Corporate Trade Finance Islamic User Manual Oracle Banking Digital Experience Patchset Release 22.2.1.0.0

Part No. F72987-01

May 2023

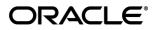

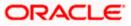

Corporate Trade Finance - Islamic User Manual August 2022

Oracle Financial Services Software Limited Oracle Park Off Western Express Highway Goregaon (East) Mumbai, Maharashtra 400 063 India Worldwide Inquiries: Phone: +91 22 6718 3000 Fax:+91 22 6718 3001

www.oracle.com/financialservices/

Copyright © 2006, 2023, Oracle and/or its affiliates. All rights reserved.

Oracle and Java are registered trademarks of Oracle and/or its affiliates. Other names may be trademarks of their respective owners.

U.S. GOVERNMENT END USERS: Oracle programs, including any operating system, integrated software, any programs installed on the hardware, and/or documentation, delivered to U.S. Government end users are "commercial computer software" pursuant to the applicable Federal Acquisition Regulation and agency-specific supplemental regulations. As such, use, duplication, disclosure, modification, and adaptation of the programs, including any operating system, integrated software, any programs installed on the hardware, and/or documentation, shall be subject to license terms and license restrictions applicable to the programs. No other rights are granted to the U.S. Government.

This software or hardware is developed for general use in a variety of information management applications. It is not developed or intended for use in any inherently dangerous applications, including applications that may create a risk of personal injury. If you use this software or hardware in dangerous applications, then you shall be responsible to take all appropriate failsafe, backup, redundancy, and other measures to ensure its safe use. Oracle Corporation and its affiliates disclaim any liability for any damages caused by use of this software or hardware in dangerous applications.

This software and related documentation are provided under a license agreement containing restrictions on use and disclosure and are protected by intellectual property laws. Except as expressly permitted in your license agreement or allowed by law, you may not use, copy, reproduce, translate, broadcast, modify, license, transmit, distribute, exhibit, perform, publish or display any part, in any form, or by any means. Reverse engineering, disassembly, or decompilation of this software, unless required by law for interoperability, is prohibited.

The information contained herein is subject to change without notice and is not warranted to be error-free. If you find any errors, please report them to us in writing.

This software or hardware and documentation may provide access to or information on content, products and services from third parties. Oracle Corporation and its affiliates are not responsible for and expressly disclaim all warranties of any kind with respect to third-party content, products, and services. Oracle Corporation and its affiliates will not be responsible for any loss, costs, or damages incurred due to your access to or use of third-party content, products, or services.

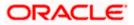

## Table of Contents

| 1.                                                             | Pre                                                                     | eface                                                                                                    |                                                                          |
|----------------------------------------------------------------|-------------------------------------------------------------------------|----------------------------------------------------------------------------------------------------|--------------------------------------------------------------------------|
| 1.                                                             | .1                                                                      | Intended Audience                                                                                                    | 1–1                                                                      |
| 1.                                                             | .2                                                                      | Documentation Accessibility                                                                                                    | 1–1                                                                      |
| 1.                                                             | .3                                                                      | Access to Oracle Support                                                                                                    | 1–1                                                                      |
| 1.                                                             | .4                                                                      | Structure                                                                                                    | 1–1                                                                      |
| 1.                                                             | .5                                                                      | Related Information Sources                                                                                                    | 1–1                                                                      |
| 2.                                                             | Tra                                                                     | ansaction Host Integration Matrix                                                                                                    | 2-1                                                                      |
| 3.                                                             | Tra                                                                     | ade Finance                                                                                                    | 3-1                                                                      |
| 3.                                                             | .1                                                                      | Letter of Credit                                                                                                    | 3-2                                                                      |
| 3.                                                             | .2                                                                      | Collection                                                                                                    | 3-2                                                                      |
| 3.                                                             | .3                                                                      | Guarantees                                                                                                    | 3-2                                                                      |
| 3.                                                             | .4                                                                      | Other Party Maintenance                                                                                                    | 3-2                                                                      |
| 3.                                                             | .5                                                                      | Shipping Guarantee                                                                                                    | 3-3                                                                      |
| 3.                                                             | .6                                                                      | Application Tracker                                                                                                    | 3-3                                                                      |
| 3.                                                             | 7                                                                       | Documents and Clause Maintenance                                                                                                    | 3-3                                                                      |
| 3.                                                             | .8                                                                      | Additional Conditions Maintenance                                                                                                    | 3-3                                                                      |
| 3.                                                             | .9                                                                      | Assignee Maintenance                                                                                                    | 3-3                                                                      |
|                                                                |                                                                         |                                                                                                    |                                                                          |
| 4.                                                             | Ove                                                                     | erview (Dashboard)                                                                                                    |                                                                          |
| 4.<br>5.                                                       |                                                                         | erview (Dashboard)<br>tiate a Letter of Credit - Islamic                                                                                                    | 4-1                                                                      |
|                                                                | Init                                                                    |                                                                                                    | 4-1<br>5-7                                                               |
| 5.                                                             | Init                                                                    | tiate a Letter of Credit - Islamic                                                                                                    | <b>4-1</b><br><b>5-7</b><br>5-10                                         |
| <b>5.</b><br>5.                                                | <b>Init</b><br>1                                                        | tiate a Letter of Credit - Islamic<br>Search Islamic LC template                                                                                                    | <b>4-1</b><br><b>5-7</b><br>5-10<br>5-12                                 |
| <b>5.</b><br>5.<br>5.                                          | Init<br>1.2                                                             | tiate a Letter of Credit - Islamic<br>Search Islamic LC template<br>Search LC Drafts                                                                                                    | <b>4-1</b><br><b>5-7</b><br>5-10<br>5-12<br>5-15                         |
| <b>5.</b><br>5.<br>5.<br>5.                                    | Init<br>1.2<br>.3<br>.4                                                 | tiate a Letter of Credit - Islamic<br>Search Islamic LC template<br>Search LC Drafts<br>Back to Back LC                                                                                                    | <b>4-1</b><br>5-7<br>5-10<br>5-12<br>5-15<br>5-18                        |
| <b>5.</b><br>5.<br>5.<br>5.                                    | Init<br>1<br>2<br>.3<br>4<br>.5                                         | tiate a Letter of Credit - Islamic<br>Search Islamic LC template<br>Search LC Drafts<br>Back to Back LC<br>Initiate an Islamic Letter of Credit                                                                                                    | <b>4-1</b><br><b>5-7</b><br>5-10<br>5-12<br>5-15<br>5-18<br>5-48         |
| <b>5.</b><br>5.<br>5.<br>5.<br>5.                              | Init<br>.1<br>.2<br>.3<br>.4<br>.5<br>.6                                | tiate a Letter of Credit - Islamic<br>Search Islamic LC template<br>Search LC Drafts<br>Back to Back LC<br>Initiate an Islamic Letter of Credit<br>Initiate Back to Back Islamic Letter of Credit                                                                                              | <b>4-1</b><br><b>5-7</b><br>5-10<br>5-12<br>5-15<br>5-18<br>5-48<br>5-53 |
| <b>5.</b><br>5.<br>5.<br>5.<br>5.<br>5.                        | Init<br>1<br>2<br>.3<br>.4<br>.5<br>.6<br>Init                          | tiate a Letter of Credit - Islamic<br>Search Islamic LC template<br>Search LC Drafts<br>Back to Back LC<br>Initiate an Islamic Letter of Credit<br>Initiate Back to Back Islamic Letter of Credit<br>Save As Draft                                                                             |                                                                          |
| 5.<br>5.<br>5.<br>5.<br>5.<br>5.<br><b>6.</b>                  | Init<br>.1<br>.2<br>.3<br>.4<br>.5<br>.6<br>Init<br>.1                  | tiate a Letter of Credit - Islamic<br>Search Islamic LC template<br>Search LC Drafts<br>Back to Back LC<br>Initiate an Islamic Letter of Credit<br>Initiate Back to Back Islamic Letter of Credit<br>Save As Draft<br>tiate Islamic Import LC Amendment                                        |                                                                          |
| 5.<br>5.<br>5.<br>5.<br>5.<br>5.<br>6.<br>6.                   | Init<br>1<br>2<br>3<br>4<br>5<br>6<br>Init<br>1<br>2                    | tiate a Letter of Credit - Islamic<br>Search Islamic LC template<br>Search LC Drafts<br>Back to Back LC<br>Initiate an Islamic Letter of Credit<br>Initiate Back to Back Islamic Letter of Credit<br>Save As Draft<br>tiate Islamic Import LC Amendment<br>Search Islamic Import LC Amendments |                                                                          |
| 5.<br>5.<br>5.<br>5.<br>5.<br>5.<br>6.<br>6.                   | Init<br>1<br>2<br>3<br>4<br>5<br>6<br>Init<br>1<br>2<br>Vie             | tiate a Letter of Credit - Islamic                                                                                                    |                                                                          |
| 5.<br>5.<br>5.<br>5.<br>5.<br>5.<br>6.<br>6.<br>6.<br>7.<br>7. | Init<br>1<br>2<br>3<br>4<br>5<br>6<br>Init<br>1<br>2<br>Vie<br>1        | tiate a Letter of Credit - Islamic                                                                                                    |                                                                          |
| 5.<br>5.<br>5.<br>5.<br>5.<br>5.<br>6.<br>6.<br>6.<br>7.<br>7. | Init<br>1<br>2<br>3<br>4<br>5<br>6<br>Init<br>1<br>2<br>Vie<br>1<br>Vie | tiate a Letter of Credit - Islamic                                                                                                    |                                                                          |

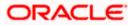

| 8.3  | 5                    | Attached Documents                                        | 8-11  |
|------|----------------------|-----------------------------------------------------------|-------|
| 8.4  | ļ                    | Shipping Guarantee tab                                    | 8-13  |
| 8.5  | 5                    | Linkages tab                                              | 8-14  |
| 8.6  | ;                    | Charges & Taxes                                           | 8-16  |
| 8.7  | ,                    | SWIFT Messages                                            | 8-18  |
| 8.8  | }                    | Advices                                                   | 8-20  |
| 8.9  | )                    | Finances                                                  | 8-22  |
| 9. I | slar                 | nic Bill Discrepancies Acceptance                         | 9-1   |
| 9.1  |                      | Initiate customer acceptance for Islamic Bill Discrepancy | 9-3   |
| 10.  | Se                   | ettlement of Bills - Islamic                              | 10-1  |
| 10.  | .1                   | Single Bill Detailed Settlement Instruction - Islamic     | 10-1  |
| 10.  | .2                   | Multiple Bill Detailed Settlement Instruction - Islamic   |       |
| 11.  | M                    | odify Islamic Bills                                       | 11-1  |
| 11.  | .1                   | Modify Islamic Bills - Settlement                         |       |
| 12.  | Vi                   | ew Islamic Export Letter of Credit                        | 12-1  |
| 12.  | .1                   | LC Details                                                |       |
| 12.  | .2                   | Attached Documents                                        | 12-11 |
| 12.  | .3                   | Amendments                                                | 12-14 |
| 12.  | .4                   | Bills                                                     |       |
| 12.  | .5                   | Charges Commission & Taxes                                |       |
| 12.  | .6                   | SWIFT Messages                                            |       |
| 12.  | 7                    | Advices                                                   |       |
| 12.  | .8                   | Banks                                                     |       |
| 12.  | .9                   | Assignment                                                |       |
| 12.  | 12.10 Transferred LC |                                                           |       |
| 13.  | ls                   | lamic LC Customer Acceptance                              |       |
| 14.  |                      | itiate Bills - Islamic                                    |       |
| 14.  | .1                   | Search Bills Drafts                                       |       |
| 14.  | 2                    | Initiate an Islamic Bill                                  |       |
| 15.  | M                    | odify Islamic Bills                                       |       |
| 15.  | .1                   | Modify Islamic Bills - Discount                           |       |
| 16.  | Vi                   | ew Export Bill - Islamic                                  |       |
| 16.  | .1                   | View Islamic Bill Details                                 |       |
| 16.  | .2                   | Discrepancies                                             |       |
| 16.  | .3                   | Attached Documents                                        |       |
| 16.  | .4                   | Charges & Taxes                                           |       |
| 16.  | .5                   | SWIFT Messages                                            |       |

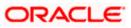

| 16.6     | Advices                                                 | 16-15 |
|----------|---------------------------------------------------------|-------|
| 16.7     | Finances                                                | 16-17 |
| 16.8     | Assignment tab                                          | 16-18 |
| 17. Vie  | ew Import Collection - Islamic                          | 17-1  |
| 17.1     | View Collection Details                                 | 17-4  |
| 17.2     | Attached Documents                                      | 17-9  |
| 17.3     | Charges & Taxes                                         | 17-10 |
| 17.4     | SWIFT Messages                                          | 17-12 |
| 17.5     | Advices                                                 | 17-14 |
| 17.6     | Finances                                                | 17-15 |
| 18. Se   | ttlement of Collection - Islamic                        |       |
| 18.1     | Single Collection Detailed Settlement Instruction       | 18-1  |
| 18.2     | Multiple Bill Detailed Settlement Instruction - Islamic |       |
| 19. Mo   | dify Collection - Islamic                               | 19-1  |
| 19.1     | Modify Islamic Collection - Settlement                  | 19-3  |
| 20. Isla | amic Export Collection Initiate                         | 20-1  |
| 20.1     | Search Collection template                              | 20-1  |
| 20.2     | Search Collection Drafts                                | 20-3  |
| 20.3     | Initiate an Islamic Collection                          | 20-4  |
| 20.4     | Save As Template                                        | 20-24 |
| 20.5     | Save As Draft                                           | 20-25 |
| 21. Vie  | ew Export Collection - Islamic                          | 21-1  |
| 21.1     | View Export Collection Islamic                          | 21-5  |
| 21.2     | Attached Documents                                      | 21-10 |
| 21.3     | Charges & Taxes                                         | 21-12 |
| 21.4     | SWIFT Messages                                          | 21-13 |
| 21.5     | Advices                                                 | 21-15 |
| 21.6     | Finances                                                | 21-16 |
| 22. Mo   | dify Collection - Islamic                               | 22-1  |
| 22.1     | Modify Islamic Collection - Discount                    | 22-3  |
| 22.2     | Modify Islamic Collection – Forex Deals                 | 22-5  |
| 22.3     | Modify Islamic Collection - Charges, Commission & Taxes | 22-7  |
| 22.4     | Modify Islamic Collection - Attachments tab             | 22-9  |
| 23. Vie  | ew Islamic Inward Guarantee/Stand By LC                 | 23-1  |
| 23.1     | View Islamic Inward Guarantee - View Guarantee Details  | 23-6  |
| 23.2     | Amendments                                              | 23-11 |
| 23.3     | Attached Documents                                      | 23-14 |

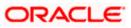

| 23.4 | .4 Linkages tab                             |               |  |  |
|------|---------------------------------------------|---------------|--|--|
| 23.5 | .5 Charges, Commissions & Taxes             |               |  |  |
| 23.6 | .6 SWIFT Messages                           |               |  |  |
| 23.7 | 23.7 Advices                                |               |  |  |
| 24.  | Guarantee Amendments Acceptance             |               |  |  |
| 25.  | Islamic Lodge Claims                        |               |  |  |
| 25.2 | .1 Search Islamic Lodge Claims              |               |  |  |
| 25.2 | .2 Islamic Lodge Claims - Detail            |               |  |  |
| 26.  | View Claims                                 |               |  |  |
| 26.′ | .1 Search Claims                            |               |  |  |
| 26.2 | .2 View Claim Details                       |               |  |  |
| 26.3 | .3 Attached Documents                       |               |  |  |
| 26.4 | .4 Charges & Taxes                          |               |  |  |
| 26.5 | .5 SWIFT Messages                           |               |  |  |
| 26.6 | .6 Advices                                  |               |  |  |
| 27.  | Initiate Islamic Outward Guarantee/Stand I  | Зу LC27-1     |  |  |
| 27.2 | .1 Search Islamic Guarantee/Stand By LC t   | emplate27-1   |  |  |
| 27.2 | .2 Copy and Initiate Outward Guarantee/Sta  | and By LC27-3 |  |  |
| 27.3 | .3 Search Islamic Guarantee/Stand By LC I   | Drafts27-5    |  |  |
| 27.4 | .4 Initiate an Islamic Outward Guarantee/St | and By LC27-6 |  |  |
| 27.5 | .5 Save As Template                         |               |  |  |
| 27.6 | .6 Save As Draft                            |               |  |  |
| 28.  | Amend Islamic Outward Guarantee             |               |  |  |
| 28.′ | .1 Search Islamic Outward Guarantee Ame     | ndments28-1   |  |  |
| 29.  | View Islamic Outward Guarantee/Stand By     | LC29-1        |  |  |
| 29.′ | .1 Outward Guarantee Details                |               |  |  |
| 29.2 | .2 Amendments                               |               |  |  |
| 29.3 | .3 Attached Documents                       |               |  |  |
| 29.4 | .4 Linkages                                 |               |  |  |
| 29.5 | .5 Charges, Commissions and Taxes           |               |  |  |
| 29.6 | .6 SWIFT Messages                           |               |  |  |
| 29.7 | .7 Advices                                  |               |  |  |
| 30.  | Cancel Islamic Outward Guarantee            |               |  |  |
| 30.2 | .1 Outward Guarantee Details                |               |  |  |
| 30.2 | .2 Charges                                  |               |  |  |
| 30.3 | .3 Attachments                              |               |  |  |
| 31.  | Bank Guarantee Islamic Settlement           |               |  |  |

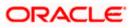

| 31.1     | Bank Guarantee Islamic Settlement - Settlement Details                 | 31-3  |
|----------|------------------------------------------------------------------------|-------|
| 31.2     | Forex Deals                                                            | 31-6  |
| 31.3     | 31.3 Charges and Taxes tab                                             |       |
| 31.4     | Attachments tab                                                        | 31-10 |
| 32. Ini  | tiate Islamic Shipping Guarantee                                       | 32-13 |
| 32.1     | Search Islamic Shipping Guarantee template                             | 32-13 |
| 32.2     | Search Islamic Shipping Guarantee Drafts                               | 32-15 |
| 32.3     | Initiate an Islamic Shipping Guarantee                                 | 32-16 |
| 32.4     | Save As Template                                                       | 32-32 |
| 32.5     | Save As Draft                                                          | 32-33 |
| 33. Vie  | ew Islamic Shipping Guarantee                                          | 33-1  |
| 33.1     | Shipping Guarantee Details                                             | 33-4  |
| 33.2     | Attached Documents                                                     | 33-8  |
| 33.3     | Charges, Commissions and Taxes                                         |       |
| 33.4     | Linkages tab                                                           | 33-11 |
| 33.5     | Advices                                                                | 33-13 |
| 34. Isla | amic Assign Proceeds                                                   | 34-1  |
| 34.1     | Add Assignee Details                                                   | 34-5  |
| 34.2     | Modify Assignee Details                                                | 34-9  |
| 35. Isla | amic Transfer Letter of Credit                                         | 35-1  |
| 35.1     | Add Second Beneficiary Details                                         | 35-3  |
| 35.2     | Islamic Transfer Letter of Credit - Goods, Shipment & LC               | 35-6  |
| 35.3     | Islamic Transfer Letter of Credit - Documents and Conditions tab       | 35-9  |
| 35.4     | Islamic Transfer Letter of Credit - Instructions tab                   | 35-11 |
| 35.5     | Islamic Transfer Letter of Credit – Charges, Commissions and Taxes Tab | 35-15 |
| 35.6     | Islamic Transfer Letter of Credit - Attachments tab                    | 35-17 |
| 36. An   | nend Islamic Transfer Letter of Credit                                 | 36-1  |
| 36.1     | LC Details                                                             |       |

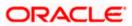

## 1. Preface

### 1.1 Intended Audience

This document is intended for the following audience:

- Customers
- Partners

### 1.2 **Documentation Accessibility**

For information about Oracle's commitment to accessibility, visit the Oracle Accessibility Program website at <a href="http://www.oracle.com/pls/topic/lookup?ctx=acc&id=docacc">http://www.oracle.com/pls/topic/lookup?ctx=acc&id=docacc</a>.

## 1.3 Access to Oracle Support

Oracle customers have access to electronic support through My Oracle Support. For information, visit

http://www.oracle.com/pls/topic/lookup?ctx=acc&id=info or visit

http://www.oracle.com/pls/topic/lookup?ctx=acc&id=trs if you are hearing impaired.

### 1.4 Structure

This manual is organized into the following categories:

*Preface* gives information on the intended audience. It also describes the overall structure of the User Manual.

Introduction provides brief information on the overall functionality covered in the User Manual.

The subsequent chapters provide information on transactions covered in the User Manual.

Each transaction is explained in the following manner:

- Introduction to the transaction
- Screenshots of the transaction
- The images of screens used in this user manual are for illustrative purpose only, to provide improved understanding of the functionality; actual screens that appear in the application may vary based on selected browser, theme, and mobile devices.
- Procedure containing steps to complete the transaction- The mandatory and conditional fields of the transaction are explained in the procedure. If a transaction contains multiple procedures, each procedure is explained. If some functionality is present in many transactions, this functionality is explained separately.

### 1.5 Related Information Sources

For more information on Oracle Banking Digital Experience Patchset Release 22.2.1.0.0, refer to the following documents:

- Oracle Banking Digital Experience Licensing Guide
- Oracle Banking Digital Experience Installation Manuals

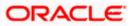

# 2. Transaction Host Integration Matrix

#### Legends

| NH | No Host Interface Required.                  |
|----|----------------------------------------------|
| 1  | Pre integrated Host interface available.     |
| ×  | Pre integrated Host interface not available. |

| Sr<br>No | Transaction / Function Name  | Oracle Banking Trade<br>Finance 14.7.0.0.0 | Oracle Banking Trade<br>Finance Process<br>Management 14.7.0.0.0* |
|----------|------------------------------|--------------------------------------------|-------------------------------------------------------------------|
| 1        | Initiate LC                  | ×                                          | ✓                                                                 |
| 2        | Initiate Import LC Amendment | ×                                          | ✓                                                                 |
| 3        | View Import LC               | ✓                                          | ×                                                                 |
| 4        | View Import Bill             | ✓                                          | ×                                                                 |
| 5        | Bill Discrepancy Acceptance  | ×                                          | ✓                                                                 |
| 5        | Modify Import Bills          | ×                                          | ✓                                                                 |
| 6        | Settlement of Bills          | ×                                          | ✓                                                                 |
| 7        | View Export LC               | ✓                                          | ×                                                                 |
| 8        | LC Amendment Acceptance      | ×                                          | ✓                                                                 |
| 9        | Initiate Bills               | ×                                          | ✓                                                                 |
| 10       | View Export Bill             | ✓                                          | ×                                                                 |
| 11       | View Import Collection       | 1                                          | ×                                                                 |
| 12       | Initiate Collection          | ×                                          | ✓                                                                 |
| 13       | View Export Collection       | 1                                          | ×                                                                 |
| 14       | View Inward Guarantee        | 1                                          | ×                                                                 |
| 15       | Settlement of Collections    | ×                                          | ✓                                                                 |
| 16       | Modify Collection            | ×                                          | ✓                                                                 |

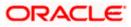

| Sr<br>No | Transaction / Function Name          | Oracle Banking Trade<br>Finance 14.7.0.0.0 | Oracle Banking Trade<br>Finance Process<br>Management 14.7.0.0.0* |
|----------|--------------------------------------|--------------------------------------------|-------------------------------------------------------------------|
| 17       | Guarantee Amendment<br>Acceptance    | ×                                          | 1                                                                 |
| 18       | Initiate Bank Guarantee              | ×                                          | ✓                                                                 |
| 19       | Amend Bank Guarantee                 | ×                                          | ✓                                                                 |
| 20       | View Outward Guarantee               | ✓                                          | ×                                                                 |
| 21       | Bank Guarantee Islamic<br>Settlement | ×                                          | ~                                                                 |
| 22       | Initiate Shipping Guarantee          | ×                                          | ✓                                                                 |
| 23       | View Shipping Guarantee              | ✓                                          | ×                                                                 |
| 24       | Other Party Maintenance              | NH                                         | NH                                                                |
| 25       | Additional Condition<br>Maintenance  | NH                                         | NH                                                                |
| 26       | Application Tracker                  | ×                                          | ✓                                                                 |
| 27       | Document and Clause<br>Maintenance   | NH                                         | NH                                                                |
| 28       | Assignee Maintenance                 | NH                                         | NH                                                                |
| 29       | Initiate Transfer LC                 | ×                                          | ✓                                                                 |
| 30       | Amend Transfer LC                    | ×                                          | ✓                                                                 |
| 31       | View Transfer LC                     | ✓                                          | ×                                                                 |
| 32       | Assignment of proceeds               | ×                                          | ✓                                                                 |
| 33       | Claim Lodgement                      | ×                                          | ✓                                                                 |
| 34       | Initiate Back to Back LC             | ×                                          | ✓                                                                 |
| 35       | View Back to Back LC                 | ✓                                          | ×                                                                 |

<u>Home</u>

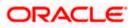

## 3. Trade Finance

Trade finance is process of financing commerce, i.e. both domestic and international trade based transactions. It comprises a seller, a buyer along with other service providing institutions to facilitate transactions such as banks, insurers, credit rating agencies etc. This may be considered as a tool to safeguard against the distinct risks present in doing international trade viz. fluctuations in currency conversions, political conditions, creditworthiness of the buyer etc. Some of the majorly used tools are Letter of Credits, Import and Export Bills, Outward Guarantees.

In the Trade Finance module, you can initiate, amend and view Letter of Credits (LC). You can also view details of Import and Export Bills, and Export Bills under LC, and Outward Guarantees raised. User can initiate Collection and outward Guarantees. User can initiate standalone shipping Guarantee and also Shipping Guarantee under LC.

Note: This module is not supported on mobile devices.

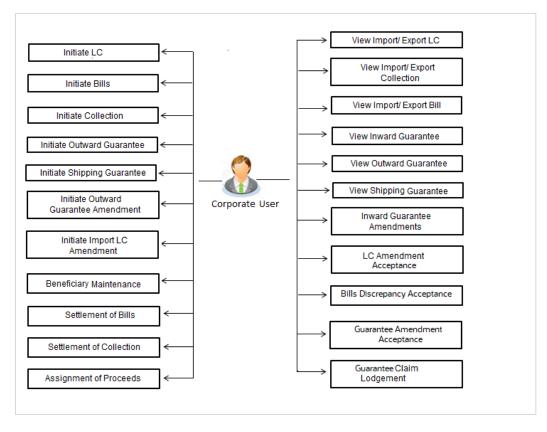

#### Workflow

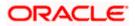

### 3.1 Letter of Credit

Letter of credit is a financial tool which acts as an obligation of the issuing bank to pay the agreed amount to the seller on behalf of the buyer, if buyer provides compliant documents about those goods as specifically mentioned in the sales contract or purchase agreement to the advising bank. They are governed by rules set by International Chamber of Commerce known as Uniform Customs and Practice for Documentary Credits (UCP 600).

These are of different types; most commonly used ones are irrevocable LC, transferable LC. Mostly they are used in situations where both parties i.e. seller and buyer are new to each other and are operating in different countries and seller thinks to safeguard his interests against multiple risks involved in the trade.

Bill is a trade transaction, in which the Exporter forwards the required commercial documents to the Importer's bank, against which the payment is to be done. Banks facilitates documents movement, makes the required checks and then process payments to the Exporter against the Bill.

There occurs some situations where the sales contract goes for some modification, and in order to replicate the same over Bills and Letter of Credits, acceptance from other party is also required. Using this option, user can accept or reject, the discrepancies raised in Import Bills or amendments under Export Letter of Credit. It is then forwarded for further approval from bank. A search facility is also provided to easily locate the discrepancy or amendment raised.

### 3.2 Collection

Import Collection offers a view about the Collection from the point of view of an Importer and Export Collection offers the same from the point of view of an Exporter.

### 3.3 Guarantees

It is a contract released by bank for its customer, who has signed an agreement to purchase goods from a supplier and agrees to fulfil any financial obligations to the supplier in case of default. In other words, if the debtor fails to settle a debt, the bank will cover it. Using this option, user can apply for an Outward Bank Guarantee. For the BG application, user must enter the details in the four tabs available in this option viz. Parties, Commitment Details, Bank Instructions and Guarantee. Any amendment raised by the counterparty can also be accepted or declined by customer.

### 3.4 Other Party Maintenance

To ease the user from filling up the details of beneficiary, a facility to maintain beneficiary is added. User can create add, edit or delete beneficiary details and also have different access type, if he wants to share the same beneficiary with other users. Also, it can be defined as in which transactions, user will be able to use the beneficiaries viz. LC, BG or Collection. This enables user to directly choose a beneficiary from the maintained list and save time of filling up the detail every time he is initiating a new transaction.

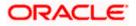

### 3.5 Shipping Guarantee

Shipping Guarantee refers to a written guarantee, issued by the bank which will bear joint liability, and is presented by the Importer to the goods carrier or its agent for picking up the goods in the case of arrival of cargo prior to the receipt of shipping documents. Shipping Guarantee is commonly used under L/C with full set of documents of title to goods. This helps Importer to pick up the goods in time to avoid port demurrage.

### 3.6 Application Tracker

User gets a simple tracking tool for all his applications which are either saved and can be fetched further for retrieval or which are submitted for further processing. He can also look for the pending clarifications received from bank, and reply to them. For the detailed section, refer User Manual Oracle Banking Digital Experience Corporate Trade Finance

### 3.7 **Documents and Clause Maintenance**

A corporate user can save the clauses under documents, so that it can use the same as and when required while initiating an LC. User also have an option to mark it to be available to other users of corporate. For the detailed section, refer User Manual Oracle Banking Digital Experience Corporate Trade Finance

### 3.8 Additional Conditions Maintenance

Additional Condition is required while creating Letter of Credits. A user can create (if maintenance is not already there), view and edit the additional conditions. User will have the facility to save his custom conditions and use as and when required. Each Condition is saved with the help of an identifier which is unique for the customer, and all identifiers needs to be mapped to codes of additional conditions as maintained by bank. For the detailed section, refer User Manual Oracle Banking Digital Experience Corporate Trade Finance

### 3.9 Assignee Maintenance

Assignee Maintenance allows the user to create (if maintenance is not already there), view and edit the assignee. For the detailed section, refer User Manual Oracle Banking Digital Experience Corporate Trade Finance

<u>Home</u>

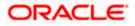

# 4. Overview (Dashboard)

Trade Finance dashboard provides holistic information to the corporate user about its Trade Finance business in a simplified manner. It provides an overall understanding of the current position with respect to different trade instruments.

Below mentioned widgets are available in Trade Finance Overview:

- Trade 360
- Trade Instruments
- Quick Links

#### How to reach here:

Dashboard > Toggle menu > Trade Finance > Overview

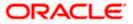

#### Dashboard

|                                                                           |                                   |                     |                    | Search           |                      |             | Q              | <b>4</b> 19         |          | Last login 5/3    | ritwick a<br>1/23, 3:05 PM |               |
|---------------------------------------------------------------------------|-----------------------------------|---------------------|--------------------|------------------|----------------------|-------------|----------------|---------------------|----------|-------------------|----------------------------|---------------|
| • Your application for I click here                                       | nitiate Shipping Guar             | antee was auto sa   | aved, to res       | sume your a      | pplicatio            | on please   |                |                     |          |                   |                            | ×             |
| rade Instruments                                                          |                                   |                     |                    |                  |                      |             |                | Party               |          |                   |                            |               |
| ansaction<br>I <b>Is</b>                                                  | • Impo                            | rt Export           |                    |                  |                      |             |                | Frequency<br>Period |          |                   |                            | •             |
| atus<br>ctive                                                             | •                                 | X                   |                    |                  |                      |             |                | From Date 8/3/23    | ▦        | To Date<br>8/3/23 | Ē                          | $\rightarrow$ |
| ist of Bills (520)   AED 8                                                | 4 162 235 14                      |                     |                    |                  |                      |             | Search.        |                     |          |                   | C Down                     | าload         |
| Bill Reference<br>Number                                                  | Importer \$                       | Exporter Name       | ¢                  | Maturity<br>Date | \$                   | Bill Smount |                | Amount in<br>ency   | Local    | ¢                 | Status                     | ¢             |
| 032IULL230020503                                                          | Jumeirah Group                    | LuLu Group Inter    | national           | 2/1/23           |                      | AED 5       | 5              |                     |          | AED 55            | ACTIVE                     |               |
| 032IULL230020506                                                          | Jumeirah Group                    | LuLu Group Inter    | national           | 2/1/23           |                      | AED 5       | 0              |                     |          | AED 50            | ACTIVE                     | )             |
| 032ISDP230020001                                                          | Air Arabia                        | UAE Walkin          |                    | 1/2/23           |                      | AED 1,00    | 0              |                     | А        | ED 1,000          | ACTIVE                     |               |
| 032ISDP230020002                                                          | Air Arabia                        | UAE Walkin          |                    | 1/2/23           |                      | AED 1,00    | 0              |                     | А        | ED 1,000          | ACTIVE                     |               |
| 032IULL230310006                                                          | Jumeirah Group                    | Leo Toys            |                    | 3/2/23           |                      | AED 10,00   | 0              |                     | A        | ED 3,586          | ACTIVE                     |               |
| 032IUL1231183522                                                          | Air Arabia                        | UAE Walkin          |                    | 5/31/23          |                      | AED 50,00   | 0              |                     | AE       | 40,000            | ACTIVE                     |               |
| 032IUL1231182517                                                          | Air Arabia                        | UAE Walkin          |                    | 5/29/23          |                      | AED 55      | 5              |                     | AED      | 2,279.07          | ACTIVE                     |               |
| Trade 360                                                                 | Air Arabi                         | a <b>•</b>          | Download<br>Report | Qu               | ick Link             | s           |                |                     |          |                   |                            |               |
| Total Assets AED 4,037,278,                                               | 987,306.51 Tota<br>Transactions ≎ | Active<br>Contracts |                    |                  | Initiate I<br>Amendm |             | \$<br>dge Bill |                     | ly Outwa |                   | aise Shipp<br>Guarante     |               |
|                                                                           | Export Collection                 | 122                 | AED 3,             |                  |                      | 3           |                |                     |          |                   |                            |               |
|                                                                           | Export Bill                       | 178                 | AED 2,             |                  | lssue In             | nport LC    | Rais           | Collection          | n        |                   | blication                  |               |
| Total Assets<br>AED                                                       | Export LC                         | 313                 | AED 4              |                  |                      |             |                |                     |          | Т                 | racker                     |               |
| 4,037,278,987,                                                            | Inward Bank Guarante              | e 250               | AED 4              |                  |                      |             |                |                     |          |                   |                            |               |
| Export Collection     Export Bill     Export LC     Inward Bank Guarantee |                                   |                     |                    |                  |                      |             |                |                     |          |                   |                            | Ģ             |

#### **Bi-Directional Flow:**

The corporate user can click the link to request for clarification. Whenever the user submits a trade finance transaction, then the bank's trade finance team sends back the transaction with their comments or reason for rejection to the user, so that he can rectify the transaction and resubmit again.

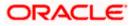

#### Trade 360

This widget provides a Trade 360 view of user's all trade instruments of the selected party. The various tabs of trade instruments displays the total active contracts and their sum total.

This widget provides overall status of all of the existing Trade instruments so that one can have a better understanding of Trade Finance instruments and transactions. The user can see the summary of various active records and can download the report of all the contracts in a trade instrument.

| Trade 360      | )                         |                   |             |             |              | futura ba                   |
|----------------|---------------------------|-------------------|-------------|-------------|--------------|-----------------------------|
| mport LC       |                           |                   |             |             |              |                             |
| LC Number      | Applicant Name            | Beneficiary Name  | Issue Date  | Expiry Date | LC Amount    | Outstanding<br>LC<br>Amount |
| 000ILUN20076BX | GB NATIONAL FREIGHT CORP  | PREETHI2          | 16 Mar 2020 | 14 Jul 2020 | GBP1,000.00  | GBP1,000.00                 |
| 000ILUN20076BY | LY NATIONAL FREIGHT CORP  | Blackworth Pharma | 16 Mar 2020 | 14 Jun 2020 | GBP10,000.00 | GBP10,000.0                 |
| 000ILUN20076BC | 06W NATIONAL FREIGHT CORP | Blackworth Pharma | 16 Mar 2020 | 14 Jun 2020 | GBP10,000.00 | GBP10,000.0                 |
| 000ILUN20076BP | QG NATIONAL FREIGHT CORP  | Blackworth Pharma | 16 Mar 2020 | 14 Jun 2020 | GBP5,000.00  | GBP5,000.00                 |
| 000ILUN20076BR | 02 NATIONAL FREIGHT CORP  | Blackworth Pharma | 16 Mar 2020 | 14 Jun 2020 | GBP10,000.00 | GBP10,000.0                 |
| 000ILUN20076BX | G9 NATIONAL FREIGHT CORP  | PREETHI2          | 16 Mar 2020 | 14 Jul 2020 | GBP1,000.00  | GBP1,000.00                 |
| 000ILUN20076BY | LX NATIONAL FREIGHT CORP  | PREETHI2          | 16 Mar 2020 | 14 Jul 2020 | GBP1,000.00  | GBP1,000.00                 |
| 000ILUN20076BZ | RK NATIONAL FREIGHT CORP  | Blackworth Pharma | 16 Mar 2020 | 14 Jul 2020 | GBP3,000.00  | GBP3,000.00                 |
| 000ILUN20076BR | NWNATIONAL FREIGHT CORP   | Blackworth Pharma | 16 Mar 2020 | 14 Jun 2020 | GBP5,000.00  | GBP5,000.00                 |
| 000ILUN20076BN | IT2 NATIONAL FREIGHT CORP | Blackworth Pharma | 16 Mar 2020 | 14 Jun 2020 | GBP10,000.00 | GBP10,000.0                 |
| 000ILUN20076BP | QJ NATIONAL FREIGHT CORP  | Blackworth Pharma | 16 Mar 2020 | 14 Jun 2020 | GBP5,000.00  | GBP5,000.00                 |
| 000ILUN20076BS | FP NATIONAL FREIGHT CORP  | Blackworth Pharma | 16 Mar 2020 | 14 Jun 2020 | GBP10,000.00 | GBP10,000.0                 |
| 000ILUN20076CA | 6K NATIONAL FREIGHT CORP  | PREETHI1          | 16 Mar 2020 | 14 Jul 2020 | GBP10,000.00 | GBP10,000.0                 |
| 000ILUN20076CA | 6L NATIONAL FREIGHT CORP  | PREETHI1          | 16 Mar 2020 | 14 Jul 2020 | GBP10,000.00 | GBP10,000.0                 |
| 000ILUN20076C1 | P0 NATIONAL FREIGHT CORP  | PREETHI2          | 16 Mar 2020 | 14 Jul 2020 | GBP2,000.00  | GBP2,000.00                 |
| 000ILUN20076C4 | E9 NATIONAL FREIGHT CORP  | Blackworth Pharma | 16 Mar 2020 | 14 Jun 2020 | GBP30,000.00 | GBP30,000.0                 |
| 0001LUN20076CN | IWWNATIONAL FREIGHT CORP  | PREETHI2          | 16 Mar 2020 | 14 Jul 2020 | GBP1,000.00  | GBP1,000.00                 |
| 001LUN20076CN  | IOO NATIONAL FREIGHT CORP | Blackworth Pharma | 16 Mar 2020 | 14 Jun 2020 | GBP10,000.00 | GBP10,000.0                 |

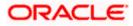

#### **Quick Links**

The most commonly used transactions are provided as quick links for quick access to the transactions. Following transactions are provided as quick links:

- Initiate LC Amendment
- Lodge Bill
- Apply Outward Guarantee
- Raise Shipping Guarantee
- Issue Import LC
- Raise Collection
- App Tracker

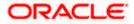

#### **Trade Instruments**

- This widget allows the user to view the details of different transactions and filter them as per the need. The different transactions are listed in two tabs that is Import and Export. User can switch between tabs to see the transactions available under each head. Transactions: Following are the transactions that can be selected from the drop-down and can be viewed under this widget:
  - Letter of Credit
    - Import (As internal Tab)
    - Export (As internal Tab)
  - o Bills
    - Import (As internal Tab)
    - Export (As internal Tab)
  - o Bank Guarantee
    - Inward (As internal Tab)
    - Outward (As internal Tab)
  - o Shipping Guarantee
- Party: There is an option to select the party from the drop-down list.
- Status: The user can filter the transactions by selecting the status from the dropdown list. The status can be: Active, Hold, Reversed, Cancelled, Closed, Liquidated (Bills)
  - Frequency: There is an option to select whether the user wants to see the data for all CIFs or choose a specific CIF. There is also an option to select whether it is maturing/expiring in how many days. The values in this field to be reflected based on the value selected in the "Transactions" field. The user can also filter the transaction based on Period From Date and To Date and clicking 'Go' icon. LC (Expiring)
    - Today
    - Next 7 Days
    - Next 15 Days
    - Next 30 Days
    - Custom selection
    - Bills under LC (Maturing)
      - Today
      - Next 1 Day
      - Next 2 Days
      - Next 2 Days
      - Next & Days
      - Next 4 Days
         Next 5 Days
      - Next 6 Days
      - Next 7 Days
      - Custom selection
  - o Guarantee

0

- Today
- Next 7 Days
- Next 15 Days
- Next 30 Days
- Custom selection
- Collections

0

Today

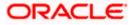

- Next 1 Day
- Next 2 Days
- Next 3 Days
- Next 4 Days
- Next 5 Days
- Next 6 Days
- Next 7 Days
- Custom selection
- Shipping Guarantee
  - Today
    - Next 7 Days
    - Next 15 Days
    - Next 30 Days
    - Custom selection

Based on the selection, the Total Contracts and its equivalent LCY is also displayed.

The user can also see the graph which displays the sum total of transactions selected in various states as per the applicable filter such as Active/Expired/Liquidated etc.

Note: All view/approval pages are available on mobile device.

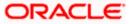

## 5. Initiate a Letter of Credit - Islamic

Using this option, a user can initiate an Islamic Import Letter of Credit (LC) transaction as per the Sharia laws in the application. A Letter of Credit is a bank document which undertakes that the seller will receive payment against the stipulated documents, provided the terms and conditions have been satisfied.

On login to the application, the user can see the list of products for transaction which are meant for Islamic LC Creation as maintained at back office. The user can see only the Sharia permissible goods as maintained in back office.

An Import Letter of Credit provides the credit worthiness of the Importer, with the involvement of financial institutions such as banks.

#### **Pre-Requisites**

User must be having a valid corporate login credentials to get into the system. This will be under a maker – approver system, or as per user's access. User must be having a sanctioned limit /credit available for his perusal.

#### Workflow

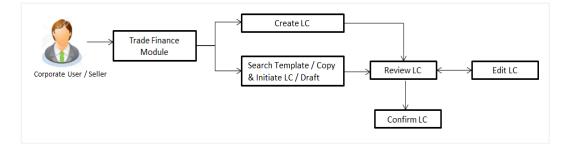

#### How to reach here:

Dashboard > Toggle menu > Trade Finance > Letter of Credit > Import Letter of Credit > Initiate Letter of Credit - Islamic

#### User has four options to initiate LC

- a. Using existing Templates
- b. Using existing Drafts
- c. Initiating LC (New Application)

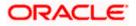

#### Using existing Templates - Initiate LC Template Summarized View

This is a default view; the user is landed on this screen on accessing 'Initiate Letter of Credit - Islamic' menu option. The summary of all the Initiated Islamic LC template of a corporate are listed with basic information of each LC. User can choose to check the complete details of a specific template by clicking on a card.

The user has the facility to save incomplete transactions automatically as a draft, which can be resumed at a later stage. If user forgot to save those applications explicitly in draft/template or couldn't save those due to session timeout. On next login, system will give option to user to continue using auto saved application.

In case when the user clicks on cross of the auto saved message in the ribbon, an alert that the saved application will get deleted is displayed.

However, if the user is working from an existing Draft, it will also get automatically saved with the click of each next button. It will be saved with the old name only, and the default naming convention used for auto save will not be exercised here.

| Initiate Islamic Letter of Credit GOODCARE PLC   ***044   Vour application for Initiate Letter of Credit was auto saved, to resume your application please dick here By Template By Drafts Beck To Back LC                                                                                                    | E futura bank search                     | 0                               |                                 | Welcome, OBDX maker<br>Last login 10 Feb 11:28 AM | / |
|----------------------------------------------------------------------------------------------------|------------------------------------------|---------------------------------|---------------------------------|---------------------------------------------------|---|
| Your application for Initiate Letter of Credit was auto saved, to resume your application please     dick here     By Template     By Drafts     But Template     By Drafts     Back To Back LC      Templates      Test5     Updated on: 20 Jan 2022     Relic      Berrelicary Name     Type     Cc     Non Revolving     LC Amount     Deft At     LC Amount     Deft At |                                          | dit                             |                                 |                                                   |   |
| Test5       Updated on : 29 Jan 2022     Public       Bernetloary Name     Type       Cc     Non Revolving       LC Amount     Dent At                                                                                                    |                                          | etter of Credit was auto saved. | to resume your application plea |                                                   |   |
| Test5     Testislamic1       Updated on: 29 Jan 2022     Public       Beneficiary Name     Type       Cc     Non Revolving       LC Amount     Datit At                                                                                                    |                                          | sck LC                          |                                 | _                                                 |   |
| Updated on : 29 Jan 2022 Public Updated on : 28 Jan 2022 Public<br>Beneficiary Name Type Cr Non Revolving Cc Non Revolving<br>LC Amount Drieft At LC Amount Drieft At                                                                                                    |                                          |                                 |                                 |                                                   |   |
| Cc Non Revolving Cc Non Revolving<br>LC Amount Draft At LC Amount Draft At                                                                                                    |                                          |                                 | 2022 Public                     |                                                   |   |
|                                                                                                    | Beneficiary Name Type<br>Cc Non Revolvin | g Beneficiary Name<br>Cc        |                                 |                                                   |   |
|                                                                                                    |                                          |                                 |                                 |                                                   |   |

#### **Field Description**

| Field Name                                    | Description                                                                                                    |
|-----------------------------------------------|----------------------------------------------------------------------------------------------------|
| Party Name                                    | The name of the applicant is displayed.                                                                                                    |
| Party ID                                      | The party Id of the Islamic LC product is displayed in a masked format.                                                                                                    |
| Search                                        | Enter the name of the Islamic LC template to search and view its details.<br>Partial search is allowed.                                                                                                    |
| Initiate Letter of<br>Credit Template<br>Card | The Initiate Letter of Credit template card displays the name of the Initiate Islamic Letter of Credit template along with the other details like date of update, name of the beneficiary, type of LC, LC amount and draft at. |

#### Initiate Letter of Credit Template Card Details

Following details are present on each Islamic Letter of Credit Template card.

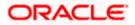

| Field Name       | Description                                                                                    |
|------------------|------------------------------------------------------------------------------------------------|
| Template Name    | The name using which template is stored and can be used to initiate an Islamic LC application. |
| Updated On       | The latest updated date of the template.                                                       |
| Access Type      | The access type assigned to the Islamic LC, that is 'Private' or "Public'.                     |
| Beneficiary Name | The beneficiary name against whom LC is to be created.                                         |
| Туре             | The corresponding LC product type and as supported by Host.                                    |
| LC Amount        | The amount of LC.                                                                              |
| Draft at         | The LC draft type i.e. 'Sight' or 'Usance'.                                                    |
| Views            | The user can select the view type.                                                             |
|                  | • Card                                                                                         |
|                  | Tabular                                                                                        |

1. Select and click the Letter of Credit template card whose details you want to view. OR

In the **Search By** field, enter the name of the specific Letter of Credit Template whose details you want to view.

The specific Letter of Credit Template detail record appears. OR

Click Create LC to create a new Letter of Credit template.

OR

On List view, click on the **Name** link to initiate the Islamic LC with the selected Template details.

Or

On the Thumb view, click on the template cards to initiate the Islamic LC with the selected Template details.

On click of Template the LC Details screen appears.

On **LC Details** screen, click the **Cancel** button to cancel the transaction. The Dashboard screen appears.

On LC Details screen, click the Back button it will take you back to the previous screen.

Verify the details and click **Confirm**.

Click or to view the initiate LC template as Summarized or Tabular view.

Click to delete the initiated LC template card.

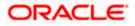

#### Initiate Islamic LC Template - Tabular View

The Initiating Islamic LC Template - Tabular View allows the corporate user to view the Islamic LC Template in table format.

#### To view the Initiate Islamic Letter of Credit in tabular form:

1. In the **Initiate Islamic Letter of Credit - Summary** page, click to view the initiate LC template as Tabular view.

The Initiate Islamic Letter of Credit tabular view page appears.

#### Initiate Islamic Letter of Credit - Tabular View

| ≡ @fut | tura bank Sea     | rch                      | Q,                               |                                 |                          | <b>4</b> 11   | Welcome, OBDX maker<br>Last login 10 Feb 11:33 AM |
|--------|-------------------|--------------------------|----------------------------------|---------------------------------|--------------------------|---------------|---------------------------------------------------|
|        |                   | Letter of Credit         |                                  |                                 |                          |               |                                                   |
| G      | GOODCARE PLO      | C ***044                 |                                  |                                 |                          |               | _                                                 |
| _      | By Template By    | / Drafts Back To Back LC |                                  |                                 |                          |               | Initiate LC                                       |
|        | Templates         |                          |                                  |                                 |                          | Search        | Q III 📰                                           |
|        | Name $\checkmark$ | Beneficiary Name 🗸 🗸     | Updated On 🗸                     | LC Amount 🗸                     | Drafts At 🗸 🗸            | Туре 🗸        | Actions $\checkmark$                              |
|        | Test5             | Cc                       | 29 Jan 2022                      | GBP344.00                       | Sight                    | Non Revolving |                                                   |
|        | Testislamic1      | Cc                       | 28 Jan 2022                      | GBP10,000.00                    | Sight                    | Non Revolving |                                                   |
|        | Page 1 of         | f 1 (1-2 of 2 items)     | 1 -> ->>>                        |                                 |                          |               |                                                   |
|        |                   |                          |                                  |                                 |                          |               |                                                   |
|        |                   |                          |                                  |                                 |                          |               |                                                   |
|        |                   |                          |                                  |                                 |                          |               |                                                   |
|        |                   |                          |                                  |                                 |                          |               |                                                   |
|        |                   | Copyright © 2006, 2      | 020, Oracle and/or its affiliate | es. All rights reserved. Securi | ityInformation Terms and | Conditions    |                                                   |

### 5.1 Search Islamic LC template

User can save Islamic LC application as a Template so that same can be used for creation of similar kind of LCs, if required in future. User can search the saved Islamic LC template using Template Name.

**Note:** LC Application saved as **Template** can be re-used any number of times for Islamic LC Initiation.

#### To search the Islamic LC template:

- 1. In the **Search** field, enter the template name/ Beneficiary Name.
- 2. Click  $\bigcirc$  . The saved LC template appears based on search criteria.

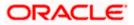

#### Welcome, OBDX maker V Q ≡ ipfutura bank search... Initiate Islamic Letter of Credit GOODCARE PLC | \*\*\*044 By Template By Drafts Q 🏢 🗉 Search... Templates Actions $\checkmark$ Name $\checkmark$ Beneficiary Name 🗸 🗸 Updated On 🗸 LC Amount $\,\,\smallsetminus\,\,$ Drafts At 🗸 🗸 Type $\lor$ Cc Test5 29 Jan 2022 GBP344.00 Sight Non Revolving Cc Testislamic1 28 Jan 2022 GBP10,000.00 Sight Non Revolving Page 1 of 1 (1-2 of 2 items) (< (1 → ) Copyright © 2006, 2020, Oracle and/or its affiliates. All rights reserved. [SecurityInformation] Terms and Conditions

#### Islamic LC Template - Search Result

#### **Field Description**

| Field Name       | Description                                                                                    |
|------------------|------------------------------------------------------------------------------------------------|
| Party Name       | The name of the Islamic LC product is displayed.                                               |
| Party ID         | The account number of the Islamic LC product is displayed.                                     |
| Search Result    |                                                                                                |
| Name             | The name using which template is stored and can be used to initiate an Islamic LC application. |
| Beneficiary Name | The beneficiary name against whom Islamic LC is to be created.                                 |
| Updated On       | The latest updated date of the template.                                                       |
| LC Amount        | The amount of Islamic LC.                                                                      |
| Draft at         | The Islamic LC draft type i.e. 'Sight' or 'Usance'.                                            |
| Туре             | The corresponding Islamic LC product type and as supported by Host.                            |
| Action           | Click to delete the initiate LC template record.                                               |

 Click the Name link to view the Islamic LC details. The Islamic LC Details screen appears. OR Click Cancel to cancel the transaction. The Dashboard appears.

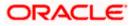

## 5.2 Search LC Drafts

User can save LC application as a Draft so that it can be used if required in future. User can search the saved LC draft using Draft Name.

The summary of all the Initiated LC draft of a corporate are listed with basic information of each LC in a card form. User can choose to check the complete details of a specific draft template by clicking on a card. User can click the tabular icon to view the draft in tabular form.

Note: LC Application saved as Draft can be used only once for LC Application initiation.

#### To search the Islamic LC draft:

1. In the Search field, enter the draft name/ Beneficiary Name.

2.Click  $^{Q}$ . The saved LC draft appears based on search criteria.

#### Islamic LC Draft - Summarized View - Search Result

| ODCARE PLC   ***0                   | )44                   |        |                                        |                       |   |                                         |                       |      |
|-------------------------------------|-----------------------|--------|----------------------------------------|-----------------------|---|-----------------------------------------|-----------------------|------|
| y Template Co                       | opy & Initiate By     | Drafts | Back To Back LC                        |                       |   |                                         |                       | Crea |
| Irafts                              |                       |        |                                        |                       |   | Se                                      | earch                 | Q 🏢  |
| 202008241104<br>Updated on : 24 Aug |                       | Î      | 202008241104<br>Updated on: 24 Aug     |                       | Û | 202008241104<br>Updated on : 24 Aug     |                       | Î    |
| Beneficiary Name<br>John motors     | Type<br>Non Revolving |        | Beneficiary Name<br>John motors        | Type<br>Non Revolving |   | Beneficiary Name<br>John motors         | Type<br>Non Revolving |      |
| LC Amount<br>£0.00                  | Draft At<br>Sight     |        | LC Amount<br>£0.00                     | Draft At<br>Sight     |   | LC Amount<br>£0.00                      | Draft At<br>Sight     |      |
| Test draft<br>Updated on : 22 Aug 3 | 2020                  |        | Import raw mat<br>Updated on: 07 Jul 2 |                       |   | Import comme<br>Updated on : 07 Jul 2   |                       | Î    |
| Beneficiary Name<br>Sunriise coffee | Type<br>Revolving     |        | Beneficiary Name<br>Delta interiors    | Type<br>Non Revolving |   | Beneficiary Name<br>John motors         | Type<br>Non Revolving |      |
| LC Amount<br>£9,000.00              | Draft At<br>Usance    |        | LC Amount<br>£5,000.00                 | Draft At<br>Usance    |   | LC Amount<br>£50,000.00                 | Draft At<br>Usance    |      |
| Nd1<br>Updated on : 04 Jul 2        | 1020                  | Î      | Nd2<br>Updated on: 02 Jul 2            | 2020                  | Î | New drafts new<br>Updated on : 01 Jul 2 |                       | Î    |
| Beneficiary Name<br>Sunriise coffee | Type<br>Non Revolving |        | Beneficiary Name<br>Delta interiors    | Type<br>Revolving     |   | Beneficiary Name<br>Delta interiors     | Type<br>Revolving     |      |
| LC Amount<br>AED0.00                | Draft At<br>Usance    |        | LC Amount<br>£300,000.00               | Draft At<br>Usance    |   | LC Amount<br>£300,000.00                | Draft At<br>Usance    |      |
| ge 1 of2 (1-9 o                     | f 14 items) K <       | 1 2    | к                                      |                       |   |                                         |                       |      |

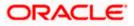

| Field Name                                         | Description                                                                                                    |
|----------------------------------------------------|----------------------------------------------------------------------------------------------------|
| Search By                                          | Enter the name of the LC draft to search and view its details.                                                                                                    |
|                                                    | Partial search is allowed.                                                                                                    |
| Search Result - Su                                 | mmarized View card form                                                                                                    |
| Initiate Islamic<br>Letter of Credit<br>draft Card | The Initiate Islamic Letter of Credit draft card displays the name of the Initiated Islamic Letter of Credit draft name along with the other details like date of update, name of the beneficiary, type of LC, LC amount and draft at. |
| Initiate Letter of Cr                              | edit draft Card Details                                                                                                    |
| Following details are                              | e present on each Islamic Letter of Credit Template card.                                                                                                    |
| Draft Name                                         | The name of the LC application saved as draft.                                                                                                    |
| Updated On                                         | The latest updated date of the template.                                                                                                    |
| Beneficiary Name                                   | The beneficiary name against whom LC is to be created.                                                                                                    |
| Туре                                               | The corresponding LC product type and as supported by Host.                                                                                                    |
| LC Amount                                          | The amount of LC.                                                                                                    |
| Draft at                                           | The LC draft type i.e. 'Sight' or 'Usance'.                                                                                                    |
| Views                                              | The user can select the view type.                                                                                                    |
|                                                    | • Card                                                                                                    |
|                                                    | • Tabular                                                                                                    |

3. Select and click the Islamic Letter of Credit draft card whose details you want to view. OR

In the **Search** field, enter the name of the specific Islamic LC draft whose details you want to view.

The specific Letter of Credit draft detail record appears.

OR

Click Initiate LC to create a new Letter of Credit draft. OR

Click or to view the initiate Islamic LC draft as Card or Tabular view.

Click  $\widehat{III}$  to delete the Islamic LC draft card.

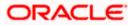

#### 5.2.1 Initiate Islamic LC - By Draft - Tabular View

The Initiating Islamic LC Draft - Tabular View allows the corporate user to view the Islamic LC Draft in table format.

#### To view the Initiate Islamic Letter of Credit - By Draft in tabular form:

1. In the Initiate Islamic Letter of Credit - Summary page, click By Draft tab and then click

to view the initiate LC template as Tabular view.

The Initiate Islamic Letter of Credit tabular view page appears.

#### Islamic LC Draft - Search Result - Tabular form

| 🏟 futura bank                                    |                  |                 |             |           | Q 250 Welcon  | ne, OBDX Checker 🔨<br>st login 24 Aug 11:34 PM |
|--------------------------------------------------|------------------|-----------------|-------------|-----------|---------------|------------------------------------------------|
| nitiate Letter Of Credit<br>DODCARE PLC   ***044 |                  |                 |             |           |               |                                                |
| By Template Copy & Initiate                      | By Drafts        | Back To Back LC |             |           |               | Create LC                                      |
| Drafts                                           |                  |                 |             |           | Search        | Q III II                                       |
| Name                                             | Beneficiary Name | Updated On      | LC Amount   | Drafts At | Туре 🗸        | Actions                                        |
| 20200824110430                                   | John motors      | 24 Aug 2020     | £0.00       | Sight     | Non Revolving | Û                                              |
| 20200824110430                                   | John motors      | 24 Aug 2020     | £0.00       | Sight     | Non Revolving | Û                                              |
| 20200824110430                                   | John motors      | 24 Aug 2020     | £0.00       | Sight     | Non Revolving | Î                                              |
| Test draft                                       | Sunriise coffee  | 22 Aug 2020     | £9,000.00   | Usance    | Revolving     | 1                                              |
| Import raw material                              | Delta interiors  | 07 Jul 2020     | £5,000.00   | Usance    | Non Revolving | ÎÌ                                             |
| Import commercial car                            | John motors      | 07 Jul 2020     | £50,000.00  | Usance    | Non Revolving | Î                                              |
| Nd1                                              | Sunriise coffee  | 04 Jul 2020     | AED0.00     | Usance    | Non Revolving | Û                                              |
| Nd2                                              | Delta interiors  | 02 Jul 2020     | £300,000.00 | Usance    | Revolving     | Û                                              |
| New drafts new after drafts                      | Delta interiors  | 01 Jul 2020     | £300,000.00 | Usance    | Revolving     | 1                                              |
| New drafts again drafts                          | Delta interiors  | 01 Jul 2020     | £300,000.00 | Usance    | Revolving     | Î                                              |
| age 1 of 2 (1-10 of 14 items)                    | к < 1 2 >        | К               |             |           |               |                                                |

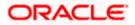

| Field Name       | Description                                                         |
|------------------|---------------------------------------------------------------------|
| Search Result    |                                                                     |
| Draft Name       | The name of the Islamic LC application saved as draft.              |
| Beneficiary Name | The beneficiary name against whom Islamic LC draft is created.      |
| Updated On       | The latest updated date of the draft.                               |
| LC Amount        | The amount of Islamic LC.                                           |
| Draft at         | The Islamic LC draft type i.e. 'Sight' or 'Usance'.                 |
| Туре             | The corresponding Islamic LC product type and as supported by Host. |
| Action           | Click III to delete the initiate Islamic LC draft record.           |

2. Select and click the Islamic Letter of Credit draft card whose details you want to view. OR

In the **Search** field, enter the name of the specific Islamic Letter of Credit draft whose details you want to view.

The specific Islamic Letter of Credit draft detail record appears. OR

Click **Initiate LC** to create a new Islamic Letter of Credit application which can be saved as a new template.

OR

Click or to view the initiate Islamic LC draft as Card or Tabular view. OR

Click 1 to delete the initiate LC draft card.

3. Click **Cancel** to cancel the transaction. The **Dashboard** appears.

### 5.3 Back to Back LC

This option allows the user to initiate a Back to Back LC. User can search or lookup an LC under which Back to Back LC has to be initiated.

#### To search back to back LC:

1. Click **Back to Back** tab in the Initiate Letter of Credit screen. The Back to Back - Search LC screen appears.

#### Back to Back LC - Search LC

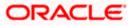

|                                                                                             | Viewer 🝷 ATM & Branch Locator English 🝷                |
|---------------------------------------------------------------------------------------------|--------------------------------------------------------|
| ≡ @futura bank                                                                              | Search Q. Loo Melcome, OBDX maker V                    |
| Initiate Islamic Letter of Credit<br>GOODCARE PLC   ***044                                  |                                                        |
| By Template By Drafts Back To Back LC                                                       | Initiate LC                                            |
| Search LC<br>Lookup any previous LC with its reference and duplicate it<br>Reference Number |                                                        |
| Beneficiary Name<br>All Parties                                                             | Appleant Name                                          |
| Application Date Range                                                                      | Amount Range                                           |
| From To                                                                                     | All 🔻 From To                                          |
| Expiry Date Range<br>From 💼 To 💼                                                            |                                                        |
| Hide Search options A<br>Search Clear ← Back                                                | ۵                                                      |
|                                                                                             |                                                        |
| Copyright © 2006, 2020, Oracle and/or its affiliates. All rig                               | hts reserved. SecurityInformation Terms and Conditions |

| Field Name                | Description                                                                                                    |
|---------------------------|----------------------------------------------------------------------------------------------------|
| Reference Number          | The LC reference number of the LC for which back to back LC is to be initiated.                                       |
| Beneficiary Name          | The name of the beneficiary of the LC.                                                                                |
| Applicant Name            | The name of the applicant.                                                                                            |
| Application Date<br>Range | The start and end date of application of the LC.                                                                      |
| Amount Range              | The amount for the Letter of Credit along with the currency under which the LC issued.                                |
| Expiry Date Range         | The expiry date range of the LC.<br>This search field appears if the user clicks the <b>More Search options</b> link. |

Enter the search criteria and click Search. The search results matching search criteria appears on the screen.
 OR
 Click Clear to reset the data entered.
 OR
 Click Back to go back to previous screen.

Back to Back LC - Search Result

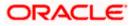

| 🕼 futura bank                                        |                                     |                       | Search                   |        | Q      | 4 <b>0</b> oc | Welcome, Obdx checkr<br>Last login 8/10/22, 7:30 PM |
|------------------------------------------------------|-------------------------------------|-----------------------|--------------------------|--------|--------|---------------|-----------------------------------------------------|
| Initiate Islamic                                     | Letter of Credit                    |                       |                          |        |        |               |                                                     |
| GOODCARE PLO                                         | C ***044                            |                       |                          |        |        |               |                                                     |
| By Template By Dr                                    | rafts Back To Back LC               |                       |                          |        |        |               | Initiate LC                                         |
| Search LC<br>Lookup any previous<br>Reference Number | LC with its reference and duplicate | it                    |                          |        |        |               |                                                     |
| Beneficiary Name<br>All Parties                      |                                     |                       | Applicant Name           |        |        |               |                                                     |
|                                                      |                                     |                       |                          |        |        |               |                                                     |
| Application Date Range<br>From                       | <b>Ш</b> то                         |                       | Amount Range<br>All 💌 Fr | om To  |        |               |                                                     |
| Expiry Date Range                                    |                                     |                       |                          |        |        |               |                                                     |
| From                                                 | То                                  |                       |                          |        |        |               |                                                     |
| Hide Search options                                  | ~                                   |                       |                          |        |        |               |                                                     |
| Search Clear                                         | ← Back                              |                       |                          |        |        |               |                                                     |
|                                                      | -                                   |                       |                          |        |        |               |                                                     |
| PK1ELIC211250503                                     | SHIVA CORP                          | NATIONAL FREIGHT CORP | GBP 10,000.00            | 8/3/21 | 5/5/21 |               | ACTIVE                                              |
| PK1ELIC211250504                                     | SHIVA CORP                          | NATIONAL FREIGHT CORP | GBP 10,000.00            | 8/3/21 | 5/5/21 |               | ACTIVE                                              |
| PK1ELIC211250505                                     | SHIVA CORP                          | NATIONAL FREIGHT CORP | GBP 10,000.00            | 8/3/21 | 5/5/21 |               | ACTIVE                                              |
| PK1ELIC211251001                                     | SHIVA CORP                          | NATIONAL FREIGHT CORP | GBP 10,000.00            | 8/3/21 | 5/5/21 |               | ACTIVE                                              |
| PK1ELIC211251502                                     | SHIVA CORP                          | NATIONAL FREIGHT CORP | GBP 10,000.00            | 8/3/21 | 5/5/21 |               | ACTIVE                                              |
| PK1ELIC211251503                                     | SHIVA CORP                          | NATIONAL FREIGHT CORP | GBP 10,000.00            | 8/3/21 | 5/5/21 |               | ACTIVE                                              |
| PK1ELIC211250501                                     | SHIVA CORP                          | NATIONAL FREIGHT CORP | GBP 10,000.00            | 8/3/21 | 5/5/21 |               | ACTIVE                                              |
| PK1ELIC211250506                                     | SHIVA CORP                          | NATIONAL FREIGHT CORP | GBP 10,000.00            | 8/3/21 | 5/5/21 |               | ACTIVE                                              |
| PK1ELIC211250502                                     | SHIVA CORP                          | NATIONAL FREIGHT CORP | GBP 10,000.00            | 8/3/21 | 5/5/21 |               | ACTIVE                                              |
| PK2ELCI211250001                                     | MARKS AND SPENCER                   | GOODCARE PLC          | GBP 10,000.00            | 8/3/21 | 5/5/21 |               | ACTIVE                                              |
| Page 1 of 15                                         | (1-10 of 142 items)  ζ ∢            | 1 2 3 4 5 15 >        | 4                        |        |        |               |                                                     |
|                                                      |                                     |                       |                          |        |        |               |                                                     |
|                                                      |                                     |                       |                          |        |        |               |                                                     |
|                                                      |                                     |                       |                          |        |        |               |                                                     |

| Field Name       | Description                                                                                                    |
|------------------|----------------------------------------------------------------------------------------------------|
| Search Result    |                                                                                                    |
| Reference No     | The LC reference number.                                                                                                    |
|                  | Click on the link to view the details of LC initiated.                                                                                                    |
| Applicant Name   | The name of the applicant is displayed.                                                                                                    |
| Beneficiary Name | The name of the beneficiary of the back to back LC.                                                                                                    |
| Amount           | The amount for the back to back Letter of Credit along with the currency. The application amount of Back to back should not be more than parent export LC. |
| Expiry Date      | The expiry date of the back to back LC. The Back to Back LC should not have expiry date greater than that in parent LC.                                    |

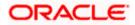

| Field Name       | Description                                     |
|------------------|-------------------------------------------------|
| Application Date | The date of application of the back to back LC. |
| Status           | The status of the back to back LC.              |

3. Click the **Reference No** link to view the LC details. The LC Details screen appears.

### 5.4 Initiate an Islamic Letter of Credit

Using this option, you can initiate an Import Letter of Credit (LC) in the application. To initiate an LC in the application, you must enter details such as your Customer ID, Product, shipment period, and applicable charges etc. You can also give specific instructions to bank.

#### 5.4.1 Letter of Credit Details tab

Letter of Credit Details tab this tab captures the general details of the LC application process.

#### To initiate the LC:

1. Click Create LC on Letter of Credit Initiation screen.

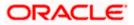

#### Viewer V ATM & Branch Locator English V ↓ Welcome, OBDX maker ↓ Last login 10 Feb 03:39 FM \Xi 🕼 futura bank Search ... G, Initiate Islamic Letter of Credit GOODCARE PLC | \*\*\*044 © LC Details LC Details ⊘ Goods and Shipment Details 50 Limits Party ID:GOODCARE PLC Limit:001044\_1 Reset Applicant Name O Documents and Conditions NATIONAL FREIGHT CORP Linkages Address PKBANK71XXX ⊘ Instructions USD0.00B ⊘ Takaful Country United Kingdom ⊘ Charges Accountee GBP2,177,084.08 GBP999,999,999,999,00 GOODCARE PLC ⊘ Attachments View Limit Details Address 12 King Street Country United Kingdom 40A Type of Documentary Credit O Transferable Non Transferable LC Type Revolving • Yes O No Select Product LIUR - Islamic Import LC Usance Revolving- ... Q Auto-Reinstatement 🔿 Yes 💿 No Revolving Type O Value 💿 Time Cumulative 🔿 Yes 💿 No Repeat Frequency Months $\vee$ 5 31D Date of Expiry Place of Expiry 10 Mar 2022 abcd 59 Beneficiary Details Existing O New Beneficiary Name dcdcd Address cdc Country Antarctica 32B LC Amount ✓ GBP10,000.00 GBP LC Amount Tolerance Under(%) Above(%) 10 10 Total Exposure GBP11,000.00 39C Additional Amount Covered ab

#### **Initiate Islamic Letter of Credit**

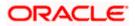

| 41A                                                                                                    |
|----------------------------------------------------------------------------------------------------|
| Credit Available By                                                                                             |
| Negotiation V                                                                                                   |
|                                                                                                    |
| 42P                                                                                                    |
| Negotiation/Deferred Payment Details                                                                            |
| na                                                                                                    |
|                                                                                                    |
|                                                                                                    |
| Credit Available With                                                                                           |
| SWIFT Code     O Bank Address                                                                                   |
|                                                                                                    |
| CITIGB2LNNN Verify                                                                                              |
| Lookup SWIFT Code                                                                                               |
| 42C                                                                                                    |
| Serial V Tenor V Credit Days From V Drawee Bank V Draft Amount V Actions V                                      |
| 12<br>1 0 Demo Bank GBP0.00 II                                                                                  |
| U Deno Bank GDP0.00                                                                                             |
| Add Another Draft                                                                                               |
|                                                                                                    |
| Next Save As Draft Cancel                                                                                       |
|                                                                                                    |
|                                                                                                    |
|                                                                                                    |
|                                                                                                    |
| right © 2006, 2020, Oracle and/or its affiliates. All rights reserved. SecurityInformation Terms and Conditions |

| Field Name                 | Description                                                                                                    |
|----------------------------|----------------------------------------------------------------------------------------------------|
| Applicant Name             | The Islamic LC applicant name based on the selected party ID.                                                                                                    |
| Address                    | Displays the Islamic LC applicant address.                                                                                                    |
| Limits                     | Indicates the available limits for applicant under the selected Line.<br>The limit details are also represented in a graphical manner with<br>available, sanctioned and utilized limit details for the users. |
| View Limit Details         | Click the link to open the Facility Summary screen.                                                                                                    |
| Country                    | Displays the country of the Islamic LC applicant.                                                                                                    |
| Accountee                  | The list of all accountees mapped to a party.                                                                                                    |
| Address                    | Displays the accountee's address.                                                                                                    |
| Country                    | Displays the country of the accountee.                                                                                                    |
| Type of Documentary Credit | <ul> <li>Move the slider to select the type of documentary credit.</li> <li>The type of documentary credit are: <ul> <li>Transferable</li> <li>Non Transferable</li> </ul> </li> </ul>                        |

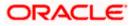

| Field Name         | Description                                                                                                    |
|--------------------|----------------------------------------------------------------------------------------------------|
| LC Туре            | The type of LC.                                                                                                    |
|                    | The options are:                                                                                                    |
|                    | Sight                                                                                                    |
|                    | Usance                                                                                                    |
|                    | Mixed Payment                                                                                                    |
| Revolving          | Indicate whether the product is revolving or not.                                                                                                    |
|                    | The options are:                                                                                                    |
|                    | • Yes                                                                                                    |
|                    | • No                                                                                                    |
| Select Product     | The LC product to be selected.                                                                                                    |
| Auto Reinstatement | This states that reinstatement will happen automatically, if not chosen it has to be done manually if required.                                              |
|                    | The options are:                                                                                                    |
|                    | • Yes                                                                                                    |
|                    | • No                                                                                                    |
|                    | This field is enabled if <b>Yes</b> option is selected in the <b>Revolving</b> field.                                                                        |
| Revolving Type     | The Indicates revolving type.                                                                                                    |
|                    | The options are:                                                                                                    |
|                    | Value: LC revolves in value.                                                                                                    |
|                    | Time : LC revolves in time                                                                                                    |
|                    | This field is enabled if <b>Yes</b> option is selected in the <b>Revolving</b> field.                                                                        |
| Date of Expiry     | The expiry date of the LC.                                                                                                    |
|                    | The expiry date must be later than the application date.                                                                                                    |
| Place of Expiry    | The place where LC would expire.                                                                                                    |
| Cumulative         | Displays whether the frequency is cumulative for the LC. If it is cumulative then unused amount of previous LC would be added and available for the new LCs. |
|                    | The options are:                                                                                                    |
|                    | • Yes                                                                                                    |
|                    | • No                                                                                                    |
|                    | This field is enabled if <b>Time</b> option is selected in the <b>Revolving Type</b> field.                                                                  |

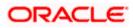

| Field Name                 | Description                                                                                                    |
|----------------------------|----------------------------------------------------------------------------------------------------|
| Repeat Frequency           | <ul> <li>The time duration of revolving frequency</li> <li>The values can be entered in terms of: <ul> <li>Days</li> <li>Month</li> <li>Years</li> </ul> </li> </ul>                                                                                                    |
|                            | This field is enabled if the <b>Time</b> option is selected in <b>Revolving Type</b> list.                                                                                                    |
| Beneficiary Details        | The beneficiary type.<br>The options are:<br>• Existing<br>• New                                                                                                    |
| Beneficiary Name           | The name of the LC beneficiary.<br>This field allows the user to select the beneficiary name from drop-down,<br>if <b>Existing</b> option is selected in the <b>Beneficiary Details</b> field.<br>This field allows the user to enter the beneficiary name if <b>New</b> option is<br>selected in the <b>Beneficiary Details</b> field. |
| Address                    | The address of the LC beneficiary.<br>This field is enabled to enter the address details, if <b>New</b> option is selected in the <b>Beneficiary Details</b> field.                                                                                                    |
| Country                    | The country of the LC beneficiary.<br>This field is enabled to enter the country name, if <b>New</b> option is selected<br>in the <b>Beneficiary Details</b> field.                                                                                                    |
| LC Amount                  | The currency under which the LC can be issued. Indicates the amount<br>for the Letter of Credit.<br>The user can see the equivalent amount in the local currency, if the<br>application is in foreign currency.                                                                                                    |
| LC Amount Tolerance        | <ul> <li>The tolerance relative to the documentary credit amount as a percentage plus and/or minus that amount. Enter the values for:</li> <li>Under (-) %</li> <li>Above (+) %</li> </ul>                                                                                                    |
| Total Exposure             | Displays the total LC amount including the positive tolerance, with the currency.                                                                                                    |
| Additional Amounts Covered | This field specifies any additional amounts available to the beneficiary<br>under the terms of the credit, such as insurance, freight, interest, etc.                                                                                                    |

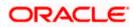

| Field Name                                                                                      | Description                                                                                                    |  |
|-------------------------------------------------------------------------------------------------|----------------------------------------------------------------------------------------------------|--|
| Credit Available By                                                                             | Indicates the manner in which credit is available when the bank is authorized to pay, accept, negotiate or incur a deferred payment undertaking for the credit. |  |
|                                                                                                 | The options are:                                                                                                    |  |
|                                                                                                 | Acceptance                                                                                                    |  |
|                                                                                                 | Deferred Payment                                                                                                    |  |
|                                                                                                 | Mixed Payment                                                                                                    |  |
|                                                                                                 | Negotiation                                                                                                    |  |
|                                                                                                 | Sight Payment                                                                                                    |  |
| Negotiation/ Deferred<br>Payment Details                                                        | Indicates the details of Negotiation/ Deferred Payment.                                                                                                    |  |
|                                                                                                 | This field is enabled if the <b>Negotiation/ Deferred Payment</b> option is selected in the <b>Credit Available By</b> field.                                   |  |
| Mixed Payment Details                                                                           | Indicates the details of mixed payment.                                                                                                    |  |
|                                                                                                 | This field is enabled if the <b>Mixed Payment</b> option is selected in the <b>Credit Available By</b> field.                                                   |  |
| Credit Available With                                                                           | Indicates the details of Bank where credit would become available. It is captured by Bank's SWIFT code.                                                         |  |
|                                                                                                 | The options are:                                                                                                    |  |
|                                                                                                 | SWIFT Code                                                                                                    |  |
|                                                                                                 | Bank Address                                                                                                    |  |
| Lookup SWIFT Code                                                                               | Select the SWIFT code of the issuing bank.                                                                                                    |  |
|                                                                                                 | This field is enabled if the <b>SWIFT Code</b> option is selected in the <b>Credit Available With</b> field.                                                    |  |
| SWIFT code Look up                                                                              |                                                                                                    |  |
| The following fields appear on a pop up window if the <b>Lookup SWIFT Code</b> link is clicked. |                                                                                                    |  |
| Swift Code                                                                                      | The facility to lookup bank details based on SWIFT code.                                                                                                    |  |
| Bank Name                                                                                       | The facility to search for the SWIFT code based on the bank name.                                                                                               |  |
| Country                                                                                         | The facility to search for the SWIFT code based on the country.                                                                                                 |  |
| City                                                                                            | The facility to search for the SWIFT code based on city.                                                                                                    |  |
| SWIFT Code Lookup - Search Result                                                               |                                                                                                    |  |

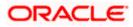

| Field Name   | Description                                                                                                    |
|--------------|----------------------------------------------------------------------------------------------------|
| Bank Name    | The names of banks as fetched on the basis of the search criteria specified.                                   |
| Address      | The complete address of each bank as fetched on the basis of the search criteria specified.                    |
| SWIFT Code   | The list of SWIFT codes as fetched on the basis of the search criteria specified.                              |
| Bank Details | Name and Address of the bank where credit would be available.                                                  |
|              | This field is enabled if the <b>Bank Address</b> option is selected in the <b>Credit Available With</b> field. |

#### **Drafts section**

Note: Click is to remove any draft added earlier to the LC application. Click Add Another Draft to add new draft.

| Serial Number    | The serial number of drafts to be drawn under the documentary credit.                                                                                                    |
|------------------|----------------------------------------------------------------------------------------------------|
| Tenor (In Days)  | The tenor of drafts to be drawn under the documentary credit.                                                                                                    |
| Credit Days From | <ul> <li>The date from which the draft tenor is to be counted. Indicates the date type from which the draft tenor is to be counted.</li> <li>The options are: <ul> <li>Invoice Date</li> <li>B/L Date</li> <li>Others</li> </ul> </li> </ul> |
| Drawee Bank      | The drawee bank of the LC.                                                                                                    |
| Draft Amount     | The various drafts amount for the LC application.                                                                                                    |
| Action           | Click 🔟 to delete the record.                                                                                                    |

2. From the **Accountee** list, select the appropriate option. The accountee address and country field appears.

3. From the **Type of Documentary Credit** field, select the appropriate option.

4. From the Limits list, select the appropriate limit.

OR

Click the View Limit Details link to open the Facility Summary screen.

OR

Click Reset to reset the limit details. The Reset popup appears.

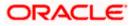

#### Limits

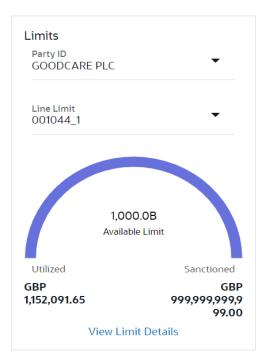

#### **Field Description**

| Field Name | Description                                                           |
|------------|-----------------------------------------------------------------------|
| Party ID   | The party Id of the LC product.                                       |
| Line Limit | Indicates the available limits for Accountee under the selected Line. |
|            |                                                                       |

- a. From the Party ID list, select the appropriate party Id.
- b. From the **Line Limit** list, select the appropriate limit. The bottom graph appears.
- 5. In the **LC Type** field, select the appropriate option.
- 6. If you enable Revolving option:
  - a. Select the appropriate option in Auto Reinstatement field.
  - b. In the **Revolving Type** field, select the appropriate option.
    - i. If you have selected **Time** option, select the appropriate option in the **Cumulative** field.
    - From the Repeat Frequency list, select the appropriate option and enter the value. OR Select Value in the Revolving Type field.

7. From the Select Product list, select the appropriate product.

- 8. In the **Date of Expiry** field, select the expiry date of the LC.
- 9. In the **Place of Expiry** field, enter the place of LC expiry.

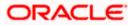

- 10. In the **Beneficiary Details** field, select the appropriate option.
  - a. If you select **Existing** option:
    - i. From the **Beneficiary Name** list, select the appropriate option.
  - b. If you enable New option:
    - i. In the Beneficiary Name, enter the name of the Islamic LC beneficiary.
    - ii. In the **Address** field in the Beneficiary section, enter the address of the Islamic LC beneficiary.
    - iii. From the **Country** list in the Beneficiary section, select the appropriate country.
- 11. In the **LC Amount**, select the appropriate currency and, enter the amount for which the Islamic LC is needed.
- In the LC Amount Tolerance, enter the Under and Above values in percentage by which the amount of LC can vary. In the Total Exposure field, the Islamic LC amount along with tolerance would be displayed automatically.
- 13. In the Additional Amounts Covered field, enter the amount details.
- 14. From the **Credit Available By** list, select the appropriate option.
- 15. In the Credit Available With field:
  - a.If you select SWIFT Code option,
    - i. In the SWIFT code field, enter the SWIFT code or select it from the lookup.
    - ii. Click Verify to fetch bank details based on Bank Code (BIC).
  - b. If you select Bank Address option:
    - i. In the **Bank Name** field, enter the name of the issuing bank.
    - ii. In the Address field, enter the address of the issuing bank.
- 16. Click Add Another Draft to add new draft details if required.

#### OR

OR

Click i to remove already added draft.

Click Continue to save the details entered and proceeds to next level of details.

- a. If you click Add Another Draft;
  - i. In the **Tenor** field, enter the appropriate value.
  - ii. From the **Credit Days From** list, select the appropriate option.
  - iii. In the Drawee Bank field, enter the bank name.
  - iv. In the **Draft Amount** field, enter the appropriate value.

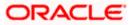

17. Click **Next** or click the **Goods and Shipment Details** tab.

The Goods and Shipment Details tab appears in the Letter of Credit Initiation screen. OR

Click Initiate LC. The transaction is saved and the Letter of Credit Initiation – Verify screen appears.

OR Oliek Seve A

Click **Save As Draft**, system allows transaction details to be saved as a template or draft. (For more details, refer **Save As Template** or **Save As Draft** sections.) OR Click **Back** to go back to previous screen. OR

Click Cancel to cancel the transaction. The Dashboard appears.

18. Click Letter of Credit Initiation - Shipment Details tab.

#### 5.4.2Letter of Credit Initiation - Goods and Shipment Details tab

This tab captures the Shipment details of the Islamic LC application process.

#### Initiate Islamic Letter of Credit - Goods and Shipment Details tab

|                                                                                         |                                                                                                    |          | Viewe             | r V ATM & Branch Lo                             | cator Engli      |
|-----------------------------------------------------------------------------------------|----------------------------------------------------------------------------------------------------|----------|-------------------|-------------------------------------------------|------------------|
| E futura bank search                                                                    | Q,                                                                                                    |          | Φ                 | Welcome, OBDX mai<br>Last login 10 Feb 04:41 PM | <sup>ker</sup> ∨ |
| Initiate Islamic Letter of Credit<br>GOODCARE PLC   ***044                              |                                                                                                    |          |                   |                                                 |                  |
| LC Details                                                                              | Goods and Shipment Details                                                                                                    |          |                   |                                                 |                  |
| Goods and Shipment Details                                                              | 43P                                                                                                    |          |                   |                                                 |                  |
| <ul> <li>Documents and Conditions</li> <li>Linkages</li> </ul>                          | Partial Shipment .                                                                                                    |          |                   |                                                 |                  |
| <ul> <li>Instructions</li> <li>Takeful</li> <li>Charges</li> <li>Attachments</li> </ul> | AST Trans-shipment Allowed Allowed All | Quantity | Cost/Unit<br>1200 | Gross<br>Amount<br>8                            |                  |
|                                                                                         | Next Save As Draft Cancel Back                                                                                                    |          |                   |                                                 |                  |
|                                                                                         | nt © 2006, 2020, Oracle and/or its affiliates. All rights reserved. SecurityInformation Term                                                                                                    |          |                   |                                                 |                  |

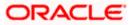

# **Field Description**

| Field Name                                           | Description                                                                                                    |
|------------------------------------------------------|----------------------------------------------------------------------------------------------------|
| Partial Shipment                                     | Indicates whether partial shipments are allowed under the Islamic LC.                                                        |
|                                                      | The options are:                                                                                                    |
|                                                      | Allowed - Allowed under the documentary credit                                                                               |
|                                                      | <ul> <li>Not Allowed - Not allowed under the documentary credit</li> </ul>                                                   |
|                                                      | <ul> <li>Conditional - Conditional based on conditions specified elsewhere in<br/>the message</li> </ul>                     |
| Trans-shipment                                       | Indicates whether trans-shipments are allowed under the Islamic LC.                                                          |
|                                                      | The options are:                                                                                                    |
|                                                      | Allowed - Allowed under the documentary credit                                                                               |
|                                                      | <ul> <li>Not Allowed - Not allowed under the documentary credit</li> </ul>                                                   |
|                                                      | <ul> <li>Conditional - Conditional based on conditions specified elsewhere in<br/>the message</li> </ul>                     |
| Place of Taking in<br>Charge/ Dispatch<br>From       | The place of receipt from where shipment will be done.                                                                       |
| Port of Loading/<br>Airport of<br>Departure          | The port of loading or airport of departure to be indicated on the transport document.                                       |
| Port of Discharge/<br>Airport of<br>Destination      | The port of discharge or airport of destination to be indicated on the transport document.                                   |
| Place of Final<br>Destination/ For<br>Transportation | The place of dispatch or taking in charge of the goods or loading on board.                                                  |
| Shipment Period                                      | The period of shipment during which the goods are to be loaded on board /dispatched /taken in charge.                        |
| Shipment Date                                        | The latest date for shipment loading goods on board/ dispatch/ taking in charge.                                             |
|                                                      | The Latest Date for Shipment should not be later than the Islamic LC Expiry Date.                                            |
|                                                      | <b>Note</b> : It is mandatory to enter the values either in the <b>Latest Shipment Date</b> or <b>Shipment Period</b> field. |

# Goods

Section to add or remove the goods traded under the Islamic LC.

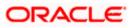

| Field Name   | Description                                                   |
|--------------|---------------------------------------------------------------|
| Sr No        | Serial Number.                                                |
| Goods        | The type of good being shipped has to be chosen.              |
| Description  | The description about the goods.                              |
| Quantity     | The quantity of goods.                                        |
| Cost/Unit    | The number of units of the good covered under the Islamic LC. |
| Gross Amount | The gross amount under the Islamic LC.                        |

- 19. From the Partial Shipment list, select the appropriate option.
- 20. From the **Trans-shipment** list, select the appropriate option.
- 21. In the **Place of Taking in Charge/ Dispatch From** field, enter the name of the place where the goods are to be received.
- 22. In the **Port of Loading/ Airport of Departure** field, enter the name of the place for delivery of goods.
- 23. In the **Port of Loading** field, enter the port of dispatch or taking in charge of the goods or loading on board.
- 24. In the **Port of Discharge/ Airport of Destination** field, enter the port of discharge of the goods.
- 25. In the **Place of Final Destination/ For Transportation** field, enter the place of dispatch of the goods.
- In the Shipment Date field, enter the latest shipment date for loading goods on board/ dispatch/ taking in charge.
   OR

In the **Shipment Period** field, enter the period of shipment during which the goods are to be loaded on board.

- 27. In the Goods section,
  - a. From the Goods list, select the goods being shipped.
  - b. In the **Description of Goods** field, enter the description of the goods traded under the LC.
  - c. In the Quantity field, enter the number of units of the goods traded under the Islamic LC.
  - d. In the **Cost/Unit** field, enter the price per unit of the goods traded under the Islamic LC.
  - e. In the Gross Amount field, enter the gross amount traded under the Islamic LC.
  - f. Click **Add Goods** to add new good if required. OR

Click <sup>IIII</sup> to remove goods that are already added. OR

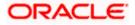

28. Click **Next** to save the entered details and proceed to the next level.

OR

Click **Save As Draft**, system allows transaction details to be saved as a template or draft. (For more details, refer **Save As Template** or **Save As Draft** sections.)

OR

Click the **Documents and Conditions** tab.

OR

Click **Back** to go back to previous screen.

OR

Click Cancel to cancel the transaction. The Dashboard appears.

29. Click Initiate Islamic Letter of Credit - Documents and Conditions tab.

# 5.4.3 Initiate Islamic Letter of Credit - Documents and Conditions tab

This tab includes the INCO terms (International Commercial Terms) and required document details along with the clauses list related to the documents. The document list on this tab are populated based on the default LC product(s) mapped which is conventional as well as Islamic. It also provides an option to add a additional conditions in which corporate user can enter the details to have a clause customized to his/her requirement.

|                                                                    |                                                                  |                                                           |                              | Viewer N            | <ul> <li>ATM &amp; Branch Locator</li> </ul>      |   |
|--------------------------------------------------------------------|------------------------------------------------------------------|-----------------------------------------------------------|------------------------------|---------------------|---------------------------------------------------|---|
| = lofutura bank Search                                             | Q                                                                |                                                           |                              |                     | Welcome, OBDX maker<br>Last login 10 Feb 02 54 PM | ~ |
| Initiate Islamic Letter of Cr<br>GOODCARE PLC   ***044             | edit                                                             |                                                           |                              |                     |                                                   |   |
| <ul> <li>LC Details</li> <li>Goods and Shipment Details</li> </ul> | 46A<br>Select Documents<br>You can manage and save customized cl | ause and identifiers here Clause Mair                     | ntenance. Sea                | rch                 | Q                                                 |   |
| O Documents and Conditions                                         | ✓ Name of Document ✓                                             | Original $\checkmark$                                     | Number of Copies             | Clause 🗸            |                                                   |   |
| ⊘ Linkages                                                         | Invoice                                                          | o / o                                                     | 0                            | View / Edit Clauses | <b>1</b>                                          |   |
| ☑ Instructions ☑ Takaful                                           | Sea Way                                                          | o / o                                                     | 0                            | View / Edit Clauses | . î                                               |   |
| © Charges                                                          | Insurance                                                        | o / o                                                     | 0                            | View / Edit Clauses | î                                                 |   |
| ⊘ Attachments                                                      | Air Way                                                          | o / o                                                     | 0                            | View / Edit Clauses | Î                                                 |   |
|                                                                    | 47A<br>Additional Conditions<br>Condition Code 🗸 🗸               | Identifier 🗸                                              | Refer Codes and D            |                     | ~                                                 |   |
|                                                                    | Condition Code 🗸                                                 | Identifier 🗸                                              | Description<br><clob></clob> | ~                   |                                                   |   |
|                                                                    | Add Condition                                                    | Please Select                                             | ×                            |                     | Î                                                 |   |
|                                                                    | 48<br>Documents to be presented within/beyo<br>21                | nd days after the date of shipment bu                     | ut within validity of this c | redit               |                                                   |   |
|                                                                    | Incoterms<br>Cost and Freight (named destination por             | 0 ~                                                       |                              |                     |                                                   |   |
|                                                                    | Next Save As Draft Cance                                         | Back                                                      |                              |                     |                                                   |   |
|                                                                    |                                                                  |                                                           |                              |                     |                                                   |   |
| C                                                                  | opyright © 2006, 2020, Oracle and/or its affiliates              | <ol> <li>All rights reserved. [SecurityInforma</li> </ol> | tion]Terms and Conditio      | ins                 |                                                   |   |

#### Initiate Islamic Letter of Credit - Documents and Conditions tab

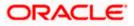

#### **Field Description**

#### Field Name Description

#### Select Documents

Documents list have the list of documents with check boxes to choose along with the number of original or copies submitted and clauses they cater too.

| Checkbox            | Displays the documents that you have selected from the list.                                                                                   |
|---------------------|----------------------------------------------------------------------------------------------------|
|                     | The selected documents are to be a part of the initiated Islamic LC. It needs to be checked in order to select it.                             |
| Name of<br>Document | Name of the document to be sent along with the Islamic LC.                                                                                     |
| Original            | The required number of original documents required for the selected document.                                                                  |
|                     | It is provided as <b>m/n</b> , where <b>m</b> out of n available documents would be submitted to bank.                                         |
| Number of Copies    | The required number of copies required for the selected document.                                                                              |
| Clause              | The clauses maintained in the bank application for each of the conventional as well as Islamic document. A document can have multiple clauses. |
| View Clause         | The link to view the clause maintained in the bank application for each of the document or to modify as per needs.                             |

#### **View Clause**

This section appears if you select a document and click the **View Clause** link. In this section a user can view already maintained clause or can modify them as per his needs. User can select the pre-maintained clause using the identifiers under each clause.

In a blank clause, corporate user can enter the details to have a clause customized to his/her requirement.

| Selected             | The clauses that you have selected from the Clause List.                            |  |  |
|----------------------|-------------------------------------------------------------------------------------|--|--|
|                      | The selected clauses related documents are to be attached to the selected document. |  |  |
| Clause               | The name of the clause.                                                             |  |  |
| Clause Description   | The description and number of the selected clause.                                  |  |  |
| Additional Condition | ons                                                                                 |  |  |
| Condition Code       | The additional condition code of the documentary credit.                            |  |  |

Identifier The maintained identifier of the conditions of the documentary credit.

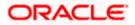

| Field Name                                                                                                    | Description                                                                                                    |
|----------------------------------------------------------------------------------------------------|----------------------------------------------------------------------------------------------------|
| Description                                                                                                    | The description of further conditions of the documentary credit.                                                                                                    |
| <b>Reference</b><br>This section appears                                                                                      | s if you select a document and click the <b>Refer Codes and Description</b> link.                                                                                                    |
| Name of<br>Condition                                                                                                    | The name of the condition of the documentary credit.                                                                                                    |
| Description of<br>Condition                                                                                                   | The description of the documentary credit.                                                                                                    |
| Documents to be<br>presented within<br>/beyond days after<br>the date of<br>shipment but<br>within validity of<br>this credit | The number of days after the date of shipment when the documents will be presented to bank.           Note: On adding these days to the date of application, it should be within validity period. |
| Incoterm                                                                                                    | Indicates the INCO terms for the LC application.                                                                                                    |
| and clauses.                                                                                                    | <b>Iment List</b> check box to choose the number of original or copies submitted<br><b>Int List</b> section, select the required document to be a part of the Initiated LC.                       |
| 31. In the Original f                                                                                                    | field, enter the number of originals required for the selected document.                                                                                                    |

- 32. In the **Number of Copies** field, enter the number of copies required for the selected document.
- 33. In the Clauses section, list of clauses for each document will be listed and a check box is available against various clauses, user can choose amongst various clauses. Select the required clauses for each selected document and click the <u>View/ Edit Clauses</u> link. The View Clause overlay screen appears, if the clause is already maintained. OR

Click the  $\widehat{}$  icon to delete the clause.

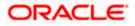

#### **View Clause**

| View Cla   | use          |               |        |                     | × |
|------------|--------------|---------------|--------|---------------------|---|
| Clause     |              | Identifier    |        | Description         |   |
|            |              |               |        | Invoice of shipment |   |
| INVCOM     | $\checkmark$ | Please Select | $\sim$ |                     | Û |
| Add Clause |              |               |        |                     |   |
| Submit     | Reset        |               |        |                     |   |

- a. From the Clause list, select the appropriate clause.
- b. From the Identifier list, select the identifiers maintained under the clause.
- c. In the Clause Description field, view and modify the description of the clause, if required.
- d. Click **Submit**. The clause description are saved. OR

Click **Reset** to reset and discard the changes. OR

Click the Add Clause link to add a new clause.

34. Click **Add Document** link to add more document details. OR

Click the  $\square$  icon to delete the document details.

- 35. In the **Additional Conditions** section, select the code from the **Condition Code** list. The description mapped to the condition code appears in the Description field. You can also edit the description as required.
- 36. From the Identifier list, select the appropriate option.
- 37. Click **Refer Codes and Description** link to view the list of codes and their descriptions.
- 38. In the **Documents to be presented within/ beyond days after the date of shipment but within validity of this credit** field, enter the number of days.
- 39. From the Incoterm list, select the appropriate option.
- 40. Click **Next** to save the entered details and proceed to the next level. OR

Click **Save As Draft**, system allows transaction details to be saved as a template or draft. (For more details, refer **Save As Template** or **Save As Draft** sections.) OR Click **Back** to go back to previous screen.

OR

Click **Cancel** to cancel the transaction. The **Dashboard** appears.

41. Click Linkage tab. The Linkage tab appears in the Letter of Credit Initiation screen.

#### 5.4.4 Initiate Islamic Letter of Credit - Linkages tab

This tab allows the user to view the default percentage of collateral and the corresponding amount of cash collateral as maintained at back office and can edit the same.

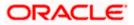

The user has options to attach multiple accounts and indicate the contribution amount or percentage of the total collateral amount. This will be based on the mapped settlement accounts for user. User can add the cash collaterals in transaction currencies only, however customer account can be in any currency. He will get to see the exchange rate in cases where transaction currency and settlement account currency is different.

User will be shown the sum of all linkages for easy reference.

#### Letter of Credit Initiation - Linkages tab

|                                                       |                                                                                                    | Viewer V ATM & Branch Locator                        |
|-------------------------------------------------------|----------------------------------------------------------------------------------------------------|------------------------------------------------------|
| = 🏟 futura bank Search                                | Q                                                                                                    | ل Welcome, obdx checker ل Last login 11 May 04:18 PM |
| Initiate Islamic Letter of C<br>GOODCARE PLC   ***044 | redit                                                                                                    |                                                      |
| LC Details                                            | Linkages                                                                                                    |                                                      |
| Goods and Shipment Details                            | Cash Collateral Linkages                                                                                            |                                                      |
| Documents and Conditions                              | Currency Description                                                                                                |                                                      |
| ⊘ Linkages                                            | GBP V Cash Collateral Amount                                                                                        |                                                      |
| Ø Instructions                                        | Percent Collateral Amount                                                                                           |                                                      |
| ② Takaful                                             | 20 GBP0.00<br>Sr. Account Number Contribution Amount Contribution Exchange                                          |                                                      |
| ⊘ Charges                                             | No. Tor Collateral Percentage Rate                                                                                  | in Account currency                                  |
| ⊘ Attachments                                         | 1 GBP 0 60 1<br>Balance: GBP 1,000,000,000,000                                                                      | GBP 0.00 🔞                                           |
|                                                       | + Add Account                                                                                                    |                                                      |
|                                                       | Total Collateral Amount GBP 0.00                                                                                    |                                                      |
|                                                       | Select Deposits<br>Sr. Account Number Amount Transa<br>No, Account Number Curren                                    | actional Maturity Date                               |
|                                                       | 1 00000000000000000 GBP0.00<br>Balance: GBPI5.00.00<br>+ Add Account                                                | 24 Dec 2021 👔                                        |
|                                                       | Total<br>Disclaimer: The total amount transactional currency may vary as per the rate applied during transaction t  | by the bank.                                         |
|                                                       | Next Save As Draft Cancel Back                                                                                      |                                                      |
|                                                       |                                                                                                    |                                                      |
|                                                       | opyright © 2006, 2020, Oracle and/or its affiliates. All rights reserved. [SecurityInformation] Terms and Condition | ns                                                   |

| Field Name             | Description                                                            |
|------------------------|------------------------------------------------------------------------|
| Cash Collateral Linkag | es                                                                     |
| Select Currency        | The contract currency of cash collateral as maintained at back office. |
|                        | The user can change the currency.                                      |
| Description            | The description of collateral linkage.                                 |
| Percent                | Percentage of LC to be used as collateral – as maintained at OBTF.     |
| Collateral Amount      | Amount to be used as Collateral for LC.                                |

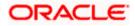

| Field Name                                 | Description                                                                                                    |
|--------------------------------------------|----------------------------------------------------------------------------------------------------|
| Sr. No.                                    | The serial number of the schedule record.                                                                                          |
| Account Number                             | The accounts that are mapped to the user.                                                                                          |
| Contribution Amount for Collateral         | The amount to be used from the selected account towards the collateral.                                                            |
| Contribution<br>Percentage                 | Percentage of the total collateral to be taken from the selected account.                                                          |
| Exchange Rate                              | If the selected account is in another currency from that of contract's currency the exchange rate between them is to be displayed. |
| Contribution amount in<br>Account currency | The amount to be contributed from selected account in the account's currency.                                                      |
| Total                                      | The total collateral amount.                                                                                                    |
| Deposit Linkages                           |                                                                                                    |
| Account Number                             | The deposit account that has to be mapped to the transaction.                                                                      |
| Amount                                     | The amount that is to be linked for the transaction, and partial linkages to be supported.                                         |
| Amount in<br>Transactional Currency        | The tentative equivalent amount in transactional currency.                                                                         |
| Maturity<br>Date                           | The maturity date of the deposit.                                                                                                  |

- 42. From the **Currency** list, select the contract currency, if you want to change the default currency.
- 43. From the **Account Number** list, select the appropriate account that has to be mapped to the transaction.
- 44. In the Contribution Amount for Collateral field, enter the contribution collateral amount.
- 45. In the Contribution Percentage, enter the value for contribution percentage. Click the Add Account link to add multiple cash collateral linkage. OR Click Delete to delete the cash collateral linkage.
- 46. In the **Deposit Linkage** section, select the appropriate deposit account from the **Account Number** list that has to be mapped to the transaction.
- 47. In the **Amount** field, enter the amount that is to be linked for the transaction.

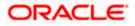

48. Click **Next** to save the entered details and proceed to the next level. OR

Click **Save As Draft**, system allows transaction details to be saved as a template or draft. (For more details, refer Save As Template or Save As Draft sections.)

OR

Click **Back** to go back to previous screen.

OR

Click Cancel to cancel the transaction. The Dashboard appears.

49. Click the **Instructions** tab. The **Instructions** tab appears in the **Islamic Letter of Credit Initiation** screen.

# 5.4.5 Initiate Islamic Letter of Credit - Instructions tab

This tab includes the miscellaneous information such as Advising Bank SWIFT ID, Charges Borne By, and Instructions to the bank (not forming part of Islamic LC).

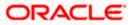

| E If futura bank Search    | Q                                                                        | Last login 10 Feb ( | 3DX maker<br>05:25 PM |
|----------------------------|--------------------------------------------------------------------------|---------------------|-----------------------|
| Initiate Islamic Letter of | Credit                                                                   |                     |                       |
| GOODCARE PLC   ***044      |                                                                          |                     |                       |
| LC Details                 | Instructions                                                             |                     |                       |
| Goods and Shipment Details | Advising Bank                                                            |                     |                       |
| Documents and Conditions   | CITIGB2LRRR<br>CITIBANK IRELAND                                          |                     |                       |
| Linkages                   | CITIGB2LRRR<br>new diamond area                                          |                     |                       |
|                            | Reset                                                                    |                     |                       |
| ⊘ Takaful                  | Advise Through Bank<br>CITIGE2LBBB<br>CITI BANK                          |                     |                       |
| ⊘ Charges                  | CITI BANK<br>CITIGB2LBBB<br>plot no 21                                   |                     |                       |
| Ø Attachments              | Reset                                                                    |                     |                       |
|                            | 49G                                                                      |                     |                       |
|                            | Special Payment Conditions for Beneficiary                               |                     |                       |
|                            |                                                                          |                     |                       |
|                            |                                                                          |                     |                       |
|                            | 49H                                                                      |                     |                       |
|                            | Special Payment Conditions for Bank Only                                 |                     |                       |
|                            |                                                                          |                     |                       |
|                            |                                                                          |                     |                       |
|                            | 49<br>Confirmation Instructions                                          |                     |                       |
|                            | Confirm O May Add O Without                                              |                     |                       |
|                            | 58A                                                                      |                     |                       |
|                            | Requested Confirmation Party                                             |                     |                       |
|                            | Advising Bank 🗸                                                          |                     |                       |
|                            | 722                                                                      |                     |                       |
|                            | Sender to Receiver Information                                           |                     |                       |
|                            |                                                                          |                     |                       |
|                            |                                                                          |                     |                       |
|                            | 71D<br>Charges                                                           |                     |                       |
|                            |                                                                          |                     |                       |
|                            |                                                                          |                     |                       |
|                            | Special Instructions                                                     |                     |                       |
|                            | rem                                                                      |                     |                       |
|                            | Standard Instructions                                                    |                     |                       |
|                            | Standard instructions<br>Kindly go through all the Standard Instructions |                     |                       |
|                            |                                                                          |                     |                       |
|                            | Next Save As Draft Cancel Back                                           |                     |                       |
|                            |                                                                          |                     |                       |

#### Initiate Islamic Letter of Credit - Instructions tab

| Field Name    | Description                                     |  |  |  |  |  |  |
|---------------|-------------------------------------------------|--|--|--|--|--|--|
| Advising Bank | The option to select the mode of advising bank. |  |  |  |  |  |  |
|               | The options are:                                |  |  |  |  |  |  |
|               | SWIFT Code                                      |  |  |  |  |  |  |
|               | Name and Address                                |  |  |  |  |  |  |

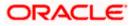

| Field Name               | Description                                                                                                    |  |  |  |  |  |  |
|--------------------------|----------------------------------------------------------------------------------------------------|--|--|--|--|--|--|
| Lookup SWIFT<br>Code     | Search and select the SWIFT code of the advising bank, available in the application.<br>This field is enabled if the <b>SWIFT Code</b> option is selected in the <b>Advising Bank</b> field.                   |  |  |  |  |  |  |
| SWIFT code Look ι        | qr                                                                                                    |  |  |  |  |  |  |
| The following fields a   | appear on a pop up window if the Lookup SWIFT Code link is clicked.                                                                                                    |  |  |  |  |  |  |
| Swift Code               | The facility to lookup bank details based on SWIFT code.                                                                                                    |  |  |  |  |  |  |
| Bank Name                | The facility to search for the SWIFT code based on the bank name.                                                                                                    |  |  |  |  |  |  |
| Country                  | The facility to search for the SWIFT code based on the country.                                                                                                    |  |  |  |  |  |  |
| City                     | The facility to search for the SWIFT code based on city.                                                                                                    |  |  |  |  |  |  |
| SWIFT Code Looku         | ıp - Search Result                                                                                                    |  |  |  |  |  |  |
| Bank Name                | The names of banks as fetched on the basis of the search criteria specified.                                                                                                    |  |  |  |  |  |  |
| Address                  | The complete address of each bank as fetched on the basis of the search criteria specified.                                                                                                    |  |  |  |  |  |  |
| SWIFT Code               | The list of SWIFT codes as fetched on the basis of the search criteria specified.                                                                                                    |  |  |  |  |  |  |
| Name and Address         | Name and address of the advising bank.                                                                                                    |  |  |  |  |  |  |
|                          | This field is enabled if the <b>Name and Address</b> option is selected in the <b>Advising Bank</b> field.                                                                                                    |  |  |  |  |  |  |
| Bank Name                | Enter the name of the advising bank.                                                                                                    |  |  |  |  |  |  |
| Bank address             | Enter the complete address of the advising bank.                                                                                                    |  |  |  |  |  |  |
| Advising Through<br>Bank | The option to select the mode of advising through bank.<br>The options are:<br>• SWIFT Code<br>• Name and Address                                                                                              |  |  |  |  |  |  |
| Lookup SWIFT<br>Code     | Search and select the SWIFT code of the advising bank, available in the application.<br>This field is enabled if the <b>SWIFT Code</b> option is selected in the <b>Advising Through</b><br><b>Bank</b> field. |  |  |  |  |  |  |

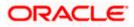

| Field Name                                       | Description                                                                                                    |
|--------------------------------------------------|----------------------------------------------------------------------------------------------------|
| Bank Name                                        | Enter the name of the advising bank.<br>This field is enabled if the <b>Name and Address</b> option is selected in the <b>Advising</b>               |
|                                                  | Through Bank field.                                                                                                    |
| Bank address                                     | Enter the complete address of the advising bank.                                                                                                    |
|                                                  | This field is enabled if the <b>Name and Address</b> option is selected in the <b>Advising Through Bank</b> field.                                   |
| Special Payment<br>Conditions for<br>Beneficiary | User can input special payment conditions applicable to the beneficiary, for example, post financing request/ conditions.                            |
| Special Payment<br>Conditions for<br>Bank Only   | User can input special payment conditions applicable to bank without disclosure to the beneficiary, for example, post-financing request /conditions. |
| Confirmation<br>Instruction                      | The confirmation instructions for the requested confirmation party.                                                                                  |
| instruction                                      | The options are:                                                                                                    |
|                                                  | <ul> <li>May Confirm - The requested confirmation party may add its confirmation<br/>to the credit</li> </ul>                                        |
|                                                  | <ul> <li>Confirm - The requested confirmation party is requested to confirm the<br/>credit</li> </ul>                                                |
|                                                  | Without - No confirmation is requested                                                                                                    |
| Requested                                        | Bank which is requested to add its confirmation or may add its confirmation.                                                                         |
| <b>Confirmation Party</b>                        |                                                                                                    |
|                                                  | Advising Bank                                                                                                    |
|                                                  | Advise Through Bank                                                                                                    |
|                                                  | Confirming Bank                                                                                                    |
|                                                  | This field is enabled if the May Confirm or Confirm option is selected in the Confirmation Instruction list.                                         |
| Confirming Bank                                  | Indicates the confirming party is the Confirming bank.                                                                                               |
|                                                  | The options are:                                                                                                    |
|                                                  | Swift Code                                                                                                    |
|                                                  | Bank Address                                                                                                    |
|                                                  | This field is enabled if the <b>Advise Through Bank</b> or <b>Confirming Bank</b> option is selected.                                                |
| Swift Code                                       | The Swift code of the confirming bank or Advise through Bank.                                                                                        |
|                                                  | This field is enabled if the <b>Swift Code</b> option is selected.                                                                                   |

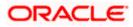

| Field Name                        | Description                                                          |
|-----------------------------------|----------------------------------------------------------------------|
| Bank Name                         | Name of the confirming bank or Advise through Bank.                  |
|                                   | This field is enabled if the <b>Bank Address</b> option is selected. |
| Bank Address                      | Address of the confirming bank or Advise through Bank.               |
|                                   | This field is enabled if the <b>Bank Address</b> option is selected. |
| Sender to Receiver<br>Information | The additional information for the receiver.                         |
| Charges                           | Specify charges to be borne by the beneficiary.                      |
| Special<br>Instructions           | Specify the special instructions for the bank users.                 |
| Standard<br>Instructions          | View the maintained standard terms and conditions by bank.           |
| 50. In the Advising               | Bank field, select the appropriate option.                           |

- 51. If you select **Swift Code** option, use the lookup and select the right swift code. OR
  - If you select Name and Address option:
    - i. In the Name field, enter the name of the advising bank.
  - ii. In the Address (1-3) field, enter the address of the advising bank
- 52. In the Advising Through Bank field, select the appropriate option.
- 53. If you select **Swift Code** option, use the lookup and select the right swift code. OR
  - If you select Name and Address option:
  - i. In the **Name** field, enter the name of the advising bank.
  - ii. In the Address (1-3) field, enter the address of the advising bank
- 54. In the Advising Through Bank field, select the appropriate option.
  - i. If you select **Swift Code** option, use the lookup and select the right swift code. OR
    - If you select **Bank Address** option, enter the bank name and address.
- 55. In the **Sender to Receiver Information** field, enter the additional information for the receiver.
- 56. Click Next to save the entered details and proceed to the next level. OR Click Back to go back to previous screen. OR

Click **Cancel** to cancel the transaction. The **Dashboard** appears.

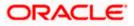

# 5.4.6 Initiate Islamic Letter of Credit - Takaful tab

This tab provides the insurance detail to the users. User can view the name of the Insurance Company by searching one of the listed companies. Further he can search the policy number and view the details such as cover date and expiry date along with the amount covered. The policy should be shared with back office for maintenance prior to this.

As part of the initiation, he will have an option to upload any insurance related document with the application as part of general attachments.

| Initiate | Islamic | Letter | of | Credit - | Takaful | tab |
|----------|---------|--------|----|----------|---------|-----|
|----------|---------|--------|----|----------|---------|-----|

|                                                            |            |                  |            |                     |                                        |                    | ,                | Viewer ∖ | <ul> <li>ATM &amp; Branch Loc</li> </ul>        | ator English |
|------------------------------------------------------------|------------|------------------|------------|---------------------|----------------------------------------|--------------------|------------------|----------|-------------------------------------------------|--------------|
| E futura bank Search                                       |            | Q,               |            |                     |                                        |                    |                  |          | Welcome, OBDX mak<br>Last login 10 Feb 06:10 PM | er 🗸         |
| Initiate Islamic Letter of Credit<br>GOODCARE PLC   ***044 |            |                  |            |                     |                                        |                    |                  |          |                                                 |              |
| 🖉 LC Details 🛛 🕇                                           | Takaful    |                  |            |                     |                                        |                    |                  |          |                                                 |              |
| Goods and Shipment Details                                 | Search     |                  |            | Q                   |                                        |                    |                  |          |                                                 |              |
| Documents and Conditions                                   | $\sim$     | Policy<br>Number | $\sim$     | Company<br>Name     | $\checkmark$ Country $\checkmark$      | Cover V<br>Date    | Expiry V<br>Date |          | Amount 🗸                                        |              |
| Linkages                                                   | ۲          | ANZ1             |            | ING GLOBAL          |                                        | 05 May 2021        | 24 May 2027      | GBP      | 10,000,000.00                                   |              |
| Instructions     O Takaful                                 | 0          | POLICY1          |            | ING GLOBAL          |                                        |                    | 25 May 2023      | GBP      | 4,000,000.00                                    |              |
| © Charges                                                  | 0          | POLICY2          |            | Bajaj Alianz        |                                        | 05 Apr 2023        | 13 May 2023      | GBP      | 6,000,000.00                                    |              |
| Ø Attachments                                              | Page       | 1 of 1           | (1-3       | of 3 items)         | $\kappa \rightarrow 1 \rightarrow \pi$ |                    |                  |          |                                                 |              |
| (                                                          | Clear Sele | ection           |            |                     |                                        |                    |                  |          |                                                 |              |
| 1                                                          | Next       | Save As Draft    |            | Cancel Ba           | ck                                     |                    |                  |          |                                                 |              |
|                                                            |            |                  |            |                     |                                        |                    |                  |          |                                                 | <u> </u>     |
| Copyright @                                                | © 2006, 20 | 20, Oracle and/o | or its aff | iliates. All rights | reserved. SecurityInforma              | ation Terms and Co | nditions         |          |                                                 |              |

#### **Field Description**

| Field Name    | Description                                    |
|---------------|------------------------------------------------|
| Search        | The option to search the insurance.            |
| Select        | The option to select the insurance record.     |
| Policy Number | The policy number of the insurance.            |
| Company Name  | The name of the insurance company.             |
| Country       | The country for the insurance.                 |
| Cover Date    | The date up to which the insurance is covered. |
| Expiry Date   | The expiry date of the insurance policy.       |
| Amount        | The insurance amount.                          |

57. In the **Search** field, enter the search phrase to search the insurance policy.

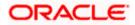

58. Click **Select** to select the desired insurance record. OR

Click **Clear Selection** to clear the selection.

- 59. Click Next to save the entered details and proceed to the next level.
- 60. Click the Charges tab.

Click **Save As Draft**, system allows transaction details to be saved as a template or draft. (For more details, refer Save As Template or Save As Draft sections.)

# 5.4.7 Initiate Islamic Letter of Credit – Charges Tab

This tab defaults the charges details, if charges, commissions and taxes are available under the product. The user can select the account number from the demand deposit and corporate deposits account list that displays the account number along with the account name, account currency and account branch.

The user can view the Split Charges & Commissions in Islamic Import LC Issuance to see how much will be borne by him and how much by the other parties.

#### Charges

|                                              |                                             |             |                                                                 |   |              | ATM & | Branch Locator                             | English 🔻 |
|----------------------------------------------|---------------------------------------------|-------------|-----------------------------------------------------------------|---|--------------|-------|--------------------------------------------|-----------|
| Ξ 🕼 futura bank                              |                                             |             | Search                                                          | Q | <u> (128</u> | oc    | Welcome, Obdx<br>Last login 11/19/22, 11:0 |           |
| Initiate Islamic Letter of Credit            |                                             |             |                                                                 |   |              |       |                                            |           |
| Gloria Rodrigues   ***044                    |                                             |             |                                                                 |   |              |       |                                            |           |
| LC Details                                   |                                             |             |                                                                 |   |              |       | Split Charge                               |           |
| Goods and Shipment Details                   | Charges                                     |             |                                                                 |   |              |       |                                            |           |
| Documents and Conditions                     | Account No                                  |             | Description of Charges                                          |   |              |       | Amount                                     |           |
| <ul> <li>Documents and Conditions</li> </ul> | Total Charges                               |             |                                                                 |   |              |       |                                            |           |
| <ul> <li>Linkages</li> </ul>                 | Taxes                                       |             |                                                                 |   |              |       |                                            |           |
| Instructions                                 | Account No                                  |             | Description of Taxes                                            |   |              |       | Amount                                     |           |
| 🛛 Takaful                                    |                                             |             |                                                                 |   |              |       |                                            |           |
| ⊘ Charges                                    | Commissions                                 |             |                                                                 |   |              |       |                                            |           |
| ⊘ Attachments                                | Account No                                  | Desc        | ription of Commissions                                          |   |              |       | Amount                                     |           |
|                                              |                                             |             |                                                                 |   |              |       |                                            |           |
|                                              | Next Save As Draft C                        | ancel       | Back                                                            |   |              |       |                                            | <b>(</b>  |
|                                              | Copyright © 2006, 2020, Oracle and/or its a | affiliates. | All rights reserved. [SecurityInformation] Terms and Conditions |   |              |       |                                            |           |

| Field Name | Description                                                |
|------------|------------------------------------------------------------|
| Charges    |                                                            |
| Account No | The account which will be charged for the specific charge. |

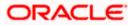

| Field Name                    | Description                                                       |
|-------------------------------|-------------------------------------------------------------------|
| Description of<br>Charges     | The description of the charges.                                   |
| Amount                        | The amount that is maintained under the charge.                   |
| Total Charges                 | Displays the total charge that will be levied in the transaction. |
| Taxes                         |                                                                   |
| Account No                    | The account to be earmarked for taking the Taxes.                 |
| Description of<br>Taxes       | Displays the description of taxes applicable.                     |
| Amount                        | Displays the amount of taxes.                                     |
| Total Taxes                   | Displays the total tax amount.                                    |
| Commissions                   |                                                                   |
| Account No.                   | The account from which the commission will be taken.              |
| Description of<br>Commissions | Displays the description commission applicable.                   |
| Total Commission              | Displays the total commission amount.                             |

- 61. In the **Charges** section, select the appropriate account, from the **Account No**. list.
- 62. Click **Split Charges** link on the top right corner of the screen, if you want to split the charges.

The Initiate Letter of Credit – Charges screen appears with split charge details.

#### **Charges – Split Charges**

The user can enter the split percentage borne by them. System defaults the split percentage as 50. The user can view the actual value that is to be paid by him in the 'Split Amount Bourne by You' field.

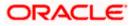

|                    |                    |                        |                           |                                     |                             |                                  | ATM & Branch Locator Er                            | nglish 🔻 |
|--------------------|--------------------|------------------------|---------------------------|-------------------------------------|-----------------------------|----------------------------------|----------------------------------------------------|----------|
| ≡ I futura bank    |                    |                        |                           | Search                              |                             | Q 410                            | Welcome, Obdx che<br>Last login 11/19/22, 11:01 AM |          |
| Initiate Islamic L | etter of Credit    |                        |                           |                                     |                             |                                  |                                                    |          |
| Gloria Rodrigues   | ***044             |                        |                           |                                     |                             |                                  |                                                    |          |
| LC Details         |                    |                        |                           |                                     |                             |                                  | Reset                                              |          |
| Goods and Shipmer  | Char<br>nt Details | rges                   |                           |                                     |                             |                                  |                                                    |          |
| Documents and Cor  |                    | Required               | Account No                | Description of<br>Charges           | Charge Amount               | Split Percentage<br>Borne by You | Split Amount Borne<br>by You                       |          |
| Linkages           | Total              | l Charges              |                           |                                     |                             |                                  |                                                    |          |
| Instructions       | Taxes              | s                      |                           |                                     |                             |                                  |                                                    |          |
| 🖉 Takaful          | Acco               | unt No                 |                           | Description of Taxes                |                             |                                  | Amount                                             |          |
| ⊘ Charges          |                    |                        |                           |                                     |                             |                                  |                                                    |          |
| ⊘ Attachments      | Com                | missions               |                           |                                     |                             |                                  |                                                    |          |
| © Attachments      | Split              | Required               | Account No                | Description of<br>Commission        | Commission<br>Amount        | Split Percentage<br>Borne by You | Split Amount Borne<br>by You                       |          |
|                    | Total              | Commission             |                           |                                     |                             |                                  |                                                    |          |
|                    | Next               | Save As Dra            | aft Cancel                | Back                                |                             |                                  | (                                                  | <b>P</b> |
|                    | Copyrigh           | nt © 2006, 2020, Oracl | le and/or its affiliates. | All rights reserved. SecurityInform | nation Terms and Conditions |                                  |                                                    |          |

| Field Name                       | Description                                                                                                    |
|----------------------------------|----------------------------------------------------------------------------------------------------|
| Charges                          |                                                                                                    |
| Split Required                   | Select the check box for which split of charge is required.                                                        |
| Account No.                      | Displays the account number for levying Cancellation Charges / Import Advice Charges.                              |
| Description of<br>Charges        | Displays the reason/ narration of charges levied for various LC processes.                                         |
| Charge Amount                    | Displays the amount of charges.                                                                                    |
| Split Percentage<br>Borne by You | The system defaults the split percentage that is to be paid by you, which is 50.<br>The user can change the value. |
| Split Amount<br>Borne by You     | Displays the split amount that is to be paid by you.                                                               |
| Total Charges                    | Displays the total charge amount.                                                                                  |
| Taxes                            |                                                                                                    |
| Account No.                      | Debit account number of the applicant.                                                                             |

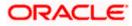

| Field Name                    | Description                                                                      |
|-------------------------------|----------------------------------------------------------------------------------|
| Description of<br>Taxes       | Displays the description of taxes applicable.                                    |
| Amount                        | Displays the amount of taxes.                                                    |
| Total Taxes                   | Displays the total tax amount.                                                   |
| Commissions                   |                                                                                  |
| Split Required                | Select the check box for which split of commission is required.                  |
| Account No.                   | Debit account number of the applicant.                                           |
| Description of<br>Commissions | Displays the description of commissions.                                         |
| Commission<br>Amount          | Displays the amount of commission.                                               |
| Split Percentage              | The system defaults the split percentage that is to be paid by you, which is 50. |
| Borne by You                  | The user can change the value.                                                   |
| Split Amount<br>Borne by You  | Displays the split commission amount which is to be paid by you.                 |
| Total<br>Commissions          | Displays the total commission amount.                                            |

- 63. In the **Charges**, **Taxes**, and **Commissions** section, select the appropriate account, from the **Account No**. list.
- 64. In the **Split Percentage Borne by You** field, edit the value, if required.
- 65. Click **Next** to save the entered details and proceed to the next level. OR Click **Save As Draft**, system allows transaction details to be saved as a template or draft.

(For more details, refer **Save As Template** or **Save As Draft** sections.) OR Click the **Attachments** tab. OR Click **Back** to go back to previous screen. OR Click **Cancel** to cancel the transaction. The **Dashboard** appears

66. Click the **Attachments** tab. The Attachments tab appears in the **Initiate Islamic Letter of Credit** screen.

**Note**: If there is a Relationship pricing maintained for the customer, the same would be reflected in the charges instead of the standard pricing.

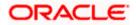

# 5.4.8 Initiate Islamic Letter of Credit - Attachments tab

Displays the list of documents presented to initiate the Islamic LC. The document list on this tab are populated based on the default Islamic LC product mapped.

#### To Attach Documents:

#### Attachments tab - Upload Document

| = 🕼 futura bank Search                                                                                                    | Q            | $\leftarrow \rightarrow \circ \uparrow$ 🖡 « Oracle Content » OBTFPM » v 🖸 $\rho$ Scar | rch OBTFPM                                    |
|----------------------------------------------------------------------------------------------------|--------------|---------------------------------------------------------------------------------------|-----------------------------------------------|
| Contract Contract Co |              | c → · · · · · · · · · · · · · · · · · ·                                               | 6439-4271-9EFF-223DAF1A<br>ease 14.4.0.0.DOCX |
|                                                                                                    | testislamic1 |                                                                                       |                                               |

#### Attachments tab - Uploaded Document

|                                                                    |                                                                                                    | Viewer     | V ATM & Branch L                               | ocator | English 🗸 |
|--------------------------------------------------------------------|----------------------------------------------------------------------------------------------------|------------|------------------------------------------------|--------|-----------|
| = 🕼 futura bank Search                                             | Q.                                                                                                    | <b>414</b> | Welcome, OBDX mi<br>Last login 10 Feb 07:09 PM |        |           |
| Initiate Islamic Letter of Credit<br>GOODCARE PLC   ***044         |                                                                                                    |            |                                                |        |           |
| <ul> <li>LC Details</li> <li>Goods and Shipment Details</li> </ul> | LC Attachments                                                                                                    |            |                                                |        |           |
| Documents and Conditions                                           | Drag and Drop +<br>Select or drop files here.                                                                                                    |            |                                                |        |           |
| Linkages     Instructions                                          | File szz stoula na be more than 5 MB. Supported Hes: JPEG, JPIG, JDOC, PDF, JTXT, JZP, Muitigle His can be uploaded at a 1 LetterofCredit.txt GUARANTEE V Aadhar Card V Add Remarks | me.        |                                                |        |           |
| <ul> <li>Takaful</li> <li>Charges</li> </ul>                       | Upload Delete All                                                                                                    |            |                                                |        |           |
| Ø Attachments                                                      | Sive As Template  (e) Ves O No  Access Type  O Public (e) Private                                                                                                    |            |                                                |        |           |
|                                                                    | Template Name testslamic1 accept the Terms & Conditions                                                                                                    |            |                                                |        |           |
|                                                                    | Preview Draft Copy                                                                                                    |            |                                                |        |           |
|                                                                    | Submit Save As Draft Cancel Back                                                                                                    |            |                                                |        |           |
|                                                                    | O Displayed Local currency amount is indicative and actual amount may differ.                                                                                                    |            |                                                |        |           |
| Copyrigi                                                           | nt © 2006, 2020, Oracle and/or its affiliates. All rights reserved. [SecurityInformation] Terms and Conditions                                                                      |            |                                                |        |           |

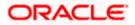

### **Field Description**

| Field Name                     | Description                                                                                         |
|--------------------------------|----------------------------------------------------------------------------------------------------|
| Drag and Drop                  | Click to browse and select the file to be uploaded or drag and drop the file to buploaded.          |
| Document Name                  | Displays the name of the attached documents.                                                        |
|                                | Displays the link to download the attached document.                                                |
| Document<br>Category           | Displays the category of the document uploaded.                                                     |
| Document Type                  | Displays the type of the document uploaded.                                                         |
| Add Remarks                    | Displays the notes added, if any, for attaching the document.                                       |
|                                | Click the icon to remove the attached document-                                                     |
| Save as Template               | Options to save the transaction as template.                                                        |
|                                | The options are:                                                                                    |
|                                | • Yes                                                                                               |
|                                | • No                                                                                                |
| Access Type                    | Indicates the type of access for the template.                                                      |
|                                | The options are:                                                                                    |
|                                | Public                                                                                              |
|                                | Private                                                                                             |
|                                | This field is enabled if the <b>Yes</b> option is selected in Save as Template.                     |
| Template Name                  | The name using which template is stored and can be used in future.                                  |
| computer.                      | <b>Drop</b> to browse and select the required document present on your cument popup window appears. |
|                                | red document present on your computer to upload.                                                    |
|                                | upload document. The Attach Documents tab appears along with list of                                |
| Click 🔟 to ren                 | nove the attached document.                                                                         |
| OR<br>Click <b>Delete Al</b> l | to delete all the attachments.                                                                      |
|                                | <b>s Template</b> field, select <b>Yes</b> , if you want to save the transaction as template.       |
| a. In the Save a               | <b>S remplate</b> new, select <b>res</b> , il you want to save the transaction as template.         |

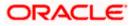

- i. In the **Access Type** field, select the appropriate option.
- ii. In the **Template Name** field, enter the name of the template.
- 70. Select the Terms and Conditions check box to accept the Terms and Conditions.
- 71. Click Preview Draft Copy to have a preview of draft.
- 72. Click **Submit**. The transaction is saved and the **Initiate Islamic Letter of Credit Review** screen appears.

OR Click **Save As Draft**, system allows transaction details to be saved as a template or draft. (For more details, refer **Save As Template** or **Save As Draft** section.) OR Click **Back** to go back to previous screen. OR Click **Cancel** to cancel the transaction, The **Dashboard** appears.

73. The review screen appears. It displays all the 4 sections with their respective fields namely Letter of Credit details, Shipment Details, Documents, Instructions, and Attachments with an option to edit them individually. Verify the details, and click **Submit**.

OR

Click Back to go back to previous screen.

OR

Click **Cancel** to cancel the transaction. The **Dashboard** appears.

74. The success message initiation of LC creation appears along with the reference number. Click **OK** to complete the transaction.

# 5.5 Initiate Back to Back Islamic Letter of Credit

Using this option, the user can initiate a Back to Back Islamic Letter of Credit (LC) in the application. This LC reduces the fund constraints problems of the exporter by providing the opportunity to open the LC against Export LC and to pay after getting the export proceeds.

The application will do the Amount and Expiry Date Validation with the underlying Export LC while listing the export LCs where Back to Back Islamic LC can be initiated.

System validates that Back to Back Islamic LC should not have maturity date/ tenor date/ expiry date greater than that in parent LC and the application amount of Back to back should not be more than parent export LC.

Once submitted by user, the application would be available in OBTFPM for bank user to process. The created LC will be available along with other initiated Import LCs and also available in application tracker for tracking purpose.

#### To initiate the Back to Back Islamic LC:

1. In the Initiate Letter of Credit - Back to Back Search Results screen, click **the Reference Number** link. The **Initiate Islamic Letter of Credit Back to Back** screen.

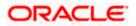

| 9 futura bank                 |                                                            | Search          |           | Q. 40 Welcome, Obdx ch<br>Last login 8/11/22, 6:18 PM |
|-------------------------------|------------------------------------------------------------|-----------------|-----------|-------------------------------------------------------|
| Initiate Islamic Letter of Cr | edit                                                       |                 |           |                                                       |
| GOODCARE PLC   ***044         |                                                            |                 |           |                                                       |
| ⊖ LC Details                  | LC Details                                                 |                 |           |                                                       |
| ⊘ Goods and Shipment Details  | Linked LC number<br>PK1ELIC211250505                       |                 |           | Limits                                                |
| O Documents and Conditions    | 50<br>Applicant Name                                       |                 |           | Party ID:GOODCARE PLC Reset                           |
| ⊘ Linkages                    | NATIONAL FREIGHT CORP                                      | *               |           |                                                       |
| © Instructions                |                                                            |                 |           | 0.08                                                  |
|                               | Address<br>PKBANK71XXX                                     |                 |           | 0.0B<br>Available Limit                               |
| ⊘ Takaful                     | Country<br>United Kingdom                                  |                 |           | Utilized Sanctioned                                   |
| ⊘ Charges                     | Address                                                    |                 |           | GBP GBP<br>30,022,355.0 999,999,999,9                 |
| ⊘ Attachments                 | 12 King Street<br>Jane no 4                                |                 |           | 7 99.00<br>View Limit Details                         |
|                               | London<br>Country                                          |                 |           |                                                       |
|                               | United Kingdom                                             |                 |           |                                                       |
|                               | 40A<br>Type of Documentary Credit                          |                 |           |                                                       |
|                               | <ul> <li>Transferable</li> <li>Non Transferable</li> </ul> |                 |           |                                                       |
|                               | LC Type                                                    |                 |           |                                                       |
|                               | ○ Sight                                                    | ment            |           |                                                       |
|                               | Revolving                                                  |                 |           |                                                       |
|                               | 🔾 Yes 💿 No                                                 |                 |           |                                                       |
|                               | Select Product                                             |                 |           |                                                       |
|                               | LIUN - Islamic Import LC Usance Non Rev                    | or Q            |           |                                                       |
|                               | 31D                                                        | Place of C      |           |                                                       |
|                               | Date of Expiry 8/3/21                                      | Place of Expiry |           |                                                       |
|                               | 5(1.5) L                                                   | LUILLUI         |           |                                                       |
|                               | 59<br>Beneficiary Details                                  |                 |           |                                                       |
|                               | Existing     O New                                         |                 |           |                                                       |
|                               | Beneficiary Name                                           |                 |           |                                                       |
|                               | Mghector                                                   | -               |           |                                                       |
|                               |                                                            |                 |           |                                                       |
|                               | Address<br>Add1                                            |                 |           |                                                       |
|                               | Add2<br>Add3<br>Country                                    |                 |           |                                                       |
|                               | India                                                      |                 |           |                                                       |
|                               | 328<br>LC Amount                                           |                 |           |                                                       |
|                               | GBP GBP 100.00                                             |                 |           |                                                       |
|                               | LC Amount Tolerance                                        |                 |           |                                                       |
|                               | Under(%)                                                   | Above(%)        |           |                                                       |
|                               | 10                                                         | 10              |           |                                                       |
|                               | Tatal Evenes                                               |                 |           |                                                       |
|                               | Total Exposure<br>GBP 110.00                               |                 |           |                                                       |
|                               | 390                                                        |                 |           |                                                       |
|                               | Additional Amount Covered                                  |                 |           |                                                       |
|                               |                                                            |                 |           |                                                       |
|                               |                                                            |                 |           |                                                       |
|                               |                                                            |                 |           |                                                       |
|                               | 41A<br>Credit Available By                                 |                 |           |                                                       |
|                               | Acceptance                                                 | •               |           |                                                       |
|                               | Credit Available With                                      |                 |           |                                                       |
|                               | CITIGB2LRRR<br>CITIBANK IRELAND                            |                 |           |                                                       |
|                               | CITIGB2LRRR<br>new diamond area                            |                 |           |                                                       |
|                               | Reset                                                      |                 |           |                                                       |
|                               | 42C                                                        |                 |           |                                                       |
|                               |                                                            | 12              |           |                                                       |
|                               | 1 10                                                       |                 | Demo Bank | GBP 100.00                                            |
|                               | Add Another Draft                                          |                 |           |                                                       |
|                               | Next                                                       |                 |           |                                                       |
|                               | Next Save As Draft Cancel                                  |                 |           |                                                       |
|                               |                                                            |                 |           |                                                       |
|                               |                                                            |                 |           |                                                       |

#### Initiate Back to Back Islamic Letter of Credit

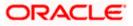

| Field Name                 | Description                                                                                                    |  |  |
|----------------------------|----------------------------------------------------------------------------------------------------|--|--|
| Linked LC Number           | Displays the linked Export LC reference number.                                                                                                    |  |  |
| Applicant Name             | Displays the LC applicant name based on the selected party ID.                                                                                                    |  |  |
| Address                    | Displays the LC applicant address.                                                                                                    |  |  |
| Limits                     | Indicates the available limits for Accountee under the selected Line.<br>The limit details are also represented in a graphical manner with<br>available, sanctioned and utilized limit details for the users. |  |  |
| View Limit Details         | Click the link to open the Facility Summary screen.                                                                                                    |  |  |
| Country                    | Displays the country of the LC applicant.                                                                                                    |  |  |
| Type of Documentary Credit | Move the slider to select the type of documentary credit.<br>The type of documentary credit are:<br>• Transferable<br>• Non Transferable                                                                      |  |  |
| LC Туре                    | The type of LC.<br>The options are:<br>• Sight<br>• Usance<br>• Mixed Payment                                                                                                    |  |  |
| Revolving                  | Indicate whether the product is revolving or not.<br>The options are:<br>• Yes<br>• No                                                                                                    |  |  |
| Select Product             | The LC product to be selected.                                                                                                    |  |  |
| Date of Expiry             | The expiry date of the LC.<br>The expiry date must be later than the application date.                                                                                                    |  |  |
| Place of Expiry            | The place where LC would expire.                                                                                                    |  |  |

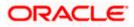

| Field Name                              | Description                                                                                                    |
|-----------------------------------------|----------------------------------------------------------------------------------------------------|
| Beneficiary Details<br>Beneficiary Name | The beneficiary type.<br>The options are:<br>• Existing<br>• New<br>The name of the LC beneficiary.                                                                                                    |
|                                         | This field allows the user to select the beneficiary name from drop-down, if <b>Existing</b> option is selected in the <b>Beneficiary Details</b> field.<br>This field allows the user to enter the beneficiary name if <b>New</b> option is selected in the <b>Beneficiary Details</b> field. |
| Address                                 | The address of the LC beneficiary.<br>This field is enabled to enter the address details, if <b>New</b> option is selected in the <b>Beneficiary Details</b> field.                                                                                                    |
| Country                                 | The country of the LC beneficiary.<br>This field is enabled to enter the country name, if <b>New</b> option is selected<br>in the <b>Beneficiary Details</b> field.                                                                                                    |
| LC Amount                               | The currency under which the LC can be issued. Indicates the amount for the Letter of Credit.                                                                                                    |
| LC Amount Tolerance                     | <ul> <li>The tolerance relative to the documentary credit amount as a percentage plus and/or minus that amount. Enter the values for:</li> <li>Under (-) %</li> <li>Above (+) %</li> </ul>                                                                                                    |
| Total Exposure                          | Displays the total LC amount including the positive tolerance, with the currency.                                                                                                    |
| Additional Amounts Covered              | This field specifies any additional amounts available to the beneficiary<br>under the terms of the credit, such as insurance, freight, interest, etc.                                                                                                    |
| Credit Available By                     | Indicates the manner in which credit is available when the bank is<br>authorized to pay, accept, negotiate or incur a deferred payment<br>undertaking for the credit.<br>The options are:<br>Acceptance<br>Deferred Payment<br>Mixed Payment<br>Negotiation                                    |
|                                         | Sight Payment                                                                                                    |

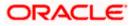

| Field Name                    | Description                                                                                                    |
|-------------------------------|----------------------------------------------------------------------------------------------------|
| Negotiation/ Deferred         | Indicates the details of Negotiation/ Deferred Payment.                                                                       |
| Payment Details               | This field is enabled if the <b>Negotiation/ Deferred Payment</b> option is selected in the <b>Credit Available By</b> field. |
| Mixed Payment Details         | Indicates the details of mixed payment.                                                                                       |
|                               | This field is enabled if the <b>Mixed Payment</b> option is selected in the <b>Credit Available By</b> field.                 |
| Credit Available With         | Indicates the details of Bank where credit would become available. It is captured by Bank's SWIFT code.                       |
|                               | The options are:                                                                                                    |
|                               | SWIFT Code                                                                                                    |
|                               | Bank Address                                                                                                    |
| Lookup SWIFT Code             | Select the SWIFT code of the issuing bank.                                                                                    |
|                               | This field is enabled if the <b>SWIFT Code</b> option is selected in the <b>Credit Available With</b> field.                  |
| SWIFT code Look up            |                                                                                                    |
| The following fields appear c | on a pop up window if the Lookup SWIFT Code link is clicked.                                                                  |
| Swift Code                    | The facility to lookup bank details based on SWIFT code.                                                                      |
| Bank Name                     | The facility to search for the SWIFT code based on the bank name.                                                             |
| Country                       | The facility to search for the SWIFT code based on the country.                                                               |
| City                          | The facility to search for the SWIFT code based on city.                                                                      |
| SWIFT Code Lookup - Sea       | rch Result                                                                                                    |
| Bank Name                     | The names of banks as fetched on the basis of the search criteria specified.                                                  |
|                               |                                                                                                    |

- Address The complete address of each bank as fetched on the basis of the search criteria specified.
- **SWIFT Code** The list of SWIFT codes as fetched on the basis of the search criteria specified.
- Bank DetailsName and Address of the bank where credit would be available.This field is enabled if the Bank Address option is selected in the Credit<br/>Available With field.

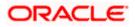

| Field Name                            | Description                                                                                                    |
|---------------------------------------|----------------------------------------------------------------------------------------------------|
| Drafts section                        |                                                                                                    |
| Note: Click for the to add new draft. | premove any draft added earlier to the LC application. Click Add Another Draft                                             |
| Serial Number                         | The serial number of drafts to be drawn under the documentary credit.                                                      |
| Tenor                                 | The tenor of drafts to be drawn under the documentary credit.                                                              |
| Credit Days From                      | The date from which the draft tenor is to be counted. Indicates the date type from which the draft tenor is to be counted. |
|                                       | The options are:                                                                                                    |
|                                       | Invoice Date                                                                                                    |
|                                       | B/L Date                                                                                                    |
|                                       | Others                                                                                                    |
| Drawee Bank                           | The drawee bank of the LC.                                                                                                 |
| Draft Amount                          | The various drafts amount for the LC application.                                                                          |
| Action                                | Click 🔟 to delete the record.                                                                                              |

2. To initiate back to back LC, refer the steps 1 to 66 of Initiate a Letter of Credit section.

Note: All view/approval pages are available on mobile device.

# 5.6 Save As Draft

User can save LC application as a Draft so that it can be used if required in future. It can be re used only one time for LC Application initiation. User can search the saved LC draft using the draft name in search box. The saved drafts can be accessed from the **Draft** tab. The LC applications, which were saved as draft can also be saved as template after adding all other necessary fields.

Note: User cannot save application with attached document as Draft.

#### To save LC application as draft:

- 1. Enter the required details in LC application.
- 2. Click Save As Draft, and then select Draft option.

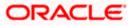

#### Save as Draft

| Save >                                                                                               | <   |
|----------------------------------------------------------------------------------------------------|-----|
| The details filled will be saved as a draft which can be accessed from Drafts t<br>Name of the Draft | ab. |
| AutomationPrivatetemp1                                                                               |     |
| Save Cancel                                                                                          |     |

#### **Field Description**

| Field Name | Description        |
|------------|--------------------|
| Draft Name | Name of the draft. |

- 3. In the Draft Name field, enter the desired name for the draft.
- 4. Click Save to save the draft. The transaction details are saved as a draft which can be accessed from the Draft tab. OR Click Cancel to cancel the transaction.

# FAQs

#### 1. Can I create a Letter of Credit without providing Advising Bank Details?

Yes, you can, but you will need to give the same later.

#### 2. What if I do not want to have any tolerance?

Please put 0 in the fields under % and above %. By default application will take 10% tolerance, if no value has been provided which is in accordance to SWIFT guidelines.

#### 3. When should I create a draft and when should I create a Template?

When you want to use the LC application again and again having the same, save it as template. While if you are leaving your create LC application to be filled at a later stage or usage on a later date, you can save it as draft.

#### 4. Can I initiate LC from my mobile device?

Currently, you cannot perform any Trade Finance related transaction from mobile devices.

Home

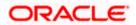

# 6. Initiate Islamic Import LC Amendment

Using this option, you can apply for amendment of an existing Islamic Letter of Credit (LC) in the application. You can reopen a closed LC using this screen too. You can also attach the scanned copies of the supporting documents for the amendment, file size should not be more than 5 MB. Supported file types: .jpeg, .png, .doc, .pdf, .txt, .zip. Multiple files can be uploaded at a time.

#### **Pre-Requisites**

- User must have a valid corporate party Id and login credentials in place
- At least a single Islamic Import LC should exist for the party ID and party must having view rights for it

#### Workflow

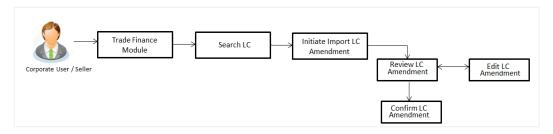

#### How to reach here:

OR

Dashboard > Toggle menu > Trade Finance > Letter of Credit > Import Letter of Credit > Amend Letter of Credit - Islamic

# 6.1 Search Islamic Import LC Amendments

User can search the list existing Islamic LC application using LC Number, Applicant Name, and Beneficiary Name and apply for amendments.

#### To search the LC Amendments:

1. From the **All Parties** list, select the appropriate option.

In the Search field, enter the LC Number/ Applicant Name/ Beneficiary Name/ LC Status/ LC

Amount and click  $^{\bigcirc}$ . Based on search criteria the list of existing LC appears. OR

Click  $\forall$  to filter the Letter of Credit based on following criteria.

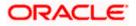

# Filter Import Letter Of Credit

|      |                  |                       |                     |                                 |   |               |                      |                 | Viewer         | Filter                  |          |     |
|------|------------------|-----------------------|---------------------|---------------------------------|---|---------------|----------------------|-----------------|----------------|-------------------------|----------|-----|
| futu | ra bank          |                       |                     |                                 |   | Search        |                      | Q Q             | <b>6</b>       | Beneficiary Name        |          |     |
| Isl  | amic Import L(   | C Amendment           |                     |                                 |   |               |                      |                 |                | FIXNETIX                |          |     |
| GC   | ODCARE PLC       | ***044                |                     |                                 |   |               |                      |                 |                | Customer Reference N    | umber    |     |
|      | All Parties      | $\rightarrow$         |                     |                                 |   |               | Search               |                 |                |                         |          |     |
|      | LC Number 🗘      | Applicant Name ု 🗘    | Beneficiary<br>Name | Customer<br>Reference<br>Number | ٥ | Amount ©      | Equivalent<br>Amount | lssue<br>Date ≎ | Expiry<br>Date | LC Status<br>Active     |          |     |
|      | PK1ILIN211252001 | NATIONAL FREIGHT CORP | SHIVA CORP          |                                 |   | GBP 10,000.00 | GBP 10,000.00        | 5/5/21          | 8/3/21         |                         |          |     |
|      | PK1ILIN211252003 | NATIONAL FREIGHT CORP | SHIVA CORP          |                                 |   | GBP 10,000.00 | GBP 10,000.00        | 5/5/21          | 8/3/21         | All T 100               | 100      | 000 |
|      | PK1ILIN211252004 | NATIONAL FREIGHT CORP | SHIVA CORP          |                                 |   | GBP 18,000.00 | GBP 10,000.00        | 5/5/21          | 8/3/21         |                         |          |     |
|      | PK1ILIN211252002 | NATIONAL FREIGHT CORP | SHIVA CORP          |                                 |   | GBP 10,000.00 | GBP 10,000.00        | 5/5/21          | 8/3/21         | 5/5/21                  | 8/31/22  |     |
|      | PK1ILIN211251501 | NATIONAL FREIGHT CORP | FIXNETIX            |                                 |   | GBP 10,000.00 | GBP 10,000.00        | 5/5/21          | 8/3/21         | <i>J</i> / <i>J</i> /21 | 0/51/22  |     |
|      | PK1ILIN211252005 | NATIONAL FREIGHT CORP | SHIVA CORP          |                                 |   | GBP 18,000.00 | GBP 10,000.00        | 5/5/21          | 8/3/21         | Expiry Date             |          |     |
|      | PK1ILIN211252502 | NATIONAL FREIGHT CORP | SHIVA CORP          |                                 |   | GBP 16,000.00 | GBP 10,000.00        | 5/5/21          | 8/3/21         | 5/5/21                  | 8/31/22  |     |
|      | PK1ILIN211252503 | NATIONAL FREIGHT CORP | SHIVA CORP          |                                 |   | GBP 16,000.00 | GBP 10,000.00        | 5/5/21          | 8/3/21         | Analy Cours             |          |     |
|      | PK1ILIN211254001 | NATIONAL FREIGHT CORP | SHIVA CORP          |                                 |   | GBP 10,000.00 | GBP 10,000.00        | 5/5/21          | 8/3/21         | Apply Cance             | el Clear |     |

| Field Name                      | Description                                                                    |
|---------------------------------|--------------------------------------------------------------------------------|
| Beneficiary Name                | The name of beneficiary party.                                                 |
| Customer<br>Reference<br>Number | The option to search import LC contract via customer reference number.         |
| LC Status                       | The status of LC currently.                                                    |
|                                 | The options are:                                                               |
|                                 | Active                                                                         |
|                                 | Closed                                                                         |
| LC Currency                     | The currency for the LC.                                                       |
| LC Amount<br>Range              | The start and end value of the amount range used for searching the Islamic LC. |
| Issue Date From                 | The start date of the issue date range used for searching the Islamic LC.      |
| Issue Date To                   | The end date of the issue date range used for searching the Islamic LC.        |
| Expiry Date From                | The start date of the expiry date range used for searching the Islamic LC.     |
| Expiry Date To                  | The end date of the expiry date range used for searching the Islamic LC.       |

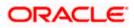

 Enter the required filter parameters, and then click Apply. The searched results are shown based on the parameters provided. OR Click Clear to reset the search criteria. OR

Click **Cancel** to cancel the close the filter overlay screen.

#### Islamic Import LC Amendments - Search Result

| tura bank                        |                       |                       |                                 |   |               |                        | Q, 4          | oc               | Last login 8/12/22, 10:29 AM |
|----------------------------------|-----------------------|-----------------------|---------------------------------|---|---------------|------------------------|---------------|------------------|------------------------------|
| slamic Import LG<br>GOODCARE PLC |                       |                       |                                 |   |               |                        |               |                  |                              |
| All Parties                      | $\rightarrow$         |                       |                                 |   |               | Search                 |               |                  | Q 7                          |
| LC Number \$                     | Applicant Name 🗘      | Beneficiary<br>Name   | Customer<br>Reference<br>Number | ٥ | Amount ©      | Equivalent O<br>Amount | lssue<br>Date | Expiry<br>Date 0 | LC<br>status                 |
| PK1ILIN211252001                 | NATIONAL FREIGHT CORP | SHIVA CORP            |                                 |   | GBP 10,000.00 | GBP 10,000.00          | 5/5/21        | 8/3/21           | ACTIVE                       |
| PK1ILIN211252003                 | NATIONAL FREIGHT CORP | SHIVA CORP            |                                 |   | GBP 10,000.00 | GBP 10,000.00          | 5/5/21        | 8/3/21           | ACTIVE                       |
| PK1ILIN211252004                 | NATIONAL FREIGHT CORP | SHIVA CORP            |                                 |   | GBP 18,000.00 | GBP 10,000.00          | 5/5/21        | 8/3/21           | ACTIVE                       |
| PK1ILIN211252002                 | NATIONAL FREIGHT CORP | SHIVA CORP            |                                 |   | GBP 10,000.00 | GBP 10,000.00          | 5/5/21        | 8/3/21           | ACTIVE                       |
| PK1ILIN211251501                 | NATIONAL FREIGHT CORP | FIXNETIX              |                                 |   | GBP 10,000.00 | GBP 10,000.00          | 5/5/21        | 8/3/21           | ACTIVE                       |
| PK11LIN211252005                 | NATIONAL FREIGHT CORP | SHIVA CORP            |                                 |   | GBP 18,000.00 | GBP 10,000.00          | 5/5/21        | 8/3/21           | ACTIVE                       |
| PK1ILIN211252502                 | NATIONAL FREIGHT CORP | SHIVA CORP            |                                 |   | GBP 16,000.00 | GBP 10,000.00          | 5/5/21        | 8/3/21           | ACTIVE                       |
| PK1ILIN211252503                 | NATIONAL FREIGHT CORP | SHIVA CORP            |                                 |   | GBP 16,000.00 | GBP 10,000.00          | 5/5/21        | 8/3/21           | ACTIVE                       |
| PK1ILIN211254001                 | NATIONAL FREIGHT CORP | SHIVA CORP            |                                 |   | GBP 10,000.00 | GBP 10,000.00          | 5/5/21        | 8/3/21           | ACTIVE                       |
| PK1ILIN211252501                 | NATIONAL FREIGHT CORP | SHIVA CORP            |                                 |   | GBP 16,000.00 | GBP 10,000.00          | 5/5/21        | 8/3/21           | ACTIVE                       |
|                                  | (1-10 of 271 items) K | d actual amount may a |                                 | Ы |               |                        |               |                  |                              |

| Field Name          | Description                                                                                   |
|---------------------|-----------------------------------------------------------------------------------------------|
| Search              |                                                                                               |
| All Parties         | Select the specific party to filter the search result based on specific party.                |
| Search              | Specify the LC Number/ Applicant Name/ Beneficiary Name of LC for whom amendments to be made. |
| Search Result       |                                                                                               |
| LC Number           | The LC reference number generated while creating Islamic LC.                                  |
| Applicant Name      | The Islamic LC applicant name based on the selected party ID.                                 |
| Beneficiary<br>Name | The name of the beneficiary of the Islamic LC.                                                |

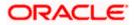

| Field Name                      | Description                                                                                               |
|---------------------------------|----------------------------------------------------------------------------------------------------|
| Customer<br>Reference<br>Number | The user provided customer reference number for the transaction.                                          |
| Amount                          | The amount for the Letter of Credit along with the currency under which the Islamic LC issued.            |
| Equivalent<br>Amount            | The equivalent amount for the Letter of Credit along with the currency under which the Islamic LC issued. |
| Issue Date                      | The date of the issue date of the Islamic LC.                                                             |
| Expiry Date                     | The date of the expiry date for the Islamic LC.                                                           |
| LC Status                       | The status of LC.                                                                                         |
|                                 |                                                                                                    |

 Click on the desired <u>LC Number</u> for whom amendments to be made. The Initiate Import LC Amendment screen appears.

**Note**: 1. When the user clicks LC Number link, a warning message 'You are going to amend a Back to Back LC", if the LC is a back to back LC.

2. If there is a Relationship pricing maintained for the customer, the same would be reflected in the charges instead of the standard pricing.

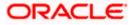

| futura bank                   |                                                            | Search          | Q. QIB OO Welcome, Obdx checker V<br>Last login 8/12/22, 1152 AM |
|-------------------------------|------------------------------------------------------------|-----------------|------------------------------------------------------------------|
| Initiate Islamic Import LC Ar | nendment                                                   |                 |                                                                  |
| GOODCARE PLC   ***044         |                                                            |                 |                                                                  |
|                               | Product                                                    | Date Of Issue   |                                                                  |
| LC Reference No.              | Islamic Import LC - Sight Non Revolving                    | 5/5/21          |                                                                  |
| PK1ILIN211252002              |                                                            |                 |                                                                  |
|                               |                                                            |                 |                                                                  |
| C Details                     | LC Details                                                 |                 |                                                                  |
| Goods and Shipment Details    |                                                            |                 | Limits                                                           |
| O Documents and Conditions    | 50<br>Applicant Name<br>NATIONAL FREIGHT CORP              |                 | Party ID:NATIONAL FREIGHT CORP                                   |
|                               | Address                                                    |                 | Lill 01.                                                         |
| Instructions                  | PKBANK71XXX<br>Country                                     |                 |                                                                  |
| C Linkages                    | United Kingdom                                             |                 |                                                                  |
| ⊘ Takaful                     | Accountee<br>NATIONAL FREIGHT CORP                         |                 |                                                                  |
| Charges, Commissions & Taxes  | 40A<br>Type of Documentary Credit                          |                 |                                                                  |
|                               |                                                            |                 |                                                                  |
|                               | <ul> <li>Transferable</li> <li>Non Transferable</li> </ul> |                 |                                                                  |
|                               | LC Type                                                    |                 |                                                                  |
|                               | Sight                                                      |                 |                                                                  |
|                               | 31D<br>Date of Expiry                                      | Place of Expiry |                                                                  |
|                               | 8/3/21                                                     | IN              |                                                                  |
|                               |                                                            |                 |                                                                  |
|                               | 50                                                         |                 |                                                                  |
|                               | 59<br>Beneficiary Name                                     |                 |                                                                  |
|                               | SHIVA CORP                                                 |                 |                                                                  |
|                               | Address                                                    |                 |                                                                  |
|                               | SBBANK27XXX                                                |                 |                                                                  |
|                               |                                                            |                 |                                                                  |
|                               |                                                            |                 |                                                                  |
|                               |                                                            |                 |                                                                  |
|                               |                                                            |                 |                                                                  |
|                               | Country                                                    |                 |                                                                  |
|                               | United Kingdom                                             |                 |                                                                  |
|                               |                                                            |                 |                                                                  |
|                               | 328<br>LC Amount                                           |                 |                                                                  |
|                               |                                                            |                 |                                                                  |
|                               | GBP 10,000.00                                              |                 |                                                                  |
|                               | LC Amount Tolerance                                        |                 |                                                                  |
|                               |                                                            |                 |                                                                  |
|                               | Under(%) Above(                                            | %)              |                                                                  |
|                               | Under(%) Above(<br>10 10                                   | %)              |                                                                  |
|                               |                                                            | %)              |                                                                  |
|                               |                                                            | %)              |                                                                  |
|                               | 10 10                                                      | %)              |                                                                  |
|                               | 10 10<br>Total Exposure<br>GBP 11,000.00                   | %)<br>          |                                                                  |
|                               | 10 10 Total Exposure                                       | x)              |                                                                  |
|                               | 10 10<br>Total Exposure<br>GBP 11,000.00                   | ×)              |                                                                  |
|                               | 10 10<br>Total Exposure<br>GBP 11,000.00                   | ×)              |                                                                  |
|                               | 10 10<br>Total Exposure<br>GBP 11,000.00                   | ×)              |                                                                  |
|                               | 10 10<br>Total Exposure<br>GBP 11,000.00                   | ×,,             |                                                                  |
|                               | 10 10<br>Total Exposure<br>GBP 11,000.00                   | x)              |                                                                  |

# Initiate Islamic Import LC Amendment

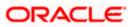

| 42P<br>Payment Details                                                                                                |
|----------------------------------------------------------------------------------------------------|
| Required                                                                                                    |
| Negratarian/Deferred Payment Details<br>Credit Available With<br>© SWIFT Code  © Bank Address                         |
| Bank Details                                                                                                    |
| PK Bank                                                                                                    |
| 420                                                                                                    |
| 1 10 12 Demo Bank GBP 100.00                                                                                          |
| Add Another Draft                                                                                                    |
| Next Cancel                                                                                                    |
|                                                                                                    |
| Copyright © 2006, 2020, Oracle and/or its affiliates. All rights reserved. [SecurityInformation] Terms and Conditions |

- 4. Update the LC details in editable field.
- 5. Select the **Terms and Conditions** check box to accept the Terms and Conditions.
- Click Submit to initiate the LC Amendment.
   OR
   Click Back to go to previous screen.
   The Initiate Import LC Amendment Search screen appears.
   OR
   Click Cancel to cancel the transaction, The Dashboard appears.
- The review screen appears. It displays all the sections with their respective fields with an option to edit them individually. Verify the details and click **Confirm**.

OR Click **Back** to go to previous screen. OR

Click **Cancel** to cancel the transaction, The **Dashboard** appears.

- 8. The success message initiation of LC Amendment appears along with the reference number.
- 9. Click Go To Dashboard to go to dashboard.

**Note**: Following are the fields which can be amended: Type of Documentary Credit, Date of Expiry, Place of Expiry, Beneficiary Address, LC Amount, LC Amount Tolerance, Additional Amount Covered, Credit Available By, Credit Available With, Bank Details, Draft Details, Partial Shipment, Transshipment, Place of Taking in Charge/ Dispatch From, Port of Loading/ Airport of Departure, Port of Discharge/ Airport of Destination, Place of Final Destination/ For Transportation, Shipment Date, Shipment Period, Goods, Description, Quantity, Cost/Unit, Gross/Amount, Original, Number of Copies, View/Edit Clause, Additional Conditions, Documents to be presented within /beyond days after the date of shipment but within validity of this credit, Incoterm, Special Payment Conditions for Beneficiary, Special Payment Conditions for Bank Only, Confirmation Instruction, Requested Confirmation Party, Sender to Receiver Information, Charges, Charges Borne by and Incoterms. For the description of above fields refer **Initiate Letter of Credit** section.

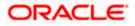

## 6.2 Re-Open Closed LC

The application has a facility for user to re-open a closed LC. The user can search the specific LC by providing the LC no directly, or by doing an advanced lookup to find the correct LC with the filters available.

The user can search the LC which are in 'Closed' status.

## To Re-Open the closed LC:

1. Click  $\nabla$  search the LC based on the filter criteria. The **Filter** overlay screen appears.

Islamic Import LC Amendments - Filter

|                                   |                    |                    |                                 |   |         | Filter                    |       |         |         | $\times$ |
|-----------------------------------|--------------------|--------------------|---------------------------------|---|---------|---------------------------|-------|---------|---------|----------|
| 🕼 futura bank                     |                    |                    |                                 |   | Searc   | Beneficiary Name          |       |         |         |          |
| Islamic Import LO<br>GOODCARE PLC |                    |                    |                                 |   |         |                           |       |         |         |          |
| All Parties                       | → ×                |                    |                                 |   |         | Customer Reference Number |       |         |         |          |
| LC Number 🗢                       | Applicant<br>Name  | Beneficiary Name 🗘 | Customer<br>Reference<br>Number | ٥ | Amoun   | LC Status<br>Closed       |       | •       |         |          |
| PK2ILIN211277012                  | GOODCARE PLC       | PK2WALKIN1         |                                 |   | USD 5,0 |                           |       |         |         |          |
| PK2ILIN211276014                  | GOODCARE PLC       | PK2WALKIN1         |                                 |   | USD 5,0 | LC Amount Range           | 5000  |         | 1000000 |          |
| PK2IRLI21125A6Y8                  | GOODCARE PLC       | MARKS AND SPENCER  |                                 |   | GBP 10  | Issue Date                |       |         |         |          |
| PK2IRLI211255004                  | GOODCARE PLC       | MARKS AND SPENCER  |                                 |   | GBP 10  | 2/1/21                    | Ē     | 5/30/21 |         | t        |
| PK2ILIN211320002                  | GOODCARE PLC       | PK2WALKIN1         |                                 |   | GBP 5,( |                           |       |         |         |          |
| PK2ILIN211380005                  | GOODCARE PLC       | PK2WALKIN1         |                                 |   | GBP 5,0 | Expiry Date<br>2/1/21     | L     | 5/30/21 |         | r##      |
| Page 1 of 1 (                     | 1-6 of 6 items)  < | ∢ 1 → >            |                                 |   |         | Apply Cancel              | Clear |         |         | _        |

2. From the LC Status list, select the **Closed** option. The list of all the closed LC appears.

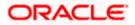

|                      |                        |                                  |                                 |            |                            |                         | Viewer 🔻         |                | Branch Locator Eng<br>Welcome, Obdx chec | lish |
|----------------------|------------------------|----------------------------------|---------------------------------|------------|----------------------------|-------------------------|------------------|----------------|------------------------------------------|------|
| 🕼 futura bank        |                        |                                  |                                 |            | Search                     |                         | Q Δ              |                | Last login 8/16/22, 4:26 PM              | N N  |
| Islamic Import LC    | Amendment              |                                  |                                 |            |                            |                         |                  |                |                                          |      |
| GOODCARE PLC         | ***044                 |                                  |                                 |            |                            |                         |                  |                |                                          |      |
| All Parties          | $\rightarrow$          |                                  |                                 |            |                            | Search                  |                  |                | Q 7                                      |      |
| LC Number 🗢          | Applicant<br>Name      | Beneficiary Name 🗘               | Customer<br>Reference<br>Number | ٥          | Amount 🗘                   | Equivalent<br>Amount    | lssue<br>Date \$ | Expiry<br>Date | ≎ LC ≎<br>status ≎                       |      |
| PK2ILIN211277012     | GOODCARE PLC           | PK2WALKIN1                       |                                 |            | USD 5,001.23               | GBP 2,026.84            | 5/7/21           | 7/6/21         | CLOSED                                   |      |
| PK2ILIN211276014     | GOODCARE PLC           | PK2WALKIN1                       |                                 |            | USD 5,001.00               | GBP 2,026.75            | 5/7/21           | 7/6/21         | CLOSED                                   |      |
| PK2IRLI21125A6Y8     | GOODCARE PLC           | MARKS AND SPENCER                |                                 |            | GBP 100,000                | GBP 100,000             | 5/5/21           | 8/3/21         | CLOSED                                   |      |
| PK2IRLI211255004     | GOODCARE PLC           | MARKS AND SPENCER                |                                 |            | GBP 100,000                | GBP 100,000             | 5/5/21           | 12/30/21       | CLOSED                                   |      |
| PK2ILIN211320002     | GOODCARE PLC           | PK2WALKIN1                       |                                 |            | GBP 5,001.00               | GBP 5,001.00            | 5/12/21          | 6/11/21        | CLOSED                                   |      |
| PK2ILIN211380005     | GOODCARE PLC           | PK2WALKIN1                       |                                 |            | GBP 5,001.00               | GBP 5,001.00            | 5/13/21          | 6/12/21        | CLOSED                                   |      |
| Page 1 of 1 (1       | 1-6 of 6 items)  <     | $\langle 1 \rangle \rangle$      |                                 |            |                            |                         |                  |                |                                          |      |
| ① Displayed Local cu | rrency amount is indic | ative and actual amount ma       | y differ.                       |            |                            |                         |                  |                |                                          |      |
|                      |                        |                                  |                                 |            |                            |                         |                  |                |                                          |      |
|                      |                        |                                  |                                 |            |                            |                         |                  |                |                                          | ~    |
|                      |                        | Copyright © 2006, 2020, Oracle a | nd/or its affiliates All        | rights res | erved. ISecurityInformatic | nl Terms and Conditions |                  |                |                                          |      |

#### Import LC Amendments - Search Result

- 3. Click on the desired **LC Number** for whom amendments to be made. The warning message of amendment of closed LC appears.
- Click Continue to continue the amendment of closed LC. The Initiate Import LC Amendment - LC Details screen appears. OR

Click **Cancel** to cancel the amendment process.

5. Repeat step 4 to 8 of Initiate Import LC Amendments section.

<u>Home</u>

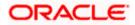

# 7. View Import Letter of Credit - Islamic

Using this option, you can view the details of existing Islamic Import Letters of Credit (LC) in the application. You can search the required Islamic LC using different search criteria.

The Islamic LC details include LC amount, outstanding, date of issue, date of expiry, parties to the LC, bank details, payment terms, and shipment/goods/documents details. You can also view the Bills presented under the Islamic LC and Guarantees issued against Islamic LC.

**Note**: Whenever the API services are called by the OBDX, then OBTF pass only those incoming and outgoing SWIFT messages details that are flagged as External by the bank in the "Trade Finance Message Type Maintenance" screen.

#### **Pre-Requisites**

- User must have a valid corporate party Id and login credentials in place
- At least a single Import Islamic LC should exist for the party ID and party must having view rights for it

#### Workflow

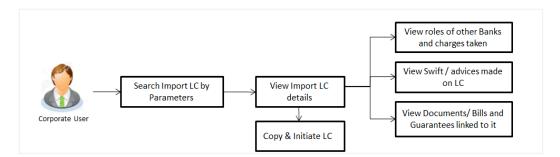

## How to reach here:

Dashboard > Toggle menu > Trade Finance > Letter of Credit > Import Letter of Credit > View Letter of Credit Islamic

#### To view Islamic Import LC:

- 1. The View Import Letter of Credit Islamic screen appears.
- 2. From the **All Parties** list, select the appropriate option. OR

In the Search field, enter the LC Number/ Beneficiary Name/ LC Status/ LC Amount and click

 $\ensuremath{\mathbb{Q}}$  . Based on search criteria the list of existing LC appears.

OR

Click  $\checkmark$  to filter the Letter of Credit based on following criteria.

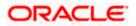

|                     |                           |                     |                         |               |                         | Beneficiary Name                        |              |       |
|---------------------|---------------------------|---------------------|-------------------------|---------------|-------------------------|-----------------------------------------|--------------|-------|
| View Import         | _etter Of Credit-Islami   | c                   |                         |               |                         | SHIVA CORP                              |              |       |
| GOODCARE P          | LC   ***044               |                     |                         |               |                         | Customer Reference Number               |              |       |
| List of Recently Is | sued Letter of Credits    |                     |                         |               |                         | customer kelerence komber               |              |       |
| All Parties         |                           |                     |                         |               | Sear                    |                                         |              |       |
| All Parties         | $\rightarrow$             |                     |                         |               |                         | LC Status                               |              |       |
| LC Number 🗘         | Applicant Name C          | Beneficiary<br>Name | Customer<br>Reference © | LC ©          | Equivalent<br>LC ©      | All                                     | •            |       |
| PK11LIN21125200     | NATIONAL FREIGHT CORP     | SHIVA CORP          | Number                  | GBP 10,000.00 | Amount<br>GBP 10,000.00 | LC Amount Range                         |              |       |
| PK11LIN21125200     | 5 NATIONAL FREIGHT CORP   | SHIVA CORP          |                         | GBP 10,000.00 | GBP 10,000.00           | All F                                   | rom          | То    |
| PK1ILIN21125200     | 4 NATIONAL FREIGHT CORP   | SHIVA CORP          |                         | GBP 18,000.00 | GBP 10,000.00           | LC Drawing Status                       |              |       |
| PK1ILIN21125200     | 2 NATIONAL FREIGHT CORP   | SHIVA CORP          |                         | GBP 10,000.00 | GBP 10,000.00           | All                                     |              |       |
| PK1ILIN21125150     | NATIONAL FREIGHT CORP     | FIXNETIX            |                         | GBP 10,000.00 | GBP 10,000.00           | Issue Date<br>3/1/21                    | <b>=</b> 5/3 | 21/21 |
| PK1ILIN21125200     | 5 NATIONAL FREIGHT CORP   | SHIVA CORP          |                         | GBP 18,000.00 | GBP 10,000.00           | 5/1/21                                  |              | 21/21 |
| PK1ILIN21125250     | 2 NATIONAL FREIGHT CORP   | SHIVA CORP          |                         | GBP 16,000.00 | GBP 10,000.00           | Expired Status                          |              |       |
| PK1ILIN21125250     | 5 NATIONAL FREIGHT CORP   | SHIVA CORP          |                         | GBP 16,000.00 | GBP 10,000.00           | Expired     Not Expired     Expiry Date |              |       |
| Page 1 of 3         | 8 (1-8 of 301 items)  < 4 | 1 2 3 4 5           | 38 >>>                  |               |                         | From                                    | То           |       |

Filter Import Letter of Credit - Islamic

## **Field Description**

| Field Name                   | Description                                                                                                    |
|------------------------------|----------------------------------------------------------------------------------------------------|
| Beneficiary Name             | The name of beneficiary party.                                                                                         |
| Customer<br>Reference Number | The option to search import LC contract via customer reference number.                                                 |
| LC Status                    | The status of Islamic LC currently.<br>The options are:<br>• Hold<br>• Active<br>• Cancelled<br>• Closed<br>• Reversed |
| LC Currency                  | The currency for the Islamic LC.                                                                                       |

**LC Amount Range** The start and end value of the amount range used for searching the Islamic LC.

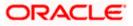

| Field Name        | Description                                                                |
|-------------------|----------------------------------------------------------------------------|
| LC Drawing Status | The Islamic LC amount drawing status.                                      |
|                   | The options are:                                                           |
|                   | Partial                                                                    |
|                   | • Full                                                                     |
|                   | Undrawn                                                                    |
|                   | Expired                                                                    |
| Issue Date From   | The start date of the issue date range used for searching the LC.          |
| Issue Date To     | The end date of the issue date range used for searching the Islamic LC.    |
| Expired Status    | To select whether LC being searched is expired or not.                     |
|                   | The options are:                                                           |
|                   | Expired                                                                    |
|                   | Not Expired                                                                |
| Expiry Date From  | The start date of the expiry date range used for searching the Islamic LC. |
| Expiry Date To    | The end date of the expiry date range used for searching the Islamic LC.   |

Click **Clear** to reset the search criteria.

OR

Click **Cancel** to cancel the close the filter overlay screen.

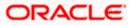

| List of Recently Issu | ued Letter of Credits |                     |                                   | ٩                   | Search                       | Downle                | oad |
|-----------------------|-----------------------|---------------------|-----------------------------------|---------------------|------------------------------|-----------------------|-----|
| LC Number 🗘           | Applicant Name 💲      | Beneficiary<br>Name | Customer<br>Reference ≎<br>Number | LC<br>Amount ≎      | Equivalent<br>LC ≎<br>Amount | Outstanding<br>Amount | C   |
| PK1ILIN211252001      | NATIONAL FREIGHT CORP | SHIVA CORP          |                                   | GBP 10,000.00       | GBP 10,000.00                | GBP 0.00              |     |
| PK1ILIN211252003      | NATIONAL FREIGHT CORP | SHIVA CORP          |                                   | GBP 10,000.00       | GBP 10,000.00                | GBP 10,000.00         |     |
| PK1ILIN211252004      | NATIONAL FREIGHT CORP | SHIVA CORP          |                                   | GBP 18,000.00       | GBP 10,000.00                | GBP 8,000.00          |     |
| PK11LIN211252002      | NATIONAL FREIGHT CORP | SHIVA CORP          |                                   | GBP 10,000.00       | GBP 10,000.00                | GBP 11,000.00         |     |
| PK1ILIN211251501      | NATIONAL FREIGHT CORP | FIXNETIX            |                                   | GBP 10,000.00       | GBP 10,000.00                | GBP 11,000.00         |     |
| PK1ILIN211252005      | NATIONAL FREIGHT CORP | SHIVA CORP          |                                   | GBP 18,000.00       | GBP 10,000.00                | GBP 8,000.00          |     |
|                       |                       |                     | Tota                              | l Equivalent Outsta | nding Amount GBP             | 18.354.710.30         |     |

## View Import Letter of Credit - Islamic – Search Result

| Field Name                               | Description                                                      |  |  |  |  |  |  |
|------------------------------------------|------------------------------------------------------------------|--|--|--|--|--|--|
| List of Recently Issued Letter of Credit |                                                                  |  |  |  |  |  |  |
| LC Number                                | This is the LC number of the Islamic LC application.             |  |  |  |  |  |  |
| Applicant Name                           | The name of the applicant.                                       |  |  |  |  |  |  |
| Beneficiary Name                         | The name of the Islamic LC beneficiary.                          |  |  |  |  |  |  |
| Customer<br>Reference Number             | The user provided customer reference number for the transaction. |  |  |  |  |  |  |
| LC Amount                                | The amount for which Islamic LC is created.                      |  |  |  |  |  |  |
| Equivalent LC<br>Amount                  | The equivalent Islamic LC amount.                                |  |  |  |  |  |  |
| Outstanding<br>Amount                    | The remaining amount to be given to the beneficiary.             |  |  |  |  |  |  |

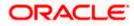

| Field Name                                | Description                                                             |
|-------------------------------------------|-------------------------------------------------------------------------|
| Equivalent<br>Outstanding<br>Amount       | The equivalent outstanding amount to be given to the beneficiary.       |
| Issue Date                                | The issue date of the Islamic Import LC.                                |
| Date of Expiry                            | The date when the Islamic LC expires and holds no more valid.           |
| LC Status                                 | The Islamic Islamic Import LC status i.e. whether is active/closed etc. |
| Total Equivalent<br>Outstanding<br>Amount | Displays the total outstanding equivalent amount in local currency.     |

- 4. Click on the **LC Number** link to view the records under a selected LC. The **View Islamic Import Letter Of Credit LC Details** screen appears.
- 5. Click the **Download** link to download all or selected columns in the Islamic Import LC details list. You can download the list in PDF formats.

**Note**: If there is a Relationship pricing maintained for the customer, the same would be reflected in the charges instead of the standard pricing.

## 7.1 View Islamic Import Letter of Credit - LC Details

 Click LC Details tab. The View Islamic Import Letter of Credit - LC Details screen appears.

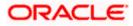

|        | Futura Bank                       | Q What would you like                                              | e to do today?             |                    |                                                                       | Û 🚥                     | 0   |
|--------|-----------------------------------|--------------------------------------------------------------------|----------------------------|--------------------|-----------------------------------------------------------------------|-------------------------|-----|
|        |                                   |                                                                    |                            |                    |                                                                       |                         |     |
|        |                                   |                                                                    |                            |                    |                                                                       |                         |     |
|        |                                   |                                                                    |                            |                    |                                                                       |                         |     |
|        | mport Bill Under LC<br>TIX ***153 |                                                                    |                            |                    |                                                                       |                         | :   |
| Bill N | Number                            | Linked to LC                                                       | (                          | Outstanding Amo    | ount Matu                                                             | urity Date              |     |
| PK11   | FRNF211251004 ACTIVE              | PK1ELAC2112560                                                     | 02 0                       | GBP 4,000.00       | 6/4/                                                                  | 21                      |     |
|        | View Bill Details                 | Exporter & Importer Det                                            | tails                      |                    |                                                                       |                         |     |
|        |                                   | Exporter Name<br>FIXNETIX                                          |                            |                    | porter Name<br>ATIONAL FREIGHT CORP                                   |                         |     |
|        | Discrepancies                     | Address<br>PKBANK41XXX                                             |                            | Ad                 | Idress<br>(BANK71XXX                                                  |                         |     |
|        | Attached Documents                | Country<br>United Kingdom                                          |                            | Co                 | nited Kingdom                                                         |                         |     |
|        | Shipping Guarantee                | Negotiating bank<br>Address                                        |                            |                    | ine in Bronn                                                          |                         |     |
|        | Linkana                           | Customer Reference Number<br>NONE                                  |                            |                    |                                                                       |                         |     |
|        | Linkages                          | Bank Reference Number<br>Product Details                           |                            |                    |                                                                       |                         |     |
|        | Charges & Taxes                   | Payment Type                                                       |                            |                    | rect Dispatch                                                         |                         |     |
|        | SWIFT Messages                    | USANCE<br>Product                                                  | ADV                        |                    | cument Attached                                                       |                         |     |
|        | Advice                            | INCOMING DOCUMENT.                                                 |                            | Ye                 | 5                                                                     |                         |     |
|        |                                   | ACCEPTANCE<br>Avalization/Co-Acceptance                            | Requested                  | Ave                | alized/Co-Accepted                                                    |                         |     |
|        | Loans                             | No<br>Base Date Description                                        | questeu                    | No<br>Ter          | 0                                                                     |                         |     |
|        |                                   | Maturity Date                                                      |                            | 30                 |                                                                       |                         |     |
|        |                                   | 6/4/21<br>Bill Amount                                              |                            | 5/5                | 5/21<br>I Lodgement Sequence No                                       |                         |     |
|        |                                   | GBP 4,000.00<br>Goods & Shipment                                   |                            | -                  | BerneniArenie                                                         |                         |     |
|        |                                   | Place of Taking in Charge/<br>Port of Loading/ Airport of<br>Goods | Dispatch from<br>Departure |                    | ace of Final Destination/ For Tra<br>rt of Discharge/ Airport of Dest |                         |     |
|        |                                   | Goods                                                              | Description                | of Goods           | Units                                                                 | Price Per Ur            | niť |
|        |                                   | BANNEDGOOD                                                         | View                       |                    |                                                                       |                         |     |
|        |                                   | Documents                                                          |                            |                    |                                                                       |                         |     |
|        |                                   | Document Name                                                      | Original (First Mail)      | Copies (First M    | Mail) Original (Second Mai                                            | l) Copies (Second Mail) | Vi  |
|        |                                   | Air Way Documents                                                  | 0/0                        | 0                  | 0/0                                                                   | 0                       | Vi  |
|        |                                   | Insurance Documents                                                | 0/0                        | 0                  | 0/0                                                                   | 0                       | Vi  |
|        |                                   | Invoice Documents                                                  | 0/0                        | 0                  | 0/0                                                                   | 0                       | Vi  |
|        |                                   | Sea Way Documents                                                  | 0/0                        | 0                  | 0/0                                                                   | 0                       | Vi  |
|        |                                   | Other Docs                                                         | 0/0                        | 0                  | 0/0                                                                   | 0                       | Vi  |
|        |                                   |                                                                    |                            |                    |                                                                       |                         |     |
|        |                                   | Incoterms<br>Instruction                                           |                            |                    |                                                                       |                         |     |
|        |                                   | Special Instructions                                               |                            |                    |                                                                       |                         |     |
|        |                                   | Discount<br>Operation Type                                         |                            |                    |                                                                       |                         |     |
|        |                                   | ACCEPTANCE                                                         |                            |                    |                                                                       |                         |     |
|        |                                   | This application is not el                                         | igible for discounting,    | please contact b   | oank for further details.                                             |                         |     |
|        |                                   | Forex Deals                                                        |                            |                    |                                                                       |                         |     |
|        |                                   | Forex Deals                                                        |                            |                    |                                                                       |                         |     |
|        |                                   | Currently, there are no fo                                         | orex deals attached wit    | th this contract   |                                                                       |                         |     |
|        |                                   | Settle Back                                                        |                            |                    |                                                                       |                         |     |
|        |                                   | Displayed Local cur                                                | rency amount is indic      | ative and actual a | amount may differ.                                                    |                         | 9   |
|        |                                   |                                                                    |                            |                    |                                                                       | _                       |     |
|        |                                   |                                                                    |                            |                    |                                                                       | Help                    |     |

## View Islamic Import Letter Of Credit - LC Details

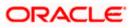

| Field Name                 | Description                                                                                                    |
|----------------------------|----------------------------------------------------------------------------------------------------|
| Party Name and ID          | The name and ID of LC applying party.                                                                                                    |
| LC Reference No.           | Displays the reference number of the Islamic LC.                                                                                                    |
| Product                    | The Islamic Import LC product name under which the LC is created.                                                                                                    |
| LC Amount                  | The amount availed against the Islamic LC.                                                                                                    |
| Date of Expiry             | The date when the Islamic LC expires and holds no more valid.                                                                                                    |
| LC Details                 |                                                                                                    |
| Applicant                  | Displays the Islamic LC applicant name based on the selected party ID.                                                                                                 |
| Address                    | Displays the Islamic LC applicant address.                                                                                                    |
| Country                    | Displays the country of the Islamic LC applicant.                                                                                                    |
| Date of Application        | The LC issue date.                                                                                                    |
| Date of Expiry             | The expiry date of the Islamic LC.                                                                                                    |
|                            | The expiry date must be later than the application date.                                                                                                    |
| Place of Expiry            | The place where Islamic LC would expire.                                                                                                    |
| LC Amount                  | The amount availed against the Islamic LC.                                                                                                    |
| Type of Documentary Credit | The type of documentary credit are:                                                                                                    |
|                            | Transferable                                                                                                    |
|                            | Revolving                                                                                                    |
| Revolving Type             | Indicates revolving type.                                                                                                    |
|                            | This field appears if the <b>SWIFT Code</b> option is selected in the <b>Credit Available With</b> field.                                                              |
| Auto Reinstatement         | Under a revolving Islamic LC, the amount is reinstated or renewed without any specific amendments to the LC. The credit becomes available for use again automatically. |
| Cumulative                 | Displays whether the frequency is cumulative for the LC.                                                                                                    |
| Beneficiary Name           | The name of the LC beneficiary.                                                                                                    |

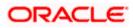

| Field Name                         | Description                                                                                                    |
|------------------------------------|----------------------------------------------------------------------------------------------------|
| Address                            | The address of the LC beneficiary.                                                                                                    |
| Country                            | The country of the LC beneficiary.                                                                                                    |
| Drafts section                     |                                                                                                    |
| The number of drafts available.    |                                                                                                    |
| Tenor (In Days)                    | The number of days of its validity.                                                                                                    |
| Credit Days From                   | Displays the date from which the Draft tenure shall be counted.                                                                                                 |
| Drawee Bank                        | The name of drawee bank, which would represent draft for claiming money against LC.                                                                             |
| Draft Amount                       | The amount which is seeked by beneficiary on representation of draft.                                                                                           |
| More Information                   |                                                                                                    |
| Following fields appear if you cli |                                                                                                    |
| Click the Hide Information link    | to hide the fields.                                                                                                    |
| LC Amount Tolerance Under %        | The tolerance relative to the documentary credit amount as a percentage plus and/or minus that amount.                                                          |
| Total Exposure                     | Displays the total LC amount including the positive tolerance, with the currency.                                                                               |
| Credit Available By                | Indicates the manner in which credit is available when the bank is authorized to pay, accept, negotiate or incur a deferred payment undertaking for the credit. |
| Credit Available With              | Indicates the details of Bank where credit would become available. It is captured by Bank's SWIFT code.                                                         |
| Mixed Payment Details              | Indicates the details of mixed payment.                                                                                                    |
|                                    | This field is appears if the <b>Mixed Payment</b> option was selected in the <b>Credit Available By</b> field.                                                  |
| Additional Amounts Covered         | This field specifies any additional amounts available to the beneficiary under the terms of the credit, such as insurance, freight, interest, etc.              |
| Drafts At                          | The number of drafts available.                                                                                                    |
| Goods & Shipment                   |                                                                                                    |
| Partial Shipment                   | Displays whether partial shipments is allowed or not or is conditional.                                                                                         |

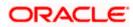

| Field Name                                        | Description                                                                                           |
|---------------------------------------------------|----------------------------------------------------------------------------------------------------|
| Place of Taking in Charge/<br>Dispatch From       | The place of receipt from where shipment will be done.                                                |
| Port of Discharge/ Airport of<br>Destination      | The port of discharge or airport of destination to be indicated on the transport document.            |
| Shipment                                          | The period of shipment during which the goods are to be loaded on board /dispatched /taken in charge. |
| Transhipment                                      | Displays whether transhipment is allowed or not or is conditional.                                    |
| Port of Loading/ Airport of<br>Departure          | The port of loading or airport of departure to be indicated on the transport document.                |
| Place of Final Destination/<br>For Transportation | The place of dispatch or taking in charge of the goods or loading on board.                           |
| Documents                                         |                                                                                                    |
| Document Name                                     | Displays the lists of all the documents required to be represented.                                   |
| Original                                          | Displays the number "n" out of "m" original documents will be provided to bank.                       |
| Copies                                            | Displays the number of copies that will be submitted as a set of documents for LC.                    |
| Clause                                            | Displays the default description of clauses, however user can modify the same.                        |

## More Information

Following fields appear if you click the **More Information** link.

Click the **Hide Information** link to hide the fields.

| Additional Conditions                                                                                                | The description of further conditions of the documentary credit.                            |
|----------------------------------------------------------------------------------------------------|---------------------------------------------------------------------------------------------|
| Documents to be presented<br>within /beyond days<br>after the date of shipment but<br>within validity of this credit | The number of days after the date of shipment when the documents will be presented to bank. |
| Instructions                                                                                                    |                                                                                             |

Advising Bank SWIFT ID Displays the SWIFT ID and address of the Advising Bank.

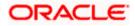

| Field Name Description                                                                                                    |                                                                                                    |  |  |  |  |
|----------------------------------------------------------------------------------------------------|----------------------------------------------------------------------------------------------------|--|--|--|--|
| Special Payment ConditionsUser can input special payment conditions applicable to the benefifor Beneficiaryfor example, post financing request/ conditions. |                                                                                                    |  |  |  |  |
| Confirmation Instructions                                                                                                    | The confirmation instructions for the requested confirmation party.                                                                                  |  |  |  |  |
| Special Payment Conditions<br>for Bank Only                                                                                                    | User can input special payment conditions applicable to bank without disclosure to the beneficiary, for example, post-financing request /conditions. |  |  |  |  |
| More Information                                                                                                    |                                                                                                    |  |  |  |  |
| Following fields appear if you cl                                                                                                    | ick the <b>More Information</b> link.                                                                                                    |  |  |  |  |
| Click the <b>Hide Information</b> link                                                                                                    | to hide the fields.                                                                                                    |  |  |  |  |
| Sender to Receiver<br>Information                                                                                                    | The additional information for the receiver.                                                                                                    |  |  |  |  |
| Applicant Account for<br>Charges                                                                                                    | The applicant account for charges.                                                                                                    |  |  |  |  |
| Charges                                                                                                    | The details specify charges to be borne by the beneficiary.                                                                                          |  |  |  |  |
| <ol> <li>Click the required link in the<br/>The View Import LC screen<br/>the LC Details tab appears.</li> </ol>                                            | <b>LC Number</b> column.<br>appears with the details of the selected Import LC. By default,                                                          |  |  |  |  |
| . Click <sup>8</sup> more options icon a                                                                                                    | and then:                                                                                                    |  |  |  |  |
| <ul> <li>Initiate Amendment to<br/>Amendment screen appression</li> </ul>                                                                                   | initiate the amendment. The Initiate Islamic Import LC pears.                                                                                        |  |  |  |  |
|                                                                                                    | the details of LC and initiate the import letter of credit. The <b>f Credit s</b> creen appears.                                                     |  |  |  |  |
| Initiate Tracers to imitat                                                                                                    | te the tracer. The <b>Tracers</b> screen appears.                                                                                                    |  |  |  |  |
| <ol> <li>Click Copy and Initiate to<br/>Credit screen appears.</li> <li>OR</li> </ol>                                                                       | copy details of LC, and initiate a new LC. The Initiate Letter of                                                                                    |  |  |  |  |
| Click Back to navigate bac                                                                                                    | ck to previous screen.                                                                                                    |  |  |  |  |
| OR                                                                                                    | uments tab to attach the document.                                                                                                    |  |  |  |  |
| Olick the <b>initiate Amendr</b><br>OR                                                                                                    | nent link to initiate the amendment.                                                                                                    |  |  |  |  |
| -                                                                                                    | e link to copy details of LC, and initiate a new LC. The Initiate                                                                                    |  |  |  |  |

**Note**: 1) Repeat frequency and cumulative will come only in case of revolving LC. 2) When the user clicks Initiate Amendment link, a warning message 'You are going to amend a Back to Back LC", if the LC is a back to back LC.

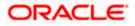

## 7.1.1 View Islamic Import Letter Of Credit - Attached Documents

This tab displays the list of all documents uploaded by user. It allows the user to download the attachments done under the selected Import LC. It also has a provision to attach a new document to the Import LC.

11. Click Attached Documents tab to view the attached documents.

OR Click **Back**.

The View Import Letter Of Credit screen appears.

## View Islamic Import Letter Of Credit – Attached Documents

| futura bank Search                                         |             | Q,                          |                                |                    |         | Viewer |             |       |
|------------------------------------------------------------|-------------|-----------------------------|--------------------------------|--------------------|---------|--------|-------------|-------|
| View Import Letter Of Cre<br>NATIONAL FREIGHT CORP +***153 | edit        | net                         |                                | LC Amount          |         | D      | Copy & Init | liate |
| PK2ILUN211256008 ACTIVE                                    |             | ort LC Usance Non           | Revolving                      | EUR110,000.0       | 00      |        | ) May 2021  |       |
| LC Details<br>Attached Documents                           | Attached Do | cuments                     |                                |                    |         |        |             |       |
| Amendments                                                 | Sr No       | Document Id<br>3.IPM_****64 | Document Category              | Document Type      | Remarks | Action |             |       |
| Bills                                                      | 2           | 3.IPM_****49                | IDPROOF                        | IDPROOF            | doc     |        |             |       |
| Shipping Guarantee<br>Linkages                             | Back        | Local currency amou         | unt is indicative and actual a | amount may differ. |         |        |             |       |
| Charges, Commissions & Taxes                               |             |                             |                                |                    |         |        |             |       |
| Swift Messages                                             |             |                             |                                |                    |         |        |             |       |
| Advice                                                     |             |                             |                                |                    |         |        |             |       |
| Banks                                                      |             |                             |                                |                    |         |        |             |       |
|                                                            |             |                             |                                |                    |         |        |             |       |
|                                                            |             |                             |                                |                    |         |        |             |       |

| Field Name           | Description                                                                                                    |
|----------------------|----------------------------------------------------------------------------------------------------|
| Sr No                | The serial number of the attached document record.                                                                           |
| Document ID          | Displays the unique identification number for the attached document.<br>Displays the link to download the attached document. |
| Document<br>Category | Displays the category of the document uploaded.                                                                              |
| Document Type        | Displays the type of the document uploaded.                                                                                  |

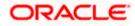

| Field Name | Description                                                                                                    |
|------------|----------------------------------------------------------------------------------------------------|
| Remarks    | Displays the notes added, if any, for attaching the document.                                                                                                    |
| Action     | Action to be taken that is to delete the attached document.                                                                                                    |
| OR         | quired link in the <b>Document ID</b> column to download the attached document.<br>Nore Documents link to attach more document. The Attach Document overlay<br>rs |

OR Click to delete the attached document record.

## 7.1.2 Amendments

## 7.1.2.1 Initiate Amendment

For more information on Initiate LC Amendment, refer Initiate Import LC Amendment transaction.

#### 7.1.2.2 View Amendment

This tab displays the amendments done to the LC such as shipment date, LC amount etc.

### Amendments

|      |                                                                                                    |                                                                                                    |                                                                                        | Viewer 🗸 🛛 ATM & Branch Lo           | cator English $\vee$ |
|------|----------------------------------------------------------------------------------------------------|----------------------------------------------------------------------------------------------------|----------------------------------------------------------------------------------------|--------------------------------------|----------------------|
| ≡ @f | utura bank Search                                                                                                    | Q,                                                                                                    |                                                                                        | Last login 14 Feb 02:59 PM           | <sup>ker</sup> 🗸     |
|      | View Islamic Import Letter Of                                                                                             | Credit                                                                                                    |                                                                                        | Initiate Amendment   Copy & Initiate |                      |
|      | LC Reference No.<br>0001LIP211251502                                                                                      | Product<br>Import LC Sight Revolving                                                                                                    | LC Amount<br>GBP10,000.00                                                              | Date of Expiry<br>04 Jun 2021        |                      |
|      | LC Details<br>Attached Documents<br>Amendments<br>Bills<br>Shipping Guarantee<br>Linkages<br>Charges, Commissions & Taxes | Amendments       Amendment     Visue Date       1     05 May 2021       Page     1       01     01       1     05 May 2021   Page 1_011 (1011tems)       Initiale Amendment     Back | Expiry V LC Amount V<br>Date GBP20,000.00<br>K ( 1 ) X<br>nd actual amount may differ. | Status V View                        |                      |
|      |                                                                                                    |                                                                                                    |                                                                                        |                                      | <u> </u>             |
|      | Copyri                                                                                                    | ght © 2006, 2020, Oracle and/or its affiliates. All rights res                                                                                                    | erved. SecurityInformation Terms and Conditions                                        |                                      |                      |

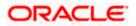

## **Field Description**

| Field Name          | Description                                                                                            |
|---------------------|----------------------------------------------------------------------------------------------------|
| Amendment<br>Number | Displays the amendment number of the LC.<br>Displays the link to view the details of the LC Amendment. |
| Issue Date          | Displays the issue date of the LC Amendment.                                                           |
| Expiry Date         | Displays the new expiry date of the LC.                                                                |
| LC Amount           | Displays the new LC amount.                                                                            |
| Status              | Displays the status of raised amendment.                                                               |

Click the required link in the View column. The Import LC Amendment screen with detailed Issued Amendments appears.
 OR

Click the **View** link to view the export LC Amendment.

- Click Initiate Amendment to initiate an amendment. OR Click Back to navigate back to previous screen.
- 15. Click the Bills tab to attach the document.
  OR
  Click the Initiate Amendment link to initiate the amendment.
  OR
  Click the Copy and Initiate link to copy details of LC, and initiate a new LC. The Initiate Letter of Credit screen.

## 7.1.3Bills

This tab displays the list of Bills raised by the beneficiary.

16. Click **Bill** tab. The summary of all the Inward Bills appears. OR

Click Back.

The View Import LC screen appears.

- 17. Click the Shipping Guarantee tab to view the shipping guarantee details.
  - OR

Click the **Initiate Amendment** link to initiate the amendment.

OR

Click the <u>Copy and Initiate</u> link to copy details of LC, and initiate a new LC. The **Initiate** Letter of Credit screen.

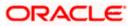

#### View Import Letter of Credit - Bills

|     |                                                                |                                                                        |                                                                                                    | Viewer 🗸                | ATM & Branch Locator                               | English 🗸 |
|-----|----------------------------------------------------------------|------------------------------------------------------------------------|----------------------------------------------------------------------------------------------------|-------------------------|----------------------------------------------------|-----------|
| ≡@f | utura bank Search                                              | Q,                                                                     |                                                                                                    |                         | /elcome, OBDX maker 、<br>sst login 14 Feb 10:27 AM | /         |
|     | View Islamic Import Lette                                      | r Of Credit                                                            |                                                                                                    | Initiate Amendme        | nt   Copy & Initiate                               |           |
|     | LC Reference No.<br>PK1ILIN211252506                           | Product<br>Islamic Import LC - Sight Non Revolving                     | LC Amount<br>GBP10,000.00                                                                                                    | Date of Ex<br>03 Aug 21 |                                                    |           |
|     | LC Details<br>Attached Documents                               | Bills                                                                  |                                                                                                    |                         |                                                    |           |
|     | Amendments                                                     | Inward Bill Number V Bill Lodgement<br>Sequence No                     | ✓ Date Received ✓<br>05 May 2021                                                                                                    | Bill Amount V           |                                                    |           |
|     | Bills                                                          |                                                                        | 1 → →                                                                                                    | GPROUCOUD               | ACTIVE                                             |           |
|     | Shipping Guarantee<br>Linkages<br>Charges, Commissions & Taxes | Back O Displayed Local currency amount is indicative and act           |                                                                                                    |                         |                                                    |           |
|     | Swift Messages<br>Advice                                       | <ul> <li>Dopayce coor cancers announces macanee and eco</li> </ul>     | and an our concerned and concerned and concerned |                         |                                                    |           |
|     | Banks                                                          |                                                                        |                                                                                                    |                         |                                                    |           |
|     |                                                                |                                                                        |                                                                                                    |                         |                                                    | 0         |
|     |                                                                | Copyright © 2006, 2020, Oracle and/or its affiliates. All rights reser | ved. SecurityInformation Terms an                                                                                                    | d Conditions            |                                                    |           |

- Click on Inward Bill Number to view the Bill details. The View Import Bill- General Bill details linked to the LC number screen appears. Refer View Import Bill. OR Click Back. The View Import LC screen appears.
- Click the Shipping Guarantee tab to view Shipping Guarantee details. OR Click the <u>Initiate Amendment</u> link to initiate the amendment. OR Click the Copy and Initiate link to copy details of LC, and initiate a new LC. The Initiate Letter of Credit screen.

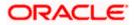

## 7.1.4 Shipping Guarantee

This tab displays the details of shipping guarantees attached to the Import LC. You can also initiate a shipment guarantee in the application.

20. Click Shipping Guarantee tab to view the shipping guarantee details.

OR Click **Back**.

The View Import LC screen appears.

## View Islamic Import Letter of Credit – Shipping Guarantee

| futura bank                                        | Q                               |                        |                            | Control Welcome, OBDX Mi<br>Last login 26 Nov 03:12 PM |
|----------------------------------------------------|---------------------------------|------------------------|----------------------------|--------------------------------------------------------|
| View Import Letter Of Cre<br>GOODCARE PLC   ***044 | edit                            |                        |                            | Copy & Initiate                                        |
| LC Reference No.<br>PK2ILSR211258501 ACTIVE        | Product<br>Import LC Sight Revo | lving advance Periodic | LC Amount<br>GBP100,000.00 | Date of Expiry<br>31 May 2021                          |
| LC Details                                         | Shipping Guarantee              |                        |                            |                                                        |
| Attached Documents                                 | Guarantee Reference No          | Date                   | Amount                     |                                                        |
| Amendments                                         | AT3SGL0140010001                | 01 Jan 2014            | £27,500.00                 |                                                        |
| Bills                                              | Page 1 of 1 K < >               | ĸ                      |                            |                                                        |
| Shipping Guarantee                                 |                                 |                        |                            |                                                        |
| Linkages                                           |                                 |                        |                            |                                                        |
| Charges, Commissions & Taxes                       |                                 |                        |                            |                                                        |
| Swift Messages                                     |                                 |                        |                            |                                                        |
| Advice                                             |                                 |                        |                            |                                                        |
| Banks                                              |                                 |                        |                            |                                                        |
|                                                    |                                 |                        |                            |                                                        |

### **Field Description**

| Field Name                | Description                                                        |
|---------------------------|--------------------------------------------------------------------|
| Guarantee<br>Reference No | Displays the reference number of shipping guarantees linked to LC. |
| Date                      | Displays the date when guarantee was created.                      |
| Amount                    | Displays the amount and currency of the guarantee.                 |

21. Click the required link in the **Guarantee Reference Number** column. The view guarantee page appears.

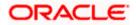

- 22. Click the **Initiate Shipping Guarantee** link to initiate the Shipping Guarantee. The **Initiate Shipping Guarantee** page appears. OR
  - Click Back.

The View Import LC screen appears.

Click the Linkages tab to view the charge details.
 OR
 Click the Initiate Shipping Guarantee link to initiate the Shipping Guarantee.
 OR

Click the <u>Copy and Initiate</u> link to copy details of LC, and initiate a new LC. The **Initiate** Letter of Credit screen.

## 7.1.5Linkages tab

This tab allows the user to view the linked deposit account.

24. Click Linkages tab to view the linked deposit account.

OR Click **Back**. The **View Import LC** screen appears.

#### View Islamic Import Letter of Credit – Linkages tab

| E log futura bank Search                          | Q,                                                                     |                            | Д <mark>п</mark> е | Welcome, OBDX maker<br>Last login 14 Feb 08:22 PM |
|---------------------------------------------------|------------------------------------------------------------------------|----------------------------|--------------------|---------------------------------------------------|
| View Islamic Import Lett<br>GOODCARE PLC   ***044 | er Of Credit                                                           |                            | Initiate Amen      | dment   Copy & Initiate                           |
| LC Reference No.<br>PK2IRLI21125AD4G              | Product<br>Import Non Revolving Sight                                  | LC Amount<br>GBP100,000.00 |                    | of Expiry<br>ug 2021                              |
| LC Details<br>Attached Documents                  | Linkages<br>Sr. Account Number                                         |                            | Amount in          | _                                                 |
| Amendments<br>Bills                               | No.         Account number           1         xxxxxxxxx1003         ✓ | Amount<br>GBP0.00          | Currency           | ec 2021                                           |
| Shipping Guarantee<br>Linkages                    | Back  Displayed Local currency amount is indicative and ac             | ctual amount may differ.   |                    |                                                   |
| Charges, Commissions & Taxes<br>Swift Messages    |                                                                        |                            |                    |                                                   |
| Advice<br>Banks                                   |                                                                        |                            |                    |                                                   |
|                                                   |                                                                        |                            |                    |                                                   |

| Field Name     | Description                                                   |
|----------------|---------------------------------------------------------------|
| Sr. No.        | The serial number of the schedule record.                     |
| Account Number | The deposit account that has to be mapped to the transaction. |

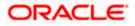

| Field Name                                                                                  | Description                                                                                                    |
|---------------------------------------------------------------------------------------------|----------------------------------------------------------------------------------------------------|
| Amount                                                                                      | The amount that is to be linked for the transaction, and partial linkages to be supported.                                                                  |
| Amount in<br>Transactional Currency                                                         | The tentative equivalent amount in transactional currency.                                                                                                  |
| Maturity Date                                                                               | The maturity date of the deposit.                                                                                                    |
| 25. Click the Initiate Shi<br>Shipping Guarantee<br>OR<br>Click Back.<br>The View Import LC |                                                                                                    |
| 26. Click the <b>Charges</b> ta<br>OR                                                       | b to view the charge details.                                                                                                    |
| Click the Initiate Ship<br>OR                                                               | oping Guarantee link to initiate the Shipping Guarantee.<br>I <u>nitiate</u> link to copy details of LC, and initiate a new LC. The <b>Initiate</b><br>een. |
|                                                                                             |                                                                                                    |

This tab lists Charges against LC such as LC making, SWIFT or Amendment charges.

27. Click **Charges** tab to view the charges, commissions and taxes against LC. OR

Click Back.

The View Import LC screen appears.

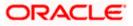

|                                                     |                                                      |                                                   |                     |                      | ATM                      | ။ & Branch Locator Eng                             |
|-----------------------------------------------------|------------------------------------------------------|---------------------------------------------------|---------------------|----------------------|--------------------------|----------------------------------------------------|
| futura bank                                         |                                                      | Search                                            |                     | Q                    | 4 <b>1</b> 50 oc         | Welcome, Obdx chec<br>Last login 11/22/22, 5:46 PM |
| View Islamic Import Letter<br>GOODCARE PLC   ***044 | Of Credit                                            |                                                   |                     |                      | ŧ                        |                                                    |
| LC Reference No.<br>PK2ILIN211612009 ACTIVE         | Product<br>Islamic Import LC - Sight Non I           | LC An<br>Revolving USD 9                          | nount<br>5,001.00   | Date of E<br>7/23/21 |                          |                                                    |
|                                                     |                                                      |                                                   |                     |                      |                          |                                                    |
| LC Details                                          | Charges, Commissions & Ta                            | xes                                               |                     |                      |                          |                                                    |
| Attached Documents                                  | Charges                                              |                                                   |                     |                      |                          |                                                    |
| Amendments<br>Bills                                 | Account No                                           | Description of Charges                            |                     | Amount               | Split Amou<br>Borne by Y | int Split Amount<br>Borne by<br>Other Party        |
| Shipping Guarantee                                  | xxxxxxxxxx0017                                       | LC Charges receivables                            |                     | GBP 50.00            | GBP 50.                  | 00 GBP 0.00                                        |
| Linkages                                            | xxxxxxxxx0003                                        | ARAP Charge                                       |                     | GBP 100.00           | GBP 100.                 | 00 GBP 0.00                                        |
| Charges, Commissions & Taxes                        | ***************************************              | Courier CHARGES FOR LI AME                        | ENDMENT             | GBP 50.00            | GBP 50.                  | 00 GBP 0.00                                        |
| Swift Messages                                      | xxxxxxxxxxx0017                                      | SWIFT CHARGES FOR LI ISSUE                        | E                   | GBP 50.00            | GBP 50.                  |                                                    |
| Advice                                              | Total Charges                                        |                                                   |                     | GBP 250.00           | GBP 250.                 | 00 GBP 0.00                                        |
| Banks                                               | Taxes                                                |                                                   |                     |                      |                          |                                                    |
|                                                     | Account No                                           | Description of Taxes                              | Value Date          |                      | Amount                   | Equivalent<br>Amount                               |
|                                                     | xxxxxxxxxxxx0017                                     | LITAX2                                            | 5/24/21             |                      | GBP 2.50                 | GBP 2.50                                           |
|                                                     | Total Taxes                                          |                                                   |                     |                      | GBP 2.50                 |                                                    |
|                                                     | Commissions                                          |                                                   |                     |                      |                          |                                                    |
|                                                     | Account No                                           | Description of Commissions                        |                     | Ап                   |                          | Split Split<br>Amount Amount<br>iorne b Borne      |
|                                                     | xxxxxxxxxxx0017                                      | LC issuance Commission (Usance                    | e)-Non periodic     | GBI                  | P 3.67 0                 | GBP 3.67 GBP 0.00                                  |
|                                                     | xxxxxxxxxxxx017                                      | LC issuance Commission (Commi                     | itment)-Non perio   | dic GBP S            | 50.00 GB                 | P 50.00 GBP 0.00                                   |
|                                                     | xxxxxxxxxxxx0003                                     | ARAP Commission                                   |                     | GBP                  | 55.01 GE                 | 3P 55.01 GBP 0.00                                  |
|                                                     | Total Commission                                     |                                                   |                     | GBP 10               | 08.68                    | GBP GBP 0.00<br>108.68                             |
|                                                     | Back <ol> <li>Displayed Local currency ar</li> </ol> | nount is indicative and actual amoun              | t may differ.       |                      |                          |                                                    |
|                                                     | Convertable (0.2006-2020, Ocerta and Jac             | its affiliates. All rights reserved. SecurityInfo | mation/Torms and Co | anditions            |                          |                                                    |

## View Islamic Import Letter of Credit - Charges

| Field Name                | Description                                  |
|---------------------------|----------------------------------------------|
| Charges                   |                                              |
| Account No.               | Debit account number of the applicant.       |
| Description of<br>Charges | Displays the description charges applicable. |

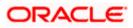

| Field Name                              | Description                                                          |
|-----------------------------------------|----------------------------------------------------------------------|
| Amount                                  | Displays the amount of charges.                                      |
| Split Amount<br>Borne by You            | Displays the split charge amount which is to be paid by you.         |
| Split Amount<br>Borne by Other<br>Party | Displays the split charge amount which is to be paid by other party. |
| Total Charges                           | Displays the total charge amount.                                    |
| Taxes                                   |                                                                      |
| Account No.                             | Debit account number of the applicant.                               |
| Description of<br>Taxes                 | Displays the description of taxes applicable.                        |
| Value Date                              | Displays the value date of the taxes.                                |
| Amount                                  | Displays the amount of taxes.                                        |
| Equivalent Amoun                        | t Displays the equivalent tax amount.                                |
| Total Taxes                             | Displays the total tax amount.                                       |
| Commissions                             |                                                                      |
| Split Required                          | Indicates whether split of commission is required or not.            |
| Account No.                             | Debit account number of the applicant.                               |
| Description of<br>Commissions           | Displays the description of commissions.                             |
| Commission<br>Amount                    | Displays the amount of commission.                                   |
| Split Percentage<br>Borne by You        | Displays the split percentage that is to be paid by you.             |
| Split Amount<br>Borne by You            | Displays the split commission amount which is to be paid by you.     |
| Total<br>Commissions                    | Displays the total commission amount.                                |

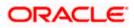

**Note**: If there is a Relationship pricing maintained for the customer, the same would be reflected in the charges instead of the standard pricing.

24. Click the **Swift Messages** tab to view the swift message details.

OR

Click the **Initiate Amendment** link to initiate the amendment. OR

Click the **Copy and Initiate** link to copy details of Islamic LC, and initiate a new Islamic LC. The **Initiate Islamic Letter of Credit** screen.

## 7.1.7 SWIFT Messages

This tab lists and displays list of all SWIFT messages between both the parties. It allows the user to download the SWIFT messages generated for the selected Import LC.

25. Click **SWIFT Messages** tab. The summary of all the all SWIFT messages between both the parties appears.

OR Click **Back**. The **View Import LC** screen appears.

#### View Islamic Import Letter of Credit - SWIFT Messages

| = lipfutura bank search                            | Q                       |                  |                         |                          | Q114            | Welcome, OBDX maker V<br>Last login 14 Feb 03:40 PM |
|----------------------------------------------------|-------------------------|------------------|-------------------------|--------------------------|-----------------|-----------------------------------------------------|
| View Islamic Import Lette<br>GOODCARE PLC   ***044 | er Of Credit            |                  |                         |                          | Initiale Americ | dment   Copy & Initiate                             |
| LC Reference No.<br>PK2IRLI211257001               | Product<br>Import Non R | evolving Sight   |                         | LC Amount<br>GBP2,234.00 |                 | f Expiry<br>cc 2021                                 |
| LC Details                                         | Swift Messages          |                  |                         |                          |                 |                                                     |
| Attached Documents                                 | Message ID              | Date             | Description             | Sending/Receiving Bank   | Message Type    | Action                                              |
| Amendments                                         | 2812064750950679        | 16 Mar 2020      | Amendment<br>Instrument | CITIBANK IRELAND         | 707             | Download                                            |
| Bills                                              | 2282011074809375        | 16 Mar 2020      | Amendment<br>Instrument | CITIBANK ENGLAND         | 707             | Download                                            |
| Shipping Guarantee                                 | 2252037684736277        | 16 Mar 2020      | L/C instrument          | CITIBANK IRELAND         | 700             | Download                                            |
|                                                    | 2282010841849657        | 16 Mar 2020      | Amendment<br>Instrument | CITIBANK IRELAND         | 707             | Download                                            |
| Linkages<br>Charges, Commissions & Taxes           | Page 1 of 1 (1-4 o      | f 4 items) 🛛 🤘 < | 1 > я                   |                          |                 |                                                     |
| Swift Messages                                     |                         |                  |                         |                          |                 |                                                     |
| Advice                                             |                         |                  |                         |                          |                 |                                                     |
| Banks                                              |                         |                  |                         |                          |                 |                                                     |
|                                                    |                         |                  |                         |                          |                 |                                                     |

| Field Name | Description                                   |
|------------|-----------------------------------------------|
| Message ID | Unique identification number for the message. |
| Date       | Date of sending advice.                       |

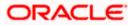

| Field Name                 | Description                                                              |
|----------------------------|--------------------------------------------------------------------------|
| Description                | The SWIFT message detailed description.                                  |
| Sending/<br>Receiving Bank | This displays the name of bank who has sent/received the message.        |
| Message Type               | This shows the type of message sent/received such as MT 700, MT 707 etc. |
| Action                     | The action to be taken that is to download the SWIFT details.            |
|                            |                                                                          |

26. Click on the desired Message ID to view the respective SWIFT details. The SWIFT detail appears in popup window along with the event date and description. OR

Click the Download link in the Action column of the SWIFT record to download the SWIFT messages in selected format, like PDF, if required. This is a password protected document.

### **SWIFT Messages Details**

| $\equiv$ ( $\hat{o}$ futura bank |               |                                 |                                        |                                                                                          | Q 🖂 🛛        | Nelcome, corp checker<br>Last login 23 Nov 02:16 PM |
|----------------------------------|---------------|---------------------------------|----------------------------------------|------------------------------------------------------------------------------------------|--------------|-----------------------------------------------------|
|                                  |               |                                 |                                        |                                                                                          |              |                                                     |
| LC Details                       | Swift Message | S                               |                                        |                                                                                          |              |                                                     |
| Attached Documents               | Message ID    | Date                            | Description                            | Sending/Receiving Bank                                                                   | Message Type | Action                                              |
| Amendments                       | 281206475     | View Swift Message              |                                        | ×                                                                                        | 07           | Download                                            |
| Bills                            | 228201107     | Event Date<br>Event Description | 16 Mar 2020<br>Initiation Of Amendment |                                                                                          | '07          | Download                                            |
| Shipping Guarantee               | 225203768-    | 4::20:0001LUN20076BI0R:21       | :NONRÉF:31C:200316:30:200              | RN}{3:{108:2812064750950679}}<br>I316:26E:3:59:0RACLE<br>IBP902456;:34B:GBP10000,:79:NEW | '00'         | Download                                            |
|                                  | 228201084     | AMOUNT-}                        |                                        |                                                                                          | '07          | Download                                            |
| Charges, Commissions & 1         | Page 1 o      | f 1 (1-4 of 4 items) 🔣 🤘        | к т к                                  |                                                                                          |              |                                                     |
| Swift Messages                   |               |                                 |                                        |                                                                                          |              |                                                     |

#### **Field Description**

| Field Name        | Description                            |
|-------------------|----------------------------------------|
| Event Date        | Displays the event date.               |
| Event Description | Displays the description of the event. |
| Description       | The details of the SWIFT message.      |
| c. Click 🗙 to     | close the window.                      |

- ----

Note: Only SWIFT messages in which ACK has been received by bank is being displayed.

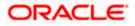

## 7.1.8 Advices

This tab denotes all the Advices being exchanged. It allows the user to view and download the advices generated for the selected Import LC.

27. Click Advices tab. The summary of all the Advices being exchanged.

OR Click **Back**. The **View Import LC** screen appears.

View Islamic Import Letter of Credit - Advice

| = futura bank search                               | Q                                                   |                           | Ú04                              | Welcome, OBDX maker V    |
|----------------------------------------------------|-----------------------------------------------------|---------------------------|----------------------------------|--------------------------|
| View Islamic Import Lette<br>GOODCARE PLC   ***044 | er Of Credit                                        |                           | Initiate Amer                    | ndment   Copy & Initiate |
| LC Reference No.<br>PK2IRLI211257001               | Product<br>Import Non Revolving Sight               | LC Amount<br>GBP2,234.00  |                                  | of Expiry<br>lec 2021    |
| LC Details                                         | Advice                                              |                           |                                  |                          |
| Attached Documents                                 | Message ID Date                                     | Description               | Event Description                | Action                   |
| Amendments                                         | 2382005568061712                                    | Debit Advice              | Booking LC or Guarantee<br>Issue | Download                 |
| Bills                                              | 2382005568059608                                    | Debit Advice              | Booking LC or Guarantee<br>Issue | Download                 |
| Shipping Guarantee                                 | 2382005568056883                                    | Debit Advice              | Booking LC or Guarantee<br>Issue | Download                 |
| Linkages                                           | 2382005568054926                                    | Debit Advice              | Booking LC or Guarantee<br>Issue | Download                 |
| Charges, Commissions & Taxes                       | 2382005568051107                                    | Debit Advice              | Booking LC or Guarantee<br>Issue | Download                 |
| Swift Messages                                     | Page 1 of 2 (1-5 of 9 items) K < 1                  | 2 > >                     |                                  |                          |
| Advice                                             | Back                                                |                           |                                  |                          |
| Banks                                              | ① Displayed Local currency amount is indicative and | actual amount may differ. |                                  |                          |
|                                                    |                                                     |                           |                                  |                          |
|                                                    |                                                     |                           |                                  |                          |

#### **Field Description**

| Field Name        | Description                                                   |
|-------------------|---------------------------------------------------------------|
| Message ID        | Unique identification number for the message.                 |
| Date              | Date of sending advice.                                       |
| Description       | The detail description of advice.                             |
| Event Description | The detail description of the event of the advice.            |
| Action            | The action to be taken that is to download the SWIFT details. |

28. Click on the desired Message ID to view the respective advice details. The advice detail appears in popup window along with the event date and description.

29. From the **Advice** list, select the appropriate option.

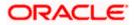

- 30. Click **OK**. The advice detail appears in popup window along with the event date and description.
  - a. Click the **Download** link to download the advice in selected format like PDF formats, if required.
- 31. Click Back.

The View Import LC screen appears.

#### **Advice Details**

| $\equiv$ ( $\hat{\mathbf{P}}$ futura bank    |            |                                                                                     |                                                                                        |                          | Q 🗹      | Welcome, rcorp Checker V<br>Last login 28 Aug 11:28 PM |
|----------------------------------------------|------------|-------------------------------------------------------------------------------------|----------------------------------------------------------------------------------------|--------------------------|----------|--------------------------------------------------------|
| LC Reference No.<br>0001LUN20076BKC0 (ACTIVE |            | Product<br>OBDX ILUN Import LC Usance Non Revolving                                 | LC<br>Amount<br>£963,456.00                                                            |                          |          |                                                        |
|                                              |            |                                                                                     | f Expiry<br>I 2020                                                                     |                          |          |                                                        |
| LC Details A                                 | dvice      | View Advice<br>Event Date<br>Event Description<br>Debit Advice                      | Guarantee Issue<br>IETIX PKBANK41XXX Dear Sir(s), /<br>455 We have debited your accour | Our Reference            |          |                                                        |
| Attached Documents                           | Message ID | Value Date : 16-MAR-20 Account Debited : PK10<br>Total GBP 150.00 Yours faithfully, |                                                                                        | BP 150.00                | n        | Action                                                 |
| Amendments                                   | 2382005568 | 061712                                                                              | Debit Advice                                                                           | Booking LC or G<br>Issue | uarantee | Download                                               |
| Bills                                        | 2382005568 | 059608                                                                              | Debit Advice                                                                           | Booking LC or G<br>Issue | uarantee | Download                                               |
| Shipping Guarantee                           | 2382005568 | 056883                                                                              | Debit Advice                                                                           | Booking LC or G<br>Issue |          | rre to help if you                                     |
| Charges                                      | 2382005568 | 054926                                                                              | Debit Advice                                                                           | Booking LC or G<br>Issue |          |                                                        |

### **Field Description**

| Field Name        | Description                            |
|-------------------|----------------------------------------|
| Event Date        | Displays the event date.               |
| Event Description | Displays the description of the event. |
| Description       | The details of the advice.             |
|                   |                                        |

b. Click  $\times$  to close the window.

## 7.1.9<u>Banks</u>

This tab provides the details of all the banks which are involved for other than issuing purpose like reimbursing, confirming, advise through bank etc.

32. Click **Bank** tab. The summary of all the banks which are involved transactions other than issuing purpose.

OR Click **Back**.

The View Import LC screen appears.

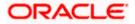

| B( the head                  | Q.                                              |                                             | And Welcome, OBDX make               |
|------------------------------|-------------------------------------------------|---------------------------------------------|--------------------------------------|
| futura bank Search           | ų                                               |                                             | Last login 14 Feb 03:40 PM           |
| View Islamic Import Lette    | r Of Credit                                     |                                             |                                      |
| GOODCARE PLC   ***044        |                                                 |                                             | Initiate Amendment   Copy & Initiate |
| LC Reference No.             | Product                                         | LC Amount                                   | Date of Expiry                       |
| PK2IRLI211257001             | Import Non Revolving Sight                      | GBP2,234.00                                 | 13 Dec 2021                          |
|                              |                                                 |                                             |                                      |
| LC Details                   | Banks                                           |                                             |                                      |
| Attached Documents           | Reimbursing Bank                                | Advise Through Bank                         |                                      |
| Amendments                   | Swift<br>OATAGB00X0X<br>Name                    | Selft<br>TRDBGB00XXX<br>Name                |                                      |
| Bills                        | OATS_AT1_BANK_GBP<br>Address<br>OATATBOOKOK     | 000, TRADE BANK1<br>Address<br>TRDBNK00X00X |                                      |
| Shipping Guarantee           | UK<br>UNITED KINGDOM                            | LONDON<br>UNITED KINGDOM                    |                                      |
| Linkages                     | Back                                            |                                             |                                      |
| Charges, Commissions & Taxes | ③ Displayed Local currency amount is indicative | and actual amount may differ.               |                                      |
| Swift Messages               |                                                 |                                             |                                      |
| Advice                       |                                                 |                                             |                                      |
| Banks                        |                                                 |                                             |                                      |
|                              |                                                 |                                             |                                      |
|                              |                                                 |                                             |                                      |

View Islamic Import Letter of Credit – Banks tab

| Field Name          | Description                                       |  |  |  |
|---------------------|---------------------------------------------------|--|--|--|
| Reimbursing Bank    |                                                   |  |  |  |
| SWIFT               | Displays the SWIFT Id of the Reimbursing Bank.    |  |  |  |
| Name                | Displays the name of the Reimbursing Bank.        |  |  |  |
| Address             | Displays the address of the Reimbursing Bank.     |  |  |  |
| Country             | Displays the country of the Reimbursing Bank.     |  |  |  |
| Confirming Bank     |                                                   |  |  |  |
| SWIFT               | Displays the SWIFT Id of the Confirming Bank.     |  |  |  |
| Name                | Displays the name of the Confirming Bank.         |  |  |  |
| Address             | Displays the address of the Confirming Bank.      |  |  |  |
| Country             | Displays the country of the Confirming Bank.      |  |  |  |
| Advise Through Bank |                                                   |  |  |  |
| SWIFT               | Displays the SWIFT Id of the Advise Through Bank. |  |  |  |

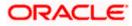

| Field Name | Description                                      |
|------------|--------------------------------------------------|
| Name       | Displays the name of the Advise Through Bank.    |
| Address    | Displays the address of the Advise Through Bank. |
| Country    | Displays the country of the Advise Through Bank. |

## 33. Click Back.

The View Import LC screen appears.

## **FAQs**

#### 1. Why are Bills showing attached to the LC?

These are those Bills which are linked to your Import LC and here you have the facility to view all such Bills.

## 2. Where can I see details of Bills and Guarantees linked to my LC?

You can click on the reference number of Bills or Shipping Guarantees and get the detailed view.

<u>Home</u>

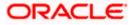

# 8. View Import Bill - Islamic

Using this option, you can view the details of existing Islamic Import Bills in the application. You can search the required Import Bills using different search criteria and download the Islamic Import Bill list in different file formats.

**Note**: Whenever the API services are called by the OBDX, then OBTF pass only those incoming and outgoing SWIFT messages details that are flagged as External by the bank in the "Trade Finance Message Type Maintenance" screen.

#### **Pre-Requisites**

- User must have a valid corporate party Id and login credentials in place
- At least a single Import Bill should exist for the party ID and party must having view rights for it

#### Workflow

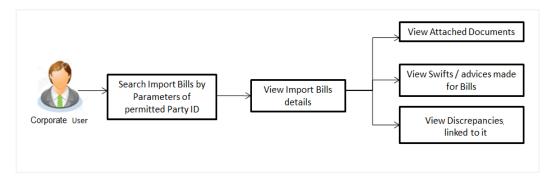

#### How to reach here:

Dashboard > Toggle menu > Trade Finance > Import Letter of Credit > View Bills - Islamic

#### To view Import Bill:

1. The View Import Bill - Islamic screen appears.

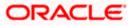

## View Import Bill - Islamic

|                                                                               |                                               |  | View | ver 👻 ATM & Branch Lo | cator English 👻 |
|-------------------------------------------------------------------------------|-----------------------------------------------|--|------|-----------------------|-----------------|
| $\equiv$ ( $m{p}$ futura bank                                                 | Futura bank Search                            |  |      |                       | eckr 🗸          |
| View Import Bill-Islamic<br>GOODCARE PLC   ***044                             |                                               |  |      |                       |                 |
| Search<br>Bill Reference Number                                               | Status<br>Please Select                       |  |      |                       |                 |
| Importer Name<br>All Parties                                                  | Exporter Name                                 |  |      |                       |                 |
| Bill Amount Bange<br>All ▼ From To                                            | Bill Date Range                               |  | t    |                       |                 |
| Discrepancy<br>All                                                            | LC Reference Number                           |  |      |                       |                 |
| Customer Reference Number                                                     |                                               |  |      |                       |                 |
| Search Reset                                                                  |                                               |  |      |                       |                 |
| ① Displayed Local currency amount is indicative and actual amount may differ. |                                               |  |      |                       |                 |
| Copyright © 2006, 2020, Oracle and/or its affiliates. All rights reserv       | ed.  SecurityInformation Terms and Conditions |  |      |                       |                 |

| Field Name                  | Description                                                        |  |  |  |  |
|-----------------------------|--------------------------------------------------------------------|--|--|--|--|
| Bill Reference<br>Number    | The Import Bill reference number.                                  |  |  |  |  |
| Status                      | The current status of the Bill.                                    |  |  |  |  |
|                             | The options are:                                                   |  |  |  |  |
|                             | Active                                                             |  |  |  |  |
|                             | Hold                                                               |  |  |  |  |
|                             | Cancelled                                                          |  |  |  |  |
|                             | Reversed                                                           |  |  |  |  |
|                             | Closed                                                             |  |  |  |  |
|                             | Liquidated                                                         |  |  |  |  |
| Importer Name               | The name of the Importer who needs to pay the Bill.                |  |  |  |  |
| Exporter Name               | The name of Exporter who has uploaded the Bill.                    |  |  |  |  |
| Bill Amount Range -<br>From | The start of the Bill amount range used for searching the Bill.    |  |  |  |  |
| Bill Amount Range -<br>To   | The end of the Bill amount range used for searching the Bill.      |  |  |  |  |
| Bill Date Range -<br>From   | The start date of the Bill date range used for searching the Bill. |  |  |  |  |

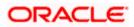

| Field Name                                                       | Description                                                                            |
|------------------------------------------------------------------|----------------------------------------------------------------------------------------|
| Bill Date Range - To                                             | The end date of the Bill date range used for searching the Bill.                       |
| Discrepancy                                                      | The option to search import bill via discrepancies identified by the bank in the Bill. |
| LC Reference Number                                              | The LC which is linked to the Bill.                                                    |
| Customer Reference<br>Number                                     | The option to search import bill via customer reference number.                        |
| 2. From the <b>Importer N</b> to user.                           | lame list, select the appropriate option. Displays the party name mappe                |
| <ol> <li>Click Search.<br/>The View Import Bil<br/>OR</li> </ol> | Is - Islamic screen appears with the search results.                                   |

Click **Reset** to reset the search criteria.

OR

Click **Cancel** to cancel the transaction. The Dashboard appears.

4. Click the **Download** link to download all or selected columns in the Import Bill details list. You can download the list in PDF formats.

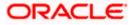

| futura bank                          |                                                  |                       |                          |                        | Search                   |                    | (             | Q 410         | oc       | Welcome, Obdx check<br>Last login 8/25/22, 2:45 PM |
|--------------------------------------|--------------------------------------------------|-----------------------|--------------------------|------------------------|--------------------------|--------------------|---------------|---------------|----------|----------------------------------------------------|
| View Import B<br>GOODCARE PL         |                                                  |                       |                          |                        |                          |                    |               |               |          |                                                    |
| Search<br>Bill Reference Number      |                                                  |                       |                          | s                      | itatus<br>Please Select  |                    | •             |               |          |                                                    |
| Importer Name<br>All Parties         |                                                  |                       |                          | E                      | xporter Name             |                    |               |               |          |                                                    |
| Bill Amount Range<br>All <b>v</b> Fi | rom                                              | То                    |                          |                        | Bill Date Range<br>From  | то                 | )             | Ē             |          |                                                    |
| Discrepancy<br>All                   |                                                  | •                     |                          | L                      | .C Reference Numbe       | r                  |               |               |          |                                                    |
| Customer Reference Nu                | imber                                            |                       |                          |                        |                          |                    |               |               |          |                                                    |
| Search Rese<br>List of Bills<br>Bill |                                                  | Customer              |                          |                        |                          |                    |               |               |          | Download                                           |
| Reference O<br>Number                | LC Reference O<br>Number                         | Reference O<br>Number | Exporter<br>Name         | Importer Na            | me O                     | Release Against    | 0             |               |          | Transaction<br>Date                                |
| PK1IUIB211250001                     | PK1ILIN211252001                                 |                       | SHIVA CORP               |                        | FREIGHT CORP             | INCOMING USA       |               |               |          | 5/5/21                                             |
| PK1IUIB211250003                     | PK1ILIN211252004                                 |                       | SHIVA CORP               |                        | FREIGHT CORP             | INCOMING USA       |               |               |          | 5/5/21                                             |
| PK1IUIB211250502                     | PK1ILIN211252502                                 |                       | SHIVA CORP               |                        | FREIGHT CORP             | INCOMING USA       |               |               |          | 5/5/21                                             |
| PK1IUIB211250503                     | PK1ILIN211252503                                 |                       | SHIVA CORP               |                        | FREIGHT CORP             | INCOMING USA       |               |               |          | 5/5/21                                             |
| PK1IUIB211250504                     | PK1ILIN211252504                                 |                       | SHIVA CORP               |                        | FREIGHT CORP             | INCOMING USA       |               |               |          | 5/5/21                                             |
| PK1IUIB211250505                     | PK1ILIN211252505                                 |                       | SHIVA CORP               |                        | FREIGHT CORP             | INCOMING USA       |               |               |          | 5/5/21                                             |
| PK1IUIB211251002                     | PK1ILIN211253502                                 |                       | SHIVA CORP               |                        | FREIGHT CORP             | INCOMING USA       |               |               |          | 5/5/21                                             |
| PK1IUIB211252002                     | PK1ILIN211253501                                 |                       | SHIVA CORP               |                        | FREIGHT CORP             | INCOMING USA       |               |               |          | 5/5/21                                             |
| PK1IBLA211250501                     | PK1ILIN211254001                                 | _                     | SHIVA CORP               |                        | FREIGHT CORP             | INCOMING USA       | NCE BILLS UND | ER LC ACCEP   | IANCE    | 5/5/21                                             |
| Page 1 of 15                         | (1-10 of 146 items)                              | < € 1 2               | 3 4 5 15                 | ► >I                   |                          |                    |               |               |          |                                                    |
|                                      |                                                  |                       |                          |                        |                          |                    | Total Outstan | ding Equivale | ant Amou | nt                                                 |
|                                      | d on hold transactions<br>urrency amount is indi |                       |                          | approved. Plea         | ase contact the ba       | nk for details.    |               |               |          |                                                    |
|                                      |                                                  |                       |                          |                        |                          |                    |               |               |          |                                                    |
|                                      |                                                  | Copyright © 2006, 2   | 020, Oracle and/or its a | affiliates. All rights | s reserved.  SecurityInf | ormation Terms and | Conditions    |               |          |                                                    |

## View Import Bill - Islamic – Search Result

| Field Name                   | Description                                                      |
|------------------------------|------------------------------------------------------------------|
| Bill Reference Number        | The Bill reference number.                                       |
|                              | Displays the link to view the Import Bill details.               |
| LC Reference Number          | The LC which is linked to the Bill.                              |
| Customer Reference<br>Number | The user provided customer reference number for the transaction. |
| Exporter Name                | The name of the Exporter of the Import Bill.                     |
| Importer Name                | The name of the Importer of the Import Bill.                     |
| Release Against              | The product name of the Import Bill.                             |

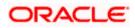

| Field Name                       | Description                                                           |
|----------------------------------|-----------------------------------------------------------------------|
| Transaction Date                 | The transaction date of the Import Bill.                              |
| Bill Amount                      | The Import Bill amount.                                               |
| Equivalent Bill Amount           | The equivalent Bill amount.                                           |
| Outstanding Amount               | The outstanding amount of the Import Bill.                            |
| Outstanding<br>Equivalent Amount | The outstanding equivalent amount of the Import Bill.                 |
| Discrepancy                      | Displays the list of discrepancies identified by the bank in the Bill |
| Status                           | The status of the Import Bill.                                        |

- 5. Click the required link in the **Bill Reference Number** column. The **View Import Bills** screen appears with the details of the selected Import Bill. By default, the View Bill Details-General Bill Details tab appears.
- 6. Click the **Download** link to download all or selected columns in the Import Bill details list. You can download the list in PDF formats.

Note: If there is a Relationship pricing maintained for the customer, the same would be reflected in the charges instead of the standard pricing.

#### **View Bill Details** 8.1

- 7. The View Bill Details tab appears.
- 8. Click <sup>e</sup> more options icon and then:
  - Modify Bills to modify the bills The Modify Islamic Bills screen appears. •
  - Settle Bill link to settle the bills. The Settlement of Bills screen appears. •
  - Initiate Tracers to imitate the tracer. The Tracers screen appears. •

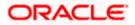

| - F                                                             | Futura Bank Q What would you like to do today?            |                                                                                            |                            |                                                                             |                                                                                                | Û                    | 0  |  |
|-----------------------------------------------------------------|-----------------------------------------------------------|--------------------------------------------------------------------------------------------|----------------------------|-----------------------------------------------------------------------------|------------------------------------------------------------------------------------------------|----------------------|----|--|
|                                                                 |                                                           |                                                                                            |                            |                                                                             |                                                                                                |                      |    |  |
|                                                                 | 1200020                                                   |                                                                                            |                            |                                                                             | 14.60                                                                                          |                      | 11 |  |
|                                                                 | mport Bill Under LC-Islami<br>CORP ***153                 | c                                                                                          |                            |                                                                             |                                                                                                |                      |    |  |
| Bill N                                                          | Bill Number Linked to LC                                  |                                                                                            | (                          | Outstanding Amount Matu                                                     |                                                                                                | ty Date              |    |  |
| PK1TRNF211251004                                                |                                                           | PK1ELAC211256002                                                                           |                            | GBP 4,000.00 6/4/2                                                          |                                                                                                |                      |    |  |
| View Bill Details Discrepancies Attached Documents              |                                                           | Exporter & Importer Det                                                                    | ails                       |                                                                             |                                                                                                |                      |    |  |
|                                                                 |                                                           | Exporter Name<br>FIXNETIX<br>Address<br>PKBANK41XXX<br>Country                             |                            | Importer Name<br>NATIONAL FREIGHT CORP<br>Address<br>PKBANK71XXX<br>Country |                                                                                                |                      |    |  |
|                                                                 |                                                           |                                                                                            |                            |                                                                             |                                                                                                |                      |    |  |
|                                                                 |                                                           | United Kingdom<br>Negotiating bank                                                         |                            | United Kingdom                                                              |                                                                                                |                      |    |  |
|                                                                 | Shipping Guarantee Address<br>Customer Reference Number   |                                                                                            | er                         |                                                                             |                                                                                                |                      |    |  |
|                                                                 | Linkages NONE<br>Bank Reference Number<br>Product Details |                                                                                            |                            |                                                                             |                                                                                                |                      |    |  |
|                                                                 | Charges & Taxes                                           | Payment Type                                                                               |                            |                                                                             | Direct Dispatch                                                                                |                      |    |  |
|                                                                 | SWIFT Messages                                            | INCOMING DOCUMENTARY                                                                       |                            | No<br>Document Attached<br>Yes                                              |                                                                                                |                      |    |  |
|                                                                 | Advice                                                    | Advice USANCE BILLS UNDER LC ON<br>ACCEPTANCE                                              |                            |                                                                             |                                                                                                |                      |    |  |
|                                                                 | Finances                                                  | Avalization/Co-Acceptance<br>No                                                            | Requested                  | Avalized<br>No                                                              | I/Co-Accepted                                                                                  |                      |    |  |
|                                                                 |                                                           | Base Date Description                                                                      |                            | Tenor<br>30                                                                 |                                                                                                |                      |    |  |
|                                                                 |                                                           | Maturity Date<br>6/4/21                                                                    |                            | Base Da<br>5/5/21<br>Bill Lod                                               |                                                                                                |                      |    |  |
|                                                                 | Bill Amount<br>GBP 4,000.00<br>Goods & Shipment           |                                                                                            | Bill Lodgement Sequence No |                                                                             |                                                                                                |                      |    |  |
|                                                                 |                                                           | Place of Taking in Charge/ Dispatch from<br>Port of Loading/ Airport of Departure<br>Goods |                            |                                                                             | Place of Final Destination/ For Transportation to<br>Port of Discharge/ Airport of Destination |                      |    |  |
|                                                                 |                                                           | Goods                                                                                      | Description                | of Goods                                                                    | Units                                                                                          | Price Per Un         | iť |  |
|                                                                 |                                                           | BANNEDGOOD                                                                                 | View                       |                                                                             |                                                                                                |                      |    |  |
|                                                                 |                                                           | Documents                                                                                  |                            |                                                                             |                                                                                                |                      |    |  |
|                                                                 |                                                           | Document Name                                                                              | Original (First Mail)      | Copies (First Mail)                                                         | Original (Second Mail)                                                                         | Copies (Second Mail) | Vi |  |
|                                                                 |                                                           | Air Way Documents                                                                          | 0/0                        | 0                                                                           | 0/0                                                                                            | 0                    | Vi |  |
|                                                                 |                                                           | Insurance Documents                                                                        | 0/0                        | 0                                                                           | 0/0                                                                                            | 0                    | Vi |  |
|                                                                 |                                                           | Invoice Documents                                                                          | 0/0                        | 0                                                                           | 0/0                                                                                            | 0                    | Vi |  |
|                                                                 |                                                           | Sea Way Documents                                                                          | 0/0                        | 0                                                                           | 0/0                                                                                            | 0                    | Vi |  |
|                                                                 |                                                           | Other Docs                                                                                 | 0/0                        | 0                                                                           | 0/0                                                                                            | 0                    | Vi |  |
|                                                                 |                                                           |                                                                                            |                            |                                                                             |                                                                                                |                      |    |  |
|                                                                 |                                                           | Incoterms<br>Instruction                                                                   |                            |                                                                             |                                                                                                |                      |    |  |
| Special Instructions<br>Discount                                |                                                           |                                                                                            |                            |                                                                             |                                                                                                |                      |    |  |
| Operation Type                                                  |                                                           |                                                                                            |                            |                                                                             |                                                                                                |                      |    |  |
|                                                                 |                                                           | ACCEPTANCE                                                                                 | igible for discounting     | nlesse contact bank                                                         | for further details                                                                            |                      |    |  |
|                                                                 |                                                           | This application is not el<br>Forex Deals                                                  | isible for discounting,    | picase contact bank                                                         | ior further details.                                                                           |                      |    |  |
|                                                                 |                                                           |                                                                                            |                            |                                                                             |                                                                                                |                      |    |  |
|                                                                 | Forex Deals                                               |                                                                                            |                            |                                                                             |                                                                                                |                      |    |  |
| Currently, there are no forex deals attached with this contract |                                                           |                                                                                            |                            |                                                                             |                                                                                                |                      |    |  |
| Settle Back                                                     |                                                           |                                                                                            |                            |                                                                             |                                                                                                |                      |    |  |
|                                                                 |                                                           | ① Displayed Local cur                                                                      | rency amount is indica     | ative and actual amo                                                        | unt may differ.                                                                                |                      | 9  |  |
|                                                                 |                                                           |                                                                                            |                            |                                                                             |                                                                                                |                      |    |  |

## View Import Bill Under LC - Islamic – View Bill Details

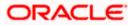

| Field Name                   | Description                                                                   |  |  |  |  |
|------------------------------|-------------------------------------------------------------------------------|--|--|--|--|
| Bill Number                  | Displays the bill number of the LC.                                           |  |  |  |  |
| Linked to LC                 | Displays the reference number of the LC.                                      |  |  |  |  |
| Outstanding Amount           | The outstanding amount of the Import Bill.                                    |  |  |  |  |
| Maturity Date                | The maturity date of the Import Bill.                                         |  |  |  |  |
| Exporter & Importer Details  |                                                                               |  |  |  |  |
| Exporter Name                | The name of the Exporter of the Import Bill. He is the one who uploads Bills. |  |  |  |  |
| Address                      | The address of the Exporter of the Import Bill.                               |  |  |  |  |
| Country                      | The country of the Exporter of the Import Bill.                               |  |  |  |  |
| Negotiating Bank             | The name of the negotiating bank of the Import Bill.                          |  |  |  |  |
| Address                      | The address of the negotiating bank of the Import Bill.                       |  |  |  |  |
| Application Date             | The date of application of the Import Bill.                                   |  |  |  |  |
| Customer Reference<br>Number | The user provided customer reference number for the transaction.              |  |  |  |  |
| Importer Name                | The name of person who is receiving Bills to be settled.                      |  |  |  |  |
| Address                      | The address of the Importer of the Import Bill.                               |  |  |  |  |
| Country                      | The country of the Importer of the Import Bill.                               |  |  |  |  |
| Bank Reference Number        | The user provided bank reference number for the transaction.                  |  |  |  |  |
| Negotiating Bank             | The name of the negotiating bank of the Import Bill.                          |  |  |  |  |
| Address                      | The address of the negotiating bank of the Import Bill.                       |  |  |  |  |
| Country                      | The country of the negotiating bank of the Import Bill.                       |  |  |  |  |
| Product Details              |                                                                               |  |  |  |  |

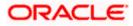

| Field Name                                  | Description                                                                                                    |  |  |
|---------------------------------------------|----------------------------------------------------------------------------------------------------|--|--|
| Payment Type                                | The type of payment associated with the Bill.<br>it can be:<br>• Sight<br>• Usance                                     |  |  |
| Product                                     | The product of the Import Bill.                                                                                        |  |  |
| Avalization/Co-<br>Acceptance Requested     | Indicates if the bill to be Avalized or not.                                                                           |  |  |
| Avalized/Co-Accepted                        | Indicates if bill is Availized/Co Accepted by Collecting Bank                                                          |  |  |
| Base Date Description                       | It is the description of the chosen base date.                                                                         |  |  |
| Maturity Date                               | The maturity date of the import bill.                                                                                  |  |  |
| Bill Amount                                 | Displays the amount of the import bill.                                                                                |  |  |
| Direct Dispatch                             | Indicates whether the bills to be dispatched directly or not.                                                          |  |  |
| Document Attached                           | It asks user if any documents a part of Bill.<br>It can be:<br>• Yes (Documentary)<br>• No (Clean)                     |  |  |
| Tenor                                       | The tenor of the Bill.                                                                                                 |  |  |
| Base Date                                   | The date to be considered as base date for Bill application.<br>It is number of days for the tenor from the base date. |  |  |
| Bill Lodgement Sequence<br>No               | Indicates the sequence in which bill was lodged.                                                                       |  |  |
| Bill Amount                                 | Displays the amount of the Import Bill.                                                                                |  |  |
| Outstanding Amount                          | The outstanding amount of the Import Bill.                                                                             |  |  |
| Goods & Shipment                            |                                                                                                    |  |  |
| Place of Taking in Charge/<br>Dispatch From | The Place of Receipt from where shipment will be done.                                                                 |  |  |
| Place of Final Destination/                 | The place of delivery of goods.                                                                                        |  |  |

For Transportation to

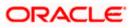

| Field Name                                                                                                  | Description                                                                                             |  |  |  |  |  |
|----------------------------------------------------------------------------------------------------|----------------------------------------------------------------------------------------------------|--|--|--|--|--|
| <b>Port of Loading/ Airport of</b> The place of dispatch of the goods or loading on board. <b>Departure</b> |                                                                                                    |  |  |  |  |  |
| Port of Discharge/ Air                                                                                      | <b>Port of Discharge/ Airport</b> The port of discharge. <b>of Destination</b>                          |  |  |  |  |  |
| Goods                                                                                                    |                                                                                                    |  |  |  |  |  |
| Section to view the good                                                                                    | ds for shipment.                                                                                        |  |  |  |  |  |
| Goods                                                                                                    | The type of good being shipped has to be chosen.                                                        |  |  |  |  |  |
| Description of Goods                                                                                        | The description of goods.                                                                               |  |  |  |  |  |
|                                                                                                    | Click the <b><u>View</u></b> link to view the description of goods.                                     |  |  |  |  |  |
| Units                                                                                                    | The number of units of the goods                                                                        |  |  |  |  |  |
| Price Per Unit                                                                                              | The price per unit of the goods.                                                                        |  |  |  |  |  |
| Documents                                                                                                   |                                                                                                    |  |  |  |  |  |
| Document Name                                                                                               | Displays the lists of all the documents required to be represented.                                     |  |  |  |  |  |
| Original (First Mail)                                                                                       | Displays the number "n" out of "m" original documents of the first mail that will be provided to bank.  |  |  |  |  |  |
| Copies (First Mail)                                                                                         | Displays the number of copies of the first mail, that will be submitted as a set of documents for LC.   |  |  |  |  |  |
| Original (Second<br>Mail)                                                                                   | Displays the number "n" out of "m" original documents of the second mail that will be provided to bank. |  |  |  |  |  |
| Copies (Second Mail)                                                                                        | Displays the number of copies of the first mail, that will be submitted as a set of documents for LC.   |  |  |  |  |  |
| View Clause                                                                                                 | Displays the default description of clauses, however user can modify the same.                          |  |  |  |  |  |
| Incoterm                                                                                                    | Displays the INCO terms for the LC application                                                          |  |  |  |  |  |
| Price Per Unit                                                                                              | The price per unit of the goods.                                                                        |  |  |  |  |  |
| Instructions                                                                                                |                                                                                                    |  |  |  |  |  |
| Special Instructions                                                                                        | Any instructions provided to bank for creation of LC is mentioned here.                                 |  |  |  |  |  |

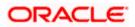

| Field Name           | Description                                                                                                 |
|----------------------|----------------------------------------------------------------------------------------------------|
| Discount             |                                                                                                    |
| Operation Type       | Indicates the operation type required in the contract.                                                      |
| Financing Amount     | The financing amount.                                                                                       |
| Profit Rate          | The slider to increase or decrease profit rate.<br>This field appears, if the operation type is "Discount". |
| Profit Amount        | Displays the profit amount.                                                                                 |
| Forex Deal           |                                                                                                    |
| Forex Reference Num  | <b>ber</b> The deal reference number of the forex deal.                                                     |
| Expiry Date          | The expiry date of the forex deal.                                                                          |
| Exchange Rate        | The exchange rate for the forex deal.                                                                       |
| Sell Amount          | The selling amount of the deal.                                                                             |
| Buy Amount           | The buying amount of the deal.                                                                              |
| Linked Amount        | The amount to be linked in the forex deal.                                                                  |
| Total Selected Deals | Displays the total selected deals.                                                                          |
| Total Linked Amount  | Displays the total Linked Amount.                                                                           |

 Click Settle to initiate a settlement of Bill. For more details refer Settlement of Bills OR Click the <u>Settle Bill</u> link to settle the bills. The Settlement of Bills screen appears. OR Click Back to navigate back to previous screen.

## 8.2 **Discrepancies**

Displays the list of discrepancies identified by the bank in the Bill. It is available only for Bills under LC.

10. Click Discrepancies tab
The Discrepancies details appears in the View Import Bill Under LC - Islamic screen.
OR
Click Settle to initiate a settlement of Bill. For more details refer Settlement of Bills.
OR
Click Back.
The View Import Bill screen appears.

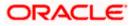

| = | 📮 Futura Bank                                          | Q What would you like to do today?                      | ,                                                |                          | Û <b>∞</b> oc |
|---|--------------------------------------------------------|---------------------------------------------------------|--------------------------------------------------|--------------------------|---------------|
| 1 | WORKO                                                  |                                                         |                                                  |                          |               |
|   | View Import Bill Under LC-Islamic<br>SHIVA CORP ***153 |                                                         |                                                  |                          |               |
|   | Bill Number<br>PK2ISLP211256502                        | Linked to LC<br>PK2ILUN211254012                        | Outstanding Amount<br>GBP 1,000.00               | Maturity Date<br>5/5/21  |               |
|   | View Bill Details                                      | Discrepancies                                           |                                                  |                          |               |
|   | Discrepancies                                          | Received ≎ Description ≎<br>Date                        |                                                  | Status                   |               |
|   | Attached Documents                                     | 5/5/21 AIRCRAFT CARR                                    | IRER ORIGINAL DOCUMENT DETAIL                    | S NOT SUBMITTED Unresolu | ved           |
|   | Shipping Guarantee                                     |                                                         |                                                  |                          |               |
|   | Linkages                                               |                                                         |                                                  |                          |               |
|   | Charges & Taxes                                        |                                                         |                                                  |                          |               |
|   | SWIFT Messages                                         |                                                         |                                                  |                          |               |
|   | Advice                                                 | Back                                                    |                                                  |                          |               |
|   | Finances                                               | DACK                                                    |                                                  |                          |               |
|   |                                                        | ① Displayed Local currency amount                       | it is indicative and actual amount ma            | ıy differ.               |               |
|   | (                                                      | Copyright © 2006, 2023, Oracle and/or its affiliates. A | Il rights reserved. SecurityInformation Terms an | d Conditions             |               |

View Import Bill Under LC - Islamic – Discrepancies tab

#### **Field Description**

| Field Name    | Description                                                                              |
|---------------|------------------------------------------------------------------------------------------|
| Received Date | Displays the date on which the discrepancy has been identified and received by the host. |
| Description   | Displays the description of discrepancy like name.                                       |
| Status        | Displays the whether the discrepancy is resolved or not as on current date.              |
| Resolved Date | Displays the resolved date if the discrepancy is resolved.                               |
| Approved Date | Displays the approved date of the discrepancy.                                           |

# 8.3 Attached Documents

This tab displays the list of all documents uploaded by user. It allows the user to download the attachments done under the selected Import bill.

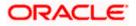

11. Click Attached Documents tab to view the attached documents.

OR

Click Back.

The View Import Bill screen appears.

#### View Import Bill Under LC - Islamic – Attached Documents

|       |                                                                                                    |               |                                    |                                                       |                             |    | v           | iewer 🔻              | ATM & Branch Lo                                 | cator | English 🝷 |
|-------|----------------------------------------------------------------------------------------------------|---------------|------------------------------------|-------------------------------------------------------|-----------------------------|----|-------------|----------------------|-------------------------------------------------|-------|-----------|
| ≡ @fu | itura bank                                                                                                    |               |                                    | Search                                                |                             | Q, | <b>(113</b> | oc                   | Welcome, Obdx ch<br>Last login 8/26/22, 11:50 A |       |           |
|       | View Import Bill Unc<br>SHIVA CORP   ***153                                                                                                    | ler LC-Islam  | ic                                 |                                                       |                             |    | ÷           |                      |                                                 |       |           |
|       | Bill Number<br>PK1IUIB211250505 Active                                                                                                    |               | Linked to LC PK1ILIN211252505      | Outstanding Amoun<br>GBP 10,000.00                    | a IIIIM                     |    |             | aturity Da<br>6/4/21 |                                                 |       |           |
|       | View Bill Details<br>Discrepancies                                                                                                    | Attached Docu | ments<br>Document Id               | Document Category                                     | Document Type               |    | Remarks     |                      |                                                 |       |           |
|       | Attached Documents     3 JPM_***13       Charges & Taxes     ① File size should not be more than 5 MB. Supporter       SWIFT Messages     Settle       Back     ③ Draplayed Local currency amount is india       Advice     ③ |               |                                    | IDPROOF                                               | IDPROOF                     |    | Adhar car   | d 🔟                  | 1                                               |       |           |
|       |                                                                                                    |               |                                    | P. Multiple files can be uploaded                     | d at a time                 | t. |             |                      |                                                 |       |           |
|       | Finances                                                                                                    |               |                                    |                                                       |                             |    |             |                      |                                                 |       |           |
|       |                                                                                                    | Co            | pyright @ 2006, 2020, Oracle and/o | r its affiliates. All rights reserved.  SecurityInfor | mation Terms and Conditions |    |             |                      |                                                 |       |           |

#### **Field Description**

| Field Name           | Description                                                                                                    |
|----------------------|----------------------------------------------------------------------------------------------------|
| Sr No                | The serial number of the attached document record.                                                                           |
| Document ID          | Displays the unique identification number for the attached document.<br>Displays the link to download the attached document. |
| Document<br>Category | Displays the category of the document uploaded.                                                                              |
| Document Type        | Displays the type of the document uploaded.                                                                                  |
| Remarks              | Displays the notes added, if any, for attaching the document.                                                                |
| Action               | Action to be taken that is to delete the attached document.                                                                  |

12. Click the required link in the **Document ID** column to download the attached document. OR

Click to delete the attached document record.

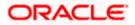

# 8.4 Shipping Guarantee tab

This tab allows the user to view the linked Shipping Guarantee details. System displays the multiple records of the linked Shipping Guarantees as multiple Shipping Guarantees can be linked to the bill.

| 😑 📄 Futura Bank                                     | Q What would you like to do to                    | day?                                                |                          | Û    |
|-----------------------------------------------------|---------------------------------------------------|-----------------------------------------------------|--------------------------|------|
|                                                     |                                                   |                                                     |                          |      |
| View Import Bill Under LC-Islamic<br>KBC LTD ***044 |                                                   |                                                     |                          | 1002 |
| Bill Number<br>PK2IULL211400001 ACTIVE              | Linked to LC<br>PK2ILUN211400005                  | Outstanding Amount<br>GBP 10,000.00                 | Maturity Date<br>6/19/21 |      |
| View Bill Details                                   | Shipping Guarantee                                |                                                     |                          |      |
| Discrepancies                                       | Reference Number                                  | Available Amount                                    | Linked Amount            |      |
| Attached Documents                                  | PK2SGLC21164AOOY                                  | GBP 500.00                                          | GBP 500.00               |      |
| Shipping Guarantee                                  | Settle Back                                       |                                                     |                          |      |
| Linkages                                            | Displayed Local currency ar                       | nount is indicative and actual amoun                | t may differ             |      |
| Charges & Taxes                                     |                                                   |                                                     |                          |      |
| SWIFT Messages                                      |                                                   |                                                     |                          |      |
| Advice                                              |                                                   |                                                     |                          |      |
| Finances                                            |                                                   |                                                     |                          |      |
|                                                     |                                                   |                                                     |                          |      |
|                                                     | Copyright © 2006, 2023, Oracle and/or its affilia | ates. All rights reserved. SecurityInformation Terr | ns and Conditions        |      |

#### View Import Bill Under LC - Islamic – Shipping Guarantee tab

#### **Field Description**

| Field Name       | Description                                                                                                    |
|------------------|----------------------------------------------------------------------------------------------------|
| Reference Number | The shipping guarantee reference number.<br>Click the <u>Reference Number</u> link to view the View Shipping<br>Guarantee screen. |
| Available Amount | The available amount for shipping guarantee.                                                                                      |
| Linked Amount    | The amount that is linked for the transaction.                                                                                    |
|                  |                                                                                                    |

 Click the <u>Reference Number</u> link to view the View Shipping Guarantee screen. OR Click Back.

The View Import LC screen appears.

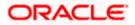

14. Click Linkages tab to view the linkage details.
OR
Click Settle to initiate a settlement of Bill. The Bill Settlement screen appears.
OR
Click Back.
The View Import Bill screen appears.

# 8.5 Linkages tab

This tab allows the user to view the limit details, Cash Collateral applicable for the Import Bill and Deposit Linkages under the View Import Bill Under LC screen.

Total Linkage Amount comprises of the sum of Total Limit Amount, Total Collateral Amount and Total Amount in Local Currency. Multiple lines for Limit details to be supported as multiple lines can be used.

#### View Import Bill Under LC - Islamic – Linkages tab

| E 🦱 F  | utura Bank                                 | Q What w          | ould you like to do today?              |                                                               |                                                  | Û.             |
|--------|--------------------------------------------|-------------------|-----------------------------------------|---------------------------------------------------------------|--------------------------------------------------|----------------|
|        |                                            |                   |                                         |                                                               |                                                  |                |
|        | W408040                                    |                   |                                         |                                                               |                                                  |                |
|        | mport Bill Under LC-Islamic<br>CORP ***153 |                   |                                         |                                                               |                                                  | 921×325        |
|        | umber<br>SLA21125A4MW                      |                   | ked to LC<br>21LSN211259508             | Outstanding Amount<br>GBP 33,000.00                           | Maturity Date<br>5/5/21                          |                |
| PKZIS  |                                            | Linkages          | 1234211234308                           | GBP 55,000.00                                                 | 5/5/21                                           |                |
|        | View Bill Details                          |                   |                                         |                                                               |                                                  |                |
|        | Discrepancies                              | Limit Linka       | ges                                     |                                                               |                                                  |                |
|        | Attached Documents                         | Sr No             | Linkage Reference No                    | Contribution Percentage                                       | Contribution Amo                                 | ount for Limit |
|        | Shipping Guarantee                         | 1                 | 0010441                                 | 100                                                           |                                                  | GBP 0.0        |
|        | Linkages                                   | Cash Collat       | eral Linkages                           |                                                               |                                                  |                |
|        | Charges & Taxes                            | Currency<br>GBP   |                                         | Description<br>Default adjustment amount in colla<br>currency | Outstanding Collateral Amount<br>ateral GBP 0.00 |                |
|        | SWIFT Messages                             | Percent<br>20     |                                         | Transferred Collateral Amount<br>GBP 2,000.00                 | Utilized Collateral Amount<br>GBP 2,000.00       |                |
| Advice |                                            | Total Collat      | eral Amount                             |                                                               | GBP 2,000.00                                     |                |
|        | Finances                                   | Settle            | Back                                    |                                                               |                                                  |                |
|        |                                            | ① Display         | ed Local currency amount                | is indicative and actual amount may                           | differ.                                          |                |
|        |                                            | Copyright © 2006. | 2023, Oracle and/or its affiliates. All | rights reserved. SecurityInformation Terms and (              | Conditions                                       |                |

| Field Name     | Description                                    |
|----------------|------------------------------------------------|
| Limit Linkages |                                                |
| Sr. No         | The serial number of the limit linkage record. |

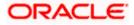

| Field Name                                 | Description                                                                                           |
|--------------------------------------------|----------------------------------------------------------------------------------------------------|
| Linkage Reference No                       | The linkage reference number for the limit linkages.                                                  |
| Contribution<br>Percentage                 | Percentage of the total limit percentage maintained under the LC.                                     |
| Contribution Amount for Limit              | The contribution amount reflects the utilization of LC limits under Bill as per the Percent value.    |
| Total Limit Amount                         | The sum of all the contribution amount for the limit.                                                 |
| Cash Collateral Linkage                    | s                                                                                                    |
| Currency                                   | The contract currency of cash collateral as maintained at back office.                                |
| Description                                | The description of collateral linkage.                                                                |
| Percent                                    | Percentage value is the total cash collateral percentage maintained under the LC.                     |
| Transferred Collateral                     | Displays the transferred collateral amount.                                                           |
| Amount                                     | Data for transferred collateral amount is fetched from API.                                           |
| Outstanding Collateral                     | Displays the outstanding collateral amount.                                                           |
| Amount                                     | Data for outstanding collateral amount is fetched from API.                                           |
| Utilized Collateral                        | Displays the collateral amount that is utilized.                                                      |
| Amount                                     | Value for Utilized Collateral Amount field to be calculated on the UI bases on the below calculation. |
|                                            | Utilized Collateral Amount = Transferred Collateral Amount -<br>Outstanding Collateral Amount.        |
| Total                                      | The total collateral amount.                                                                          |
|                                            | It is the same value as the value in Utilized Collateral Amount field.                                |
| Deposit Linkages                           |                                                                                                    |
| Deposit Number                             | The deposit account that has to be mapped to the transaction.                                         |
| Linked Amount                              | The amount that is to be linked for the transaction, and partial linkages to be supported.            |
| Linked Amount in<br>Transactional Currency | The tentative equivalent amount in transactional currency.                                            |

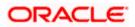

| Field Name    | Description                       |
|---------------|-----------------------------------|
| Maturity Date | The maturity date of the deposit. |

**Total Amount in Local** It is the sum of all the contribution amount for collateral. **Currency** 

15. Click Charges, & Taxes tab. The Charges, & Taxes tab appears in the View Import Bill screen. OR Click Settle to initiate a settlement of Bill. The Bill Settlement screen appears. OR Click Back. The View Import Bill screen appears.

# 8.6 Charges & Taxes

This tab lists charges, Commission and Taxes against bill.

16. Click Charges, & Taxes tab.

The Charges, & Taxes tab appears in the View Import Bill Under LC - Islamic screen. OR

Click **Settle** to initiate a settlement of Bill. For more details refer Settlement of Bills OR Click **Back**.

The View Import Bill screen appears.

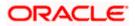

| =   | 👕 Futura Bank                                          | Q What would you like to do to                    | day?                                    |                             |                         | Û <b>m</b> o         |
|-----|--------------------------------------------------------|---------------------------------------------------|-----------------------------------------|-----------------------------|-------------------------|----------------------|
| 1   |                                                        |                                                   |                                         |                             |                         |                      |
| 211 | View Import Bill Under LC-Islamic<br>SHIVA CORP ***153 |                                                   |                                         |                             |                         |                      |
|     | Bill Number<br>PK2IULL21125APUM LIQUIDATED             | Linked to LC<br>PK2ILUN21125BFP5                  | Outstanding<br>GBP 0.00                 | g Amount                    | Maturity Date<br>6/4/21 |                      |
|     | View Bill Details<br>Discrepancies                     | Charges & Taxes<br>Charges                        |                                         |                             |                         |                      |
|     | Attached Documents                                     | Account No                                        |                                         | Amount                      |                         |                      |
|     | Shipping Guarantee                                     | BC COURIER CHARGES                                |                                         |                             |                         | GBP 100.00           |
|     | Linkages                                               |                                                   | BC SWIFT CHARGES                        |                             |                         | GBP 150.00           |
|     | Charges & Taxes                                        |                                                   | BILL OPEN                               |                             | GBP 300.00              |                      |
|     | SWIFT Messages                                         |                                                   | BC LIQUID                               | LIQUIDATION CHARGES         |                         | GBP 50.00            |
|     | Advice                                                 | Total Charges                                     |                                         |                             |                         | GBP 600.00           |
|     | Finances                                               | Taxes                                             |                                         |                             |                         | 9                    |
|     |                                                        | Account No                                        | Description of Taxes                    | Value Date                  | Amount                  | Equivalent<br>Amount |
|     |                                                        | xxxxxxxxxx0017                                    | LQTAX                                   | 6/4/21                      | GBP 50.00               | GBP 50.00            |
|     |                                                        | Total Taxes                                       |                                         |                             |                         |                      |
|     |                                                        |                                                   |                                         |                             |                         |                      |
|     |                                                        | Back                                              |                                         |                             |                         |                      |
|     |                                                        | ① Displayed Local currency an                     | nount is indicative and actu            | al amount may differ.       |                         |                      |
|     |                                                        | Copyright © 2006, 2023, Oracle and/or its affilia | ates. All rights reserved. SecurityInfo | rmation Terms and Condition | ns                      |                      |

View Import Bill Under LC - Islamic - Charges & Taxes

| Field Name                | Description                                  |
|---------------------------|----------------------------------------------|
| Charges                   |                                              |
| Account No.               | Debit account number of the applicant.       |
| Description of<br>Charges | Displays the description charges applicable. |
| Amount                    | Displays the amount of charges.              |
| Total Charges             | Displays the total charge amount.            |
| Taxes                     |                                              |

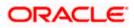

| Field Name              | Description                                   |
|-------------------------|-----------------------------------------------|
| Account No.             | Debit account number of the applicant.        |
| Description of<br>Taxes | Displays the description of taxes applicable. |
| Value Date              | Displays the value date of the taxes.         |
| Amount                  | Displays the amount of taxes.                 |
| Equivalent<br>Amount    | Displays the equivalent tax amount.           |
| Total Taxes             | Displays the total charge amount.             |

**Note**: If there is a Relationship pricing maintained for the customer, the same would be reflected in the charges instead of the standard pricing.

# 8.7 SWIFT Messages

This lists and displays list of all SWIFT messages between both the parties.

17. Click **SWIFT Messages** tab.

The SWIFT Messages tab appears in the View Import Bill screen. OR

Click  $\ensuremath{\textbf{Settle}}$  to initiate a settlement of Bill. For more details refer  $\ensuremath{\textbf{Settlement}}$  of Bills OR

Click Back.

The View Import Bill screen appears.

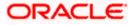

| = | Futura Bank                                            | Q What would you like to do toda                     | y?                                                             |                                                   | Ċ∞                         |
|---|--------------------------------------------------------|------------------------------------------------------|----------------------------------------------------------------|---------------------------------------------------|----------------------------|
|   |                                                        |                                                      |                                                                |                                                   |                            |
|   | mport Bill Under LC-Islamic<br>NAL FREIGHT CORP ***044 |                                                      |                                                                | <b>unuchuch,                                 </b> | 552210                     |
|   | Number<br>ULL21164AENT                                 | Linked to LC<br>PK2ILUN21164AZVP                     | Outstanding Amount<br>GBP 500.00                               | Maturity Date<br>7/13/21                          |                            |
|   | View Bill Details                                      | SWIFT Messages                                       |                                                                |                                                   |                            |
|   | Discrepancies                                          | Sr<br>No. ♀ Message ID ♀                             | Date 🗘 Description 🗘                                           | Sending/Receiving<br>Bank                         | ≎ <sup>Messa</sup><br>Type |
|   | Attached Documents                                     | 1 1562319159093188                                   | 6/13/21 Acknowledgement Advice                                 | CITIBANK IRELAND                                  | 410                        |
|   | Shipping Guarantee                                     |                                                      |                                                                |                                                   |                            |
|   | Linkages                                               |                                                      |                                                                |                                                   |                            |
|   | Charges & Taxes                                        |                                                      |                                                                |                                                   |                            |
|   | SWIFT Messages                                         |                                                      |                                                                |                                                   |                            |
|   | Advice                                                 | Settle Back                                          |                                                                |                                                   |                            |
|   | Finances                                               |                                                      | unt is indicative and actual amount may differ.                |                                                   | 9                          |
|   | (                                                      | Copyright © 2006, 2023, Oracle and/or its affiliates | . All rights reserved. SecurityInformation Terms and Condition | IS                                                | Help                       |

#### View Import Bill Under LC - Islamic – SWIFT Messages tab

#### **Field Description**

| Description                                                      |
|------------------------------------------------------------------|
| Unique identification number for the message.                    |
| Date of sending advice.                                          |
| The SWIFT message detailed description.                          |
| This displays the name of bank who has sent/received the message |
| This shows the type of message sent/received such as MT 740 etc. |
| The action to be taken that is to download the SWIFT details.    |
|                                                                  |

 Click on the desired Message ID to view the respective SWIFT details. The SWIFT detail appears in popup window along with the event date and description.

19. Click the **Download** link against the SWIFT message to download the message in selected format like PDF formats, if required.

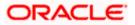

## 1.1.2 SWIFT Messages Details

| $\equiv$ ( <b>i</b> ) futura bank      |                           |                                                                                                    |       |  |   | Viewer 🗸                     | ATM/Branch<br>Welcome, corp |            |
|----------------------------------------|---------------------------|----------------------------------------------------------------------------------------------------|-------|--|---|------------------------------|-----------------------------|------------|
| View Import Bill Un                    | der LC                    |                                                                                                    |       |  |   |                              | Last rogin 23 re            | 0 00.30 PM |
| Bill Number<br>000IULL20076A1XHLIQUID/ | ATED                      | View Swift Message X Event Date 01 Jan 2014<br>Event Description Liquidation of a BC Contract DEBIT ADVICE DATE: BRANCHDATE PAGE: PO CUSTOMER NAME ADDRESS1<br>ADDRESS2 ADDRESS3 ADDRESS3 PAGE: PO CUSTOMER ID: CUSTOMER ACCOUNT                                                                                                    |       |  | × | Maturity Date<br>15 Apr 2020 |                             |            |
| View Bill Details<br>Discrepancies     | SWIFT Messa<br>Message ID | ADURESSZ ADURESSZ ADURESSA PADRESSA PADRESSA PADRESSZ ADUREK 10°. CDSTOMEK ALCCOUNTI<br>ACCOUNT ONE REFERENCE NO: CONTRACTREFNO USER REFERENCE NO: USERREFNO WE<br>HAVE EXECUTED THE FOLLOWING TRANSACTION ON YOUR BEHALF.<br>VALUE DATE CCY SETTLEMENTAMT AMOUNTINWORDS<br>AUDURDATE CCY SETTLEMENTAMT AMOUNTINWORDS<br>AVALUE DATE CCY SETTLEMENTAMT AMOUNTINWORDS<br>AVALUE DATE CCY SETTLEMENTAMT AMOUNTINWORDS<br>AVALUE DATE CCY SETTLEMENTAMT AMOUNTINWORDS<br>AVALUE DATE CCY SETTLEMENTAMT AMOUNTINWORDS |       |  |   |                              |                             |            |
| Charges, Commissions & 1               | 228201261                 | 100.00 FOR BRANCHNAME A                                                                                                    |       |  |   | 02<br>02                     | Downlo                      |            |
| SWIFT Messages                         | Page 1 o                  | f 1 (1-2 of 2 items) K <                                                                                                    | 1 > ж |  |   |                              |                             |            |
| Advice                                 |                           |                                                                                                    |       |  |   |                              |                             |            |

#### **Field Description**

| Field Name                    | Description                            |  |  |
|-------------------------------|----------------------------------------|--|--|
| Event Date                    | Displays the event date.               |  |  |
| Event Description             | Displays the description of the event. |  |  |
| Description                   | The details of the SWIFT message.      |  |  |
| a. Click it close the window. |                                        |  |  |

Note: Only SWIFT messages in which ACK has been received by bank is being displayed.

# 8.8 Advices

This denotes all the Advices being exchanged.

6. Click **Advices** tab. The summary of all the Advices being exchanged.

OR Click **Settle** to initiate a settlement of Bill. For more details refer **Settlement of Bills** OR

Click Back.

The View Import Bill screen appears.

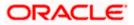

| 😑 🐚 Futura Bank                                         | Q What would          |                                      | Û                   |                           |                      |                   |
|---------------------------------------------------------|-----------------------|--------------------------------------|---------------------|---------------------------|----------------------|-------------------|
|                                                         |                       |                                      |                     |                           | 146.640              |                   |
| View Import Bill Under LC-Islamic<br>SHIVA CORP ***153  |                       |                                      |                     |                           |                      |                   |
| Bill Number<br>PK2IULL21125APUM <mark>LLQUIDATED</mark> |                       | ed to LC<br>ILUN21125BFP5            |                     | tanding Amount<br>0.00    | Maturi<br>6/4/21     |                   |
| View Bill Details                                       | Advice                |                                      |                     |                           |                      |                   |
| Discrepancies                                           | Sr<br>No. ≎           | Message ID 💲                         | Date 🗘              | Description 🗘             | Event Descriptior    | n ≎ Action        |
| Attached Documents                                      | 1                     | 0352277647883306                     | 5/5/21              | Debit Advice              | Initiation of a BC ( | Contract Download |
| Shipping Guarantee                                      | 2                     | 0352277647888286                     | 5/5/21              | Debit Advice              | Initiation of a BC ( | Contract Download |
| Linkages                                                | 3                     | 0352277647891302                     | 5/5/21              | Debit Advice              | Initiation of a BC ( | Contract Download |
| Charges & Taxes                                         | 4                     | 0352277647879146                     | 5/5/21              | Debit Advice              | Initiation of a BC ( | Contract Download |
| SWIFT Messages                                          | 5                     | 0352277647886337                     | 5/5/21              | Debit Advice              | Initiation of a BC ( | Contract Download |
| Advice                                                  | Back                  |                                      |                     |                           |                      |                   |
| Finances                                                |                       | Local currency amount                | is indicative a     | nd actual amount ma       | ay differ.           |                   |
|                                                         | Copyright © 2006, 202 | 5, Oracle and/or its affiliates. All | rights reserved. Se | curityInformation]Terms a | nd Conditions        |                   |

#### View Import Bill Under LC - Islamic - Advice

#### **Field Description**

| Field Name        | Description                                                   |  |  |  |  |
|-------------------|---------------------------------------------------------------|--|--|--|--|
| Message ID        | Unique identification number for the message.                 |  |  |  |  |
| Date              | Date of sending advice.                                       |  |  |  |  |
| Description       | The detail description of advice.                             |  |  |  |  |
| Event Description | Displays the description of the event.                        |  |  |  |  |
| Action            | The action to be taken that is to download the SWIFT details. |  |  |  |  |

7. Click on the desired Message ID to view the respective advice details. The advice detail appears in popup window along with the event date and description.

8. Click the **Download** link against the advice to download the advice in selected format like PDF formats, if required.

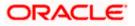

### 8.8.1 Advice Details

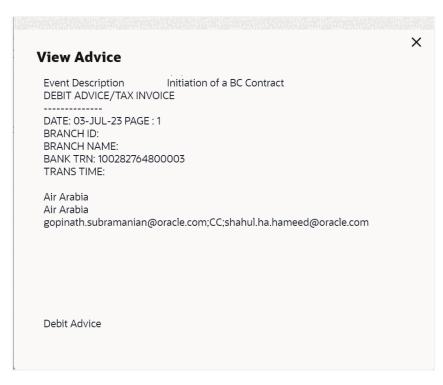

#### **Field Description**

| Field Name        | Description                            |
|-------------------|----------------------------------------|
| Event Date        | Displays the event date.               |
| Event Description | Displays the description of the event. |
| Description       | The details of the advice.             |
| X                 |                                        |

c. Click  $\stackrel{\scriptstyle{\textstyle{\times}}}{\scriptstyle{\scriptstyle{\times}}}$  to close the window.

## 8.9 Finances

This denotes all the see all the linked finance account with the corresponding Finance amount.

9. Click **Finances** tab. The summary of all the linked finances account along with the amount appears.

OR Click **Settle** to initiate a settlement of Bill. For more details refer **Settlement of Bills** OR Click **Back**.

The View Import Bill screen appears.

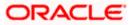

|                                          |                                                              |                                                                   |                | ATM 8 | Branch Locator                         | English 🝷 |
|------------------------------------------|--------------------------------------------------------------|-------------------------------------------------------------------|----------------|-------|----------------------------------------|-----------|
| ≡ @futura bank                           |                                                              | Search                                                            | Q              | 40 RA | Welcome, ritw<br>Last login 5/25/23, 1 |           |
| View Islamic Import<br>Etisalat   ***213 | Bill                                                         |                                                                   |                |       |                                        |           |
|                                          |                                                              |                                                                   |                |       |                                        | 1         |
| Bill Number 032IULL223640005 UQUIDATED   | Linked to LC<br>032ILSN223640053                             | Outstanding Amount<br>AED 0                                       |                |       | Maturity Date<br>1/31/23               |           |
| View Bill Details                        | Loans                                                        |                                                                   |                |       |                                        |           |
| Discrepancies                            | Loan Account No                                              | Loan Amount                                                       |                |       |                                        |           |
| Attached Documents                       | xxxxxxxxxx0801                                               | AED 11,000                                                        |                |       |                                        |           |
| Shipping Guarantee                       | Back                                                         |                                                                   |                |       |                                        |           |
| Linkages                                 | <ol> <li>Displayed Local currency amount is indic</li> </ol> | cative and actual amount may differ.                              |                |       |                                        |           |
| Charges & Taxes                          | ,                                                            | ,                                                                 |                |       |                                        |           |
| SWIFT Messages                           |                                                              |                                                                   |                |       |                                        |           |
| Advice                                   |                                                              |                                                                   |                |       |                                        |           |
| Finances                                 |                                                              |                                                                   |                |       |                                        | <b>9</b>  |
|                                          |                                                              |                                                                   |                |       |                                        | 0         |
|                                          | Copyright © 2006, 2020, Oracle and/c                         | or its affiliates. All rights reserved. SecurityInformation Terms | and Conditions |       |                                        |           |

### View Import Bill Under LC - Islamic - Finances

#### **Field Description**

| Field Name          | Description                                       |
|---------------------|---------------------------------------------------|
| Finance Account No. | The linked finances account.                      |
| Finance Amount      | The finance amount of the linked finance account. |

## <u>FAQs</u>

#### 1. Does this module cater to both DA and DP?

Yes, you can view your Bills in either of the cases, and when the condition is fulfilled, the changes are updated.

Home

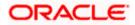

# 9. Islamic Bill Discrepancies Acceptance

User can search amendments under Islamic Export Bills using various parameters like Beneficiary Name, Bill Number, Exporter Name and Importer Name.

#### **Pre-Requisites**

• User must have a valid corporate party Id and login credentials in place

#### How to reach here:

Dashboard > Toggle menu > Trade Finance > Letter of Credit > Import Letter of Credit > Bill Discrepancies Acceptance - Islamic

#### To search discrepancies in Import Bills:

- 1. Select the Bill Discrepancy option.
- 2. Enter the search criteria, if required
- 3. Click **Search.** The **Bill Discrepancy Acceptance** screen appears with the search results.

#### Islamic Bill Discrepancy Acceptance - Search Result

|                                              |                                                                         |                               | Viev                    | ver V ATM & Branch Locat | tor En |
|----------------------------------------------|-------------------------------------------------------------------------|-------------------------------|-------------------------|--------------------------|--------|
|                                              | Q                                                                       |                               |                         | Uelcome, OBDX make       | r 🗸    |
| Islamic Bill Discrepar<br>GOODCARE PLC   *** |                                                                         |                               |                         |                          |        |
| Pending Acceptances<br>All Importers         | →                                                                       |                               | Search                  | Q Download               |        |
| Bill Reference Number 🛛 🗸                    | Product Name 🗸                                                          | Beneficiary Name 🗸 🗸          | LC Reference Number 🗸 🗸 | Bill Amount 🗸            |        |
| PK2IBLL211253501                             | INCOMING USANCE BILLS UNDER LC ACCEPTANCE                               | MARKS AND SPENCER             | PK2IRLI21125A5EO        | GBP100,000.00            |        |
| PK2IBLA211252501                             | INCOMING USANCE BILLS UNDER LC ACCEPTANCE                               | MARKS AND SPENCER             | PK2ILIN211250508        | USD10,000.00             |        |
| PK2IBTR211257001                             | INCOMING USANCE BILLS UNDER LC ACCEPTANCE                               | GOODCARE PLC                  | PK2ELIR21125A2BJ        | GBP100.00                |        |
| PK2IBLP211255001                             | OUTGOING CLEAN USANCE BILLS UNDER LC ON ACCEPTANCE                      | MARKS AND SPENCER             | PK2IRLI21125AD4G        | GBP4,000.00              |        |
| Page 1 of 1                                  | (1-4 of 4 items) K 4 1 + H                                              |                               |                         |                          |        |
|                                              |                                                                         |                               |                         |                          |        |
|                                              | Copyright © 2006, 2020, Oracle and/or its affiliates. All rights reserv | ed. SecurityInformation Terms | and Conditions          |                          |        |

| Field Name    | Description                                                             |
|---------------|-------------------------------------------------------------------------|
| Search        |                                                                         |
| All Importers | The filter criteria to search the record on the basis of Importer Name. |
| Search Result |                                                                         |

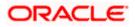

| Field Name               | Description                                                                             |
|--------------------------|-----------------------------------------------------------------------------------------|
| Bill Reference<br>Number | The Import Bill reference number.<br>Displays the link to view the Import Bill details. |
| Product Name             | The product of the Import Bill.                                                         |
| Beneficiary<br>Name      | The name of the beneficiary of the Import Bill.                                         |
| LC Reference<br>Number   | The LC which is linked to the Bill.                                                     |
| Bill Amount              | The Import Bill amount.                                                                 |
|                          |                                                                                         |

- 4. Click on the desired **Bill Reference Number** to view the Import Bill details. The discrepancy details appears.
- 5. Click the **Download** link to download the Acceptance record in selected format like PDF formats, if required.

#### **Bill Discrepancy Acceptance - Discrepancy Details**

|                                                              |                                                           |                             | Viewer V ATM & Branch Lo                       | ocator English 🔨 |
|--------------------------------------------------------------|-----------------------------------------------------------|-----------------------------|------------------------------------------------|------------------|
| E futura bank Search Q                                       |                                                           |                             | Welcome, OBDX ma<br>Last login 14 Feb 07:13 PM | aker 🗸           |
| Islamic Bill Discrepancy Acceptance<br>GOODCARE PLC   ***044 |                                                           |                             |                                                |                  |
| Bill No. PK2IBLA211252501 - Discrepancy Details              |                                                           |                             | Accept All Reject All                          |                  |
| Sr No. $$                                                    | Received Date $$                                          | Action 🗸                    | Remarks 🗸                                      |                  |
| 1 AIRCRAFT CARRIER ORIGINAL DOCUMENT DETAI                   | LS NOT SUBMITTED 05 May 2021                              | Reject                      | remarks 1                                      |                  |
| 2 BILL OF LADING NOT SUBMITTED AS PART OF DO                 | CUMENTS 05 May 2021                                       | Reject                      | remarks 2                                      |                  |
| Special Instructions  I accept the Terms & Conditions        |                                                           |                             |                                                |                  |
| Initiate Cancel Back                                         |                                                           |                             |                                                |                  |
| Copyright © 2006, 2020, Oracle                               | and/or its affiliates. All rights reserved. SecurityInfor | mation Terms and Conditions |                                                |                  |

# 9.1 <u>Initiate customer acceptance for Islamic Bill</u> <u>Discrepancy</u>

Using this option, you can accept discrepancies in Import Islamic Bills for further action from Bank or reject it.

#### Workflow

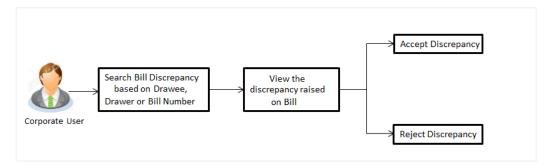

#### To initiate customer acceptance for Bill discrepancy:

- 1. Enter the search criteria, if required.
- Click Search. The Islamic Bill Discrepancy Acceptance screen appears with the search result.
- Click the required link in the Bill Reference Number column. The Bill Discrepancy Acceptance screen appears with the discrepancy details.

#### Islamic Bill Discrepancy Acceptance - Discrepancy Details

|                                                                                 |                                                             |                                   |                          | Viewer 🗸 🛛 ATM & Branch Locator 🛛 English 🚿 |
|---------------------------------------------------------------------------------|-------------------------------------------------------------|-----------------------------------|--------------------------|---------------------------------------------|
| = futura bank Search                                                            | Q                                                           |                                   |                          | Last legin 14 Feb 07:18 PM                  |
| Islamic Bill Discrepancy<br>GOODCARE PLC   ***044                               |                                                             |                                   |                          |                                             |
| Bill No. PK2IBLA211252501 - Discrepar                                           | ncy Details                                                 |                                   |                          | Accept All Reject All                       |
| Sr No. $ \lor $ Description $ \lor $                                            |                                                             | Received Date $$                  | Action $\checkmark$      | Remarks 🗸                                   |
| 1 AIRCRAFT CARRIR                                                               | ER ORIGINAL DOCUMENT DETAILS NOT SUBMITTED                  | 05 May 2021                       | Reject                   | remarks 1                                   |
| 2 BILL OF LADING N                                                              | OT SUBMITTED AS PART OF DOCUMENTS                           | 05 May 2021                       | Reject                   | remarks 2                                   |
| Special Instructions<br>I accept the Terms & Condition<br>Instructe Cancel Back | 5                                                           |                                   |                          |                                             |
|                                                                                 | Copyright © 2006, 2020, Oracle and/or its affiliates. All r | ights reserved. SecurityInformati | ion]Terms and Conditions |                                             |

| Field Name | Description                                   |
|------------|-----------------------------------------------|
| Sr No.     | The serial number of the discrepancy records. |

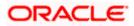

| Field Name              | Description                                                                                                    |
|-------------------------|----------------------------------------------------------------------------------------------------|
| Description             | The reason for raising the discrepancy.                                                                                             |
| Received Date           | Displays date on which the discrepancy has been identified and received.                                                            |
| Action                  | <ul> <li>The resolution status of the discrepancy.</li> <li>The options are: <ul> <li>Accept</li> <li>Reject</li> </ul> </li> </ul> |
| Remarks                 | The remarks if any.                                                                                                    |
| Special<br>Instructions | The instruction which is provided by user to Bank to be taken care of while generating bill.                                        |

- 4. From the Action list, enable/disable the option.
- 5. In the **Remarks** field, enter the remarks, if any.
- 6. In the **Special Instructions** field, enter the remarks/special instructions.
- Click Initiate. The transaction accepted / rejected based on input. OR Click Accept All to accept all discrepancies or click Reject All to reject the discrepancies.

OR Click **Back**. The **Bill Discrepancy Acceptance** screen with search result appears. OR

Click **Cancel** to cancel the transaction, The **Dashboard** appears.

8. The success message initiation of Bill Discrepancy Acceptance appears. Click **Go to Dashboard**, to navigate to the dashboard.

Home

# 10. Settlement of Bills - Islamic

Once the goods are shipped and the Importer receives the trade documents, the Exporter draws out the Bills to be paid by the Importer. With the introduction of the 'Settlement of Bill' transaction, the Importer can now liquidate the Bills he has received under his Import LC, i.e. he can instruct the bank to pay the Bills he has received, from one of his accounts. The user can also use one of his booked forward deals while settling the Bill.

The user can settle either multiple bills from his account, with or without a forex deal, or apply for a finance to settle the bills.

Using this option, user can settle single as well as multiple Islamic Export Bills from the channel, as per the Sharia laws.

#### **Pre-Requisites**

- User must have a valid corporate party Id and login credentials in place
- At least a single Import Bill should exist for the party ID and party must having view rights for it

#### Workflow

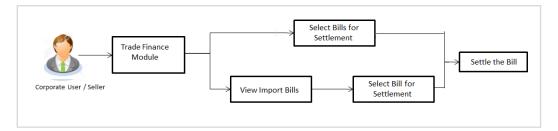

These are explained in detail underneath.

#### How to reach here:

Dashboard > Toggle menu > Trade Finance > Letter Of Credit > Import Letter of Credit > Settlement of Bills - Islamic

# 10.1 Single Bill Detailed Settlement Instruction - Islamic

This facility allow the corporate users, to settle single Islamic Import Bills so that transaction can be initiated directly from channel as per the laws.

#### To settle a single Bill:

1. Navigate to Settlement of Bills - Islamic transaction.

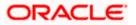

|                                                                                                    |                                                                                                    |                                                                                                    | Vie                                                                                       | wer 👻 ATM & Branch Loca                           | ator English <del>-</del> |
|----------------------------------------------------------------------------------------------------|----------------------------------------------------------------------------------------------------|----------------------------------------------------------------------------------------------------|-------------------------------------------------------------------------------------------|---------------------------------------------------|---------------------------|
| \Xi 🕼 futura bank                                                                                                    |                                                                                                    | Search                                                                                                    | Q. 400 (                                                                                  | Welcome, Obdx chec<br>Last login 8/26/22, 5:27 PM | :kr 🗸                     |
| E IP futura bank Bill Settlement-Islamic GOODCARE PLC   ***044 Setect the mode of settlement for your Bills IP of Settlement tourneting O Settlement betalls O Forex Deals O Charges and taxes O Attachments | Settlement Details Lookup Bill Reference No. PHZBLIZ/1430001 EIGE Advances Number PKZBLIZ/1430001 Look Currency Value GBP 900,000 Amount to settle GBP 900,000 Cite Pay with collateral View Collateral Details Cite Settlement Account xxxxxxxxxx0017 Billance: GBP 99999999989580.510.00.00 | Search<br>Maturity Date<br>6/22/21<br>Outstanding Bill Amount<br>GBP 600,000.00                                         | C A O C C C C C C C C C C C C C C C C C                                                   |                                                   | kr 🗸                      |
|                                                                                                    | for Finance<br>Finance are inguised. Preva contract Bank<br>Instruct performance and the second and the second and the second and the second and the second and the contract Bank for further details. A finance ac<br>Next Cancel Back                                                       | for further details.<br>d on current date exchange rate and the final<br>e available information. This request does not | value may vary.Bank will take up your requi<br>guarantee of finance getting passed. Pleas | st                                                |                           |
|                                                                                                    | Copyright © 2006, 2020, Oracle and/or its affil                                                                                                    | iates. All rights reserved.  SecurityInformation Te                                                                     | rms and Conditions                                                                        |                                                   |                           |

Single Bill Detailed Settlement Instruction - Islamic

| Field Name              | Description                                                                |
|-------------------------|----------------------------------------------------------------------------|
| Party ID                | The party ID of applying party.                                            |
| Lookup Bill Reference   | The option to select Bill reference number, which is attached to the Bill. |
| Bill Reference Number   | The import bill reference number, which is attached to the Bill.           |
| Maturity Date           | The maturity date of the export Bill.                                      |
| Exporter Name           | The name of Exporter party.                                                |
| Local Currency Value    | The Bill value in local currency.                                          |
| Outstanding Bill Amount | The outstanding amount for the settlement of Bill.                         |

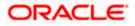

| Field Name           | Description                                                                                                    |
|----------------------|----------------------------------------------------------------------------------------------------|
| Payment Type         | <ul><li>The type of payment associated with the Bill.</li><li>The options are:</li><li>Sight</li><li>Usance</li></ul>                                                                              |
| Amount to Settle     | The bill settlement amount.                                                                                                    |
| Pay With Collaterals | The user can select the collaterals linked for single import bill settlement.<br>The user can click the <b>View Collaterals</b> link to view the collateral details.                               |
| Settlement Account   | The user can select the CASA account that he wishes to use for settlement of bill.                                                                                                    |
|                      | <b>Note</b> : The balance in CASA account should be equal<br>or more than the equivalent amount of bill in bill's<br>currency, which is being settled, in case of single bill<br>being liquidated. |
| Apply for Finances   | The user can select this option to apply for a finances directly from the page. Bank would be informed that the corporate user is looking for a loan.                                              |

2. Select the Single Bill Detailed settlement instruction tab.

3. From the **Lookup Bill Reference No** list, select the appropriate export bill reference number. OR

Click the Advanced Lookup link. The Advanced Lookup overlay screen appears.

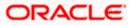

#### Advanced Lookup

| Bill Reference Number                                                                                                    |                                                      |                                                                          |                                                                                                    |                                                                                                    |                                            |                                                 |                                      |
|----------------------------------------------------------------------------------------------------|------------------------------------------------------|--------------------------------------------------------------------------|----------------------------------------------------------------------------------------------------|----------------------------------------------------------------------------------------------------|--------------------------------------------|-------------------------------------------------|--------------------------------------|
|                                                                                                    |                                                      |                                                                          |                                                                                                    |                                                                                                    |                                            |                                                 |                                      |
| Importer Name                                                                                                    |                                                      |                                                                          |                                                                                                    |                                                                                                    |                                            |                                                 |                                      |
| All Parties                                                                                                    |                                                      |                                                                          |                                                                                                    |                                                                                                    |                                            |                                                 |                                      |
| Exporter Name                                                                                                    |                                                      |                                                                          |                                                                                                    |                                                                                                    |                                            |                                                 |                                      |
| PHIL HAMPTON                                                                                                    |                                                      |                                                                          |                                                                                                    |                                                                                                    |                                            |                                                 |                                      |
| Linked LC Number                                                                                                    |                                                      |                                                                          |                                                                                                    |                                                                                                    |                                            |                                                 |                                      |
|                                                                                                    |                                                      |                                                                          |                                                                                                    |                                                                                                    |                                            |                                                 |                                      |
| Bill Amount Range                                                                                                    |                                                      |                                                                          |                                                                                                    |                                                                                                    |                                            |                                                 |                                      |
| All                                                                                                    | ✓ From                                               |                                                                          | То                                                                                                    |                                                                                                    |                                            |                                                 |                                      |
| Bill Date Range                                                                                                    |                                                      |                                                                          |                                                                                                    |                                                                                                    |                                            |                                                 |                                      |
| From                                                                                                    | ii .                                                 | То                                                                       |                                                                                                    |                                                                                                    |                                            |                                                 |                                      |
| Apply Cancel                                                                                                    | Clear                                                |                                                                          |                                                                                                    |                                                                                                    |                                            |                                                 |                                      |
|                                                                                                    |                                                      |                                                                          |                                                                                                    |                                                                                                    |                                            |                                                 |                                      |
| Bill Reference $\checkmark$<br>Number                                                                                    | Exporter V<br>Name                                   | Importer Name 🗸 🗸                                                        | Release Against 🗸                                                                                                    | Transaction $\checkmark$ Date                                                                                                    | $_{\rm Amount}^{\rm Bill}  \sim $          | Equivalent Bill<br>Amount                       | Status                               |
|                                                                                                    |                                                      | Importer Name V<br>NATIONAL FREIGHT<br>CORP                              | Release Against V<br>INCOMING USANCE BILLS UNDER LC<br>ACCEPTANCE                                                                                                    |                                                                                                    |                                            |                                                 |                                      |
| Number                                                                                                    | Name                                                 | NATIONAL FREIGHT                                                         | INCOMING USANCE BILLS UNDER LC                                                                                                    | Date                                                                                                    | Amount                                     | Amount                                          | ACTIV                                |
| Number VK2IBLL211250512                                                                                                  | Name PHIL HAMPTON                                    | NATIONAL FREIGHT<br>CORP<br>NATIONAL FREIGHT                             | INCOMING USANCE BILLS UNDER LC<br>ACCEPTANCE<br>INCOMING USANCE BILLS UNDER LC                                                                                                 | Date V<br>05 May 2021                                                                                                    | Amount GBP1,000.00                         | GBP1,000.00                                     | ACTIVE                               |
| Number         V           PK2IBLL211250512         PK2IBLL211250510                                                     | Name<br>PHIL HAMPTON<br>PHIL HAMPTON                 | NATIONAL FREIGHT<br>CORP<br>NATIONAL FREIGHT<br>CORP<br>NATIONAL FREIGHT | INCOMING USANCE BILLS UNDER LC<br>ACCEPTANCE<br>INCOMING USANCE BILLS UNDER LC<br>ACCEPTANCE<br>INCOMING USANCE BILLS UNDER LC                                                 | Date 05 May 2021                                                                                                    | Amount<br>GBP1,000.00<br>GBP1,000.00       | Amount<br>GBP1,000.00<br>GBP1,000.00            | Status<br>ACTIVE<br>ACTIVE<br>ACTIVE |
| Number         V           PK2IBLL211250512         PK2IBLL211250510           PK2IBLL211250505         PK2IBLL211250505 | Name<br>PHIL HAMPTON<br>PHIL HAMPTON<br>PHIL HAMPTON | NATIONAL FREIGHT<br>CORP<br>NATIONAL FREIGHT<br>CORP<br>NATIONAL FREIGHT | INCOMING USANCE BILLS UNDER LC<br>ACCEPTANCE<br>INCOMING USANCE BILLS UNDER LC<br>ACCEPTANCE<br>INCOMING USANCE BILLS UNDER LC<br>ACCEPTANCE<br>INCOMING USANCE BILLS UNDER LC | Date         Content           OS May 2021         Content           OS May 2021         Content           OS May 2021         Content | Amount GBP1,000.00 GBP1,000.00 GBP1,000.00 | Amount<br>GBP1,000.00<br>GBP1,000.00<br>GBP0.00 |                                      |

| Field Name               | Description                                               |
|--------------------------|-----------------------------------------------------------|
| Bill Reference<br>Number | The bill reference number, which is attached to the Bill. |
| Importer Name            | The name of Importer party.                               |
| Exporter Name            | The name of Exporter party.                               |
| Linked LC Number         | The LC number to whom the Bill is linked.                 |
| Bill Amount Range        | The Bill amount range.                                    |
| Currency                 | The currency of the bill.                                 |
| Bill Date Range          | The bill start date and end date.                         |
| List of Bills            |                                                           |
| Bill Reference<br>Number | The bill reference number.                                |
| Exporter Name            | The name of Exporter party.                               |

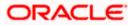

| Field Name                | Description                                        |
|---------------------------|----------------------------------------------------|
| Importer Name             | The name of Importer party.                        |
| Release Against           | The type of LC against which the bill is released. |
| Transaction Date          | The date of the transaction.                       |
| Bill Amount               | The Bill amount.                                   |
| Equivalent Bill<br>Amount | The equivalent Bill amount.                        |
| Status                    | The status of the bill.                            |

- 4. Enter the filter criteria to search the bill.
- Click Apply. The Advanced Lookup screen appears with the search results. OR Click Cancel to cancel the transaction. OR Click Clear to clear the filter criteria.
- 6. Click on the desired **<u>Bill Reference Number</u>** link.
- Click Verify. The parent Import LC details appear. OR Click Reset to clear the search.
- 8. In the Amount to Settle field, enter the bill settlement amount.
- 9. Select the option for mode of settlement.
  - a. Select **Pay With Collaterals** option, if you wish to settle the bills using collaterals linked. The user can click the **View Collaterals** link to view the collateral details.
  - b. Select the CASA Account option, if he wishes to use it for settlement of bill.
  - c. Select this **Apply for Finance** option to apply for a finance directly from the page.

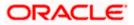

### Link Forex Deals

|                                                                                    |                                        | Link Forex Deals             |                  |                   |                              |                             | ×                                |
|------------------------------------------------------------------------------------|----------------------------------------|------------------------------|------------------|-------------------|------------------------------|-----------------------------|----------------------------------|
| E futura bank Search                                                               |                                        | Link Forex Deals             |                  |                   | Search                       |                             | Q,                               |
| Bill Settlement-Islamic                                                            |                                        | Total Bill Amount            |                  |                   |                              |                             | USD1,200.00                      |
| GOODCARE PLC   ***044                                                              |                                        | Deal Reference Number $\lor$ | Expiry Date 🗸 🗸  | Exchange Rate 🗸 🗸 | Sell Amount $\smallsetminus$ | Buy Amount $\smallsetminus$ | Linked Amount 🗸                  |
| Select the mode of settlement for your Bills. Single Bill Multiple Bill            |                                        | PK2FXF1200764508             | 16 Jul 2021      | 1.33              | USD2,660.00                  | GBP2,000.00                 |                                  |
| Tetaled antiennent instruction Settie multiple bills guicky Settlement De(ails Set | ettlement (                            | PK2FXF1200767507             | 16 Jul 2021      | 1.33              | USD2,660.00                  | GBP2,000.00                 |                                  |
| Charges and taxes                                                                  |                                        | PK2FXF1200766008             | 16 Jul 2021      | 1.33              | USD101,080.00                | GBP76,000.00                | USD100.00                        |
| Loo                                                                                | okup LC Refer<br>21BLL211254           | PK2FXF1200764003             | 26 Nov 2021      | 1.33              | USD2,660.00                  | GBP2,000.00                 |                                  |
|                                                                                    | I Reference No<br>21BLL211254          | PK2FXF1200764004             | 26 Nov 2021      | 1.33              | USD42,560.00                 | GBP32,000.00                |                                  |
| Loc                                                                                | cal Currency V                         | PK2FXF1200765505             | 26 Nov 2021      | 1.33              | USD2,660.00                  | GBP2,000.00                 |                                  |
|                                                                                    | cal Currency \<br>3P3,846.15           | Page 1 of 1                  | (1-6 of 6 items) | K ← 1 → H         |                              |                             |                                  |
|                                                                                    | sount to settle<br>5D1,200.00<br>Selec | Total Selected Deals         |                  |                   |                              |                             | Total Linked Amount<br>USD100.00 |
|                                                                                    | Curre                                  | Submit Close                 |                  |                   |                              |                             |                                  |

### **Field Description**

| Field Name                  | Description                                  |
|-----------------------------|----------------------------------------------|
| Total Bill<br>Amount        | Displays the total bill amount.              |
| Deal<br>Reference<br>Number | The deal reference number of the forex deal. |
| Expiry Date                 | The expiry date of the forex deal.           |
| Exchange<br>Rate            | The exchange rate for the forex deal.        |
| Sell Amount                 | The selling amount of the deal.              |
| Buy Amount                  | The buying amount of the deal.               |
| Linked<br>Amount            | The amount to be linked in the forex deal.   |
| Total Selected<br>Deals     | Displays the total selected deals.           |
| Total Linked<br>Amount      | Displays the total Linked Amount.            |
|                             |                                              |

a. Enter the **Deal Reference Number** in the search field and click <sup>Q</sup>. The searched **Deal Reference Number** record details appear. OR Click the check box to select the required searched **Deal Reference Number** 

record.

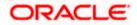

- b. In the Linked Amount field, enter the linked amount.
- c. Click **Submit**. The selected deal reference number appears. OR

Click Close to close the Link Forex Deals overlay screen.

10. Click **Next** to save the details entered and proceeds to next level of details. OR

Click  $\ensuremath{\textbf{Cancel}}$  to cancel the transaction, The Dashboard appears. OR

Click **Back** to go back to previous screen.

#### 10.1.1 Forex Deals

This tab allows the user to link forex deals. This tab allows the corporate user to provide a Deal Reference Number and the FX rate on the screen, when they do not have any pre-booked deal to be used or an existing deal. The user can pass these details to the bank.

Bill settlement using deal is available to maker and approver users in maker activity log and pending approval details section to re-initiate and approve the transactions respectively.

|                                                                                 |                                      |                                |                             |                         |                | ATM & Branch Locator                             |
|---------------------------------------------------------------------------------|--------------------------------------|--------------------------------|-----------------------------|-------------------------|----------------|--------------------------------------------------|
| futura bank                                                                     |                                      |                                | Search                      |                         | Q. 410         | Welcome, Obdx ch<br>Last login 11/21/22, 11:19 A |
| Bill Settlement-Islamic                                                         |                                      |                                |                             |                         |                |                                                  |
| Gloria Rodrigues   ***044                                                       |                                      |                                |                             |                         |                |                                                  |
| Select the mode of settlement for your Bills.                                   |                                      |                                |                             |                         |                |                                                  |
| Single Bill Multiple Bill Detailed settlement instruction Settle multiple bills | quickly                              |                                |                             |                         |                |                                                  |
| Settlement Details                                                              | Forex Deals                          |                                |                             |                         |                |                                                  |
| ⊘ Forex Deals                                                                   | Deal Reference Number                | Exchange Rate                  |                             |                         |                |                                                  |
| ⊘ Charges and taxes                                                             | Deal Reference Number                | Exchange Rate                  |                             |                         |                |                                                  |
| ⊘ Attachments                                                                   |                                      |                                |                             |                         |                |                                                  |
|                                                                                 | Link Forex Deals                     |                                |                             | Search                  |                | Q,                                               |
|                                                                                 |                                      |                                |                             |                         |                |                                                  |
|                                                                                 | Total Bill Amount                    |                                |                             |                         |                | USD 100.00                                       |
|                                                                                 | Forex Reference<br>Number            | Expiry Date 🗘                  | Exchange Rate 🗘             | Sell Amount 💲           | Buy Amount 🗘   | Linked Amount 🗘                                  |
|                                                                                 | PK2FXF1200764512                     | 6/30/21                        | 1.33                        | GBP 75,187.97           | USD 100,000.00 |                                                  |
|                                                                                 | PK2FXF1200767005                     | 9/24/21                        | 1.43                        | GBP 286,000.00          | USD 408,980.00 |                                                  |
|                                                                                 | PK2FXF1200767007                     | 8/27/21                        | 1.43                        | GBP 699.30              | USD 1,000.00   |                                                  |
|                                                                                 | PK2FXF1200766507                     | 7/29/21                        | 1.43                        | GBP 97,202.80           | USD 139,000.00 |                                                  |
|                                                                                 | Total Selected Deals                 |                                |                             |                         |                | Total Linked Amount<br>USD 0.00                  |
|                                                                                 | Next Cancel B                        | lack                           |                             |                         |                |                                                  |
|                                                                                 | Copyright © 2006, 2020, Oracle and/o | r its affiliates. All rights r | eserved. SecurityInformatic | on Terms and Conditions |                |                                                  |

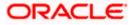

#### **Field Description**

| Field Name                | Description                                                                                                    |
|---------------------------|----------------------------------------------------------------------------------------------------|
| Deal reference<br>Number  | The deal reference number of the forex deal to be entered, when pre-booked deal is not available or the user do not want to use an existing deal. |
| Exchange Rate             | The exchange rate for the forex deal.                                                                                                    |
| Total Bill Amount         | Displays the total bill amount.                                                                                                    |
| Forex Reference<br>Number | The deal reference number of the bill.                                                                                                    |
| Expiry Date               | The expiry date of the forex deal.                                                                                                    |
| Exchange Rate             | The exchange rate of the forex deal.                                                                                                    |
| Sell Amount               | The selling amount of the forex deal.                                                                                                    |
| Buy Amount                | The buying amount of the forex deal.                                                                                                    |
| Linked Amount             | The amount to be linked in the forex deal.                                                                                                    |
| Total Selected Deals      | Displays the total selected deals.                                                                                                    |
| Total Linked Amount       | Displays the total Linked Amount linked in the forex deal.                                                                                        |

11. In the **Deal Reference Number** field, enter the deal reference number.

12. In the **Exchange Rate** field, enter the exchange rate.

13. Enter the **Deal Reference Number** in the **Search** field and click <sup>Q</sup>. The searched **Deal Reference Number** record details appear. OR

Click the check box to select the required searched **Deal Reference Number record**.

- 14. In the Linked Amount field, enter the linked amount.
- 15. Click Next to save the details entered and proceeds to next level of details. OR
  Click Cancel to cancel the transaction, The Dashboard appears. OR
  Click Back to go back to previous screen.

#### 10.1.2 Charges and Taxes tab

This tab captures the charges and taxes for the single bill settlement Instruction application process.

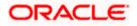

### Charges and Taxes tab

| E futura bank Search                                                                                                    | Q.                                                  |                                              |                                 | Welcome, OBDX<br>Last login 15 Feb 02:54 F | maker - |
|----------------------------------------------------------------------------------------------------|-----------------------------------------------------|----------------------------------------------|---------------------------------|--------------------------------------------|---------|
| Bill Settlement-Islamic<br>GOODCARE PLC   ***044                                                                                                  |                                                     |                                              |                                 |                                            |         |
| Select the mode of settlement for your Bills. Single Bill Detailed settlement instruction Multiple Bill Settle multiple Bill Settle multiple Bill | s quickly                                           |                                              |                                 |                                            |         |
| Settlement Details                                                                                                    | Charges and Taxes                                   |                                              |                                 |                                            |         |
| © Charges and taxes                                                                                                    | Charges                                             |                                              |                                 |                                            |         |
| ⊘ Attachments                                                                                                    | Account No Description of Charge                    | es Value Date                                | Amount                          | Equivalent<br>Amount                       |         |
|                                                                                                    | xxxxxxxxxxxx00000000000000000000000000              | R LC ISSUE 05 May 2021                       | GBP50.00                        | GBP50.00                                   |         |
|                                                                                                    | xxxxxxxxxxxxx0000000000000000000000000              | FOR LC ISSUE 05 May 2021                     | GBP50.00                        | GBP50.00                                   |         |
|                                                                                                    | xxxxxxxxxxxxxxxxxxxxxxxxxxxxxxxxxxxxxx              | les 05 May 2021                              | GBP50.00                        | GBP50.00                                   |         |
|                                                                                                    |                                                     |                                              | GBP150.00                       |                                            |         |
|                                                                                                    | Taxes                                               |                                              |                                 |                                            |         |
|                                                                                                    | Account No Description of Taxes                     | Value Date                                   | Amount                          | Equivalent<br>Amount                       |         |
|                                                                                                    | xxxxxxxxxxxxxxxxxxxxxxxxxxxxxxxxxxxxxx              | 05 May 2021                                  | GBP4.00                         | GBP4.00                                    |         |
|                                                                                                    | xxxxxxxxxxxxxxxxxxxxxxxxxxxxxxxxxxxxxx              | 05 May 2021                                  | GBP62.50                        | GBP62.50                                   |         |
|                                                                                                    | xxxxxxxxxxxxxxx0017 V LCTAX                         | 05 May 2021                                  | GBP8,000.00                     | GBP8,000.00                                |         |
|                                                                                                    |                                                     |                                              | GBP8,066.50                     |                                            |         |
|                                                                                                    | Commissions                                         |                                              |                                 |                                            |         |
|                                                                                                    | Account No Commission                               | Value Date Percentage                        | Amount                          | Equivalent                                 |         |
|                                                                                                    | No data to display.                                 |                                              |                                 |                                            |         |
|                                                                                                    |                                                     |                                              |                                 |                                            |         |
|                                                                                                    | Note : Charges, Taxes and Commissions mentioned     | d here are indicative values and are subject | to change at the time of transa | ction.                                     |         |
|                                                                                                    | Next Cancel Back                                    |                                              |                                 |                                            |         |
|                                                                                                    |                                                     |                                              |                                 |                                            |         |
| Copy                                                                                                    | right © 2006, 2020, Oracle and/or its affiliates. A | All rights reserved. SecurityInformation     | n Terms and Conditions          |                                            |         |

| Field Name                | Description                                                       |
|---------------------------|-------------------------------------------------------------------|
| Charges                   |                                                                   |
| Account No                | The account which will be charged for the specific charge.        |
| Description of<br>Charges | The description of the charges.                                   |
| Amount                    | The amount that is maintained under the charge.                   |
| Total Amount              | Displays the total charge that will be levied in the transaction. |
| Taxes                     |                                                                   |
| Account No.               | The account to be earmarked for taking the Taxes.                 |
| Description of<br>Taxes   | Displays the description charges applicable.                      |

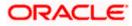

| Field Name      | Description                                          |
|-----------------|------------------------------------------------------|
| Amount          | Displays the amount of taxes.                        |
| Total Amount    | Displays the total tax amount.                       |
| Commissions     |                                                      |
| Account No.     | The account from which the commission will be taken. |
| Commissions for | The commission component.                            |
| Percentage      | The percentage of commission.                        |
| Amount          | The commission amount.                               |
| Total Amount    | Displays the total commission amount.                |

- 16. In the **Charges**, **Taxes**, and **Commissions** section, select the appropriate account, from the **Account No**. list
- 17. Click **Next** to save the entered details and proceed to the next level.

OR Click the **Attachments** tab. OR Click **Back** to go back to previous screen. OR Click **Cancel** to cancel the transaction. The **Dashboard** appears

**Note**: If there is a Relationship pricing maintained for the customer, the same would be reflected in the charges instead of the standard pricing.

## 10.1.3 Attachments tab

The user can attach documents to the application in this tab.

To Attach Documents:

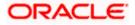

#### Attachments tab

|                                                                                                    | & Branch Locator                         |
|----------------------------------------------------------------------------------------------------|------------------------------------------|
| CODDCACE PLC   **044   Set ten ende for the restriction in the provide balance of the conductive balance of the conductive balance of the cond                     | ome, Obdx checkr<br>gin 8/27/22, 4.21 PM |
| Setter event event |                                          |
| Single Bll       Multiple Bll         Order undrived built watering <ul> <li>Attachments</li> <li>Attachments</li> </ul> O Attachments <ul> <li>Attachments</li> <li>Bites conduction to the more than 5MB. Supported files: JPEG, PMG, DOC, PDF, IXT, ZP. Multiple files can be uploaded at a time.</li> <li>Literor/Creditization</li> <li>Outpace</li> <li>Add Remarks</li> </ul> Upload         Outpace         Add Remarks <ul> <li>Add Remarks</li> <li>Instructions</li> </ul> Detect the Terms & Conditions <ul> <li>Instructions</li> <li>Instructions</li> <li>Instructions</li> <li>Instructions</li> </ul>                                                                                                    |                                          |
| Particular devilsament transmit      Settlement Details       Charges and taxes       Charges and taxes       Charges and taxes       Charges and taxes       Charges and taxes       Charges and taxes       Charges and taxes       Charges and taxes       Charges and taxes       Charges and taxes       Charges and taxes       Charges and taxes       Charges and taxes       Charges and taxes          Charges and taxes                            Charges and taxes                                                                                                    |                                          |
| <ul> <li>Forex Deals</li> <li>Charges and taxes</li> <li>O Attachments</li> </ul> File see should not be more than 5 MB. Supported files: JFEG, PNG, DOC, PDF, TXT, ZP. Multiple files can be uploaded at a time. LetterofCredit.ut <ul> <li>CuIARA</li> <li>Addhar Card</li> <li>Add Remarks</li> </ul> Uploa Delete All Special instructions Instruction 1 Instruction 1 Instruction 1 Instruction 1 Instruction 1 Instructions Device the Terms & Conditions Preview                                                                                                    |                                          |
| Charges and taxes    Charges and taxes C Attachments Drag and Drop Set: Gr drop Hiles here. File size should not be nove than S MB. Supported Hiles: JPEG, PRG, DOC, PDF, TXT, ZP. Multiple Hiles can be uploaded at a time. LetterofCreditIXI: C MaRA   C Mathar Card   Add Romanks C Upload Upload Delete All Special Instructions Instructions Instructions Preview                                                                                                    |                                          |
| Charges and taxes Select or drop files here. This size should not be more than 5 MB. Supported files: JPEG, PNG, DOC, PDF, TXT, ZIP. Multiple files can be uploaded at a time. Letteror/CreditIxt QUARA Addhar Card Add Remarks Upload Upload Delete All Special Instructions Instruction 1 I accept the Terms & Conditions Preview                                                                                                    |                                          |
| • Attachments           File size should not be more than 5 MB. Supported files: JPEG, PMG, DOC, PDF, TXT, ZIP. Multiple files can be uploaded at a time.             LetterorTCreditIxt           GUARA           Add her Card           Add Remarks             Upload           Delete All           Special Instructions         Instruction         Instruction           Instruction             Preview           Instructions           Instructions                                                                                                    |                                          |
| LetterofCredit.txt GUARA  AddRemarks  Upload Upload Delete All Special Instructions Instruction 1  Preview                                                                                                    |                                          |
| Upload Delete All Special Instructions Instruction 1  Instruction 1  Preview                                                                                                    |                                          |
| Special Instructions<br>Instruction 1<br>I accept the Terms & Conditions<br>Preview                                                                                                    |                                          |
| Special Instructions<br>Instruction 1<br>I accept the Terms & Conditions<br>Preview                                                                                                    |                                          |
| Special Instructions Instruction 1  Instruction 1  Preview                                                                                                    |                                          |
| Special Instructions Instruction 1  Instruction 1  Preview                                                                                                    |                                          |
| Instruction 1  Instruction 1  Instruction 1  Preview                                                                                                    |                                          |
| Instruction 1  Instruction 1  Instruction 1  Preview                                                                                                    |                                          |
| Instruction 1  Instruction 1  Instruction 1  Preview                                                                                                    |                                          |
| I accept the Terms & Conditions Preview                                                                                                    |                                          |
| Preview                                                                                                    |                                          |
| Prevlew                                                                                                    |                                          |
| Preview                                                                                                    |                                          |
| Preview                                                                                                    |                                          |
|                                                                                                    |                                          |
|                                                                                                    |                                          |
|                                                                                                    |                                          |
| Submit Cancel Back                                                                                                    |                                          |
| Submit Cancel Back                                                                                                    |                                          |
| dooming Center BRA                                                                                                    |                                          |
|                                                                                                    |                                          |
|                                                                                                    |                                          |
|                                                                                                    |                                          |
|                                                                                                    |                                          |
| Copyright @ 2006, 2020, Oracle and/or its affiliates. All rights reserved.   Security/information  Terms and Conditions                                                                                                    |                                          |

| Field Name              | Description                                                                                  |
|-------------------------|----------------------------------------------------------------------------------------------|
| Drag and Drop           | Click to browse and select the file to be uploaded or drag and drop the file to be uploaded. |
| Document Name           | Displays the name of the attached documents.                                                 |
|                         | Displays the link to download the attached document.                                         |
| Document<br>Category    | Displays the category of the document uploaded.                                              |
| Document Type           | Displays the type of the document uploaded.                                                  |
| Add Remarks             | Displays the notes added, if any, for attaching the document.                                |
| Î                       | Click the icon to remove the attached document-                                              |
| Special<br>Instructions | The special instructions that is to be passed to the bank.                                   |

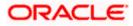

- 18. Click **Drag and Drop** to browse and select the required document present on your computer. The **Attach Document** popup window appears.
- 19. Select the required document present on your computer to upload.
- 20. Click **Upload** to upload document. The Attach Documents tab appears along with list of attached documents.

OR

Click to remove the attached document. OR

Click Delete All to delete all the attachments.

- 21. In the Special Instructions field, enter the remarks/special instructions.
- 22. Select the **I accept the Terms and Conditions** check box to accept the Terms and Conditions.
- 23. Click **Preview** to have a preview of draft.
- 24. Click Submit.

OR Click **Cancel** to cancel the transaction, The **Dashboard** appears. OR

Click **Back** to go back to previous screen.

25. The review screen appears. Verify the details, and click **Confirm**.

OR

Click **Cancel** to cancel the transaction. The **Dashboard** appears. OR

Click **Back** to go back to previous screen.

26. The success message bill settlement appears. Click **OK** to complete the transaction.

# 10.2 Multiple Bill Detailed Settlement Instruction - Islamic

This facility allow the corporate users, to settle multiple Islamic Bills so that transaction can be initiated directly from channel as per the laws.

#### To settle multiple Bills:

1. Navigate to Settlement of Bills - Islamic transaction.

Select the Multiple Bill Settlement multiple bills quickly tab.

2. Click  $\bigtriangledown$  to filter based on the below criteria.

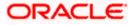

#### Filter

| 🗮 🕼 futura bank                                                                 | Filter                           |  |
|---------------------------------------------------------------------------------|----------------------------------|--|
| Bill Settlement-Islamic                                                         | Bill Reference no                |  |
| GOODCARE PLC   ***044<br>Select the mode of settlement for your Bills.          | Auailable For Finance            |  |
| Single Bill Multiple Bill Detailed settlement instruction Settle multiple bill  | Please Select                    |  |
| Bill Settlement                                                                 | Importer Name                    |  |
| Select the mode of settlement for your Bills. Current and Savings Account Finan | Select Multiple Parties          |  |
| Select All Bills                                                                | Exporter Name                    |  |
| Bill Reference O Exporter O<br>Number Name                                      | Linked LC Number                 |  |
| D PK1IUIB211250003 SHIVA CORP                                                   |                                  |  |
| PK1IUIB211250004 SHIVA CORP                                                     | Bill Amount Range<br>All From To |  |
| PK1IUIB211250001 SHIVA CORP                                                     | Bill Maturity Date Range         |  |
| PK1IUIB211250003 SHIVA CORP                                                     | 1/1/21                           |  |
| PK1IUIB211250004 SHIVA CORP                                                     | Payment Type<br>O Sight O Usance |  |
| PK1IUIB211250001 SHIVA CORP                                                     | O signi O usance                 |  |
| PK1IUIB211250502 SHIVA CORP                                                     | Apply Cancel Clear               |  |

| Field Name                  | Description                                                                                                    |
|-----------------------------|----------------------------------------------------------------------------------------------------|
| Bill Reference<br>No        | The bill reference number, which is attached to the Bill.                                                                            |
| Available for<br>Finance    | <ul> <li>Whether the bill is available for finance or not.</li> <li>The options are: <ul> <li>Yes</li> <li>No</li> </ul> </li> </ul> |
| Importer Name               | The name of Importer party.                                                                                                    |
| Exporter Name               | The name of Exporter party.                                                                                                    |
| Linked LC<br>Number         | The LC number to whom the Bill is linked.                                                                                            |
| All                         | The currency in which collection is to be settled.                                                                                   |
| Bill Amount<br>Range - From | The start of the amount range used for searching the bill.                                                                           |
| Bill Amount<br>Range - To   | The end of the amount range used for searching the bill.                                                                             |
|                             |                                                                                                    |

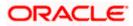

| Field Name   | Description                              |
|--------------|------------------------------------------|
| Payment Type | The type of payment.<br>The options are: |
|              | Sight                                    |
|              | Usance                                   |

1. Click **Apply**. The search results appear based on the filter criteria. By Default the screen displays list of the collection in the Custom tab.

#### **Multiple Bill Detailed Settlement Instruction - Islamic**

| E 🏟 futura bank Search                              |                                        |                                  | Q                             |                    |              |                              |                                                   | Welcome, OBDX maker<br>Last login 21 Feb 10.23 AM |
|-----------------------------------------------------|----------------------------------------|----------------------------------|-------------------------------|--------------------|--------------|------------------------------|---------------------------------------------------|---------------------------------------------------|
| Bill Settlement-Isla                                |                                        |                                  |                               |                    |              |                              |                                                   |                                                   |
| GOODCARE PLC   *'                                   | **044                                  |                                  |                               |                    |              |                              |                                                   |                                                   |
| Select the mode of settlement for                   |                                        |                                  |                               |                    |              |                              |                                                   |                                                   |
| Single Bill<br>Detailed settlement instruction      | Multiple Bill<br>Settle multiple bills | quickly                          |                               |                    |              |                              |                                                   |                                                   |
| Bill Settlement                                     |                                        |                                  |                               |                    |              |                              |                                                   |                                                   |
| Select the mode of settlement                       | for your Bills.                        |                                  |                               |                    |              |                              |                                                   |                                                   |
| Current and Savings Acco                            | ount Finance                           | Custom                           |                               |                    |              |                              |                                                   |                                                   |
| Select All Bills                                    |                                        |                                  |                               |                    |              | Filter Applied               | ~                                                 | / 7                                               |
| Bill Reference V<br>Number                          | Exporter V<br>Name                     | $_{\rm Type}^{\rm Payment} \sim$ | Linked LC 🗸 🗸                 | Maturity V<br>Date | Bill ~       | Outstanding V<br>Bill Amount | Outstanding Bill<br>Amount in Local V<br>Currency | Available<br>For V<br>Finance                     |
| PK1IUIB211250004                                    | SHIVA CORP                             | USANCE                           | PK1ILIN211252005              | 04 Jun 2021        | GBP10,000.00 | GBP10,000.00                 | GBP10,000.00                                      | No                                                |
| PK1IUIB211250001                                    | SHIVA CORP                             | USANCE                           | PK1ILIN211252001              | 04 Jun 2021        | GBP11,000.00 | GBP11,000.00                 | GBP11,000.00                                      | No                                                |
| PK1IUIB211250507                                    | SHIVA CORP                             | USANCE                           | PK1ILIN211253001              | 04 Jun 2021        | GBP10,000.00 | GBP10,000.00                 | GBP10,000.00                                      | No                                                |
| PK1IUIB211250503                                    | SHIVA CORP                             | USANCE                           | PK1ILIN211252503              | 04 Jun 2021        | GBP10,000.00 | GBP10,000.00                 | GBP10,000.00                                      | No                                                |
| PK1IUIB211250003                                    | SHIVA CORP                             | USANCE                           | PK1ILIN211252004              | 04 Jun 2021        | GBP10,000.00 | GBP10,000.00                 | GBP10,000.00                                      | No                                                |
| PK1IUIB211250504                                    | SHIVA CORP                             | USANCE                           | PK1ILIN211252504              | 04 Jun 2021        | GBP10,000.00 | GBP10,000.00                 | GBP10,000.00                                      | No                                                |
| Page 1 of 6                                         | (1-6 of 34 iter                        | ns) ic e                         | 1 2 3 4 5 6                   | • н                |              |                              |                                                   |                                                   |
| Total Selected Bills                                |                                        |                                  |                               |                    |              | Total Settle                 | ement Amount in Local Curr                        |                                                   |
| 0                                                   |                                        |                                  |                               |                    |              |                              | GBPC                                              | 0.00                                              |
| Select Account                                      |                                        |                                  |                               |                    |              |                              |                                                   |                                                   |
| xxxxxxxxxxx0017<br>Balance : GBP9.999.961,216,736.1 | 9                                      |                                  |                               |                    |              |                              |                                                   |                                                   |
| Special Instructions                                |                                        |                                  |                               |                    |              |                              |                                                   |                                                   |
|                                                     |                                        |                                  |                               |                    |              |                              |                                                   |                                                   |
| Submit Cancel                                       | Back                                   |                                  |                               |                    |              |                              |                                                   |                                                   |
| *Note : The Local currency equi                     | valent is based on o                   | current date exchar              | ge rate and the final value r | nay vary           |              |                              |                                                   |                                                   |
|                                                     |                                        |                                  |                               |                    |              |                              |                                                   |                                                   |

3. Select the checkbox against the **Bill Reference Number** which is to be settled. OR

Select the **Select All Bills** check box to select multiple bills to apply for the settlement.

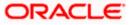

| Field Name                                            | Description                                                                                                    |
|-------------------------------------------------------|----------------------------------------------------------------------------------------------------|
| Current and<br>Savings Account<br>/<br>Finance/Custom | <ul> <li>Option to select a CASA account or Finance account.</li> <li>Current and Savings Account: The user can select the Current and Savings account that he wishes to use for settlement of bill.<br/>Note: The balance in CASA account should be equal or more than the equivalent amount of bill in bill's currency, which is being settled, in case of single bill being liquidated.</li> <li>Finance: The user can select this option to apply for a finance directly from the page. Bank would be informed that the corporate user is looking for a finance.</li> <li>Custom: The user can select this option to apply for custom finance.</li> </ul> |
| Select All Bills                                      | The option to select multiple bills to apply for the settlement.                                                                                                    |
| Check Box<br>(Account<br>Selection)                   | The option against each bill, to select a CASA account which he wishes<br>to use. The available balance in the casa account is also displayed so that<br>he can take an informed decision.                                                                                                    |
| Bill Reference<br>Number                              | The Bill reference number.<br>Displays the link to view the Islamic Import Bill details.                                                                                                    |
| Exporter Name                                         | The beneficiary name against whom Bill is to be created.                                                                                                    |
| Payment Type                                          | The type of payment associated with the Bill.<br>It can be:<br>• Sight<br>• Usance                                                                                                    |
| Linked LC<br>Number                                   | The LC number to whom the Bill is linked.                                                                                                    |
| Maturity Date                                         | The date on which the Bill will gets matured.                                                                                                    |
| Bill Amount                                           | Displays the amount of the Import Bill.                                                                                                    |
| Outstanding Bill<br>Amount                            | The outstanding amount for the settlement of Islamic Bill.                                                                                                    |
| Outstanding Bill<br>Amount in Local<br>Currency       | The outstanding amount for the settlement of Islamic Bill in local currency.                                                                                                    |

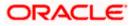

| Field Name                                      | Description                                                                       |
|-------------------------------------------------|-----------------------------------------------------------------------------------|
| Available for<br>Finance                        | Displays whether the bill is available for finance or not.                        |
| Total Selected<br>Bills                         | Displays the total selected bill.                                                 |
| Total Settlement<br>Amount in Local<br>Currency | Displays the total settlement amount in local currency.                           |
| Input Payment D                                 | etails                                                                            |
| Select Account                                  | Source account from which the funds are to be transferred for settlement of Bill. |
| Balance                                         | Net balance in the selected source account.                                       |
| Special<br>Instructions                         | The special instructions that is to be provided against the shipment.             |

4. Select the **Current and Savings Account** option, if he wishes to use it for settlement of bill. OR

Select the **Finance** option to apply for a finance directly from the page.

- 5. From the **Select Account** list, select the account from which the transfer needs to be made for settlement of Bill.
- 6. Select the **Custom Account** and click the <u>Link Forex Deal</u> link. The <u>Link Forex Deal overlay screen appears.</u>

| ≡ lip futura bank                                                                                                    | Link Forex Deals            |               |                 |                |                |                 |
|----------------------------------------------------------------------------------------------------|-----------------------------|---------------|-----------------|----------------|----------------|-----------------|
| Bill Settlement-Islamic<br>GOODCARE PLC   ***044                                                                                               | Deal Reference Number       | Exchange Rate |                 |                |                |                 |
| Select the mode of settlement for your Bills. Single Bill Detailed settlement instruction Settle multiple Bill Settle multiple Bill Settlement |                             |               |                 |                |                |                 |
| Bill Settlement                                                                                                    | Link Forex Deals            |               |                 | Search         |                | Q               |
| Select the mode of settlement for your Bills. Current and Savings Account Finance Custom                                                       | Total Bill Amount           |               |                 |                |                | USD 0.          |
| Select All Bills                                                                                                    | Forex Reference O<br>Number | Expiry Date 0 | Exchange Rate 🗘 | Sell Amount 🗘  | Buy Amount 🗘   | Linked Amount 0 |
|                                                                                                    | PK2FXF120076A006            | 9/30/21       | 1.33            | USD 148,960.00 | GBP 112,000.00 |                 |
| PK2IBLL211254001 Drawer Name Maturity Date Li MARKS AND SPENCER 6/4/21 PH                                                                      | PK2FXF1200764508            | 7/16/21       | 1.33            | USD 2,660.00   | GBP 2,000.00   |                 |
| Input Payment Details 5                                                                                                    | PK2FXF1200767507            | 7/16/21       | 1.33            | USD 2,660.00   | GBP 2,000.00   |                 |
| Current and Savings Account                                                                                                    | PK2FXF1200766008            | 7/16/21       | 1.33            | USD 101,080.00 | GBP 76,000.00  |                 |
|                                                                                                    | Total Selected Deals        |               |                 |                |                | Total Linked A  |
|                                                                                                    | Submit Close                |               |                 |                |                |                 |

- a. In the Deal Reference Number field, enter the deal reference number.
  - b. In the Exchange Rate field, enter the exchange rate.

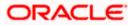

c. Enter the **Forex Reference Number** in the search field and click . The searched **Deal Reference Number** record details appear. OR

Click the check box to select the required searched **Deal Reference Number record**.

- d. In the **Linked Amount** field, enter the linked amount.
- Select the check box against the required Deal Reference Number and click Submit, the selected Deal Reference Number appears in the Forward Deal Reference Number field.Click Submit to initiate the selected Bills settlement. The Bill Settlement - Islamic – Review screen appears.

OR

Click **Cancel** to cancel the transaction.

OR

Click **Back** to navigate back to previous screen.

8. Verify the details, and click **Confirm**.

OR

Click **Cancel** to cancel the transaction.

OR

Click **Back** to navigate back to previous screen.

9. The success message initiation of Bill settlement appears.

OR

Click View Bill Settlement Details to view the Bill settlement details.

OR

Click Trade Finance Overview to go to the Trade Dashboard screen.

#### Note:

1) Corporate user can select multiple Bills for settlement.

2) Click on **Show More** to view more Bills under selected LC.

<u>Home</u>

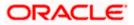

# 11. Modify Islamic Bills

Using this option, you can modify the details of existing bills. You can search the required bill using different search criteria and download the bill list in different file formats.

The user can change the tenor which is automatically reflected in Maturity Date of the transaction. The user can change whether collaterals are to be used and whether Advance by Loan is required or Not.

User can further attach or change FX Deals, View the simulated charges, attach documents and submit transaction to Bank.

This transactions should follow the transaction aspects:

- Approval
- Audit Logs
- Send to Modify
- Bi-Directional Communication with Mid-Office

#### **Pre-Requisites**

• User must have a valid corporate party Id and login credentials in place

#### How to reach here:

Dashboard > Toggle menu > Trade Finance > Letter of Credit > Import Letter of Credit > Modify Bills – Islamic > Modify Islamic Bill

#### To modify the Islamic Bill:

1. The Modify Islamic Bill screen appears.

#### **Modify Islamic Bill**

| = 🕼 futura bank Search                                             | Q                                                 |                         |    |    | Nelcome, obdx checker 🧹<br>ast login 11 May 06/34 PM |   |
|--------------------------------------------------------------------|---------------------------------------------------|-------------------------|----|----|------------------------------------------------------|---|
| Modify Islamic Bill<br>GOODCARE PLC   ***044                       |                                                   |                         |    |    |                                                      |   |
| Search<br>Bill Reference Number                                    |                                                   |                         |    |    |                                                      |   |
| Importer Name<br>All Parties                                       |                                                   | Exporter Name           |    |    |                                                      |   |
| Bill Amount Range<br>All ✓ From To                                 |                                                   | Bill Date Range<br>From | То | ţ. |                                                      |   |
| Search Reset           ① Displayed Local currency amount is indica | tive and actual amount may differ.                |                         |    |    |                                                      |   |
|                                                                    |                                                   |                         |    |    |                                                      |   |
|                                                                    | pht © 2006, 2020, Oracle and/or its affiliates. A |                         |    |    |                                                      | ( |

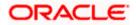

#### **Field Description**

| Field Name                | Description                                                        |
|---------------------------|--------------------------------------------------------------------|
| Bill Reference<br>Number  | The export bill reference number, which is attached to the Bill.   |
| Importer Name             | The name of Importer party.                                        |
| Exporter Name             | The name of Exporter party.                                        |
| Currency                  | The currency of the bill.                                          |
| Bill Amount Range<br>From | The start of the bill amount range used for searching the bill.    |
| Bill Amount Range To      | The end of the bill amount range used for searching the bill.      |
| Bill Date Range From      | The start date of the bill date range used for searching the bill. |
| Collection Date To        | The end date of the bill date range used for searching the bill.   |
| 2 Entor the search crite  |                                                                    |

2. Enter the search criteria.

 Click Search. The Modify Islamic Bill screen appears with the search results. OR Click Reset to reset the search criteria.

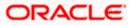

| futura bank Search         |                      | Q               |                                             |                          |                               | 4                                 | Welcome, OBDX mail<br>Last login 21 Feb 09:59 PM |
|----------------------------|----------------------|-----------------|---------------------------------------------|--------------------------|-------------------------------|-----------------------------------|--------------------------------------------------|
| Modify Islamic Bill        | 1                    |                 |                                             |                          |                               |                                   |                                                  |
| GOODCARE PLC   *           | ***044               |                 |                                             |                          |                               |                                   |                                                  |
| Search                     |                      |                 |                                             |                          |                               |                                   |                                                  |
| Bill Reference Number      |                      |                 |                                             |                          |                               |                                   |                                                  |
|                            |                      |                 |                                             |                          |                               |                                   |                                                  |
| Exporter Name              |                      |                 |                                             | Importer Name            |                               |                                   |                                                  |
| GOODCARE PLC ×             |                      |                 |                                             |                          |                               |                                   |                                                  |
| Bill Amount Range          | 40.00                |                 |                                             | Bill Date Range          | d:b                           |                                   |                                                  |
| All V 100                  | 1000                 |                 |                                             | From                     | То                            |                                   |                                                  |
| Search Reset               |                      |                 |                                             |                          |                               |                                   |                                                  |
| List of Bills              |                      |                 |                                             |                          |                               |                                   | Download                                         |
| Bill Reference V<br>Number | Importer V<br>Name   | Export ~        | Release Against $$                          |                          | Transaction $\checkmark$ Date | $_{\rm Amount}^{\rm Bill}  \sim $ | Equivalent Bill<br>Amount                        |
| PK2EBUC211251001           | MARKS AND<br>SPENCER | GOODCARE<br>PLC | OUTGOING DOCUMENT<br>UNDER LC ON COLLECT    |                          | 05 May 2021                   | GBP1,000.00                       | GBP1,000.00                                      |
| PK2EBUC211250501           | MARKS AND<br>SPENCER | GOODCARE<br>PLC | OUTGOING DOCUMENT<br>UNDER LC ON COLLECT    |                          | 05 May 2021                   | GBP100.00                         | GBP100.00                                        |
| PK2PRPB211251001           | MARKS AND<br>SPENCER | GOODCARE<br>PLC | OUTGOING DOCUMENT<br>UNDER LC ON NEGOTIA    |                          | 05 May 2021                   | GBP100.00                         | GBP100.00                                        |
| PK2EIUC21125A3H1           | MARKS AND<br>SPENCER | GOODCARE<br>PLC | OUTGOING DOCUMENT<br>UNDER LC ON COLLECT    | ARY SIGHT BILLS<br>ION   | 05 May 2021                   | GBP100.00                         | GBP100.00                                        |
| PK2EIUC211253001           | MARKS AND<br>SPENCER | GOODCARE<br>PLC | OUTGOING DOCUMENT<br>UNDER LC ON COLLECT    |                          | 05 May 2021                   | GBP1,000.00                       | GBP1,000.00                                      |
| PK2EIUC211254502           | MARKS AND<br>SPENCER | GOODCARE<br>PLC | OUTGOING DOCUMENT<br>UNDER LC ON COLLECT    |                          | 05 May 2021                   | GBP1,000.00                       | GBP1,000.00                                      |
| PK2EIUC211256503           | MARKS AND<br>SPENCER | GOODCARE<br>PLC | OUTGOING DOCUMENT<br>UNDER LC ON COLLECT    |                          | 05 May 2021                   | GBP500.00                         | GBP500.00                                        |
| PK2EIUC211256505           | MARKS AND<br>SPENCER | GOODCARE<br>PLC | OUTGOING DOCUMENT<br>UNDER LC ON COLLECT    |                          | 05 May 2021                   | GBP1,000.00                       | GBP1,000.00                                      |
| PK2EBCA211254501           | MARKS AND<br>SPENCER | GOODCARE<br>PLC | OUTGOING CLEAN USAI<br>ON ACCEPTANCE        | NCE BILLS UNDER LC       | 05 May 2021                   | GBP500.00                         | GBP500.00                                        |
| PK2EBUN211252502           | MARKS AND<br>SPENCER | GOODCARE<br>PLC | ISLAMIC OUTGOING DO<br>BILLS UNDER LC ON NE |                          | 05 May 2021                   | GBP100.00                         | GBP100.00                                        |
| Page _1 of 2               | (1-10 of 12 items)   | R → 1 2         |                                             | e contact the bank for d | stails.                       |                                   |                                                  |
| Displayed Local current    |                      |                 |                                             |                          |                               |                                   |                                                  |

## Modify Islamic Bill – Search Result

| Field Name             | Description                                |
|------------------------|--------------------------------------------|
| List of Islamic Bills  |                                            |
| Bill Reference Number  | The export bill reference number.          |
| Importer Name          | The name of Importer party.                |
| Exporter Name          | The name of Exporter party.                |
| Release Against        | The LC against which the bill is released. |
| Transaction Date       | The date of the transaction.               |
| Bill Amount            | The Bill amount.                           |
| Equivalent Bill Amount | The equivalent bill amount.                |

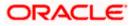

| Field Name | Description             |
|------------|-------------------------|
| Status     | The status of the bill. |

- 4. Click the **Download** link to download the bill list. You can download the list in PDF formats.
- 5. Click the required link in the **Bill Reference Number** column. The **Modify Islamic Bill** details screen appears with the details of the selected Export Bill. By default, **Discount** tab appears.

**Note**: If there is a Relationship pricing maintained for the customer, the same would be reflected in the charges instead of the standard pricing.

# 11.1 Modify Islamic Bills - Settlement

User will be able to see the bill details along with the Base Date, Tenor and Maturity Date and will be allowed to change the tenor, which automatically would get reflected in Maturity Date of the transaction.

The user can change whether collaterals are to be used and Advance by Loan is required or not.

|                                                |                                                                                                    |                                                                    |                                      | Viewer                    | <ul> <li>ATM &amp; Branch Locator</li> </ul>      | English 🔻 |
|------------------------------------------------|----------------------------------------------------------------------------------------------------|--------------------------------------------------------------------|--------------------------------------|---------------------------|---------------------------------------------------|-----------|
| \Xi 🕼 futura bank                              |                                                                                                    | Search                                                             | Q                                    | 🕮 ом                      | Welcome, OBDX maker<br>Last login 8/29/22, 155 PM | /         |
| Modify Islamic Bill<br>GOODCARE PLC   ***044   |                                                                                                    |                                                                    |                                      |                           | View Bill Details                                 |           |
| Party Name<br>GOODCARE PLC<br>More Information | Import Bill Reference No.<br>PK2IBLL211430001                                                                                                    | Product Name<br>INCOMING USANCE BILLS UNDE<br>ACCEPTANCE           |                                      | nding Amount<br>00,000.00 |                                                   |           |
|                                                | Settlement Details                                                                                                    |                                                                    |                                      |                           |                                                   |           |
| ⊘ Settlement Details<br>⊘ Forex Deals          | Base Date<br>5/23/21<br>Tenor                                                                                                    |                                                                    | Limits<br>Party ID:GOODCAF<br>Limit: | REPLC                     | Reset                                             |           |
| ⊘ Charges                                      | 30                                                                                                    |                                                                    |                                      |                           |                                                   |           |
| ⊘ Attachments                                  | New Maturity Date will be: 6/22/21 Pay with collateral View Collateral Details                                                                    |                                                                    |                                      |                           |                                                   |           |
|                                                | Settlement Account                                                                                                    |                                                                    |                                      |                           |                                                   |           |
|                                                | >>>>>>>>>>>>>>>>>>>>>>>>>>>>>>>>>>>>>>>                                                                                                    |                                                                    |                                      |                           |                                                   |           |
|                                                | Balance: GBP 999,999,999,979,955,000.00                                                                                                    |                                                                    |                                      |                           |                                                   |           |
|                                                | Bank will take up your request to process and ini<br>available information. This request does not gua<br>Please contact Bank for further details. | tiate a finance, based on the<br>rantee of finance getting passed. |                                      |                           |                                                   |           |
|                                                | Next Cancel Back                                                                                                    |                                                                    |                                      |                           |                                                   |           |
|                                                |                                                                                                    |                                                                    |                                      |                           |                                                   | $\frown$  |
|                                                | Copyright © 2006, 2020, Oracle and/or its affiliates. All ri                                                                                      | ghts reserved. SecurityInformation Terms and I                     | Conditions                           |                           |                                                   |           |

#### Modify Bills – Settlement Details

| Field Name | Description                             |
|------------|-----------------------------------------|
| Party Name | The name of the applicant is displayed. |

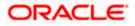

| Field Name                   | Description                                                                                                  |
|------------------------------|----------------------------------------------------------------------------------------------------|
| Import Bill<br>Reference No. | The import bill reference number.                                                                            |
| Product Name                 | The export bill product name under which the LC is created.                                                  |
| Outstanding<br>Amount        | Displays the outstanding amount of the export bill.                                                          |
| Maturity Date                | The maturity date of the Bill.                                                                               |
|                              | This field appears if the user click on More Information link.                                               |
| Linked to LC                 | Displays the reference number of the LC.                                                                     |
|                              | This field appears if the user click on <b>More Information</b> link.                                        |
| Settlement Details           |                                                                                                    |
| Base Date                    | The date that is considered as base date for Bill application.                                               |
| Tenor                        | The tenor of the Bill.                                                                                       |
| New Maturity Date<br>will be | The maturity date of the transaction that depends on the tenor of the bill as entered in <b>Tenor</b> field. |
| Pay with Collateral          | The option to select whether collaterals are to be used.                                                     |
|                              | Click the View Collateral Details link to view the collateral details.                                       |

Settlement Account The settlement account number.

Apply for Finances The option to select whether finances are to be used.

- 6. In the **Tenor** field, enter the value for tenor.
- 7. Select the Pay with Collateral option, if collaterals are to be used for bill settlement.
  - a. Click the <u>View Collateral Details</u> link to view the collateral details. The **Collateral Details** overlay screen appears.
- 8. Select the Settlement Account option, if settlement account are to be used for bill settlement
  - a. From the Settlement Account list, select the appropriate option.
- 9. Select the Apply for Finances option, if finances are to be used for bill settlement.
- Click Next to save the details entered and proceeds to next level of details. OR Click Cancel to cancel the transaction, The Dashboard appears.

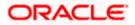

OR

Click **Back** to go back to previous screen.

## 11.1.1 Modify Islamic Bills – Forex Deals

This tab allows the user to link forex deals.

#### Modify Islamic Bills – Forex Deals

|      |                                                |                                               |                       |          |                                        |          |                         |              | ١                    | /iewer 🖣 | ATM & Branch                             |
|------|------------------------------------------------|-----------------------------------------------|-----------------------|----------|----------------------------------------|----------|-------------------------|--------------|----------------------|----------|------------------------------------------|
| = (þ | futura bank                                    |                                               |                       |          | Search                                 |          |                         | Q,           | <u>(1055</u>         | OM       | Welcome, OBDX<br>Last login 8/29/22, 155 |
|      | Modify Islamic Bill<br>GOODCARE PLC   ***044   |                                               |                       |          |                                        |          |                         |              |                      |          | View Bill Details                        |
|      | Party Name<br>GOODCARE PLC<br>More Information | Import Bill Reference No.<br>PK2IICD211400001 |                       | IN       | roduct Name<br>APORT DISCOU<br>NDER LC | INT US   | SANCE BILL              |              | ding Amo<br>0,000.00 |          |                                          |
|      | Settlement Details                             | Forex Deals                                   |                       |          |                                        |          |                         |              |                      |          |                                          |
|      | ⊘ Forex Deals                                  | Link Forex Deals                              |                       |          |                                        |          | Search                  |              |                      |          | Q,                                       |
|      | O Charges                                      | Total Bill Amount                             |                       |          |                                        |          |                         |              |                      |          | USD 100,000.00                           |
|      | ⊘ Attachments                                  | Forex Reference<br>Number                     | Expiry<br>Date        | ٥        | Exchange<br>Rate                       | ٥        | Sell \$<br>Amount       | Buy<br>Amour | nt ≎                 | Lin      | ed Amount 🗘                              |
|      |                                                | PK2FXF120076A006                              | 9/30/21               |          | 1.33                                   |          | USD 148,960.00          | GBP 112      | 2,000.00             |          |                                          |
|      |                                                | PK2FXF1200764508                              | 7/16/21               |          | 1.33                                   |          | USD 2,660.00            | GBP 2,0      | 00.00                |          |                                          |
|      |                                                | PK2FXF1200767507                              | 7/16/21               |          | 1.33                                   |          | USD 2,660.00            | GBP 2,0      | 00.00                |          |                                          |
|      |                                                | PK2FXF1200766008                              | 7/16/21               |          | 1.33                                   |          | USD 101,080.00          | GBP 76       | ,000.00              |          |                                          |
|      |                                                | PK2FXF1200764003                              | 11/26/21              |          | 1.33                                   |          | USD 2,660.00            | GBP 2,0      | 00.00                |          |                                          |
|      |                                                | PK2FXF1200764004                              | 11/26/21              |          | 1.33                                   |          | USD 42,560.00           | GBP 32       | ,000.00              |          |                                          |
|      |                                                | PK2FXF1200765505                              | 11/26/21              |          | 1.33                                   |          | USD 2,660.00            | GBP 2,0      | 00.00                |          |                                          |
|      |                                                | Page 1 of 1 (1-7 o                            | f 7 items)            | K        | < 1 → →                                |          |                         |              |                      |          |                                          |
|      |                                                | Total Selected Deals                          |                       |          |                                        |          |                         |              |                      | To       | al Linked Amount<br>USD 0.00             |
|      |                                                | Next Cancel Ba                                | ick                   |          |                                        |          |                         |              |                      |          |                                          |
|      |                                                |                                               |                       |          |                                        |          |                         |              |                      |          |                                          |
|      |                                                | Copyright @ 2006. 2020. Oracle and            | /or its affiliates. A | l riehts | reserved. [Security]r                  | oformati | onlTerms and Conditions |              |                      |          |                                          |

| Field Name               | Description                            |
|--------------------------|----------------------------------------|
| Total Bill Amount        | Displays the total bill amount.        |
| Deal Reference<br>Number | The deal reference number of the bill. |
| Expiry Date              | The expiry date of the forex deal.     |

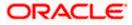

| Field Name           | Description                                                |
|----------------------|------------------------------------------------------------|
| Exchange Rate        | The exchange rate of the forex deal.                       |
| Sell Amount          | The selling amount of the forex deal.                      |
| Buy Amount           | The buying amount of the forex deal.                       |
| Linked Amount        | The amount to be linked in the forex deal.                 |
| Total Selected Deals | Displays the total selected deals.                         |
| Total Linked Amount  | Displays the total Linked Amount linked in the forex deal. |

11. Enter the **Deal Reference Number** in the search field and click . The searched **Deal Reference Number** record details appear. OR

Click the check box to select the required searched **Deal Reference Number record**.

- 12. In the Linked Amount field, enter the linked amount.
- Click Next to save the details entered and proceeds to next level of details. OR Click Cancel to cancel the transaction, The Dashboard appears. OR Click Back to go back to previous screen.

### 11.1.2 Modify Islamic Bills - Charges

This tab lists charges and Taxes against bills.

 Click Charges tab. The charges, Commissions and taxes in the Modify Islamic Bills screen. OR

Click Back. The Modify Islamic Bills screen appears.

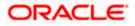

## Modify Islamic Bills - Charges

|                                                             |                                                             |                                                              | Vi                               | ewer 👻 ATM & Branch Loo                         | ator English |
|-------------------------------------------------------------|-------------------------------------------------------------|--------------------------------------------------------------|----------------------------------|-------------------------------------------------|--------------|
| = 🕼 futura bank                                             |                                                             | Search                                                       | Q 200                            | Welcome, Obdx che<br>Last login 9/2/22, 3:30 PM | eckr 🧹       |
| Modify Islamic Bill<br>GOODCARE PLC   ***044                |                                                             |                                                              |                                  | View Bill Details                               |              |
| Party Name<br>GOODCARE PLC<br>More Information              | Import Bill Reference No.<br>PK2IBLL211254001 Active        | Product Name<br>INCOMING USANCE BILLS UNDER LC<br>ACCEPTANCE | Outstanding Amou<br>USD 5,000.00 | nt                                              |              |
|                                                             | Charges, Commissions & Taxes                                |                                                              |                                  |                                                 |              |
| <ul> <li>Settlement Details</li> <li>Forex Deals</li> </ul> | Charges                                                     |                                                              |                                  |                                                 |              |
| ⊘ Charges                                                   | Account No                                                  | Description of Charges                                       |                                  | Amount                                          |              |
| ⊙ Attachments                                               | 8alance<br>GBP 1,000,000,000,000,000,000.000                | IB COURIER FEES                                              |                                  | GBP 100.00                                      |              |
|                                                             | x000000000001039                                            | IB SWIFT FEES                                                |                                  | GBP 150.00                                      |              |
|                                                             | GBP 1000.000.000.000.000.000.000                            |                                                              |                                  | GBP 550.00                                      |              |
|                                                             | Taxes                                                       |                                                              |                                  |                                                 |              |
|                                                             | Account No                                                  | Description of Taxes                                         |                                  | Amount                                          |              |
|                                                             | xxxxxxxxxx1039                                              | BKTAX                                                        |                                  | GBP 39.45                                       |              |
|                                                             | Total Taxes                                                 |                                                              |                                  | GBP 39.45                                       |              |
|                                                             | Next Cancel Back                                            |                                                              |                                  |                                                 |              |
|                                                             | Copyright © 2006, 2020, Oracle and/or its affiliates. All r | ights reserved. [SecurityInformation] Terms and Conditions   |                                  |                                                 | 6            |

| Field Name                | Description                                     |
|---------------------------|-------------------------------------------------|
| Charges                   |                                                 |
| Account Number            | Debit account number of the applicant.          |
| Description of<br>Charges | Displays the description of charges applicable. |
| Amount                    | Displays the amount of charges.                 |
| Total Charges             | Displays the total charge amount.               |
| Taxes                     |                                                 |
| Account Number            | Debit account number of the applicant.          |
| Description of<br>Taxes   | Displays the description of taxes applicable.   |

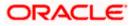

| Field Name                    | Description                                         |
|-------------------------------|-----------------------------------------------------|
| Amount                        | Displays the amount of taxes.                       |
| Total Taxes                   | Displays the total tax amount.                      |
| Commissions                   |                                                     |
| Account Number                | Debit account number of the applicant.              |
| Description of<br>Commissions | Displays the description of commissions applicable. |
| Amount                        | Displays the amount of commission.                  |
| Total<br>Commissions          | Displays the total commission amount.               |

- 15. From the **Account No.** list, select the applicant account.
- 16. Click **Next** to save the details entered and proceeds to next level of details. OR Click **Cancel** to cancel the transaction. The Dashboard appears

Click  $\ensuremath{\textbf{Cancel}}$  to cancel the transaction, The Dashboard appears. OR

Click **Back** to go back to previous screen.

**Note**: If there is a Relationship pricing maintained for the customer, the same would be reflected in the charges instead of the standard pricing.

## 11.1.3 Modify Bills - Attachments tab

Displays the list of documents attached under the Export bills application. User can add multiple documents though it should be under the specified limits and supported formats.

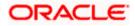

|                                              |                                                                               |                                                                                                    | Viewer 🗸 🛛 ATM & Branch Locator                       | English 🗸 |
|----------------------------------------------|-------------------------------------------------------------------------------|----------------------------------------------------------------------------------------------------|-------------------------------------------------------|-----------|
| = @futura bank search                        | 0,                                                                            |                                                                                                    | Q Welcome, OBDX maker 〜<br>Last login 21 Feb 10:37 PM |           |
| Modify Islamic Bill<br>GOODCARE PLC   ***044 |                                                                               |                                                                                                    |                                                       |           |
| Party Name<br>GOODCARE PLC                   | Export Bill Reference No.<br>PK2EBUC211252502                                 |                                                                                                    | Istanding Amount<br>P1,100.00                         |           |
| More Information                             |                                                                               |                                                                                                    |                                                       |           |
| @ Discount                                   | Attachments                                                                   |                                                                                                    |                                                       |           |
| Forex Deals                                  | Drag and Drop                                                                 | +                                                                                                   |                                                       |           |
| © Charges                                    | Select or drop files here.                                                    |                                                                                                    |                                                       |           |
| @ Attachments                                | File size should not be more than 5 MB. Sup<br>LetterofCredit.txt<br>GUARANTE | ported files: JPEG, PNG, DOC, PDF, TXT, ZIP. Multiple files can be<br>E V Addhar Card V Add Remarks | uploaded at a time.                                   |           |
|                                              | Upload Delete All                                                             |                                                                                                    |                                                       |           |
|                                              | Standard Instructions<br>Kindly go through all the Standard                   | Instructions                                                                                        |                                                       |           |
|                                              | Special Instructions                                                          |                                                                                                    |                                                       |           |
|                                              | I accept the Terms & Conditions                                               |                                                                                                    |                                                       |           |
|                                              | Submit Cancel Back                                                            |                                                                                                    |                                                       |           |
|                                              | Copyright © 2006, 2020, Oracle and/or its affiliat                            | es. All rights reserved.[SecurityInformation Terms and Condit                                       | ions                                                  |           |

#### Modify Islamic Bills - Attachments tab

#### **Field Description**

| Field Name              | Description                                                                                  |
|-------------------------|----------------------------------------------------------------------------------------------|
| Drag and Drop           | Click to browse and select the file to be uploaded or drag and drop the file to be uploaded. |
| Document<br>Attached    | Displays the attached documents.<br>Displays the link to download the attached document.     |
| Document<br>Category    | Displays the category of the document uploaded.                                              |
| Document Type           | Displays the type of the document uploaded.                                                  |
| Add Remarks             | Displays the notes added, if any, for attaching the document.                                |
|                         | Click the icon to remove the attached document-                                              |
| Special<br>Instructions | Any instructions provided to bank for bills is mentioned here.                               |

17. Click **Drag and Drop** to browse and select the required document present on your computer. The **Attach Document** popup window appears.

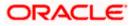

- 18. Select the required document present on your computer to upload.
- 19. Click **Upload** to upload document. The Attach Documents tab appears along with list of attached documents.

OR

Click to remove the attached document.

OR

Click Delete All to delete all the attachments.

- 20. Select the Kindly Go through all the Standard Instructions, check box.
- 21. Click the <u>Kindly Go through all the Standard Instructions</u> link to view the customer instructions maintained by bank from back office.
- 22. Select the I accept Terms and Conditions check box to accept the Terms and Conditions.
- 23. Click **Submit**. The transaction is saved and the **Letter of Credit Initiation Review** screen appears.

OR Click **Back** to go back to previous screen. OR Click **Cancel** to cancel the transaction, The **Dashboard** appears.

- 24. The review screen appears. Verify the details, and click Confirm. OR Click Back to go back to previous screen. OR Click Cancel to cancel the transaction. The Dashboard appears.
- 25. The success message appears along with the reference number. Click **OK** to complete the transaction.

Home

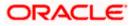

# 12. View Islamic Export Letter of Credit

Using this option, you can view the details of existing Islamic Export Letters of Credit (LC) in the application. You can search the required Islamic LC using different search criteria and download the LC list in pdf.

The Islamic LC details include LC amount, outstanding amount, date of issue, date of expiry, parties to the LC, bank details, payment terms, and shipment/goods/documents details. You can also view the Amendment details and the Bills presented under the LC. You can also download the Export Islamic LC list in pdf formats.

**Note**: Whenever the API services are called by the OBDX, then OBTF pass only those incoming and outgoing SWIFT messages details that are flagged as External by the bank in the "Trade Finance Message Type Maintenance" screen.

#### **Pre-Requisites**

- User must have a valid login credentials
- User must have certain Export LCs received by his bank under his party ID

#### Workflow

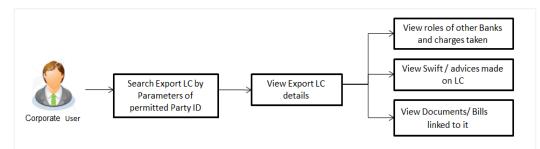

#### How to reach here:

Dashboard > Toggle menu > Trade Finance > Letter of Credit > Export Letter of Credit > View Islamic Export Letter of Credit

To view Islamic Export Letter of Credit:

1. The View Islamic Export Letter of Credit screen appears.

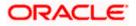

| 🕼 futura bank       |                       |                                       |                         | Search                    | Customer Reference Number             |       |        |    |   |
|---------------------|-----------------------|---------------------------------------|-------------------------|---------------------------|---------------------------------------|-------|--------|----|---|
| View Export L       | etter Of Credit-      | Islamic                               |                         |                           |                                       |       |        |    |   |
| GOODCARE PL         | C ***044              |                                       |                         |                           | Applicant Name                        |       |        |    |   |
| List of Recently Is | ued Letter of Credits |                                       |                         |                           | Appresia Marine                       |       |        |    |   |
| All Parties         | →                     |                                       |                         |                           | · · · · · · · · · · · · · · · · · · · |       |        |    |   |
|                     |                       |                                       |                         |                           | LC Status                             |       |        |    |   |
| LC Number 🗘         | Applicant ONAME       | Beneficiary Name                      | Customer<br>Reference © | LC O<br>Amount            | Eq All                                |       | •      |    |   |
| PK1ELIT21125000     | PHIL HAMPTON          | NATIONAL FREIGHT CORP                 | Number                  | GBP 10.000.00             | LC Amount Range                       |       |        |    |   |
| PK1ELIC21125050     |                       | NATIONAL FREIGHT CORP                 |                         | GBP 10,000.00             | All •                                 | From  |        | То |   |
|                     |                       |                                       |                         |                           | LC Drawing Status                     |       |        |    |   |
| PK1ELIC21125050-    | SHIVA CORP            | NATIONAL FREIGHT CORP                 |                         | GBP 10,000.00             | All                                   |       | •      |    |   |
| PK1ELIC21125050     | SHIVA CORP            | NATIONAL FREIGHT CORP                 |                         | GBP 10,000.00             | G                                     |       |        |    |   |
| PK1EL1C211251001    | SHIVA CORP            | NATIONAL FREIGHT CORP                 |                         | GBP 10,000.00             | G Issue Date<br>3/1/21                | 曲     | 6/8/21 |    | Ē |
| PK1ELIC211251502    | SHIVA CORP            | NATIONAL FREIGHT CORP                 |                         | GBP 10,000.00             | G                                     |       |        |    |   |
| PK1ELIC211251503    | SHIVA CORP            | NATIONAL FREIGHT CORP                 |                         | GBP 10,000.00             | G O Expired O Not Exp                 | bired |        |    |   |
| PK1ELIC21125050     | SHIVA CORP            | NATIONAL FREIGHT CORP                 |                         | GBP 10,000.00             | G<br>Expiry Date                      |       |        |    |   |
| Page 1 of 29        | (1-8 of 228 items)    | < ∢ 1 2 3 4 5                         | 29 <b>&gt;</b> >I       |                           | From                                  | Ē     | То     |    | Ē |
|                     |                       | rre listed here. Others will be liste |                         | lease contact the bank fo | or                                    |       |        |    |   |
|                     |                       |                                       |                         |                           | Transfer Status                       |       |        |    |   |
|                     |                       |                                       |                         |                           | All                                   |       | •      |    |   |
|                     |                       |                                       |                         |                           |                                       |       |        |    |   |

#### View Islamic Export Letter of Credit

| Field Name                      | Description                                                                                                    |
|---------------------------------|----------------------------------------------------------------------------------------------------|
| Customer<br>Reference<br>Number | The option to search export LC via customer reference number.                                                          |
| Applicant Name                  | The name of applying party.                                                                                            |
| LC Status                       | The status of Islamic LC currently.<br>The options are:<br>• Hold<br>• Active<br>• Cancelled<br>• Closed<br>• Reversed |
| LC Amount<br>From               | The start of the amount range used for searching the Islamic LC. Select the currency for the Islamic LC.               |
| LC Amount To                    | The end of the amount range used for searching the Islamic LC.                                                         |

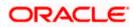

| Field Name          | Description                                                                |
|---------------------|----------------------------------------------------------------------------|
| LC Drawing          | The Islamic LC drawing status.                                             |
| Status              | The options are:                                                           |
|                     | Partial                                                                    |
|                     | • Full                                                                     |
|                     | Undrawn                                                                    |
|                     | Expired                                                                    |
| Issue Date From     | The start date of the issue date range used for searching the Islamic LC.  |
| Issue Date To       | The end date of the issue date range used for searching the Islamic LC.    |
| Expiry Status       | Select whether Islamic LC being searched is expired or not.                |
|                     | The options are:                                                           |
|                     | • Expired                                                                  |
|                     | Non Expired                                                                |
| Expiry Date<br>From | The start date of the expiry date range used for searching the Islamic LC. |
| Expiry Date To      | The end date of the expiry date range used for searching the Islamic LC.   |
| Transfer Status     | The transfer status.                                                       |
|                     | The options are:                                                           |
|                     | • All                                                                      |
|                     | Transferable                                                               |
|                     | Transferred                                                                |

2. From the All Parties list, select the appropriate option.

 Click Search. The View Islamic Export Letter of Credit screen appears with the search results. OR

Click  $\nabla$  to filter based on the above criteria.

4. Click the **Download** link to download all or selected columns in the Islamic Export LC details list. You can download the list in PDF format.

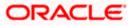

| List of Recently Issu | ed Letter of Credi | ts                    |                                   |                |                              |                       | 1     |
|-----------------------|--------------------|-----------------------|-----------------------------------|----------------|------------------------------|-----------------------|-------|
| Related Party         | _→                 |                       |                                   |                | ζ Search                     | Dow                   | nload |
| LC Number 🗘           | Applicant<br>Name  | Beneficiary Name 🗘    | Customer<br>Reference ≎<br>Number | LC<br>Amount ≎ | Equivalent<br>LC ≎<br>Amount | Outstanding<br>Amount | Ou    |
| PK1ELIC211250501      | SHIVA CORP         | NATIONAL FREIGHT CORP |                                   | GBP 10,000.00  | GBP 10,000.00                | GBP 11,000.00         |       |
| PK1ELIC211250504      | SHIVA CORP         | NATIONAL FREIGHT CORP |                                   | GBP 10,000.00  | GBP 10,000.00                | GBP 0.00              |       |
| PK1ELIC211250505      | SHIVA CORP         | NATIONAL FREIGHT CORP |                                   | GBP 10,000.00  | GBP 10,000.00                | GBP 11,000.00         |       |
| PK1ELIC211251001      | SHIVA CORP         | NATIONAL FREIGHT CORP |                                   | GBP 10,000.00  | GBP 10,000.00                | GBP 10,000.00         |       |
| PK1ELIC211250503      | SHIVA CORP         | NATIONAL FREIGHT CORP |                                   | GBP 10,000.00  | GBP 10,000.00                | GBP 11,000.00         |       |
| PK1ELIC211250506      | SHIVA CORP         | NATIONAL FREIGHT CORP |                                   | GBP 10,000.00  | GBP 10,000.00                | GBP 0.00              |       |

View Export Letter of Credit – Search Result

| Field Name                       | Description                                                              |
|----------------------------------|--------------------------------------------------------------------------|
| LC Number                        | The Islamic LC number.<br>Displays the link to details of the Export LC. |
| Applicant Name                   | The name of the Islamic LC applicant.                                    |
| Beneficiary Name                 | The name of the Islamic LC beneficiary.                                  |
| Customer Reference<br>Number     | The user provided customer reference number for the transaction.         |
| LC Amount                        | The Export Islamic LC amount.                                            |
| Equivalent LC Amount             | The equivalent Islamic export LC amount.                                 |
| Outstanding Amount               | The Islamic Export LC outstanding amount.                                |
| Equivalent Outstanding<br>Amount | The equivalent Islamic Export LC outstanding amount.                     |
| Issue Date                       | The issue date of the Islamic Export LC.                                 |

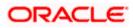

| Field Name                             | Description                                                         |
|----------------------------------------|---------------------------------------------------------------------|
| Date of Expiry                         | The Islamic Export LC expiry date.                                  |
| LC Status                              | The Islamic Export LC status.                                       |
| Total Equivalent<br>Outstanding Amount | Displays the total outstanding equivalent amount in local currency. |

 Click the required link in the LC Number column. The View Islamic Export Letter of Credit screen appears with the details of the selected LC.

By default, the **LC Details** tab appears.

6. Click **LC Details** tab.

**Note**: If there is a Relationship pricing maintained for the customer, the same would be reflected in the charges instead of the standard pricing.

# 12.1 LC Details

7. Click LC Details tab.

The LC Details tab appears in the View Islamic Export Letter of Credit screen. OR Click Back.

The View Islamic Export Letter of Credit screen appears.

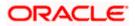

| =     | fedure beels -                                            | Q,                                                                                              |                                 |              |                                                                      | Viewer V ATM &            | Branch Locator English ∿ |
|-------|-----------------------------------------------------------|-------------------------------------------------------------------------------------------------|---------------------------------|--------------|----------------------------------------------------------------------|---------------------------|--------------------------|
| = (9) | futura bank Search                                        | ~                                                                                               |                                 |              |                                                                      | Last login 21 Feb TC01 AM |                          |
|       | View Islamic Export Letter C<br>MARKS AND SPENCER +***153 | f Credit                                                                                        |                                 |              |                                                                      |                           |                          |
|       | LC Reference No.                                          | Product                                                                                         |                                 |              | LC Amount                                                            | Date of Expiry            |                          |
|       | PK2ELCI21125AD4U                                          |                                                                                                 | Export LC Revolving             |              | GBP1,000.00                                                          | 03 Aug 2021               |                          |
|       | LC Details                                                | LC Details                                                                                      |                                 |              |                                                                      |                           |                          |
|       | Attached Documents                                        |                                                                                                 |                                 |              |                                                                      |                           |                          |
|       |                                                           | 51A<br>Applicant<br>MARKS AND SPENCER                                                           |                                 |              | 40A<br>Type of Documentary Credit                                    |                           |                          |
|       | Amendments                                                | MARKS AND SPENCER<br>Address<br>MARGUS2SXXX                                                     |                                 |              | Non Transferable<br>Revolving<br>Revolving Type                      |                           |                          |
|       | Bills                                                     | 87 knights street                                                                               |                                 |              | Time<br>Repeat Frequency                                             |                           |                          |
|       | Charges, Commissions & Taxes                              | Country<br>United Kingdom<br>Date of Application                                                |                                 |              | Time<br>Repeat Frequency<br>30 Days<br>Auto Reinstatement            |                           |                          |
|       | Swift Messages                                            | 05 May 2021                                                                                     |                                 |              | N0<br>Cumulative                                                     |                           |                          |
|       | Advice                                                    |                                                                                                 |                                 |              | Yes                                                                  |                           |                          |
|       | Banks                                                     | 31D<br>Date of Expiry Pla<br>03 Aug 2021 TES                                                    | ce of Expiry                    |              | 59<br>Beneficiary Name<br>NATIONAL FREIGHT CORP                      |                           |                          |
|       | Assignment                                                | 310                                                                                             |                                 |              | Address<br>PKBANK71XXX                                               |                           |                          |
|       |                                                           | LC Amount<br>GBP1,000.00                                                                        |                                 |              | Country<br>GB                                                        |                           |                          |
|       | Transferred LC                                            |                                                                                                 |                                 |              |                                                                      |                           |                          |
|       |                                                           | 10 10                                                                                           | ove (%)                         |              | 39C<br>Additional Amount Covered                                     |                           |                          |
|       |                                                           | Total Exposure<br>GBP1,100.00                                                                   |                                 |              |                                                                      |                           |                          |
|       |                                                           | 41A<br>Credit Available By<br>Sight Payment<br>Credit Available With                            |                                 |              | 42C<br>Drafts At                                                     |                           |                          |
|       |                                                           | TEST                                                                                            |                                 |              |                                                                      |                           |                          |
|       |                                                           | Drafts<br>No                                                                                    |                                 |              |                                                                      |                           |                          |
|       |                                                           | Hide Information                                                                                |                                 |              |                                                                      |                           |                          |
|       |                                                           | Goods & Shipment                                                                                |                                 |              |                                                                      |                           |                          |
|       |                                                           | 43P<br>Partial Shipment<br>Not Allowed                                                          |                                 |              | <b>43T</b><br>Transshipment<br>Not Allowed                           |                           |                          |
|       |                                                           | 44A                                                                                             |                                 |              | 44E                                                                  |                           |                          |
|       |                                                           | Place of Taking in Charge/Dis<br>44F<br>Port of Discharge/Airport of I                          |                                 |              | Port of Loading/Airport of D<br>44B<br>Place of Final Destination/Fo |                           |                          |
|       |                                                           | 44C/44D<br>Shipment                                                                             |                                 |              |                                                                      |                           |                          |
|       |                                                           | ≎ Goods ≎                                                                                       | Descriptio                      | n of Goods 🗘 | Units 🗘                                                              | Price Per Unit 0          |                          |
|       |                                                           | 1 FURNITURE                                                                                     | VARIETY C                       | F FURNITURES |                                                                      |                           |                          |
|       |                                                           |                                                                                                 |                                 |              | Total Amount                                                         |                           |                          |
|       |                                                           |                                                                                                 |                                 |              |                                                                      |                           |                          |
|       |                                                           | Hide Information                                                                                |                                 |              |                                                                      |                           |                          |
|       |                                                           | Documents                                                                                       |                                 |              |                                                                      |                           |                          |
|       |                                                           | Document Name 🗸                                                                                 | Original 🗸                      | Copies 🗸     | Clause 🗸                                                             |                           |                          |
|       |                                                           | AIRDOC                                                                                          | 0/0                             | 0            | View Clause                                                          |                           |                          |
|       |                                                           | BOL                                                                                             | 0/0                             | 0            | View Clause                                                          |                           |                          |
|       |                                                           | INSDOC                                                                                          | 0/0                             | 0            | View Clause                                                          |                           |                          |
|       |                                                           | INVDOC                                                                                          | 0/0                             | 0            | View Clause                                                          |                           |                          |
|       |                                                           | MARDOC                                                                                          | 0/0                             | 0            | View Clause                                                          |                           |                          |
|       |                                                           | Page 1 of 2                                                                                     | (1-5 of 7 items)                | K (1)2       | → >l                                                                 |                           |                          |
|       |                                                           | 58A<br>Additional conditions                                                                    |                                 |              |                                                                      |                           |                          |
|       |                                                           | 48<br>Documents to be presented<br>days after the date of shipm<br>validity of this credit<br>0 | within/beyond<br>ent but within |              | Incoterms<br>Cost, Insurance and Freight (na                         | med destination port)     |                          |
|       |                                                           | Hide Information                                                                                |                                 |              |                                                                      |                           |                          |

### View Islamic Export Letter of Credit – LC Details

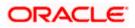

|          | Instruction                                                                     |                                                 |  |
|----------|---------------------------------------------------------------------------------|-------------------------------------------------|--|
|          | Issuing Bank<br>WFBIUSOS<br>WELLS FARGO LA<br>WFBIUSOS                          | Advising Through Bank SWIFT ID                  |  |
|          | 496<br>Special Payment Conditions for Beneficiary                               | 49H<br>Special Payment Conditions for Bank Only |  |
|          | 49<br>Confirmation Instructions<br>Without                                      |                                                 |  |
|          | 722<br>Sender to Receiver Information<br>Applicant Account for Charges          | 710<br>Charges                                  |  |
|          | Special Instructions                                                            |                                                 |  |
|          | Hide Information                                                                |                                                 |  |
|          |                                                                                 |                                                 |  |
|          | Back                                                                            |                                                 |  |
|          | Displayed Local currency amount is indicative and actual amount m               | ay differ.                                      |  |
|          |                                                                                 |                                                 |  |
| Copyrigh | nt © 2006, 2020, Oracle and/or its affiliates. All rights reserved. [Securityir | formation Terms and Conditions                  |  |

| Field Name                    | Description                                                                                                    |  |  |  |  |
|-------------------------------|----------------------------------------------------------------------------------------------------|--|--|--|--|
| Party Name and ID             | The name and ID of LC applying party.                                                                                        |  |  |  |  |
| LC Reference No.              | Displays the reference number of the LC.                                                                                     |  |  |  |  |
| Product                       | The export LC product name under which the LC is created.                                                                    |  |  |  |  |
| LC Amount                     | The amount availed against the LC.                                                                                           |  |  |  |  |
| Date of Expiry                | The date when the LC expires and holds no more valid.                                                                        |  |  |  |  |
| Applicant                     | The name of LC applicant.                                                                                                    |  |  |  |  |
| Address                       | Displays the LC applicant address.                                                                                           |  |  |  |  |
| Country                       | Displays the country of the LC applicant.                                                                                    |  |  |  |  |
| Date of Application           | The date of LC application.                                                                                                  |  |  |  |  |
| Date of Expiry                | Displays the expiry date of the LC.                                                                                          |  |  |  |  |
| Place of Expiry               | Displays the place of LC expiry.                                                                                             |  |  |  |  |
| LC Amount                     | Displays the amount and currency of the LC.                                                                                  |  |  |  |  |
| Type of Documentary<br>Credit | <ul><li>The type of documentary credit are:</li><li>Transferable/ Non Transferable</li><li>Revolving/Non Revolving</li></ul> |  |  |  |  |
| Revolving Type                | Indicates revolving type.                                                                                                    |  |  |  |  |

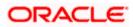

| Field Name                     | Description                                                                                                    |
|--------------------------------|----------------------------------------------------------------------------------------------------|
| Auto Reinstatement             | Under a revolving LC, the amount is reinstated or renewed without any specific amendments to the LC. The credit becomes available for use again automatically. |
| Cumulative                     | Displays whether the frequency is cumulative for the LC. The unused amount would be used in the new LC in case of cumulative LC.                               |
|                                | The options are:                                                                                                    |
|                                | • Yes                                                                                                    |
|                                | • No                                                                                                    |
| Transferable                   | Displays the form of the LC, either transferable/ non-transferable.                                                                                            |
| Beneficiary Details            |                                                                                                    |
| Beneficiary Name               | The name of the LC beneficiary.                                                                                                    |
| Address                        | The address of the LC beneficiary.                                                                                                    |
| Country                        | The country of the LC beneficiary.                                                                                                    |
| Product Details                |                                                                                                    |
| Product                        | The Export LC product under which the LC is created.                                                                                                    |
| More Information               |                                                                                                    |
| Following fields appear if yo  | ou click the More Information link.                                                                                                    |
| Click the Hide Information     | link to hide the fields.                                                                                                    |
| LC Amount Tolerance<br>Under % | Displays the tolerance of the LC, if tolerance is allowed.                                                                                                    |
| Total Exposure                 | Displays the total LC amount including the positive tolerance, with the currency.                                                                              |

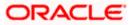

| Field Name                                  | Description                                                                                                    |  |  |  |  |
|---------------------------------------------|----------------------------------------------------------------------------------------------------|--|--|--|--|
| Credit Available By                         | Indicates the manner in which credit is available when the bank<br>is authorized to pay, accept, negotiate or incur a deferred<br>payment undertaking for the credit. |  |  |  |  |
|                                             | The options are:                                                                                                    |  |  |  |  |
|                                             | Acceptance                                                                                                    |  |  |  |  |
|                                             | Def Payment                                                                                                    |  |  |  |  |
|                                             | Mixed Payment                                                                                                    |  |  |  |  |
|                                             | Negotiation                                                                                                    |  |  |  |  |
| Credit Available With                       | Indicates the bank where credit is currently available with.                                                                                                    |  |  |  |  |
| Negotiation/ Deferred                       | Indicates the details of mixed payment.                                                                                                    |  |  |  |  |
| Payment Details                             | This field is appears if the Mixed Payment option was selected in the Credit Available By field.                                                                      |  |  |  |  |
| Additional Amounts<br>Covered               | This field specifies any additional amounts available to the beneficiary under the terms of the credit, such as insurance, freight, interest, etc.                    |  |  |  |  |
| Drafts At                                   | The number of drafts available.                                                                                                    |  |  |  |  |
| Drafts section                              |                                                                                                    |  |  |  |  |
| The number of drafts avai                   | ilable.                                                                                                    |  |  |  |  |
| Tenor (In Days)                             | The number of days of its validity.                                                                                                    |  |  |  |  |
| Credit Days From                            | Displays the date from which the Draft tenure shall be counted.                                                                                                    |  |  |  |  |
| Draft Amount                                | The amount which is seeked by beneficiary on representation of draft.                                                                                                 |  |  |  |  |
| Drawee Bank                                 | The name of drawee bank, which would represent draft for claiming money against LC.                                                                                   |  |  |  |  |
| Partial Shipment                            | Displays whether or not partial shipments are allowed under the documentary credit.                                                                                   |  |  |  |  |
| Transhipment                                | Displays whether or not transhipment is allowed under the documentary credit.                                                                                         |  |  |  |  |
| Place of Taking in<br>Charge/ Dispatch From | The place of receipt from where shipment will be done.                                                                                                    |  |  |  |  |

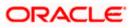

| Field Name                                            | Description                                                                                |  |  |  |  |  |
|-------------------------------------------------------|--------------------------------------------------------------------------------------------|--|--|--|--|--|
| Port of Discharge/ Airport of Destination             | The port of discharge or airport of destination to be indicated on the transport document. |  |  |  |  |  |
| Port of Loading/ Airport of Departure                 | The port of loading or airport of departure to be indicated on the transport document.     |  |  |  |  |  |
| Place of Final Destination/<br>For Transportation     | The place of dispatch or taking in charge of the goods or loading on board.                |  |  |  |  |  |
| Shipment                                              | Displays the latest date for loading on board/ dispatch/ taken in harge.                   |  |  |  |  |  |
| More Information                                      |                                                                                            |  |  |  |  |  |
| Following fields appear if yo                         | u click the More Information link.                                                         |  |  |  |  |  |
| Click the Hide Information                            | link to hide the fields.                                                                   |  |  |  |  |  |
| Sr No                                                 | Serial Number.                                                                             |  |  |  |  |  |
| Goods                                                 | The type of good being shipped has to be chosen.                                           |  |  |  |  |  |
| Description of Goods                                  | The description of goods.                                                                  |  |  |  |  |  |
| Units                                                 | The number of units of the goods                                                           |  |  |  |  |  |
| Price Per Unit                                        | The price per unit of the goods.                                                           |  |  |  |  |  |
| Documents List                                        |                                                                                            |  |  |  |  |  |
| Documents list have the li submitted and clauses they | st of documents along with the number of original or copies cater too.                     |  |  |  |  |  |
| Document Name                                         | Document Name                                                                              |  |  |  |  |  |
| Original                                              | Original                                                                                   |  |  |  |  |  |
| Copies                                                | Copies                                                                                     |  |  |  |  |  |
| Clause                                                | Clause                                                                                     |  |  |  |  |  |

## More Information

Following fields appear if you click the **More Information** link.

Click the **Hide Information** link to hide the fields.

#### **Additional Conditions**

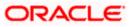

| Field Name                                                               | Description                                                                                                    |  |  |  |  |  |
|--------------------------------------------------------------------------|----------------------------------------------------------------------------------------------------|--|--|--|--|--|
| Documents to be<br>presented within /beyond                              | The number of days after the date of shipment when the documents will be presented to bank.                                                          |  |  |  |  |  |
| days after the date of<br>shipment but within<br>validity of this credit | On adding these days to the date of application, it should be within validity period.                                                                |  |  |  |  |  |
| Instructions                                                             |                                                                                                    |  |  |  |  |  |
| Issuing Bank                                                             | The name of the issuing bank.                                                                                                    |  |  |  |  |  |
| Issuing Bank Address                                                     | The address of the issuing bank.                                                                                                    |  |  |  |  |  |
| Advising Through Bank<br>SWIFT ID                                        | Displays the SWIFT ID and address of the Advising Bank.                                                                                              |  |  |  |  |  |
| Special Payment<br>Conditions for<br>Beneficiary                         | User can input special payment conditions applicable to the beneficiary, for example, post financing request/ conditions.                            |  |  |  |  |  |
| Special Payment<br>Conditions for Bank Only                              | User can input special payment conditions applicable to bank without disclosure to the beneficiary, for example, post-financing request /conditions. |  |  |  |  |  |
| Confirmation Instructions                                                | The confirmation instructions for the requested confirmation party.                                                                                  |  |  |  |  |  |
| Confirmation Expiry Date                                                 | The updated confirmation expiry date for the LC.                                                                                                    |  |  |  |  |  |
| More Information                                                         |                                                                                                    |  |  |  |  |  |
| Following fields appear if you                                           | u click the <b>More Information</b> link.                                                                                                    |  |  |  |  |  |
| Click the Hide Information                                               | link to hide the fields.                                                                                                    |  |  |  |  |  |
| Sender to Receiver<br>Information                                        | The additional information for the receiver.                                                                                                    |  |  |  |  |  |
| Applicant Account for<br>Charges                                         | The applicant account for charges.                                                                                                    |  |  |  |  |  |
| Charges, Commissions &<br>Taxes                                          | The details of charges.                                                                                                    |  |  |  |  |  |
| 8. Click the View Clause lir                                             | nk to view the already maintained clause.                                                                                                    |  |  |  |  |  |

.

# 12.2 Attached Documents

This tab displays the list of all documents uploaded by user. It allows the user to download the attachments done under the selected Islamic Export LC.

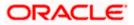

 Click Attached Documents tab to view the attached documents. OR Click Back.

The View Islamic Export Letter of Credit screen appears.

#### **Attached Documents**

|      |                                                        |               |                              |                                    |                          |                  |          | Viewer 🗸                | ATM & Branch Locator                             | English $\vee$ |
|------|--------------------------------------------------------|---------------|------------------------------|------------------------------------|--------------------------|------------------|----------|-------------------------|--------------------------------------------------|----------------|
| ≡ @f | utura bank Search                                      |               | 0                            |                                    |                          |                  |          |                         | elcome, OBDX maker 🧹<br>st login 21 Feb 06:12 PM |                |
|      | View Islamic Export Letter<br>MARKS AND SPENCER ***153 | Of Credi      | t                            |                                    |                          |                  |          |                         |                                                  |                |
|      | LC Reference No.<br>PK2ELIR21125A7PV                   |               | Product<br>Islamic Export LC | Non Revolving                      | LC Amo<br>GBP20,         | unt<br>,000.00   |          | Date of Ex<br>03 Aug 20 |                                                  |                |
|      | LC Details                                             | Attach        | ed Documents                 |                                    |                          |                  |          |                         |                                                  |                |
|      | Attached Documents                                     | Sr No         | Document Id                  | Document Category                  | Document Type            | Remarks          | Action   | Attach Mo               | ore Documents                                    |                |
|      | Amendments                                             | 1 New         | 7804                         | DOCUMENT1                          | Bill_of_lading           |                  | Û        |                         |                                                  |                |
|      | Bills                                                  | Back          |                              |                                    |                          |                  |          |                         |                                                  |                |
|      | Charges, Commissions & Taxes                           | ① Displayed   | d Local currency amo         | ount is indicative and actual      | amount may differ.       |                  |          |                         |                                                  |                |
|      | Swift Messages                                         |               |                              |                                    |                          |                  |          |                         |                                                  |                |
|      | Advice                                                 |               |                              |                                    |                          |                  |          |                         |                                                  |                |
|      | Banks                                                  |               |                              |                                    |                          |                  |          |                         |                                                  |                |
|      | Assignment                                             |               |                              |                                    |                          |                  |          |                         |                                                  |                |
|      | Transferred LC                                         |               |                              |                                    |                          |                  |          |                         |                                                  |                |
|      |                                                        |               |                              |                                    |                          |                  |          |                         |                                                  | -              |
|      |                                                        |               |                              |                                    |                          |                  |          |                         |                                                  |                |
|      | c                                                      | opyright © 20 | 06, 2020, Oracle and         | l/or its affiliates. All rights re | served. SecurityInformat | ion Terms and Co | nditions |                         |                                                  |                |

#### **Field Description**

| Field Name                | Description                                                                                                    |
|---------------------------|----------------------------------------------------------------------------------------------------|
| Sr No                     | The serial number of the attached document record.                                                                                                    |
| Document ID               | Displays the unique identification number for the attached document.<br>Displays the link to download the attached document.<br>Displays the category of the document uploaded. |
| Category<br>Document Type | Displays the type of the document uploaded.                                                                                                    |
| Remarks                   | Displays the notes added, if any, for attaching the document.                                                                                                    |
| Action                    | Action to be taken that is delete the attached document.                                                                                                    |
| 10. Click the require     | ed link in the <b>Document ID</b> column to download the attached document.                                                                                                    |

OR Click Attach More Documents link to attach more document. The Attach Document overlay screen appears

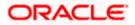

#### OR

Click to delete the attached document record.

#### Attach Documents

| ≡ @futura bank                             |                                            | Attach Docu                           | ments                  |       |                                                          |             |                             | ×                   |
|--------------------------------------------|--------------------------------------------|---------------------------------------|------------------------|-------|----------------------------------------------------------|-------------|-----------------------------|---------------------|
| Test Corporate Inc   ***165                |                                            |                                       |                        |       |                                                          |             |                             |                     |
| LC Reference No.<br>000ELAC20076ACCI       | Product<br>Export LC sight Non Revolu      |                                       | or click here to Add f | Files | 1.                                                       |             |                             |                     |
| LC Details                                 | Attached Documents                         | File size should not be<br>OBTFPM.txt | Document Category      | v     | s: .JPEG, .PNG, .DOC,<br>Document Type<br>Bill_of_lading | .PDF, .TXT, | .ZIP. Multiple files can be | uploaded at a time. |
| Attached Documents Amendments Bills        | Currently, there are no documents attached | Upload                                | Clear                  |       |                                                          |             |                             |                     |
| Charges, Commissions & T<br>Swift Messages |                                            |                                       |                        |       |                                                          |             |                             |                     |

#### **Field Description**

| Field Name            | Description                                                                                                    |  |  |  |  |  |  |
|-----------------------|----------------------------------------------------------------------------------------------------|--|--|--|--|--|--|
| Drag and Drop         | Click to browse and select the file to be uploaded.                                                                                                    |  |  |  |  |  |  |
| Attached Documer      | he document uploaded.                                                                                                    |  |  |  |  |  |  |
| Document Categor      | y The category of the document uploaded.                                                                                                    |  |  |  |  |  |  |
| Document Type         | The type of the document to uploaded.                                                                                                    |  |  |  |  |  |  |
| Remarks               | The notes added, if any for attaching the document.                                                                                                    |  |  |  |  |  |  |
| Choose File to attach | Browse the file to be attached.                                                                                                    |  |  |  |  |  |  |
| attach                | <b>Note</b> : File size should not be more than 5 MB. Supported file types: .jpeg, .png, .doc, .pdf, .txt, .zip. Multiple files can be uploaded at a time. |  |  |  |  |  |  |
|                       |                                                                                                    |  |  |  |  |  |  |

Action Action to be taken that is delete the attached document.

- 11. Click **Drag and Drop** to browse and select the required document present on your computer. The **Attach Document** popup window appears.
- 12. Select the required document present on your computer to upload. A row with the attached document and its details appears.
- 13. Click **Upload** to attach the document. The attached document is uploaded and row appears with the attached document details.

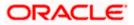

OR Click **Clear** the selection. OR Click to delete the attached document record.

14. Click **Submit** to submit the newly attached document. This is getting displayed in case of new attached document.

OR

Click **Back** to navigate to the previous screen.

## 12.3 Amendments

This tab displays the amendments done to the LC such as shipment Date, LC value etc.

15. Click Amendments tab. The amendments detail appears.

OR Click **Back**.

The View Islamic Export Letter of Credit screen appears.

#### View Islamic Export Letter of Credit – Amendments

|                                                         |                                       |                                 |                           |                      | Viewer 🗸                      | ATM & Branch Locator                     | English 🚿 |
|---------------------------------------------------------|---------------------------------------|---------------------------------|---------------------------|----------------------|-------------------------------|------------------------------------------|-----------|
| = futura bank                                           | Q                                     |                                 |                           |                      | ↓ Welc<br>Last lo             | ome, OBDX maker 🗸<br>gin 21 Feb 06:12 PM |           |
| View Islamic Export Lette<br>MARKS AND SPENCER   ***153 | er Of Credit                          |                                 |                           |                      |                               |                                          |           |
| LC Reference No.<br>PK2ELIR21125A7PV                    | Product<br>Islamic Export LC No       | on Revolving                    | LC Amour<br>GBP20,00      |                      | Date of Expiry<br>03 Aug 2021 |                                          |           |
| LC Details                                              | Amendments                            |                                 |                           |                      |                               |                                          |           |
| Attached Documents                                      | Amendment Number                      | Issue Date                      | Expiry Date               | LC Amount            | Status                        |                                          |           |
| Amendments                                              | Page 1 of 1 (1 of 1 items)            | 16 Mar 2020                     | 16 Jun 2020               | £230,000.00          | ACCEPTED                      | View                                     |           |
| Bills                                                   |                                       |                                 |                           |                      |                               |                                          |           |
| Charges, Commissions & Taxes<br>Swift Messages          | Back     Displayed Local currence     | y amount is indicative and      | actual amount may differ  |                      |                               |                                          |           |
| Advice                                                  |                                       |                                 |                           |                      |                               |                                          |           |
| Banks                                                   |                                       |                                 |                           |                      |                               |                                          |           |
| Assignment                                              |                                       |                                 |                           |                      |                               |                                          |           |
| Transferred LC                                          |                                       |                                 |                           |                      |                               |                                          |           |
|                                                         |                                       |                                 |                           |                      |                               |                                          | -         |
|                                                         |                                       |                                 |                           |                      |                               |                                          | <b>•</b>  |
|                                                         | Copyright © 2006, 2020, Oracle and/or | its affiliates. All rights rese | rved. SecurityInformation | Terms and Conditions |                               |                                          |           |

| Field Name       | Description                                                                                            |
|------------------|----------------------------------------------------------------------------------------------------|
| Amendment Number | Displays the amendment number of the LC.<br>Displays the link to view the details of the LC Amendment. |
| Issue Date       | Displays the issue date of the LC Amendment.                                                           |

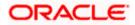

| Field Name  | Description                             |
|-------------|-----------------------------------------|
| Expiry Date | Displays the new expiry date of the LC. |
| LC Amount   | Displays the new LC amount.             |
| Status      | Displays the Status of LC Amendment.    |

16. Click the required link in the View column. The Export LC Amendment screen with detailed Issued Amendments appears.
OR
Click Back.
The View Export LC screen appears.

## 12.3.1 View Amendment Details

This screen allows the user to view the details of the amendment done under selected amendment number.

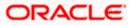

### **Issued Amendment – Detailed**

| 🗏 🕼 futura ba                                                                                                    | nk                        |                               |                                                                                                    | Q 26 Welcome, rcorp Checker √<br>Last login 04 Sep 09:46 AM |
|----------------------------------------------------------------------------------------------------|---------------------------|-------------------------------|----------------------------------------------------------------------------------------------------|-------------------------------------------------------------|
| View Islamic Export I                                                                                                    | Letter Of Credit          |                               |                                                                                                    |                                                             |
| SHIVA CORP +++153                                                                                                    |                           |                               |                                                                                                    |                                                             |
| Reference No.                                                                                                    |                           | Product                       | LC Amount                                                                                                    | Date of Issue                                               |
| 0ELAC20076AENU                                                                                                    |                           | Export LC sight Non Revolving | £200,000.00                                                                                                    | 16 Mar 2020                                                 |
| C Details                                                                                                    |                           |                               |                                                                                                    | Compare with Previous Value                                 |
| S1A<br>Appleant<br>Oracle Corp<br>Adress<br>ORAC6B2L000<br>new tech park<br>plot mo 23<br>Country<br>ORAC6B2L000<br>Carb BRTAIN<br>Date of Application<br>31D Modeled<br>Date of Exploy<br>16 Jun 2020<br>32B Modeled<br>LC Amount<br>2330,000,00<br>39A<br>LG Amount Tolerance | Place of Expiry<br>ghrggg |                               | 40A<br>Type of Documentary Credit<br>Revolving<br>No<br>Cumulative<br>No<br>Transferable<br>No<br>99<br>Beneficiary Name<br>DEV Org<br>Address<br>DEV CGB2L000<br>Gemini<br>area no 21<br>Country<br>BB<br>90 (Montool<br>Additional Amount Covered<br>soffdffdf |                                                             |
| Under (%)<br>D<br>Total Exposure<br>E230,000.00<br>Payment Details<br><b>41A</b><br>Credit Available By<br>Mixed Payment<br>Credit Available With<br>CITIGB2LRRR<br>Drafts                                                                                                    | Above (%)<br>O            |                               | 42C<br>Drafts At                                                                                                    |                                                             |
| No                                                                                                    |                           |                               |                                                                                                    |                                                             |
| oods & Shipment                                                                                                    |                           |                               |                                                                                                    | Compare with Previous Value                                 |
| 43P Modified<br>Partial Shipment<br>Allowed<br>44A<br>Place of Taking in Charge/Di<br>deef<br>44F Modified<br>Port of Discharge/Airport of<br>off fvfg amend<br>44C/44D Modified<br>Shipment<br>Period                                                                          |                           |                               | 43T Modified<br>Transshipment<br>Allowed<br>44E Modified<br>Port of Loading/Airport of Departure<br>sdss fg vff amend<br>44B<br>Place of Final Destination/For Transportation<br>dfdgfg<br>Shipment Period<br>dfdf fggfgfg fvfgfgffg                             |                                                             |
| Sr No                                                                                                    | Goods                     | Description of Goods          | Units                                                                                                    | Price Per Unit                                              |
|                                                                                                    | 00000                     | becomption of 60000           | or mo                                                                                                    |                                                             |

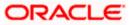

| Documents                                                                            |                              |                       |                                     |                                                                               | Compare with Previous Values |
|--------------------------------------------------------------------------------------|------------------------------|-----------------------|-------------------------------------|-------------------------------------------------------------------------------|------------------------------|
|                                                                                      |                              |                       |                                     |                                                                               |                              |
| Document Name                                                                        | Original                     | Copies                |                                     |                                                                               |                              |
| AIRDOC                                                                               | 3/5                          | 2                     | View Clause                         |                                                                               |                              |
|                                                                                      |                              |                       |                                     |                                                                               |                              |
| INSDOC                                                                               | 5/8                          | 3                     | View Clause                         |                                                                               |                              |
| INVDOC                                                                               | 4/8                          | 6                     | View Clause                         |                                                                               |                              |
| MARDOC                                                                               | 0/0                          | 0                     | View Clause                         |                                                                               |                              |
| OTHERDOC                                                                             | 0/0                          | 0                     | View Clause                         |                                                                               |                              |
| Page 1 of 1 (1                                                                       | -5 of 5 items) K <           | 1 > ×                 |                                     |                                                                               |                              |
| 58A<br>Additional conditions<br>ddf ffgfghg<br>48 Modified<br>Documents to be presen | ted within/beyond (noOfDays) | days after the        |                                     | Incoterms                                                                     |                              |
| date of shipment but wit<br>19                                                       | hin validity of this credit. |                       |                                     |                                                                               |                              |
| Instruction                                                                          |                              |                       |                                     |                                                                               | Compare with Previous Values |
| Issuing Bank<br>CITIGB2LNNN<br>CITIBANK ENGLAND<br>CITIGB2LNNN<br>new tech area      |                              |                       |                                     |                                                                               |                              |
| <b>49G</b><br>Special Payment Conditi<br>dfffg fgffgggfgf ame                        | ons for Beneficiary<br>nd    |                       |                                     | <b>49H</b><br>Special Payment Conditions for Bank Only<br>gfggf fgfggfg amend |                              |
| 49<br>Confirmation Instruction                                                       | s                            |                       |                                     | 78<br>Instructions to the Paying/Accepting/Negotiating Bank                   |                              |
| 58A<br>Requested Confirmation                                                        | Party                        |                       |                                     | Confirmation Expiry Date<br>03 Aug 2021                                       |                              |
| 72Z<br>Sender to Receiver Inform<br>TELEBEN sdfdfdffg                                | mation Modified              |                       |                                     | 71D<br>Charges<br>sdfdffgfg fgfgfgf amend                                     |                              |
| Charges Borne By Applic                                                              | ant                          |                       |                                     |                                                                               |                              |
| Back                                                                                 |                              |                       |                                     |                                                                               |                              |
|                                                                                      |                              |                       |                                     |                                                                               |                              |
|                                                                                      |                              | Copyright © 2006, 20: | 20, Oracle and/or its affiliates. / | All rights reserved.   Security Information   Terms and Conditions            |                              |
|                                                                                      |                              |                       |                                     |                                                                               |                              |

Note: The previous values of LC are displayed in Red so that user knows what has been changed.

# 12.4 Bills

This tab displays the list of Bills raised by the beneficiary.

17. Click **Bill** tab. The summary of all the Export Bills appears.

OR Click Back. The View Islamic Export Letter of Credit screen appears.

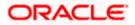

| = 🕼 futura bank Search                                   | Q,                                                                                               |                          | Viewer V ATM & Branch Locator  |  |
|----------------------------------------------------------|--------------------------------------------------------------------------------------------------|--------------------------|--------------------------------|--|
| View Islamic Export Letter<br>MARKS AND SPENCER   ***044 | Of Credit                                                                                        |                          | Lass regist a reso of our pres |  |
| LC Reference No.<br>PKZELIC21125A0RT Active              | Product<br>Islamic Export LC with Adding Confirmation                                            | LC Amount<br>GBP1,000.00 | Date of Expiry<br>03 Aug 2021  |  |
| LC Details                                               | Bills                                                                                            |                          |                                |  |
| Attached Documents                                       |                                                                                                  |                          | 🕀 Initiate Bill                |  |
| Amendments                                               | Negotiation Ref No V Bill Lodgement V<br>Sequence No                                             | Negotiation Date $$      | Status 🗸                       |  |
| Bills                                                    | PKIECUC211253003 1                                                                               | 05 May 2021 GBP10,000.00 | ACTIVE                         |  |
| Charges, Commissions & Taxes                             | Page 1 of 1 (1-2 of 2 items) K                                                                   | ∎ × >I                   |                                |  |
| Swift Messages                                           | Back                                                                                             |                          |                                |  |
| Banks                                                    | $\textcircled{0}$ $% \label{eq:2.1}$ Displayed Local currency amount is indicative and actual an | mount may differ.        |                                |  |
| Assignment                                               |                                                                                                  |                          |                                |  |
| Transferred LC                                           |                                                                                                  |                          |                                |  |
|                                                          |                                                                                                  |                          |                                |  |
|                                                          | opyright © 2006, 2020, Oracle and/or its affiliates. All rights reserved. S                      |                          |                                |  |

#### **View Islamic Export Letter of Credit - Bills**

#### **Field Description**

| Field Name                    | Description                                                                                                    |
|-------------------------------|----------------------------------------------------------------------------------------------------|
| Initiate Bill                 | Displays the link to initiate a new Bill linked to the Islamic Export LC.                                                                           |
| Negotiation<br>Reference No.  | Displays the negotiation reference number of the Export Bill.<br>Displays the link to view the Export Bill details. Refer <b>View Export Bill</b> . |
| Bill Lodgement<br>Sequence No | Indicates the sequence in which bill was lodged.                                                                                                    |
| Negotiation Date              | Displays the date on which the Bill is negotiated.                                                                                                  |
| Status                        | Displays the status of the Bill.                                                                                                    |
| Bill Amount                   | Displays the Bill amount with currency for the LC.                                                                                                  |
| 18 Click on Negot             | iztion Reference No. to view the Inward Bill details The View Export Bill-                                                                          |

18. Click on Negotiation Reference No. to view the Inward Bill details The View Export Bill-General Bill details linked to the LC number screen appears. Refer View Export Bill. OR Click Initiate Bill to initiate a new Bill linked to the Export LC.

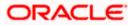

# 12.5 Charges Commission & Taxes

This tab lists Charges, Commission and Taxes against LC such as LC making, SWIFT or amendment charges.

19. Click Charges Commission & Taxes tab to view the charges against LC.

OR Click **Back**.

The Islamic Export Letter of Credit screen appears.

#### View Islamic Export Letter of Credit - Charges

| futura bank                          |                                         |                                | Search            |                           | Q Q                    | Welcome, Obd<br>Last login 11/21/22, |     |
|--------------------------------------|-----------------------------------------|--------------------------------|-------------------|---------------------------|------------------------|--------------------------------------|-----|
| View Export Letter Of Cred           | it                                      |                                |                   |                           |                        |                                      |     |
| LC Reference No.<br>PK2ELAC21125AMDM | Product<br>Export LC Usance Nor         | n Revolving                    | LC Am<br>USD 10   |                           | ate of Expiry<br>/3/21 |                                      |     |
| LC Details                           | Charges, Commissio                      | ons & Taxes                    |                   |                           |                        |                                      |     |
| Attached Documents                   | Charges                                 |                                |                   |                           |                        |                                      |     |
| Amendments                           | Account No                              | Description of Charges         | Amount            | Split Amount Borne by Y   | 'ou Split              | t Amount Borne by Other Pa           | rty |
| Bills                                | xxxxxxxxxxx5025                         | LC Advising Charges            | GBP 50.00         | GBP 50.                   | 00                     | GBP 0.                               | 00  |
| Charges, Commissions & Taxes         | *************************************** | LI ADVISING CHARGES            | GBP 800.00        | GBP 800.                  | 00                     | GBP 0.                               | 00  |
| Swift Messages                       | Total Charges                           |                                | GBP 850.00        | GBP 850.                  | 00                     | GBP 0.                               | 00  |
| Advice                               | Taxes                                   |                                |                   |                           |                        |                                      |     |
| Banks                                | Account No                              | Description of Taxes           | Valu              | e Date Ai                 | mount                  | Equivalent Amou                      | int |
|                                      | No data to display.                     |                                |                   |                           |                        |                                      |     |
| Assignment                           |                                         |                                |                   |                           |                        |                                      |     |
| Transferred LC                       | Commissions                             |                                |                   |                           |                        |                                      |     |
|                                      | Account No Des                          | cription of Commissions        | Amount            | Split Amount Borne by You | ı Split                | t Amount Borne by Other Par          | ty  |
|                                      | No data to display.                     |                                |                   |                           |                        |                                      |     |
|                                      |                                         |                                |                   |                           |                        |                                      |     |
|                                      |                                         |                                |                   |                           |                        |                                      |     |
|                                      | Back                                    |                                |                   |                           |                        |                                      |     |
|                                      | Displayed Local of                      | irrency amount is indicative a | ind actual amount | may differ                |                        |                                      |     |
|                                      | <ul> <li>Displayed E0tal (t)</li> </ul> | arcincy amount is incidented   | and actual amount | may sallel.               |                        |                                      |     |
|                                      |                                         |                                |                   |                           |                        |                                      |     |

| Field Name | Description |
|------------|-------------|
| Charges    |             |

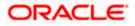

| Field Name                           | Description                                                                           |
|--------------------------------------|---------------------------------------------------------------------------------------|
| Account No.                          | Displays the account number for levying Cancellation Charges / Export Advice Charges. |
| Description of<br>Charges            | Displays the reason/ narration of charges levied for various LC processes.            |
| Amount                               | Displays the amount charged for the process.                                          |
| Split Amount Borne<br>by You         | Displays the split charge amount which is to be paid by you.                          |
| Split Amount Borne<br>by Other Party | Displays the split charge amount which is to be paid by other party.                  |
| Total Charges                        | Displays the total charge amount.                                                     |
| Taxes                                |                                                                                       |
| Account No.                          | Debit account number of the applicant.                                                |
| Description of<br>Taxes              | Displays the description taxes applicable.                                            |
| Value Date                           | Displays the value date of the taxes.                                                 |
| Amount                               | Displays the amount of taxes.                                                         |
| Equivalent Amount                    | Displays the equivalent tax amount.                                                   |
| Commission                           |                                                                                       |
| Account No.                          | Debit account number of the applicant.                                                |
| Description of<br>Commissions        | Displays the description of commissions.                                              |
| Amount                               | Displays the amount of commission.                                                    |
| Split Amount Borne<br>by You         | Displays the split commission amount which is to be paid by you.                      |
| Split Amount Borne<br>by Other Party | Displays the split commission amount which is to be paid by other party.              |
| Total Commissions                    | Displays the total commission amount.                                                 |

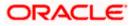

**Note**: If there is a Relationship pricing maintained for the customer, the same would be reflected in the charges instead of the standard pricing.

## 12.6 SWIFT Messages

This tab lists and displays list of all SWIFT messages between both the parties. It allows the user to view and download the SWIFT messages generated for the selected Export LC.

20. Click **SWIFT Messages** tab. The summary of all the all SWIFT messages between both the parties appears.

OR

Click Back.

The View Islamic Export Letter of Credit screen appears.

View Islamic Export Letter of Credit - SWIFT Messages

| Ξ | futura bank Search                                       |                                    | Q                       |                                  |                               | Viewe<br>L       |                       | English 🗸 |
|---|----------------------------------------------------------|------------------------------------|-------------------------|----------------------------------|-------------------------------|------------------|-----------------------|-----------|
|   | View Islamic Export Let<br>MARKS AND SPENCER   ***044    | tter Of Credit                     |                         |                                  |                               |                  |                       |           |
|   | LC Reference No.<br>PK2ELCI211251001                     | Product<br>Advising                | g of Islamic Export I   | _C Revolving                     | LC Amount<br>GBP10,000.00     |                  | of Expiry<br>Aug 2021 |           |
|   | LC Details                                               | Swift Messages                     | ŝ                       |                                  |                               |                  |                       |           |
|   | Attached Documents Amendments                            | Message ID 2332001528314429        | Date<br>16 Mar 2020     | Description<br>Advise of a Third | Sending/Receiving Bank        | Message Type 710 | Action                |           |
|   | Bills                                                    | 2332001528317279                   | 16 Mar 2020             | Bank<br>ACK of import LC         | CITIBANK ENGLAND              | 730              | Download              |           |
|   | Charges, Commissions & Taxes<br>Swift Messages<br>Advice | Page 1 of 1 (1-2 of<br>Cancel Back | 2 items) K <            | l → א                            |                               |                  |                       |           |
|   | Banks                                                    | ① Displayed Local current          | ncy amount is indicat   | ive and actual amount may        | differ.                       |                  |                       |           |
|   | Transferred LC                                           |                                    |                         |                                  |                               |                  |                       |           |
|   |                                                          |                                    |                         |                                  |                               |                  |                       | <b>^</b>  |
|   |                                                          | Copyright © 2006, 2020,            | Oracle and/or its affil | iates. All rights reserved. Se   | curityInformation Terms and C | onditions        |                       |           |

| Field Name                | Description                                                       |
|---------------------------|-------------------------------------------------------------------|
| Message ID                | Unique identification number for the message.                     |
| Date                      | Date of sending advice.                                           |
| Description               | The SWIFT message detailed description.                           |
| Sending/Receiving<br>Bank | This displays the name of bank who has sent/received the message. |

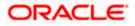

| Field Name   | Description                                                             |
|--------------|-------------------------------------------------------------------------|
| Message Type | This shows the type of message sent/received such as MT700, MT 707 etc. |
| Action       | The action to be taken that is to download the SWIFT details.           |

 Click on the desired Message ID to view the respective SWIFT details. The SWIFT detail appears in popup window along with the event date and description. OR

Click the Download link in the Action column of the SWIFT record to download the SWIFT messages in selected format, like PDF, if required. This is a password protected document.

## 12.6.1 <u>SWIFT Messages Details</u>

| Ξ | futura bank        | <              |                                              |                                                                                         |                        | Q, 🖂 🖉 W     | elcome, rcorp Checker 🗸<br>Last login 04 Sep 05:10 PM |
|---|--------------------|----------------|----------------------------------------------|-----------------------------------------------------------------------------------------|------------------------|--------------|-------------------------------------------------------|
|   | LC Details         | Swift Messages | 3                                            |                                                                                         |                        |              |                                                       |
|   | Attached Documents | Message ID     | Date                                         | Description                                                                             | Sending/Receiving Bank | Message Type | Action                                                |
|   | Amendments         | 24420185773    | 336342 16 Mar 2020<br>View Swift Message     | ACK of import LC                                                                        | CITIBANK IRELAND       | 730          | Download                                              |
|   | Bills              | 247206906      | Event Date                                   | 16 Mar 2020                                                                             |                        | ^ r30        | Download                                              |
|   | Charges            | Page 1         | Event Description<br>{1:F01AAEMNL21AXXX11111 | Booking Export LC-operation<br>111111}{2:1730CITIGB2LXRRR<br>:20:000ELAC20076AFFN:21:45 | J1003}{3:              |              |                                                       |
|   | Commissions        | Cancel [       | Back                                         |                                                                                         |                        |              |                                                       |
| I | Swift Messages     | _              |                                              |                                                                                         |                        |              |                                                       |
|   | Advice             |                |                                              |                                                                                         |                        |              |                                                       |
|   | Banks              |                |                                              |                                                                                         |                        |              | 0                                                     |

#### **Field Description**

| Field Name        | Description                            |
|-------------------|----------------------------------------|
| Event Date        | Displays the event date.               |
| Event Description | Displays the description of the event. |
| Description       | The details of the SWIFT message.      |
| a. Click 🗙 to cl  | ose the window.                        |

Note: Only SWIFT messages in which ACK has been received by bank is being displayed.

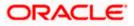

## 12.7 Advices

This tab denotes all the Advices being exchanged. It allows the user to view and download the advices generated for the selected Export LC.

25. Click Advices tab. The summary of all the Advices being exchanged.

OR Click **Back**.

The View Export LC screen appears.

#### **View Islamic Export Letter of Credit - Advices**

| E futura bank Search                                  | Q                      |                                        |                             |                                        |                          | elcome, OBDX maker 🧹<br>t login 21 Feb 07:02 PM |  |
|-------------------------------------------------------|------------------------|----------------------------------------|-----------------------------|----------------------------------------|--------------------------|-------------------------------------------------|--|
| View Islamic Export Let<br>MARKS AND SPENCER   ***044 | ter Of Credit          |                                        |                             |                                        |                          |                                                 |  |
| LC Reference No.<br>PK2ELCI21125A84A                  | Product<br>Advising of | Islamic Export LC Revolving            | LC Amoun<br>GBP10,00        |                                        | Date of Exp<br>03 Aug 20 |                                                 |  |
| LC Details                                            | Advice                 |                                        |                             |                                        |                          |                                                 |  |
| Attached Documents                                    | Message ID             | Date D                                 | escription                  | Event Description                      | Action                   |                                                 |  |
| Amendments                                            | 2442018577344109       | D                                      | ebit Advice                 | Booking Export LC-<br>operation Advice | Download                 |                                                 |  |
| Bills                                                 | 2472059063441294       | A                                      | mendment of Export<br>redit | Amendment                              | Download                 |                                                 |  |
| Charges, Commissions & Taxes                          | Page 1 of 1 (1-2 o     | 2 items) $\kappa < 1 > 3$              |                             |                                        |                          |                                                 |  |
| Swift Messages                                        | Cancel Bank            |                                        |                             |                                        |                          |                                                 |  |
| Advice                                                | Displayed Local cu     | rrency amount is indicative and actual | amount may differ.          |                                        |                          |                                                 |  |
| Banks                                                 |                        | ,                                      | ,                           |                                        |                          |                                                 |  |
| Assignment                                            |                        |                                        |                             |                                        |                          |                                                 |  |
| Transferred LC                                        |                        |                                        |                             |                                        |                          |                                                 |  |
|                                                       |                        |                                        |                             |                                        |                          |                                                 |  |
|                                                       |                        |                                        |                             |                                        |                          |                                                 |  |

#### **Field Description**

| Field Name        | Description                                   |  |  |
|-------------------|-----------------------------------------------|--|--|
| Message ID        | Unique identification number for the message. |  |  |
| Date              | Date of sending advice.                       |  |  |
| Description       | The detail description of advice.             |  |  |
| Event Description | Displays the description of the event.        |  |  |

26. Click on the desired Message ID to view the respective advice details. The advice detail appears in popup window along with the event date and description. OR Click the **Download** link in the **Action** column of the SWIET record to download the SWI

Click the **Download** link in the **Action** column of the SWIFT record to download the SWIFT messages in selected format, like PDF, if required.

This is a password protected document.

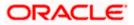

## 12.7.1 Advices Details

| E 🕼 futura bank    | ž.<br>V    |                                     |                                                                                                    | ٩                                              | Welcome, rcorp Checker V<br>Last login 04 Sep 05:10 PM |
|--------------------|------------|-------------------------------------|----------------------------------------------------------------------------------------------------|------------------------------------------------|--------------------------------------------------------|
| LC Details         | Advice     |                                     |                                                                                                    |                                                |                                                        |
| Attached Documents | Message ID | Date                                | Description                                                                                               | Event Description                              | Action                                                 |
| Amendments         | 244201857  | View Advice                         |                                                                                                    | LC-                                            | Download                                               |
| Bills              | 247206906  | Event Date<br>Event Description Boo | king Export LC-operation Advice                                                                           |                                                | Download                                               |
| Charges            | Page 1     | Debit Advice                        | NETIX FIXNETIX PKBANK41XXX Dea<br>mount : 24354 We have debited you<br>hited : PK100001540018 Export Advi | r account as follows :<br>ce charges GBP 50.00 |                                                        |
| Commissions        | Cancel     | Back                                | AD THORE DO IN ATOM                                                                                       |                                                |                                                        |
| Swift Messages     |            |                                     |                                                                                                    |                                                |                                                        |
| Advice             |            |                                     |                                                                                                    |                                                |                                                        |
| Banks              |            |                                     |                                                                                                    |                                                | (A)                                                    |
|                    |            |                                     |                                                                                                    |                                                |                                                        |

#### **Field Description**

| Field Name                      | Description                            |  |
|---------------------------------|----------------------------------------|--|
| Event Date                      | Displays the event date.               |  |
| Event Description               | Displays the description of the event. |  |
| Description                     | The details of the advice.             |  |
| a. Click 🔀 to close the window. |                                        |  |

# 12.8 <u>Banks</u>

This tab denotes the banks which are involved for other than for issuing purpose like Negotiating Bank, Confirming Bank, Advising through Bank etc. Only the details of banks involved in transaction will appear here.

27. Click **Bank** tab. The summary of all the banks which are involved in transactions other than issuing purpose.

OR Click Back. The View Islamic Export Letter of Credit screen appears.

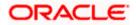

|                                                        | Q.                                                                         |                                      | Viewer V ATM & Branch Locator | Engli |
|--------------------------------------------------------|----------------------------------------------------------------------------|--------------------------------------|-------------------------------|-------|
| = log futura bank search                               |                                                                            |                                      | Last login 21 Feb 07:02 PM    |       |
| View Islamic Export Lett<br>MARKS AND SPENCER   ***153 | er Of Credit                                                               |                                      |                               |       |
| LC Reference No.<br>PK2ELCI21125AD4V                   | Product<br>Advising of Islamic Export LC Revolving                         | LC Amount<br>GBP1,000.00             | Date of Expiry<br>03 Aug 2021 |       |
| LC Details                                             | Banks                                                                      |                                      |                               |       |
| Attached Documents                                     | Advise Through Bank                                                        |                                      |                               |       |
| Amendments                                             | Swift<br>CITIGB2LNNN                                                       |                                      |                               |       |
| Bills                                                  | Name<br>CITIBANK ENGLAND                                                   |                                      |                               |       |
| Charges, Commissions & Taxes                           | Address<br>CITIGB2LNNN                                                     |                                      |                               |       |
| Swift Messages                                         | london park 33<br>new tech area                                            |                                      |                               |       |
| Advice                                                 | Back                                                                       |                                      |                               |       |
| Banks                                                  |                                                                            |                                      |                               |       |
| Assignment                                             |                                                                            |                                      |                               |       |
| Transferred LC                                         |                                                                            |                                      |                               |       |
|                                                        |                                                                            |                                      |                               |       |
|                                                        |                                                                            |                                      |                               | (     |
|                                                        | Copyright © 2006, 2020, Oracle and/or its affiliates. All rights reserved. | SecurityInformation Terms and Condit | tions                         |       |

#### View Islamic Export Letter of Credit – Banks tab

| Field Name          | Description                                    |  |
|---------------------|------------------------------------------------|--|
| Reimbursing Bank    |                                                |  |
| SWIFT               | Displays the SWIFT Id of the Reimbursing Bank. |  |
| Name                | Displays the name of the Reimbursing Bank.     |  |
| Address             | Displays the address of the Reimbursing Bank.  |  |
| Country             | Displays the country of the Reimbursing Bank.  |  |
| Confirming Bank     |                                                |  |
| SWIFT               | Displays the SWIFT Id of the Confirming Bank.  |  |
| Name                | Displays the name of the Confirming Bank.      |  |
| Address             | Displays the address of the Confirming Bank.   |  |
| Country             | Displays the country of the Confirming Bank.   |  |
| Advise Through Bank |                                                |  |

| Field Name | Description                                       |
|------------|---------------------------------------------------|
| SWIFT      | Displays the SWIFT Id of the Advise Through Bank. |
| Name       | Displays the name of the Advise Through Bank.     |
| Address    | Displays the address of the Advise Through Bank.  |
| Country    | Displays the country of the Advise Through Bank.  |

28. Click Back.

The View Export LC screen appears.

# 12.9 Assignment

This tab denotes the assignee which receives proceeds from the issuing or confirming bank.

29. Click Assignment tab. The summary of all the banks which are involved in transactions other than issuing purpose.
OR
Click Back.
The View Islamic Export Letter of Credit screen appears.
OR

Click Cancel to cancel the transaction, The Dashboard appears

## View Islamic Export Letter of Credit

|                                                 |                                                                          |                                            | Viewer 🗸 🛛 ATM & Branch Loc                           | ator English 🗸 |
|-------------------------------------------------|--------------------------------------------------------------------------|--------------------------------------------|-------------------------------------------------------|----------------|
| = 🕼 futura bank Search                          | Q                                                                        |                                            | ↓ Welcome, OBDX maker ∨<br>Last login 21 Feb 04:53 PM |                |
| View Islamic Export Lett<br>SHIVA CORP   ***153 | ter Of Credit                                                            |                                            | 2/55                                                  |                |
| LC Reference No.<br>PKTELIC2T1250501 (ACTIVE    | Product<br>Islamic Export LC with Adding Confirmation                    | LC Amount<br>GBP10,000.00                  | Date of Expiry<br>03 Aug 2021                         |                |
| LC Details                                      | Assignment                                                               |                                            |                                                       |                |
| Attached Documents                              | Assignee Name 🗸 🗸                                                        | Account Number 🗸 🗸                         | Amount 🗸                                              |                |
| Amendments                                      | Walkin customer                                                          | 20000000000006017                          | 2000                                                  |                |
| Bills                                           | Test Walkin                                                              | xxxxxxxxxxx7018                            | 3000                                                  |                |
| Charges, Commissions & Taxes                    | RRC LIMITED                                                              | xxxxxxxxxxxx0014                           | 1000                                                  |                |
| Swift Messages                                  | BANK CORP                                                                | 200000000005566                            | 1550                                                  |                |
| Advice<br>Banks                                 | Page 1 of 1 (1-4 of 4 items) K                                           | $\in$ 1 $\rightarrow$ $\rightarrow$        |                                                       |                |
| Assignment                                      | Back Manage Assignment                                                   |                                            |                                                       |                |
| Transferred LC                                  | Displayed Local currency amount is indicative and act                    | tual amount may differ.                    |                                                       |                |
|                                                 |                                                                          |                                            |                                                       | 0              |
|                                                 | Copyright © 2006, 2020, Oracle and/or its affiliates. All rights reserve | ved. SecurityInformation Terms and Conditi | ions                                                  |                |

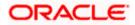

## **Field Description**

| Account Number The account number of the assignee.   | Field Name     | Description                                                      |
|------------------------------------------------------|----------------|------------------------------------------------------------------|
|                                                      | Assignee Name  | The name of the assignee to whom the proceeds is to be assigned. |
| Amount The amount that was presende to the assigned  | Account Number | The account number of the assignee.                              |
| Amount The amount that was proceeds to the assignee. | Amount         | The amount that was proceeds to the assignee.                    |

30. Click Manage Assignments to manage the assignees.

# 12.10 Transferred LC

This tab denotes the list of transferred Islamic lc.

31. Click Transferred LC tab. The summary of all the banks which are involved in transactions other than issuing purpose.
 OR
 Click Back.
 The View Islamic Export Letter of Credit screen appears.

## View Islamic Export Letter of Credit – Transferred LC

| = | futura bank Search                                                                                         | Q                                             |                                         |                                       | Viewer V ATM & Branch I       |   |
|---|----------------------------------------------------------------------------------------------------|-----------------------------------------------|-----------------------------------------|---------------------------------------|-------------------------------|---|
|   | View Islamic Export Letter<br>NATIONAL FREIGHT CORP   ***53<br>LC Reference No.<br>PKZELIR21125428G @ETTRE | Of Credit<br>Product<br>Islamic Export LC Nor | I Revolving                             | LC Amount<br>GBP1,000.00              | Date of Expiry<br>03 Aug 2021 |   |
|   | LC Details<br>Attached Documents                                                                           | Transferred Letter of Credit                  | Date of Transfer 🗸 🗸                    | Date of Expiry $\ \lor$               | LC Amount 🗸                   |   |
|   | Amendments<br>Bills                                                                                        | PK2ELIR21125A2BH<br>PK2ELIR21125A2BH          | 05 May 2021                             | 03 Aug 2021<br>03 Aug 2021            | GBP100.00                     |   |
|   | Charges, Commissions & Taxes<br>Swift Messages<br>Advice                                                   | PK2ELIR21125A2BJ<br>Page 1 of 1 (1            | 05 May 2021<br>-3 of 3 items) K < 1     | 03 Aug 2021                           | GBP120.00                     |   |
|   | Banks<br>Assignment<br>Transferred LC                                                                      | Back Displayed Local currency an              | nount is indicative and actual amore    | unt may differ.                       |                               |   |
|   |                                                                                                    |                                               |                                         |                                       |                               | 0 |
|   | C                                                                                                    | opyright © 2006, 2020, Oracle and/or in       | s affiliates. All rights reserved. Secu | urityInformation Terms and Conditions |                               |   |

| Field Name | Description           |
|------------|-----------------------|
| LC Number  | The parent LC number. |

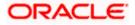

| Field Name       | Description                                                                                      |
|------------------|--------------------------------------------------------------------------------------------------|
| Date of Transfer | The date of transfer of the LC.                                                                  |
| Expiry Date      | The expiry date of the LC.                                                                       |
| LC Amount        | The currency under which the LC can be issued.<br>Indicates the amount for the Letter of Credit. |

## 32. Click Back.

The View Islamic Export Letter of Credit screen appears.

## **FAQs**

### 1. Can I see LCs which has expired?

Yes, you can look details of LCs which are expired, active, closed or on hold.

## 2. Can I see Bills linked to my LC?

Yes, on clicking Bills section, you will have a summary and link to attach Bills under the LC.

### 3. Why only certain Incoterms, documents or clauses coming, not the others?

It depends on the LC product chosen while creating; all these are dependent on the LC product.

## 4. How many amendments are possible and how to keep track?

Application will show you all the fields with their values and the amendments done to it. The details of amendments are displayed in the amendment section.

<u>Home</u>

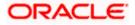

# 13. Islamic LC Customer Acceptance

User can search amendments under Islamic Export Letter of Credits using various parameters like Beneficiary Name, LC Number, and Applicant Name etc. The user can accept / reject LC Amendments. The amended value comes on the screen and the previous value is shown beneath the same field in red.

#### **Pre-Requisites**

User must have a valid corporate party Id and login credentials in place •

#### Workflow

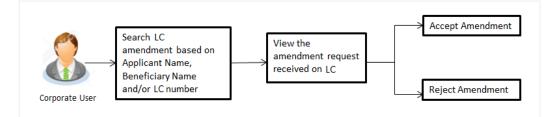

#### How to reach here:

Dashboard > Toggle menu > Trade Finance > Letter of Credit > Export Letter of Credit > LC Amendment Acceptance - Islamic > Islamic LC Customer Acceptance

### To search Islamic LC Amendments:

- 1. Select the LC Amendment option.
- 2. Enter the search criteria, if required
- 3. Click Search.

The Islamic LC Customer Acceptance screen appears with the search results. OR Click Reset to reset the search criteria.

OR

Click Cancel to cancel the transaction. The Dashboard appears.

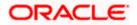

## Islamic LC Customer Acceptance

| E @ftura bank seet.   Clobert CBUX maker we we we we we we we we we we we we we                                                                                                    |                |                  |                         |                    |                  |              |       | Viewer 🗸 | ATM & Branch Locator                     | English |
|----------------------------------------------------------------------------------------------------|----------------|------------------|-------------------------|--------------------|------------------|--------------|-------|----------|------------------------------------------|---------|
| GOODCARE PLC   ***044         Pending Acceptances         All Beneficiaries       *       Search.       C         Select × Ammedment       *       Product Name × Applicant Name × LC Number × LC Amount ×       C       C         2       Export Letter Of Credit       PHIL HAMPTON       PKIELIR211250101       GBP10,000,00       View         1       Export Letter Of Credit       MARKS AND SPENCER       PKZELI21125A121       GBP10,000,00       View         2       1       Export Letter Of Credit       MARKS AND SPENCER       PKZELI21125A021       GBP10,000,00       View         1       Export Letter Of Credit       MARKS AND SPENCER       PKZELI21125A021       GBP10,000,00       View         Page       1       of1       (1-4 of 4 Herms)       (4 + 1) + 34       Second Instructiones       Second Instructiones | Ξ 🏟 futura ba  | nk Search        | Q                       |                    |                  |              |       | C Welc   | ome, OBDX maker 🗸<br>gin 22 Feb 04:30 PM |         |
| All Benelicanes       Image: Control Condition       Applicant Name IN       LC Number IN       LC Amount IN         I       2       Export Letter Of Condition       Prilit HAMPTON       PKIELIR21125001       GBP10,000.00       View         I       1       Export Letter Of Credition       MARKIS AND SPENCER       PK2ELIC211253003       GBP10,000.00       View         I       1       Export Letter Of Credition       MARKIS AND SPENCER       PK2ELIC211253003       GBP10,000.00       View         I       1       Export Letter Of Credition       MARKIS AND SPENCER       PK2ELIC211253003       GBP10,000.00       View         Image: 1       of 1       (L-4 of 4 Hiems)       K       1       ×       X         Special Instructions       K       1       ×       X       X       X                                   |                |                  | eptance                 |                    |                  |              |       |          |                                          |         |
| Switt       Number       Product Name       Applicant Name       Exchange       Exchange         2       Export Letter Of Credit       PHIL HAMPTON       PKTELIR2125001       GBP10,000.00       View         1       Export Letter Of Credit       MARKS AND SPENCER       PK2ERL2125A12L       GBP10,000.00       View         3       Export Letter Of Credit       MARKS AND SPENCER       PK2ERL2125A02L       GBP10,000.00       View         1       Export Letter Of Credit       MARKS AND SPENCER       PK2ELIC2125A08T       GBP10,000.00       View         Page       1       of 1       (Ex d d 4 items)       K       1       > X                                                                                                    |                |                  | ÷                       |                    |                  | S            | earch |          | Q                                        |         |
| 1       Export Letter Of Credit       MARKS AND SPENCER       PKZERLE125A1JL       GBP10,000.00       View         3       Export Letter Of Credit       MARKS AND SPENCER       PKZELC211253008       GBP10,000.00       View         1       Export Letter Of Credit       MARKS AND SPENCER       PKZELC21125A0RT       GBP10,000.00       View         Page       1       of 1       (1-4 of 4 items)       ix       + 1       >ix                                                                                                    | Select 🗸       | Amendment ~      | Product Name $~\sim~$   | Applicant Name 🗸 🗸 | LC Number $$     | LC Amount 🗸  |       |          |                                          |         |
| 3       Export Letter Of Credit       MARKS AND SPENCER       PK2ELIC211253008       GBP10,000.00       View         1       Export Letter Of Credit       MARKS AND SPENCER       PK2ELIC21125A0RT       GBP5,000.00       View         Page       1       Of 1       (1-4 of 4 items)       K       K       X                                                                                                    |                | 2                | Export Letter Of Credit | PHIL HAMPTON       | PK1ELIR211250001 | GBP10,000.00 | View  |          |                                          |         |
| 1     Export Letter Of Credit     MARKS AND SPENCER     PK2ELIC2125AORT     GBP5,000.00     View       Page     1     of 1     (1-4 of 4 items)     y;     +     1     >                                                                                                    | D              | 1                | Export Letter Of Credit | MARKS AND SPENCER  | PK2ERLI21125A1JL | GBP11,000.00 | View  |          |                                          |         |
| Page 1 of 1 (1-4 of 4 tierns) (c + 1 + 3)<br>Special Instructions                                                                                                    |                | 3                | Export Letter Of Credit | MARKS AND SPENCER  | PK2ELCI211253008 | GBP10,000.00 | View  |          |                                          |         |
| Special Instructions                                                                                                    |                | 1                | Export Letter Of Credit | MARKS AND SPENCER  | PK2ELIC21125AORT | GBP5,000.00  | View  |          |                                          |         |
|                                                                                                    | Page           | 1 of 1 (1-4 of 4 | titems) IC + 1 +        | к                  |                  |              |       |          |                                          |         |
| Approve Reject Cancel                                                                                                    | Special Instru | ictions          |                         |                    |                  |              |       |          |                                          |         |
|                                                                                                    | Approve        | Reject Cancel    | I                       |                    |                  |              |       |          |                                          |         |
|                                                                                                    |                |                  |                         |                    |                  |              |       |          |                                          | 0       |

| Field Name          | Description                                                       |
|---------------------|-------------------------------------------------------------------|
| Search              |                                                                   |
| All Beneficiaries   | The name of the beneficiary of the Export LC.                     |
| Search Result       |                                                                   |
| Amendment<br>Number | The amendment number of the LC.                                   |
| Product Name        | The product of the LC for which amendment acceptance is required. |
| Applicant Name      | The name of the LC applicant.                                     |
| LC Number           | The LC number against which amendment acceptance is required.     |
| LC Amount           | The amount of Export LC.                                          |
| 4. 0.1              |                                                                   |

- 4. Select the desired Amendment Number record.
- 5. In the **Special Instructions** field, enter the remarks/special instructions.
- 6. Click on the desired <u>View</u> link to view the amendment number of the LC. The amendment details appear.
- 7. Click **Approve** to accept the amendment. OR

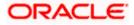

Click **Reject** to reject the amendment. OR

Click **Cancel** to cancel the transaction. The **Dashboard** appears.

- 8. The success message initiation of LC Amendment Acceptance appears along with the reference number.
- 9. Click Go to Dashboard, to navigate to the dashboard.

View Export LC Acceptance Islamic - Amendment Details

|                                                                                                    |                                            |                                                                                                    |                              | Viewer V ATM & Branch Locato | r Eng |
|----------------------------------------------------------------------------------------------------|--------------------------------------------|----------------------------------------------------------------------------------------------------|------------------------------|------------------------------|-------|
| $\equiv$ (futura bank search                                                                                                    | Q                                          |                                                                                                    |                              | Last login 22 Feb 04:30 PM   | ~     |
| View Export LC Am<br>GOODCARE PLC   **                                                                                                    |                                            |                                                                                                    |                              |                              |       |
| LC Reference No.<br>PK1ELIR211250001                                                                                                    | Product<br>Islamic Export LC Non Revolving | LC Amount<br>GBP10,000.00                                                                                                    | Date of Issue<br>05 May 2021 |                              |       |
| LC Details                                                                                                    |                                            |                                                                                                    |                              | Compare with Previous Values |       |
| 514<br>Applicant<br>PHIL HAMFTON<br>Address<br>Country<br>United Kingdom<br>Accountee<br>Address<br>Country<br>Do May Application<br>OS Awy Application<br>State of Expry<br>OS Awy Application<br>State of Expry<br>OS Awy Application<br>State of Expry<br>OS Awy Application<br>State of Expry<br>OS Awy Application<br>State of Expry<br>OS Awy Application<br>State of Expry<br>OS Awy Application<br>State of Expry<br>OS Awy Application<br>State of Expry<br>OS Awy Application<br>State of Expry<br>OS Awy Application<br>State of Expression<br>Total Exposure<br>GBPL000.000 | Place of Expiry<br>CHN<br>Above (%)<br>0   | 40A<br>Type of Documentary Credit<br>Revolving<br>No<br>Notalithe<br>No<br>Transferable<br>Yes<br>9<br>8<br>9<br>8<br>9<br>8<br>9<br>8<br>9<br>8<br>9<br>8<br>9<br>8<br>9<br>8<br>9<br>8<br>9 |                              |                              |       |
| 414 (Mostene)<br>Credit Available By<br>Sight Payment<br>Credit Available With<br>BEN<br>Drafts<br>No<br>Goods & Shipment                                                                                                    |                                            | 42C<br>Drafts At                                                                                                    |                              |                              |       |
|                                                                                                    |                                            | 43T                                                                                                    |                              | Compare with Previous Values |       |
| 43P<br>Partial Shipment<br>Not Allowed<br>44A                                                                                                    |                                            | Transshipment<br>Not Allowed<br>44E                                                                                                    |                              |                              |       |
| Place of Taking in Charge/Dispati<br>44F                                                                                                    | ch from                                    | Port of Loading/Airport of Departu<br>44B                                                                                                    | re                           |                              |       |
| Port of Discharge /Airport of Dest<br>44C/44D Medified                                                                                                    | ination                                    | Place of Final Destination/For Tran                                                                                                    | sportation                   |                              |       |
| Shipment<br>Goods                                                                                                    | Description of Goods                       | Units                                                                                                    | Price Per Uni                | it.                          |       |
|                                                                                                    | a carrier or a carrier                     | 51165                                                                                                    | The Fer On                   |                              |       |

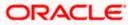

| Documents                                                                                                    |                                                   |                         |             |                                                                   | Compare with Previous Values |  |
|----------------------------------------------------------------------------------------------------|---------------------------------------------------|-------------------------|-------------|-------------------------------------------------------------------|------------------------------|--|
| Document Name 🗸 🗸                                                                                                    | Original 🗸                                        | Copies 🗸                |             |                                                                   |                              |  |
|                                                                                                    |                                                   |                         | Manu Phones |                                                                   |                              |  |
| AIRDOC                                                                                                    | 0/0                                               | 0                       | View Clause |                                                                   |                              |  |
| BOL                                                                                                    | 0/0                                               | 0                       | View Clause |                                                                   |                              |  |
| INSDOC                                                                                                    | 0/0                                               | 0                       | View Clause |                                                                   |                              |  |
| INVDOC                                                                                                    | 0/0                                               | 0                       | View Clause |                                                                   |                              |  |
| MARDOC                                                                                                    | 0/0                                               | 0                       | View Clause |                                                                   |                              |  |
| Page 1 of 2                                                                                                    | (1-5 of 7 items)                                  | K ← [1] 2               | → >         |                                                                   |                              |  |
| 58A<br>Additional conditions<br>48<br>Documents to be presented<br>after the date of shipment bi<br>0<br>Instruction                                                                                                    | within/beyond {noOff<br>ut within validity of thi | Days} days<br>s credit. |             | Incoterms<br>Cost, Insurance and Freight (named destination port) | Compare with Previous Values |  |
| Issuing Bank<br>PKBANK41XXX                                                                                                    |                                                   |                         |             |                                                                   | Compare with Previous Values |  |
| PKBANK41XXX<br>PKBANK41XXX<br>PKBANK41XXX<br>PKBANK41XXX                                                                                                    |                                                   |                         |             |                                                                   |                              |  |
| 496                                                                                                    |                                                   |                         |             | 49H                                                               |                              |  |
| Special Payment Conditions                                                                                                    | for Beneficiary                                   |                         |             | Special Payment Conditions for Bank Only                          |                              |  |
|                                                                                                    |                                                   |                         |             |                                                                   |                              |  |
| Confirmation Instructions<br>Without                                                                                                    |                                                   |                         |             |                                                                   |                              |  |
| Confirmation Instructions                                                                                                    | ty                                                |                         |             |                                                                   |                              |  |
| Confirmation Instructions<br>Without<br>58A                                                                                                    |                                                   |                         |             |                                                                   |                              |  |
| Confirmation Instructions<br>Without<br>58A<br>Requested Confirmation Par<br>722<br>Sender to Receiver Informati<br>71D                                                                                                    |                                                   |                         |             |                                                                   |                              |  |
| Confirmation Instructions<br>Without<br>58A<br>Requested Confirmation Par<br>722<br>Sender to Receiver Informati<br>710<br>Charges                                                                                                    |                                                   |                         |             |                                                                   |                              |  |
| Confirmation Instructions<br>Without<br>SBA<br>Requested Confirmation Par<br>722<br>Sender to Receiver Informati<br>710<br>Charges<br>71N<br>Amendment Charge Payable                                                                                                    | ion<br>By                                         |                         |             |                                                                   |                              |  |
| Confirmation Instructions<br>Without<br>SBA<br>Requested Confirmation Par<br>722<br>Sender to Receiver Informati<br>710<br>Charges<br>711<br>Amendment Charge Payable<br>Charges , Commissions and                                                                                                    | ion<br>By                                         |                         |             |                                                                   |                              |  |
| Confirmation Instructions<br>Without<br>SBA<br>Requested Confirmation Par<br>22<br>23<br>25<br>26<br>27<br>20<br>Charges<br>27<br>27<br>27<br>27<br>27<br>27<br>27<br>27<br>27<br>27                                                                                                    | ion<br>By                                         | Description             | of factors. |                                                                   |                              |  |
| Confirmation Instructions<br>Without<br>BBA<br>Requested Confirmation Par<br>Zender to Receiver Informati<br>Pio<br>Charges<br>ZMN<br>Amendment Charge Payable<br>Charges<br>Charges<br>Account No                                                                                                    | ion<br>By                                         | Description             | of Charges  |                                                                   | Amount                       |  |
| Confirmation Instructions<br>Without<br>SBA<br>Requested Confirmation Par<br>22<br>23<br>25<br>26<br>27<br>20<br>Charges<br>27<br>27<br>27<br>27<br>27<br>27<br>27<br>27<br>27<br>27                                                                                                    | ion<br>By                                         | Description             | of Charges  |                                                                   | Amount                       |  |
| Confirmation Instructions<br>Without<br>SBA<br>Requested Confirmation Par<br>Ze<br>Sender to Receiver Informati<br>700<br>Charges<br>711<br>Amendment Charge Payable<br>Charges, Commissions and<br>Charges<br>Account No                                                                                                    | ion<br>By                                         | Description             | of Charges  |                                                                   | Amount                       |  |
| Confirmation Instructions<br>Without<br>SBA<br>Requested Confirmation Par<br>72<br>72<br>Sender to Receiver Informati<br>70<br>Charges<br>71<br>Charges, Commissions and<br>Charges, Commissions and<br>Charges<br>Account No<br>No data to display.                                                                                   | ion<br>By                                         |                         | of Charges  |                                                                   | Amount                       |  |
| Confirmation Instructions<br>Without<br>SBA<br>Requested Confirmation Par<br>722<br>Sender to Receiver Informati<br>710<br>Charges<br>Charges, Commissions and<br>Charges<br>Account No<br>No data to display.<br>Taxes                                                                                                    | ion<br>By                                         |                         |             |                                                                   |                              |  |
| Confirmation Instructions<br>Without<br>BA<br>Requested Confirmation Par<br>722<br>Sender to Receiver Informati<br>710<br>Charges<br>Charges, Commissions and<br>Charges, Commissions and<br>Charges,<br>Account No<br>No data to display.<br>Taxes<br>Account No                                                                      | ion<br>By                                         |                         |             |                                                                   |                              |  |
| Confirmation Instructions<br>Without<br>Page State Confirmation Par<br>72<br>Sender to Receiver Informati<br>710<br>Charges<br>Charges, Commissions and<br>Charges, Commissions and<br>Charges, Commissions and<br>Charges<br>Account No<br>No data to display.                                                                        | ion<br>By                                         |                         |             |                                                                   |                              |  |
| Confirmation instructions<br>Without<br>BBA<br>Requested Confirmation Par<br>Zender to Receiver Informati<br>Charges<br>Zm<br>Amendment Charge Payable<br>Charges, Commissions and<br>Charges, Commissions and<br>Charges, Commissions and<br>Charges, Account No<br>No data to display.<br>Taxes<br>Account No<br>No data to display. | on<br>:By<br>d Taxes                              | Descriptio              |             | Percentage                                                        | Amount                       |  |
| Confirmation Instructions<br>Without<br>SBA<br>Requested Confirmation Par<br>722<br>Sender to Receiver Informati<br>700<br>Charges<br>710<br>Ramendment Charge Payable<br>Charges<br>Charges<br>Account No<br>No data to display.<br>Taxes<br>Account No<br>No data to display.                                                        | on<br>:By<br>d Taxes                              |                         |             | Percentage                                                        |                              |  |
| Confirmation instructions<br>Without<br>Sea<br>Requested Confirmation Par<br>Zender to Receiver Informati<br>TD<br>Charges<br>Zm<br>Amendment Charge Payable<br>Charges<br>Account No<br>No data to display.<br>Taxes<br>Account No<br>No data to display.<br>Commissions<br>Commissions                                               | on<br>:By<br>d Taxes                              | Descriptio              |             | Percentage                                                        | Amount                       |  |
| Confirmation instructions<br>Without<br>Sea<br>Requested Confirmation Par<br>Zender to Receiver Informati<br>TD<br>Charges<br>Zm<br>Amendment Charge Payable<br>Charges<br>Account No<br>No data to display.<br>Taxes<br>Account No<br>No data to display.<br>Commissions<br>Commissions                                               | on<br>:By<br>d Taxes                              | Descriptio              |             | Percentage                                                        | Amount                       |  |
| Confirmation instructions<br>Without<br>SBA<br>Requested Confirmation Par<br>72<br>Sender to Receiver Informati<br>700<br>Charges<br>Account No<br>No data to display.<br>Taxes<br>Account No<br>No data to display.<br>Commissions<br>Account No<br>No data to display.                                                               | on<br>:By<br>d Taxes                              | Descriptio              |             | Percentage                                                        | Amount                       |  |
| Confirmation instructions<br>Without<br>Sea<br>Requested Confirmation Par<br>Zender to Receiver Informati<br>TD<br>Charges<br>Zm<br>Amendment Charge Payable<br>Charges<br>Account No<br>No data to display.<br>Taxes<br>Account No<br>No data to display.<br>Commissions<br>Commissions                                               | on<br>:By<br>d Taxes                              | Descriptio              |             | Percentage                                                        | Amount                       |  |
| Confirmation instructions<br>Without<br>SBA<br>Requested Confirmation Par<br>72<br>Sender to Receiver Informati<br>700<br>Charges<br>Account No<br>No data to display.<br>Taxes<br>Account No<br>No data to display.<br>Commissions<br>Account No<br>No data to display.                                                               | on<br>:By<br>d Taxes                              | Descriptio              |             | Percentage                                                        | Amount                       |  |

Note: For field details, refer section Initiate Islamic Letter of Credit tab.

10. Click Back. The Islamic LC Customer Acceptance screen with search result appears.

<u>Home</u>

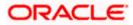

# 14. Initiate Bills - Islamic

Using this option, user can initiate Islamic Bill in the application. It will be linked to a Letter of Credit.

#### **Pre-Requisites**

User must have a valid corporate party Id and login credentials in place

### Workflow

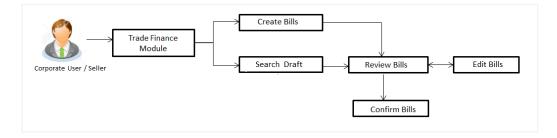

#### User has two options to initiate Bills

- a. Using existing Drafts
- b. Initiating Bills (New Application)

These are explained in detail underneath.

#### How to reach here:

Dashboard > Toggle menu > Trade Finance > Export Letter of Credit > Initiate Bills- Islamic

## 14.1 Search Bills Drafts

User can save Bills application as a Draft so that it can be used if required in future. User can search the saved Bill draft using Draft Name.

Note: Bill Application saved as Draft can be used only one time for Bill Application initiation.

#### To search the Islamic Bill draft:

- 1. In the **Search** field, enter the draft name.
- 2. Click  $^{ ext{Q}}$  . The saved Bill draft appears based on search criteria.

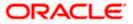

## **Bills Draft - Search Result**

|                                                                                                    |                                                                                                    | Viewer 🗸 🛛 ATM & Branch Locator 🛛 English 🗸                                                                                                    |
|----------------------------------------------------------------------------------------------------|----------------------------------------------------------------------------------------------------|----------------------------------------------------------------------------------------------------|
| E I futura bank Search                                                                                                    | Q                                                                                                    | ل Welcome, OBDX maker معلم المعلم المعلم<br>معلم المعلم المعلم المعلم المعلم المعلم المعلم المعلم المعلم المعلم المعلم المعلم المعلم المعلم المعلم المعلم ا |
| Initiate Bills-Islamic                                                                                                    |                                                                                                    |                                                                                                    |
| Drafts                                                                                                    |                                                                                                    | Initiate Bill-Islamic                                                                                                    |
| Drafts                                                                                                    |                                                                                                    | Search 🔍 🗰 🖿                                                                                                    |
| D2 The second second se | Test1  Updated on Yo Aug 2021  Beneficiary Name Marks and spencer OUTCONO CLEAN SIGHT BLUS NUDER LC ON COLLECTION  Amount GBPE,000.00 |                                                                                                    |
| Copyright © 2006, 202                                                                                                    | ), Oracle and/or its affiliates. All rights reserved.[Securityinformation]Terms and                                                   | Conditions                                                                                                    |

### **Field Description**

| Field Name             | Description                                       |
|------------------------|---------------------------------------------------|
| Search Result          |                                                   |
| Draft Name             | The name of the Bill application saved as draft.  |
| Updated On             | The date on which the draft was saved.            |
| Beneficiary Name       | Displays the name of the beneficiary of the bill. |
| Product                | Displays the product type as coming from Host.    |
| Amount                 | Displays the bill amount.                         |
| 3 Click Initiate Bills | to initiate the bill transaction                  |

Click Initiate Bills to initiate the bill transaction.
 OR
 Click or to view the initiate LC draft as Card or Tabular view.

## 14.2 Initiate an Islamic Bill

Using this option, the user can initiate a Bill in the application. To initiate a Bill in the application, the user has to enter details such as LC number, Parties details, and Bill details etc. The user can also give specific instructions to bank.

There also an option to allow substitution of documents while initiating Bill. The user, who is the first beneficiary of Transferable LC, and has received a drawing under the transferred LC wishes to initiate a drawing under parent LC with substitution of the received documents.

## To initiate an Islamic Bill:

1. Click Initiate Bills on Initiate Bills - Islamic screen.

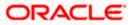

## Initiate Bills - Islamic

|                                                                                     |                                                                                                    |                                                                                                    | Viewer V ATM & Branch                         | Locator English 🗸 |
|-------------------------------------------------------------------------------------|----------------------------------------------------------------------------------------------------|----------------------------------------------------------------------------------------------------|-----------------------------------------------|-------------------|
| = @futura bank Search                                                               | Q,                                                                                                    |                                                                                                    | Welcome, OBDX m<br>Last login 21 Feb 09:37 PM | aker 🗸            |
| Initiate Bills-Islamic<br>GOODCARE PLC   ***044                                     |                                                                                                    |                                                                                                    |                                               |                   |
| @ LC Details                                                                        | LC Details                                                                                                    |                                                                                                    |                                               |                   |
| ⊘ Bill Details<br>⊘ Assignee Details<br>⊘ Forex Deals<br>⊘ Goods & Shipment Details | Do you with to substitute Documents                • No             • O Yes            Lookup LC Reference             PK/2EUR21125A83U            Exporter & Importer Details |                                                                                                    |                                               |                   |
| ⊘ Discount<br>⊘ Charges<br>⊘ Attachments                                            | Exporter Name<br>Address<br>Country                                                                                                    | Importer Name<br>MARKS AND SPENCER<br>Address<br>MARCUS2SXXX<br>87 knights street<br>County<br>United Kingdom |                                               |                   |
|                                                                                     | Issuing Bank<br>WFBUSOS<br>Addens<br>WELLS<br>FARCO<br>LA<br>WFBUSOS<br>Customer Reference Number<br>Bank Reference No<br>ddfd65577                                            |                                                                                                    |                                               |                   |
| Convert                                                                             | Next Save as Droft Cancel                                                                                                    | nformation/Terms and Conditions                                                                               |                                               |                   |
| copin                                                                               | gin a sooo, soso, alaas alin, al na alinakes nii ngina teasi tea, jaecariyi                                                                                                    | Conditional and Conditional                                                                                   |                                               |                   |

| Field Name                             | Description                                                                                                    |
|----------------------------------------|----------------------------------------------------------------------------------------------------|
| Party ID                               | The party ID of applying party.                                                                                            |
| Branch                                 | The bank branch where the Bills contract is to be created.                                                                 |
| Do you wish to substitute<br>Documents | The option, whether to allow the substitution of documents under Transferred LC or not.                                    |
|                                        | The options are:                                                                                                    |
|                                        | • No                                                                                                    |
|                                        | • Yes                                                                                                    |
| Lookup Import Bill<br>Reference No.    | The option to select import bill reference number, which is attached to the Bill.                                          |
|                                        | This field appears, if the user selects <b>Yes</b> option <b>in Do you wish to substitute Documents</b> field.             |
| Parent Export LC No.                   | The parent export LC number, from which the user wishes to initiate a drawing with substitution of the received documents. |
|                                        | This field appears, if the user selects <b>Yes</b> option in <b>Do you</b> wish to substitute <b>Documents</b> field.      |

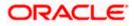

| Field Name                   | Description                                                                                                    |  |  |  |  |  |  |
|------------------------------|----------------------------------------------------------------------------------------------------|--|--|--|--|--|--|
| Outstanding LC Amount        | The outstanding LC amount.                                                                                     |  |  |  |  |  |  |
|                              | This field appears, if the user selects <b>Yes</b> option in <b>Do you</b> wish to substitute Documents field. |  |  |  |  |  |  |
| Lookup LC Reference          | The option to select LC reference number, which is attached to the Bill.                                       |  |  |  |  |  |  |
|                              | This field appears, if the user selects <b>No</b> option in <b>Do you wish</b> to substitute Documents field.  |  |  |  |  |  |  |
| Exporter & Importer Detai    | ls                                                                                                    |  |  |  |  |  |  |
| Exporter Name                | The name of Exporter party.                                                                                    |  |  |  |  |  |  |
| Address                      | The address of Exporter party.                                                                                 |  |  |  |  |  |  |
| Country                      | The country of Exporter party.                                                                                 |  |  |  |  |  |  |
| Importer Name                | The name of Importer party.                                                                                    |  |  |  |  |  |  |
| Address                      | The address of Importer party.                                                                                 |  |  |  |  |  |  |
| Country                      | The country of Importer party.                                                                                 |  |  |  |  |  |  |
| SWIFT Code                   | The SWIFT code of issuing Bank.                                                                                |  |  |  |  |  |  |
| Issuing Bank Name            | The name of Bank who acts on behalf of Drawee.                                                                 |  |  |  |  |  |  |
| Address                      | The address of Issuing Bank.                                                                                   |  |  |  |  |  |  |
| Country                      | The name of Issuing Bank's country.                                                                            |  |  |  |  |  |  |
| Customer Reference<br>Number | The user provided customer reference number for the transaction.                                               |  |  |  |  |  |  |
| Bank Reference No            | The user provided bank reference number for the transaction.                                                   |  |  |  |  |  |  |

- 2. In the **Do you wish to substitute Documents** field, select the appropriate option.
- 3. If you select **Yes**;
  - From the Lookup Import Bill Reference No list, select the appropriate import bill reference number. OR

Click the Advanced Lookup link. The Advanced Lookup overlay screen appears.

Advanced Lookup

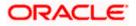

| Advanced Lookup                        |                                   |                                    |                                  |            |                  |           | ×        |
|----------------------------------------|-----------------------------------|------------------------------------|----------------------------------|------------|------------------|-----------|----------|
| Bill Reference Number                  |                                   |                                    |                                  |            |                  |           |          |
|                                        |                                   |                                    |                                  |            |                  |           |          |
| Importer Name<br>All Parties           |                                   |                                    |                                  |            |                  |           |          |
| Exporter Name                          |                                   |                                    |                                  |            |                  |           |          |
| Bill Amount Range<br>All               | V From                            | Те                                 | )                                |            |                  |           |          |
| Bill Date Range<br>05 May 2021         |                                   | 21 Feb 2022                        | É.                               |            |                  |           |          |
|                                        | eset                              |                                    |                                  |            |                  |           |          |
| List of Bills<br>Bill Reference Number | Exporter Name 🗸                   | Importer Name 🗸                    | Release Against 🗸                | Transactic | on Date 🗸 🛛 Bill | Amount 🗸  | Download |
| PK2IBTR211253507                       | MARKS AND SPENCER                 | NATIONAL FREIGHT CORP              | INCOMING USANCE BILLS UNDER LC A |            |                  | GBP110.00 | ACTIVE   |
| Page 1 of 1 (1 c                       | of 1 items) R + 1                 | ► 31                               |                                  |            |                  |           |          |
| OAll authorized and on hold tran       | nsactions are listed here. Others | will be listed once approved. Plea | se contact the bank for details. |            |                  |           |          |

| Field Name               | Description                                                      |
|--------------------------|------------------------------------------------------------------|
| Bill Reference<br>Number | The import bill reference number, which is attached to the Bill. |
| Importer Name            | The name of Importer party.                                      |
| Exporter Name            | The name of Exporter party.                                      |
| Bill Amount<br>Range     | The Bill amount range.                                           |
| Currency                 | The currency of the bill.                                        |
| Bill Date Range          | The bill start date and end date.                                |
| List of Bills            |                                                                  |
| Bill Reference<br>Number | The import bill reference number.                                |
| Exporter Name            | The name of Exporter party.                                      |
| Importer Name            | The name of Importer party.                                      |
| Release Against          | The LC against which the bill is released.                       |
| Transaction Date         | The date of the transaction.                                     |
| Bill Amount              | The Bill amount.                                                 |
| Status                   | The status of the bill.                                          |

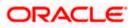

- i. Enter the filter criteria to search the bill.
- ii. Click <u>Apply</u>. The Advanced Lookup screen appears with the search results. OR

Click **<u>Cancel</u>** to cancel the transaction.

OR

Click **<u>Clear</u>** to clear the filter criteria.

- iii. Click on the desired **Bill Reference Number** link.
- 4. Click **Verify**. The parent Islamic Export LC details appear. OR

Click **Reset** to clear the search.

- 5. In the **Do you wish to substitute Documents** field, if you select **No** option;
  - a. From the Lookup Import Bill Reference No. list, select the appropriate import bill reference number. OR

Click the Advanced Lookup link. The Advanced Lookup overlay screen appears.

#### Advanced Lookup

|                                                 | Advanced Lookup                |                         |                   |                       |             |             | ×                    |
|-------------------------------------------------|--------------------------------|-------------------------|-------------------|-----------------------|-------------|-------------|----------------------|
| = Ipfutura bank Search                          | Importer Name                  |                         |                   |                       |             |             |                      |
| Initiate Bills-Islamic<br>GOODCARE PLC   ***044 | Exporter Name<br>Please Select |                         |                   |                       |             |             |                      |
| @ LC Details                                    | Status                         |                         |                   |                       |             |             |                      |
| ⊗ Bill Details                                  | Partial                        | $\vee$                  |                   |                       |             |             |                      |
| Ø Assignee Details                              | LC Amount Range                |                         |                   |                       |             |             |                      |
| ⊘ Forex Deals                                   | All                            | ✓ 100                   | 10                | 00                    |             |             |                      |
| ⊘ Goods & Shipment Details                      | Apply Cancel                   | Reset                   |                   |                       |             |             |                      |
| (2) Discount                                    | LC Number $$                   | Beneficiary Name $\lor$ | Issue Date $\lor$ | Date of Expiry $\lor$ | LC Status 🗸 | LC Amount 🗸 | Outstanding Amount 🗸 |
| ⊘ Charges                                       | PK2ELIR21125A2BG               | NATIONAL FREIGHT CORP   | 05 May 2021       | 03 Aug 2021           | ACTIVE      | GBP1,000.00 | GBP670.00            |
| Attachments                                     | PK2ELIC21125A0RT               | GOODCARE PLC            | 05 May 2021       | 03 Aug 2021           | ACTIVE      | GBP1,000.00 | GBP500.00            |
|                                                 | PK2ELIT211250001               | GOODCARE PLC            | 05 May 2021       | 26 Nov 2021           | ACTIVE      | GBP200.00   | GBP100.00            |
|                                                 | PK2ELIC21125A1XH               | GOODCARE PLC            | 05 May 2021       | 03 Aug 2021           | ACTIVE      | GBP1,000.00 | GBP900.00            |
|                                                 | PK2ERLI211252501               | GOODCARE PLC            | 05 May 2021       | 31 Dec 2021           | ACTIVE      | GBP1,000.00 | GBP989.00            |
| Сор                                             | Page 1 of                      | 1 (1-5 of 5 items)      | < 1 →             |                       |             |             |                      |

| Field Name    | Description                                                             |
|---------------|-------------------------------------------------------------------------|
| Importer Name | The name of Importer party.                                             |
| Exporter Name | The name of Exporter party.                                             |
| Status        | The status of the LC.<br>The options are:<br>Partial<br>Full<br>Undrawn |
| Currency      | The currency of the bill.                                               |

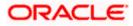

| Field Name            | Description                            |
|-----------------------|----------------------------------------|
| LC Amount<br>Range    | The LC amount range.                   |
| Search Results        |                                        |
| LC Number             | The LC reference number.               |
| Beneficiary Name      | The name of the beneficiary of the LC. |
| Issue Date            | The issue date of the LC.              |
| Date of Expiry        | The expiry date for the LC.            |
| Exporter Name         | The name of Exporter party.            |
| Importer Name         | The name of Importer party.            |
| LC Status             | The status of the LC.                  |
| LC Amount             | The LC amount.                         |
| Outstanding<br>Amount | The outstanding amount against LC.     |

- i. Enter the filter criteria to search the bill.
- ii. Click <u>Apply</u>. The Advanced Lookup screen appears with the search results. OR Click <u>Cancel</u> to cancel the transaction.
  - OR
  - Click <u>Clear</u> to clear the filter criteria.
- iii. Click on the desired LC Number link.
- 6. Click **Verify**. The exporter and importer details appear. OR

Click Reset to clear the search.

- 7. In the **Issuing Bank** field, enter SWIFT code of Issuing Bank.
- Click Verify to verify the details. The Issuing bank details appears. OR Click Reset to cancel entered details.
- 9. In the **Customer Reference Number** field, enter the user provided customer reference number.
- Click Next or click the Bill Details tab. The Bill Details tab appears in the Initiate Bills screen. OR Click Save As Draft, system allows transaction details to be saved as a draft. (For more details, refer Save As Draft section.)

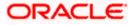

OR Click **Back** to go back to previous screen. OR Click **Cancel** to cancel the transaction, The **Dashboard** appears.

## 14.2.1 Initiate Bills - Bill Details tab

This tab captures the bill details of the initiate Bills application process.

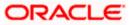

## Initiate Bills - Bill Details tab

| E Ipfutura bank Search                 |                                      | Q                               |                      |                       |                          |                               | h English<br>BDX Maker 🗸  |
|----------------------------------------|--------------------------------------|---------------------------------|----------------------|-----------------------|--------------------------|-------------------------------|---------------------------|
| nitiate Bills<br>GOODCARE PLC   ***044 |                                      |                                 |                      |                       |                          | Last logit 27 Oct             | 77.42 AM                  |
| LC Details                             | Bill Details                         |                                 |                      |                       |                          |                               |                           |
| ⊘ Bill Details                         | Payment Type                         |                                 |                      |                       | Limit                    | s                             |                           |
| ⊘ Assignee Details                     | ● Sight ○ Usance                     | O Multi Teno                    | r                    |                       | Party I                  | D:GOODCARE PLC<br>GUARANTEE_1 | Reset                     |
| ⊘ Forex Deals                          | Direct Dispatch                      |                                 |                      |                       |                          |                               |                           |
| ⊘ Goods & Shipment Details             | ● Yes ○ No                           |                                 |                      |                       |                          | USD700.00                     |                           |
| ⊘ Discount                             | Document Attached  Yes (Documentary) | O No(Clean)                     |                      |                       |                          | Available Limi                |                           |
| ⊘ Charges                              | Select Product                       | _                               |                      |                       | Utiliz                   |                               | Sanctioned                |
| ⊘ Attachments                          | OUTGOING DOCUMENT                    | ARY SIGHT BILLS                 | u Q                  |                       | USD7                     | 00,001.00<br>View Limit Det   | USD550,000.<br>ails       |
|                                        | Tenor Base Date Des                  | scription                       | Base D               | ate                   |                          |                               |                           |
|                                        | 0 After Invoice                      |                                 | ∨ 30 Ma              |                       |                          |                               |                           |
|                                        | Bill Amount                          |                                 | Maturi               |                       |                          |                               |                           |
|                                        | GBP GBP10,000.00                     |                                 | 30 Ma                | r 2018                |                          |                               |                           |
|                                        | Selected Documents                   |                                 |                      |                       |                          |                               |                           |
|                                        | Search                               |                                 | Q                    |                       |                          |                               |                           |
|                                        | Name of<br>Document                  | Document<br>Reference<br>Number | Original(First Mail) | Copies(First<br>Mail) | Original(Second<br>Mail) | d Copies(Second<br>Mail)      | Clause                    |
|                                        | ✓<br>Air Way                         |                                 | 0 / 0                | 0                     | o /<br>o                 | 0                             | View /<br>Edit<br>Clauses |
|                                        | ✓ Insurance                          |                                 | o / 0                | 0                     | o /<br>o                 | 0                             | View /<br>Edit<br>Clauses |
|                                        | ✓ Invoice                            |                                 | 0 / 0                | 0                     | o /<br>o                 | 0                             | View /<br>Edit<br>Clauses |
|                                        | Sea Way                              |                                 | 0 / 0                | 0                     | o /<br>o                 | 0                             | View /<br>Edit<br>Clauses |
|                                        | ✓ OTHERDOC                           |                                 | 0 / 0                | 0                     | o /<br>o                 | 0                             | View /<br>Edit<br>Clauses |
|                                        | Page 1 of 1                          | 1 (1-5 of 5 iter                | ms) K (1             | » >                   |                          |                               |                           |
|                                        | Incoterms                            |                                 |                      |                       |                          |                               |                           |
|                                        | Cost and Freight (named              | I d 🗸                           |                      |                       |                          |                               |                           |
|                                        | Next Save as Dra                     | aft Cancel                      | Back                 |                       |                          |                               |                           |
|                                        |                                      |                                 | 1                    |                       |                          |                               |                           |
|                                        |                                      |                                 |                      |                       |                          |                               |                           |

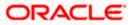

| Field Name                 | Description                                                                                                    |
|----------------------------|----------------------------------------------------------------------------------------------------|
| Payment Type               | The type of payment associated with the Bill.<br>The options are:<br>• Sight<br>• Usance<br>• Multi Tenor                                                                                                    |
| Limits                     | Indicates the available limits for applicant under the selected Line.<br>The limit details are also represented in a graphical manner with<br>available, sanctioned and utilized limit details for the users. |
| View Limit Details         | Click the link to open the Facility Summary screen.                                                                                                    |
| Direct Dispatch            | The option allows the user to select whether the bills to be dispatched directly or not.                                                                                                    |
|                            | The options are:                                                                                                    |
|                            | • Yes                                                                                                    |
|                            | • No                                                                                                    |
| Document Attached          | It asks user if any document is a part of Bill.                                                                                                    |
|                            | The options are:                                                                                                    |
|                            | Yes (Documentary)                                                                                                    |
|                            | No (Clean)                                                                                                    |
| Select Product             | Indicates the product type as coming from Host based on the input parameters (Payment/ LC linkage /Customer ID).                                                                                              |
| Below fields appear if the | user selects <b>Sight</b> and <b>Usance</b> option in Payment Type field.                                                                                                    |
| Tenor                      | The tenor of the Bill.                                                                                                    |
| Base Date Description      | This depicts the base code and its description. It describes what the chosen base date for application is.                                                                                                    |
| Base Date                  | The date to be considered as base date for Bill application.                                                                                                    |
| Bill Amount                | The Bill amount.                                                                                                    |
| Bill Currency              | The base currency in which Bill is originated.                                                                                                    |
| Maturity Date              | The tenor added to the base date, when the Bill ceases to exist.                                                                                                    |

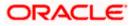

## Field Name Description

Below Tenor related fields appear if the user selects **Multi Tenor** option in **Payment Type** field.

| Serial No.                      | The serial number of the tenor record.                                                                     |
|---------------------------------|----------------------------------------------------------------------------------------------------|
| Base Description                | This depicts the base code and its description. It describes what the chosen base date for application is. |
| Base Date                       | The date to be considered as base date for Bill application.                                               |
| Tenor Days                      | The tenor days of the Bill.                                                                                |
| Transit Days                    | The transit days of the Bill.                                                                              |
| Maturity Date                   | The tenor added to the base date, when the Bill ceases to exist.                                           |
| Currency                        | The base currency in which Bill is originated.                                                             |
| Bill Amount                     | The Bill amount.                                                                                           |
| In Local Currency<br>Equivalent | The Bill amount in local currency.                                                                         |

Below Document related fields appear if the user selects Yes (Documentary) option in Document Attached field.

| Selected Documents           | Documents list have the list of documents with check boxes to choose along with the number of original or copies submitted and clauses they cater too. |  |  |  |
|------------------------------|----------------------------------------------------------------------------------------------------|--|--|--|
| Checkbox                     | Displays the documents that you have selected from the list.                                                                                           |  |  |  |
| Name of Document             | Name of the document to be sent along with the LC.                                                                                                    |  |  |  |
| Document Reference<br>Number | Reference number of the document.                                                                                                    |  |  |  |
| Original (First Mail)        | The required number of original documents required for the selected document from first mail.                                                          |  |  |  |
|                              | It is provided as m/n, where m out of n available documents would be submitted to bank.                                                                |  |  |  |
| Copies (First Mail)          | The required number of copies required for the selected document from first mail.                                                                      |  |  |  |

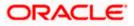

| Field Name             | Description                                                                                                    |
|------------------------|----------------------------------------------------------------------------------------------------|
| Original (Second Mail) | The required number of original documents required for the selected document from second mail.                     |
|                        | It is provided as m/n, where m out of n available documents would be submitted to bank.                            |
| Copies (Second Mail)   | The required number of copies required for the selected document from second mail.                                 |
| Clause                 | The clauses maintained in the bank application for each of the document. A document can have multiple clauses.     |
| View Clause            | The link to view the clause maintained in the bank application for each of the document or to modify as per needs. |

## **View Clause**

This section appears if you select a document and click the **View Clause** link. In this section a user can view already maintained clause or can modify them as per his needs. User can select the pre-maintained clause using the identifiers under each clause.

In a blank clause, corporate user can enter the details to have a clause customized to his/her requirement.

| Selected           | The clauses that you have selected from the Clause List. The selected clauses related documents are to be attached to the selected document. |
|--------------------|----------------------------------------------------------------------------------------------------|
| Clause             | The name of the clause.                                                                                                    |
| Clause Description | The description and number of the selected clause.                                                                                           |
| Incoterm           | Indicates the INCO terms for the LC application.                                                                                             |

11. Select the appropriate option from **Payment Type** field.

12. From the Limits list, select the appropriate limit.
 OR
 Click the View Limit Details link to open the Facility Summary screen.
 OR
 Click Reset to reset the limit details. The Reset popup appears.

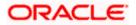

#### Limits

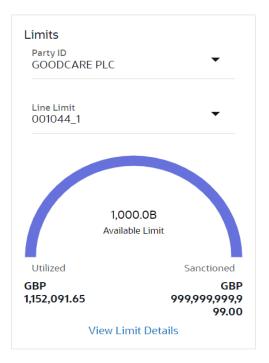

| Field Name | Description                                                           |
|------------|-----------------------------------------------------------------------|
| Party ID   | The party Id of the LC product.                                       |
| Line Limit | Indicates the available limits for Accountee under the selected Line. |
|            |                                                                       |

- a. From the Party ID list, select the appropriate party Id.
- b. From the **Line Limit** list, select the appropriate limit. The bottom graph appears.
- 13. Select the appropriate option from **Direct Dispatch** field.
- 14. Select the appropriate option from **Document Attached** field to confirm any documents a part of a Bill.
- 15. From the **Select Product** list, select the appropriate option.
- 16. If you select Sight and Usance option in Payment Type field;
  - a. From the **Base Date Description** list, select the appropriate option.
  - b. From the Base Date field, select the appropriate date.
  - c. In the Bill Amount field, enter the bill amount.
- 17. If you select **Multi Tenor** option in **Payment Type** field;
  - a. Click the Add Tenor link to add the tenor record.
  - b. From the **Base Date Description** list, select the appropriate option.
  - c. From the **Base Date** field, select the appropriate date.

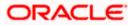

- d. In the **Tenor Days** field, enter the tenor days. The Maturity Date appears.
- e. In the **Transit Days** field, enter the transit days.
- f. In the **Bill Amount** field, enter the bill amount.
- g. Click <sup>IIII</sup> to delete the record. OR

Click the Add Tenor link to add the tenor record.

18. Select the **Document List** check box to choose the number of original or copies submitted and clauses.

In the **Document List** section, select the required document to be a part of the Initiated LC.

- 19. In the Document Reference Number field, enter the reference number of the document.
- 20. In the **Original (First Mail)/ (Second Mail)** fields, enter the number of originals required for the selected document.
- 21. In the **Copies (First Mail)/ (Second Mail)** fields, enter the number of copies required for the selected document.
- 22. In the **Clauses** section, list of clauses for each document will be listed and a checkbox is available against various clauses, user can choose amongst various clauses. Select the required clauses for each selected document.
  - a. In the Clause Description field, enter/ modify the description of the clause, if required.
  - b. Click **OK**. The clause description are saved. OR
     Click Reset to reset and discard the changes.

23. From the **Incoterm** list, select the appropriate option.

24. Click **Next** to save the details entered and proceeds to next level of details. OR

Click Save As Draft, system allows transaction details to be saved as draft.

(For more details, refer Save As Draft section.)

OR

Click **Cancel** to cancel the transaction, The Dashboard appears.

OR

Click Back to go back to previous screen.

## 14.2.2 Initiate Bills – Assignee Details tab

This tab includes the assignee information. This will come as maintained in the parent LC.

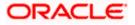

## Assignee Details tab

|                                                 |                                                                                  |                                  | Viewer V ATM & Branch Locator                         | English 🗸 |
|-------------------------------------------------|----------------------------------------------------------------------------------|----------------------------------|-------------------------------------------------------|-----------|
| E futura bank Search                            | Q,                                                                               |                                  | ↓ Welcome, OBDX maker ↓<br>Last login 21 Feb 09.37 PM |           |
| Initiate Bills-Islamic<br>GOODCARE PLC   ***044 |                                                                                  |                                  |                                                       |           |
| © LC Details                                    | Assignee Details                                                                 |                                  |                                                       |           |
| Bill Details                                    | Assignee Details                                                                 |                                  | / T                                                   |           |
| ⊘ Assignee Details                              | Assignee Name                                                                    | Assignee Amount                  |                                                       |           |
| © Forex Deals                                   | John Smith                                                                       | GBP100.00                        |                                                       |           |
| ⊘ Goods & Shipment Details                      | Add Assignee                                                                     |                                  |                                                       |           |
| ⊗ Discount                                      |                                                                                  |                                  |                                                       |           |
| ⊘ Charges                                       | Next Save as Draft Cancel Back                                                   |                                  |                                                       |           |
| ⊘ Attachments                                   |                                                                                  |                                  |                                                       |           |
|                                                 |                                                                                  |                                  |                                                       |           |
|                                                 |                                                                                  |                                  |                                                       |           |
| Copyri                                          | ght $@$ 2006, 2020, Oracle and/or its affiliates. All rights reserved. [Security | Information Terms and Conditions |                                                       |           |

## **Field Description**

| Field Name                                                | Description                         |  |
|-----------------------------------------------------------|-------------------------------------|--|
| Bill Amount                                               | The Bill amount.                    |  |
| Assignee Details                                          |                                     |  |
| Assignee Name                                             | The name of assignee.               |  |
| Assignee Amount                                           | The assignee amount.                |  |
| Below fields appear if the user click the View More link. |                                     |  |
| Address                                                   | The address of assignee.            |  |
| Country                                                   | The country of assignee.            |  |
| Assignee Account                                          | The account number of the assignee. |  |

25. Click Add Assignee, to add the assignee details. The Add Assignee overlay screen appears.

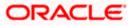

## Add Assignee Details

|                                                 |                                                                                       | Assignee Details                         | × |
|-------------------------------------------------|---------------------------------------------------------------------------------------|------------------------------------------|---|
| = log futura bank search                        | Q                                                                                     | New O Existing                           |   |
| Initiate Bills-Islamic<br>GOODCARE PLC   ***044 |                                                                                       | Name<br>John Smith                       |   |
| LC Details                                      | Assignee Details                                                                      | Account Type O Internal      External    |   |
| Bill Details                                    | Currently, there are no assignee attached with this contract                          | Address                                  |   |
| ⊖ Assignee Details                              | Add Assignee                                                                          | 20, Park Street                          |   |
| @ Forex Deals                                   |                                                                                       | Sea View Complex, New York               |   |
| @ Goods & Shipment Details                      |                                                                                       | United States                            |   |
| @ Discount                                      | Add Assignee                                                                          | Account Number                           |   |
| Ø Charges                                       | Next Save as Draft Cancel Back                                                        | Confirm Account Number                   |   |
| @ Attachments                                   |                                                                                       | 123456                                   |   |
|                                                 |                                                                                       | Amount In                                |   |
|                                                 |                                                                                       | Value     Percentage     Assigned Amount |   |
|                                                 |                                                                                       | GBP100.00                                |   |
|                                                 |                                                                                       | Bank Details                             |   |
|                                                 |                                                                                       | SWIFT Code O Name & Address              |   |
|                                                 |                                                                                       | CITIBANK NY<br>CITIUS33 Reset            |   |
|                                                 |                                                                                       | Address<br>CITIUS33                      |   |
| Co                                              | pyright © 2006, 2020, Oracle and/or its affiliates. All rights reserved.[SecurityInfo | Save Close Roset                         |   |

| Field Name              | Description                                                      |
|-------------------------|------------------------------------------------------------------|
| Assignee                | Indicates assignee type.                                         |
|                         | The options are:                                                 |
|                         | Existing                                                         |
|                         | • New                                                            |
| Following fields appear | if you select <b>Existing</b> option from <b>Assignee</b> field. |
| Assignee Name           | The name of assignee.                                            |
|                         | This field allows you to select the assignee name.               |
| Name                    | The name is displayed according to the selected assignee.        |
| Account Type            | The assignee account type is displayed as Internal or External.  |
| Account Number          | The account number of the assignee is displayed.                 |
| Currency                | The currency of the assignee account.                            |
| Address                 | The address of assignee is displayed.                            |
| SWIFT Code              | The SWIFT code of assignee Bank is displayed.                    |

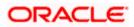

| Field Name                | Description                                                                                                    |  |  |
|---------------------------|----------------------------------------------------------------------------------------------------|--|--|
| Bank Name                 | The assignee bank name is displayed.                                                                                                 |  |  |
| Bank Address              | The bank address of the assignee Bank is displayed.                                                                                  |  |  |
| Following fields appear   | if you select <b>New</b> option from <b>Assignee</b> field.                                                                          |  |  |
| Name                      | The name the assignee.                                                                                                    |  |  |
| Account Type              | The assignee account type.<br>The options are:<br><ul> <li>Internal</li> <li>External</li> </ul>                                     |  |  |
| Address                   | The bank address of the assignee Bank.<br>This field appears if you select <b>External</b> option from Account <b>Type</b><br>field. |  |  |
| Country                   | The country of assignee.<br>This field appears if you select <b>External</b> option from Account <b>Type</b> field.                  |  |  |
| Account Number            | The account number of the assignee.                                                                                                  |  |  |
| Confirm Account<br>Number | Re-enter the account number to confirm the account.                                                                                  |  |  |
| Address                   | The address of assignee.                                                                                                    |  |  |
|                           | This field is displayed, if you select <b>Existing</b> option from <b>Assignee</b> field.                                            |  |  |
|                           | This field appears if you select <b>New</b> option from <b>Assignee</b> field.                                                       |  |  |
| Country                   | The country of assignee.                                                                                                    |  |  |
| SWIFT Code                | The SWIFT code of assignee Bank.                                                                                                    |  |  |
| Bank Address              | The bank address of the assignee Bank.                                                                                               |  |  |
| Account Number            | The account number of the assignee.<br>This field is displayed, if you select <b>Existing</b> option from <b>Assignee</b><br>field.  |  |  |

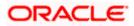

| Field Name                                     | Description                                                                                                    |  |
|------------------------------------------------|----------------------------------------------------------------------------------------------------|--|
| Amount In                                      | The amount in assignee account.<br>The options are:<br>• Value<br>• Percentage                                                                                                    |  |
| Assignee Amount                                | The user can enter the amount.<br>This field is appears if <b>Value</b> option is selected in the <b>Amount In</b> field.                                                                                                    |  |
| Percentage                                     | The percentage of assignee amount.<br>This field appears if <b>Percentage</b> option is selected in the <b>Amount</b> field.                                                                                                    |  |
| Bank Details                                   | <ul> <li>The option to select the bank details.</li> <li>The options are: <ul> <li>SWIFT Code</li> <li>Name and Address</li> </ul> </li> <li>This field appears if you select External option from Account Type field.</li> </ul> |  |
| Name & Address                                 | The bank address of the assignee Bank.                                                                                                    |  |
| SWIFT Code                                     | The SWIFT code of assignee Bank.                                                                                                    |  |
| Lookup SWIFT Code                              | Search and select the SWIFT code of the assignee bank, available<br>in the application.<br>This field is enabled if the <b>SWIFT Code</b> option is selected in the<br><b>Bank Details</b> field.                                 |  |
| SWIFT code Look up<br>The following fields app | ear on a pop up window if the Lookup SWIFT Code link is clicked.                                                                                                    |  |
| Swift Code                                     | The facility to lookup bank details based on SWIFT code.                                                                                                    |  |
| City                                           | The facility to search for the SWIFT code based on city.                                                                                                    |  |
| Bank Name                                      | The facility to search for the SWIFT code based on the bank name.                                                                                                    |  |
| SWIFT Code Lookup - Search Result              |                                                                                                    |  |
| Bank Name                                      | The names of banks as fetched on the basis of the search criteria specified.                                                                                                    |  |

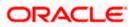

| Field Name | Description                                                                                                 |
|------------|----------------------------------------------------------------------------------------------------|
| Address    | The complete address of each bank as fetched on the basis of the search criteria specified.                 |
| SWIFT Code | The list of SWIFT codes as fetched on the basis of the search criteria specified.                           |
| Name       | The name of Bank who acts on behalf of Assignee.                                                            |
|            | This field is enabled if the <b>Name &amp; Address</b> option is selected in the <b>Bank Details</b> field. |
| Address    | The address of Assignee Bank.                                                                               |
|            | This field is enabled if the <b>Name &amp; Address</b> option is selected in the <b>Bank Details</b> field. |
| Country    | The name of Assignee Bank's country.                                                                        |
|            | This field is enabled if the <b>Name &amp; Address</b> option is selected in the <b>Bank Details</b> field. |

26. In the **Assignee** field, select the appropriate option.

- a. If you select Existing option:
  - i. From the **Assignee Name**, select the appropriate option.
- b. If you select New option:
  - i. In the **Name** list, enter the name of the assignee.
  - ii. From the Account Type list, select the appropriate option, if you select External option enter the Address and Country and Bank Details/ SWIFT Code of the assignee.
  - iii. In the Account Number field, enter the account number.
  - iv. Re-enter the account number to confirm the account.
- 27. In the Amount In field, select the appropriate option:
  - i. If you have selected Values option, enter the value in Assignee Amount field.
  - ii. If you have selected **Percentage** option, enter the value in Percentage field.
- 28. Click **Next** to save the details entered and proceeds to next level of details.

OR

Click Save As Draft, system allows transaction details to be saved as draft.

(For more details, refer Save As Draft section.)

OR

Click **Cancel** to cancel the transaction, The Dashboard appears.

OR

Click **Back** to go back to previous screen.

## 14.2.3 Initiate Bills – Forex Deals

This tab allows the user to link forex deals.

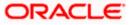

| = futura bank Search     | Q                          |                  |                                             |                    | <u>Д</u> 16  | Welcome, OBDX maker<br>Last login 21 Feb 09:37 PM |
|--------------------------|----------------------------|------------------|---------------------------------------------|--------------------|--------------|---------------------------------------------------|
| Initiate Bills-Islamic   |                            |                  |                                             |                    |              |                                                   |
| GOODCARE PLC   ***044    |                            |                  |                                             |                    |              |                                                   |
| LC Details               | Forex Deals                |                  |                                             |                    |              |                                                   |
| Bill Details             | Link Forex Deals           |                  |                                             | Search             |              | Q,                                                |
| Assignee Details         | Total Bill Amount          |                  |                                             |                    |              | USD1,210,000.00                                   |
| Service Forex Deals      | Forex Reference 🗸          | Expiry V         | Exchange 🗸                                  | Sell 🗸             | Buy Amount   | ✓ Linked Amount ✓                                 |
| Goods & Shipment Details | PK2FXF1200764512           | 30 Jun 2021      | 1.33                                        | GBP75,187.97       | USD100,000.0 | 00                                                |
| Discount                 | PK2FXF1200767005           | 24 Sep 2021      | 1.43                                        | GBP286,000.00      | USD408,980.0 | 00                                                |
| Charges                  | PK2FXF1200767007           | 27 Aug 2021      | 1.43                                        | GBP699.30          | USD1,000.00  | 12000                                             |
| ⊘ Attachments            | PK2FXF1200766507           | 29 Jul 2021      | 1.43                                        | GBP97,202.80       | USD139,000.0 | 0                                                 |
|                          | PK2FXF1200766007           | 24 Dec 2021      | 1.43                                        | GBP1,398,601.40    | USD2,000,00  |                                                   |
|                          | PK2FXF1200766508           | 30 Jun 2021      | 1.43                                        | GBP92,307.69       | USD132,000.0 |                                                   |
|                          | PK2FXF1200766509           | 30 Jul 2021      | 1.43                                        | GBP318,890.00      | USD456,012.7 |                                                   |
|                          | Page 1 of 1                | (1-7 of 7 items) | ( ← 1 →                                     |                    |              |                                                   |
|                          |                            |                  |                                             |                    |              |                                                   |
|                          | Total Selected Deals       |                  |                                             |                    |              | Total Linked Amount<br>USD0.00                    |
|                          |                            |                  |                                             |                    |              |                                                   |
|                          |                            |                  |                                             |                    |              |                                                   |
|                          | Next Save as Draft         | Cancel           | Back                                        |                    |              |                                                   |
|                          |                            |                  |                                             |                    |              |                                                   |
| Consta                   | ht © 2006, 2020, Oracle ar |                  | A11 - [ - ] - ] - ] - ] - ] - ] - ] - ] - ] | and 10 and 14 date |              |                                                   |

## Initiate Bills – Forex Deals

| Field Name                | Description                                  |
|---------------------------|----------------------------------------------|
| Total Bill Amount         | Displays the total bill amount.              |
| Forex Reference<br>Number | The deal reference number of the forex deal. |
| Expiry Date               | The expiry date of the forex deal.           |
| Exchange Rate             | The exchange rate for the forex deal.        |
| Sell Amount               | The selling amount of the deal.              |
| Buy Amount                | The buying amount of the deal.               |
| Linked Amount             | The amount to be linked in the forex deal.   |

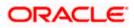

| Field Name                             | Description                                                                                                    |  |  |  |  |
|----------------------------------------|----------------------------------------------------------------------------------------------------|--|--|--|--|
| Total Selected Deals                   | Displays the total selected deals.                                                                                                    |  |  |  |  |
| Total Linked Amount                    | Displays the total Linked Amount.                                                                                                    |  |  |  |  |
| <b>Reference Number</b><br>OR          | <b>Terence Number</b> in the search field and click . The searched <b>Deal</b> record details appear.<br>to select the required searched <b>Deal Reference Number record</b> . |  |  |  |  |
| 30. In the Linked Amou                 | 30. In the Linked Amount field, enter the linked amount.                                                                                                    |  |  |  |  |
| OR                                     | ne details entered and proceeds to next level of details.                                                                                                    |  |  |  |  |
| OR<br>Click <b>Cancel</b> to can<br>OR | fer Save As Draft section.)<br>cel the transaction, The Dashboard appears.<br>ck to previous screen.                                                                           |  |  |  |  |

## 14.2.4 Initiate Bills - Islamic - Goods & Shipment Details tab

This tab captures the **Goods & Shipment** details of the initiate Bills application process.

|                                                 |                                                     |                                              |               | Viewer       | ✓ ATM &                         | Branch Locator          | English 🗸 |
|-------------------------------------------------|-----------------------------------------------------|----------------------------------------------|---------------|--------------|---------------------------------|-------------------------|-----------|
| = futura bank search                            | Q,                                                  |                                              |               | 4 <b>1</b> 0 | Welcome, O<br>Last login 21 Feb | BDX maker 🗸<br>09.37 PM |           |
| Initiate Bills-Islamic<br>GOODCARE PLC   ***044 |                                                     |                                              |               |              |                                 |                         |           |
| LC Details                                      | Goods and Shipment Details                          |                                              |               |              |                                 |                         |           |
| Bill Details                                    | Place of Taking in Charge/Dispatch from             |                                              |               |              |                                 |                         |           |
| Assignee Details                                | Mumbai                                              |                                              |               |              |                                 |                         |           |
| Forex Deals                                     | Port of Discharge/Airport of Destination            |                                              |               |              |                                 |                         |           |
| Ø Goods & Shipment Details                      |                                                     |                                              |               |              |                                 |                         |           |
| ⊘ Discount                                      | Port of Loading/Airport of Departure<br>Mumbai      |                                              |               |              |                                 |                         |           |
| ⊘ Charges                                       | Port of Discharge/Airport of Destination            |                                              |               |              |                                 |                         |           |
| ⊘ Attachments                                   | New York                                            |                                              |               |              |                                 |                         |           |
|                                                 | Description of Goods & Services                     |                                              |               |              |                                 |                         |           |
|                                                 | Goods                                               | Goods Description                            | Quantity      | Cost/Unit    | Gross<br>Amount                 |                         |           |
|                                                 | 1 TIMBER ~                                          | TIMBER                                       | 5             | 120          | 600                             | <b>a</b>                |           |
|                                                 | + Add Goods                                         |                                              |               |              |                                 |                         |           |
|                                                 | Special Instructions                                |                                              |               |              |                                 |                         |           |
|                                                 | Advance acceptance and due date by swift            |                                              |               |              |                                 |                         |           |
|                                                 | Standard Instructions                               |                                              |               |              |                                 |                         |           |
|                                                 | Kindly go through all the Standard Instru           | actions                                      |               |              |                                 |                         |           |
|                                                 | Next Save as Draft Cancel                           | Back                                         |               |              |                                 |                         |           |
| Copyri                                          | ght © 2006, 2020, Oracle and/or its affiliates. All | rights reserved. SecurityInformation Terms a | nd Conditions |              |                                 |                         |           |

## Initiate Bills - Islamic - Goods & Shipment Details tab

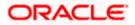

| Field Name                                   | Description                                                           |  |  |  |  |
|----------------------------------------------|-----------------------------------------------------------------------|--|--|--|--|
| Place of Taking in<br>Charge/ Dispatch from  | The place from where shipment will be done.                           |  |  |  |  |
| Port of Discharge/<br>Airport of Destination | The place where goods will be offloaded from ship.                    |  |  |  |  |
| Port of Loading/ Airpo<br>of Departure       | <b>rt</b> The place of dispatch or loading on board of the goods.     |  |  |  |  |
| Port of Discharge/<br>Airport of Destination | The port of discharge of goods.                                       |  |  |  |  |
| Description of Goods                         | & Services                                                            |  |  |  |  |
| Section to add or remov                      | e the goods for shipment.                                             |  |  |  |  |
| Sr No                                        | The serial number of goods.                                           |  |  |  |  |
| Goods                                        | The type of good being shipped has to be chosen.                      |  |  |  |  |
| Goods Description                            | The description of goods.                                             |  |  |  |  |
| Quantity                                     | The number of units of the goods                                      |  |  |  |  |
| Cost/ Unit                                   | The price per unit of the goods.                                      |  |  |  |  |
| Gross Amount                                 | The total price of the goods.                                         |  |  |  |  |
| Special Instructions                         | The special instructions that is to be provided against the shipment. |  |  |  |  |

- 32. In the **Place of Taking Charge/ Dispatch From** field, enter the name of the place where the goods are to be received.
- 33. In the **Port of Discharge/ Airport of Destination** field, enter the name of the place for delivery of goods.
- 34. In the **Port of Loading/ Airport of Departure** field, enter the place of dispatch or taking in charge of the goods or loading on board.
- 35. In the **Port of Discharge / Airport of Destination** field, enter the name of the place for delivery of goods.
- 36. In the Description of Goods & Services section,
  - a. From the **Goods** list, choose the desire goods being shipped.
  - b. In the Goods Description field, enter the description of the goods traded under the LC.
  - c. In the **Quantity** field, enter the number of units of the selected good.
  - d. In the **Cost/ Unit** field, enter the price per unit of the selected good.

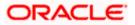

e. Click the <u>Add Goods</u> link if you want to add more goods. OR

Click  $\widehat{\square}$  delete the goods record.

- 37. In the Special Instructions field, enter special instructions if any.
- 38. Select the Kindly Go through all the Standard Instructions, check box.
- 39. Click the Standard Instructions link to view the customer instructions maintained by bank from back office.
- 40. Click **Next** to save the details entered and proceeds to next level of details. OR

Click Save As Draft, system allows transaction details to be saved as draft.

(For more details, refer Save As Draft section.) OR Click **Cancel** to cancel the transaction, The Dashboard appears. OR Click **Back** to go back to previous screen.

## 14.2.5 Initiate Bills - Islamic - Discount tab

This tab allows the corporate user to request for Confirmation and Discounting Pricing details.

#### Initiate Bills - Islamic - Discount tab

| = 🏟 futura bank Search                                                                        | Q.                                                                                                    |                                                                          |
|-----------------------------------------------------------------------------------------------|----------------------------------------------------------------------------------------------------|--------------------------------------------------------------------------|
| Initiate Bills-Islamic<br>GOODCARE PLC   ***044                                               |                                                                                                    |                                                                          |
| LC Details                                                                                    | Discount                                                                                                    |                                                                          |
| Bill Details     Assignee Details     Forex Deals     Goods & Shipment Details     O Discount | Operation Type<br>DISCOUNT<br>Discount Pricing Reference Number<br>224554<br>Financing Amount<br>USD1,200.00<br>Interest Rate | Limits Party Discourse PLC Limit-GUARANTEE_1 USD700.00K Available Limit  |
| ⊘ Charges<br>⊘ Attachments                                                                    | Interest Rate<br>6.2<br>Interest Amount<br>USD74.40                                                                           | Utilized Sanctioned<br>USD700,001.00 USD550,000.00<br>View Limit Details |
|                                                                                               | Reset Next Save as Draft Cancel Back                                                                                          |                                                                          |
|                                                                                               | Copyright © 2006, 2020, Oracle and/or its affiliates. All rights reserv                                                       | ed. SecurityInformation Terms and Conditions                             |

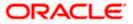

### **Field Description**

| Field Name                                                 | Description                                                                                                 |  |  |  |
|------------------------------------------------------------|----------------------------------------------------------------------------------------------------|--|--|--|
| Operation Type                                             | Indicates the operation type required in the contract.                                                      |  |  |  |
| Discounting<br>Reference Number                            | The discount reference number.<br>This field appears, if the operation type is "Discount".                  |  |  |  |
| Financing Amount                                           | The financing amount.                                                                                       |  |  |  |
| Below fields appear, if you click the Fetch Profit button. |                                                                                                    |  |  |  |
| Profit Rate                                                | The slider to increase or decrease profit rate.<br>This field appears, if the operation type is "Discount". |  |  |  |
| Profit Rate                                                | The profit rate                                                                                             |  |  |  |
| Profit Amount                                              | Displays the amount of Profit.                                                                              |  |  |  |

- 41. In the **Discounting Reference Number** field, enter the discounting reference number.
- 42. In the Financing Amount field, enter the financing amount.
- Click Fetch Profit. The Profit Rate and Profit Amount field appears. OR Click Reset to clear the entered details.
- 44. Move the **Profit Rate** slider to increase or decrease the profit rate.
- 45. Click **Next** to save the details entered and proceeds to next level of details. OR
  - Click Save As Draft, system allows transaction details to be saved as draft.
- 46. (For more details, refer Save As Draft section.)
  OR
  Click Cancel to cancel the transaction, The Dashboard appears.
  OR
  Click Back to go back to previous screen.

## 14.2.6 Initiate Bills - Charges tab

This tab includes the miscellaneous information such as Charges Borne By, and Remarks.

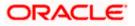

| ≡ @futura bank                           |                                              | Search                 | Q 400 🚾 | Welcome, Obdx checkr<br>Last login 9/2/22, 5:55 PM |
|------------------------------------------|----------------------------------------------|------------------------|---------|----------------------------------------------------|
| Initiate Bills<br>GOODCARE PLC   ***044  |                                              |                        |         |                                                    |
| 🖉 LC Details                             | Charges & Taxes                              |                        |         |                                                    |
| Sill Details                             | Charges                                      |                        |         |                                                    |
| Assignee Details                         | Account No                                   | Description of Charges |         | Amount                                             |
| Forex Deals                              | xxxxxxxxxxxx0017 -                           |                        |         |                                                    |
| ତ Goods ର Shipment Detail:<br>ଡ Discount | Balance<br>GBP 999,999,999,891,257,200.00    | BC COURIER CHARGES     |         | GBP 100.00                                         |
| © Charges                                | xxxxxxxxxxx1039                              |                        |         |                                                    |
| © Attachments                            | Balance<br>GBP 1,000,000,000,000,000,000,000 | BC SWIFT CHARGES       |         | GBP 150.00                                         |
|                                          | xxxxxxxxxxxxxxxxxxxxxxxxxxxxxxxxxxxxxx       |                        |         |                                                    |
|                                          | Balance<br>GBP 999,999,891,257,200.00        | BC SWIFT CHARGES       |         | GBP 150.00                                         |
|                                          | XXXXXXXXXXXXXXXXXXXXXXXXXXXXXXXXXXXXXX       |                        |         |                                                    |
|                                          | Total Charges                                |                        |         | GBP 1,200.00                                       |
|                                          | Taxes                                        |                        |         |                                                    |
|                                          | Account No                                   | Description of Taxes   |         | Amount                                             |
|                                          | xxxxxxxxxxxxxxxxxxxxxxxxxxxxxxxxxxxxxx       | BCTAX1                 |         | GBP 3.00                                           |
|                                          | >>>>>>>>>>>>>>>>>>>>>>>>>>>>>>>>>>>>>>>      | BCTAX2                 |         | GBP 2.00                                           |
|                                          | Total Taxes                                  |                        |         | GBP 5.00                                           |
|                                          | Next Save as Draft Cancel                    | Back                   |         |                                                    |
|                                          |                                              |                        |         |                                                    |

## Initiate Bills - Charges tab

| Field Name                | Description                                     |
|---------------------------|-------------------------------------------------|
| Charges                   |                                                 |
| Account No.               | The applicant charge account.                   |
| Description of<br>Charges | The description of the charges.                 |
| Amount                    | The amount that is maintained under the charge. |
| Total Amount              | Displays the total amount of charges.           |
| Taxes                     |                                                 |
| Account No.               | The applicant tax account.                      |

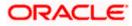

| Field Name                         | Description                                                                          |  |  |  |  |
|------------------------------------|--------------------------------------------------------------------------------------|--|--|--|--|
| Description of<br>Taxes            | Displays the description of taxes applicable.                                        |  |  |  |  |
| Amount                             | Displays the amount of taxes.                                                        |  |  |  |  |
| Total Taxes                        | Displays the total amount of taxes.                                                  |  |  |  |  |
| 47. From the Acco                  | unt No. list, select the applicant account.                                          |  |  |  |  |
| OR                                 | •                                                                                    |  |  |  |  |
|                                    | Click <b>Save As Draft</b> , system allows transaction details to be saved as draft. |  |  |  |  |
| OR<br>Click <b>Cancel</b> to<br>OR | Click <b>Cancel</b> to cancel the transaction, The Dashboard appears.<br>OR          |  |  |  |  |
| Click Back to g                    | o back to previous screen.                                                           |  |  |  |  |

**Note**: If there is a Relationship pricing maintained for the customer, the same would be reflected in the charges instead of the standard pricing.

## 14.2.7 Initiate Bills - Attachments tab

Displays the list of documents presented under the Import Bill. The lists on this tab are populated as per the chosen product from the Product list on the **Initiate Bills** tab.

## Initiate Bills - Attachments tab

|                                                                                |                                                                                                    | Viewer $ arsigma$ ATM & Branch Locator English $ arsigma$ |
|--------------------------------------------------------------------------------|----------------------------------------------------------------------------------------------------|-----------------------------------------------------------|
| E I futura bank Search                                                         | Q                                                                                                    | Q Welcome, OBDX maker<br>Last logn 21 Feb 10:00 PM        |
| Initiate Bills-Islamic<br>GOODCARE PLC   ***044                                |                                                                                                    |                                                           |
| SLC Details                                                                    | Attachments                                                                                                    |                                                           |
| Bill Details     Assignee Details     Forex Deals     Goods & Shipment Details | Drag and Drop         +           Select or drop files here.         +           File size should not be more than 5 MBL Supported files: JPEG., PNG, DOC, PDF, TXT, 2/P, Multiple files can be up         LetterofCredRLat           LetterofCredRLat         GUARANTEE V         Aadhar Card         Add Remarks | ploaded at a time.                                        |
| Discount     Charges     O Attachments                                         | Upload Delete All                                                                                                    |                                                           |
|                                                                                |                                                                                                    |                                                           |
|                                                                                |                                                                                                    | 0                                                         |
|                                                                                | Copyright © 2006, 2020, Oracle and/or its affiliates. All rights reserved. [SecurityInformation] Terms and Condition                                                                                                    | ons                                                       |

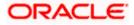

### **Field Description**

| Field Name  | Description                                                                                                    |
|-------------|----------------------------------------------------------------------------------------------------|
| Attachments | Click to browse and select the file to be uploaded or drag and drop the file to be uploaded.                                                                     |
|             | <b>Note</b> : File size should not be more than 5 MB.<br>Supported file types: .jpeg, .png, .doc, .pdf, .txt, .zip.<br>Multiple files can be uploaded at a time. |

#### **Documents List**

Documents list have the list of documents.

| Sr No             | The serial number of the document attached record list.                 |
|-------------------|-------------------------------------------------------------------------|
| Document          | The uploaded document. Displays the link to view the attached document. |
| Document Category | The category of the document to be uploaded.                            |
| Document Type     | The type of the document to be uploaded.                                |
| Add Remarks       | Displays the notes added, if any, for attaching the document.           |

- 49. Click **Drop Files** to browse and select the required document present on your computer. The Attach Document popup window appears.
- 50. Select the required document present on your computer to upload.
- 51. From the **Document Category** select the appropriate option.
- 52. From the **Document Type** select the appropriate option.
- 53. In the Add Remarks field add notes for attaching documents.
- 54. Select and click **Delete** to remove the required attached document.
- 55. Select the **I accept the Terms and Conditions** check box to accept the Terms and Conditions.
- 56. Click Submit. The transaction is saved and the Review Bills screen appears. It displays all the sections with their respective fields with an option to edit them individually.

OR

Click Save As Draft, system allows transaction details to be saved as draft.

(For more details, refer Save As Draft section.) OR Click **Cancel** to cancel the transaction, The Dashboard appears. OR

Click **Back** to go back to previous screen.

57. The success message initiation of Bills appears along with the reference number. Click **OK** to complete the transaction.

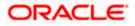

# 15. Modify Islamic Bills

Using this option, you can modify the details of existing bills. You can search the required bill using different search criteria and download the bill list in different file formats.

## **Pre-Requisites**

• User must have a valid corporate party Id and login credentials in place

### How to reach here:

Dashboard > Toggle menu > Trade Finance > Letter of Credit > Export Letter of Credit > Modify Bills – Islamic > Modify Islamic Bill

## To modify the Islamic Bill:

1. The Modify Islamic Bill screen appears.

## **Modify Islamic Bill**

|                                              |                                                              |                                |                            | Viewer $\vee$ | ATM & Branch Locator                               | English 🗸 |
|----------------------------------------------|--------------------------------------------------------------|--------------------------------|----------------------------|---------------|----------------------------------------------------|-----------|
| E futura bank Search                         | Q,                                                           |                                |                            | φ '           | Velcome, OBDX maker 🧹<br>ast login 21 Feb 10:00 PM |           |
| Modify Islamic Bill<br>GOODCARE PLC   ***044 | l .                                                          |                                |                            |               |                                                    |           |
| Search                                       |                                                              |                                |                            |               |                                                    |           |
| Bill Reference Number                        |                                                              |                                |                            |               |                                                    |           |
| Exporter Name<br>All Parties                 |                                                              | Importer Name                  |                            |               |                                                    |           |
| Bill Amount Range                            |                                                              | Bill Date Range                |                            |               |                                                    |           |
| All From                                     | То                                                           | From                           | То                         |               |                                                    |           |
| Search                                       |                                                              |                                |                            |               |                                                    |           |
| ① Displayed Local currency amount            | t is indicative and actual amount may differ.                |                                |                            |               |                                                    |           |
|                                              |                                                              |                                |                            |               |                                                    |           |
|                                              | Copyright © 2006, 2020, Oracle and/or its affiliates. All ri | ights reserved. SecurityInform | mation Terms and Condition | IS            |                                                    |           |
|                                              |                                                              |                                |                            |               |                                                    |           |

| Field Name               | Description                                                      |
|--------------------------|------------------------------------------------------------------|
| Bill Reference<br>Number | The export bill reference number, which is attached to the Bill. |
| Exporter Name            | The name of Exporter party.                                      |
| Importer Name            | The name of Importer party.                                      |
| Currency                 | The currency of the bill.                                        |

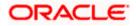

| Field Name                | Description                                                        |
|---------------------------|--------------------------------------------------------------------|
| Bill Amount Range<br>From | The start of the bill amount range used for searching the bill.    |
| Bill Amount Range To      | The end of the bill amount range used for searching the bill.      |
| Bill Date Range From      | The start date of the bill date range used for searching the bill. |
| Collection Date To        | The end date of the bill date range used for searching the bill.   |
| 2. Enter the search crite | eria.                                                              |

 Click Search. The Modify Islamic Bill screen appears with the search results. OR Click Reset to reset the search criteria.

Modify Islamic Bill – Search Result

| futura bank See                           | arch                                                           | Q               |                                           |                            |               | <b>(116</b>    | Welcome, OBDX m<br>Last login 21 Feb 09:59 PM |
|-------------------------------------------|----------------------------------------------------------------|-----------------|-------------------------------------------|----------------------------|---------------|----------------|-----------------------------------------------|
| Modify Islamic                            | : Bill                                                         |                 |                                           |                            |               |                |                                               |
| GOODCARE PL                               | C ***044                                                       |                 |                                           |                            |               |                |                                               |
| Search                                    |                                                                |                 |                                           |                            |               |                |                                               |
| Bill Reference Number                     |                                                                |                 |                                           |                            |               |                |                                               |
|                                           |                                                                |                 |                                           |                            |               |                |                                               |
| GOODCARE PLC ×                            |                                                                |                 |                                           | Importer Name              |               |                |                                               |
| Bill Amount Range                         |                                                                |                 |                                           | Bill Date Range            |               |                |                                               |
| All V 100                                 | 1000                                                           |                 |                                           | From                       | То            |                |                                               |
|                                           | -                                                              |                 |                                           |                            |               |                |                                               |
| Search Reset                              | t -                                                            |                 |                                           |                            |               |                |                                               |
| List of Bills<br>Bill Reference<br>Number | ✓ Importer ✓<br>Name                                           | Export ~        | Release Against 🗸                         |                            | Transaction V | Bill<br>Amount | Equivalent Bill<br>Amount                     |
| PK2EBUC211251001                          | MARKS AND<br>SPENCER                                           | GOODCARE        | OUTGOING DOCUMEN<br>UNDER LC ON COLLEC    |                            | 05 May 2021   | GBP1,000.00    | GBP1,000.00                                   |
| PK2EBUC211250501                          | MARKS AND<br>SPENCER                                           | GOODCARE        | OUTGOING DOCUMEN<br>UNDER LC ON COLLEC    | TARY USANCE BILLS          | 05 May 2021   | GBP100.00      | GBP100.00                                     |
| PK2PRPB211251001                          | MARKS AND<br>SPENCER                                           | GOODCARE        | OUTGOING DOCUMEN<br>UNDER LC ON NEGOTI    | TARY SIGHT BILLS           | 05 May 2021   | GBP100.00      | GBP100.00                                     |
| PK2EIUC21125A3H1                          | MARKS AND<br>SPENCER                                           | GOODCARE<br>PLC | OUTGOING DOCUMEN<br>UNDER LC ON COLLEC    |                            | 05 May 2021   | GBP100.00      | GBP100.00                                     |
| PK2EIUC211253001                          | MARKS AND<br>SPENCER                                           | GOODCARE<br>PLC | OUTGOING DOCUMEN<br>UNDER LC ON COLLEC    |                            | 05 May 2021   | GBP1,000.00    | GBP1,000.00                                   |
| PK2EIUC211254502                          | MARKS AND<br>SPENCER                                           | GOODCARE<br>PLC | OUTGOING DOCUMEN<br>UNDER LC ON COLLEC    | TARY SIGHT BILLS<br>TION   | 05 May 2021   | GBP1,000.00    | GBP1,000.00                                   |
| PK2EIUC211256503                          | MARKS AND<br>SPENCER                                           | GOODCARE<br>PLC | OUTGOING DOCUMEN<br>UNDER LC ON COLLEC    |                            | 05 May 2021   | GBP500.00      | GBP500.00                                     |
| PK2EIUC211256505                          | MARKS AND<br>SPENCER                                           | GOODCARE<br>PLC | OUTGOING DOCUMEN<br>UNDER LC ON COLLEC    |                            | 05 May 2021   | GBP1,000.00    | GBP1,000.00                                   |
| PK2EBCA211254501                          | MARKS AND<br>SPENCER                                           | GOODCARE<br>PLC | OUTGOING CLEAN US<br>ON ACCEPTANCE        | ANCE BILLS UNDER LC        | 05 May 2021   | GBP500.00      | GBP500.00                                     |
| PK2EBUN211252502                          | MARKS AND<br>SPENCER                                           | GOODCARE<br>PLC | ISLAMIC OUTGOING D<br>BILLS UNDER LC ON N |                            | 05 May 2021   | GBP100.00      | GBP100.00                                     |
| Page 1 of                                 | 2 (1-10 of 12 items)                                           | K (1)2          | > >I                                      |                            |               |                |                                               |
|                                           | n hold transactions are listed<br>urrency amount is indicative |                 |                                           | ase contact the bank for d | etails.       |                |                                               |

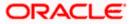

#### **Field Description**

| Field Name             | Description                                |
|------------------------|--------------------------------------------|
| List of Islamic Bills  |                                            |
| Bill Reference Number  | The export bill reference number.          |
| Importer Name          | The name of Importer party.                |
| Exporter Name          | The name of Exporter party.                |
| Release Against        | The LC against which the bill is released. |
| Transaction Date       | The date of the transaction.               |
| Bill Amount            | The Bill amount.                           |
| Equivalent Bill Amount | The equivalent bill amount.                |
| Status                 | The status of the bill.                    |

4. Click the **Download** link to download the bill list. You can download the list in PDF formats.

5. Click the required link in the **Bill Reference Number** column. The **Modify Islamic Bill** details screen appears with the details of the selected Export Bill. By default, **Discount** tab appears.

**Note**: If there is a Relationship pricing maintained for the customer, the same would be reflected in the charges instead of the standard pricing.

# 15.1 Modify Islamic Bills - Discount

## Modify Islamic Bills - Discount

|                                                  |                                                           | Viewer 🗸 🛛 ATM & Branch Locator 🛛 English 🥆                                                                                                    |
|--------------------------------------------------|-----------------------------------------------------------|----------------------------------------------------------------------------------------------------|
| = 🏟 futura bank Search                           | Q                                                         | کر Welcome, OBDX maker من العند العند العن<br>لمند العند العند العند العند العند العند العند العند العند العند العند العند العند العند العند العند العند العند العند العند العند العند العند العند العند العند العند العند العند العند العند الع<br>مند العند العند ال |
| Modify Islamic Bill<br>GOODCARE PLC   ***044     |                                                           |                                                                                                    |
| Party Name<br>GOODCARE PLC                       | Export Bill Reference No.<br>PK2EBUC211250501 ACTIVE      | Product Name Outstanding Amount OUTGOING DOCUMENTARY USANCE GBIPI00.00 BILLS UNDER LC ON COLLECTION                                                                                                    |
| Maturity Date<br>25 May 2021<br>Less Information | Linked to LC<br>PK2ELIC21125A0RT                          |                                                                                                    |
|                                                  |                                                           |                                                                                                    |
| ØDiscount                                        | Operation Type<br>COLLECTION                              | Limits Parry ID:GOODCARE PLC Limitc0044_1 Reset                                                                                                    |
| ⊘ Forex Deals                                    | Do you wish to apply for Discounting                      |                                                                                                    |
| ⊘ Charges                                        | • Yes O No                                                | USD0.00B                                                                                                    |
| ⊘ Attachments                                    | Discount Pricing Reference Number<br>456                  | Available Limit                                                                                                    |
|                                                  | Financing Amount<br>GBP GBP50.00                          | Utilized Sanctioned<br>GBP4,392,644.08 GBP99999999990<br>View Limit Details                                                                                                    |
|                                                  | Profit Rate                                               |                                                                                                    |
|                                                  | Profit Amount<br>GBP 0.58<br>Reset                        |                                                                                                    |
|                                                  | Next Cancel Back                                          |                                                                                                    |
|                                                  |                                                           |                                                                                                    |
| Cop                                              | oyright © 2006, 2020, Oracle and/or its affiliates. All r | ights reserved. [SecurityInformation Terms and Conditions                                                                                                    |

| Field Name                                 | Description                                                                                                    |
|--------------------------------------------|----------------------------------------------------------------------------------------------------|
| Party Name                                 | The name of the applicant is displayed.                                                                           |
| Export Bill<br>Reference No.               | The export bill reference number.                                                                                 |
| Product Name                               | The export bill product name under which the LC is created.                                                       |
| Outstanding Amoun                          | t Displays the outstanding amount of the export bill.                                                             |
| Maturity Date                              | The maturity date of the export Bill.<br>This field appears if the user click on <b>More Information</b> link.    |
| Linked to LC                               | Displays the reference number of the LC.<br>This field appears if the user click on <b>More Information</b> link. |
| Operation Type                             | Indicates the operation type required in the contract.                                                            |
| Do you wish to<br>apply for<br>Discounting | Indicates the option, whether to apply for discounting or not.                                                    |

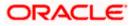

| Field Name                      | Description                                                                                                 |
|---------------------------------|----------------------------------------------------------------------------------------------------|
| Discounting<br>Reference Number | The discount reference number.<br>This field appears, if the operation type is "Discount".                  |
| Financing Amount                | The financing amount.                                                                                       |
| Below fields appear, i          | f you click the <b>Fetch Profit</b> button.                                                                 |
| Profit Rate                     | The slider to increase or decrease profit rate.<br>This field appears, if the operation type is "Discount". |
| Profit Rate                     | The profit rate.                                                                                            |
| Profit Amount                   | Displays the Profit Amount applicable.                                                                      |

6. In the **Do you wish to apply for Discounting** field, select the appropriate option.

- 7. If you select Yes option:
  - a. In the **Discounting Reference Number** field, enter the discounting reference number.
  - b. In the **Financing Amount** field, enter the financing amount.
  - c. Click **Fetch Profit**. The Profit Rate and Profit Amount field appears. OR

Click **Reset** to clear the entered details.

8. Click **Next** to save the details entered and proceeds to next level of details. OR

Click  $\ensuremath{\textbf{Cancel}}$  to cancel the transaction, The Dashboard appears. OR

Click **Back** to go back to previous screen.

## 15.1.1 Modify Islamic Bills – Forex Deals

This tab allows the user to link forex deals. This tab allows the corporate user to provide a Deal Reference Number and the FX rate on the screen, when they do not have any pre-booked deal to be used or an existing deal. The user can pass these details to the bank.

Bill settlement using deal is available to maker and approver users in maker activity log and pending approval details section to re-initiate and approve the transactions respectively.

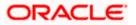

| futura bank                                      |                                               |               | Search                                               |                | q       | <b>(100</b>          |      | Branch Locator Englis<br>Welcome, Obdx checkr      |
|--------------------------------------------------|-----------------------------------------------|---------------|------------------------------------------------------|----------------|---------|----------------------|------|----------------------------------------------------|
| Modify Islamic Bill<br>Gloria Rodrigues   ***044 |                                               |               |                                                      |                |         |                      |      | Last login 11/21/22, 12:07 PM<br>View Bill Details |
| Party Name<br>Gloria Rodrigues                   | Export Bill Reference No.<br>PK2EBUC211430002 |               | Product Name<br>OUTGOING DOCUME<br>BILLS UNDER LC ON |                |         | nding An<br>0,000.00 |      |                                                    |
| More Information                                 | Forex Deals                                   |               |                                                      |                |         |                      |      |                                                    |
| Discount                                         |                                               |               |                                                      |                |         |                      |      |                                                    |
| ⊘ Forex Deals                                    | Deal Reference Number                         | Exchange Rate |                                                      |                |         |                      |      |                                                    |
| ⊘ Charges                                        |                                               |               |                                                      |                |         |                      |      |                                                    |
| ⊘ Attachments                                    | Link Forex Deals                              |               |                                                      | Search         |         |                      |      | Q,                                                 |
|                                                  | Total Bill Amount                             |               |                                                      |                |         |                      |      | USD 10,000.00                                      |
|                                                  | Forex Reference<br>Number                     | Expiry Date 🗘 | Exchange Rate 🗘                                      | Sell Amount 🗘  | Buy Am  | nount C              | Link | ed Amount 💲                                        |
|                                                  | PK2FXF1200764512                              | 6/30/21       | 1.33                                                 | GBP 75,187.97  | USD 10  | 0,000.00             |      |                                                    |
|                                                  | PK2FXF1200767005                              | 9/24/21       | 1.43                                                 | GBP 286,000.00 | USD 40  | 8,980.00             |      |                                                    |
|                                                  | PK2FXF1200767007                              | 8/27/21       | 1.43                                                 | GBP 699.30     | USD 1,0 | 00.00                |      |                                                    |
|                                                  | PK2FXF1200766507                              | 7/29/21       | 1.43                                                 | GBP 97,202.80  | USD 139 | 7,000.00             |      |                                                    |
|                                                  | Total Selected Deals                          |               |                                                      |                |         |                      |      | Total Linked Amount<br>USD 0.00                    |
|                                                  | Next Cancel E                                 | Back          |                                                      |                |         |                      |      | (                                                  |
|                                                  |                                               |               |                                                      |                |         |                      |      |                                                    |

## Modify Islamic Bills – Forex Deals

| Field Name                | Description                                                                                                    |
|---------------------------|----------------------------------------------------------------------------------------------------|
| Deal reference<br>Number  | The deal reference number of the forex deal to be entered, when pre-booked deal is not available or the user do not want to use an existing deal. |
| Exchange Rate             | The exchange rate for the forex deal.                                                                                                    |
| Total Bill Amount         | Displays the total bill amount.                                                                                                    |
| Forex Reference<br>Number | The deal reference number of the bill.                                                                                                    |
| Expiry Date               | The expiry date of the forex deal.                                                                                                    |
| Exchange Rate             | The exchange rate of the forex deal.                                                                                                    |
|                           |                                                                                                    |

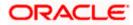

| Field Name           | Description                                                |
|----------------------|------------------------------------------------------------|
| Sell Amount          | The selling amount of the forex deal.                      |
| Buy Amount           | The buying amount of the forex deal.                       |
| Linked Amount        | The amount to be linked in the forex deal.                 |
| Total Selected Deals | Displays the total selected deals.                         |
| Total Linked Amount  | Displays the total Linked Amount linked in the forex deal. |

- 9. In the **Deal Reference Number** field, enter the deal reference number.
- 10. In the Exchange Rate field, enter the exchange rate.
- 11. Enter the Forex Reference Number in the search field and click . The searched Deal Reference Number record details appear. OR

Click the check box to select the required searched Deal Reference Number record.

- 12. In the Linked Amount field, enter the linked amount.
- Click Next to save the details entered and proceeds to next level of details. OR Click Cancel to cancel the transaction, The Dashboard appears. OR Click Back to go back to previous screen.

### 15.1.2 Modify Islamic Bills - Charges

This tab lists charges and Taxes against bills.

 Click Charges tab. The charges, Commissions and taxes in the Modify Islamic Bills screen. OR

Click Back. The Modify Islamic Bills screen appears.

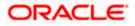

## Modify Islamic Bills - Charges

|                                              |                                                                        |                                                                       |                           | Viewer | ATM & Branch Loca                                  | tor English 🕶   |
|----------------------------------------------|------------------------------------------------------------------------|-----------------------------------------------------------------------|---------------------------|--------|----------------------------------------------------|-----------------|
| \Xi 🕼 futura bank                            |                                                                        | Search                                                                | Q, I                      | 00 🕫   | Welcome, Obdx check<br>Last login 8/29/22, 4:26 PM | <sup>kr</sup> ~ |
| Modify Islamic Bill<br>GOODCARE PLC   ***044 |                                                                        |                                                                       |                           |        | View Bill Details                                  |                 |
| Party Name<br>GOODCARE PLC                   | PK2EBCA211257502 ACTIVE                                                | Product Name<br>OUTGOING CLEAN USANCE BILLS<br>UNDER LC ON ACCEPTANCE | Outstanding<br>GBP 10,000 |        |                                                    |                 |
| More Information                             |                                                                        |                                                                       |                           |        |                                                    |                 |
| Discount                                     | Charges, Commissions & Taxes                                           |                                                                       |                           |        |                                                    |                 |
| S Forex Deals                                | Charges                                                                |                                                                       |                           |        |                                                    |                 |
| ⊘ Charges                                    | Account No                                                             | Description of Charges                                                |                           |        | Amount                                             |                 |
| ⊘ Attachments                                | xxxxxxxxxxxxxxxxxxxxxxxxxxxxxxxxxxxxxx                                 | B COURIER FEES                                                        |                           |        | GBP 100.00                                         |                 |
|                                              | хохоооососох1039<br>Balance<br>GBP 1,000,000,000,000,000,000,000       | BILL OPENING FEES                                                     |                           |        | GBP 300.00                                         |                 |
|                                              | xxxxxxxxxxxx1039                                                       | IB SWIFT FEES                                                         |                           |        | GBP 150.00                                         |                 |
|                                              |                                                                        |                                                                       |                           |        |                                                    |                 |
|                                              | Taxes                                                                  |                                                                       |                           |        |                                                    |                 |
|                                              | x000000000001039 ~                                                     | BCTAX2                                                                |                           |        | GBP 2.00                                           |                 |
|                                              |                                                                        |                                                                       |                           |        |                                                    |                 |
|                                              | Next Cancel Back                                                       |                                                                       |                           |        |                                                    |                 |
|                                              | Copyright $\oplus$ 2006, 2020, Oracle and/or its affiliates. All right | hts reserved.[SecurityInformation]Terms and Conditions                |                           |        |                                                    |                 |

| Field Name                | Description                                  |
|---------------------------|----------------------------------------------|
| Charges                   |                                              |
| Account No.               | Debit account number of the applicant.       |
| Description of<br>Charges | Displays the description charges applicable. |
| Amount                    | Displays the amount of charges.              |
| Balance                   | Displays the balance in the debit account.   |
| Total Charges             | Displays the total amount of charges.        |
| Taxes                     |                                              |
| Account Number            | Debit account number of the applicant.       |

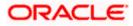

| Field Name                   | Description                                        |
|------------------------------|----------------------------------------------------|
| Description of<br>Taxes      | Displays the description of taxes applicable.      |
| Amount                       | Displays the amount of taxes.                      |
| Total Taxes                  | Displays the total tax amount.                     |
| Commissions                  |                                                    |
| Account Number               | Debit account number of the applicant.             |
| Description of<br>Commission | Displays the description of commission applicable. |
| Amount                       | Displays the amount of commission.                 |
| Total<br>Commissions         | Displays the total commission amount.              |

15. From the Account No. list, select the applicant account.

16. Click **Next** to save the details entered and proceeds to next level of details. OR

Click **Cancel** to cancel the transaction, The Dashboard appears.

OR

Click **Back** to go back to previous screen.

**Note**: If there is a Relationship pricing maintained for the customer, the same would be reflected in the charges instead of the standard pricing.

## 15.1.3 Modify Bills - Attachments tab

Displays the list of documents attached under the Export bills application. User can add multiple documents though it should be under the specified limits and supported formats.

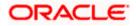

|                                             |                                                                                |                                                                             | Viewer                            | ✓ ATM & Branch Locator                              | English 🗸 |
|---------------------------------------------|--------------------------------------------------------------------------------|-----------------------------------------------------------------------------|-----------------------------------|-----------------------------------------------------|-----------|
| E Infutura bank Search                      | Q,                                                                             |                                                                             | \$                                | Welcome, OBDX maker V<br>Lest login 21 Feb 10:37 PM |           |
| Modify Islamic Bill<br>GOODCARE PLC   ***04 | 4                                                                              |                                                                             |                                   |                                                     |           |
| Party Name<br>GOODCARE PLC                  | Export Bill Reference No.<br>PK2EBUC211252502                                  | Product Name<br>OUTGOING DOCUMENTARY USANCE<br>BILLS UNDER LC ON COLLECTION | Outstanding Amount<br>GBP1,100.00 |                                                     |           |
| More Information                            |                                                                                |                                                                             |                                   |                                                     |           |
| Discount                                    | Attachments                                                                    |                                                                             |                                   |                                                     |           |
| Forex Deals                                 | Drag and Drop                                                                  | +                                                                           |                                   |                                                     |           |
| Charges                                     | Select or drop files here.                                                     |                                                                             |                                   |                                                     |           |
| @ Attachments                               | File size should not be more than 5 MB. Sup<br>LetterofCredit.txt<br>GUARANTEI | oorted files: JPEG, PNG, DOC, PDF, TXT, ZIP. Multiple files                 | 1                                 |                                                     |           |
|                                             | Upload Delete All                                                              |                                                                             |                                   |                                                     |           |
|                                             | Standard Instructions<br>Kindly go through all the Standard                    | Instructions                                                                |                                   |                                                     |           |
|                                             | Special Instructions                                                           |                                                                             |                                   |                                                     |           |
|                                             | l accept the Terms & Conditions                                                |                                                                             |                                   |                                                     |           |
|                                             | Submit Cancel Back                                                             |                                                                             |                                   |                                                     |           |
|                                             | Copyright © 2006, 2020, Oracle and/or its affiliate                            | s. All rights reserved. SecurityInformation Terms and                       | Conditions                        |                                                     |           |

#### Modify Islamic Bills - Attachments tab

#### **Field Description**

| Field Name              | Description                                                                                  |
|-------------------------|----------------------------------------------------------------------------------------------|
| Drag and Drop           | Click to browse and select the file to be uploaded or drag and drop the file to be uploaded. |
| Document<br>Attached    | Displays the attached documents.<br>Displays the link to download the attached document.     |
| Document<br>Category    | Displays the category of the document uploaded.                                              |
| Document Type           | Displays the type of the document uploaded.                                                  |
| Add Remarks             | Displays the notes added, if any, for attaching the document.                                |
|                         | Click the icon to remove the attached document-                                              |
| Special<br>Instructions | Any instructions provided to bank for bills is mentioned here.                               |

17. Click **Drag and Drop** to browse and select the required document present on your computer. The **Attach Document** popup window appears.

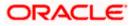

- 18. Select the required document present on your computer to upload.
- 19. Click **Upload** to upload document. The Attach Documents tab appears along with list of attached documents.

OR

Click to remove the attached document.

OR

Click Delete All to delete all the attachments.

- 20. Select the Kindly Go through all the Standard Instructions, check box.
- 21. Click the <u>Kindly Go through all the Standard Instructions</u> link to view the customer instructions maintained by bank from back office.
- 22. Select the I accept Terms and Conditions check box to accept the Terms and Conditions.
- 23. Click **Submit**. The transaction is saved and the **Letter of Credit Initiation Review** screen appears.

OR Click **Back** to go back to previous screen. OR Click **Cancel** to cancel the transaction, The **Dashboard** appears.

- 24. The review screen appears. Verify the details, and click Confirm. OR Click Back to go back to previous screen. OR Click Cancel to cancel the transaction. The Dashboard appears.
- 25. The success message appears along with the reference number. Click **OK** to complete the transaction.

Home

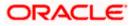

# 16. View Export Bill - Islamic

Using this option, you can search, view and download the details of the Export Bills presented under LC (Advised / Non - Advised by Bank).

You can perform search on the Bill reference number, Exporter name, Importer name, Bill amount, etc. and view the details of an individual Export Bill. The individual Export Bill details are shown under various tabs. The system provides Export Bill details such as Bill amount, Bill documents, status, discrepancies, parties to the Bill, bank details, bank instructions, etc. You can also download the Export Bill list in pdf format.

**Note**: Whenever the API services are called by the OBDX, then OBTF pass only those incoming and outgoing SWIFT messages details that are flagged as External by the bank in the "Trade Finance Message Type Maintenance" screen.

#### **Pre-Requisites**

- User must have a valid login credentials
- User must have certain Export Bills presented under LC

#### Workflow

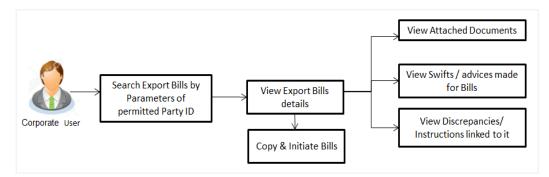

### How to reach here:

Dashboard > Toggle menu > Trade Finance > Export Letter of Credit > View Bills - Islamic

To view Export Bill - Islamic:

1. The View Export Bill - Islamic screen appears.

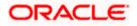

### View Export Bill - Islamic

|                                                                                                 |                                                                             |     | Viewer | ATM & Branch Locator                                  | English 👻 |
|-------------------------------------------------------------------------------------------------|-----------------------------------------------------------------------------|-----|--------|-------------------------------------------------------|-----------|
| ≡ @futura bank                                                                                  | Search                                                                      | Q 4 | oc     | Welcome, Obdx checkr V<br>Last login 8/29/22, 4:26 PM | 1         |
| View Export Bill-Islamic                                                                        |                                                                             |     |        |                                                       |           |
| GOODCARE PLC   ***044                                                                           |                                                                             |     |        |                                                       |           |
| Search<br>Bill Reference Number                                                                 | Status<br>Please Select 🔹                                                   |     |        |                                                       |           |
| Exporter Name<br>All Parties                                                                    | Importer Name                                                               |     |        |                                                       |           |
| Bill Amount Range                                                                               | Bill Date Range                                                             |     |        |                                                       |           |
| All 🔻 From To                                                                                   | From To                                                                     | Ē   |        |                                                       |           |
| Customer Reference Number                                                                       | LC Reference Number                                                         |     |        |                                                       |           |
| Search Reset                                                                                    |                                                                             |     |        |                                                       |           |
| <ol> <li>Displayed Local currency amount is indicative and actual amount may differ.</li> </ol> |                                                                             |     |        |                                                       |           |
| Copyright @ 2006, 2020, Oracle and/or its                                                       | s affiliates. All rights reserved.[SecurityInformation]Terms and Conditions |     |        |                                                       |           |

| Field Name               | Description                                                        |
|--------------------------|--------------------------------------------------------------------|
| Bill Reference<br>Number | The name of Exporter party.                                        |
| Status                   | The current status of the Bill.                                    |
|                          | The options are:                                                   |
|                          | Active                                                             |
|                          | Hold                                                               |
|                          | Cancelled                                                          |
|                          | Liquidated                                                         |
|                          | Closed                                                             |
|                          | Reversed                                                           |
| Exporter                 | The name of the Exporter under the Bill.                           |
| Importer                 | The name of party who is Importer.                                 |
| Bill Amount From         | The start of the Bill amount range used for searching the Bill.    |
| Bill Amount To           | The end of the Bill amount range used for searching the Bill.      |
| Bill Date From           | The start date of the Bill date range used for searching the Bill. |
| Bill Date To             | The end date of the Bill date range used for searching the Bill.   |

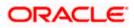

#### Field Name Description

**Customer Reference** The option to search import bill via customer reference number. **Number** 

LC Reference Number The LC which is linked to the Bill.

- 2. From the **Exporter Name** list, select the appropriate option.
- Click Search. The View Export Bills screen appears with the search results. OR Click Reset to reset the search criteria. OR Click Cancel to cancel the transaction.
- 4. Click the **Download** link to download all or selected columns in the Export Bill details list. You can download the list in PDF formats.

#### View Export Bill – Search Result

|       |                                |                                                    |                            |              |                                        |                                    |          |                   |             | Viewer       | <ul> <li>ATM &amp; Branch Lo</li> </ul>         | ocator English 🔻 |
|-------|--------------------------------|----------------------------------------------------|----------------------------|--------------|----------------------------------------|------------------------------------|----------|-------------------|-------------|--------------|-------------------------------------------------|------------------|
| ≡ @fu | utura bank                     |                                                    |                            |              |                                        | Search                             |          |                   | ۵ ۵         | B oc         | Welcome, Obdx ch<br>Last login 8/29/22, 4:26 PM |                  |
|       | View Export I                  |                                                    |                            |              |                                        |                                    |          |                   |             |              |                                                 |                  |
|       | GOODCARE P                     | LC   ***044                                        |                            |              |                                        |                                    |          |                   |             |              |                                                 |                  |
|       | Search<br>Bill Reference Numbe | r                                                  |                            |              |                                        | Status<br>Please Select            |          | •                 |             |              |                                                 |                  |
|       | Exporter Name<br>All Parties   |                                                    |                            |              |                                        | Importer Name                      |          |                   |             |              |                                                 |                  |
|       | Bill Amount Range              | From                                               | То                         |              |                                        | Bill Date Range<br>From            | Ë        | То                | Ë           |              |                                                 |                  |
|       | Customer Reference M           | Number                                             |                            |              |                                        | LC Reference Number                |          |                   |             |              |                                                 |                  |
|       | Search Res<br>List of Bills    | set                                                |                            |              |                                        |                                    |          |                   |             |              | Download                                        |                  |
|       | Bill Reference<br>Number       | C Reference<br>Number                              | Custon<br>Referen<br>Numbo | nce 0        | Importer Name                          | Exporter Name 🗘                    |          | Release Against 🗘 |             |              |                                                 |                  |
|       | PK1EIUC211250001               | 1 PK1ELIC2112505                                   | 02                         |              | SHIVA CORP                             | NATIONAL FREIGHT CO                | RP       | OUTGOING DOCUM    | ENTARY SI   | IGHT BILLS   | UNDER LC ON COLLI                               |                  |
|       | PK1EIUC211250003               | 3 PK1ELIC2112505                                   | 06                         |              | SHIVA CORP                             | NATIONAL FREIGHT COL               | RP       | OUTGOING DOCUM    | ENTARY SI   | IGHT BILLS   | UNDER LC ON COLLI                               |                  |
|       | PK1EBCA21125000                | 04 PK1ELIR2112500                                  | 01                         |              | PHIL HAMPTON                           | NATIONAL FREIGHT CO                | RP       | OUTGOING CLEAN    | USANCE BI   | LLS UNDEF    | R LC ON ACCEPTANCE                              |                  |
|       | PK1EIUC21125000                | 2 PK1ELIC2112505                                   | 04                         |              | SHIVA CORP                             | NATIONAL FREIGHT CO                | RP       | OUTGOING DOCUM    | ENTARY SI   | IGHT BILLS   | UNDER LC ON COLLI                               |                  |
|       | PK1EIUC211251001               | PK1ELIC21125150                                    | )1                         |              | SHIVA CORP                             | NATIONAL FREIGHT CO                | RP       | OUTGOING DOCUM    | ENTARY SI   | IGHT BILLS   | UNDER LC ON COLLI                               |                  |
|       | PK1EIUC211251004               | PK1ELIC21125150                                    | 13                         |              | SHIVA CORP                             | NATIONAL FREIGHT CO                | RP       | OUTGOING DOCUM    | ENTARY SI   | IGHT BILLS   | UNDER LC ON COLLI                               |                  |
|       | PK2EIUC21125050                | 6 PK2ELCI2112500                                   | 01 test1                   |              | MARKS AND SPENCER                      | GOODCARE PLC                       |          | OUTGOING DOCUM    | ENTARY SI   | IGHT BILLS   | UNDER LC ON COLLI                               |                  |
|       | PK2PRPB21125000                | 01 PK2ELCI2112510                                  | 01                         |              | MARKS AND SPENCER                      | GOODCARE PLC                       |          | OUTGOING DOCUM    | ENTARY SI   | IGHT BILLS   | UNDER LC ON NEGO                                |                  |
|       | PK2EIUC211252503               | 3 PK2ELCI2112505                                   | 01                         |              | MARKS AND SPENCER                      | GOODCARE PLC                       |          | OUTGOING DOCUM    | ENTARY SI   | IGHT BILLS   | UNDER LC ON COLLI                               |                  |
|       | PK2EIUC21125300                | 3 PK2ELCI2112500                                   | 02                         |              | MARKS AND SPENCER                      | GOODCARE PLC                       |          | OUTGOING DOCUM    | ENTARY SI   | IGHT BILLS   | UNDER LC ON COLLI                               |                  |
|       | Page 1 of 8                    | (1-10 of 78 items)                                 | < - € 1                    | 2 3 4        | 458 <b>≻ &gt; </b>                     |                                    |          |                   |             |              |                                                 |                  |
|       |                                |                                                    |                            |              |                                        |                                    |          | Total Outstandin  | g Equivaler | nt Bill Amor | unt                                             |                  |
|       |                                | d on hold transactions<br>l currency amount is inc |                            |              |                                        | lease contact the bank for d       | letails. |                   |             |              |                                                 |                  |
|       |                                |                                                    | Copyright                  | © 2006, 2020 | ). Oracle and/or its affiliates. ΔII r | ights reserved.  SecurityInformati | ionITerm | ns and Conditions |             |              |                                                 |                  |
|       |                                |                                                    |                            |              |                                        |                                    |          |                   |             |              |                                                 |                  |

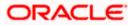

#### **Field Description**

| Field Name                   | Description                                                                      |
|------------------------------|----------------------------------------------------------------------------------|
| Bill Reference<br>Number     | The Bill reference number.<br>Displays the link to view the Export Bill details. |
| LC Reference<br>Number       | The LC which is linked to the Bill.                                              |
| Customer Reference<br>Number | The user provided customer reference number for the transaction.                 |
| Importer Name                | The name of the Importer of the Export Bill.                                     |
| Exporter Name                | The name of the exporter of the Export Bill.                                     |
| Release Against              | The product name of the Export Bill.                                             |
| Transaction Date             | The transaction date of the Export Bill.                                         |
| Bill Amount                  | The Export Bill amount.                                                          |
| Equivalent Bill<br>Amount    | The equivalent Export Bill amount.                                               |
| Status                       | The status of the Export Bill.                                                   |

 Click the required link in the Bill Reference Number column. The View Export Bills Under LC – Islamic screen appears with the details of the selected Export Bill. By default, the View Bill Details tab appears.

**Note**: If there is a Relationship pricing maintained for the customer, the same would be reflected in the charges instead of the standard pricing.

## 16.1 View Islamic Bill Details

It shows linked to a LC with the LC number if the Bill is linked to LC, and also suggests the status of Bill (viz. Active)

- 6. Click **View Bill Details** tab.
- OR Oliak **Baal**

Click **Back** to navigate back to previous screen.

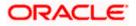

### **View Bill Details**

| futura bank                     |                                                                                     |                           | Search                         |                                                                    | Q (199               | Welcome, Obdx che<br>Last login 11/25/22, 4:57 PM |  |
|---------------------------------|-------------------------------------------------------------------------------------|---------------------------|--------------------------------|--------------------------------------------------------------------|----------------------|---------------------------------------------------|--|
| View Export Bill Und            | der LC                                                                              |                           |                                |                                                                    | 8                    |                                                   |  |
| Bill Number<br>PK2EUUD21125A338 | Linked to LC<br>PK2ELAC2112                                                         | ASEL ACTIVE               | Outstanding An<br>USD 89,000.0 |                                                                    |                      | faturity Date<br>2/24/22                          |  |
|                                 | Exporter & Importer Details                                                         |                           |                                |                                                                    |                      |                                                   |  |
| View Bill Details               | Exporter Name<br>GOODCARE PLC                                                       |                           |                                | Importer Name                                                      |                      |                                                   |  |
| Discrepancies                   | GOODCARE PLC<br>Address<br>12 King Street                                           |                           |                                | MARKS AND SPENCER<br>Address<br>MARGUS2SXXX                        |                      |                                                   |  |
| Attached Documents              | lane no 4<br>London                                                                 |                           |                                | 87 knights street<br>Country                                       |                      |                                                   |  |
| Charges & Taxes                 | Country<br>United Kingdom<br>Issuing Bank                                           |                           |                                | United Kingdom                                                     |                      |                                                   |  |
| SWIFT Messages                  | Issuing Bank<br>CITIGB2LRRR<br>Address<br>CITIBANK                                  |                           |                                |                                                                    |                      |                                                   |  |
| Advice                          | IRELAND<br>CITIGB2LRRR                                                              |                           |                                |                                                                    |                      |                                                   |  |
| Loans                           | Customer Reference Number<br>NONE<br>Bank Reference Number                          |                           |                                |                                                                    |                      |                                                   |  |
| Assignment                      | ref                                                                                 |                           |                                |                                                                    |                      |                                                   |  |
|                                 | Product Details Payment Type                                                        |                           |                                | Direct Dispatch                                                    |                      |                                                   |  |
|                                 | USANCE<br>Product                                                                   |                           |                                | No<br>Document Attached                                            |                      |                                                   |  |
|                                 | OUTGOING DOCUMENTARY U<br>UNDER LC ON DISCOUNT<br>Base Date Description             | JSANCE BILLS              |                                | Yes<br>Tenor<br>295                                                |                      |                                                   |  |
|                                 | Base Date Description<br>After date of Bill Of Exchange<br>Maturity Date<br>2/24/22 |                           |                                | 295<br>Base Date<br>5/5/21                                         |                      |                                                   |  |
|                                 | Bill Amount<br>USD 89,000.00                                                        |                           |                                | Bill Lodgement Sequence No<br>2                                    |                      |                                                   |  |
|                                 | Local currency equivalent GBP 35                                                    | 600.00                    |                                |                                                                    |                      |                                                   |  |
|                                 | Place of Taking in Charge/ Dispat                                                   | ch from                   |                                | Place of Final Destination/ F                                      | or Transportation to |                                                   |  |
|                                 | dfdf<br>Port of Loading/ Airport of Depai<br>Goods                                  | ture                      |                                | fdfdfdf<br>Port of Discharge/ Airport of                           | rport of Destination |                                                   |  |
|                                 | Goods                                                                               | De                        | scription of Goods             | Uni                                                                | Units Price Pe       |                                                   |  |
|                                 | 1 CILLAFABRIC                                                                       | CIL                       | LAFABRIC                       |                                                                    |                      |                                                   |  |
|                                 | Documents                                                                           |                           |                                |                                                                    |                      |                                                   |  |
|                                 | Document Name                                                                       | Original (First Mail)     | Copies (First Mail)            | Original (Second Mail)                                             | Copies (Second Mail) | View Clause                                       |  |
|                                 | Air Way Documents                                                                   | 4/4                       | 3                              | 0/0                                                                | 0                    | View Clause                                       |  |
|                                 | Insurance Documents                                                                 | 6/9                       | 2                              | 0/0                                                                | 0                    | View Clause                                       |  |
|                                 | Invoice Documents                                                                   | 0/0                       | 0                              | 0/0                                                                | 0                    | View Clause                                       |  |
|                                 | Sea Way Documents                                                                   | 0/0                       | 0                              | 0/0                                                                | 0                    | View Clause                                       |  |
|                                 | Other Docs                                                                          | 0/0                       | 0                              | 0/0                                                                | 0                    | View Clause                                       |  |
|                                 | Page 1 of 1 (1-5 of<br>Incoterms<br>Instruction                                     | 5 items)  < ∢ [           | 1 → >                          |                                                                    |                      |                                                   |  |
|                                 | Special Instructions                                                                |                           |                                |                                                                    |                      |                                                   |  |
|                                 | Discount                                                                            |                           |                                |                                                                    |                      |                                                   |  |
|                                 | Operation Type<br>DISCOUNT<br>Interest Rate<br>4                                    |                           |                                | Financing Amount<br>USD 77,000.00<br>Interest Amount<br>USD 256.67 |                      |                                                   |  |
|                                 | Forex Deals                                                                         |                           |                                |                                                                    |                      |                                                   |  |
|                                 | Forex Reference Number \$                                                           | Expiry Date 🗘             | Exchange Rate 🗘                | Sell Amount 🗘                                                      | Buy Amount 💲         | Linked Amount                                     |  |
|                                 | PK2FXF1200766008                                                                    | 7/16/21                   | 1.33                           | USD 0.00                                                           | GBP 100,980.00       | USD 100.00                                        |  |
|                                 | Total Selected Deals                                                                |                           |                                |                                                                    |                      | Total Linked Amount<br>USD 100.00                 |  |
|                                 | Back <ul> <li>Displayed Local currency an</li> </ul>                                | nount is indicative and a | actual amount may differ.      |                                                                    |                      |                                                   |  |
|                                 |                                                                                     |                           |                                |                                                                    |                      |                                                   |  |

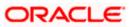

| Field Name                   | Description                                                                        |  |  |  |  |  |
|------------------------------|------------------------------------------------------------------------------------|--|--|--|--|--|
| Party ID                     | The party ID of customer which is sending Export Bill.                             |  |  |  |  |  |
| Branch                       | The bank branch where your Export Bill was raised and LC was created.              |  |  |  |  |  |
| Bill Number                  | Displays the bill number of the LC.                                                |  |  |  |  |  |
| Linked to LC                 | Displays the reference number of the LC.                                           |  |  |  |  |  |
| Outstanding Amount           | The outstanding amount of the Import Bill.                                         |  |  |  |  |  |
| Maturity Date                | The maturity date of the Import Bill.                                              |  |  |  |  |  |
| Exporter & Importer Detai    | ls                                                                                 |  |  |  |  |  |
| Exporter Name                | The name of the Exporter of the Export Bill. He is the creator of Bill.            |  |  |  |  |  |
| Address                      | The address of the Exporter of the Export Bill.                                    |  |  |  |  |  |
| Country                      | The country of the Exporter of the Export Bill.                                    |  |  |  |  |  |
| Customer Reference<br>Number | The user provided customer reference number for the transaction.                   |  |  |  |  |  |
| Importer Name                | The name of the Importer of Bill.                                                  |  |  |  |  |  |
| Address                      | The address of the Importer of the Export Bill.                                    |  |  |  |  |  |
| Country                      | The country of the Importer of the Export Bill.                                    |  |  |  |  |  |
| Bank Reference Number        | The user provided bank reference number for the transaction.                       |  |  |  |  |  |
| Product Details              |                                                                                    |  |  |  |  |  |
| Payment Type                 | The type of payment associated with the Bill.<br>it can be:<br>• Sight<br>• Usance |  |  |  |  |  |
| Product                      | The product of the Export Bill.                                                    |  |  |  |  |  |

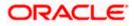

| Field Name                    | Description                                                                                                |
|-------------------------------|----------------------------------------------------------------------------------------------------|
| Base Date Description         | This depicts the base code and its description. It describes what the chosen base date for application is. |
| Maturity Date                 | The tenor added to the base date, when the Bill ceases to exist.                                           |
| Bill Amount                   | The Bill amount with base currency in which Bill is originated.                                            |
| Direct Dispatch               | Indicates whether the bills to be dispatched directly or not.                                              |
| Document Attached             | It asks user if documents are a part of Bill.<br>It can be:<br>• Yes (Documentary)<br>• No (Clean)         |
| Tenor                         | The tenor of the Bill.                                                                                     |
| Base Date                     | The date to be considered as base date for Bill application.                                               |
| Bill Lodgement Sequence<br>No | Indicates the sequence in which bill was lodged.                                                           |
| Bill Amount Details           |                                                                                                    |
| Issuing Bank                  |                                                                                                    |
| SWIFT Code                    | The SWIFT code of issuing Bank.                                                                            |
| Issuing Bank Name             | The name of Bank who acts on behalf of Drawee.                                                             |
| Address                       | The address of Issuing Bank.                                                                               |
| Country                       | The name of Issuing Bank's country.                                                                        |
| Bill Amount                   | The Bill amount with base currency in which Bill is originated.                                            |
| Goods & Shipment              |                                                                                                    |
| Shipment From                 | The place from where shipment will be done.                                                                |
| Shipment To                   | The place of delivery of goods.                                                                            |
| Port of Loading               | The place of dispatch or loading on board of the goods.                                                    |

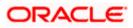

| Field Name                | Description                                                                                             |
|---------------------------|----------------------------------------------------------------------------------------------------|
| Port of Discharge         | The port of discharge of goods.                                                                         |
| Goods                     | The types of good which are sent and whose Bill are getting linked.                                     |
| Goods                     |                                                                                                    |
| Section to add or remo    | ve the goods for shipment.                                                                              |
| Goods                     | The type of good being shipped has to be chosen.                                                        |
| Description of Goods      | The description of goods.                                                                               |
| Units                     | The number of units of the goods                                                                        |
| Price Per Unit            | The price per unit of the goods.                                                                        |
| Documents                 |                                                                                                    |
| Document Name             | Displays the lists of all the documents required to be represented.                                     |
| Original (First Mail)     | Displays the number "n" out of "m" original documents of the first mail that will be provided to bank.  |
| Copies (First Mail)       | Displays the number of copies of the first mail, that will be submitted as a set of documents for Bill. |
| Original (Second<br>Mail) | Displays the number "n" out of "m" original documents of the second mail that will be provided to bank. |
| Copies (Second Mail)      | Displays the number of copies of the first mail, that will be submitted as a set of documents for Bill. |
| Clause                    | Displays the default description of clauses, however user can modify the same.                          |
| Incoterm                  | Displays the INCO terms for the Bill application.                                                       |
| Instructions              |                                                                                                    |
| Special Instructions      | Any instructions provided to bank for creation of bills is mentioned here.                              |
| Discount                  |                                                                                                    |
| Operation Type            | Indicates the operation type required in the contract.                                                  |

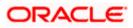

| Field Name           | Description                                      |
|----------------------|--------------------------------------------------|
| Financing Amount     | Displays the financing amount                    |
| Profit Rate          | The profit rate.                                 |
| Profit Amount        | Displays the Profit Amount applicable.           |
| Forex Deals          |                                                  |
| Forex Reference Num  | ber The deal reference number of the forex deal. |
| Expiry Date          | The expiry date of the bill.                     |
| Exchange Rate        | The exchange rate for the bill.                  |
| Sell Amount          | The selling amount of the deal.                  |
| Buy Amount           | The buying amount of the deal.                   |
| Linked Amount        | The linked amount of the forex deal.             |
| Total Selected Deals | Displays the total selected deals.               |
| Total Linked Amount  | Displays the total Linked Amount.                |

- 7. Click <sup>e</sup> more options icon and then:
  - Modify Bills to modify the bills The Modify Islamic Bills screen appears.
  - Initiate Tracers to imitate the tracer. The Tracers screen appears.

## 16.2 **Discrepancies**

Displays the list of the list of identified discrepancies. It is applicable only if it is linked to an Islamic LC.

8. Click **Discrepancies** tab.

The **Discrepancies** tab appears in the **View Export Bills Under LC – Islamic** screen. OR Click **Back**.

The View Export Bills Under LC – Islamic screen appears.

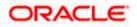

| futura bank Search                            |                      | Q                              |                              |               |               | Q Welcome, OBDX maker<br>Last login 22 Feb 11:04 AM | $\sim$ |
|-----------------------------------------------|----------------------|--------------------------------|------------------------------|---------------|---------------|-----------------------------------------------------|--------|
| View Export Bill Und<br>GOODCARE PLC   ***044 | der LC-Islamic       |                                |                              |               | Мс            | odify Bills                                         |        |
| Bill Number<br>PK2EBUC211252502               | Linkec<br>PK2EI      | I to LC<br>LIC21125A669 ACTIVE | Outstanding A<br>GBP1,100.00 | mount         |               | sturity Date<br>May 2021                            |        |
| View Bill Details                             | Received Date        | Description                    | Status 🗸                     | Resolved Date | Approved Date |                                                     |        |
| Discrepancies                                 | 22 Mar 2019          | GATEDIS1                       | Unresolved                   |               |               |                                                     |        |
| Attached Documents                            | Back                 |                                |                              |               |               |                                                     |        |
| Charges & Taxes                               | ① Displayed Local cu | rrency amount is indicative a  | nd actual amount may diffe   | r.            |               |                                                     |        |
| SWIFT Messages                                |                      |                                |                              |               |               |                                                     |        |
| Advice                                        |                      |                                |                              |               |               |                                                     |        |
| Finances                                      |                      |                                |                              |               |               |                                                     |        |
| Assignment                                    |                      |                                |                              |               |               |                                                     |        |

#### View Export Bills Under LC – Islamic – Discrepancies tab

#### **Field Description**

| Field Name    | Description                                                                              |
|---------------|------------------------------------------------------------------------------------------|
| Received Date | Displays the date on which the discrepancy has been identified and received by the host. |
| Description   | Displays the description of discrepancy in the Bill.                                     |
| Status        | Displays the whether the discrepancy is resolved or not as on date.                      |
| Resolved Date | Displays the resolved date if the discrepancy is resolved.                               |
| Approved Date | Displays the approved date of the discrepancy.                                           |

# 16.3 Attached Documents

This tab displays the list of all documents uploaded by user. It allows the user to download the attachments done under the selected Islamic Export LC.

9. Click **Attached Documents** tab to view the attached documents. OR

Click Back. The View Export Bills Under LC – Islamic screen appears.

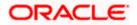

#### **Attached Documents**

|                                     |                       |                                     |                                                                                       |                                | v                     | ewer 🝷               | ATM & Branch Locator                                 | English 👻 |
|-------------------------------------|-----------------------|-------------------------------------|---------------------------------------------------------------------------------------|--------------------------------|-----------------------|----------------------|------------------------------------------------------|-----------|
| 🗏 🕼 futura bank                     |                       |                                     | Search                                                                                |                                | Q. (188               | oc                   | Welcome, Obdx checkr<br>Last login 8/26/22, 11:50 AM | $\sim$    |
| View Impo<br>SHIVA CORP   *         | ort Bill Under LC-Isi | amic                                |                                                                                       |                                | ŧ                     |                      |                                                      |           |
| Bill Number<br>PK1IUIB21125         | 0505 ACTIVE           | Linked to LC<br>PK1ILIN211252505    | Outstanding Amo<br>GBP 10,000.00                                                      | unt                            |                       | aturity Da<br>6/4/21 | ate                                                  |           |
| View Bill De                        |                       | locuments                           |                                                                                       |                                |                       |                      |                                                      |           |
| Discrepanci<br>Attached Do          | Srivo                 | Document Id                         | Document Category                                                                     | Document Type                  | Remarks<br>Adhar care | H 🛍                  |                                                      |           |
| Charges & T<br>SWIFT Mess<br>Advice | axes<br>ages          | Back                                | d file types: .JPEG, .PNG, .DOC, .PDF, .TXT,<br>icative and actual amount may differ. |                                | ded at a time.        |                      |                                                      |           |
| Finances                            |                       |                                     |                                                                                       |                                |                       |                      |                                                      |           |
|                                     |                       | Copyright © 2006, 2020, Oracle and/ | or its affiliates. All rights reserved. SecurityIn                                    | formation Terms and Conditions |                       |                      |                                                      |           |

#### **Field Description**

| Field Name           | Description                                                                                                    |
|----------------------|----------------------------------------------------------------------------------------------------|
| Sr No                | The serial number of the attached document record.                                                                           |
| Document ID          | Displays the unique identification number for the attached document.<br>Displays the link to download the attached document. |
| Document<br>Category | Displays the category of the document uploaded.                                                                              |
| Document Type        | Displays the type of the document uploaded.                                                                                  |
| Remarks              | Displays the notes added, if any, for attaching the document.                                                                |
| Action               | Action to be taken that is delete the attached document.                                                                     |
|                      |                                                                                                    |

 Click the required link in the Document ID column to download the attached document. OR Click Attach More Documents link to attach more document. The Attach Document overlay screen appears OR

Click to delete the attached document record.

11. Click **Settle** to settle the bill. OR

Click **Back** to navigate to the previous screen.

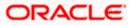

# 16.4 Charges & Taxes

This tab lists charges, Commission and Taxes against bill.

12. Click Charges & Taxes tab.

The Charges & Taxes tab appears in the View Export Bills Under LC – Islamic screen. OR Click Back.

The View Export Bills Under LC – Islamic screen appears.

### **Charges & Taxes**

|                                             |                                                                 |                                                         | Viewer 👻 ATM & Branch Locator                                 |
|---------------------------------------------|-----------------------------------------------------------------|---------------------------------------------------------|---------------------------------------------------------------|
| ≡ @futura bank                              |                                                                 | Search                                                  | Q. QB OC Welcome, Obdx checkr V<br>Last login 8/29/22, 437 PM |
| View Export Bill L<br>NATIONAL FREIGHT CORP |                                                                 |                                                         | I                                                             |
| Bill Number<br>PK1EIUC211250002             | Linked to LC<br>VF PKIELIC211250504                             | Outstanding Amount<br>GBP 11,000.00                     | Maturity Date<br>5/5/21                                       |
| View Bill Details                           | Charges & Taxes                                                 |                                                         |                                                               |
| Discrepancies                               | Charges                                                         |                                                         |                                                               |
| Attached Documents                          | Account No Description of Charges                               | Amount Split Amount Born                                | e by You Split Amount Borne by Other Party                    |
| Charges & Taxes                             | Total Charges                                                   | GBP 250.00                                              |                                                               |
| SWIFT Messages                              | Taxes                                                           |                                                         |                                                               |
| Advice                                      | Account No Description of Taxes                                 | Value Date                                              | Amount Equivalent Amount                                      |
| Finances                                    | No data to display.                                             |                                                         |                                                               |
| Assignment                                  |                                                                 |                                                         |                                                               |
|                                             | Back                                                            |                                                         |                                                               |
|                                             | $\oplus\;$ Displayed Local currency amount is indicative and ac | tual amount may differ.                                 |                                                               |
|                                             |                                                                 |                                                         |                                                               |
|                                             | Copyright © 2006, 2020, Oracle and/or its affiliat              | es. All rights reserved.  SecurityInformation Terms and | Conditions                                                    |

| Field Name                              | Description                                                          |
|-----------------------------------------|----------------------------------------------------------------------|
| Charges                                 |                                                                      |
| Account No.                             | Debit account number of the applicant.                               |
| Description of<br>Charges               | Displays the description charges applicable.                         |
| Amount                                  | Displays the amount of charges.                                      |
| Split Amount<br>Borne by You            | Displays the split charge amount which is to be paid by you.         |
| Split Amount<br>Borne by Other<br>Party | Displays the split charge amount which is to be paid by other party. |

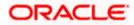

| Field Name              | Description                                   |
|-------------------------|-----------------------------------------------|
| Total Charges           | Displays the total amount of charges.         |
| Taxes                   |                                               |
| Account No.             | Debit account number of the applicant.        |
| Description of<br>Taxes | Displays the description of taxes applicable. |
| Value Date              | Displays the value date of the taxes.         |
| Amount                  | Displays the amount of taxes.                 |
| Equivalent Amoun        | t Displays the equivalent tax amount.         |
| Total Taxes             | Displays the total amount of tax.             |

**Note**: If there is a Relationship pricing maintained for the customer, the same would be reflected in the charges instead of the standard pricing.

# 16.5 SWIFT Messages

These lists and displays list of all SWIFT messages between both the parties.

#### 13. Click SWIFT Messages tab.

The **SWIFT Messages** tab appears in the **View Export Bills Under LC – Islamic** screen. OR Click **Back**.

The View Export Bill screen appears.

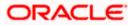

| = 🕼 futura bank Search                         | Q,                                                 |                              |                              |                  | ل Welcome, C<br>Last login 22 Fe | DBDX maker 🧹 |
|------------------------------------------------|----------------------------------------------------|------------------------------|------------------------------|------------------|----------------------------------|--------------|
| View Export Bill Unde<br>goodcare plc   ***044 | er LC-Islamic                                      |                              |                              |                  | Modify Bills                     |              |
| Bill Number<br>PK2EBUC211252502                | Linked to LC<br>PK2ELIC21125A669                   | Outstand<br>GBP1,100         | ing Amount<br>).00           |                  | Maturity Date<br>27 May 2021     |              |
| View Bill Details                              | SWIFT Messages                                     |                              |                              |                  |                                  |              |
| Discrepancies                                  | Message ID Date                                    | Description<br>Amendment of  | Sending/Receiving Bank       | Message Type     | Action                           |              |
| Attached Documents<br>Charges & Taxes          | Page 1 of 1 (1 of 1 items) K < 1                   | Instructions Advice          |                              |                  |                                  |              |
| SWIET Messages                                 | Back Displayed Local currency amount is indicative | and actual amount may        | differ.                      |                  |                                  |              |
| Advice                                         |                                                    |                              |                              |                  |                                  |              |
| Finances                                       |                                                    |                              |                              |                  |                                  |              |
| Assignment                                     |                                                    |                              |                              |                  |                                  |              |
|                                                | Copyright © 2006, 2020, Oracle and/or its          | affiliator. All rights recon | ed ICocuritulatormation Torm | r and Conditions |                                  |              |

#### View Export Bills Under LC – Islamic – SWIFT Messages tab

#### **Field Description**

| Field Name Des                 | scription                                                     |
|--------------------------------|---------------------------------------------------------------|
| Message ID Uni                 | que identification number for the message.                    |
| Date Dat                       | e of sending advice.                                          |
| Description The                | SWIFT message detailed description.                           |
| Sending/Receiving This<br>Bank | s displays the name of bank who has sent/received the message |
| Message Type This              | s shows the type of message sent/received such as MT 740etc   |
| Action The                     | e action to be taken that is to download the SWIFT details.   |

14. Click on the desired Message ID to view the respective SWIFT details. The SWIFT detail appears in popup window along with the event date and description.

15. Click the **Download** link against the advice to download the advice in selected format like PDF formats, if required.

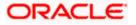

## 16.5.1 SWIFT Messages Details

| ≡ @futura bank                                              |                           |                                                                                                    | Viewer 🗸<br>Q 🗹 2 | ATM/Branch<br>Welcome, corp<br>Last login 24 No |           |
|-------------------------------------------------------------|---------------------------|----------------------------------------------------------------------------------------------------|-------------------|-------------------------------------------------|-----------|
| View Export Bill Und                                        | er LC                     |                                                                                                    |                   |                                                 | Settle Bi |
| Bill Number<br>000EUUD200761002 Active<br>View Bill Details | SWIFT Messa<br>Message ID | View Swift Message   Event Date 01 Jan 2014 Event Description Liquidation of a BC Contract DEBIT ADVICE DATE BRANCHDATE PAGE. PG CUSTOMER NAME ADDRESS1 ADDRESS2 ADDRESS3 ADDRESS3 ADDRESS1 ADDRESS1 ADDRESS2 ADDRESS3 ADDRESS3 ADDRESS1 ADDRESS2 ADDRESS3 ADDRESS1 ADDRESS2 ADDRESS3 ADDRESS1 ADDRESS3 ADDRESS1 ADDRESS3 ADDRESS3 ADDRESS1 ADDRESS3 ADDRESS3 ADDRESS3 ADDRESS3 ADDRESS3 ADDRESS3 ADDRESS3 ADDRESS3 ADDRESS3 ADDRESS3 ADDRESS3 ADDRESS3 ADDRESS3 ADDRESS3 ADDRESS3 ADDRESS3 ADDRESS3 ADDRESS3 ADDRES ADDRESS3 ADDRES ADDRES ADDRES ADDRES ADDRES ADDRES ADDRE ADDRES ADDRE ADDRES ADDRE ADDRES ADDRE ADDRE ADDRE ADDRE ADDRE ADDRE ADDRE ADDRE ADDRE ADDRE ADDRE ADDRE ADDRE ADDRE ADDR ADDR |                   | Aaturity Date<br>5 Apr 2020<br>Action           |           |
| Discrepancies<br>Charges, Commissions & 1                   | 234203010                 | VALUE-DATE CUT SET TLEMENT AWOUNT INWORDS<br>                                                                                                    | '99               | Downloa                                         | ad        |
| SWIFT Messages<br>Advice                                    | Page 1 o                  | 1 (1 of 1 items) $\kappa < 1 > \pi$                                                                                                    |                   |                                                 |           |

### **Field Description**

| Field Name          | Description                            |
|---------------------|----------------------------------------|
| Event Date          | Displays the event date.               |
| Event Description   | Displays the description of the event. |
| Description         | The details of the SWIFT message.      |
| a. Click X to close | the window.                            |

Note: Only SWIFT messages in which ACK has been received by bank is being displayed.

## 16.6 Advices

This tab denotes all the Advices being exchanged. It allows the user to view and download the advices generated for the selected Export Bill.

16. Click **Advices** tab. The summary of all the Advices being exchanged.

OR Click Back. The View Export Bills Under LC – Islamic screen appears.

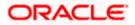

| futura bank Search                           |                               | Q                        |                                  |                             | ل Welcome<br>Last login 22   | Feb 11:04 AM |
|----------------------------------------------|-------------------------------|--------------------------|----------------------------------|-----------------------------|------------------------------|--------------|
| View Export Bill Un<br>GOODCARE PLC   ***044 | der LC-Islamic                |                          |                                  |                             | Modify Bills                 |              |
| Bill Number<br>PK2EBUC211252502              | Linked to<br>PK2ELIO          | DLC<br>C21125A669 ACTIVE | Outstanding Amour<br>GBP1,100.00 | nt                          | Maturity Date<br>27 May 2021 |              |
| View Bill Details                            | Advice                        |                          |                                  |                             |                              |              |
| Discrepancies                                | Message ID                    | Date                     | Description                      | Event Description           | Action                       |              |
| Attached Documents                           | 2552062054149526              |                          | Debit Advice                     | Initiation of a BC Contract | Download                     |              |
| Charges & Taxes                              | Page 1 of 1 (1 of             | 1 items) K < 1           | к к                              |                             |                              |              |
| SWIFT Messages                               |                               |                          |                                  |                             |                              |              |
| Advice                                       | Back  Displayed Local current | ncy amount is indicative | and actual amount may differ.    |                             |                              |              |
| Finances                                     |                               |                          |                                  |                             |                              |              |
| Assignment                                   |                               |                          |                                  |                             |                              |              |
|                                              |                               |                          |                                  |                             |                              |              |

#### View Export Bills Under LC – Islamic - Advices

#### **Field Description**

| Field Name  | Description                                                   |
|-------------|---------------------------------------------------------------|
| Message ID  | Unique identification number for the message.                 |
| Date        | Date of sending advice.                                       |
| Description | The detail description of advice.                             |
| Event Date  | Displays the event date.                                      |
| Action      | The action to be taken that is to download the SWIFT details. |

17. Click on the desired Message ID to view the respective advice details. The advice detail appears in popup window along with the event date and description.

18. Click the **Download** link against the advice to download the advice in selected format like PDF formats, if required.

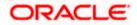

## 16.6.1 Advice Details

| ≡ @futura bank                             |                        |                                                                                                    |     | Q 2     | Welcome, corp checker<br>Last login 24 Nov 10:47 AM |
|--------------------------------------------|------------------------|----------------------------------------------------------------------------------------------------|-----|---------|-----------------------------------------------------|
| View Export Bill Und<br>DEV Org   ***165   | ler LC                 |                                                                                                    |     |         | Settle Bill                                         |
| Bill Number<br>000EUUD200763502 Active     | Advice                 | View Advice  Event Date Date Digitation of a BC Contract DeBIT ADVICE DATE: BRANCHDATE PAGE: PG CUSTOMER-NAME ADDRESS1 ADDRESS3 ADDRESS3 ADDRESS4 PAGE: PG CUSTOMER ID: CUSTOMER ACCOUNT ACCOUNT ON REFERENCE ON C: CONTRACTREFNO USER REFERENCE ON: USERREFNO WI | <   |         | Maturity Date<br>15 Apr 2020                        |
| Discrepancies                              | Message ID             | HAVE EXECUTED THE FOLLOWING TRANSACTION ON YOUR BEHALF:                                                                                                    | an  |         | Action                                              |
| Charges, Commissions & 1<br>SWIFT Messages | 255206205<br>Page 1 of | 100.00 FOR BRANCHNAME AUTHORIZED SIGNATORY (1 (1 of 1 items)                                                                                                    | p c | ontract | Download                                            |
| Advice                                     |                        |                                                                                                    |     |         |                                                     |

#### **Field Description**

| Field Name        | Description                            |
|-------------------|----------------------------------------|
| Event Date        | Displays the event date.               |
| Event Description | Displays the description of the event. |
| Description       | The details of the advice.             |
|                   |                                        |

d. Click  $\times$  to close the window.

# 16.7 Finances

This denotes all the linked finances account with the corresponding Finance amount.

 Click Finances tab. The summary of all the linked finances account along with the amount appears. OR

Click Back. The View Export Bills Under LC – Islamic screen appears.

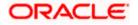

English ↓ Welcome, OBDX maker ↓ Last login 22 Feb 11:04 AM = log futura bank search ... Q Finances View Export Bill Under LC-Islamic GOODCARE PLC | \*\*\*044 Modify Bills Bill Number Linked to LC Outstanding Amount Maturity Date PK2EBUC211252502 PK2ELIC21125A669 GBP1,100.00 27 May 2021 View Bill Details Finances Loan Account No Discrepancies Loan Amount xxxxxxxxxxxx0022 GBP42,500.00 Attached Documents Back Charges & Taxes ① Displayed Local currency amount is indicative and actual amount may differ. SWIFT Messages Advice Finances Copyright © 2006, 2020, Oracle and/or its affiliates. All rights reserved. |SecurityInformation|Terms and Conditions

View Export Bills Under LC – Islamic - Finances

#### **Field Description**

| Field Name          | Description                                       |
|---------------------|---------------------------------------------------|
| Finance Account No. | The linked finances account.                      |
| Finance Amount      | The finance amount of the linked finance account. |

# 16.8 Assignment tab

This tab includes the assignee information. This will come as maintained in the parent LC.

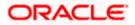

#### Assignment tab

|                                               |                                                          |                                                          | Viewer V ATM & Branch Locator English V |
|-----------------------------------------------|----------------------------------------------------------|----------------------------------------------------------|-----------------------------------------|
| = futura bank search                          | Q                                                        |                                                          | Last login 21 Feb 10:59 PM              |
| Finances                                      |                                                          |                                                          |                                         |
| View Export Bill Und<br>GOODCARE PLC   ***044 | ler LC-Islamic                                           |                                                          | Modify Bills                            |
| Bill Number<br>PK2EBUC211252502               | Linked to LC<br>PK2ELIC21125A669 ACTIVE                  | Outstanding Amount<br>GBP1,100.00                        | Maturity Date<br>27 May 2021            |
| View Bill Details                             | Assignee Name 🗸                                          | Account Number 🗸                                         | Amount 🗸                                |
| Discrepancies<br>Attached Documents           | Trade Indiv 1                                            | xxxxxxxxxxx1015                                          | GBP33.00                                |
| Charges & Taxes                               | Page 1 of 1 (1 of 1 items) K                             | 4 <b>1</b> 3                                             |                                         |
| SWIFT Messages                                | Back ① Displayed Local currency amount is indicative and | d actual amount may differ.                              |                                         |
| Finances                                      |                                                          |                                                          |                                         |
| Assignment                                    |                                                          |                                                          |                                         |
|                                               |                                                          |                                                          | 8                                       |
|                                               | Copyright © 2006, 2020, Oracle and/or its affili         | ates. All rights reserved.  SecurityInformation Terms ar | nd Conditions                           |

#### **Field Description**

| Field Name     | Description                         |
|----------------|-------------------------------------|
| Assignee Name  | The name of assignee.               |
| Account Number | The account number of the assignee. |
| Amount         | The assignee amount.                |

## **FAQs**

#### 1. Where can I see if my Bill is linked to any LC?

On the top of the view screen, the linked LC number is provided. In case user wants to view more about LC, view LC module can be used.

#### 2. Why is approved date blank in discrepancies?

In cases where approvals for discrepancies are yet to be received, they remain blank.

<u>Home</u>

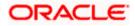

# **17. View Import Collection - Islamic**

Using this option, you can view the details of existing Islamic Import Collection in the application. You can search the required Islamic Import Collection using different search criteria and download the Import Collection list in different file formats.

**Note**: Whenever the API services are called by the OBDX, then OBTF pass only those incoming and outgoing SWIFT messages details that are flagged as External by the bank in the "Trade Finance Message Type Maintenance" screen.

#### **Pre-Requisites**

- User must have a valid corporate party Id and login credentials in place
- At least a single Import Collection should exist for the party ID and party must having view rights for it

#### Workflow

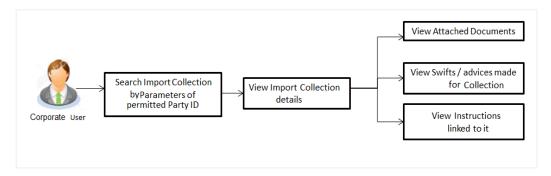

#### How to reach here:

Dashboard > Toggle menu > Trade Finance > Collection > Import Collection > View Import Collection - Islamic

#### To view Islamic Import Collection:

1. The View Import Collection - Islamic screen appears.

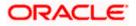

### **View Import Collection - Islamic**

|                                                                                                    |                                                          |   | ١           | /iewer 👻 ATM & Brand                  | h Locator Engli     | ish 🝷 |
|----------------------------------------------------------------------------------------------------|----------------------------------------------------------|---|-------------|---------------------------------------|---------------------|-------|
| ≡ III futura bank                                                                                            | Search                                                   | Q | <b>4</b> 10 | Welcome, Obd<br>Last login 8/29/22, 5 | x checkr 🗸<br>зз рм |       |
| View Import Collection<br>GOODCARE PLC   ***044                                                              |                                                          |   |             |                                       |                     |       |
| Collection Reference Number                                                                                  | Status<br>Please Select 🔹                                |   |             |                                       |                     |       |
| Dravee<br>All Parties                                                                                        | Drawer                                                   |   |             |                                       |                     |       |
| Collection Amount<br>All ✓ From To                                                                           | Collection Issuing Date                                  |   | Ē           |                                       |                     |       |
| Customer Reference Number                                                                                    |                                                          |   |             |                                       |                     |       |
| Search Reset <ul> <li>Displayed Local currency amount is indicative and actual amount may differ.</li> </ul> |                                                          |   |             |                                       |                     |       |
|                                                                                                    |                                                          |   |             |                                       |                     | ^     |
| Copyright ⊗ 2006, 2020, Oracle and/or its affiliates. All r                                                  | ights reserved. SecurityInformation Terms and Conditions |   |             |                                       |                     |       |

| Field Name                     | Description                                                                 |
|--------------------------------|-----------------------------------------------------------------------------|
| Collection Reference<br>Number | The Import Collection reference number.                                     |
| Status                         | The current status of the Collection.                                       |
|                                | The options are:                                                            |
|                                | Active                                                                      |
|                                | • Hold                                                                      |
|                                | Cancelled                                                                   |
|                                | Liquidated                                                                  |
|                                | Closed                                                                      |
|                                | Reversed                                                                    |
| Drawee                         | The name of drawee. He is the receiver of Collection.                       |
| Drawer                         | The name of the drawer under the Collection.                                |
| Collection Amount<br>From      | The start of the Collection amount range used for searching the Collection. |
| Collection Amount To           | The end of the Collection amount range used for searching the Collection.   |

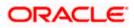

| Field Name                    | Description                                                                    |
|-------------------------------|--------------------------------------------------------------------------------|
| Collection Date From          | The start date of the Collection date range used for searching the Collection. |
| Collection Date To            | The end date of the Collection date range used for searching the Collection.   |
| Customer Reference<br>Number  | The option to search import Collection via customer reference number.          |
| 2. From the <b>Drowee</b> lie | t coloct the appropriate option. Displays the all party name manual to         |

- 2. From the **Drawee** list, select the appropriate option. Displays the all-party name mapped to user.
- Click Search. The View Import Collection screen appears with the search results. OR Click Clear to reset the search criteria. OR Click Cancel to cancel the transaction. The Dashboard appears.
- 4. Click the **Download** link to download the Import Collection details list. You can download the list in PDF formats.

#### **View Import Collection – Search Result**

| st of Collections Collection Customer Reference  Customer |                       |                   |                                           |
|-----------------------------------------------------------|-----------------------|-------------------|-------------------------------------------|
|                                                           |                       |                   |                                           |
| Number Number                                             |                       | Drawer 🗘          | Release Against 🗘                         |
| PK1IUNA211253005 ASDFSDF                                  | NATIONAL FREIGHT CORI | P PHIL HAMPTON    | INCOMING DOCUMENTARY USANCE BILLS NOT UNE |
| PK1IUNA211253501 NNNN                                     | NATIONAL FREIGHT CORI | P PHIL HAMPTON    | INCOMING DOCUMENTARY USANCE BILLS NOT UND |
| PK1RRTT211250001 NNNN                                     | NATIONAL FREIGHT CORI | P PHIL HAMPTON    | INCOMING DOCUMENTARY USANCE BILLS NOT UNE |
| PK2IUNA211250501 dfdf55                                   | GOODCARE PLC          | MARKS AND SPENCER | INCOMING DOCUMENTARY USANCE BILLS NOT UND |
| PK1IUNA211253002 ASDFSDF                                  | NATIONAL FREIGHT COR  | P PHIL HAMPTON    | INCOMING DOCUMENTARY USANCE BILLS NOT UNE |
| PK1IUNA211253003 ASDFSDF                                  | NATIONAL FREIGHT CORI | P PHIL HAMPTON    | INCOMING DOCUMENTARY USANCE BILLS NOT UNE |
|                                                           |                       |                   |                                           |
| K1IUNA211253002 ASDFSDF                                   | NATIONAL FREIGHT CORI | P PHIL HAMPTON    | INCOMING DOCUMENTARY USANCE BILLS NOT     |
|                                                           |                       |                   |                                           |
| PK1IUNA211253003 ASDFSDF                                  | NATIONAL FREIGHT CORI | P PHIL HAMPTON    | INCOMING DOCUMENTARY USANCE BILLS NOT UNE |

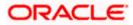

### **Field Description**

| Field Name                             | Description                                                                                  |
|----------------------------------------|----------------------------------------------------------------------------------------------|
| Collection Reference<br>Number         | The Collection reference number.<br>Displays the link to view the Import Collection details. |
| Customer Reference<br>Number           | The user provided customer reference number for the transaction.                             |
| Drawer                                 | The name of the drawer of the Import Collection.                                             |
| Drawee                                 | The name of the drawee of the Import Collection.                                             |
| Release Against                        | The product name of the Import Collection.                                                   |
| Transaction Date                       | The transaction date of the Import Collection.                                               |
| Status                                 | The status of the Import Collection.                                                         |
| Collection Amount                      | The Import Collection amount.                                                                |
| Equivalent Collection<br>Amount        | The equivalent Import Collection amount.                                                     |
| Outstanding Amount                     | The outstanding Import Collection amount.                                                    |
| Outstanding Equivalent<br>Amount       | The equivalent outstanding import Collection amount.                                         |
| Total Equivalent<br>Outstanding Amount | Displays the total outstanding equivalent amount in local currency.                          |

 Click the required link in the Collection Reference Number column. The View Import Collection screen appears with the details of the selected Import Collection. By default, the View Collection Details– General Collection Details tab appears.

**Note**: If there is a Relationship pricing maintained for the customer, the same would be reflected in the charges instead of the standard pricing.

# 17.1 View Collection Details

 Click View Collection Details tab. OR Click Back to navigate back to previous screen.

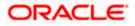

## **View Collection Details**

| 😑 🏮 Futura Bank                                       | Q What would you like to                                                                    | do today?                                                        |                                                 |                |
|-------------------------------------------------------|---------------------------------------------------------------------------------------------|------------------------------------------------------------------|-------------------------------------------------|----------------|
|                                                       |                                                                                             |                                                                  |                                                 |                |
| PHIL HAMPTON   ***153                                 |                                                                                             |                                                                  |                                                 |                |
| View Import collection-Islamic<br>PHIL HAMPTON ***153 | 01258:82210                                                                                 | 111753555741                                                     | A 177 STATES                                    | Mi2252555163   |
|                                                       |                                                                                             |                                                                  |                                                 | •              |
| Collection Number<br>PK1IINA211254002                 |                                                                                             |                                                                  |                                                 |                |
| View Collection Details                               | Drawer & Drawee Details                                                                     |                                                                  |                                                 |                |
| Attached Documents                                    | Drawer Name<br>PHIL HAMPTON<br>Address                                                      |                                                                  | Drawee Name<br>NATIONAL FREIGHT CORP<br>Address |                |
| Charges & Taxes                                       | PKBANK21XXX<br>Country<br>United Kingdom                                                    |                                                                  | PKBANK71XXX<br>Country<br>United Kingdom        |                |
| SWIFT Messages                                        | Application Date<br>5/5/21                                                                  |                                                                  | Bank Reference Number                           |                |
| Advice                                                | Customer Reference Number<br>NNNN                                                           |                                                                  |                                                 |                |
| Finances                                              | Product Details                                                                             |                                                                  | Direct Dispatch                                 |                |
|                                                       | Payment Type<br>USANCE<br>Product                                                           |                                                                  | No<br>Document Attached                         |                |
|                                                       | INCOMING USANCE BILLS N<br>UNDER LC ACCEPTANCE                                              | IOT                                                              | Yes                                             |                |
|                                                       | Avalization/Co-Acceptance Required No                                                       | uested                                                           | Avalized/Co-Accepted<br>No                      |                |
|                                                       | Base Date Description<br>Maturity Date                                                      |                                                                  | Tenor<br>30<br>Base Date                        |                |
|                                                       | 6/4/21<br>Collection Amount Details                                                         |                                                                  | 5/5/21                                          |                |
|                                                       | Remitting Bank                                                                              |                                                                  | Collection Amount                               |                |
|                                                       | Address                                                                                     |                                                                  | GBP 1,000.00                                    |                |
|                                                       | Goods & Shipment                                                                            | ntch from                                                        | Place of Final Destination/ For Tran            | mantation to   |
|                                                       | Place of Taking in Charge/ Dispa<br>Port of Loading/ Airport of Depa<br>Goods               | arture                                                           | Port of Discharge/ Airport of Destin            | ation          |
|                                                       | Goods                                                                                       | Description of Goods                                             | Units                                           | Price Per Unit |
|                                                       | KOLENGCIAIK                                                                                 | view                                                             |                                                 |                |
|                                                       | Documents                                                                                   |                                                                  |                                                 |                |
|                                                       |                                                                                             | 0                                                                |                                                 |                |
|                                                       | Air Way Documents                                                                           | 0                                                                |                                                 | 0              |
|                                                       |                                                                                             |                                                                  |                                                 |                |
|                                                       |                                                                                             |                                                                  |                                                 |                |
|                                                       | Incoterms<br>Discount                                                                       |                                                                  |                                                 |                |
|                                                       | Operation Type                                                                              |                                                                  |                                                 |                |
|                                                       | Acceptance                                                                                  |                                                                  |                                                 |                |
|                                                       | This application is not eligibl<br>bank for further details.                                | le for discounting, please cont                                  | act                                             |                |
|                                                       |                                                                                             |                                                                  |                                                 |                |
|                                                       | Instruction                                                                                 |                                                                  |                                                 |                |
|                                                       | Instruction<br>Special Instructions<br>Forex Deals                                          |                                                                  |                                                 |                |
|                                                       | Special Instructions                                                                        |                                                                  |                                                 |                |
|                                                       | Special Instructions<br>Forex Deals<br>Forex Deals                                          | deals attached with this contr                                   | act                                             |                |
|                                                       | Special Instructions<br>Forex Deals<br>Forex Deals                                          | deals attached with this contri                                  | act                                             |                |
|                                                       | Special Instructions<br>Forex Deals<br>Forex Deals<br>Currently, there are no forex<br>Back | deals attached with this contr<br>cy amount is indicative and ac |                                                 |                |

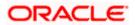

| Field Name                   | Description                                                                                                    |
|------------------------------|----------------------------------------------------------------------------------------------------|
| Collection Number            | The Import Collection number.                                                                                                    |
| Outstanding Amount           | The outstanding amount of the import collection.                                                                                       |
| Maturity Date                | The maturity date of the import collection.                                                                                            |
| Drawer and Drawee Detai      | ls                                                                                                    |
| Drawer Name                  | The name of the drawer of the Import Collection. He is the one who uploads Collection.                                                 |
| Address                      | The address of the drawer of the Import Collection.                                                                                    |
| Country                      | The country of the drawer of the Import Collection.                                                                                    |
| Customer Reference<br>Number | The user provided customer reference number for the transaction.                                                                       |
| Drawee Details               |                                                                                                    |
| Drawee Name                  | The name of person who is receiving Collection to be settled.                                                                          |
| Address                      | The address of the drawee of the Import Collection.                                                                                    |
| Country                      | The country of the drawee of the Import Collection.                                                                                    |
| Bank Reference Number        | The user provided bank reference number for the transaction.                                                                           |
| Product Details              |                                                                                                    |
| Payment Type                 | <ul> <li>The type of payment associated with the Collection.</li> <li>it can be: <ul> <li>Sight</li> <li>Usance</li> </ul> </li> </ul> |
| Direct Dispatch              | Indicates whether the bills to be dispatched directly or not.                                                                          |
| Document Attached            | It asks user if any documents a part of Collection.<br>It can be:<br>• Yes (Documentary)<br>• No (Clean)                               |

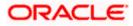

| Field Name                                           | Description                                                         |
|------------------------------------------------------|---------------------------------------------------------------------|
| Avalization/Co acceptance<br>Requested               | Indicates whether bill is to be avalized or not.                    |
| Avalized/Co-Accepted                                 | Indicates whether bill is availized/Co-accepted by Collecting Bank. |
| Product                                              | The product of the Import Collection.                               |
| Tenor                                                | The tenor of the Collection.                                        |
| Base Date Description                                | It is the description of the chosen base date.                      |
| Base Date                                            | The date to be considered as base date for Collection application.  |
|                                                      | It is number of days for the tenor from the base date.              |
| Maturity Date                                        | The maturity date of the Import Collection.                         |
| Collection Amount Details                            |                                                                     |
| Remitting Bank                                       | The name of the remitting bank of the Import Collection.            |
| Address                                              | The address of the remitting bank of the Import Collection.         |
| Country                                              | The country of the remitting bank of the Import Collection.         |
| Collection Amount                                    | Displays the amount of the Import Collection.                       |
| Outstanding Amount                                   | The outstanding amount of the Import Collection.                    |
| Settlement Date                                      | The settlement date of the Import Collection.                       |
| Acceptance Date                                      | The acceptance date of the Import Collection.                       |
| Goods & Shipment                                     |                                                                     |
| Place of Taking in Charge/<br>Dispatch From          | The Place of Receipt from where shipment will be done.              |
| Place of Final Destination/<br>For Transportation to | The place of delivery of goods.                                     |
| Port of Loading/ Airport of<br>Departure             | The place of dispatch of the goods or loading on board.             |

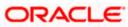

| Field Name                                | Description                                                                                                    |
|-------------------------------------------|----------------------------------------------------------------------------------------------------|
| Port of Discharge/ Airport of Destination | The port of discharge.                                                                                                    |
| Goods                                     | The type of Good which is sent and whose Collection is getting linked.                                                                                                    |
| Goods                                     |                                                                                                    |
| Section to view the goods                 | for shipment.                                                                                                    |
| Goods                                     | The type of good being shipped has to be chosen.                                                                                                    |
| Description of Goods                      | The description of goods.                                                                                                    |
| Units                                     | The number of units of the goods.                                                                                                    |
| Price Per Unit                            | The price per unit of the goods.                                                                                                    |
| Documents                                 |                                                                                                    |
| Document Name                             | Displays the lists of all the documents required to be represented.                                                                                                    |
| Original (First Mail)                     | Displays the number "n" out of "m" original documents of the first mail that will be provided to bank.                                                                     |
| Copies (First Mail)                       | Displays the number of copies of the first mail, that will be submitted as a set of documents.                                                                             |
| Original (Second Mail)                    | Displays the number "n" out of "m" original documents of the second mail that will be provided to bank.                                                                    |
| Copies (Second Mail)                      | Displays the number of copies of the first mail, that will be submitted as a set of documents.                                                                             |
| View Clause                               | Click the link to view the he clause maintained in the bank application for each of the document. \This link is enabled if the clause is already maintained in the system. |
| Incoterm                                  | Displays the INCO terms for the application                                                                                                    |
| Discount                                  |                                                                                                    |
| Operation Type                            | Indicates the operation type required in the contract.                                                                                                    |
| Financing Amount                          | The financing amount.                                                                                                    |

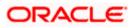

| Field Name                   | Description                                                                                                 |
|------------------------------|----------------------------------------------------------------------------------------------------|
| Profit Rate                  | The slider to increase or decrease profit rate.<br>This field appears, if the operation type is "Discount". |
| Profit Amount                | Displays the applicable profit amount.                                                                      |
| Instructions                 |                                                                                                    |
| Any instructions provided to | bank for creation of Collection is mentioned here.                                                          |
| Special Instructions         | Any instructions provided to bank for creation of Collection is mentioned here.                             |
| Forex Deal                   |                                                                                                    |
| Forex Reference Number       | The deal reference number of the forex deal.                                                                |
| Expiry Date                  | The expiry date of the bill.                                                                                |
| Exchange Rate                | The exchange rate for the forex deal.                                                                       |
| Sell Amount                  | The selling amount of the deal.                                                                             |
| Buy Amount                   | The buying amount of the deal.                                                                              |
| Linked Amount                | The amount to be linked in the forex deal.                                                                  |
| Total Selected Deals         | Displays the total selected deals.                                                                          |
| Total Linked Amount          | Displays the total Linked Amount.                                                                           |

- 7. Click <sup>e</sup> more options icon and then:
  - Modify Collection to modify the bills The Modify Islamic Collection screen appears.
  - Initiate Tracers to imitate the tracer. The Tracers screen appears.

# 17.2 Attached Documents

This tab displays the list of all documents uploaded by user. It allows the user to download the attachments done under the selected Islamic Export LC.

8. Click **Attached Documents** tab to view the attached documents. OR

Click **Back** to navigate back to previous screen.

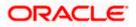

#### **Attached Documents**

|                                                |                |                               |                                 |                              |                    |                   | Viewer N | ✓ ATM & Branch Lo                              | ocator            | English 🗸 |
|------------------------------------------------|----------------|-------------------------------|---------------------------------|------------------------------|--------------------|-------------------|----------|------------------------------------------------|-------------------|-----------|
| = 🏟 futura bank Search                         |                |                               | Q,                              |                              |                    |                   |          | Welcome, OBDX ma<br>Last login 22 Feb 12:02 PM | <sup>iker</sup> ∨ |           |
| View Import collec<br>Marks and spencer   ***0 |                | mic                           |                                 |                              |                    |                   |          |                                                |                   |           |
| Collection Number<br>PK2IINC21125ACQD          | E              | Outstanding Ar<br>GBP5,000.00 |                                 | Maturity Date<br>25 May 2021 |                    |                   |          |                                                |                   |           |
| View Collection Details                        |                | ched Documents                |                                 |                              |                    |                   |          |                                                |                   |           |
| Attached Documents                             | Sr No<br>1 New | Document Id<br>7804           | Document Category DOCUMENT1     | Document Type Bill_of_lading | Remarks            | Action            |          |                                                |                   |           |
| Charges & Taxes                                | Back           |                               |                                 |                              |                    |                   |          |                                                |                   |           |
| SWIFT Messages                                 | ① Display      | yed Local currency an         | nount is indicative and actua   | amount may differ.           |                    |                   |          |                                                |                   |           |
| Advice                                         |                |                               |                                 |                              |                    |                   |          |                                                |                   |           |
| Finances                                       |                |                               |                                 |                              |                    |                   |          |                                                |                   |           |
|                                                |                |                               |                                 |                              |                    |                   |          |                                                |                   |           |
|                                                | Cop            | oyright © 2006, 2020,         | Oracle and/or its affiliates. / | All rights reserved. Securi  | tyInformation Terr | ns and Conditions |          |                                                |                   |           |

#### **Field Description**

| Field Name           | Description                                                                                                    |
|----------------------|----------------------------------------------------------------------------------------------------|
| Sr No                | The serial number of the attached document record.                                                                           |
| Document ID          | Displays the unique identification number for the attached document.<br>Displays the link to download the attached document. |
| Document<br>Category | Displays the category of the document uploaded.                                                                              |
| Document Type        | Displays the type of the document uploaded.                                                                                  |
| Remarks              | Displays the notes added, if any, for attaching the document.                                                                |
| Action               | Action to be taken that is delete the attached document.                                                                     |
|                      |                                                                                                    |

 Click the required link in the Document ID column to download the attached document. OR
 Click Attach More Documents link to attach more document. The Attach Document overlay screen appears

OR

Click to delete the attached document record.

# 17.3 Charges & Taxes

This tab lists charges and Taxes against bill.

 Click Charges & Taxes tab. The charges and taxes in the View Import Collection -Islamic screen. OR Click Back.

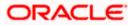

The View Import Collection - Islamic screen appears.

## Charges & Taxes

| E 🕼 futura bank                                  |                                                              | Search                          | ۹ 🔎 🤇          | Welcome, Obdx checkr<br>Last login 8/29/22, 6:28 PM |
|--------------------------------------------------|--------------------------------------------------------------|---------------------------------|----------------|-----------------------------------------------------|
| View Import collect<br>MARKS AND SPENCER   ***04 |                                                              |                                 | Initiate       | Tracer                                              |
| Collection Number<br>PK2IINC211252002 (closed)   | Outstanding Amount<br>GBP 6,000.00                           | Maturity Date<br>5/17/21        |                |                                                     |
| View Collection Details                          | Charges & Taxes                                              |                                 |                |                                                     |
| Attached Documents                               | Charges                                                      |                                 |                |                                                     |
| Charges & Taxes                                  | Account No Description of Charges                            | Amount Split Amount Borne by Yo | u Split Amount | Borne by Other Party                                |
| SWIFT Messages                                   | Total Charges                                                | GBP 50.00                       |                |                                                     |
| Advice                                           | Taxes                                                        |                                 |                |                                                     |
| Finances                                         | Account No Description of Taxes                              | Value Date                      | Amount         | Equivalent Amount                                   |
|                                                  | XXXXXXXXXXXXXXXXXXXXXXXXXXXXXXXXXXXXXX                       | 5/5/21                          | GBP 2.50       | GBP 2.50                                            |
|                                                  | Total Taxes                                                  |                                 | GBP 2.50       |                                                     |
|                                                  | Back                                                         |                                 |                |                                                     |
|                                                  | $\oplus\;$ Displayed Local currency amount is indicative and | d actual amount may differ.     |                |                                                     |
|                                                  |                                                              |                                 |                |                                                     |

| Field Name                              | Description                                                          |
|-----------------------------------------|----------------------------------------------------------------------|
| Charges                                 |                                                                      |
| Account No.                             | Debit account number of the applicant.                               |
| Description of<br>Charges               | Displays the description charges applicable.                         |
| Amount                                  | Displays the amount of charges.                                      |
| Split Amount<br>Borne by You            | Displays the split charge amount which is to be paid by you.         |
| Split Amount<br>Borne by Other<br>Party | Displays the split charge amount which is to be paid by other party. |
| Total Charges                           | Displays the total charge amount.                                    |
| Taxes                                   |                                                                      |
| Account No.                             | Debit account number of the applicant.                               |

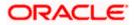

| Field Name              | Description                                  |
|-------------------------|----------------------------------------------|
| Description of<br>Taxes | Displays the description charges applicable. |
| Value Date              | Displays the value date of the taxes.        |
| Amount                  | Displays the amount of taxes.                |
| Equivalent Amoun        | t Displays the equivalent amount of taxes.   |

**Note**: If there is a Relationship pricing maintained for the customer, the same would be reflected in the charges instead of the standard pricing.

# 17.4 SWIFT Messages

These lists and displays list of all SWIFT messages between both the parties.

11. Click SWIFT Messages tab. The SWIFT Messages tab appears in the View Import Collection screen. OR Click Back. The View Import Collection - Islamic screen appears. OR Click Cancel to cancel the transaction. The Dashboard appears.

#### View Import Collection - Islamic – SWIFT Messages tab

|       |                                                  |                                                                                                    |                                 |                                 |                | Viewer ` | ✓ ATM & Branch L                               | ocator            | English $\checkmark$ |
|-------|--------------------------------------------------|----------------------------------------------------------------------------------------------------|---------------------------------|---------------------------------|----------------|----------|------------------------------------------------|-------------------|----------------------|
| ≡ @ f | utura bank Search                                | Q                                                                                                    |                                 |                                 |                | Φ        | Welcome, OBDX mi<br>Last login 22 Feb 12:02 PM | <sup>aker</sup> ∨ |                      |
|       | View Import collect<br>MARKS AND SPENCER   ***04 |                                                                                                    |                                 |                                 |                |          |                                                |                   |                      |
|       | Collection Number<br>PK2IINC21125ACQD            | Outstanding Amount<br>GBP5,000.00                                                                                                    | Maturity<br>25 May              |                                 |                |          |                                                |                   |                      |
|       | View Collection Details                          | SWIFT Messages                                                                                                    |                                 |                                 |                |          |                                                |                   |                      |
|       | Attached Documents                               | Message ID Date                                                                                                    | Description                     | Event Description               | Action         |          |                                                |                   |                      |
|       | Charges & Taxes                                  | 1432011320278972                                                                                                    | Debit Advice                    | Initiation of a BC Contract     | Download       |          |                                                |                   |                      |
|       | SWIFT Messages                                   | 1432011320292301           Page 1 of 1 (1-2 of 2 items)           K         <                                                                                                    | Debit Advice                    | Initiation of a BC Contract     | Download       |          |                                                |                   |                      |
|       | Advice                                           | Back                                                                                                    |                                 |                                 |                |          |                                                |                   |                      |
|       | Finances                                         | ① Displayed Local currency amount is indicated and the second second | tive and actual amount ma       | ay differ.                      |                |          |                                                |                   |                      |
|       |                                                  |                                                                                                    |                                 |                                 |                |          |                                                |                   |                      |
|       |                                                  | Copyright © 2006, 2020, Oracle and/or i                                                                                                    | its affiliates. All rights rese | rved. SecurityInformation Terms | and Conditions |          |                                                |                   |                      |

| Field Name | Description                                   |
|------------|-----------------------------------------------|
| Message ID | Unique identification number for the message. |

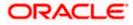

| Field Name                | Description                                                      |
|---------------------------|------------------------------------------------------------------|
| Date                      | Date of sending advice.                                          |
| Description               | The SWIFT message detailed description.                          |
| Sending/Receiving<br>Bank | This displays the name of bank who has sent/received the message |
| Message Type              | This shows the type of message sent/received such as MT 740etc   |
| Action                    | The action to be taken that is to download the SWIFT details.    |
| 12. Click on the desire   | d Message ID to view the respective SWIFT details.               |

- 12. Click on the desired Message ID to view the respective SWIFT details. The SWIFT detail appears in popup window along with the event date and description.
- 13. Click the **Download** link against the SWIFT messages to download in selected format like PDF formats, if required.

## 17.4.1 SWIFT Messages Details

|                       |            |                                                                                                    |    |       | Viewer $\vee$ | ATM/Branch                          | English $\vee$ |
|-----------------------|------------|----------------------------------------------------------------------------------------------------|----|-------|---------------|-------------------------------------|----------------|
| ≡ @futura bank        |            |                                                                                                    | Q  |       | Welcome, A    | cme Corporation<br>Last login 24 Fe | Checker 🗸      |
| View Import collectio | on-Islamic |                                                                                                    |    |       |               |                                     |                |
| Collection Number     |            | View Swift Message                                                                                                    | ×  |       |               |                                     |                |
| PK1YACR200111501      | SWIFT M    | View Switch Nessage Event Date 01 Jan 2014 Event Date Liquidation of a BC Contract DEBIT ADVICE — Date BRANCHAATE PAGE 'PG CUSTOMER ADDRESS1 ADDRESS1 ADDRESS3 ADDRESS4 PAGE 'PG CUSTOMER IA CUSTOMER ACCOUNT 'ACCOUNT OUR ADDRESS3 ADDRESS4 PAGE 'PG CUSTOMER IA'CUSTOMER ACCOUNT 'ACCOUNT OUR                                                                                                    |    |       |               |                                     |                |
| Charges & Taxes       | Messa      | ACTION ACCOUNT ACTIVITY OF A CONTRACTOR OF A CONTRACT ACCOUNT ACCOUNT ACTIVITY OF A CONTRACTOR OF A CONTRACTOR OF A CONTRACTOR OF A CONTRACTOR OF A CONTRACTOR OF A CONTRACTOR OF A CONTRACT ACCOUNT ACTIVITY OF A CONTRACT ACCOUNT ACTIVITY OF A CONTRACT ACCOUNT ACCOUNT ACC |    | age T | ype           | Action                              |                |
| SWIFT Messages        | PK1TF      | AUDIT AUDOTATION CHARGES GBP 100.00 DEBITED AMOUNT : GBP 100.00 FOR BRANCHNAME<br>AUTHORIZED SIGNATORY                                                                                                    |    |       |               | Download                            |                |
| Advice                | Page 1     |                                                                                                    |    |       |               |                                     |                |
|                       |            |                                                                                                    |    |       |               |                                     |                |
|                       |            |                                                                                                    |    |       |               |                                     |                |
|                       |            | Copyright © 2006, 2020, Oracle and/or its affiliates. All rights reserved.   Security Information   Terms and Condition                                                                                                    | ns |       |               |                                     |                |

#### **Field Description**

| Field Name        | Description                            |
|-------------------|----------------------------------------|
| Event Date        | Displays the event date.               |
| Event Description | Displays the description of the event. |
| Description       | The details of the SWIFT message.      |
|                   |                                        |

e. Click  $\times$  to close the window.

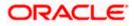

Note: Only SWIFT messages in which ACK has been received by bank is being displayed.

## 17.5 Advice

This denotes all the Advices being exchanged.

 14. Click Advice tab. The summary of all the Advice being exchanged. OR Click Back. The View Import Collection – Islamic screen appears. OR

Click **Cancel** to cancel the transaction. The **Dashboard** appears.

#### **View Import Collection - Islamic - Advice**

|                                                   |                                      |                              |                              |                                                            |                   | Last login 22 Feb 12:02 PM |  |
|---------------------------------------------------|--------------------------------------|------------------------------|------------------------------|------------------------------------------------------------|-------------------|----------------------------|--|
| /iew Import collecti<br>MARKS AND SPENCER   ***04 |                                      |                              |                              |                                                            |                   |                            |  |
| Collection Number<br>PK2IINC21125ACQD             |                                      | standing Amount<br>P5,000.00 | Maturit<br>25 May            |                                                            |                   |                            |  |
| View Collection Details                           | Advice                               |                              |                              |                                                            |                   |                            |  |
| Attached Documents                                | Message ID                           | Date                         | Description                  | Event Description                                          | Action            |                            |  |
| Charges & Taxes                                   | 1432011320278972<br>1432011320292301 |                              | Debit Advice<br>Debit Advice | Initiation of a BC Contract<br>Initiation of a BC Contract | Download Download |                            |  |
| SWIFT Messages                                    | Page 1 of 1 (1-2 c                   | f 2 items) K < 1             | K <                          |                                                            |                   |                            |  |
| Advice                                            | Back                                 |                              |                              |                                                            |                   |                            |  |
| Finances                                          | ① Displayed Local                    | currency amount is indic     | ative and actual amount may  | differ.                                                    |                   |                            |  |
|                                                   |                                      |                              |                              |                                                            |                   |                            |  |

#### **Field Description**

| Field Name        | Description                                                    |
|-------------------|----------------------------------------------------------------|
| Message ID        | Unique identification number for the message.                  |
| Date              | Date of sending advice.                                        |
| Description       | The detail description of advice.                              |
| Event Description | Displays the description of the event.                         |
| Action            | The action to be taken that is to download the advice details. |

15. Click on the desired Message ID to view the respective advice details. The advice detail appears in popup window along with the event date and description.

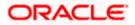

16. Click the **Download** link against the advice to download in selected format like PDF formats, if required.

## 17.5.1 Advice Details

|                                 |                            | View                                                                                                    | rer V ATM/Branch                                       | English $\checkmark$ | UBS 14.3 AT3 Branch $\searrow$                     |
|---------------------------------|----------------------------|----------------------------------------------------------------------------------------------------|--------------------------------------------------------|----------------------|----------------------------------------------------|
| $\equiv$ ( <b>p</b> futura bank |                            |                                                                                                    |                                                        | Q 👩 Weld             | come, OBDX Checker 🗸<br>Last login 29 Apr 05:22 PM |
| View Import collection          | n-Islamic                  |                                                                                                    |                                                        |                      |                                                    |
| Collection Number 000D          | DC1200761003               |                                                                                                    |                                                        |                      |                                                    |
| View Collection Details         | Message ID                 | View Advice                                                                                                    |                                                        | ×                    |                                                    |
|                                 | 1162031718522126           | Event Date Booking Advice<br>Event Description Booking Advice<br>Debit Advice 11-JAN-20 FIXNETIX FIXNETIX                                    | DKRANK (1999) Dear Sir(a)                              | ) Our Pafaranaa      | ce                                                 |
| SWIFT Messages                  | Page 1 of 1 (1-1 of 1 item | 000ELAC20076AFN LC Contract Amount: 24354 V<br>Value Date : 16-MAR-20 Account Debited : PK100001<br>Total GBP 50.00 Yours faithfully. — AUTH | Ve have debited your accou<br>540018 Export Advice cha | unt as follows :     |                                                    |
|                                 | Back                       |                                                                                                    |                                                        |                      |                                                    |
|                                 |                            |                                                                                                    |                                                        |                      |                                                    |
|                                 | Copyright © 2006, 2020     | ), Oracle and/or its affiliates. All rights reserved.   Security Inform                                                                      | ation   Terms and Conditions                           |                      |                                                    |

#### **Field Description**

| Field Name        | Description                            |
|-------------------|----------------------------------------|
| Event Date        | Displays the event date.               |
| Event Description | Displays the description of the event. |
| f. Click X to clo | ose the window.                        |

17. Click Back.
 The View Import Collection screen appears.
 OR
 Click Cancel to cancel the transaction. The Dashboard appears.

## 17.6 Finances

This denotes all the linked finances account with the corresponding Finance amount.

 Click Finances tab. The summary of all the linked finances account along with the amount appears. OR

Click Back. The View Import Collection – Islamic screen appears.

OR

Click **Cancel** to cancel the transaction. The **Dashboard** appears.

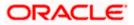

**View Import Collection – Islamic - Finances** 

|      |                                       |                                                   |                                                     | Viewer 🗸 ATM & Branch Locator                         | English 🗸 |
|------|---------------------------------------|---------------------------------------------------|-----------------------------------------------------|-------------------------------------------------------|-----------|
| ≡ @1 | utura bank Search                     | Q                                                 |                                                     | Q Welcome, OBDX maker V<br>Last login 22 Feb 12:02 PM |           |
|      | View Import collect                   |                                                   |                                                     |                                                       |           |
|      | Collection Number<br>PK2IINC21125ACQD | Outstanding Amount<br>GBP5,000.00                 | Maturity Date<br>25 May 2021                        |                                                       |           |
|      | View Collection Details               | Finances                                          |                                                     |                                                       |           |
|      | Attached Documents                    | No                                                | Loan Amount                                         |                                                       |           |
|      | Charges & Taxes                       | xxxxxxxxxxxxxxxxxxxxxxxxxxxxxxxxxxxxxx            | GBP1,000.00                                         |                                                       |           |
|      | SWIFT Messages                        | Back                                              |                                                     |                                                       |           |
|      | Advice                                | ① Displayed Local currency amount is indicative a | and actual amount may differ.                       |                                                       |           |
|      | Finances                              |                                                   |                                                     |                                                       |           |
|      |                                       |                                                   |                                                     |                                                       |           |
|      |                                       | Copyright © 2006, 2020, Oracle and/or its         | affiliates. All rights reserved. SecurityInformatio | n Terms and Conditions                                |           |

### **Field Description**

| Field Name          | Description                                       |
|---------------------|---------------------------------------------------|
| Finance Account No. | The linked finances account.                      |
| Finance Amount      | The finance amount of the linked finance account. |

<u>Home</u>

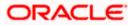

# **18. Settlement of Collection - Islamic**

The user can settle either multiple collection from his account, with or without a forex deal, or apply for a finance to settle the collection.

Using this option, user can settle one or more collection in the application.

#### **Pre-Requisites**

- User must have a valid corporate party Id and login credentials in place
- At least a single Collection should exist for the party ID and party must having view rights for it

#### How to reach here:

Dashboard > Toggle menu > Trade Finance > Collection > Import Collection > Settlement of Collection – Islamic > Settlement of Islamic Collection

# 18.1 Single Collection Detailed Settlement Instruction

This facility allow the corporate users, to settle single Import Collection in detailed form, from the channel as per the Sharia laws.

#### To settle a single Bill:

1. Navigate to **Settlement of Islamic Collection** transaction, by default Single collection is selected.

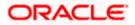

| futura bank                                          |                                                           | Search                                                                                                    | Q. 400 (                                           | Welcome, Obdx checkr<br>Last login 8/29/22, 6:45 PM |
|------------------------------------------------------|-----------------------------------------------------------|----------------------------------------------------------------------------------------------------|----------------------------------------------------|-----------------------------------------------------|
| Settlement Of Islam                                  | nic Collection                                            |                                                                                                    |                                                    |                                                     |
| Select the mode of settlement for y                  | your Collection.                                          |                                                                                                    |                                                    |                                                     |
| Single Collection<br>Detailed settlement instruction | Multiple Collection<br>Settle multiple Collection quickly |                                                                                                    |                                                    |                                                     |
| ⊘ Settlement Details                                 | Settlement Details                                        |                                                                                                    |                                                    |                                                     |
| ⊘ Forex Deals                                        | Lookup Collection Reference No.<br>PK2IINA211430001       | Reset                                                                                                    |                                                    |                                                     |
| ⊘ Charges and taxes                                  |                                                           |                                                                                                    |                                                    |                                                     |
| ⊘ Attachments                                        | Collection Reference Number<br>PK2IINA211430001           | Maturity Date<br>6/7/21                                                                                                    | Exporter Name<br>MARKS AND SPENCER                 |                                                     |
|                                                      | Local Currency Value                                      | Outstanding Collection Amount                                                                                                    | Payment Type                                       |                                                     |
|                                                      | GBP 6,153.85                                              | USD 8,000.00                                                                                                    | USANCE                                             |                                                     |
|                                                      | Amount                                                    |                                                                                                    |                                                    |                                                     |
|                                                      | GBP 100.00                                                |                                                                                                    |                                                    |                                                     |
|                                                      | Pay with collateral                                       |                                                                                                    |                                                    |                                                     |
|                                                      | View Collateral Details                                   |                                                                                                    |                                                    |                                                     |
|                                                      | Settlement Account                                        |                                                                                                    |                                                    |                                                     |
|                                                      | xxxxxxxxxxxx0017                                          | •                                                                                                    |                                                    |                                                     |
|                                                      | Balance: GBP 999,999,999,945,365                          | i,100.00                                                                                                    |                                                    |                                                     |
|                                                      | Apply for Finances                                        | weeker and initiate a finance, based on the available                                                                                                    | le information. This request does not guarantee of |                                                     |
|                                                      | finance getting passed. Please cor                        | stact Bank for further details.                                                                                                    |                                                    |                                                     |
|                                                      | request to process and initiate a fi                      | lent is based on current date exchange rate and the<br>nance, based on the available information. This rec<br>urther details. A finance account for each collection | quest does not guarantee of finance getting        |                                                     |
|                                                      | Next Cancel Ba                                            | ick                                                                                                    |                                                    |                                                     |
|                                                      |                                                           |                                                                                                    |                                                    |                                                     |
|                                                      | Copyright © 2006, 2020, Oracle and                        | /or its affiliates. All rights reserved. SecurityInformatic                                                                                                    | on Terms and Conditions                            |                                                     |

Single Collection Detailed Settlement Instruction

| Field Name                         | Description                                                                                                    |
|------------------------------------|----------------------------------------------------------------------------------------------------|
| Lookup Collection<br>Reference No. | The option to select Collection reference number which user wants to settle, user can select from the list of Islamic Collections available for settlements. |
| Collection Reference<br>Number     | The export collection reference number.                                                                                                    |
| Maturity Date                      | The maturity date of the export Collection.                                                                                                    |
| Exporter Name                      | The name of Exporter party.                                                                                                    |
| Local Currency Value               | The Collection Transaction's value in local currency.                                                                                                    |
| Outstanding Collection<br>Amount   | The outstanding amount for the settlement of Collection.                                                                                                    |

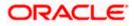

| Field Name           | Description                                                                                                    |
|----------------------|----------------------------------------------------------------------------------------------------|
| Payment Type         | <ul> <li>The type of payment associated with the Collection.</li> <li>it can be: <ul> <li>Sight</li> <li>Usance</li> </ul> </li> </ul>                                                                                                    |
| Amount               | The collection settlement amount.                                                                                                    |
| Pay with Collateral  | The user can select this option to settle the collection using Collaterals.                                                                                                    |
|                      | Click the <b>View Collateral Details</b> link to view the collateral details.                                                                                                    |
| Settlement Account   | Current and Savings Account: The user can select the CASA account that he wishes to use for settlement of bill.                                                                                                    |
|                      | <b>Note</b> : The balance in CASA account should be equal<br>or more than the equivalent amount of bill in bill's<br>currency, which is being settled, in case of single bill<br>being liquidated.                                                                                                |
| Apply for Finances   | Option to select Finances account.                                                                                                    |
|                      | The user can select this option to apply for a finance directly from the page. Bank would be informed that the corporate user is looking for a finance.                                                                                                    |
| Action               | The action to view the collateral details (in case the user selects 'Collateral' option), select the CASA account which user wishes to use for settlement (in case user selects 'Current and Savings' option), view the linked finance details settlement (in case user selects Finance' option . |
|                      | The available balance in the casa account is also displayed so that he can take an informed decision.                                                                                                    |
| Special Instructions | The special instructions that is to be passed to the bank.                                                                                                    |
|                      |                                                                                                    |

2. Select the Single Bill Detailed settlement instruction tab.

 From the Lookup Collection Reference No. list, select the appropriate Islamic Collections reference number. OR

Click the **Advanced Lookup** link. The Advanced Lookup overlay screen appears.

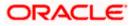

#### Advanced Lookup

| Filter                               |                      |                 |                                              |                                                   |              | ×                                 |
|--------------------------------------|----------------------|-----------------|----------------------------------------------|---------------------------------------------------|--------------|-----------------------------------|
| Collection Reference Number          |                      |                 |                                              |                                                   |              |                                   |
| Drawee<br>GOODCARE PLC ×<br>Drawer   |                      |                 |                                              |                                                   |              |                                   |
| Collection Amount Range<br>GBP       | √ 100                |                 | 1000                                         |                                                   |              |                                   |
| Collection Date Range<br>05 May 2021 |                      | 21 Feb 2022     |                                              |                                                   |              |                                   |
| Apply Cancel                         | Clear                |                 |                                              |                                                   |              |                                   |
| Collection Reference .<br>Number     | ∨ Drawer ∨           | Drawee 🗸        | Release Against 🗸                            | Transaction $\checkmark$ Status $\checkmark$ Date | Collection ~ | Equivalent Collection<br>Amount ~ |
| PK2IILC211255501                     | MARKS AND<br>SPENCER | GOODCARE<br>PLC | INCOMING SIGHT BILLS NOT UNDER LC COLLECTION | 05 May 2021                                       | GBP1,000.00  | GBP1,000.00                       |
| PK2IINC21125A7BX                     | MARKS AND<br>SPENCER | GOODCARE<br>PLC | INCOMING SIGHT BILLS NOT UNDER LC COLLECTION | 05 May 2021                                       | GBP1,000.00  | GBP1,000.00                       |
| PK2IILC211255502                     | MARKS AND<br>SPENCER | GOODCARE<br>PLC | INCOMING SIGHT BILLS NOT UNDER LC COLLECTION | 05 May 2021                                       | GBP1,000.00  | GBP1,000.00                       |
| Page 1 of 1                          | (1-3 of 3 items)     | k ← 1 → ⊃       |                                              |                                                   |              |                                   |

| Field Name                     | Description                                      |
|--------------------------------|--------------------------------------------------|
| Collection<br>Reference Number | The collection reference number.                 |
| Drawee                         | The name of drawee party.                        |
| Drawer                         | The name of Drawer party.                        |
| Collection Amount<br>Range     | The Bill amount range.                           |
| Currency                       | The currency of the collection.                  |
| Collection Date<br>Range       | The collection start date and end date.          |
| List of Collection             |                                                  |
| Collection<br>Reference Number | The collection reference number.                 |
| Drawee                         | The name of drawee party.                        |
| Drawer                         | The name of Drawer party.                        |
| Release Against                | The LC against which the collection is released. |

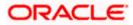

| Field Name                      | Description                       |
|---------------------------------|-----------------------------------|
| Transaction Date                | The date of the transaction.      |
| Status                          | The status of the bill.           |
| <b>Collection Amount</b>        | The collection amount.            |
| Equivalent<br>Collection Amount | The equivalent collection amount. |

- 4. Enter the filter criteria to search the collection.
- 5. Click **Apply**. The **Advanced Lookup** screen appears with the search results. OR

Click **Cancel** to cancel the transaction. OR

Click **Clear** to clear the filter criteria.

- 6. Click on the desired Collection Reference Number link.
- Click Verify. The parent Export LC details appear. OR Click Reset to clear the search.
- 8. In the **Amount** field, enter the bill settlement amount.
- 9. Select this Pay With Collaterals option to settle the collection using collaterals.
  - g. Click the <u>View Collateral Details</u> link. The Collateral Details overlay screen appears.
- 10. Select the Settlement Account option, if he wishes to use it for settlement of collection.
  - h. From the **Settlement Account** list, select the account from which the transfer needs to be made for settlement of collection.
- 11. Select this Apply for Finances option to settle the collection using finance account.

### 18.1.1 Forex Deals

This tab allows the user to link forex deals.

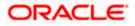

#### Link Forex Deals

| )<br>futura bank                                                                                                    |                                    |                |          | Search           |   |                         | Q            | <b>41</b> 13 | ос  | Welcome, Obdx che<br>Last login 8/30/22, 9:30 AF |
|----------------------------------------------------------------------------------------------------|------------------------------------|----------------|----------|------------------|---|-------------------------|--------------|--------------|-----|--------------------------------------------------|
| Settlement Of Islamic Collect                                                                                                    | ion                                |                |          |                  |   |                         |              |              |     | Last login 8/30/22, 9:30 Af                      |
| Select the mode of settlement for your Collection. Single Collection Detailed settlement instruction Multiple Colle Settle multiple Co | ction<br>Illection quickly         |                |          |                  |   |                         |              |              |     |                                                  |
| Settlement Details                                                                                                    | Link Forex                         |                |          |                  |   |                         |              |              |     |                                                  |
| ⊘ Forex Deals                                                                                                    | Link Forex Deals                   |                |          |                  |   | Search                  |              |              |     | Q,                                               |
| ⊘ Charges and taxes                                                                                                    | Total Collection Amount            |                |          |                  |   |                         |              |              |     | USD 100.00                                       |
| ⊘ Attachments                                                                                                    | Forex Reference                    | Expiry<br>Date | 0        | Exchange<br>Rate | 0 | Sell O<br>Amount        | Buy<br>Amoun | 0            | Lin | ked Amount 0                                     |
|                                                                                                    | PK2FXF120076A006                   | 9/30/21        |          | 1.33             |   | USD 148,960.00          | G8P 112      | ,000.00      |     |                                                  |
|                                                                                                    | PK2FXF1200764508                   | 7/16/21        |          | 1.33             |   | USD 2,660.00            | GBP 2,0      | 00.00        |     |                                                  |
|                                                                                                    | PK2FXF1200767507                   | 7/16/21        |          | 1.33             |   | USD 2,660.00            | GBP 2,0      | 00.00        |     |                                                  |
|                                                                                                    | PK2FXF1200766008                   | 7/16/21        |          | 1.33             |   | USD 101,080.00          | GBP 76,      | 000.00       |     |                                                  |
|                                                                                                    | PK2FXF1200764003                   | 11/26/21       |          | 1.33             |   | USD 2,660.00            | GBP 2,0      | 00.00        |     |                                                  |
|                                                                                                    | PK2FXF1200764004                   | 11/26/21       |          | 1.33             |   | USD 42,560.00           | GBP 32,      | 000.00       |     |                                                  |
|                                                                                                    | PK2FXF1200765505                   | 11/26/21       |          | 1.33             |   | USD 2,660.00            | GBP 2,0      | 00.00        |     |                                                  |
|                                                                                                    | Page 1 of 1 (1-7                   | of 7 items)    | K        | < 1 → →          | 1 |                         |              |              |     |                                                  |
|                                                                                                    | Total Selected Deals               |                |          |                  |   |                         |              |              | То  | tal Linked Amount<br>USD 0.00                    |
|                                                                                                    | Next Cancel B                      | ack            |          |                  |   |                         |              |              |     |                                                  |
|                                                                                                    | Copyright © 2006, 2020, Oracle and |                | AD debug |                  |   | an Terms and Conditions |              |              |     |                                                  |

| Field Name                 | Description                                  |
|----------------------------|----------------------------------------------|
| Total Collection<br>Amount | Displays the total collection amount.        |
| Forex Reference<br>Number  | The deal reference number of the forex deal. |
| Expiry Date                | The expiry date of the forex deal.           |
| Exchange Rate              | The exchange rate for the forex deal.        |
| Sell Amount                | The selling amount of the deal.              |
| Buy Amount                 | The buying amount of the deal.               |

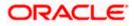

| Field Name           | Description                                |
|----------------------|--------------------------------------------|
| Linked Amount        | The amount to be linked in the forex deal. |
| Total Selected Deals | Displays the total selected deals.         |
| Total Linked Amount  | Displays the total Linked Amount.          |

12. Enter the **Forex Reference Number** in the search field and click <sup>Q</sup>. The searched **Deal Reference Number** record details appear. OR

Click the check box to select the required searched Deal Reference Number record.

- 13. In the Linked Amount field, enter the linked amount.
- 14. Click **Submit**. The selected deal reference number appears. OR

Click Close to close the Link Forex Deals overlay screen.

15. Click **Next** to save the details entered and proceeds to next level of details. OR

Click  $\ensuremath{\textbf{Cancel}}$  to cancel the transaction, The Dashboard appears. OR

Click Back to go back to previous screen.

#### 18.1.2 Charges and Taxes tab

This tab captures the charges and taxes for the single collection settlement Instruction application process.

#### Charges and Taxes tab

|                                                                                                    |                                                |            |                                                                          | Viewer `    | <ul> <li>ATM &amp; Branch Locator</li> </ul>      | English ` |
|----------------------------------------------------------------------------------------------------|------------------------------------------------|------------|--------------------------------------------------------------------------|-------------|---------------------------------------------------|-----------|
| = futura bank search                                                                                                    | Q                                              |            |                                                                          | <b>Q117</b> | Welcome, OBDX maker<br>Last login 22 Feb 03:29 PM |           |
| Settlement Of Islamic Col                                                                                                    | lection                                        |            |                                                                          |             |                                                   |           |
| Select the mode of settlement for your Collect<br>Single Collection Multiple C<br>Dataids settlement instruction Settle multip |                                                |            |                                                                          |             |                                                   |           |
| Settlement Details                                                                                                    | Charges and Taxes                              |            |                                                                          |             |                                                   |           |
| ⊘ Charges and taxes                                                                                                    | Charges                                        |            |                                                                          |             |                                                   |           |
| <ul> <li>⊘ Attachments</li> </ul>                                                                                              | Account No                                     |            | Description of Charges                                                   |             | Amount                                            |           |
|                                                                                                    | xxxxxxxxxxxx0017                               | $\sim$     | IB LIQUIDATION FEES                                                      |             | GBP50.00                                          |           |
|                                                                                                    | xxxxxxxxxxxx0017                               | $\sim$     | IB LIQUIDATION FEES                                                      |             | GBP50.00                                          |           |
|                                                                                                    |                                                |            |                                                                          |             | GBP100.00                                         |           |
|                                                                                                    | Taxes                                          |            |                                                                          |             |                                                   |           |
|                                                                                                    | Account No                                     |            | Description of Taxes                                                     |             | Amount                                            |           |
|                                                                                                    | xxxxxxxxxxx1039                                | $\sim$     | LQTAX                                                                    |             | GBP3.00                                           |           |
|                                                                                                    |                                                |            |                                                                          |             | GBP3.00                                           |           |
|                                                                                                    | Note : Charges, Taxes and Commissions          | mentioned  | here are indicative values and are subject to change at the time of tran | saction.    |                                                   |           |
|                                                                                                    | Next Cancel Back                               |            |                                                                          |             |                                                   |           |
|                                                                                                    |                                                |            |                                                                          |             |                                                   | 6         |
| (                                                                                                    | Copyright © 2006, 2020, Oracle and/or its affi | iates. All | rights reserved. SecurityInformation Terms and Conditions                |             |                                                   |           |

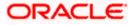

#### **Field Description**

| Field Name                | Description                                                       |
|---------------------------|-------------------------------------------------------------------|
| Charges                   |                                                                   |
| Account No                | The account which will be charged for the specific charge.        |
| Balance                   | The balance in the account which will be charged.                 |
| Description of<br>Charges | The description of the charges.                                   |
| Amount                    | The amount that is maintained under the charge.                   |
| Total Charges             | Displays the total charge that will be levied in the transaction. |
| Taxes                     |                                                                   |
| Account No.               | The account to be earmarked for taking the Taxes.                 |
| Balance                   | The balance in the debit account.                                 |
| Description of<br>Taxes   | Displays the description charges applicable.                      |
| Amount                    | Displays the amount of taxes.                                     |
| Total Taxes               | Displays the total tax amount.                                    |

20. In the Charges, & Taxes, section, select the appropriate account, from the Account No. list

21. Click Next to save the entered details and proceed to the next level. OR
Click the Attachments tab.
OR
Click Back to go back to previous screen.
OR
Click Cancel to cancel the transaction. The Dashboard appears

**Note**: If there is a Relationship pricing maintained for the customer, the same would be reflected in the charges instead of the standard pricing.

#### 18.1.3 Attachments tab

The user can attach documents to the settlement in this tab.

#### To Attach Documents:

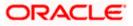

#### Attachments tab

|                                                            |                                                                                                    |                                       | ۲                               | /iewer ▼ ATM & Branch Locator En                       |
|------------------------------------------------------------|----------------------------------------------------------------------------------------------------|---------------------------------------|---------------------------------|--------------------------------------------------------|
| futura bank                                                |                                                                                                    | Search                                | Q, 4 <mark>1</mark> 18          | Welcome, Obdx checkr V<br>Last login 8/30/22, 10:18 AM |
| Settlement Of Islamic Co                                   | lection                                                                                                    |                                       |                                 |                                                        |
|                                                            | Collection                                                                                                 |                                       |                                 |                                                        |
| Detailed settlement instruction Settleme                   | Attachments                                                                                                |                                       |                                 |                                                        |
| <ul> <li>Forex Deals</li> <li>Charges and taxes</li> </ul> | Drag and Drop                                                                                              |                                       |                                 |                                                        |
| <ul> <li>Attachments</li> </ul>                            | Select or drop files here.<br>File size should not be more than 5 MB. Supported file<br>LetterofCredit.txt |                                       |                                 | î                                                      |
|                                                            | GUARA ▼                                                                                                    | Aadhar Card                           | <ul> <li>Add Remarks</li> </ul> |                                                        |
|                                                            | Upload Delete All                                                                                          |                                       |                                 |                                                        |
|                                                            | Special Instructions<br>Instruction 124                                                                    |                                       |                                 |                                                        |
|                                                            |                                                                                                    |                                       |                                 |                                                        |
|                                                            | I accept the Terms & Conditions                                                                            |                                       |                                 |                                                        |
|                                                            | Preview                                                                                                    |                                       |                                 |                                                        |
|                                                            | Submit Cancel Back                                                                                         |                                       |                                 |                                                        |
|                                                            |                                                                                                    |                                       |                                 |                                                        |
|                                                            | Copyright © 2006, 2020, Oracle and/or its affiliates. All ri                                               | ghts reserved. SecurityInformation Te | rms and Conditions              |                                                        |

## **Field Description**

| Field Name              | Description                                                                                  |
|-------------------------|----------------------------------------------------------------------------------------------|
| Drag and Drop           | Click to browse and select the file to be uploaded or drag and drop the file to be uploaded. |
| Document Name           | Displays the name of the attached documents.                                                 |
|                         | Displays the link to download the attached document.                                         |
| Document<br>Category    | Displays the category of the document uploaded.                                              |
| Document Type           | Displays the type of the document uploaded.                                                  |
| Add Remarks             | Displays the notes added, if any, for attaching the document.                                |
|                         | Click the icon to remove the attached document-                                              |
| Special<br>Instructions | The special instructions that is to be passed to the bank.                                   |

22. Click **Drag and Drop** to browse and select the required document present on your computer. The **Attach Document** popup window appears.

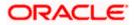

- 23. Select the required document present on your computer to upload.
- 24. Click Upload to upload document. The Attach Documents tab appears along with list of attached documents.

OR

Click i to remove the attached document. OR

Click Delete All to delete all the attachments.

- 25. Read the I accept the Terms and Conditions by clicking on the hyperlink and click on check box to accept the Terms and Conditions.
- 26. Click Preview to have a preview of draft.
- 27. Click Submit.

OR Click Cancel to cancel the transaction, The Dashboard appears. OR Click Back to go back to previous screen.

- 28. The review screen appears. Verify the details, and click **Confirm**. OR Click **Cancel** to cancel the transaction. The **Dashboard** appears. OR Click **Back** to go back to previous screen.
- 29. The success message bill settlement appears. Click **OK** to complete the transaction.

# 18.2 Multiple Bill Detailed Settlement Instruction - Islamic

This facility allow the corporate users, to settle multiple Islamic Export Bills so that transaction can be initiated directly from channel as per the laws.

#### To settle multiple Collection:

- 2. Navigate to Settlement of Collection Islamic transaction.
- 3. Select the Multiple Collection Settlement multiple bills quickly tab. By Default the screen displays list of the collection that needs to be settled today. OR

Click  $\bigvee$  to filter based on the below criteria.

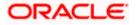

#### Filter

|                                                                                                    | Filter                                                  |  |
|----------------------------------------------------------------------------------------------------|---------------------------------------------------------|--|
| = log futura bank Search                                                                                                    | Collection Reference no                                 |  |
| Settlement Of Islamic Collection<br>GOODCARE PLC   ***044<br>Select the mode of settlement for your Callection.<br>Single Collection Multiple Callection                                                                  | Available For Finance Please Select  Dravee Name        |  |
| Detailed satisment instruction         Seate mapple Callection           Collection Settlement         Select the mode of settlement for your Collection.           Current and Savings Account         Finance         C | All Parties Draver Name                                 |  |
| Select Collection                                                                                                    | Collection Amount Range<br>All V From To                |  |
| Collection Reference V Drawer Name                                                                                                    | Collection Maturity Date Range 05 May 2021  22 Feb 2022 |  |
| PK1IINA21125502     PHIL HAMPT     PK1IINA211254002     PHIL HAMPT                                                                                                    | Payment Type O Sight O Usance                           |  |
| PK2IINC21125A3H1 MARKS AND<br>SPENCER                                                                                                    | Apply Cancel Clear                                      |  |

| Field Name                           | Description                                                            |
|--------------------------------------|------------------------------------------------------------------------|
| Collection<br>Reference<br>Number    | The collection reference number.                                       |
| Available for                        | Whether the collection is available for finance or not.                |
| Finance                              | The options are:                                                       |
|                                      | • Yes                                                                  |
|                                      | • No                                                                   |
| Drawee Name                          | The drawee name against whom collection is to be created.              |
| Drawer Name                          | The name of the drawer.                                                |
| Collection Amo                       | ount Range                                                             |
| AII                                  | The currency in which collection is to be settled.                     |
| From                                 | The start of the amount range used for searching the collection.       |
| То                                   | The end of the amount range used for searching the collection.         |
| Collection<br>Maturity Date<br>Range | The start date and end date on which the collection will gets matured. |

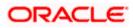

| Field Name   | Description                              |  |  |  |
|--------------|------------------------------------------|--|--|--|
| Payment Type | The type of payment.<br>The options are: |  |  |  |
|              | <ul><li>Sight</li><li>Usance</li></ul>   |  |  |  |

4. Click **Apply**. The search results appear based on the filter criteria. By Default the screen displays list of the collection in the Custom tab.

Search Result – Collection Settlement – Current and Savings Account

|                                                           |                      | Q,                        |                    |              |                                     | Į                                                     |            | Velcome, OBDX maker<br>ast login 22 Feb 03:29 PM |
|-----------------------------------------------------------|----------------------|---------------------------|--------------------|--------------|-------------------------------------|-------------------------------------------------------|------------|--------------------------------------------------|
| Settlement Of Islamic<br>GOODCARE PLC   ***0              |                      |                           |                    |              |                                     |                                                       |            |                                                  |
| Select the mode of settlement for your                    |                      |                           |                    |              |                                     |                                                       |            |                                                  |
| Single Collection Mul                                     | Itiple Collection    |                           |                    |              |                                     |                                                       |            |                                                  |
| Collection Settlement                                     |                      |                           |                    |              |                                     |                                                       |            |                                                  |
| Select the mode of settlement for yo                      | our Collection.      |                           |                    |              |                                     |                                                       |            |                                                  |
| Current and Savings Account                               | Finance Custom       |                           |                    |              |                                     |                                                       | 0          | V                                                |
| Select Collection                                         |                      |                           |                    |              | Filter Ap                           | plied                                                 | ~          | V                                                |
| Collection Reference $\checkmark$ Number                  | Drawer Name 🗸 🗸      | Payment $\checkmark$ Type | Maturity V<br>Date | Collection ~ | Outstanding<br>Collection<br>Amount | Outstanding Collection<br>Amount in Local<br>Currency | $\vee$     | Available<br>For V<br>Finance                    |
| PK1IINA211255502                                          | PHIL HAMPTON         | USANCE                    | 04 Jun 2021        | GBP1,000.00  | GBP1,000.00                         | GBP1,000.00                                           |            | No                                               |
| PK1IINA211254002                                          | PHIL HAMPTON         | USANCE                    | 04 Jun 2021        | GBP1,000.00  | GBP1,000.00                         | GBP1,000.00                                           |            | Yes                                              |
| PK2IINC21125A3H1                                          | MARKS AND<br>SPENCER | SIGHT                     | 05 May 2021        | GBP3,000.00  | GBP3,000.00                         | GBP3,000.00                                           |            | No                                               |
| PK2IINC21125A6Y1                                          | MARKS AND<br>SPENCER | SIGHT                     | 25 May 2021        | USD1,000.00  | USD1,000.00                         | GBP781.25                                             |            | Yes                                              |
| PK2IINC21125AAF3                                          | MARKS AND<br>SPENCER | SIGHT                     | 25 May 2021        | GBP5,000.00  | GBP5,000.00                         | GBP5,000.00                                           |            | No                                               |
| PK2IINC21125ACQD                                          | MARKS AND<br>SPENCER | SIGHT                     | 25 May 2021        | GBP5,000.00  | GBP5,000.00                         | GBP5,000.00                                           |            | Yes                                              |
| Page 1 of 5 (1                                            | -6 of 29 items)      | • 1 2 3 4                 | 5 × X              |              |                                     |                                                       |            |                                                  |
| Total Selected Collection                                 |                      |                           |                    |              | 1                                   | otal Settlement Amount in Loci                        | al Current | -y                                               |
| 2                                                         |                      |                           |                    |              |                                     | GBP                                                   | 4,000.0    | 0                                                |
| Select Account                                            |                      |                           |                    |              |                                     |                                                       |            |                                                  |
| xxxxxxxxxx0017 ~                                          |                      |                           |                    |              |                                     |                                                       |            |                                                  |
| Balance : GBP9,999,960,639,343.65                         |                      |                           |                    |              |                                     |                                                       |            |                                                  |
| Balance : GBP9,999,960,639,343.65<br>Special Instructions |                      |                           |                    |              |                                     |                                                       |            |                                                  |
|                                                           |                      |                           |                    |              |                                     |                                                       |            |                                                  |
|                                                           | ck                   |                           |                    |              |                                     |                                                       |            |                                                  |
| Special Instructions                                      |                      |                           |                    |              |                                     |                                                       |            |                                                  |

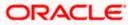

| Field Name                                               | Description                                                                                                    |  |  |  |  |
|----------------------------------------------------------|----------------------------------------------------------------------------------------------------|--|--|--|--|
| Current and                                              | Option to select a CASA account or Finance account.                                                                                                    |  |  |  |  |
| Savings<br>Account /<br>Finance Account                  | <ul> <li>Current and Savings Account: The user can select the Current<br/>and Savings account that he wishes to use for settlement of<br/>collection.</li> </ul>                                                        |  |  |  |  |
|                                                          | Note: The balance in CASA account should be equal or more than<br>the equivalent amount of collection in collection's currency, which<br>is being settled, in case of single collection being liquidated.               |  |  |  |  |
|                                                          | <ul> <li>Finance: The user can select this option to apply for a finance<br/>directly from the page. Bank would be informed that the<br/>corporate user is looking for a finance.</li> </ul>                            |  |  |  |  |
|                                                          | Custom: The user can select this option for custom account                                                                                                    |  |  |  |  |
| Select Collection                                        | The option to select multiple collection to apply for the settlement.                                                                                                    |  |  |  |  |
| Check Box<br>(Account<br>Selection)                      | The option against each collection, to select a Current and Savings<br>Account account which he wishes to use. The available balance in the<br>casa account is also displayed so that he can take an informed decision. |  |  |  |  |
| Collection<br>Reference<br>Number                        | The collection reference number.                                                                                                    |  |  |  |  |
| Drawer Name                                              | The name of the drawer.                                                                                                    |  |  |  |  |
| Maturity Date                                            | The date on which the collection will gets matured.                                                                                                    |  |  |  |  |
| Payment Type                                             | The type of payment.                                                                                                    |  |  |  |  |
|                                                          | The options are:                                                                                                    |  |  |  |  |
|                                                          | Sight                                                                                                    |  |  |  |  |
|                                                          | Usance                                                                                                    |  |  |  |  |
| Collection<br>Amount                                     | The collection amount.                                                                                                    |  |  |  |  |
| Outstanding<br>Collection<br>Amount                      | Displays the outstanding Collection Amount for settlement.                                                                                                    |  |  |  |  |
| Outstanding<br>Collection<br>Amount in Local<br>Currency | Displays the outstanding Collection amount in local currency.                                                                                                    |  |  |  |  |

| Field Name                                                                                                    | Description                                                                                                    |
|----------------------------------------------------------------------------------------------------|----------------------------------------------------------------------------------------------------|
| Available for<br>Finance                                                                                                    | <ul> <li>Whether the collection is available for finance or not.</li> <li>The options are: <ul> <li>Yes</li> <li>No</li> </ul> </li> </ul>                                                                                                    |
| Total Selected<br>Collection                                                                                                    | Displays the total number of collection selected for settlement.                                                                                                    |
| Total Settlement<br>Amount in Local<br>Currency                                                                                                    | Displays the total settlement amount in local currency.                                                                                                    |
| Special<br>Instructions                                                                                                    | Any remarks to be entered.                                                                                                    |
| <ul> <li>OR<br/>Select the Select</li> <li>6. Select the Curre<br/>collection.<br/>OR<br/>Select this Fina<br/>OR<br/>Select the Cust</li> <li>7. From the Select<br/>settlement of co</li> <li>8. In the Special In</li> <li>9. Click Submit to<br/>Collection – Re<br/>OR<br/>Click Cancel to<br/>OR</li> </ul> | <ul> <li>k box against the Collection Reference Number which is to be settled.</li> <li>ct Collection check box to select multiple collection to apply for the settlement.</li> <li>ent and Savings Account option, if he wishes to use it for settlement of</li> <li>nces option to apply for a finance directly from the page.</li> <li>om option for custom account</li> <li>t Account list, select the account from which the transfer needs to be made for illection.</li> <li>nstructions field, enter the remarks/special instructions.</li> <li>initiate the selected Collection settlement. The Settlement of Islamic eview screen appears.</li> <li>cancel the transaction.</li> </ul> |
| OR<br>Click <b>Cancel</b> to<br>OR<br>Click <b>Back</b> to na<br>11. The success m<br>OR                                                                                                    | details, and click <b>Confirm</b> .<br>cancel the transaction.<br>avigate back to previous screen.<br>nessage initiation of Collection settlement appears.<br><b>ance Overview</b> to go to the <b>Trade Dashboard</b> screen.                                                                                                    |

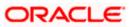

## 18.2.1 Settlement of Islamic Collection – Finance

The Finance tab allows to settle the collection using finance account.

#### To settle the Collection using finance account

12. In the the Settlement of Islamic Collection screen, click the Finance tab. The Settlement of Collection - Finance tab.

**Settlement of Islamic Collection - Finance** 

|                                                                                                    |                           |                            |                      |                                     |                                                        | Viewer V ATM & Branch Lo                       |
|----------------------------------------------------------------------------------------------------|---------------------------|----------------------------|----------------------|-------------------------------------|--------------------------------------------------------|------------------------------------------------|
| E futura bank Search                                                                                                    | Q,                        |                            |                      |                                     |                                                        | Welcome, OBDX ma<br>Last login 22 Feb 05:49 PM |
| Settlement Of Islamic Collection<br>GOODCARE PLC   ***044                                                                                   | n                         |                            |                      |                                     |                                                        |                                                |
| Select the mode of settlement for your Collection.<br>Single Collection<br>Detailed settlement instruction<br>Settle matthement instruction |                           |                            |                      |                                     |                                                        |                                                |
| Detailed settlement instruction Settle multiple Collection                                                                                  | n quickay                 |                            |                      |                                     |                                                        |                                                |
| Select the mode of settlement for your Collection.                                                                                          |                           |                            |                      |                                     |                                                        |                                                |
|                                                                                                    | Custom                    |                            |                      |                                     |                                                        |                                                |
| Select Collection                                                                                                    |                           |                            |                      | Due 1                               | loday                                                  | $\vee$ $\nabla$                                |
| Collection<br>Reference Number Drawer Name                                                                                                  | Payment Type              | Maturity Date              | Collection<br>Amount | Outstanding<br>Collection<br>Amount | Outstanding Collection<br>Amount in Local<br>Currency* | Available For<br>Loan                          |
| AT31UINI2424 ABD Ltd                                                                                                    | Usance                    | 15 Dec 2018                | EUR 4000000          | EUR 4000000                         | GBP 3400000                                            | Yes                                            |
| AT31UINI2424 India Mart                                                                                                    | Sight                     | 02 Feb 2019                | USD 2000000          | USD 2000000                         | GBP 1540000                                            | Yes                                            |
| AT31UINI2424 A1 Engines                                                                                                    | Usance                    | 31 Mar 2019                | GBP 7000000          | GBP 7000000                         | GBP 7000000                                            | Yes                                            |
| AT31UINI2424 MRF Tyres                                                                                                    | Usance                    | 11 Apr 2019                | YEN 7200000          | YEN 7200000                         | GBP 50400                                              | Yes                                            |
| AT31UINI2424 Perfect Spares                                                                                                    | Sight                     | 28 Apr 2019                | GBP 1800000          | GBP 1800000                         | GBP 1800000                                            | Yes                                            |
| Page 1 of 6 (1-10 of 58 items) K                                                                                                    | < 1 2 3 4                 | 456> ж                     |                      |                                     |                                                        |                                                |
| Total Selected Collection                                                                                                    |                           |                            |                      |                                     | Total Settlement Amount in L                           | ocal Currency<br>GBP0.00                       |
| Apply for Loans<br>Bank will take up your request to process and i<br>details. A loan account for each bill's settlemer                     |                           | on the available inform    | mation. This reques  | t does not guarante                 | e of loan getting passed. F                            | Please contact Bank for furthe                 |
| Special Instructions                                                                                                    |                           |                            |                      |                                     |                                                        |                                                |
| Submit Cancel Back                                                                                                    |                           |                            |                      |                                     |                                                        |                                                |
| *Note : The Local currency equivalent is based on currency                                                                                  | ent date exchange rate an | d the final value may vary |                      |                                     |                                                        |                                                |
|                                                                                                    |                           |                            |                      |                                     |                                                        |                                                |

#### **Field Description**

Field Name Description

Select Collection The option to select multiple collection to apply for the settlement.

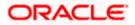

| Field Name                                               | Description                                                                                                    |
|----------------------------------------------------------|----------------------------------------------------------------------------------------------------|
| Collection<br>Reference<br>Number                        | The collection reference number.                                                                                                    |
| Drawer Name                                              | The name of the drawer.                                                                                                    |
| Payment Type                                             | The type of payment.<br>The options are:<br>• Sight<br>• Usance                                                                            |
| Maturity Date                                            | The date on which the collection will gets matured.                                                                                        |
| Collection<br>Amount                                     | The collection amount.                                                                                                    |
| Outstanding<br>Collection<br>Amount                      | Displays the outstanding Collection Amount for settlement.                                                                                 |
| Outstanding<br>Collection<br>Amount in Local<br>Currency | Displays the outstanding Collection amount in local currency.                                                                              |
| Available for<br>Finance                                 | <ul> <li>Whether the collection is available for finance or not.</li> <li>The options are: <ul> <li>Yes</li> <li>No</li> </ul> </li> </ul> |
| Total Selected<br>Collection                             | Displays the total number of collection selected for settlement.                                                                           |
| Total Settlement<br>Amount in Local<br>Currency          | Displays the total settlement amount in local currency.                                                                                    |
| Apply for<br>Finances                                    | Select this option to apply for finance.                                                                                                   |
| Special<br>Instructions                                  | Any remarks to be entered.                                                                                                    |
|                                                          | de house a seine tothe Collection Defense as Number which is to be establed                                                                |

13. Select the check box against the **Collection Reference Number** which is to be settled. OR

Select the **Select Collection** check box to select multiple collection to apply for the settlement.

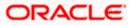

- 14. Select **Apply for Finance** check box, to apply for the finance to settle the collection.
- 15. Repeat steps 6 to 9 of Settlement of Islamic Collection section.

## 18.2.2 Settlement of Islamic Collection - Custom

The Custom tab allows to settle the collection using custom account.

#### To settle the Collection using

16. In the the Settlement of Islamic Collection screen, click the Custom tab. The Settlement of Islamic Collection - Custom tab.

Search Result – Settlement of Islamic Collection - Custom

| E Ipfutura bank Search                                                                     | Q,                                                   |                                             |                                        | Welcome, OBDX maker<br>Last login 22 Feb 05:49 PM |
|--------------------------------------------------------------------------------------------|------------------------------------------------------|---------------------------------------------|----------------------------------------|---------------------------------------------------|
| Settlement Of Islamic Collect                                                              | ion                                                  |                                             |                                        |                                                   |
| GOODCARE PLC   ***044                                                                      |                                                      |                                             |                                        |                                                   |
| Select the mode of settlement for your Collection.                                         |                                                      |                                             |                                        |                                                   |
| Single Collection Multiple Collect Detailed settlement instruction Settle multiple Collect | ion<br>ection quickly                                |                                             |                                        |                                                   |
| Collection Settlement                                                                      |                                                      |                                             |                                        |                                                   |
| Select the mode of settlement for your Collection                                          | ı.                                                   |                                             |                                        |                                                   |
| Current and Savings Account Finance                                                        | Custom                                               |                                             |                                        |                                                   |
| Select Collection                                                                          |                                                      |                                             | Filter Applied                         | $\vee$ $\nabla$                                   |
|                                                                                            |                                                      |                                             |                                        |                                                   |
|                                                                                            |                                                      |                                             |                                        |                                                   |
| PK2IINC21125A3H1<br>Drawer Name                                                            | Maturity Date                                        | Payment Type                                | Collection amount                      |                                                   |
| MARKS AND SPENCER                                                                          | 05 May 2021                                          | SIGHT                                       | GBP3,000.00                            |                                                   |
|                                                                                            |                                                      |                                             |                                        |                                                   |
| PK2IINC21125A6Y1                                                                           |                                                      |                                             |                                        |                                                   |
| Drawer Name<br>MARKS AND SPENCER                                                           | Maturity Date<br>25 May 2021                         | Payment Type<br>SIGHT                       | Collection amount<br>USD1,000.00       |                                                   |
|                                                                                            |                                                      |                                             | Local Currency<br>Equivalent:          | GBP781.25                                         |
|                                                                                            |                                                      |                                             | Equivalent.                            |                                                   |
|                                                                                            |                                                      |                                             |                                        |                                                   |
| PK2IINC21125AAF3                                                                           |                                                      |                                             |                                        |                                                   |
| Drawer Name<br>MARKS AND SPENCER                                                           | Maturity Date<br>25 May 2021                         | Payment Type<br>SIGHT                       | Collection amount<br>GBP5,000.00       |                                                   |
|                                                                                            |                                                      |                                             |                                        |                                                   |
| PK2IINC21125ACQD                                                                           |                                                      |                                             |                                        |                                                   |
| Drawer Name<br>MARKS AND SPENCER                                                           | Maturity Date<br>25 May 2021                         | Payment Type<br>SIGHT                       | Collection amount<br>GBP5,000,00       |                                                   |
| MARIS AND SPENCER                                                                          | 23 MMY 2021                                          | 5011                                        | 0013,000.00                            |                                                   |
|                                                                                            |                                                      |                                             |                                        |                                                   |
| PK2IINC211256002<br>Drawer Name                                                            | Maturity Date                                        | Payment Type                                | Collection amount                      |                                                   |
| MARKS AND SPENCER                                                                          | 19 May 2021                                          | SIGHT                                       | GBP10,000.00                           |                                                   |
|                                                                                            |                                                      |                                             |                                        |                                                   |
| Page 1 of 5 (1-5 of 25 iter                                                                | ns) ← ← 1 2 3 4 5 → >I                               |                                             |                                        |                                                   |
|                                                                                            |                                                      |                                             |                                        |                                                   |
| Total Selected Collection<br>O                                                             |                                                      |                                             | Total Settlement Amount in             | Local Currency<br>GBP0.00                         |
|                                                                                            |                                                      |                                             |                                        |                                                   |
| Special Instructions                                                                       |                                                      |                                             |                                        |                                                   |
|                                                                                            |                                                      |                                             |                                        |                                                   |
|                                                                                            |                                                      |                                             |                                        |                                                   |
| Submit Cancel Back                                                                         |                                                      |                                             |                                        |                                                   |
|                                                                                            |                                                      |                                             |                                        |                                                   |
| Note : Current and Savings Account balance validation                                      | tion would not be done at OBDX and Settlement is sub | ojected to the availability of Balance in C | Current and Savings Account or Finance | being sanctioned by the date of                   |
| settlement.                                                                                |                                                      |                                             |                                        |                                                   |
| settlement.                                                                                |                                                      |                                             |                                        |                                                   |

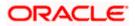

#### **Field Description**

| Field Name                                      | Description                                                                                                    |
|-------------------------------------------------|----------------------------------------------------------------------------------------------------|
| Select Collection                               | The option to select multiple collection to apply for the settlement.                                                                                                    |
| Check Box<br>(Account<br>Selection)             | The option against each collection, to select a Current and Savings<br>Account which he wishes to use. The available balance in the casa<br>account is also displayed so that he can take an informed decision. |
| Collection<br>Reference<br>Number               | The collection reference number.                                                                                                    |
| Drawer Name                                     | The name of the drawer.                                                                                                    |
| Maturity Date                                   | The date on which the collection will gets matured.                                                                                                    |
| Payment Type                                    | The type of payment.<br>The options are:<br>• Sight                                                                                                    |
|                                                 | Usance                                                                                                    |
| Collection<br>Amount                            | The collection amount.                                                                                                    |
| Total Selected<br>Collection                    | Displays the total number of collection selected for settlement.                                                                                                    |
| Total Settlement<br>Amount in Local<br>Currency | Displays the total settlement amount in local currency.                                                                                                    |
| Special<br>Instructions                         | Any remarks to be entered.                                                                                                    |

17. Select the check box against the **Collection Reference Number** which is to be settled. OR

Select the Select Collection check box to select multiple bills to apply for the settlement.

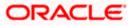

| futura bank Search                                                               | Q                                           |                                                       | ப்பில் Welcom<br>Last login 2                                   | e, OBDX maker -<br>2 Feb 05:49 PM |
|----------------------------------------------------------------------------------|---------------------------------------------|-------------------------------------------------------|-----------------------------------------------------------------|-----------------------------------|
| Settlement Of Islamic Coll                                                       | ection                                      |                                                       |                                                                 |                                   |
| GOODCARE PLC   ***044                                                            |                                             |                                                       |                                                                 |                                   |
|                                                                                  |                                             |                                                       |                                                                 |                                   |
| Select the mode of settlement for your Collection                                |                                             |                                                       |                                                                 |                                   |
| Detailed settlement instruction Settle multipl                                   | Collection quickly                          |                                                       |                                                                 |                                   |
| Collection Settlement                                                            |                                             |                                                       |                                                                 |                                   |
| Select the mode of settlement for your Colle<br>Current and Savings Account Fina |                                             |                                                       |                                                                 |                                   |
|                                                                                  | Custom                                      |                                                       | Filter Applied V 🗸 🖓                                            |                                   |
| Select Collection                                                                |                                             |                                                       | Filter Applied V                                                |                                   |
|                                                                                  |                                             |                                                       |                                                                 |                                   |
| PK2IINC21125A3H1                                                                 |                                             |                                                       |                                                                 |                                   |
| Drawer Name<br>MARKS AND SPENCER                                                 | Maturity Date<br>05 May 2021                | Payment Type<br>SIGHT                                 | Collection amount<br>GBP3.000.00                                |                                   |
|                                                                                  | ,                                           |                                                       |                                                                 |                                   |
|                                                                                  |                                             |                                                       |                                                                 |                                   |
| PK2IINC21125A6Y1                                                                 |                                             |                                                       |                                                                 |                                   |
| Drawer Name<br>MARKS AND SPENCER                                                 | Maturity Date<br>25 May 2021                | Payment Type<br>SIGHT                                 | Collection amount<br>USD1,000.00                                |                                   |
|                                                                                  |                                             |                                                       | Local Currency GBP781.25<br>Equivalent:                         |                                   |
|                                                                                  |                                             |                                                       | Lapertone rei                                                   |                                   |
|                                                                                  |                                             |                                                       |                                                                 |                                   |
| PK2IINC21125AAF3                                                                 |                                             |                                                       |                                                                 |                                   |
| Drawer Name<br>MARKS AND SPENCER                                                 | Maturity Date<br>25 May 2021                | Payment Type<br>SIGHT                                 | Collection amount<br>GBP5,000.00                                |                                   |
|                                                                                  |                                             |                                                       |                                                                 |                                   |
|                                                                                  |                                             |                                                       |                                                                 |                                   |
| PK2IINC21125ACQD                                                                 |                                             |                                                       |                                                                 |                                   |
| Drawer Name<br>MARKS AND SPENCER                                                 | Maturity Date<br>25 May 2021                | Payment Type<br>SIGHT                                 | Collection amount<br>GBP5,000.00                                |                                   |
|                                                                                  |                                             |                                                       |                                                                 |                                   |
| PK2IINC211256002                                                                 |                                             |                                                       |                                                                 |                                   |
| Drawer Name                                                                      | Maturity Date                               | Payment Type                                          | Collection amount                                               |                                   |
| MARKS AND SPENCER                                                                | 19 May 2021                                 | SIGHT                                                 | GBP10,000.00                                                    |                                   |
| Page 1 of 5 (1-5 of 25                                                           | items) K + 1 2 3 4 5                        | ь XI                                                  |                                                                 |                                   |
|                                                                                  | ······································      |                                                       |                                                                 |                                   |
| Total Selected Collection                                                        |                                             |                                                       | Total Sattlement Amount in Level Pures                          |                                   |
| Iotal Selected Collection                                                        |                                             |                                                       | Total Settlement Amount in Local Currency<br>GBP0.00            |                                   |
|                                                                                  |                                             |                                                       |                                                                 |                                   |
| Special Instructions                                                             |                                             |                                                       |                                                                 |                                   |
|                                                                                  |                                             |                                                       |                                                                 |                                   |
|                                                                                  |                                             |                                                       |                                                                 |                                   |
|                                                                                  |                                             |                                                       |                                                                 |                                   |
| Submit Cancel Back                                                               |                                             |                                                       |                                                                 |                                   |
| Note : Current and Savings Account balance v<br>settlement.                      | alidation would not be done at OBDX and Set | tlement is subjected to the availability of Balance i | in Current and Savings Account or Finance being sanctioned by t | he date of                        |
| semement.                                                                        |                                             |                                                       |                                                                 |                                   |
|                                                                                  |                                             |                                                       |                                                                 |                                   |
|                                                                                  |                                             |                                                       |                                                                 |                                   |

#### **Settlement of Islamic Collection - Custom**

## **Field Description**

| Field Name        | Description                                                           |
|-------------------|-----------------------------------------------------------------------|
| Select Collection | The option to select multiple collection to apply for the settlement. |
| Check Box         | The option against each collection, to select a CASA account wh       |

Check Box<br/>(AccountThe option against each collection, to select a CASA account which he<br/>wishes to use. The available balance in the casa account is also displayed<br/>so that he can take an informed decision.

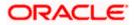

| Field Name                                      | Description                                                                             |
|-------------------------------------------------|-----------------------------------------------------------------------------------------|
| Collection<br>Reference<br>Number               | The collection reference number.                                                        |
| Drawer Name                                     | The name of the drawer.                                                                 |
| Maturity Date                                   | The date on which the collection will gets matured.                                     |
| Payment Type                                    | The type of payment.<br>The options are:<br>• Sight<br>• Usance                         |
| Collection<br>Amount                            | The collection amount.                                                                  |
| Input Payment D                                 | etails                                                                                  |
| CASA Account /<br>Finance Account               | •                                                                                       |
| Pay From                                        | Source account from which the funds are to be transferred for settlement of collection. |
| Balance                                         | Net balance in the selected source account.                                             |
| Forward Deal<br>Reference<br>Number             | The forward deal reference number for settlement of collection.                         |
| Total Selected<br>Collection                    | Displays the total number of collection selected for settlement.                        |
| Total Settlement<br>Amount in Local<br>Currency | Displays the total settlement amount in local currency.                                 |

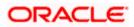

| Field Name              | Description                |
|-------------------------|----------------------------|
| Special<br>Instructions | Any remarks to be entered. |

 Select the Current and Savings Account option, if he wishes to use it for settlement of collection. OR

Select this **Finances** option to apply for a finance directly from the page.

- 19. From the **Select Account** list, select the account from which the transfer needs to be made for settlement of collection.
- In the Forward Reference Deal Number field, enter the forward deal reference number for settlement of collection.
   OR

Click the Link Forex Deals link, the Pre booked Deals overlay screen appears.

| Select the mode of settlement for your Collection                           |                                   | Pre booked Deals          |               |                 |                |                |                 |
|-----------------------------------------------------------------------------|-----------------------------------|---------------------------|---------------|-----------------|----------------|----------------|-----------------|
| Single Collection Multiple Collection Settle multiple Collection Settlement | ollection<br>ole Collection quick | Deal Reference Number     | Exchange Rate |                 |                |                |                 |
| Select the mode of settlement for your Colle                                | ection.                           |                           |               |                 |                |                |                 |
| Current and Savings Account Finan                                           | ce Custom                         | Link Forex Deals          |               |                 | Search         |                | Q               |
| Select Collection                                                           |                                   |                           |               |                 |                |                |                 |
|                                                                             |                                   | Total Collection Amount   |               |                 |                |                | USD 2,900.0     |
| 2                                                                           |                                   | Forex Reference<br>Number | Expiry Date 🗘 | Exchange Rate 💲 | Sell Amount 🗘  | Buy Amount 🗘   | Linked Amount 0 |
| PK2IINC21125AORW<br>Drawer Name<br>MARKS AND SPENCER                        | Matur<br>6/13/3                   | PK2FXF120076A006          | 9/30/21       | 1.33            | USD 148,960.00 | GBP 112,000.00 |                 |
| Input Payment Details                                                       | Pay                               | PK2FXF1200764508          | 7/16/21       | 1.33            | USD 2,660.00   | GBP 2,000.00   |                 |
| Current and Savings Account                                                 | XXXX<br>Balar                     | PK2FXF1200767507          | 7/16/21       | 1.33            | USD 2,660.00   | GBP 2,000.00   |                 |
| MARKS AND SPENCER                                                           | Maturi                            | PK2FXF1200766008          | 7/16/21       | 1.33            | USD 101,080.00 | GBP 76,000.00  |                 |
| Input Poyment Details Current and Savings Account                           | Pay Fr                            | Total Selected Deals      |               |                 |                |                | Total Linked A  |
|                                                                             | XXXX                              | Submit Close              |               |                 |                |                |                 |

- a. In the Deal Reference Number field, enter the deal reference number.
- b. In the **Exchange Rate** field, enter the exchange rate.
- c. Select the check box against the required **Deal Reference Number** and click **Submit**, the selected Deal Reference Number appears in the **Forward Deal Reference Number** field.
- 21. In the Special Instructions field, enter the remarks/special instructions.
- Click Submit to initiate the selected Collection settlement. The Settlement of Islamic Collection – Review screen appears.
   OR

Click **Cancel** to cancel the transaction.

OR

Click **Back** to navigate back to previous screen.

23. Verify the details, and click **Confirm**. OR

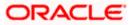

Click **Cancel** to cancel the transaction. OR

Click **Back** to navigate back to previous screen.

24. The success message initiation of Collection settlement appears. OR

Click Trade Finance Overview to go to the Trade Dashboard screen

<u>Home</u>

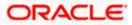

# 19. Modify Collection - Islamic

Using this option, you can modify the details of existing Import Collection in the application. You can search the required import Collection using different search criteria and download the Import Collection list in different file formats.

#### **Pre-Requisites**

- User must have a valid corporate party Id and login credentials in place
- At least a single export Collection should exist for the party ID and party must having view rights for it

#### How to reach here:

Dashboard > Toggle menu > Trade Finance > Collection > Import Collection > Modify Collection - Islamic > Modify Islamic Collection

#### To modify the Collection:

1. The **Modify Islamic Collection** screen appears.

#### **Modify Islamic Collection**

| Modify Islamic Coll<br>GOODCARE PLC   **<br>Search<br>Collection Reference Number |                                                    |                    |     |  |  |
|-----------------------------------------------------------------------------------|----------------------------------------------------|--------------------|-----|--|--|
|                                                                                   |                                                    |                    |     |  |  |
|                                                                                   |                                                    |                    |     |  |  |
| Drawee<br>All Parties                                                             |                                                    | Drawer             |     |  |  |
| Collection Amount Range<br>All V From                                             | То                                                 | Collection Date Ra | nge |  |  |
| Search                                                                            |                                                    |                    |     |  |  |
| ① Displayed Local currency                                                        | amount is indicative and actual amount may differ. |                    |     |  |  |
|                                                                                   |                                                    |                    |     |  |  |

| Field Name                     | Description                                                   |
|--------------------------------|---------------------------------------------------------------|
| Collection Reference<br>Number | The Islamic import collection reference number.               |
| Drawee                         | The name of drawee. He is the receiver of Islamic Collection. |
| Drawer                         | The name of the drawer under the Islamic Collection.          |

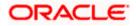

| Field Name                                                   | Description                                                                                    |
|--------------------------------------------------------------|------------------------------------------------------------------------------------------------|
| Collection Amount<br>Range - From                            | The start of the Islamic Collection amount range used for searching the Collection.            |
| Collection Amount<br>Range - To                              | The end of the Islamic Collection amount range used for searching the Collection.              |
| Collection Date Range<br>- From                              | The start date of the Islamic Collection issuing date range used for searching the Collection. |
| Collection Date Range - To                                   | The end date of the Islamic Collection issuing date range used for searching the Collection.   |
| 2. Enter the search crite<br>The <b>Modify Islamic</b><br>OR | eria and click <b>Search</b> .<br><b>Collection</b> screen appears with the search results.    |

Click Reset to reset the search criteria.

Note: Blank search is also allowed.

## Modify Islamic Collection – Search Result

| futura bank Search                                                     |                      | Q                          |                                                                       |                       | <b>A</b> 529           | Welcome, OBDX maker<br>Last login 12 May 10:38 AM |
|------------------------------------------------------------------------|----------------------|----------------------------|-----------------------------------------------------------------------|-----------------------|------------------------|---------------------------------------------------|
| Modify Islamic Col<br>GOODCARE PLC   *                                 |                      |                            |                                                                       |                       |                        |                                                   |
| Search<br>Collection Reference Number                                  |                      |                            |                                                                       |                       |                        |                                                   |
| Drawee<br>All Parties                                                  |                      |                            | Drawer                                                                |                       |                        |                                                   |
| Collection Amount Range                                                | То                   |                            | Collection Date Ra<br>From                                            | ge<br>Ш То            |                        |                                                   |
| Search Reset<br>List of Collection<br>Collection<br>Reference Number ~ | Drawer 🗸             | Drawee 🗸                   | Release Against ∨                                                     | Transaction V<br>Date | Collection V<br>Amount | Download<br>Equivalent<br>Collection ~<br>Amount  |
| PK2IINC21125ADW6                                                       | PHIL<br>HAMPTON      | NATIONAL<br>FREIGHT CORP   | INCOMING SIGHT BILLS NOT UNDER<br>LC COLLECTION                       | 05 May 2021           | GBP100,000.00          | GBP100,000.00                                     |
| PK1IINA211254002                                                       | PHIL<br>HAMPTON      | NATIONAL<br>FREIGHT CORP   | INCOMING USANCE BILLS NOT UNDER<br>LC ACCEPTANCE                      | 05 May 2021           | GBP1,000.00            | GBP1,000.00                                       |
| PK2IINC21125ADW5                                                       | PHIL<br>HAMPTON      | NATIONAL<br>FREIGHT CORP   | INCOMING SIGHT BILLS NOT UNDER<br>LC COLLECTION                       | 05 May 2021           | GBP100,000.00          | GBP100,000.00                                     |
| PK1IINA211255502                                                       | PHIL<br>HAMPTON      | NATIONAL<br>FREIGHT CORP   | INCOMING USANCE BILLS NOT UNDER<br>LC ACCEPTANCE                      | 05 May 2021           | GBP1,000.00            | GBP1,000.00                                       |
| PK1IBNM211250002                                                       | PHIL<br>HAMPTON      | NATIONAL<br>FREIGHT CORP   | INCOMING DOCUMENTARY MULTI<br>TENOR BILLS NOT UNDER LC<br>COLLECTION  | 05 May 2021           | GBP10,000.00           | GBP10,000.00                                      |
| PK2IINC21125ADW4                                                       | PHIL<br>HAMPTON      | NATIONAL<br>FREIGHT CORP   | INCOMING SIGHT BILLS NOT UNDER<br>LC COLLECTION                       | 05 May 2021           | GBP100,000.00          | GBP100,000.00                                     |
| PK2IINC21125ACQD                                                       | MARKS AND<br>SPENCER | GOODCARE PLC               | INCOMING SIGHT BILLS NOT UNDER<br>LC COLLECTION                       | 05 May 2021           | GBP5,000.00            | GBP5,000.00                                       |
| PK2IFP1211251002                                                       | MARKS AND<br>SPENCER | GOODCARE PLC               | INCOMING USANCE BILLS NOT UNDER<br>LC ACCEPTANCE                      | 05 May 2021           | USD10,000.00           | GBP7,692.31                                       |
| PK2IILC211257002                                                       | MARKS AND<br>SPENCER | GOODCARE PLC               | INCOMING SIGHT BILLS NOT UNDER<br>LC COLLECTION                       | 05 May 2021           | GBP50,000.00           | GBP50,000.00                                      |
| PK2IINC211256002                                                       | MARKS AND<br>SPENCER | GOODCARE PLC               | INCOMING SIGHT BILLS NOT UNDER<br>LC COLLECTION                       | 05 May 2021           | GBP10,000.00           | GBP10,000.00                                      |
|                                                                        |                      | l here. Others will be lis | 4 5 6 → ×<br>sted once approved. Please contact the bar<br>ay differ. | k for details.        |                        |                                                   |
|                                                                        |                      |                            |                                                                       |                       |                        |                                                   |

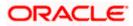

#### **Field Description**

| Field Name                      | Description                                                                                               |  |  |  |
|---------------------------------|----------------------------------------------------------------------------------------------------|--|--|--|
| Collection Reference<br>Number  | The Islamic Collection reference number.<br>Displays the link to view the Islamic Import Collection detai |  |  |  |
| Drawee                          | The name of the drawee of the Islamic import collection.                                                  |  |  |  |
| Drawer                          | The name of the drawer of the Islamic import collection.                                                  |  |  |  |
| Release Against                 | The product name of the Islamic import collection.                                                        |  |  |  |
| Transaction Date                | The transaction date of the Islamic import collection.                                                    |  |  |  |
| Collection Amount               | The Islamic import collection amount.                                                                     |  |  |  |
| Equivalent Collection<br>Amount | The equivalent Islamic import collection amount.                                                          |  |  |  |

- 3. Click the **Download** link to download the collection list. You can download the list in PDF formats.
- Click the required link in the Collection Reference Number column. The Modify Collection details screen appears with the details of the selected Export Collection. By default, Discount tab appears.

**Note**: If there is a Relationship pricing maintained for the customer, the same would be reflected in the charges instead of the standard pricing.

# 19.1 Modify Islamic Collection - Settlement

User will be able to see the collection details along with the Base Date and Tenor and Tenor and will be allowed to change the tenor, which automatically would get reflected in Maturity Date of the transaction.

The user can change whether collaterals are to be used and Advance by Finance is required or not.

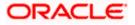

| 😑 📮 Futura Bank                         | Q What would you like                                                                                                    | Û 😁 oc                                                                                                    |                                   |
|-----------------------------------------|----------------------------------------------------------------------------------------------------|----------------------------------------------------------------------------------------------------|-----------------------------------|
| ↑ Modify Islamic<br>GOODCARE PLC   ***( | Collection<br>044                                                                                                    |                                                                                                    | View Collection Detail            |
| Party Name<br>GOODCARE PLC              | Collection Reference No<br>PK2IINC21125A6Y1                                                                                       | Product Name<br>INCOMING SIGHT BILLS NOT UNDER LC<br>COLLECTION                                                                       | Collection Amount<br>USD 1,000.00 |
| ⊘Settlement Detai                       | Base Date<br>5/5/21<br>Tenor                                                                                                    |                                                                                                    | Limits                            |
| ⊘Forex Deals                            | 0                                                                                                    |                                                                                                    | GOODCARE PLC                      |
| ⊘Charges                                | Pay with collateral<br>Pay with collateral                                                                                        |                                                                                                    |                                   |
| ⊘Attachments                            | View Collateral Details<br>Apply for Finances<br>Apply for Finances<br>Bank will take up your requ<br>based on the available info | lest to process and initiate a finance,<br>rmation. This request does not<br>g passed. Please contact Bank for<br>e Requested<br>Back |                                   |
|                                         | Copyright © 2006, 2023, Oracle and                                                                                                | /or its affiliates. All rights reserved. [SecurityInformation] Terr                                                                   | ms and Conditions                 |

## **Modify Islamic Collection - Settlement**

| Field Name                     | Description                                                                                                  |  |  |  |  |
|--------------------------------|----------------------------------------------------------------------------------------------------|--|--|--|--|
| Party Name                     | The name of the applicant is displayed.                                                                      |  |  |  |  |
| Collection<br>Reference Number | The import collection reference number.                                                                      |  |  |  |  |
| Product Name                   | The import LC product name under which the LC is created.                                                    |  |  |  |  |
| <b>Collection Amount</b>       | Displays the amount of the import collection.                                                                |  |  |  |  |
| Settlement Details             |                                                                                                    |  |  |  |  |
| Base Date                      | The date that is considered as base date for collection application.                                         |  |  |  |  |
| Tenor                          | The tenor of the collection.                                                                                 |  |  |  |  |
| New Maturity Date<br>will be   | The maturity date of the transaction that depends on the tenor of the bill as entered in <b>Tenor</b> field. |  |  |  |  |
| Pay with Collateral            | The option to select whether collaterals are to be used.                                                     |  |  |  |  |

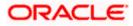

| Field Name              | Description                                                                       |  |  |  |  |
|-------------------------|-----------------------------------------------------------------------------------|--|--|--|--|
| Settlement Account      | The option to select the settlement account number.                               |  |  |  |  |
| Apply for Finances      | The option to select to directly apply for finances for settlement of collection. |  |  |  |  |
| Avalization/Co          | The option allows the user to select if the bill is to be avalized.               |  |  |  |  |
| acceptance<br>Requested | The options are:                                                                  |  |  |  |  |
|                         | • Yes                                                                             |  |  |  |  |
|                         | • No                                                                              |  |  |  |  |

5. In the **Tenor** field, enter the value for tenor.

- 6. Select the **Pay with Collateral** option, if collaterals are to be used to settle the collection.
- Click the <u>View Collateral Details</u> link to view the collateral details. The Collateral Details overlay screen appears.
- 8. Select the **Settlement Account** option, if settlement account is to be used to settle the collection.
  - a. From the **Settlement Account** list, select the appropriate option.
- 9. Select the **Apply for Finances** option, directly apply for finances for settlement of collection.
- 10. Click **Next** to save the details entered and proceeds to next level of details. OR

Click Cancel to cancel the transaction, The Dashboard appears.

OR

Click **Back** to go back to previous screen.

### 19.1.1 Modify Islamic Collection – Forex Deals

This tab allows the user to link forex deals.

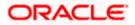

|                                             |                                                                                                    | Search                                                                                                    |                                                                                                    | Q (0                                                                                                    | Welcome, Obdx check<br>Last login 8/30/22, 12:46 PM                                                                                                    |  |  |
|---------------------------------------------|----------------------------------------------------------------------------------------------------|----------------------------------------------------------------------------------------------------|----------------------------------------------------------------------------------------------------|----------------------------------------------------------------------------------------------------|----------------------------------------------------------------------------------------------------|--|--|
|                                             |                                                                                                    |                                                                                                    |                                                                                                    |                                                                                                    | View Collection Details                                                                                                    |  |  |
| Collection Reference No<br>PK2IINA211430001 | Product Name<br>INCOMING USA                                                                                                    | ANCE BILLS NOT U                                                                                                    | NDER LC ACCEPTANCE                                                                                                    |                                                                                                    | n Amount<br>,000.00                                                                                                    |  |  |
| Forex Deals                                 |                                                                                                    |                                                                                                    |                                                                                                    |                                                                                                    |                                                                                                    |  |  |
| Link Forex Deals                            |                                                                                                    |                                                                                                    | Search.                                                                                                    |                                                                                                    | Q,                                                                                                    |  |  |
| Total Collection Amoun                      | t                                                                                                    |                                                                                                    |                                                                                                    |                                                                                                    | USD 8,000.00                                                                                                    |  |  |
| Forex Reference<br>Number                   | ≎ Expiry ≎<br>Date ≎                                                                                                    | Exchange<br>Rate                                                                                                    | ≎ <sup>Sell</sup> ≎<br>Amount ≎                                                                                                    | Buy<br>Amount ≎                                                                                                    | Linked Amount 💲                                                                                                    |  |  |
| DK2FXF120076A                               | 006 9/30/21                                                                                                    | 1.33                                                                                                    | USD 148,960.00                                                                                                    | GBP 112,000.00                                                                                                    |                                                                                                    |  |  |
| PK2FXF12007645                              | 508 7/16/21                                                                                                    | 1.33                                                                                                    | USD 2,660.00                                                                                                    | GBP 2,000.00                                                                                                    |                                                                                                    |  |  |
| PK2FXF12007675                              | 07 7/16/21                                                                                                    | 1.33                                                                                                    | USD 2,660.00                                                                                                    | GBP 2,000.00                                                                                                    |                                                                                                    |  |  |
| PK2FXF12007660                              | 008 7/16/21                                                                                                    | 1.33                                                                                                    | USD 101,080.00                                                                                                    | GBP 76,000.00                                                                                                    |                                                                                                    |  |  |
| PK2FXF12007640                              | 003 11/26/21                                                                                                    | 1.33                                                                                                    | USD 2,660.00                                                                                                    | GBP 2,000.00                                                                                                    |                                                                                                    |  |  |
| PK2FXF12007640                              | 004 11/26/21                                                                                                    | 1.33                                                                                                    | USD 42,560.00                                                                                                    | GBP 32,000.00                                                                                                    |                                                                                                    |  |  |
| PK2FXF12007655                              | i05 11/26/21                                                                                                    | 1.33                                                                                                    | USD 2,660.00                                                                                                    | GBP 2,000.00                                                                                                    |                                                                                                    |  |  |
| Page 1 of 1 (                               | 1-7 of 7 items) 🛛 🕹                                                                                                    | < 1 → >                                                                                                    |                                                                                                    |                                                                                                    |                                                                                                    |  |  |
| Total Selected Deals<br>O                   |                                                                                                    |                                                                                                    |                                                                                                    |                                                                                                    | Total Linked Amount<br>USD 0.00                                                                                                    |  |  |
| Next Cancel                                 | Back                                                                                                    |                                                                                                    |                                                                                                    |                                                                                                    |                                                                                                    |  |  |
|                                             | PK2IINA21I430001 Extre<br>Forex Deals Link Forex Deals Link Forex Deals Total Collection Amoun Forex Reference PK2FXF1200764 PK2FXF1200764 PK2FXF1200F4 PK2FXF1200764 PK2FXF1200764 PK2FXF1200764 PK2FXF1200764 PK2FXF1200764 PK2FXF1200764 PK2FXF1200764 PK2FXF1200764 PK2FXF1200764 PK2FXF1200764 PK2FXF1200764 PK2FXF1200764 PK2FXF1200764 PK2FXF1200764 PK2FXF1200764 PK2FXF1200F4 PK2FXF1200F4 PK2FXF1200F4 PK2FXF1200F4 PK2FXF1200F4 PK2FXF1200F4 PK2FXF1200F4 PK2FXF1200F4 PK2FXF1200F4 PK2FXF1200F4 PK2FXF1200F4 PK2FXF1200F4 PK2FXF1200F4 PK2FXF1200F4 PK2FXF1200F4 PK2FXF1200F4 PK2FXF1200F4 PK2FXF1200F4 PK2FXF1200F4 PK2FXF1200F4 PK2FXF1200F4 PK2FXF120 PK2FXF1200F4 PK2F | **044<br>Collection Reference No<br>PR2INA211430001 CETTE<br>Forex Deals<br>Link Forex Deals<br>Link Forex Deals<br>Collection Amount<br>Forex Reference © Expiry ©<br>RCEFXF1200764006 9/50/21<br>PR2FXF1200764006 7/16/21<br>PR2FXF1200764006 7/16/21<br>PR2FXF1200764006 11/26/21<br>PR2FXF1200764006 11/26/21<br>PR2FXF1200766006 11/26/21<br>PR2FXF1200766006 11/26/21<br>PR2FXF1200766006 11/26/21<br>PR2FXF12 | Total Collection Reference No         Product Name           Proc Deals         INCOMING USANCE BILLS NOT U           Forex Deals         Interference No           Total Collection Amount         Forex Reference Q           Forex Deals         Interference Q           Interference Q         Expiry         Q           Raile         Interference Q         Expiry           Interference Q         Expiry         Q           Interference Q         Expiry         Q           Interference Q         Expiry         Q           Interference Q         Expiry         Q           Interference Q         Expiry         Q           Interference Q         Expiry         Q           Interference Q         Expiry         Q           Interference Q         Expiry         Q           Interference Q         Expiry         Q           Interference Q         Procest Reference Q         Procest Reference Q           Interference Q         Procest Reference Q         Procest Reference Q           Interference Q         Procest Reference Q         Procest Reference Q           Interference Q         Reference Q         Procest Reference Q           Interference Q         Reference Q | Forex         Product Name         Product Name           PC/2114/310000         Error         INCOMING USANCE BILLS NOT UNDER LC ACCEPTANCE           Forex Deals         Search           Total Collection Amount         Error           Forex Reference ©         Epipy         ©         Exchange         ©         Search           Image: Product Searce Reference ©         Epipy         ©         Exchange         ©         Search           Image: Product Searce Reference ©         Epipy         ©         Exchange         ©         Search           Image: Product Searce Reference ©         Epipy         ©         Exchange         ©         Search           Image: Product Searce Reference ©         Pape         1/10/21         1/33         USD 148,960.00           Image: Product Searce Reference ©         Pape         7/16/21         1/33         USD 2,660.00           Image: Product Searce Reference ©         Pape         1/10/100/06008         7/16/21         1/33         USD 2,660.00           Image: Product Searce Reference Pape         Image: Pape         1/10/21/21         1/33         USD 2,660.00           Image: Product Searce Pape         Image: Pape         1/10/11         1/10/21/21         1/33         USD 2,660.00 | Product Name         Collection           Product Name         Collection           Product Name         Collection           Procurs Deals         Search           Total Collection Amount         Search           Forex Deals         Search           Total Collection Amount         Search           Forex Deals         Search           In RCEXER Coords Annount         Search           Restance         Spinty         Search           In RCEXER Coords Annount         Search           In RCEXER Coords Annount         Search           In RCEXER Coords Annount         Search           In RCEXER Coords Annount         Search           In RCEXER Coords Annount         Search           In RCEXER Coords Annount         Search           INCEXER Coords Annount         Search           INCEXER Coords Annount         Search           INCEXER Coords Annount <th <="" colspan="2" td=""></th> |  |  |

## Modify Islamic Collection – Forex Deals

| Field Name                 | Description                                  |  |  |  |
|----------------------------|----------------------------------------------|--|--|--|
| Total Collection<br>Amount | Displays the total collection amount.        |  |  |  |
| Forex Reference<br>Number  | The deal reference number of the collection. |  |  |  |
| Expiry Date                | The expiry date of the collection.           |  |  |  |
| Exchange Rate              | The exchange rate for the collection.        |  |  |  |
| Sell Amount                | The selling amount of the deal.              |  |  |  |
| Buy Amount                 | The buying amount of the deal.               |  |  |  |

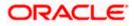

| Field Name           | Description                          |  |
|----------------------|--------------------------------------|--|
| Linked Amount        | The linked amount of the forex deal. |  |
| Total Selected Deals | Displays the total selected deals.   |  |
| Total Linked Amount  | Displays the total Linked Amount.    |  |

11. Enter the **Forex Reference Number** in the search field and click . The searched Deal Reference Number record details appear. OR

Click the check box to select the required searched Deal Reference Number record.

- 12. In the Linked Amount field, enter the linked amount.
- Click Next to save the details entered and proceeds to next level of details. OR Click Cancel to cancel the transaction, The Dashboard appears. OR Click Back to go back to previous screen.

## 19.1.2 Modify Islamic Collection - Charges, Commission & Taxes

This tab lists charges and Taxes against collection.

 Click Charges & Taxes tab. The charges and taxes in the Modify Islamic Collection screen. OR

Click Back. The Modify Islamic Collection screen appears.

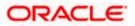

| 🗏 🕼 futura bank                                             |                                                          | Search                                                       | Q (100 OC) Welcome, Obdx checker<br>Last login 9/2/22, 9:50 PM | ~ |
|-------------------------------------------------------------|----------------------------------------------------------|--------------------------------------------------------------|----------------------------------------------------------------|---|
| Modify Islamic Collection<br>GOODCARE PLC   ***044          |                                                          |                                                              | View Collection Details                                        |   |
|                                                             | n Reference No<br>21125A0RW                              | Product Name<br>INCOMING SIGHT BILLS NOT UNDER LC COLLECTION | Collection Amount<br>USD 3,000.00                              |   |
| <ul> <li>Settlement Details</li> <li>Forex Deals</li> </ul> | Charges, Commis                                          | sions & Taxes                                                |                                                                |   |
| ⊘ Charges                                                   | Account No                                               | Description of Charges                                       | Amount                                                         |   |
| ⊘ Attachments                                               | xxxxxxxxxxxxxxxxxxxxxx<br>Balance<br>GBP 1,000,000,000,0 | IB LIQUIDATION FEES                                          | GBP 50.00                                                      |   |
|                                                             | Total Charges                                            |                                                              | GBP 50.00                                                      |   |
|                                                             | Taxes                                                    |                                                              |                                                                |   |
|                                                             | Account No                                               | Description of Taxes                                         | Amount                                                         |   |
|                                                             | 200000000000000000000000000000000000000                  | 39 BKTAX                                                     | GBP 23.67                                                      |   |
|                                                             | Total Taxes                                              |                                                              | GBP 23.67                                                      |   |
|                                                             | Next Cancel                                              | Back                                                         |                                                                |   |
|                                                             |                                                          |                                                              |                                                                | ( |

## Modify Islamic Collection - Charges, Commission & Taxes

| Field Name                | Description                                                       |
|---------------------------|-------------------------------------------------------------------|
| Charges                   |                                                                   |
| Account No                | Debit account number of the applicant.                            |
| Balance                   | The balance in the account which will be charged.                 |
| Description of<br>Charges | Displays the description charges applicable.                      |
| Amount                    | Displays the amount of charges.                                   |
| Total Charges             | Displays the total charge that will be levied in the transaction. |
| Taxes                     |                                                                   |
| Account Number            | Debit account number of the applicant.                            |
| Balance                   | The balance in the debit account.                                 |
| Description of<br>Taxes   | Displays the description of taxes applicable.                     |

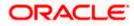

| Field Name                                                                                                    | Description                                              |  |
|----------------------------------------------------------------------------------------------------|----------------------------------------------------------|--|
| Amount                                                                                                    | Displays the amount of taxes.                            |  |
| Total Taxes                                                                                                    | Displays the total tax amount.                           |  |
| Commissions                                                                                                    |                                                          |  |
| Account Number                                                                                                    | Debit account number of the applicant.                   |  |
| Balance                                                                                                    | The balance in the debit account.                        |  |
| Description of<br>Commission for                                                                                                    | Displays the description of commissions charged by bank. |  |
| Amount                                                                                                    | Displays the amount of commission.                       |  |
| Total Commission                                                                                                    | Displays the total commission amount.                    |  |
| 15. From the Account No. list, select the applicant account.                                                                                                    |                                                          |  |
| <ul> <li>16. Click Next to save the details entered and proceeds to next level of details.</li> <li>OR</li> <li>Click Cancel to cancel the transaction, The Dashboard appears.</li> <li>OR</li> <li>Click Back to go back to previous screen.</li> </ul> |                                                          |  |

**Note**: If there is a Relationship pricing maintained for the customer, the same would be reflected in the charges instead of the standard pricing.

## 19.1.3 Modify Islamic Collection - Attachments tab

Displays the list of documents attached under the Islamic Export Collection application. User can add multiple documents though it should be under the specified limits and supported formats.

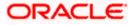

| ≡ (i͡p futura bank search                                      | Q.                                                                                                    |                                                                        | Viewer 🗸 ATM & Branch Locator English                 |
|----------------------------------------------------------------|----------------------------------------------------------------------------------------------------|------------------------------------------------------------------------|-------------------------------------------------------|
| Modify Islamic Colle<br>GOODCARE PLC   **                      |                                                                                                    |                                                                        | Last light 12 May 1005 AM                             |
| Party Name<br>GOODCARE PLC                                     | Collection Reference No<br>PK2IINC21125ACQD                                                                   | Product Name<br>INCOMING SIGHT BILLS NOT UNDER LC COLLEC               | Collection Amount<br>CTION GBP5,000.00                |
| Settlement Details     Forex Deals     Charges     Attachments | Attachments<br>Drag and Drog<br>Select of drop files he<br>File size should not be more<br>LetterofCredit.txt | re.<br>than 5 MB, Supported files: JPEG, PNG, DOC, PDF, TXT, ZIP, Mult | tiple files can be uploaded at a time.<br>Add Remarks |
|                                                                | Upload Delete  Kindly go through a  Special Instructions                                                      | All<br>Il the Standard Instructions                                    |                                                       |
|                                                                | Laccept the Terms &                                                                                           | Conditions                                                             |                                                       |
|                                                                |                                                                                                    |                                                                        |                                                       |
|                                                                | Copyright © 2006, 2020, Oracle an                                                                             | d/or its affiliates. All rights reserved. SecurityInformation Ter      | rms and Conditions                                    |

## Modify Islamic Collection - Attachments tab

| Field Name              | Description                                                                                  |
|-------------------------|----------------------------------------------------------------------------------------------|
| Drag and Drop           | Click to browse and select the file to be uploaded or drag and drop the file to be uploaded. |
| Document<br>Attached    | Displays the attached documents.                                                             |
| Allacheu                | Displays the link to download the attached document.                                         |
| Document<br>Category    | Displays the category of the document uploaded.                                              |
| Document Type           | Displays the type of the document uploaded.                                                  |
| Add Remarks             | Displays the notes added, if any, for attaching the document.                                |
|                         | Click the icon to remove the attached document-                                              |
| Special<br>Instructions | Any instructions provided to bank for creation of Collection is mentioned here.              |

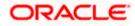

- 17. Click **Drag and Drop** to browse and select the required document present on your computer. The **Attach Document** popup window appears.
- 18. Select the required document present on your computer to upload.
- 19. Click **Upload** to upload document. The Attach Documents tab appears along with list of attached documents.

OR

Click to remove the attached document.

Click Delete All to delete all the attachments.

- 20. Select the Kindly Go through all the Standard Instructions, check box.
- 21. Click the **Kindly Go through all the Standard Instructions** link to view the customer instructions maintained by bank from back office.
- 22. Select the I accept Terms and Conditions check box to accept the Terms and Conditions.
- Click Submit. The transaction is saved and the Modify Islamic Collection Review screen appears.

OR Click **Back** to go back to previous screen. OR Click **Cancel** to cancel the transaction, The **Dashboard** appears.

24. The review screen appears. Verify the details and click **Confirm**. OR Click **Back** to go back to previous screen. OR

Click Cancel to cancel the transaction. The Dashboard appears.

25. The success message appears along with the reference number. Click **OK** to complete the transaction.

Home

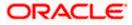

# 20. Islamic Export Collection Initiate

Using this option, user can initiate Collection in the application.

#### **Pre-Requisites**

• User must have a valid corporate party Id and login credentials in place

#### Workflow

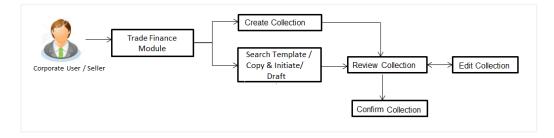

#### User has three options to initiate Islamic Collection

- Using existing Templates
- Using existing Drafts
- Initiating Collection (New Application)

These are explained in detail underneath.

#### How to reach here:

Dashboard > Toggle menu > Trade Finance > Collection > Export Collection > Initiate Export Collection - Islamic

## 20.1 Search Collection template

User can save Collection application as a Template so that same can be used for creation of similar kind of Collections, if required in future. User can search the saved Collection template using Template Name.

Note: Collection Application saved as **Template** can be re used any number of times for Collection Initiation.

#### To search the Islamic Collection template:

- 1. In the **Search** field, enter the template name/ Drawee Name.
- 2. Click  $^{Q}$ . The saved Collection a template appears based on search criteria.

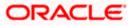

| 😑 🏮 Futura Bank                                              | Q What would you like to do today?                                                      |                               | .Ĵ ⊥W               |
|--------------------------------------------------------------|-----------------------------------------------------------------------------------------|-------------------------------|---------------------|
| ↑ Islamic Export Collect<br>GOODCARE PLC   ***044            | ion Initiate                                                                            |                               |                     |
| Templates Drafts                                             |                                                                                         |                               | Initiate Collection |
| Templates                                                    |                                                                                         | Q Search                      |                     |
| Test_template_543                                            |                                                                                         |                               |                     |
| Drawee Name Product<br>Test ESCC<br>Created By<br>Tf147maker | Drawee Name Product<br>Test ESCC<br>Created By<br>Tf147maker                            |                               |                     |
|                                                              | Copyright © 2006, 2023. Oracle and/or its affiliates. All rights reserved. [SecurityInf | ormation Terms and Conditions |                     |

#### Islamic Export Collection Initiate - Templates - Search Result

### **Field Description**

| Field Name    | Description                                                                                   |  |  |
|---------------|-----------------------------------------------------------------------------------------------|--|--|
| Search Result |                                                                                               |  |  |
| Name          | The name using which template is stored and can be used to initiate a Collection application. |  |  |
| Drawee Name   | The drawee name against whom Collection is to be created.                                     |  |  |
| Updated On    | The last updated date of the template.                                                        |  |  |
| Created by    | The name of the maker who created the template.                                               |  |  |
| Product       | The name of product selected for Collection.                                                  |  |  |
| Access Type   | The type of access granted to template whether it is public or private.                       |  |  |

 On List view, click on the Name link to initiate the Islamic Collection with the selected Template details. OR

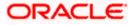

On the Thumb view, click on the template cards to initiate the Collection with the selected Template details.

On click of Template the Islamic Collection Initiate – Collection Details screen appears.

On **Collection Details** screen, click the **Cancel** button to cancel the transaction. The Dashboard screen appears.

On **Collection Details** screen, click the **Back** button it will take you back to the previous screen.

Verify the details and click Confirm.

Click or to view the initiate Collection as Card or Tabular view.

Click  $\fbox$  to delete the Collection card.

4. Click Initiate Collection to initiate the collection. The Initiate Collection screen appears.

## 20.2 Search Collection Drafts

User can save Collection application as a Draft so that it can be used if required in future. User can search the saved Collection draft using Draft Name.

**Note:** Collection Application saved as **Draft** can be used only one time for Collection Application initiation.

#### To search the Collection draft:

- 1. In the Search field, enter the draft name/ Drawee Name.
- 2. Click  $^{\bigcirc}$ . The saved Collection draft appears based on search criteria.

#### **Collection Draft - Search Result**

|     |                                                                |                                           |                                                                       | Viewer | ✓ ATM & Branch Loca                              | ator English 🗸 |
|-----|----------------------------------------------------------------|-------------------------------------------|-----------------------------------------------------------------------|--------|--------------------------------------------------|----------------|
| ≡ @ | futura bank Search                                             | Q                                         |                                                                       | ۵      | Welcome, OBDX make<br>Last login 22 Feb 12:02 PM | ×er ∨          |
|     | Islamic Export Collection Ini                                  | tiate                                     |                                                                       |        |                                                  |                |
|     | Templates Drafts                                               |                                           |                                                                       | Initi  | ate Islamic Collection                           |                |
|     | SearchQ                                                        |                                           |                                                                       |        |                                                  |                |
|     | Draft Name                                                     |                                           | Saved On                                                              |        |                                                  |                |
|     | Draft 1                                                        |                                           | 30 Apr 2020                                                           |        |                                                  |                |
|     | Page 1 of 1 (1 of 1 items) $_{\rm K}$ $<$ $\left. 1 \right. >$ | к                                         |                                                                       |        |                                                  |                |
|     | Cancel                                                         |                                           |                                                                       |        |                                                  |                |
|     |                                                                |                                           |                                                                       |        |                                                  |                |
|     |                                                                |                                           |                                                                       |        |                                                  |                |
|     |                                                                |                                           |                                                                       |        |                                                  |                |
|     |                                                                |                                           |                                                                       |        |                                                  |                |
|     |                                                                |                                           |                                                                       |        |                                                  |                |
|     | Copy                                                           | rright © 2006, 2020, Oracle and/or its af | filiates. All rights reserved. SecurityInformation Terms and Conditio | ns     |                                                  |                |
|     |                                                                |                                           |                                                                       |        |                                                  |                |

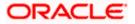

**Field Description** 

| Field Name    | Description                                             |  |
|---------------|---------------------------------------------------------|--|
| Search Result |                                                         |  |
| Draft Name    | The name of the draft for Collection application saved. |  |
| Saved On      | The date on which the draft was saved.                  |  |

3. Click **Cancel** to cancel the transaction. The **Dashboard** appears.

## 20.3 Initiate an Islamic Collection

Using this option, you can initiate an Islamic Collection in the application. To initiate an Islamic Collection in the application, you must enter details such as your Parties details, and Collection details etc. You can also give specific instructions to bank.

#### To initiate an Islamic Collection:

1. Click Initiate Collection on an Islamic Collection Initiate screen.

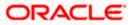

#### **Islamic Collection Initiate**

| 😑 🐚 Futura Bank                                                                                     | Q What would you like to do today?                                                             | SIMMAN          |                       |                          | Û                      |
|----------------------------------------------------------------------------------------------------|------------------------------------------------------------------------------------------------|-----------------|-----------------------|--------------------------|------------------------|
| Islamic Collection In<br>GOODCARE PLC   ***044                                                      | nitiate                                                                                        |                 |                       |                          |                        |
| © Collection Details                                                                                | Collection Details                                                                             |                 |                       |                          |                        |
| <ul> <li>Goods &amp; Shipment Detz</li> <li>Bank &amp; Instructions</li> </ul>                      | Drawer Details<br>GOODCARE PLC                                                                 | •               | Limits<br>Party ID    |                          | -                      |
| <ul> <li>Discount</li> <li>Forex Deals</li> <li>Charges &amp; Taxes</li> <li>Attachments</li> </ul> | Address<br>12 King Street<br>Iane no 4<br>London<br>Country<br>United Kingdom<br>Drawe Details |                 | GOÓDCARE PL           | L                        |                        |
| Attachments                                                                                         | Existing     New                                                                               |                 |                       |                          |                        |
|                                                                                                    | Beneficiary Name<br>Test Ben                                                                   |                 |                       |                          |                        |
|                                                                                                    | Address<br>Kolkata                                                                             |                 |                       |                          |                        |
|                                                                                                    |                                                                                                |                 |                       |                          |                        |
|                                                                                                    |                                                                                                |                 |                       |                          |                        |
|                                                                                                    | Country<br>India                                                                               | •               |                       |                          |                        |
|                                                                                                    | Customer Reference Number                                                                      |                 |                       |                          |                        |
|                                                                                                    | ● No ○ Yes                                                                                     |                 |                       |                          |                        |
|                                                                                                    | Sight      Usance      Multi Tr      Direct Dispatch     Yes      No     Document Attached     | enor            |                       |                          |                        |
|                                                                                                    | Yes (Documentary)     No (Clear     Select Product     OUTGOING DOCUMENTARY USANCE             |                 |                       |                          |                        |
|                                                                                                    | Avalization/Co-Acceptance Requested                                                            | BILLS NOT I LUL |                       |                          |                        |
|                                                                                                    | No     Yes     Operation Type                                                                  |                 |                       |                          |                        |
|                                                                                                    | Acceptance<br>Currency<br>AED Collection Amount<br>AED 1,000.00                                |                 |                       |                          |                        |
|                                                                                                    | Local currency equivalent GBP 222.86<br>Tenor<br>30                                            |                 |                       |                          |                        |
|                                                                                                    | Base Date Description<br>After date of Bill Of Exchange                                        | •               |                       |                          |                        |
|                                                                                                    | Base Date<br>5/5/21                                                                            | i               |                       |                          |                        |
|                                                                                                    | Maturity Date<br>6/4/21<br>Selected Documents Q Search                                         |                 |                       |                          |                        |
|                                                                                                    | Name of Docume<br>Document Referen<br>Number                                                   | ce Mail)        | Copies(First<br>Mail) | Original(Second<br>Mail) | Copies(Second<br>Mail) |
|                                                                                                    | Air way Bill Docs                                                                              | /               | 0                     | /                        | 0                      |
|                                                                                                    | Bill of Lading                                                                                 | /               | 0                     | /                        | 0                      |
|                                                                                                    | PACKINGLIST                                                                                    | /               | 0                     | /                        | 0                      |
|                                                                                                    |                                                                                                |                 |                       |                          |                        |

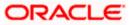

| Field Name         | Description                                                                                                    |  |  |
|--------------------|----------------------------------------------------------------------------------------------------|--|--|
| Collection Details |                                                                                                    |  |  |
| Party ID           | The party ID of applying party.                                                                                                    |  |  |
| Branch             | The bank branch where the Collection contract is to be created.                                                                                                    |  |  |
| Drawer Details     |                                                                                                    |  |  |
| Drawer Name        | The name of applying party.                                                                                                    |  |  |
| Address            | The address of applying party.                                                                                                    |  |  |
| Country            | The country of applying party.                                                                                                    |  |  |
| Application Date   | Application date when Collection has to be initiated.<br>It is the current date of the system/base branch.                                                            |  |  |
| Drawee Details     | The drawee type.<br>The options are:<br>• Existing<br>• New                                                                                                    |  |  |
| Limits             | Indicates the available limits for applicant under the selected<br>Line.<br>The limit details are also represented in a graphical manner with                         |  |  |
| View Limit Details | available, sanctioned and utilized limit details for the users.<br>Click the link to open the Facility Summary screen.                                                |  |  |
| Beneficiary Name   | The name of beneficiary party. This can be existing beneficiary maintained earlier or a new one.                                                                      |  |  |
| Address            | The address of beneficiary party.<br>This field is enabled to enter the address details, if <b>New</b> option<br>is selected in the <b>Beneficiary Details</b> field. |  |  |
| Country            | The country of beneficiary party.<br>This field is enabled to enter the address details, if <b>New</b> option<br>is selected in the <b>Beneficiary Details</b> field. |  |  |

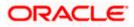

| Field Name                                         | Description                                                                                                    |  |  |  |  |
|----------------------------------------------------|----------------------------------------------------------------------------------------------------|--|--|--|--|
| Customer Reference<br>Number                       | The user provided customer reference number for the transaction.                                                                                             |  |  |  |  |
| Free of Payment                                    | Select this option if document will be released "Free of Payment" for the exports.                                                                           |  |  |  |  |
| Payment Type                                       | The type of payment associated with the Collection.                                                                                                    |  |  |  |  |
|                                                    | The options are:                                                                                                    |  |  |  |  |
|                                                    | Sight                                                                                                    |  |  |  |  |
|                                                    | Usance                                                                                                    |  |  |  |  |
|                                                    | Multi Tenor                                                                                                    |  |  |  |  |
|                                                    | <ul> <li>This field appear if you select No option in Free of<br/>Payment field.</li> </ul>                                                                  |  |  |  |  |
| Direct Dispatch                                    | The option allows the user to select whether the bills to be dispatched directly or not.                                                                     |  |  |  |  |
|                                                    | The options are:                                                                                                    |  |  |  |  |
|                                                    | • Yes                                                                                                    |  |  |  |  |
|                                                    | • No                                                                                                    |  |  |  |  |
| Document Attached                                  | It asks user if any document is a part of Collection.                                                                                                    |  |  |  |  |
|                                                    | The options are:                                                                                                    |  |  |  |  |
|                                                    | Yes (Documentary)                                                                                                    |  |  |  |  |
|                                                    | No (Clean)                                                                                                    |  |  |  |  |
| Select Product                                     | Indicates the product type as coming from Host based on the input parameters (Payment etc).                                                                  |  |  |  |  |
| Below Document related<br>Document Attached field. | fields appear if the user selects Yes (Documentary) option in                                                                                                |  |  |  |  |
| Avalization/Co                                     | The option allows the user to select if the bill is to be avalized.                                                                                          |  |  |  |  |
| acceptance Requested                               | The options are:                                                                                                    |  |  |  |  |
|                                                    | • Yes                                                                                                    |  |  |  |  |
|                                                    | • No                                                                                                    |  |  |  |  |
| Selected Documents                                 | Documents list have the list of documents with check boxes to<br>choose along with the number of original or copies submitted and<br>clauses they cater too. |  |  |  |  |
| Checkbox                                           | Displays the documents that you have selected from the list.                                                                                                 |  |  |  |  |
|                                                    |                                                                                                    |  |  |  |  |

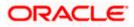

| Field Name                   | Description                                                                                                    |
|------------------------------|----------------------------------------------------------------------------------------------------|
| Name of Document             | Name of the document to be sent along with the LCollectionC.                                                       |
| Document Reference<br>Number | Reference number of the document.                                                                                  |
| Original (First Mail)        | The required number of original documents required for the selected document from first mail.                      |
|                              | It is provided as m/n, where m out of n available documents would be submitted to bank.                            |
| Copies (First Mail)          | The required number of copies required for the selected document from first mail.                                  |
| Original (Second Mail)       | The required number of original documents required for the selected document from second mail.                     |
|                              | It is provided as m/n, where m out of n available documents would be submitted to bank.                            |
| Copies (Second Mail)         | The required number of copies required for the selected document from second mail.                                 |
| Clause                       | The clauses maintained in the bank application for each of the document. A document can have multiple clauses.     |
| View Clause                  | The link to view the clause maintained in the bank application for each of the document or to modify as per needs. |

#### **View Clause**

This section appears if you select a document and click the **View Clause** link. In this section a user can view already maintained clause or can modify them as per his needs. User can select the pre-maintained clause using the identifiers under each clause.

In a blank clause, corporate user can enter the details to have a clause customized to his/her requirement.

| Selected                 | The clauses that you have selected from the Clause List. The selected clauses related documents are to be attached to the selected document. |  |
|--------------------------|----------------------------------------------------------------------------------------------------|--|
| Clause                   | The name of the clause.                                                                                                    |  |
| Clause Description       | The description and number of the selected clause.                                                                                           |  |
| <b>Collection Amount</b> | The Collection amount.                                                                                                    |  |
| Collection Currency      | The currency in which Collection will be done.                                                                                               |  |

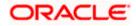

| Field Name                                                                                           | Description                                                                                                |  |  |  |
|----------------------------------------------------------------------------------------------------|----------------------------------------------------------------------------------------------------|--|--|--|
| Below fields appear if the user selects <b>Sight</b> and <b>Usance</b> option in Payment Type field. |                                                                                                    |  |  |  |
| Tenor                                                                                                | The tenor of the Collection.                                                                               |  |  |  |
| Base Date Description                                                                                | This depicts the base code and its description. It describes what the chosen base date for application is. |  |  |  |
| Base Date                                                                                            | The date to be considered as base date for Collection application.                                         |  |  |  |
| Maturity Date                                                                                        | The tenor added to the base date, when the Collection ceases to exist.                                     |  |  |  |
| Below Tenor related field field                                                                      | s appear if the user selects Multi Tenor option in Payment Type                                            |  |  |  |
| Serial No.                                                                                           | The serial number of the tenor record.                                                                     |  |  |  |
| Base Description                                                                                     | This depicts the base code and its description. It describes what the chosen base date for application is. |  |  |  |
| Base Date                                                                                            | The date to be considered as base date for collection application.                                         |  |  |  |
| Tenor Days                                                                                           | The tenor days of the collection.                                                                          |  |  |  |
| Transit Days                                                                                         | The transit days of the collection.                                                                        |  |  |  |
| Maturity Date                                                                                        | The tenor added to the base date, when the collection ceases to exist.                                     |  |  |  |
| Currency                                                                                             | The base currency in which Bill is originated.                                                             |  |  |  |
| Collection Amount                                                                                    | The collection amount.                                                                                     |  |  |  |
| In Local Currency<br>Equivalent                                                                      | The collection amount in local currency.                                                                   |  |  |  |

2. From the Drawer Details field, select the drawer.

3. From the **Limits** list, select the appropriate limit.

OR Click **the View Limit Details** link to open the Facility Summary screen. OR Click **Reset** to reset the limit details. The Reset popup appears.

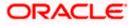

#### Limits

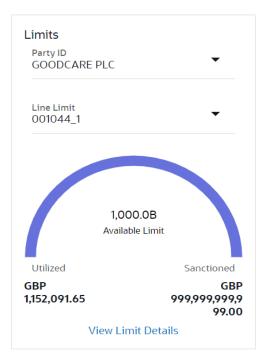

| Field Name | Description                                                           |
|------------|-----------------------------------------------------------------------|
| Party ID   | The party Id of the LC product.                                       |
| Line Limit | Indicates the available limits for Accountee under the selected Line. |
|            |                                                                       |

- a. From the Party ID list, select the appropriate party Id.
- b. From the **Line Limit** list, select the appropriate limit. The bottom graph appears.
- 4. In the Drawee Details field, select the appropriate option to select the beneficiary.
  - a. If you select Existing option:
    - i. From the Beneficiary Name, select the appropriate option.
  - b. If you enable **New** option:
    - i. In the **Beneficiary Name** list, enter the name of the beneficiary.
    - ii. In the Address field, enter the address of the beneficiary.
    - iii. From the **Country** list, select the appropriate country.
- 5. In the **Customer Reference Number** field in the **Parties** section, enter the user provided customer reference number.
- 6. In the **Bank Reference Number** field in the **Parties** section, enter the user provided bank reference number.
- 7. Select the appropriate option from Payment Type field.

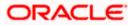

- 8. Select the appropriate option from **Direct Dispatch** field.
- 9. Select the appropriate option from **Document Attached** field to confirm any documents as a part of Collection.
- 10. From the **Product** list, select the appropriate option.
- 11. From the **Base Date Description** list, select the appropriate option.
- 12. From the **Base Date** field, select the appropriate date.
- 13. Select the **Document List** check box to choose the number of original or copies submitted and clauses.
  - In the Document List section, select the required document to be a part of the Initiated LC.
- 14. In the **Original (First Mail)/ (Second Mail)** fields, enter the number of originals required for the selected document.
- 15. In the **Copies (First Mail)/ (Second Mail)** fields, enter the number of copies required for the selected document.
- 16. In the Clause column, click the View/Edit link of the selected document.
  - a. In the Clause Description field, enter/ modify the description of the clause, if required.
  - b. Click **OK**. The clause description are saved. OR

Click Reset to reset and discard the changes.

- 17. If you select **Multi Tenor** option in **Payment Type** field;
  - a. Click the Add Tenor link to add the tenor record.
  - b. From the **Base Description** list, select the appropriate option.
  - c. From the **Base Date** field, select the date.
  - d. In the Tenor Days field, enter the tenor days. The Maturity Date appears.
  - e. In the Transit Days field, enter the transit days.
  - f. From the **Currency** list, select the appropriate currency.
  - g. In the Collection Amount field, enter the bill amount.
  - Click III to delete the record.
     OR

Click the **Add Tenor** link to add the tenor record.

- 18. If you select Sight or Usance option in Payment Type field;
  - a. From the **Base Date Description** list, select the appropriate option.
  - b. From the **Base Date** field, select the appropriate date.
  - c. In the **Bill Amount** field, enter the bill amount.
- 19. Click Next or click the Goods & Shipment Details tab.

The **Shipment Details** tab appears in the **Initiate Collection** screen. OR

Click **Initiate Collection**. The transaction is saved and the **Initiate Collection – Verify** screen appears.

OR

Click **Save As**, system allows transaction details to be saved as a template or draft. (For more details, refer **Save As Template** or **Save As Draft** section.) OR

Click **Back** to go back to previous screen.

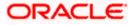

OR

Click **Cancel** to cancel the transaction, The **Dashboard** appears.

## 20.3.1 Islamic Collection Initiate - Goods and Shipment Details tab

This tab captures the **Shipment** details of the initiate Collection application process.

## Islamic Collection Initiate - Goods and Shipment Details tab

|                                                                                                    |                                                                |                                   |                         |              | Viewer - ATM 8                 | Branch Locator                     | English 🔻 |
|----------------------------------------------------------------------------------------------------|----------------------------------------------------------------|-----------------------------------|-------------------------|--------------|--------------------------------|------------------------------------|-----------|
| 🗮 🕼 futura bank                                                                                                    |                                                                | Search                            |                         | ۹ A          | B Coc Welcome<br>Last login 8, | , Obdx checkr 🗸<br>30/22, 12:46 РМ |           |
| Islamic Collection Initiate<br>GOODCARE PLC   ***044                                                                                                    |                                                                |                                   |                         |              |                                |                                    |           |
| Collection Details     Goods & Shipment Detail     Gaods & Shipment Detail     O Bank & Instructions     O Discount     O Forex Deals     O Charges     O Attachments | 1 MACHINEI  Add Goods                                          | escription<br>HINE AS PER<br>ER N |                         | /Unit<br>100 | Gross Amount<br>200            | 8                                  |           |
|                                                                                                    | Copyright © 2006, 2020, Oracle and/or its affiliates. All righ | nts reserved. SecurityInformatic  | on Terms and Conditions |              |                                |                                    | 0         |

| Field Name                                              | Description                                             |
|---------------------------------------------------------|---------------------------------------------------------|
| Place of Taking in<br>Charge/ Dispatch<br>From          | The Place of Receipt from where shipment will be done.  |
| Place of Final<br>Destination/ For<br>Transportation to | The place of delivery of goods.                         |
| Port of Loading/<br>Airport of Departure                | The place of dispatch or loading on board of the goods. |
| Port of Discharge/<br>Airport of Destination            | The port of discharge of goods.                         |

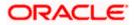

| Field Name              | Description                                                   |
|-------------------------|---------------------------------------------------------------|
| Incoterms               | Displays the INCO terms for the application                   |
| Goods                   |                                                               |
| Section to add or remov | e the goods for shipment.                                     |
| Goods                   | The type of good being shipped has to be chosen.              |
| Description of Goods    | The description of goods.                                     |
| Units                   | The number of units of the goods                              |
| Price Per Unit          | The price per unit of the goods.                              |
| Quantity                | The number of units of the good covered under the Collection. |
| Cost/ Unit              | The price per unit of the good covered under the Collection.  |
| Gross Amount            | The gross amount of goods.                                    |

- 20. In the **Place of Taking in Charge/ Dispatch From m** field, enter the name of the place where the goods are to be received.
- 21. In the **Place of Final Destination/ For Transportation to** field, enter the name of the place for delivery of goods.
- 22. In the **Port of Loading/ Airport of Departur** field, enter the place of dispatch or taking in charge of the goods or loading on board.
- 23. In the **Port of Discharge/ Airport of Destination**field, enter the name of the place for delivery of goods.
- 24. From the **Incoterms** field, select the incoterm.

25. In the Goods section,

- a. From the Goods list, choose the desire goods being shipped.
- b. In the **Description of Goods** field, enter the description of the goods traded under the Collection.
- c. In the Quantity field, enter the number of units of the goods traded under the Collection.
- d. In the Cost/ Unit field, enter the price per unit of the goods traded under the Guarantee.
- e. Click Add Goods to add new good if required. OR

Click  $\blacksquare$  to remove the already added goods. OR

Click **Continue** to save the details entered and proceeds to next level of details. \In the Units field, enter the number of units of the selected good.

26. The **Instructions** tab appears in the **Initiate Collection** screen. OR

Click **Back** to go back to previous screen.

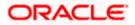

#### OR

Click Cancel to cancel the transaction, The Dashboard appears.

## 20.3.2 Initiate Islamic Collection – Bank & Instructions tab

This tab includes the miscellaneous information which has to be passed to Bank as an instruction while initiating the Collection.

#### Islamic Collection Initiate – Bank & Instructions tab

|                                                      |                                                                                                    | Viewer       | ✓ ATM & Branch Locat                             | or English 🗸 |
|------------------------------------------------------|----------------------------------------------------------------------------------------------------|--------------|--------------------------------------------------|--------------|
| = 🕼 futura bank Search                               | Q                                                                                                    | <b>411</b> 7 | Welcome, OBDX make<br>Last login 22 Feb 01:01 PM | r 🗸          |
| Islamic Collection Initiate<br>GOODCARE PLC   ***044 |                                                                                                    |              |                                                  |              |
| Collection Details                                   | Bank & Instructions                                                                                                    |              |                                                  |              |
| Goods & Shipment Details                             | Collection Bank                                                                                                    |              |                                                  |              |
| Sank & Instructions                                  | SWIFT Code     O Name & Address                                                                                                    |              |                                                  |              |
| ⊘ Discount                                           | Collecting Bank<br>CITIGB2LRRR Reset                                                                                                    |              |                                                  |              |
| ⊘ Forex Deals                                        |                                                                                                    |              |                                                  |              |
| ⊘ Charges                                            | Address<br>CTTEANKEIRELAND<br>CITIGB2LRRR                                                                                                    |              |                                                  |              |
| ⊘ Attachments                                        | glaso park 33<br>Special Instructions                                                                                                    |              |                                                  |              |
|                                                      | species man contra<br>Type Info                                                                                                    |              |                                                  |              |
|                                                      | Enter 0 to 780 characters.                                                                                                    |              |                                                  |              |
|                                                      | Sandad Instructions           Z         Kindly go through all the Standard Instructions         Image: Comparison of Comparison of Comparis |              |                                                  |              |
|                                                      | Next Save as Draft Cancel Back                                                                                                    |              |                                                  |              |
|                                                      |                                                                                                    |              |                                                  | <u> </u>     |
| Cop                                                  | yright © 2006, 2020, Oracle and/or its affiliates. All rights reserved. [SecurityInformation] Terms and Conditions                                                                                                    |              |                                                  |              |

#### **Field Description**

| Field Name             | Description                                                                                            |  |  |  |
|------------------------|----------------------------------------------------------------------------------------------------|--|--|--|
| <b>Collection Bank</b> | The option to select the mode of collection bank.                                                      |  |  |  |
|                        | The options are:                                                                                       |  |  |  |
|                        | SWIFT Code                                                                                             |  |  |  |
|                        | Name and Address                                                                                       |  |  |  |
| SWIFT Code             | The SWIFT code of collection Bank.                                                                     |  |  |  |
|                        | This field is enabled if the <b>SWIFT Code</b> option is selected in the <b>Collection Bank</b> field. |  |  |  |
| Lookup SWIFT Code      | Search and select the SWIFT code of the advising bank, available in the application.                   |  |  |  |
| SWIET code Look up     |                                                                                                    |  |  |  |

#### SWIFT code Look up

The following fields appear on a pop up window if the Lookup SWIFT Code link is clicked.

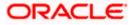

| Field Name                                                                                                    | Description                                                                                 |  |  |  |
|----------------------------------------------------------------------------------------------------|---------------------------------------------------------------------------------------------|--|--|--|
| Swift Code                                                                                                    | The facility to lookup bank details based on SWIFT code.                                    |  |  |  |
| City                                                                                                    | The facility to search for the SWIFT code based on city.                                    |  |  |  |
| Bank Name                                                                                                    | The facility to search for the SWIFT code based on the bank name.                           |  |  |  |
| SWIFT Code Lookup                                                                                                 | - Search Result                                                                             |  |  |  |
| Bank Name                                                                                                    | The names of banks as fetched on the basis of the search criteria specified.                |  |  |  |
| Address                                                                                                    | The complete address of each bank as fetched on the basis of the search criteria specified. |  |  |  |
| SWIFT Code                                                                                                    | The list of SWIFT codes as fetched on the basis of the search criteria specified.           |  |  |  |
| Collecting Bank<br>Name                                                                                           | The name of Bank who acts on behalf of Drawee.                                              |  |  |  |
| Address                                                                                                    | The address of Issuing Bank.                                                                |  |  |  |
| Below fields are enabled if the <b>Name &amp; Address</b> option is selected in the <b>Collection Bank</b> field. |                                                                                             |  |  |  |
| Name                                                                                                    | The name of Bank who acts on behalf of Collection.                                          |  |  |  |
| Address                                                                                                    | The address of Collection Bank.                                                             |  |  |  |
| Country                                                                                                    | The name of Collection Bank's country.                                                      |  |  |  |

**Special Instructions** Any instructions provided to bank for creation of Collection is mentioned here.

- 27. In the **Collection Bank** field, select the appropriate option.
- If you select SWIFT Code option, enter the SWIFT code of Collection Bank in the SWIFT Code field.
   OR
   Click the Lookup SWIFT Code to search and select the SWIFT Code
- 29. Click **Verify** to verify the details. The Issuing bank details appears. OR Click **Reset** to cancel entered details.
- 30. If you select Name and Address option:
  - i. In the Name field, enter the name of the collection bank.
  - ii. In the Address (1-3) field, enter the address of the collection bank

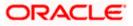

- 31. From the **Country** field, select the appropriate country.
- 32. In the **Special Instructions** field, enter the instructions provided to bank for creation of Collection.
- 33. Select the Kindly Go through all the Standard Instructions, check box.
- 34. Click the Standard <u>Instructions</u> link to view the customer instructions maintained by bank from back office. Click **Next** or click the **Discount** tab.
- 35. Click Back to go back to previous screen.
   OR
   Click Cancel to cancel the transaction, The Dashboard appears.

## 20.3.3 Islamic Collection Initiate - Discount tab

This tab allows the corporate user to request for Confirmation and Discounting Pricing details.

|                                                                                   |                                                                                | Viewer 🗸 ATM/Branch I                             | 1 |
|-----------------------------------------------------------------------------------|--------------------------------------------------------------------------------|---------------------------------------------------|---|
| futura bank Search                                                                | Q,                                                                             | Co Welcome, obdx chec<br>Lastiogin 16 Nov 1218 AM | k |
| Initiate Collection<br>GOODCARE PLC   ***044                                      |                                                                                |                                                   |   |
| Collection Details                                                                | Discount                                                                       |                                                   |   |
| <ul> <li>Goods &amp; Shipment Details</li> <li>Bank &amp; Instructions</li> </ul> | Operation Type<br>DISCOUNT<br>Discount Pricing Reference Number                | Limits Perfy IDG000CARE PLC ImmEGUARANTEE_1 Reset |   |
| ⊗ Discount                                                                        | 223242                                                                         |                                                   |   |
| ⊘ Forex Deals                                                                     | Financing Amount<br>USD1,200.00                                                | USD700.00K<br>Available Limit                     |   |
| ⊘ Charges                                                                         | Interest Rate                                                                  | • •                                               |   |
| ⊘ Attachments                                                                     | 0                                                                              | Utilized Sanctioned USD700,001.00 USD550,000.00   |   |
|                                                                                   | Interest Rate                                                                  | View Limit Details                                |   |
|                                                                                   | 6.2<br>Interest Amount<br>USD72440<br>Reset                                    |                                                   |   |
|                                                                                   | Next Save as Draft Cancel Back                                                 |                                                   |   |
| Co                                                                                | pyright © 2006, 2020, Oracle and/or its affiliates. All rights reserved.  Secu | urityInformation Terms and Conditions             |   |

#### Islamic Collection Initiate - Discount tab

| Field Name                                                 | Description                                                                                |  |
|------------------------------------------------------------|--------------------------------------------------------------------------------------------|--|
| Operation Type                                             | Indicates the operation type required in the contract.                                     |  |
| Discounting<br>Reference Number                            | The discount reference number.<br>This field appears, if the operation type is "Discount". |  |
| Financing Amount                                           | The financing amount.                                                                      |  |
| Below fields appear, if you click the Fetch Profit button. |                                                                                            |  |

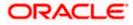

| Field Name    | Description                                                                                                 |
|---------------|----------------------------------------------------------------------------------------------------|
| Profit Rate   | The slider to increase or decrease profit rate.<br>This field appears, if the operation type is "Discount". |
| Profit Rate   | The profit rate                                                                                             |
| Profit Amount | Displays the Profit AMount applicable.                                                                      |

- 36. In the **Discounting Reference Number** field, enter the discounting reference number.
- 37. In the Financing Amount field, enter the financing amount.
- Click Fetch Profit. The Profit Rate and Profit Amount field appears. OR Click Reset to clear the entered details.
- 39. Move the **Profit Rate** slider to increase or decrease the profit rate.
- 40. Click Next to save the details entered and proceeds to next level of details. OR
  Click Save As Draft, system allows transaction details to be saved as draft.
  (For more details, refer Save As Draft section.)
  OR
  Click Cancel to cancel the transaction, The Dashboard appears. OR
  Click Back to go back to previous screen.

## 20.3.4 Islamic Collection Initiate – Forex Deals

This tab allows the user to link forex deals.

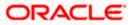

| Islamic Collection Initiate                      |                         |                  |            |                 |                 | Last login 16 Nov 01:09 PM         |
|--------------------------------------------------|-------------------------|------------------|------------|-----------------|-----------------|------------------------------------|
| GOODCARE PLC   ***044                            |                         |                  |            |                 |                 |                                    |
| Collection Details                               | Forex Deals             |                  |            |                 |                 |                                    |
| Goods & Shipment Details                         | Link Forex Deals        |                  |            | Search          |                 | Q                                  |
| Bank & Instructions                              | Total Collection Amount |                  |            |                 |                 | USD1,200.00                        |
| Discount                                         | Forex Reference V       | Expiry V         | Exchange 🗸 | Sell            | Buy Amount 🗸    | Linked Amount 🗸                    |
| ⊘ Forex Deals                                    | PK2FXF1200764512        | 30 Jun 2021      | 1.33       | GBP75,187.97    | USD100,000.00   |                                    |
| <ul> <li>Charges</li> <li>Attachments</li> </ul> | PK2FXF1200767005        | 24 Sep 2021      | 1.43       | GBP286,000.00   | USD408,980.00   |                                    |
|                                                  | PK2FXF1200767007        | 27 Aug 2021      | 1.43       | GBP699.30       | USD1,000.00     | USD1,000.00                        |
|                                                  | PK2FXF1200766507        | 29 Jul 2021      | 1.43       | GBP97,202.80    | USD139,000.00   |                                    |
|                                                  | PK2FXF1200766007        | 24 Dec 2021      | 1.43       | GBP1,398,601.40 | USD2,000,000.00 |                                    |
|                                                  | PK2FXF1200766508        | 30 Jun 2021      | 1.43       | GBP92,307.69    | USD132,000.00   |                                    |
|                                                  | PK2FXF1200766509        | 30 Jul 2021      | 1.43       | GBP318,890.00   | USD456,012.70   |                                    |
|                                                  | Page 1 of 1             | (1-7 of 7 items) | R (1)      | ы               |                 |                                    |
|                                                  | Total Selected Deals    |                  |            |                 |                 | Total Linked Amount<br>USD1,000.00 |
|                                                  | Next Save as Draft      | Cancel           | Back       |                 |                 |                                    |

## Islamic Collection Initiate – Forex Deals

| Field Name                 | Description                                       |
|----------------------------|---------------------------------------------------|
| Total Collection<br>Amount | Displays the total bill amount.                   |
| Forex Reference<br>Number  | The deal reference number for settlement of bill. |
| Expiry Date                | The expiry date of the bill settlement            |
| Exchange Rate              | The exchange rate for the settlement of bill.     |
| Sell Amount                | The selling amount of the deal.                   |
| Buy Amount                 | The buying amount of the deal.                    |
| Linked Amount              | The linked amount of the forex deal.              |

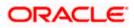

Field Name Description

Total Selected Deals Displays the total selected deals.

Total Linked Amount Displays the total Linked Amount.

41. Enter the **Forex Reference Number** in the search field and click . The searched Deal Reference Number record details appear. OR

Click the check box to select the required searched Deal Reference Number record.

- 42. In the Linked Amount field, enter the linked amount.
- 43. Click **Next** to save the details entered and proceeds to next level of details. OR

Click Save As Draft, system allows transaction details to be saved as draft.

(For more details, refer Save As Draft section.)

OR

Click **Cancel** to cancel the transaction, The **Dashboard** appears.

OR

Click **Back** to go back to previous screen.

## 20.3.5 Islamic Collection Initiate - Charges, Commission & Taxes

This tab lists charges and Taxes against collection.

44. Click Charges & Taxes tab. The Charges Commission and Taxes tab in the Islamic Collection Initiate screen appears.
 OR Click Back.

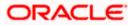

| 🗏 🕼 futura bank             |                                                           | Search                 | Q, (166) | Welcome, Obdx checker<br>Last login 9/2/22, 9:50 PM |
|-----------------------------|-----------------------------------------------------------|------------------------|----------|-----------------------------------------------------|
| Islamic Collection Initiate |                                                           |                        |          |                                                     |
| GOODCARE PLC   ***044       |                                                           |                        |          |                                                     |
| Collection Details          | Charges & Taxes                                           |                        |          |                                                     |
| Goods & Shipment Detail:    | Charges                                                   |                        |          |                                                     |
| Bank & Instructions         | Account No                                                | Description of Charges |          | Amount                                              |
| S Discount                  | >>>>>>>>>>>>>>>>>>>>>>>>>>>>>>>>>>>>>>>                   |                        |          |                                                     |
| Forex Deals                 | Balance                                                   | BC COURIER CHARGES     |          | GBP 100.00                                          |
| ⊘ Charges                   | GBP 999,999,999,891,255,300.00                            |                        |          |                                                     |
| ⊘ Attachments               | Balance<br>GBP 1,000,000,000,000,000,000.00               | BC SWIFT CHARGES       |          | GBP 150.00                                          |
|                             | xxxxxxxxxxx000000000000000000000000000                    | BC SWIFT CHARGES       |          | GBP 150.00                                          |
|                             | GBP 999,999,999,891,255,300.00                            |                        |          | GBP 400.00                                          |
|                             | Total Charges                                             |                        |          | GBP 400.00                                          |
|                             | Account No                                                | Description of Taxes   |          | Amount                                              |
|                             | xxxxxxxxxxxx1039                                          | BCTAX1                 |          | GBP 1.49                                            |
|                             | xxxxxxxxxxxx1039                                          | BCTAX2                 |          | GBP 1.49                                            |
|                             | Total Taxes                                               |                        |          | GBP 2.98                                            |
|                             | Next Save as Draft Cancel                                 | Back                   |          |                                                     |
|                             | Copyright @ 2006, 2020, Oracle and/or its affiliates. All |                        |          |                                                     |

Islamic Collection Initiate - Charges, Commission & Taxes

| Field Name                | Description                                                       |
|---------------------------|-------------------------------------------------------------------|
| Charges                   |                                                                   |
| Account No                | Debit account number of the applicant.                            |
| Balance                   | The balance in the debit account.                                 |
| Description of<br>Charges | Displays the description charges applicable.                      |
| Amount                    | Displays the amount of charges.                                   |
| Total Charges             | Displays the total charge that will be levied in the transaction. |
| Taxes                     |                                                                   |
| Account No                | Debit account number of the applicant.                            |
| Balance                   | The balance in the debit account.                                 |

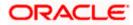

| Field Name              | Description                                                            |
|-------------------------|------------------------------------------------------------------------|
| Description of<br>Taxes | Displays the description taxes applicable.                             |
| Amount                  | Displays the amount of taxes.                                          |
| Total Taxes             | Displays the total taxes that will be levied in the transaction.       |
| Commissions             |                                                                        |
| Account No              | Debit account number of the applicant.                                 |
| Balance                 | The balance in the debit account.                                      |
| Amount                  | Displays the amount of commission.                                     |
| Total<br>Commissions    | Displays the total commissions that will be levied in the transaction. |

45. From the **Account No**. list, select the applicant account.

46. Click Next to save the details entered and proceeds to next level of details. OR
Click Save As Draft, system allows transaction details to be saved as draft. (For more details, refer Save As Draft section.)
OR
Click Cancel to cancel the transaction, The Dashboard appears. OR

Click **Back** to go back to previous screen.

**Note**: If there is a Relationship pricing maintained for the customer, the same would be reflected in the charges instead of the standard pricing.

## 20.3.6 Islamic Collection Initiate - Attachments tab

Displays the list of documents attached under the Import Collection application. User can add multiple documents though it should be under the specified limits and supported formats.

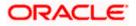

| = 🏟 futura bank Search                       | Q,                                                                                                    | Viewer  | <ul> <li>ATM &amp; Branch Locator</li> <li>Welcome, OBDX maker<br/>Last login 22 Feb 03:38 PM</li> </ul> | Eng |
|----------------------------------------------|----------------------------------------------------------------------------------------------------|---------|----------------------------------------------------------------------------------------------------|-----|
| Initiate Collection<br>GOODCARE PLC   ***044 |                                                                                                    |         | Last login 22 Feb Ostas PM                                                                               |     |
| Collection Details                           | Attachments                                                                                                    |         |                                                                                                    |     |
| Goods & Shipment Details                     | Drag and Drop                                                                                                    |         |                                                                                                    |     |
| Bank & Instructions                          | Select or drop files here.                                                                                                    |         |                                                                                                    |     |
| Discount                                     | File size should not be more than 5 MB. Supported files: JPEG, PNG, DOC, PDF, TXT, ZIP. Multiple files can be uploaded a OBTFPM.txt | a time. |                                                                                                    |     |
| Forex Deals                                  | GUARANTEE Card Add Remarks                                                                                                    |         |                                                                                                    |     |
| Charges                                      |                                                                                                    |         |                                                                                                    |     |
| ⊘ Attachments                                | Upload Delete All                                                                                                    |         |                                                                                                    |     |
|                                              | Saire As Template <ul> <li>Yes</li> <li>No</li> </ul>                                                                               |         |                                                                                                    |     |
|                                              | Access Type                                                                                                    |         |                                                                                                    |     |
|                                              | O Public   Private                                                                                                    |         |                                                                                                    |     |
|                                              | Template Name Collection Template1                                                                                                  |         |                                                                                                    |     |
|                                              | accept the Terms & Conditions                                                                                                    |         |                                                                                                    |     |
|                                              | Submit Save as Draft Cancel Back                                                                                                    |         |                                                                                                    |     |

## 20.3.7 Islamic Collection Initiate - Attachments tab

| Field Name        | Description                                                                                  |
|-------------------|----------------------------------------------------------------------------------------------|
|                   |                                                                                              |
| Drag and Drop     | Click to browse and select the file to be uploaded or drag and drop the file to be uploaded. |
| Document Attached | Displays the attached document.                                                              |
|                   | Displays the link to view the attached document                                              |
| Document Category | The category of the document to be uploaded.                                                 |
| Document Type     | The type of the document to be uploaded.                                                     |
| Add Remarks       | Displays the notes added, if any, for attaching the document.                                |
|                   | Click the icon to remove the attached document-                                              |

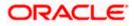

| Field Name       | Description                                                                     |
|------------------|---------------------------------------------------------------------------------|
| Save as Template | Options to save the transaction as template.                                    |
|                  | The options are:                                                                |
|                  | • Yes                                                                           |
|                  | • No                                                                            |
| Access Type      | Indicates the type of access for the template.                                  |
|                  | The options are:                                                                |
|                  | Public                                                                          |
|                  | Private                                                                         |
|                  | This field is enabled if the <b>Yes</b> option is selected in Save as Template. |
| Template Name    | The name using which template is stored and can be used in future.              |
|                  |                                                                                 |

- 47. Click **Drag and Drop** to browse and select the required document present on your computer. The **Attach Document** popup window appears.
- 48. Select the required document present on your computer to upload.
- Click Upload to upload document. The Attach Documents tab appears along with list of attached documents.

OR

Click Cancel to cancel the transaction.

- a. In the Save as Template field, select Yes, if you want to save the transaction as template.
- b. If you select Yes,
  - i. In the **Access Type** field, select the appropriate option.
  - ii. In the Template Name field, enter the name of the template.
- 50. Select the Terms and Conditions checkbox to accept the Terms and Conditions.
- 51. Click **Initiate Collection**. The transaction is saved and the **Initiate Collection Verify** screen appears.

OR

Click **Save As,** system allows transaction details to be saved as a template or draft. (For more details, refer **Save As Template** or **Save As Draft** section.)

OR

Click **Back** to go back to previous screen.

OR

Click **Cancel** to cancel the transaction, The **Dashboard** appears.

52. The verify screen appears. It displays all the sections with their respective fields with an option to edit them individually.

Verify the details, and click Confirm.

OR

Click **Back** to go back to previous screen.

OR

Click **Cancel** to cancel the transaction.

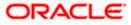

53. The success message initiation of Collection appears along with the reference number. Click **OK** to complete the transaction.

## 20.4 Save As Template

User can save Collection application as a Template so that same can be used for creation of similar Collections, if required in future. The application allows the template access as public or private if saved as template.

User can search the saved Collection template by template name in search tab. The Collection applications earlier saved as template can also be saved as draft while initiating a Collection.

#### To save Collection application as template:

- 1. Enter the required details in Collection application.
- 2. Click **Save As** and then select **Template** option.

#### Save as Template

| Save As Template                                                                                  | $\times$  |
|---------------------------------------------------------------------------------------------------|-----------|
| The details filled will be saved as a template which can be accessed from Templa<br>Template Type | ites tab. |
| O Public   Private                                                                                |           |
| Template Name                                                                                     |           |
| Samd11                                                                                            |           |
| Save                                                                                              |           |

| Field Name    | Description                                                                                                    |
|---------------|----------------------------------------------------------------------------------------------------|
| Template Type | Indicates the type of access for the template.                                                                                                    |
|               | The options are:                                                                                                    |
|               | • Public: A template marked as 'Public' is visible to all the users mapped to the Party ID for which the user has created the template. All such users will only be able to view and use this template, however they will not be able to edit or delete the template. Only the creator of the template is allowed to edit or delete the template. |
|               | • Private: A template marked as 'Private' is available to only the creator of the template. Only creator of the template can use while initiating Collection and modify or delete such template.                                                                                                    |
| Template Name | Name of the template to be saved.                                                                                                    |

- 3. From the **Template Type** list, select the appropriate option.
- 4. In the **Template Name** field, enter the desired name for the template.

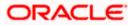

5. Click **Save** to save the template.

The transaction details are saved as a template which can be access from the **Template** tab. OR

Click **Cancel** to cancel the transaction.

## 20.5 Save As Draft

User can save Collection application as a Draft so that it can be completed in future. It can be re used only one time for Collection Application initiation. User can search the saved Collection draft using the draft name in search box. The saved drafts can be accessed from the **Draft** tab. The Collection applications, which were saved as draft can also be saved as template after adding all other necessary fields.

#### To save Collection application as draft:

- 1. Enter the required details in Collection application.
- 2. Click **Save As** and then select **Draft** option.

#### Save as Draft

| Save As Draft                                                                                    |  |
|--------------------------------------------------------------------------------------------------|--|
| The details filled will be saved as a draft which can be accessed from Drafts tab.<br>Draft Name |  |
| SAM434                                                                                           |  |
| Save Cancel                                                                                      |  |

#### Field Description

 Field Name
 Description

 Draft Name
 Name of the draft.

- 3. In the **Draft Name** field, enter the desired name for the draft.
- Click Save to save the draft. The transaction details are saved as a draft which can be access from the Draft tab. OR

Click **Cancel** to cancel the transaction.

Note: You cannot save Draft or Template with an attached document.

Home

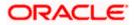

# 21. View Export Collection - Islamic

Using this option, you can search, view and download the details of the Islamic Export Collection.

You can perform search on the Collection reference number, drawee name, drawer name, Collection amount etc. and view the details of an individual Export Collection. The individual Export Collection details are shown under various tabs. The system provides Export Collection details such as Collection amount, Collection documents, status, and parties to the Collection, bank details, bank instructions, etc. You can also download the Islamic Export Collection list in pdf format.

**Note**: Whenever the API services are called by the OBDX, then OBTF pass only those incoming and outgoing SWIFT messages details that are flagged as External by the bank in the "Trade Finance Message Type Maintenance" screen.

#### Pre-Requisites

- User must have a valid login credentials
- User must have certain Export Collection

#### Workflow

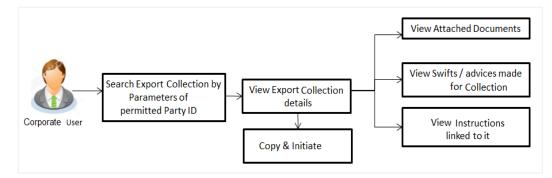

#### How to reach here:

Dashboard > Toggle menu > Trade Finance > Collection > Export Collection > View Export Collection - Islamic

#### To view Islamic Export Collection:

1. The View Export Collection - Islamic screen appears.

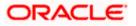

### **View Export Collection - Islamic**

|                                                         |                                                                      |                                             |   | Vi            | ewer 🝷 | ATM & Branch Locator                                | English 👻 |
|---------------------------------------------------------|----------------------------------------------------------------------|---------------------------------------------|---|---------------|--------|-----------------------------------------------------|-----------|
| 🗮 🕼 futura bank                                         | -                                                                    | Search                                      | Q | 4 <b>1</b> 13 | oc     | Welcome, Obdx checkr<br>Last login 8/30/22, 3:00 PM | *         |
| View Export Collection-Islamic<br>GOODCARE PLC   ***044 |                                                                      |                                             |   |               |        |                                                     |           |
| Collection Reference Number                             | Status<br>Please                                                     | select 🗸                                    |   |               |        |                                                     |           |
| Drawer<br>All Parties                                   | Drawee                                                               |                                             |   |               |        |                                                     |           |
| Collection Amount<br>All 		 From To                     | Collection                                                           | n Issuing Date                              |   | i             |        |                                                     |           |
| Customer Reference Number                               |                                                                      |                                             |   |               |        |                                                     |           |
| Search Reset                                            |                                                                      |                                             |   |               |        |                                                     |           |
| Displayed Local currency amount is indicative an        | id actual amount may differ.                                         |                                             |   |               |        |                                                     |           |
| Сор                                                     | right © 2006, 2020, Oracle and/or its attiliates. All rights reserve | d. SecurityInformation Terms and Conditions |   |               |        |                                                     |           |

| Field Name                     | Description                                                                    |
|--------------------------------|--------------------------------------------------------------------------------|
| Collection Reference<br>Number | The name of beneficiary party.                                                 |
| Status                         | The current status of the Collection.                                          |
|                                | The options are:                                                               |
|                                | Active                                                                         |
|                                | • Hold                                                                         |
|                                | Cancelled                                                                      |
|                                | Liquidated                                                                     |
|                                | Closed                                                                         |
|                                | Reversed                                                                       |
| Drawer                         | The name of the drawer under the Collection.                                   |
| Drawee                         | The name of party who is drawee of the Collection.                             |
| Collection Amount<br>From      | The start of the Collection amount range used for searching the Collection.    |
| Collection Amount To           | The end of the Collection amount range used for searching the Collection.      |
| Collection Issuing Date From   | The start date of the Collection date range used for searching the Collection. |

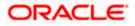

| Field Name                    | Description                                                                  |
|-------------------------------|------------------------------------------------------------------------------|
| Collection Issuing<br>Date To | The end date of the Collection date range used for searching the Collection. |
| Customer Reference<br>Number  | The customer reference number for the transaction.                           |

- 2. From the **Drawee** list, select the appropriate option.
- 3. Click Search.

The **View Export Collection** screen appears with the search results. OR Click **Reset** to reset the search criteria. OR Click **Cancel** to cancel the transaction.

4. Click the **Download** link to download all or selected columns in the Export Collection details list. You can download the list in PDF formats.

#### View Export Collection - Islamic – Search Result

|                                                                                        |                                                              |                                     |                                                             | Viewer              | <ul> <li>ATM &amp; Branch Loca</li> </ul>         | tor Eng          |
|----------------------------------------------------------------------------------------|--------------------------------------------------------------|-------------------------------------|-------------------------------------------------------------|---------------------|---------------------------------------------------|------------------|
| 🗮 🕼 futura bank                                                                        |                                                              |                                     | Search C                                                    | ર 🕫 💽               | Welcome, Obdx cher<br>Last login 8/30/22, 3:00 PM | <sup>ckr</sup> ~ |
| View Export Collection-Islam                                                           | nic                                                          |                                     |                                                             |                     |                                                   |                  |
| GOODCARE PLC   ***044                                                                  |                                                              |                                     |                                                             |                     |                                                   |                  |
| Collection Reference Number                                                            |                                                              |                                     | Status                                                      |                     |                                                   |                  |
|                                                                                        |                                                              |                                     | Please Select 👻                                             |                     |                                                   |                  |
| Drawer                                                                                 |                                                              |                                     | Drawee                                                      |                     |                                                   |                  |
| All Parties                                                                            |                                                              |                                     |                                                             |                     |                                                   |                  |
|                                                                                        |                                                              |                                     |                                                             |                     |                                                   |                  |
| Collection Amount                                                                      | То                                                           |                                     | Collection Issuing Date                                     | Ē                   |                                                   |                  |
| Air • Prom                                                                             | 10                                                           |                                     | Prom ID                                                     |                     |                                                   |                  |
| Customer Reference Number                                                              |                                                              |                                     |                                                             |                     |                                                   |                  |
|                                                                                        |                                                              |                                     |                                                             |                     |                                                   |                  |
|                                                                                        |                                                              |                                     |                                                             |                     |                                                   |                  |
| Search Reset                                                                           |                                                              |                                     |                                                             |                     | Download                                          |                  |
|                                                                                        |                                                              |                                     |                                                             |                     | Download                                          |                  |
| Collection Customer<br>Reference O Reference O<br>Number Number                        | Drawee 0                                                     | Drawer 0                            | Release Against 💲                                           |                     | Transaction<br>Date                               |                  |
| PK2EICP211253503                                                                       | MARKS AND SPENCER                                            | GOODCARE PLC                        | OUTGOING DOCUMENTARY SIGHT BILLS NOT UNDER                  | LC ON PURCHASE      | 5/5/21                                            |                  |
| PK2EICP211251002                                                                       | MARKS AND SPENCER                                            | GOODCARE PLC                        | OUTGOING DOCUMENTARY SIGHT BILLS NOT UNDER                  |                     | 5/5/21                                            |                  |
| PK2EICP211251503                                                                       | MARKS AND SPENCER                                            | GOODCARE PLC                        | OUTGOING DOCUMENTARY SIGHT BILLS NOT UNDER                  |                     | 5/5/21                                            |                  |
|                                                                                        |                                                              |                                     |                                                             |                     |                                                   |                  |
| PK2EICP211251102                                                                       | MARKS AND SPENCER                                            | GOODCARE PLC                        | OUTGOING DOCUMENTARY SIGHT BILLS NOT UNDER                  | LC ON PURCHASE      | 5/5/21                                            |                  |
| PK2EICP211254003                                                                       | MARKS AND SPENCER                                            | GOODCARE PLC                        | OUTGOING DOCUMENTARY SIGHT BILLS NOT UNDER                  | LC ON PURCHASE      | 5/5/21                                            |                  |
| PK2EICP211252001                                                                       | MARKS AND SPENCER                                            | GOODCARE PLC                        | OUTGOING DOCUMENTARY SIGHT BILLS NOT UNDER                  | LC ON PURCHASE      | 5/5/21                                            |                  |
| PK2EICP211254002                                                                       | MARKS AND SPENCER                                            | GOODCARE PLC                        | OUTGOING DOCUMENTARY SIGHT BILLS NOT UNDER                  | LC ON PURCHASE      | 5/5/21                                            |                  |
| PK2EICP211250501                                                                       | MARKS AND SPENCER                                            | GOODCARE PLC                        | OUTGOING DOCUMENTARY SIGHT BILLS NOT UNDER                  | LC ON PURCHASE      | 5/5/21                                            |                  |
| PK2EICP211252506 IslamicExport                                                         | MARKS AND SPENCER                                            | GOODCARE PLC                        | OUTGOING DOCUMENTARY SIGHT BILLS NOT UNDER                  | LC ON PURCHASE      | 5/5/21                                            |                  |
| PK2EICP21125A4MP IEDBKG-CD                                                             | MARKS AND SPENCER                                            | GOODCARE PLC                        | OUTGOING DOCUMENTARY SIGHT BILLS NOT UNDER                  | LC ON PURCHASE      | 5/5/21                                            |                  |
| Page 1 of 7 (1-10 of 63 items)                                                         | < . 1 2 3 4                                                  | 5 7 🕨 🗡                             |                                                             |                     |                                                   |                  |
|                                                                                        |                                                              |                                     | Total Outstanding Equivalent A                              | mount GBP 1,758,810 | 0.21                                              |                  |
| All authorized and on hold transactions at     Displayed Local currency amount is indi | re listed here. Others will be<br>cative and actual amount m | listed once approved.<br>ay differ. | Please contact the bank for details.                        |                     |                                                   |                  |
|                                                                                        |                                                              |                                     |                                                             |                     |                                                   | (                |
|                                                                                        | Copyright © 2006, 2020, Or                                   | acle and/or its affiliates. Al      | I rights reserved. SecurityInformation Terms and Conditions |                     |                                                   |                  |

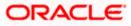

#### **Field Description**

| Field Name                       | Description                                                                                                    |  |  |  |  |  |
|----------------------------------|----------------------------------------------------------------------------------------------------|--|--|--|--|--|
| Collection                       | The Collection reference number.                                                                                             |  |  |  |  |  |
| Reference Number                 | Displays the link to view the Export Collection details.                                                                     |  |  |  |  |  |
| Customer Reference<br>Number     | The customer reference number for the transaction.                                                                           |  |  |  |  |  |
| Drawee                           | The name of the drawee of the Export Collection.                                                                             |  |  |  |  |  |
| Drawer                           | The name of the drawer of the Export Collection.                                                                             |  |  |  |  |  |
| Release Against                  | The product name of the Export Collection.                                                                                   |  |  |  |  |  |
| Transaction Date                 | The transaction date of the Export Collection.                                                                               |  |  |  |  |  |
| Status                           | The current status of the Collection.<br>The options are:<br>Active<br>Hold<br>Cancelled<br>Liquidated<br>Closed<br>Reversed |  |  |  |  |  |
| Collection Amount                | The Export Collection amount.                                                                                                |  |  |  |  |  |
| Equivalent<br>Collection Amount  | The equivalent Export Collection amount.                                                                                     |  |  |  |  |  |
| Outstanding<br>Amount            | The outstanding amount of the Export Collection.                                                                             |  |  |  |  |  |
| Outstanding<br>Equivalent Amount | The outstanding equivalent amount of the Export Collection.                                                                  |  |  |  |  |  |

5. Click the required link in the **Collection Reference Number** column. The **View Export Collection** screen appears with the details of the selected Export Bill. By default, the **View Collection Details– General Collection Details** tab appears.

**Note**: If there is a Relationship pricing maintained for the customer, the same would be reflected in the charges instead of the standard pricing.

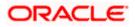

# 21.1 View Export Collection Islamic

 Click View Collection Details tab. OR Click Back to navigate back to previous screen.

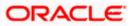

#### **View Collection Details**

| 😑 🛢 Futura Bank                                       | Q What would you like to                                                                                                    | o do today?                         |                                                              |                                                          | Û∞ oc          |  |  |
|-------------------------------------------------------|----------------------------------------------------------------------------------------------------|-------------------------------------|--------------------------------------------------------------|----------------------------------------------------------|----------------|--|--|
| GOODCARE PLC   ***044                                 |                                                                                                    |                                     |                                                              |                                                          |                |  |  |
|                                                       |                                                                                                    |                                     |                                                              | 1.6.6.6                                                  |                |  |  |
| View Export collection-Islamic<br>GOODCARE PLC ***044 |                                                                                                    |                                     |                                                              |                                                          |                |  |  |
| Collection Number<br>PK2ESCP211253506                 |                                                                                                    |                                     |                                                              |                                                          |                |  |  |
| View Collection Details                               | Drawer & Drawee Details<br>Drawer Name                                                                                                    |                                     | Drawee Name                                                  |                                                          |                |  |  |
| Attached Documents<br>Charges & Taxes                 | GOODCARE PLC<br>Address<br>12 King Street                                                                                                    |                                     | MARKS AND<br>Address<br>MARGUS2SX                            | xx                                                       |                |  |  |
| SWIFT Messages                                        | lane no 4<br>London<br>Country                                                                                                    |                                     | 87 knights str<br>Country<br>United Kingdi<br>Bank Reference | om                                                       |                |  |  |
| Advice                                                | United Kingdom<br>Application Date<br>5/5/21<br>Customer Reference Number                                                                                                    |                                     | NONE                                                         | endhider                                                 |                |  |  |
| Finances                                              | 24AUG21<br>Product Details                                                                                                    |                                     |                                                              |                                                          |                |  |  |
|                                                       | Payment Type<br>SIGHT<br>Product<br>OUTGOING DOCUMENTAR<br>SIGHT BILLS NOT UNDER L<br>PURCHASE                                                                                                    |                                     | Direct Dispatch<br>No<br>Document Atta<br>Yes                |                                                          |                |  |  |
|                                                       | Avalization/Co-Acceptance Red<br>No<br>Base Date Description<br>2021-05-05<br>Maturity Date                                                                                                    | quested                             | Avalized/Co-Ao<br>No<br>Tenor<br>O<br>Base Date              | ccepted                                                  |                |  |  |
|                                                       | 5/17/21<br>Collection Amount Details                                                                                                    |                                     | 5/5/21                                                       |                                                          |                |  |  |
|                                                       | Collecting Bank<br>Address                                                                                                    |                                     | Collection Amo<br>GBP 1,000.00                               |                                                          |                |  |  |
|                                                       | Goods & Shipment<br>Place of Taking in Charge/ Disp<br>Port of Loading/ Airport of Dey<br>Goods                                                                                                    | oatch from<br>parture               | Place of Final D<br>Port of Dischar                          | Destination/ For Transport<br>ge/ Airport of Destination | ation to       |  |  |
|                                                       | Goods                                                                                                    | Description of 0                    | oods                                                         | Units                                                    | Price Per Unit |  |  |
|                                                       | ROLLNGCHAIR                                                                                                    | View                                |                                                              | 10                                                       | GBP 100.00     |  |  |
|                                                       | Documents                                                                                                    |                                     |                                                              |                                                          |                |  |  |
|                                                       | Air way Bill Docs                                                                                                    | 0                                   |                                                              | 0                                                        |                |  |  |
|                                                       | Bill of Lading PACKINGLIST                                                                                                    | 0                                   |                                                              | 0                                                        |                |  |  |
|                                                       | Incoterms                                                                                                    |                                     |                                                              |                                                          |                |  |  |
|                                                       | Discount<br>Operation Type                                                                                                    |                                     |                                                              |                                                          |                |  |  |
|                                                       | Purchase<br>Discount Pricing Reference Nur                                                                                                    | mber                                |                                                              |                                                          |                |  |  |
|                                                       | Financing Amount<br>GBP 10.00                                                                                                    |                                     |                                                              |                                                          |                |  |  |
|                                                       | Interest Rate<br>5                                                                                                    |                                     |                                                              |                                                          |                |  |  |
|                                                       | Interest Amount<br>GBP 0.02                                                                                                    |                                     |                                                              |                                                          |                |  |  |
|                                                       | Instruction                                                                                                    |                                     |                                                              |                                                          |                |  |  |
|                                                       | Special Instructions<br>HARIT02,QWN0aW9uFJIZmVyIDogUJMgLSBJbnB1dCBFcnJvclAtIA==,Approval<br>Task Level 1,2021-08-24<br>HARIT02,QWN0aW9uFJIZmVyIDogUJMgLSBJbnB1dCBFcnJvclAtIA==,Approval<br>Task Level 1,2021-08-24<br>Forex, Deals |                                     |                                                              |                                                          |                |  |  |
|                                                       | Forex Deals                                                                                                    |                                     |                                                              |                                                          |                |  |  |
|                                                       | Currently, there are no fore                                                                                                    | deals attached with th              | is contract                                                  |                                                          |                |  |  |
|                                                       | Back                                                                                                    |                                     |                                                              |                                                          |                |  |  |
|                                                       | ① Displayed Local curren                                                                                                    | cy amount is indicative             | e and actual amount ma                                       | y differ.                                                |                |  |  |
|                                                       | Copyright © 2006, 2023, Oracle and/or                                                                                                    | its affiliates. All rights reserved | .[SecurityInformation]Terms an                               | d Conditions                                             |                |  |  |

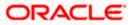

| Field Name                   | Description                                                                                                    |
|------------------------------|----------------------------------------------------------------------------------------------------|
| Collection Number            | The Islamic export Collection number.                                                                                                    |
| Outstanding Amount           | The outstanding amount of the Islamic export collection.                                                                                       |
| Maturity Date                | The maturity date of the Islamic export collection.                                                                                            |
| Drawer and Drawee Detai      | Is                                                                                                    |
| Drawer Name                  | The name of the drawer of the Islamic Export Collection. He is the creator of Collection.                                                      |
| Address                      | The address of the drawer of the Islamic Export Collection.                                                                                    |
| Country                      | The country of the drawer of the Islamic Export Collection.                                                                                    |
| Application Date             | The date of application of the Islamic Export Collection.                                                                                      |
| Customer Reference<br>Number | The user provided customer reference number for the transaction.                                                                               |
| Drawee Name                  | The name of the drawee of Collection.                                                                                                    |
| Address                      | The address of the drawee of the Islamic Export Collection.                                                                                    |
| Country                      | The country of the drawee of the Islamic Export Collection.                                                                                    |
| Bank Reference Number        | The user provided bank reference number for the transaction.                                                                                   |
| Product Details              |                                                                                                    |
| Payment Type                 | <ul> <li>The type of payment associated with the Islamic Collection.</li> <li>it can be: <ul> <li>Sight</li> <li>Usance</li> </ul> </li> </ul> |
| Direct Dispatch              | Indicates whether the bills to be dispatched directly or not.                                                                                  |
| Product                      | The product of the Islamic Export Collection.                                                                                                  |

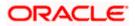

| Field Name                                              | Description                                                                                                    |  |  |  |  |  |
|---------------------------------------------------------|----------------------------------------------------------------------------------------------------|--|--|--|--|--|
| Document Attached                                       | It asks user if documents are a part of Islamic Collection.<br>It can be:<br>• Yes (Documentary)<br>• No (Clean)                |  |  |  |  |  |
| Avalization/Co<br>acceptance Requested                  | Indicates whether bill is to be avalized or not.                                                                                |  |  |  |  |  |
| Avalized/Co-Accepted                                    | Indicates whether bill is availized/Co-accepted by Collecting Bank.                                                             |  |  |  |  |  |
| Tenor                                                   | The tenor of the Collection.                                                                                                    |  |  |  |  |  |
| Base Date Description                                   | This depicts the base code and its description as fetched from host. It describes what the chosen base date for application is. |  |  |  |  |  |
| Base Date                                               | The date to be considered as base date for Collection application.                                                              |  |  |  |  |  |
| Maturity Date                                           | The maturity date of the Islamic Export Collection. It is number of days for the tenor from the base date.                      |  |  |  |  |  |
| Collection Amount Detail                                | S                                                                                                    |  |  |  |  |  |
| Collecting Bank                                         | The name of the collecting bank.                                                                                                |  |  |  |  |  |
| Address                                                 | The address of collecting Bank.                                                                                                 |  |  |  |  |  |
| Country                                                 | The name of collecting Bank's country.                                                                                          |  |  |  |  |  |
| Collection Amount                                       | The Collection amount with base currency in which Collection is originated.                                                     |  |  |  |  |  |
| Goods and Shipment                                      |                                                                                                    |  |  |  |  |  |
| Place of Tcaking in<br>Charge/ Dispatch From            | The place from where shipment will be done.                                                                                     |  |  |  |  |  |
| Place of Final<br>Destination/ For<br>Transportation to | The place of delivery of goods.                                                                                                 |  |  |  |  |  |
| Port of Loading/ Airport<br>of Departure                | The place of dispatch or loading on board of the goods.                                                                         |  |  |  |  |  |

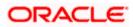

| Field Name                                | Description                                                                                             |  |  |  |  |
|-------------------------------------------|----------------------------------------------------------------------------------------------------|--|--|--|--|
| Port of Discharge/ Airport of Destination | The port of discharge of goods.                                                                         |  |  |  |  |
| Goods and Shipment                        |                                                                                                    |  |  |  |  |
| Section to add or remove th               | e goods for shipment.                                                                                   |  |  |  |  |
| Sr No                                     | The serial no of different goods.                                                                       |  |  |  |  |
| Goods                                     | The type of good being shipped has to be chosen.                                                        |  |  |  |  |
| Description of Goods                      | The description of goods.                                                                               |  |  |  |  |
| Units                                     | The number of units of the goods.                                                                       |  |  |  |  |
| Price Per Unit                            | The price per unit of the goods.                                                                        |  |  |  |  |
| Documents                                 |                                                                                                    |  |  |  |  |
| Document Name                             | Displays the lists of all the documents required to be represented.                                     |  |  |  |  |
| Original (First Mail)                     | Displays the number "n" out of "m" original documents of the first mail that will be provided to bank.  |  |  |  |  |
| Copies (First Mail)                       | Displays the number of copies of the first mail that will be submitted as a set of documents for LC.    |  |  |  |  |
| Original (Second Mail)                    | Displays the number "n" out of "m" original documents of the second mail that will be provided to bank. |  |  |  |  |
| Copies (Second Mail)                      | Displays the number of copies of the second mail that will be submitted as a set of documents for LC.   |  |  |  |  |
| Clause                                    | User can view the default description of clauses by clicking <b>View Clause</b> link.                   |  |  |  |  |
| Discount                                  |                                                                                                    |  |  |  |  |
| Operation Type                            | Indicates the operation type required in the contract.                                                  |  |  |  |  |
| Discounting Reference<br>Number           | The discount reference number.                                                                          |  |  |  |  |
|                                           | This field appears, if the operation type is "Discount".                                                |  |  |  |  |
| Financing Amount                          | The financing amount.                                                                                   |  |  |  |  |

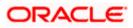

| Field Name             | Description                                          |  |  |  |
|------------------------|------------------------------------------------------|--|--|--|
| Profit Rate            | The profit rate                                      |  |  |  |
| Profit Amount          | Displays the description charges applicable.         |  |  |  |
| Instructions           |                                                      |  |  |  |
| Special Instructions   | Any instructions provided to bank is mentioned here. |  |  |  |
| Forex Deal             |                                                      |  |  |  |
| Forex Reference Number | The deal reference number of the forex deal.         |  |  |  |
| Expiry Date            | The expiry date of the bill.                         |  |  |  |
| Exchange Rate          | The exchange rate for the forex deal.                |  |  |  |
| Sell Amount            | The selling amount of the deal.                      |  |  |  |
| Buy Amount             | The buying amount of the deal.                       |  |  |  |
| Linked Amount          | The amount to be linked in the forex deal.           |  |  |  |
| Total Selected Deals   | Displays the total selected deals.                   |  |  |  |
| Total Linked Amount    | Displays the total Linked Amount.                    |  |  |  |
| Sell Amount            | The selling amount of the deal.                      |  |  |  |

- 2. Click <sup>e</sup> more options icon and then:
  - Modify Collection to modify the bills The Modify Islamic Collection screen appears.
  - Initiate Tracers to imitate the tracer. The Tracers screen appears.
- Click Attached Documents tab. The Attached Documents in the View Export Collection -Islamic screen.
   OR

Click Back.

The View Export Collection screen appears.

## 21.2 Attached Documents

This tab displays the list of all documents uploaded by user. It allows the user to download the attachments done under the selected Islamic Export Collection.

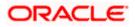

### **Attached Documents**

|                                             |                |                                |                                 |                              |                    |                    | Viewer `   | ✓ ATM & Branch L                               | ocator | English 🗸 |
|---------------------------------------------|----------------|--------------------------------|---------------------------------|------------------------------|--------------------|--------------------|------------|------------------------------------------------|--------|-----------|
| = 🏚 futura bank Search                      |                |                                | Q,                              |                              |                    |                    | <b>411</b> | Welcome, OBDX ma<br>Last login 22 Feb 07:31 PM | aker 🗸 |           |
| View Export collec<br>GOODCARE PLC   ***044 | ction-Islamic  | :                              |                                 |                              |                    |                    | Modify Col | lections                                       |        |           |
| Collection Number<br>PK2EICP211257501       | E              | Outstanding Ar<br>GBP10,000.00 |                                 | Maturity Date<br>19 May 2021 |                    |                    |            |                                                |        |           |
| View Collection Details                     | Attached       | Documents                      |                                 |                              |                    |                    |            |                                                |        |           |
| Attached Documents                          | Sr No          | Document Id                    | Document Category               | Document Type                | Remarks            | Action             |            |                                                |        |           |
| Charges & Taxes<br>SWIFT Messages           | 1 Non<br>Back  | 7804                           | DOCUMENT1                       | Bill_of_lading               |                    | Î                  |            |                                                |        |           |
| Advice                                      | ① Displayed Lo | ocal currency amo              | ount is indicative and actual   | amount may differ.           |                    |                    |            |                                                |        |           |
| Finances                                    |                |                                |                                 |                              |                    |                    |            |                                                |        |           |
|                                             |                |                                |                                 |                              |                    |                    |            |                                                |        |           |
|                                             | Copyrig        | ht © 2006, 2020                | , Oracle and/or its affiliates. | All rights reserved. Secu    | rityInformation Te | rms and Conditions |            |                                                |        |           |

### **Field Description**

| Field Name           | Description                                                                                                    |
|----------------------|----------------------------------------------------------------------------------------------------|
| Sr No                | The serial number of the attached document record.                                                                           |
| Document ID          | Displays the unique identification number for the attached document.<br>Displays the link to download the attached document. |
| Document<br>Category | Displays the category of the document uploaded.                                                                              |
| Document Type        | Displays the type of the document uploaded.                                                                                  |
| Remarks              | Displays the notes added, if any, for attaching the document.                                                                |
| Action               | Action to be taken that is delete the attached document.                                                                     |

 Click the required link in the Document ID column to download the attached document. OR Click Attach More Documents link to attach more document. The Attach Document overlay screen appears OR

Click  $\widehat{}$  to delete the attached document record.

 Click Charges & Taxes tab. The charges and taxes in the View Export Collection -Islamic screen. OR Click Back.

The View Export Collection - Islamic screen appears.

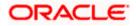

# 21.3 Charges & Taxes

This tab lists charges, Commission and Taxes against bill.

| ≡ n futura bank                               |                               |                             | Search                  | (                        | Q. 40 oc          | Welcome, Obdx checkr<br>Lest login 8/30/22, 4:35 PM |   |
|-----------------------------------------------|-------------------------------|-----------------------------|-------------------------|--------------------------|-------------------|-----------------------------------------------------|---|
| View Export colle<br>GOODCARE PLC +***044     | ction-Islamic                 |                             |                         |                          | :                 |                                                     |   |
| Collection Number<br>PK2EICP211252506         | Outstanding A<br>GBP 3,000.00 |                             | Maturity Date<br>5/5/21 |                          |                   |                                                     |   |
| View Collection Details<br>Attached Documents | Charges & Taxes               |                             |                         |                          |                   |                                                     |   |
| Charges & Taxes                               |                               | ription of Charges          |                         | olit Amount Borne by You | Split Amount Born | e by Other Party                                    |   |
| SWIFT Messages<br>Advice                      | Total Charges                 |                             | GBP 250.00              |                          |                   |                                                     |   |
| Finances                                      |                               | Description of Taxes        | Value Date              | Amount                   | Eq                | uivalent Amount                                     |   |
|                                               | No data to display.           |                             |                         |                          |                   |                                                     |   |
|                                               | Back                          |                             |                         |                          |                   |                                                     |   |
|                                               | ① Displayed Local currency i  | amount is indicative and ac | tual amount may differ. |                          |                   |                                                     |   |
|                                               |                               |                             |                         |                          |                   |                                                     | ( |

View Export Collection – Islamic - Charges & Taxes

| Field Name                              | Description                                                          |
|-----------------------------------------|----------------------------------------------------------------------|
| Charges                                 |                                                                      |
| Account No.                             | Debit account number of the applicant.                               |
| Description of<br>Charges               | Displays the description charges applicable.                         |
| Amount                                  | Displays the amount of charges.                                      |
| Split Amount<br>Borne by You            | Displays the split charge amount which is to be paid by you.         |
| Split Amount<br>Borne by Other<br>Party | Displays the split charge amount which is to be paid by other party. |
| Total Charges                           | Displays the total charge amount.                                    |
| Taxes                                   |                                                                      |

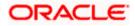

| Field Name                        | Description                                                                        |
|-----------------------------------|------------------------------------------------------------------------------------|
| Account No.                       | Debit account number of the applicant.                                             |
| Description of<br>Charges         | Displays the description charges applicable.                                       |
| Value Date                        | Displays the value date of the taxes.                                              |
| Amount                            | Displays the amount of taxes.                                                      |
| Equivalent Amoun                  | t Displays the equivalent amount of taxes.                                         |
| Total Taxes                       | Displays the total tax amount.                                                     |
| 6. Click SWIFT Me<br>The SWIFT Me | essages tab.<br>ssages tab appears in the View Export Collection - Islamic screen. |

The SWIFT Messages tab appears in the View Export Collection - Islamic screen. OR Click Back. The View Export Collection - Islamic screen appears. OR Click Cancel to cancel the transaction.

**Note**: If there is a Relationship pricing maintained for the customer, the same would be reflected in the charges instead of the standard pricing.

## 21.4 SWIFT Messages

These lists and displays list of all SWIFT messages between both the parties.

| View Export Collection - Islamic – SW | VIFT Messages tab |
|---------------------------------------|-------------------|
|---------------------------------------|-------------------|

| futura bank Search                    | Q                                                 |                              |              |          | φ.        | Welcome, OBDX<br>Last login 22 Feb 06:36 |  |
|---------------------------------------|---------------------------------------------------|------------------------------|--------------|----------|-----------|------------------------------------------|--|
| View Export collection                | -Islamic                                          |                              |              |          | Modify Co | llections                                |  |
| Collection Number<br>PK2EICP21125A8VH | Outstanding Amount<br>GBP3,000.00                 | Maturity Date<br>05 May 2021 |              |          |           |                                          |  |
| View Collection Details SV            | /IFT Messages                                     |                              |              |          |           |                                          |  |
| Attached Documents                    | dessage ID Date Description                       | Sending/Receiving Bank       | Message Type | Action   |           |                                          |  |
| Charges & Taxes                       | 732047160476639 11 Jan 2020 Acknowledgem          | ent PREETHI9                 | 768          | Download |           |                                          |  |
| SWIFT Messages                        | age 1 of 1 (1 of 1 items) κ < 1 > π.<br>Back      |                              |              |          |           |                                          |  |
| Advice                                | Displayed Local currency amount is indicative and | l                            |              |          |           |                                          |  |
| Finances                              | Displayed Local currency amount is indicative and | a actual amount may differ.  |              |          |           |                                          |  |
|                                       |                                                   |                              |              |          |           |                                          |  |
|                                       |                                                   |                              |              |          |           |                                          |  |

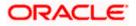

| Field Name                 | Description                                                              |
|----------------------------|--------------------------------------------------------------------------|
| Message ID                 | Unique identification number for the message.                            |
| Date                       | Date of sending advice.                                                  |
| Description                | The SWIFT message detailed description.                                  |
| Sending/ Receiving<br>Bank | This displays the name of bank who has sent/received the message.        |
| Message Type               | This shows the type of message sent/received such as MT 700, MT 707 etc. |
| Action                     | The action to be taken that is to download the SWIFT details.            |

- 7. Click on the desired Message ID to view the respective SWIFT details. The SWIFT detail appears in popup window along with the event date and description.
- 8. Click the **Download** link against the SWIFT messages to download in selected format like PDF formats, if required.

## 21.4.1 SWIFT Messages Details

|                                  |                             |                                      | Viewer 🗸                                             | ATM/Branch   | English $\checkmark$    | UBS 14.3 AT3 Branch 🚿                             |
|----------------------------------|-----------------------------|--------------------------------------|------------------------------------------------------|--------------|-------------------------|---------------------------------------------------|
| $\equiv$ ( $\hat{p}$ futura bank |                             |                                      |                                                      | Q            | <mark>⊳99</mark> 9 Welc | ome, OBDX Checker 🧹<br>Last login 29 Apr 05:22 PM |
| View Export collection           | n-Islamic                   |                                      |                                                      |              |                         |                                                   |
| Collection Number 000A           | RP1200760501                |                                      |                                                      |              |                         |                                                   |
| View Collection Details          | Message ID                  | View Swift Message                   |                                                      | $\times$     |                         |                                                   |
| SWIFT Messages                   | 1122026280710945            | Event Date<br>Event Description      | 2019-03-22T00:00:00<br>Booking LC or Guarantee Issue | ice          |                         |                                                   |
| Advice                           | Page 1 of 1 (1 of 1 items)  |                                      |                                                      | _            |                         |                                                   |
| AGVICE                           | Back                        |                                      |                                                      |              |                         |                                                   |
|                                  |                             |                                      |                                                      |              |                         |                                                   |
|                                  | Copyright © 2006, 2020, Ora | cle and/or its affiliates. All right | s reserved.   Security Information   Terms and       | d Conditions |                         |                                                   |

| Field Name        | Description                            |
|-------------------|----------------------------------------|
| Event Date        | Displays the event date.               |
| Event Description | Displays the description of the event. |

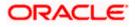

#### Field Name Description

**Description** The details of the SWIFT message.

a. Click  $\times$  to close the window.

Note: Only SWIFT messages in which ACK has been received by bank is being displayed.

9. Click **Advices** tab. The summary of all the Advices being exchanged. OR

```
Click Back.
The View Export Collection - Islamic screen appears.
OR
Click Cancel to cancel the transaction.
```

## 21.5 <u>Advice</u>

This tab denotes all the Advice being exchanged. It allows the user to view and download the advice generated for the selected Islamic Export Collection.

### **View Export Collection - Islamic - Advice**

|                                            |                                                                                      |                                    |                               | v                | 'iewer ∨     | ATM & Branch Locator                              | English |
|--------------------------------------------|--------------------------------------------------------------------------------------|------------------------------------|-------------------------------|------------------|--------------|---------------------------------------------------|---------|
| = lipfutura bank Search                    | Q                                                                                    |                                    |                               |                  |              | felcome, OBDX maker 🔨<br>st login 22 Feb 06:36 PM | /       |
| View Export collect<br>GOODCARE PLC ***044 | tion-Islamic                                                                         |                                    |                               | Мо               | dify Collect | ions                                              |         |
| Collection Number<br>PK2EICP21125A8VH      | Outstanding Amount<br>GBP3,000.00                                                    | Maturity<br>05 May                 |                               |                  |              |                                                   |         |
| View Collection Details                    | Advice                                                                               |                                    |                               |                  |              |                                                   |         |
| Attached Documents                         | Message ID Date                                                                      | Description                        | Event Description             | Action           |              |                                                   |         |
| Charges & Taxes                            | 1432011320278972                                                                     | Debit Advice<br>Debit Advice       | Initiation of a BC Contract   | Download         |              |                                                   |         |
| SWIFT Messages                             | Page 1         of 1         (1-2 of 2 items)         K         <         1         > |                                    |                               |                  |              |                                                   |         |
| Advice                                     | Back                                                                                 |                                    |                               |                  |              |                                                   |         |
| Finances                                   | ① Displayed Local currency amount is indicative                                      | /e and actual amount may d         | iffer.                        |                  |              |                                                   |         |
|                                            |                                                                                      |                                    |                               |                  |              |                                                   |         |
|                                            |                                                                                      |                                    |                               |                  |              |                                                   |         |
|                                            | Copyright © 2006, 2020, Oracle and/o                                                 | r its affiliates. All rights reser | ved.ISecuritvInformationITerm | s and Conditions |              |                                                   |         |

| Field Name        | Description                                   |
|-------------------|-----------------------------------------------|
| Message ID        | Unique identification number for the message. |
| Date              | Date of sending advice.                       |
| Description       | The detail description of advice.             |
| Event Description | Displays the description of the event.        |

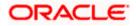

| Field Name | Description                                                    |  |  |  |  |
|------------|----------------------------------------------------------------|--|--|--|--|
| Action     | The action to be taken that is to download the advice details. |  |  |  |  |

- 10. Click on the desired Message ID to view the respective advice details. The advice detail appears in popup window along with the event date and description.
- 11. Click the Download link against the advice to download in selected format like PDF formats, if required.

## **Advice Details**

| View Export collection             |              |                                                                                                    |   |        |          |  |
|------------------------------------|--------------|----------------------------------------------------------------------------------------------------|---|--------|----------|--|
| Collection Number PK1ESCP200112001 | 76           | Outstanding Amount Metuolog Data<br>View Advice                                                                                                    | × |        |          |  |
| View Collection Details            | Advice       | Event Date 01 Jan 2014<br>Event Description Liquidation of a BC Contract<br>DEBIT ADVICEDATE_BRANCHOATE PAGE: PG CUSTOMER-NAME ADDRESS1 ADDRESS2<br>ADDRESS3 ADDRESS4 PAGE: PG CUSTOMER ID: CUSTOMER ACCOUNT ACCOUNT OUR |   |        |          |  |
| Charges & Taxes                    | Messa        | REFERENCE NO - CONTRACTREFNO USER REFERENCE NO : USERREFNO WE HAVE EXECUTED THE<br>FOLLOWING TRANSACTION ON YOUR BEHALF: VALUE<br>DATE CCY AMOUNT                                                                        |   |        | Action   |  |
| SWIFT Messages                     | IFT Messages |                                                                                                    |   | ntract | Download |  |
| Advice                             | 14320        | AUTHORIZED SIGNATORY                                                                                                    | - | ntract | Download |  |
|                                    |              |                                                                                                    |   |        |          |  |

## **Field Description**

| Field Name        | Description                            |
|-------------------|----------------------------------------|
| Event Date        | Displays the event date.               |
| Event Description | Displays the description of the event. |
| Description       | The details of the advice.             |

- c. Click  $\times$  to close the window.
- 12. Click **Back**. The **View Export Collection** screen appears. OR Click **Cancel** to cancel the transaction.

## 21.6 Finances

This denotes all the linked finances account with the corresponding Finance amount.

13. Click **Finances** tab. The summary of all the linked finances account along with the amount appears.

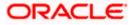

OR Click **Back**. The **View Export Collection - Islamic** screen appears. OR Click **Cancel** to cancel the transaction. The **Dashboard** appears.

**View Export Collection - Islamic - Finances** 

|                                                                                                    |                                                                       |                                                              | Viewer 🗸 🛛 ATM & Branch Locator English                |
|----------------------------------------------------------------------------------------------------|-----------------------------------------------------------------------|--------------------------------------------------------------|--------------------------------------------------------|
| = 🏟 futura bank Search                                                                                   | . Q.                                                                  |                                                              | CI Welcome, OBDX maker V<br>Last login 22 Feb 07.31 PM |
| View Export colleg<br>GOODCARE PLC   ***044                                                              | ction-Islamic                                                         |                                                              | Modify Collections                                     |
| Collection Number<br>PK2EICP211257501                                                                    | Outstanding Amount<br>GBP10,000.00                                    | Maturity Date<br>19 May 2021                                 |                                                        |
| View Collection Details<br>Attached Documents<br>Charges & Toxes<br>SWIFT Messages<br>Advice<br>Finances | Finances<br>Loan Account<br>No<br>xooxxxxxxxxxxxxxxxxxxxxxxxxxxxxxxxx | Loan Amount mid actual amount may differ.                    |                                                        |
|                                                                                                    |                                                                       | fillates. All rights reserved.[SecurityInformation]Terms and |                                                        |

### **Field Description**

| Field Name          | Description                                       |
|---------------------|---------------------------------------------------|
| Finance Account No. | The linked finances account.                      |
| Finance Amount      | The finance amount of the linked finance account. |

<u>Home</u>

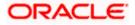

# 22. Modify Collection - Islamic

Using this option, you can modify the details of existing Export Collection in the application. You can search the required export Collection using different search criteria and download the Export Collection list in different file formats.

### **Pre-Requisites**

- User must have a valid corporate party Id and login credentials in place
- At least a single export Collection should exist for the party ID and party must having view rights for it

#### How to reach here:

Dashboard > Toggle menu > Trade Finance > Collection > Export Collection > Modify Collection - Islamic > Modify Islamic Collection

#### To modify the Collection:

1. The **Modify Islamic Collection** screen appears.

### **Modify Islamic Collection**

| = ( | futura bank Search                              | Q,                              |                       |    | <b>200</b> | Welcome, OBDX maker<br>Last login 22 Feb 07:42 PM |     |
|-----|-------------------------------------------------|---------------------------------|-----------------------|----|------------|---------------------------------------------------|-----|
|     | Modify Islamic Collection                       |                                 |                       |    |            |                                                   |     |
|     | GOODCARE PLC   ***044                           |                                 |                       |    |            |                                                   |     |
|     | Search                                          |                                 |                       |    |            |                                                   |     |
|     | Collection Reference Number                     |                                 |                       |    |            |                                                   |     |
|     |                                                 |                                 |                       |    |            |                                                   |     |
|     | Drawer                                          |                                 | Drawee                |    |            |                                                   |     |
|     | All Parties                                     |                                 |                       |    |            |                                                   |     |
|     | Collection Amount Range                         |                                 | Collection Date Range |    |            |                                                   |     |
|     | All 🗸 From To                                   |                                 | From                  | То |            |                                                   |     |
|     | Country Down                                    |                                 |                       |    |            |                                                   |     |
|     | Search Reset                                    |                                 |                       |    |            |                                                   |     |
|     | ① Displayed Local currency amount is indication | e and actual amount may differ. |                       |    |            |                                                   |     |
|     |                                                 |                                 |                       |    |            |                                                   |     |
|     |                                                 |                                 |                       |    |            |                                                   |     |
|     |                                                 |                                 |                       |    |            |                                                   | - ( |

| Field Name                     | Description                                                   |
|--------------------------------|---------------------------------------------------------------|
| Collection Reference<br>Number | The Islamic Export Collection reference number.               |
| Drawer                         | The name of the drawer under the Islamic Collection.          |
| Drawee                         | The name of drawee. He is the receiver of Islamic Collection. |

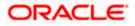

| Description                                                                            |
|----------------------------------------------------------------------------------------|
| The start of the Islamic Collection amount range used for searching the Collection.    |
| • The end of the Islamic Collection amount range used for searching the Collection.    |
| The start date of the Islamic Collection date range used for searching the Collection. |
| The end date of the Islamic Collection date range used for searching the Collection.   |
|                                                                                        |

- 2. From the **Drawer** list, select the appropriate option. Displays the all-party name mapped to user.
- Click Search. The Modify Islamic Collection screen appears with the search results. OR Click Reset to reset the search criteria.

## Modify Islamic Collection – Search Result

| futura bank Search                                       |                      | Q               |                                         |                       |                               |              | لي Welcome, OBDX ma<br>Last login 22 Feb 07:58 PM |
|----------------------------------------------------------|----------------------|-----------------|-----------------------------------------|-----------------------|-------------------------------|--------------|---------------------------------------------------|
| Modify Islamic Col                                       | lection              |                 |                                         |                       |                               |              |                                                   |
| GOODCARE PLC   *                                         | **044                |                 |                                         |                       |                               |              |                                                   |
| Search                                                   |                      |                 |                                         |                       |                               |              |                                                   |
| Collection Reference Number                              |                      |                 |                                         |                       |                               |              |                                                   |
|                                                          |                      |                 |                                         |                       |                               |              |                                                   |
| Drawer                                                   |                      |                 |                                         | Drawee                |                               |              |                                                   |
| All Parties                                              |                      |                 |                                         |                       |                               |              |                                                   |
| Collection Amount Range                                  |                      |                 |                                         | Collection Date Range |                               |              |                                                   |
| All V From                                               | То                   |                 |                                         | From                  | То                            |              |                                                   |
| Search Reset                                             |                      |                 |                                         |                       |                               |              |                                                   |
| List of Collection                                       |                      |                 |                                         |                       |                               |              | Download                                          |
| Collection Reference $\checkmark$ Number                 | Drawee 🗸             | Drawer 🗸        | Release Against 🖂                       |                       | Transaction $\checkmark$ Date | Collection ~ | Equivalent<br>Collection Amount                   |
| PK2EICP21125A8HL                                         | MARKS AND<br>SPENCER | GOODCARE<br>PLC | OUTGOING DOCUMEN<br>BILLS NOT UNDER LC  |                       | 05 May 2021                   | GBP9,000.00  | GBP9,000.00                                       |
| PK2EICP21125A48U                                         | MARKS AND<br>SPENCER | GOODCARE<br>PLC | OUTGOING DOCUMEN<br>BILLS NOT UNDER LC  |                       | 05 May 2021                   | GBP4,000.00  | GBP4,000.00                                       |
| PK2EICP211254003                                         | MARKS AND<br>SPENCER | GOODCARE<br>PLC | OUTGOING DOCUMEN<br>BILLS NOT UNDER LC  |                       | 05 May 2021                   | GBP1,000.00  | GBP1,000.00                                       |
| PK2EICP21125A5EH                                         | MARKS AND<br>SPENCER | GOODCARE<br>PLC | OUTGOING DOCUMEN<br>BILLS NOT UNDER LC  |                       | 05 May 2021                   | GBP1,000.00  | GBP1,000.00                                       |
| PK2EICP211253503                                         | MARKS AND<br>SPENCER | GOODCARE<br>PLC | OUTGOING DOCUMEN<br>BILLS NOT UNDER LC  |                       | 05 May 2021                   | GBP1,000.00  | GBP1,000.00                                       |
| PK2EICP211251002                                         | MARKS AND<br>SPENCER | GOODCARE<br>PLC | OUTGOING DOCUMEN<br>BILLS NOT UNDER LC  |                       | 05 May 2021                   | GBP1,000.00  | GBP1,000.00                                       |
| PK2EICP211257501                                         | MARKS AND<br>SPENCER | GOODCARE<br>PLC | OUTGOING DOCUMEN<br>BILLS NOT UNDER LC  |                       | 05 May 2021                   | GBP10,000.00 | GBP10,000.00                                      |
| PK2EICP211259504                                         | MARKS AND<br>SPENCER | GOODCARE<br>PLC | OUTGOING DOCUMEN<br>BILLS NOT UNDER LC  |                       | 05 May 2021                   | GBP10,000.00 | GBP10,000.00                                      |
| PK2EICP21125A8VH                                         | MARKS AND<br>SPENCER | GOODCARE<br>PLC | OUTGOING DOCUMEN<br>BILLS NOT UNDER LC  |                       | 05 May 2021                   | GBP3,000.00  | GBP0.00                                           |
| PK2EIBU211253501                                         | MARKS AND<br>SPENCER | GOODCARE<br>PLC | OUTGOING CLEAN US<br>UNDER LC ON ACCEPT |                       | 05 May 2021                   | GBP3,000.00  | GBP3,000.00                                       |
| Page 1 of 3                                              | (1-10 of 28 items)   | K (1)2          | 3 ⊨ >                                   |                       |                               |              |                                                   |
| ①All authorized and on hold<br>① Displayed Local currenc |                      |                 |                                         | ase contact the bank  | for details.                  |              |                                                   |
|                                                          |                      |                 | e and/or its affiliates. All ri         |                       |                               |              |                                                   |

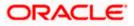

| Field Name                      | Description                                                                                                  |
|---------------------------------|----------------------------------------------------------------------------------------------------|
| Collection Reference<br>Number  | The Islamic Collection reference number.<br>Displays the link to view the Islamic Export Collection details. |
| Drawee                          | The name of the drawee of the Islamic Export Collection.                                                     |
| Drawer                          | The name of the drawer of the Islamic Export Collection.                                                     |
| Release Against                 | The product name of the Islamic Export Collection.                                                           |
| Transaction Date                | The transaction date of the Islamic Export Collection.                                                       |
| Collection Amount               | The Islamic Export Collection amount.                                                                        |
| Equivalent Collection<br>Amount | The equivalent Islamic Export Collection amount.                                                             |

4. Click the **Download** link to download the collection list. You can download the list in PDF formats.

 Click the required link in the Collection Reference Number column. The Modify Collection details screen appears with the details of the selected Export Collection. By default, Discount tab appears.

**Note**: If there is a Relationship pricing maintained for the customer, the same would be reflected in the charges instead of the standard pricing.

# 22.1 Modify Islamic Collection - Discount

| 😑 🐚 Futura Bank                                                      | Q What would you like to do today?                                                                                                    |                                                             |                         | Û 🖬 🛛 od                           |  |
|----------------------------------------------------------------------|----------------------------------------------------------------------------------------------------|-------------------------------------------------------------|-------------------------|------------------------------------|--|
| ↑ Modify Islamic Col<br>GOODCARE PLC   ***044                        | lection                                                                                                    |                                                             |                         | View Collection Details            |  |
| Party Name<br>GOODCARE PLC                                           | Collection Reference No PK2EFP1211630002 Actua                                                                                                    | Product Name<br>OUTGOING DOCUMENTA<br>BILLS NOT UNDER LC ON |                         | Collection Amount<br>GBP 10,000.00 |  |
| ODiscount         OForex Deals         OCharges         OAttachments | Discount Operation Type Collection Collection Operation Type to Free Of Payment Operation Operation Operat |                                                             | GOODCARE PLC            |                                    |  |
|                                                                      | Copyright © 2006, 2023, Oracle and/or its affiliates. All                                                                                                    | rights reserved. SecurityInformation                        | on Terms and Conditions |                                    |  |

## Modify Islamic Collection - Discount

| Field Name                                 | Description                                                                                                    |
|--------------------------------------------|----------------------------------------------------------------------------------------------------|
| Party Name                                 | The name of the applicant is displayed.                                                                                                    |
| Collection Reference<br>Number             | The export collection reference number.                                                                                                    |
| Product Name                               | The export LC product name under which the LC is created.                                                                                                    |
| <b>Collection Amount</b>                   | Displays the amount of the export Collection.                                                                                                    |
| Operation Type                             | Indicates the operation type required in the contract.                                                                                                    |
|                                            | The options are:                                                                                                    |
|                                            | Discount                                                                                                    |
|                                            | Free of Payment                                                                                                    |
|                                            | When Discounting required is No and the existing operation type for<br>application is one of these Acceptance, Collection or Negotiation,<br>user can indicate if they wants Free of Payment or not |
| Do you wish to<br>apply for<br>Discounting | Indicates the option, whether to apply for discounting or not.                                                                                                    |

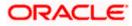

| Field Name                                | Description                                                                                                    |
|-------------------------------------------|----------------------------------------------------------------------------------------------------|
| Discounting<br>Reference Number           | The discount reference number.<br>This field appears if the operation type is "Discount".                                                              |
| Financing Amount                          | The financing amount.                                                                                                    |
| Below fields appear if                    | you click the <b>Fetch Profit</b> button.                                                                                                    |
| Profit Rate                               | This field appears if the operation type is "Discount".                                                                                                |
| Profit Rate                               | The profit rate.                                                                                                    |
| Profit Amount                             | Displays the Profit Amount applicable.                                                                                                    |
| Avalization/Co<br>acceptance<br>Requested | <ul> <li>The option allows the user to select if the bill is to be avalized.</li> <li>The options are: <ul> <li>Yes</li> <li>No</li> </ul> </li> </ul> |

- 6. In the **Do you wish to apply for Discounting** field, select the appropriate option.
- 7. If you select Yes option:
  - a. In the **Discounting Reference Number** field, enter the discounting reference number.
  - b. In the Financing Amount field, enter the financing amount.
  - c. Click **Fetch Profit**. The Profit Rate and Profit Amount field appears. OR

Click **Reset** to clear the entered details.

- d. In the Avalization/Co acceptance Requested field, select the appropriate option.
- 8. Click **Next** to save the details entered and proceeds to next level of details.

OR Click **Cancel** to cancel the transaction, The Dashboard appears.

OR

Click **Back** to go back to previous screen.

## 22.2 Modify Islamic Collection – Forex Deals

This tab allows the user to link forex deals. This tab allows the corporate user to provide a Deal Reference Number and the FX rate on the screen, when they do not have any pre-booked deal to be used or an existing deal. The user can pass these details to the bank.

Bill settlement using deal is available to maker and approver users in maker activity log and pending approval details section to re-initiate and approve the transactions respectively.

#### Modify Islamic Collection – Forex Deals

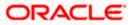

| futura bank                                                                |  |                                                                                      |               | Search          |                                   | Q 4700         | Welcome, OBD)<br>Last login 11/21/22, 45 |    |
|----------------------------------------------------------------------------|--|--------------------------------------------------------------------------------------|---------------|-----------------|-----------------------------------|----------------|------------------------------------------|----|
| Modify Islamic O                                                           |  |                                                                                      |               |                 |                                   |                | View Collection Detai                    | ls |
| Party Name Collection Reference No<br>GOODCARE PLC PK2EFP1211610003 Across |  | Product Name<br>OUTGOING DOCUMENTARY MULTI TENOR BILLS NOT<br>UNDER LC ON COLLECTION |               |                 | Collection Amount<br>USD 1,000.00 |                |                                          |    |
| Discount                                                                   |  | Forex Deals                                                                          |               |                 |                                   |                |                                          |    |
| ⊗ Forex Deals                                                              |  | Deal Reference Number                                                                | Exchange Rate |                 |                                   |                |                                          |    |
| ⊘ Charges                                                                  |  |                                                                                      |               |                 |                                   |                |                                          |    |
| ⊘ Attachments                                                              |  | Link Forex Deals                                                                     |               |                 | Search                            |                | Q                                        |    |
|                                                                            |  | Total Collection Amount                                                              |               |                 |                                   |                | USD 1,000.0                              | 0  |
|                                                                            |  | Forex Reference 🗢 🗘                                                                  | Expiry Date 🗘 | Exchange Rate 🗘 | Sell Amount 🗘                     | Buy Amount 🗘   | Linked Amount 🗢                          |    |
|                                                                            |  | PK2FXF1200764512                                                                     | 6/30/21       | 1.33            | GBP 75,187.97                     | USD 100,000.00 |                                          |    |
|                                                                            |  | PK2FXF1200767005                                                                     | 9/24/21       | 1.43            | GBP 286,000.00                    | USD 408,980.00 |                                          |    |
|                                                                            |  | PK2FXF1200767007                                                                     | 8/27/21       | 1.43            | GBP 699.30                        | USD 1,000.00   |                                          |    |
|                                                                            |  | PK2FXF1200766507                                                                     | 7/29/21       | 1.43            | GBP 97,202.80                     | USD 139,000.00 |                                          |    |
|                                                                            |  | Total Selected Deals                                                                 |               |                 |                                   |                | Total Linked Amount<br>USD 0.00          |    |
|                                                                            |  | Next Cancel B                                                                        | ack           |                 |                                   |                |                                          | 9  |
|                                                                            |  |                                                                                      |               |                 |                                   |                |                                          |    |

| Field Name                 | Description                                                                                                    |
|----------------------------|----------------------------------------------------------------------------------------------------|
| Deal reference<br>Number   | The deal reference number of the forex deal to be entered, when pre-booked deal is not available or the user do not want to use an existing deal. |
| Exchange Rate              | The exchange rate for the forex deal.                                                                                                    |
| Total Collection<br>Amount | Displays the total collection amount.                                                                                                    |
| Forex Reference<br>Number  | The deal reference number of the collection.                                                                                                    |
| Expiry Date                | The expiry date of the collection.                                                                                                    |
| Exchange Rate              | The exchange rate for the collection.                                                                                                    |

| Field Name           | Description                          |
|----------------------|--------------------------------------|
| Sell Amount          | The selling amount of the deal.      |
| Buy Amount           | The buying amount of the deal.       |
| Linked Amount        | The linked amount of the forex deal. |
| Total Selected Deals | Displays the total selected deals.   |
| Total Linked Amount  | Displays the total Linked Amount.    |

- 9. In the **Deal Reference Number** field, enter the deal reference number.
- 10. In the Exchange Rate field, enter the exchange rate.
- 11. Enter the **Forex Reference Number** in the search field and click . The searched Deal Reference Number record details appear. OR
  - Click the check box to select the required searched Deal Reference Number record.
- 12. In the Linked Amount field, enter the linked amount.
- Click Next to save the details entered and proceeds to next level of details. OR Click Cancel to cancel the transaction, The Dashboard appears. OR Click Back to go back to previous screen.

## 22.3 <u>Modify Islamic Collection - Charges, Commission &</u> <u>Taxes</u>

This tab lists charges and Taxes against collection.

 Click Charges & Taxes tab. The charges and taxes in the Modify Islamic Collection screen. OR

Click Back. The Modify Islamic Collection screen appears.

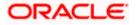

| ≡ III futura bank                     |                                             | Search                                                              | <u>~</u> (@ | Welcome, Obdx checker<br>Last login 9/2/22, 10:45 PM |  |
|---------------------------------------|---------------------------------------------|---------------------------------------------------------------------|-------------|------------------------------------------------------|--|
| Modify Collection<br>GOODCARE PLC   * | **044                                       |                                                                     |             | View Collection Details                              |  |
| Party Name<br>GOODCARE PLC            | Collection Reference No<br>PK2EIBA211253504 | Product Name<br>OUTGOING DOCUMENTARY USANCE BIL<br>LC ON ACCEPTANCE |             | on Amount<br>0,000.00                                |  |
| S Discount                            | Charges, Comm                               | nissions & Taxes                                                    |             |                                                      |  |
| Forex Deals                           | Charges                                     |                                                                     |             |                                                      |  |
| ⊙ Charges                             | Account No                                  | Description of Charges                                              |             | Amount                                               |  |
| ⊘ Attachments                         | 20000000000                                 | •                                                                   |             |                                                      |  |
|                                       | Balance<br>GBP 1,000,000,000                | IB COURIER FEES                                                     |             | GBP 100.00                                           |  |
|                                       | 200000000000                                | 1039  BILL OPENING FEES                                             |             | GBP 800.00                                           |  |
|                                       | Balance<br>GBP 1,000,000,00                 | 0,000,000,000.00                                                    |             |                                                      |  |
|                                       | Balance                                     | IB SWIFT FEES                                                       |             | GBP 150.00                                           |  |
|                                       | GBP 1,000,000,00                            | 0,000,000,000.00                                                    |             |                                                      |  |
|                                       | Total Charges                               |                                                                     |             | GBP 1,050.00                                         |  |
|                                       | Taxes                                       |                                                                     |             |                                                      |  |
|                                       | Account No                                  | Description of Taxes                                                |             | Amount                                               |  |
|                                       | 70000000000                                 | 1039 • BCTAX2                                                       |             | GBP 2.00                                             |  |
|                                       | Total Taxes                                 |                                                                     |             | GBP 2.00                                             |  |
|                                       | Next Cance                                  | el Back                                                             |             |                                                      |  |
|                                       |                                             |                                                                     |             |                                                      |  |

## Modify Islamic Collection - Charges, Commission & Taxes

| Field Name                | Description                                                       |
|---------------------------|-------------------------------------------------------------------|
| Charges                   |                                                                   |
| Account No                | Debit account number of the applicant.                            |
| Balance                   | The balance in the debit account.                                 |
| Description of<br>Charges | Displays the description of charges applicable.                   |
| Amount                    | Displays the amount of charges.                                   |
| Total Charges             | Displays the total charge that will be levied in the transaction. |
| Taxes                     |                                                                   |
| Account No.               | Debit account number of the applicant.                            |

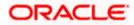

| Field Name                    | Description                                                            |
|-------------------------------|------------------------------------------------------------------------|
| Balance                       | The balance in the debit account.                                      |
| Description of<br>Taxes       | Displays the description of taxes applicable.                          |
| Amount                        | Displays the amount of taxes.                                          |
| Total Taxes                   | Displays the total taxes that will be levied in the transaction.       |
| Commissions                   |                                                                        |
| Account No.                   | Debit account number of the applicant.                                 |
| Balance                       | The balance in the debit account.                                      |
| Description of<br>Commissions | Displays the description of commissions applicable.                    |
| Commission for                | Displays the all commissions charged by bank.                          |
| Percentage                    | Displays the percentage of collection charged as commission.           |
| Amount                        | Displays the amount of commission.                                     |
| Total<br>Commissions          | Displays the total commissions that will be levied in the transaction. |
|                               |                                                                        |

15. From the Account No list, select the applicant account.

16. Click **Next** to save the details entered and proceeds to next level of details.

OR Click **Cancel** to cancel the transaction, The Dashboard appears.

OR

Click **Back** to go back to previous screen.

**Note**: If there is a Relationship pricing maintained for the customer, the same would be reflected in the charges instead of the standard pricing.

## 22.4 Modify Islamic Collection - Attachments tab

Displays the list of documents attached under the Islamic Export Collection application. User can add multiple documents though it should be under the specified limits and supported formats.

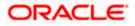

| 😑 🏮 Futura Bank                                                                         | Q What would you like to do today?                 |                                                                              | ⊕ <mark>@</mark> oc               |
|-----------------------------------------------------------------------------------------|----------------------------------------------------|------------------------------------------------------------------------------|-----------------------------------|
| Modify Islamic Co<br>GOODCARE PLC   ***044                                              | llection                                           |                                                                              | View Collection Details           |
| Party Name<br>GOODCARE PLC                                                              | Collection Reference No<br>PK2EICP211251002 Active | Product Name<br>OUTGOING DOCUMENTARY SIGHT BILLS<br>NOT UNDER LC ON PURCHASE | Collection Amount<br>GBP 1,000.00 |
| <ul> <li>Discount</li> <li>Forex Deals</li> <li>Charges</li> <li>Attachments</li> </ul> |                                                    | Aadhar Card 🔹                                                                |                                   |
|                                                                                         | Copyright © 2006, 2023, Oracle and/or II           | s affiliates. All rights reserved. [SecurityInformation] Terms and Co.       | nditions                          |

## Modify Islamic Collection - Attachments tab

| Field Name           | Description                                                                                  |
|----------------------|----------------------------------------------------------------------------------------------|
| Drag and Drop        | Click to browse and select the file to be uploaded or drag and drop the file to be uploaded. |
| Document<br>Attached | Displays the attached documents.                                                             |
| Attached             | Displays the link to download the attached document.                                         |
| Document<br>Category | Displays the category of the document uploaded.                                              |
| Document Type        | Displays the type of the document uploaded.                                                  |
| Add Remarks          | Displays the notes added, if any, for attaching the document.                                |

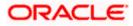

| Field Name                                   | Description                                                                                                   |
|----------------------------------------------|----------------------------------------------------------------------------------------------------|
| Î                                            | Click the icon to remove the attached document-                                                               |
| Special<br>Instructions                      | Any instructions provided to bank for creation of Collection is mentioned here.                               |
|                                              | <b>Drop</b> to browse and select the required document present on your computer. cument popup window appears. |
| 18. Select the requi                         | red document present on your computer to upload.                                                              |
| 19. Click <b>Upload</b> to attached docum OR | upload document. The Attach Documents tab appears along with list of nents.                                   |
| Click 🔟 to ren<br>OR                         | nove the attached document.                                                                                   |
| Click Delete All                             | to delete all the attachments.                                                                                |

- 20. Select the Kindly Go through all the Standard Instructions, check box.
- 21. Click the <u>Kindly Go through all the Standard Instructions</u> link to view the customer instructions maintained by bank from back office.
- 22. Select the I accept Terms and Conditions check box to accept the Terms and Conditions.
- 23. Click the I accept Terms and Conditions link to view the terms and conditions.
- 24. Click **Submit**. The transaction is saved and the **Modify Islamic Collection Review** screen appears.

OR Click **Back** to go back to previous screen. OR Click **Cancel** to cancel the transaction, The **Dashboard** appears.

25. The review screen appears.
Verify the details, and click Confirm.
OR
Click Back to go back to previous screen.
OR

Click **Cancel** to cancel the transaction. The **Dashboard** appears.

26. The success message appears along with the reference number. Click **OK** to complete the transaction.

Home

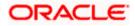

# 23. View Islamic Inward Guarantee/Stand By LC

Using this option, you can view existing Islamic Inward guarantees in the application.

A guarantee from a lending institution ensures that the liabilities of a debtor will be met. In other words, if the applicant fails to fulfill a commitment, the lending institution will cover it. A Bank Guarantee enables user to show more credibility while doing business.

This option allows you to search for guarantees based on a certain search criterion. It allows you to view a list of Islamic Bank Guarantees (also called Inward Guarantee) for the selected customer. Details of an individual guarantee can be viewed and Exported in various formats.

Note1: This transaction is also available in mobile application.

**Note2** : Whenever the API services are called by the OBDX, then OBTF pass only those incoming and outgoing SWIFT messages details that are flagged as External by the bank in the "Trade Finance Message Type Maintenance" screen.

#### **Pre-Requisites**

- User must have a valid corporate party Id and login credentials in place
- At least a single Inward Guarantee should exist for the party ID and party must having view rights for it

### Workflow

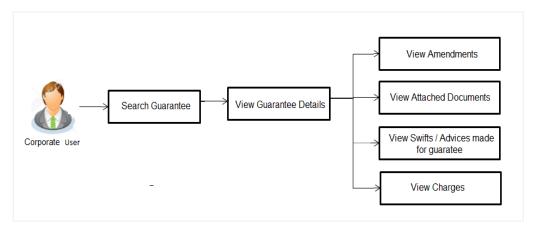

#### How to reach here:

Dashboard > Toggle menu > Trade Finance > Bank Guarantee > Inward Bank Guarantee > View Bank Guarantee/Stand By LC – Islamic

### To view Islamic Inward guarantee:

- 1. The View Islamic Inward Guarantee/Stand By LC screen appears.
- 2. Click  $\forall$  to filter based on the filter criteria. The Filter overlay screen appears.

#### View Islamic Inward Guarantee/Stand By LC - Search

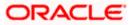

| ≡           | 📮 Futura Bank              | Q What wou        | ıld you like to do today? |                                   | Filter                            | ×        |
|-------------|----------------------------|-------------------|---------------------------|-----------------------------------|-----------------------------------|----------|
|             | View Islamic In            |                   |                           | Applicant Name<br>Trade Customer1 |                                   |          |
| <u>a</u> wa | GOODCARE PLC   ***         | 044               |                           | <u> 297 8</u> 7                   | Inward Guarantee Status<br>Active | •        |
|             | List of Recently Issued In | ward Guarantee    |                           |                                   | Issuing Bank                      |          |
|             | Related Party              | →                 |                           | Q s                               | Issuing Bank Reference No.        |          |
|             | Guarantee 🗘 🗘<br>Number    | Applicant Name 🗘  | Beneficiary Name 0        | lssue<br>Date ♀                   | Undertaking Amount                |          |
|             | PK2GUAD211250502           | MARKS AND SPENCER | GOODCARE PLC              | 5/5/21                            | From                              |          |
|             | PK1GUAD211254501           | Trade Indiv 1     | NATIONAL FREIGHT CORP     | 5/5/21                            |                                   |          |
|             | PK1GUAD211254502           | Trade Indiv 1     | NATIONAL FREIGHT CORP     | 5/5/21                            | То                                |          |
|             | PK2GUAD21125A6KA           | MARKS AND SPENCER | GOODCARE PLC              | 5/5/21                            | Issue Date                        | Ē        |
|             | PK1GUAD211254001           | Trade Indiv 1     | NATIONAL FREIGHT CORP     | 5/5/21                            | То                                | <b>H</b> |
|             | PK2GUAD21125A6KG           | MARKS AND SPENCER | GOODCARE PLC              | 5/5/21                            | 10                                |          |
|             |                            |                   |                           |                                   | Expiry Date                       | iii      |
|             |                            |                   |                           |                                   |                                   |          |
|             |                            |                   |                           |                                   | То                                |          |
|             |                            |                   |                           |                                   | Apply Cancel Clear                |          |

| Field Name                    | Description                                                                                                    |  |  |
|-------------------------------|----------------------------------------------------------------------------------------------------|--|--|
| Applicant Name                | This is the name of corporate who has made the Islamic Inward guarantee in favour of Beneficiary.                  |  |  |
| Inward<br>Guarantee<br>Status | The current status of the Islamic Inward Guarantee.<br>The options are:<br>Active<br>Hold<br>Cancelled<br>Reversed |  |  |
|                               | Closed                                                                                                    |  |  |
| Issuing Bank                  | The name of the bank that have issued the Islamic guarantee.                                                       |  |  |
| Issuing Bank<br>Reference No. | The reference number of the issuing bank.                                                                          |  |  |
| Undertaking<br>Amount From    | The start of the amount range used for searching the Islamic Inward Guarantee along with currency.                 |  |  |
| Undertaking<br>Amount To      | The end of the amount range used for searching the Islamic Inward Guarantee.                                       |  |  |

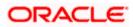

| Field Name  | Description                                                                            |
|-------------|----------------------------------------------------------------------------------------|
| Issue Date  | The issue date range of the Islamic Inward Guarantee.                                  |
| Expiry Date | The date range in which the Islamic Guarantee expires to fine tune the search results. |

- 3. In the **Applicant Name** field, enter the name of the applicant who has made the Inward guarantee in favour of Beneficiary.
- 4. From the **Inward Guarantee Status** list, select the appropriate status of the Inward Guarantee.
- 5. In the Issuing **Bank** field, enter the name of the issuing bank.
- 6. In the **Issuing Bank Reference Number** field, enter the name issuing bank reference number.
- 7. In the **Undertaking Amount From To** field, enter the amount range to search the Inward Guarantee.
- 8. From the **Issue Date** field, select the issue date range from the date calendar to search the Inward Guarantee.
- 9. From the **Expiry Date** field, select the expiry date range from the date calendar to search the Inward Guarantee.
- 10. Click Apply.

The **View Islamic Inward Guarantee** screen appears with the search results. OR

Click **Cancel** to cancel the transaction. The **Dashboard** appears. OR

Click **Clear** to clear the search criteria.

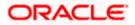

| Related Party         | d Inward Guarantee → |                       |                 | Q Search          |                              | V                      | Download |
|-----------------------|----------------------|-----------------------|-----------------|-------------------|------------------------------|------------------------|----------|
| Guarantee 🔶<br>Number | Applicant Name 🗘     | Beneficiary 🔶<br>Name | lssue<br>Date ♀ | Issuing Bank 🗘    | Issuing<br>Bank ≎<br>Referen | Date<br>of ≎<br>Expiry | Status   |
| PK2GUAI211251003      | WELLS FARGO LA       | GOODCARE PLC          | 5/5/21          | MARKS AND SPENCER | 3                            | 8/3/21                 | ACTIVE   |
| PK2GUAI211254002      | WELLS FARGO LA       | GOODCARE PLC          | 5/5/21          | MARKS AND SPENCER | 1                            | 8/3/21                 | ACTIVE   |
| PK2GUAI211252001      | WELLS FARGO LA       | GOODCARE PLC          | 5/5/21          | MARKS AND SPENCER | TEST                         | 8/3/21                 | ACTIVE   |
| PK2GUAI211256002      | MARKS AND SPENCER    | GOODCARE PLC          | 5/5/21          | RABO BANK         | 001183                       | 11/2/21                | ACTIVE   |
| PK2GUAI211256502      | WELLS FARGO LA       | GOODCARE PLC          | 5/5/21          | MARKS AND SPENCER | 1                            | 8/3/21                 | ACTIVE   |
| PK2GUAI211252007      | MARKS AND SPENCER    | GOODCARE PLC          | 5/5/21          | RABO BANK         | 001183                       | 11/1/21                | ACTIVE   |

## View Islamic Inward Guarantee/Stand By LC – Search Result

| Field Name                          | Description                                                                                    |
|-------------------------------------|------------------------------------------------------------------------------------------------|
| Guarantee<br>Number                 | The Inward Guarantee number.<br>Displays the link to view details of the Inward Guarantee.     |
| Applicant Name                      | Displays the name of the applicant who has made the Inward guarantee in favour of Beneficiary. |
| Beneficiary<br>Name                 | Displays the name of beneficiary i.e. the name of customer for whom the guarantee was taken.   |
| Issue Date                          | Displays the date on which the Guarantee was issued.                                           |
| Issuing Bank                        | The name of the bank that have issued the guarantee.                                           |
| Issuing Bank<br>Reference<br>Number | The reference number of the issuing bank.                                                      |
| Date Of Expiry                      | Displays the date on which the Guarantee will get expired.                                     |

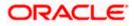

| Field Name                                | Description                                                                      |
|-------------------------------------------|----------------------------------------------------------------------------------|
| Status                                    | Displays the current status of the Inward Guarantee.                             |
|                                           | The status could be:                                                             |
|                                           | Active                                                                           |
|                                           | Hold                                                                             |
|                                           | Cancelled                                                                        |
|                                           | Reversed                                                                         |
|                                           | Closed                                                                           |
| Undertaking<br>Amount                     | Displays the currency and amount of the Inward Guarantee application.            |
| Equivalent<br>Undertaking<br>Amount       | Displays the equivalent currency and amount of the Inward Guarantee application. |
| Outstanding<br>Amount                     | Displays the undrawn amount of the Inward Guarantee.                             |
| Equivalent<br>Outstanding<br>Amount       | Displays the equivalent undrawn amount of the Inward Guarantee.                  |
| Transaction<br>Type                       | Displays the transaction type of transaction.                                    |
| Total Equivalent<br>Outstanding<br>Amount | Displays the total outstanding equivalent amount in local currency.              |
| Claims                                    | Displays the amount utilized under the guarantee.                                |
| Claim                                     |                                                                                  |
| The below fields d                        | lisplayed when user clicks on <u>Claim</u> number below Claim column.            |
| Claim<br>Number                           | Displays the claim number.                                                       |
| Date                                      | Displays the date of the claim.                                                  |
| Description                               | Displays the description about claim.                                            |
| Amount                                    | Displays the claim amount.                                                       |

**Note**: If there is a Relationship pricing maintained for the customer, the same would be reflected in the charges instead of the standard pricing.

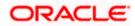

11. Click the required link in the **Guarantee Number** column. The **View Islamic Inward Guarantee** screen appears with the details of the selected Inward guarantee.

By default, the View Guarantee Details tab appears.

12. Click View Guarantee Details tab.

## 23.1 View Islamic Inward Guarantee - View Guarantee Details

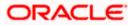

| File Vision 2000/101/2000 (model) Maturiy Gale Construct Amount Product   Maturiy Gale Ver Glassifiere Details Maturiy Gale Second Second Secon                                                                                                    | iow Inward Islamic (         | Suarantee                                  |                              |                                                |   |
|----------------------------------------------------------------------------------------------------|------------------------------|--------------------------------------------|------------------------------|------------------------------------------------|---|
| P20200110000000000000000000000000000000                                                                                                    |                              |                                            |                              |                                                |   |
| P2C0200111202 TesmV/21CB 123000Isoth Cape Local Analysis of Cape Local Analysis of Cape Local                                                                                                    | 1.4.4.4.4                    | NA MARANA                                  |                              |                                                |   |
| vocume texturevocume textureNotableAracherNotableNotableAracher do marineNotableNotableAracher do marine                                                                                                    |                              |                                            |                              |                                                |   |
| AmminumNameNameAndra documentsNameNameAreasNameNameAreas <td>PK2GUAI211252007 ACTIVE</td> <td>12/1/21</td> <td>GBP 3,500.00</td> <td>Islamic Export LC - advising of Guarantee.</td> <td></td>                                                                                                    | PK2GUAI211252007 ACTIVE      | 12/1/21                                    | GBP 3,500.00                 | Islamic Export LC - advising of Guarantee.     |   |
| Alzaheri Norme<br>Markes AND SPECER     Second<br>Markes AND SPECER     Second<br>Markes AND SPECER     Second<br>Markes AND SPECER     Second<br>Markes AND SPECER     Second<br>Markes AND SPECER       WIT Messages     Courty     Courty     Courty       Alves     Courty     Courty     Courty       Alves     Courty     Courty     Courty       Alves     False     Courty     Courty       Alves     False     Courty     Courty       Alves     False     Courty     Courty       Alves     False     Courty     Courty       Alves     False     Courty     Courty       Alves     False     Courty     Courty       Alves     False     Courty     Courty       Alves     False     Courty     Courty       Alves     False     Courty     Courty       Alves     Courty     Courty     Courty       Alves     Courty     Courty     Courty       Alves     Courty     Courty     Courty       Alves     Courty     Courty     Courty       Alves     Courty     Courty     Courty       Alves     Courty     Courty     Courty       Alves     Courty     Courty     Courty                                                                                                    | View Guarantee Details       | View Guarantee Details                     |                              |                                                |   |
| Anderson temApplicant temAmplicant temAmplicant temAmplicant temAmplicant temAmplicant temAmplicant temCODOLATE ICLLinkagenAdverseAdverse                                                                                                    | Amendments                   |                                            |                              |                                                |   |
| Linkages     Adversa     Adversa     Adversa       Charges, Commissions & Jones     Convery     Convery       SWFT Messages     Convery     Convery       Advices     Convery     Convery       Advices     From of Understaling     Convery       SWFT Messages     Convery     Convery       Advices     From of Understaling     Convery       SWFT Messages     From of Understaling     Convery       Advices     From of Understaling     Converse       SWFT Messages     From of Understaling     Converse       Advices     From of Understaling     Converse       SWFT Messages     From of Understaling     Converse       Advices     From of Understaling     Converse       SWFT Messages     From of Understaling     Converse       Advices     From of Understaling     Converse       SWFT Messages     From of Understaling     Converse       Advices     From of Understaling     Converse       SWFT Messages     From of Understaling     Converse       Advices     From of Understaling     Converse       Operational Converse     From of Understaling     Converse       Operational Converse     From of Understaling     Converse       Operational Converse     From of Understalin                                                                                                    | Attached Documents           | Applicant Name                             |                              |                                                |   |
| Theorem commissions is may be for the problem is the second of the problem is the second of the second of the second of the                                                                                                    | Linkages                     | Address                                    |                              | Address                                        |   |
| SWIT Messages         Contry         Contry           Advices         Promote of Application Controls         Provide of Application Controls         Provide of Application Controls           Advices         Promote Understating         Provide of Application Controls         Provide of Application Controls           Advices         Provide of Application Controls         Provide of Application Controls         Provide Of Application Controls           Advices         Provide of Application Controls         Provide Of Application Controls         Provide Of Application Control Controls           Advices         Provide Of Application Controls         Provide Of Application Controls         Provide Of Application Control Controls           Advices         Provide Of Application Controls         Provide Of Application Controls         Provide Of Application Controls           Advices         Provide Of Application Controls         Provide Of Application Controls         Provide Of Application Controls           Advices         Provide Of Application Controls         Provide Of Application Controls         Provide Of Application Controls           Advices         Provide Of Application Controls         Provide Of Application Controls         Provide Of Application Controls           Advices         Provide Of Application Controls         Provide Of Application Controls         Provide Of Application Controls           Advices <td>Charges, Commissions &amp; Taxes</td> <td></td> <td></td> <td>lane no 4</td> <td></td>                                                                                                    | Charges, Commissions & Taxes |                                            |                              | lane no 4                                      |   |
| Advices     9/5/1     notesting       Permed Understating     Guarantes       Permed Understating     Guarantes       Control     Guarantes       Others     Guarantes       Others <td>SWIFT Messages</td> <td></td> <td></td> <td>Country</td> <td></td>                                                                                                    | SWIFT Messages               |                                            |                              | Country                                        |   |
| Guarantee     Guarantee       Guarantee     Guarantee       Gibre Guarantee     Guarantee       Gibre Guarantee     Guarantee       Gibre Guarantee     Guarantee       Gibre Guarantee     Guarantee       Gibre Guarantee     Guarantee       Gibre Guarantee     Guarantee       Gibre Guarantee     Guarantee       Gibre Guarantee     Guarantee       Gibre Guarantee     Guarantee       Guarantee     Guarantee       Gibre Guarantee     Guarantee       Gibre Guarantee     Guarantee       Guarantee     Guarantee       Guarantee </td <td>Advices</td> <td>5/5/21</td> <td></td> <td></td> <td></td>                                                                                                    | Advices                      | 5/5/21                                     |                              |                                                |   |
| Other Guarance<br>Bindown Main<br>Dirac<br>Sint Code<br>Torus<br>And Bank<br>Sint Code<br>Torus<br>And Dank K<br>No<br>Torus<br>Torus<br>Torus<br>Torus<br>Torus<br>Torus<br>Torus<br>Torus<br>Torus<br>                                                                                                    |                              | Form of Undertaking                        |                              | Islamic Export LC - advising of<br>Guarantee.  |   |
| Jame<br>Sinconing PartySee<br>Solution<br>Solution<br>                                                                                                    |                              |                                            |                              |                                                |   |
| Binstructing Party     Service to Receiver information     PADD DANK,<br>NADD DANK,<br>ADD DANK,<br>Construction Particle       Very claims     Particle       Very claims     Particle       Commitment Details     Social Constructions and information<br>DOI 04       Diverse fragment information<br>DOI 044     Social Constructions and information<br>DOI 044       Particle     Social Constructions and Particle Data<br>Doi 044       Particle     Social Constructions and Diverse training Law and/or Place of Justicettion       Particle     Social Constructions and Undertaking Terms and Conditions<br>Doi 044       Particle     Social Constructions       Particle     Social Constructions <td></td> <td></td> <td></td> <td></td> <td></td>                                                                                                    |                              |                                            |                              |                                                |   |
| 22     Sender to Receiver Information     Surf Code<br>RABO DANNS,<br>NL       24     Committeent Details       Applicant Contract Reference No     Effective Date<br>Sord       200044     5/5/21       200045     Sofder Table Answert Information<br>Sofder Table Answert Information<br>Sofder Table Answert Information<br>Contraction Decoments and Undertaking Terms and Conditions<br>Australing Terms and Conditions<br>Participation Documents and Undertaking Terms and Conditions<br>Participation Instructions<br>Participation Instructions<br>Participation Participation<br>Participation<br>Participation Participation<br>Participation<br>Participati<br>Participation<br>Participation<br>Participation<br>Participation<br>Particip                                                                                      |                              | 51                                         |                              |                                                |   |
| Number of the second second                                                                                                    |                              | 72Z                                        |                              | Swift Code                                     |   |
| Verv clams         Commitment Details         Applicant Contract Reference No       297,21         2004       290         Undertaking Amount       290         GP 5,500.00       290         700       290         700       290         741       200         741       200         741       200         741       200         741       200         741       200         741       200         741       200         741       200         741       200         741       200         741       200         741       200         741       200         741       200         742       200         743       200         744       200         745       200         744       200         745       200         746       200         747       200         748       200         749       200         749       200         749       200                                                                                                    |                              | Sender to Receiver Informat                | ion                          | RABO BANK<br>NL                                |   |
| Commitment Details       Effective Date<br>5/5/21         20       300         20       300         20       300         20       300         20       300         20       300         20       300         20       300         20       300         20       300         20       300         20       300         20       300         20       300         20       300         20       300         20       300         20       300         20       300         20       300         20       300         20       300         20       300         20       300         20       300         20       300         20       300         20       300         20       300         20       300         20       300         20       300         20       300         20       300         20       300                                                                                                    |                              |                                            |                              | 57A<br>Advising Through Bank                   |   |
| Applicant Contract Reference No<br>O101644Effective Date<br>57/2132<br>Durder traking Amount<br>GPP 3,500.00390<br>Additional Amount Information<br>GPP 3,500.0070<br>Charges490<br>Tenset indicator<br>No74<br>Coverning Law and/or Place of Jurisdiction490<br>Tenset indicator<br>Underlying Transaction Details84<br>Coverning Law and/or Place of Jurisdiction59.<br>Underlying Transaction Details70<br>Charges59.<br>Underlying Transaction Details70<br>Presentation Documents and Undertaking Terms and Conditions<br>Non standard<br>Expiry 6 Extension Instructions862.<br>Courient and Presentation Instructions70<br>Viridertaking Terms and Conditions<br>Non standard<br>Expiry 6 Extension Instructions862.<br>Guarantee Expiry Date<br>Guarantee Expiry Date<br>Conditional71<br>72<br>73<br>74<br>75<br>75<br>75<br>7576.<br>Guarantee Expiry Date<br>Conditional73<br>76<br>76<br>77<br>76<br>77<br>76<br>77<br>77<br>77<br>77<br>77<br>77<br>77<br>77<br>76<br>77<br>77<br>77<br>77<br>77<br>77<br>77<br>77<br>78<br>78<br>78<br>79<br>79<br>79<br>79<br>79<br>79<br>79<br>79<br>79<br>79<br>79<br>79<br>79<br>70<br>70 <br< td=""><td></td><td></td><td></td><td></td><td></td></br<>                                                                                                    |                              |                                            |                              |                                                |   |
| 0010445/5/139<br>Additional Amount Information<br>GBP 3,500,00400<br>Additional Amount Information<br>Additional Amount Information<br>Additional Amount Information<br>To argse74<br>Coverning Law and/or Place of Jurisdiction<br>Coverning Law and/or Place of Jurisdiction<br>To ensertation Documents and Undertaking Terms and Conditions<br>Non standard<br>Expiry 6 Extension Instructions450<br>Cocument and Presentation Instructions<br>Confirmation Instructions<br>Mither Place770<br>Undertaking Terms and Conditions<br>Non standard<br>Expiry 6 Extension InstructionsRequested Confirmation Party<br>Confirmation Instructions<br>Confirmation Instructions780<br>Expiry Vise<br>Conditional238<br>Consume Expiry Date780<br>Expiry Condition<br>Expiry Condition<br>Special InstructionConsume Expiry Date<br>Conditional<br>Confirmation Party<br>Conditional<br>Confirmation Particle79<br>Consumatic Extension Notification<br>PeriodConsume Date<br>Conditional<br>Conditional79<br>Consumatic Extension Notification<br>Special InstructionConsume Date<br>Conditional<br>Consume Extension Notification Period<br>Conditional79<br>Consumatic Extension Notification<br>Special Instruction26<br>Butomatic Extension Notification Period<br>Conditional79<br>Consumatic Extension Notification<br>Special Instruction26<br>Butomatic Extension Notification Period<br>Conditional78<br>Consumatic Extension Notification<br>Special Instruction26<br>Butomatic Extension Notification Period<br>Conditional79<br>Consumatic Extension Notification<br>Special Instruction26<br>Butomatic Extension Notification Period<br>Conditional79<br>Consumatic Extension Notification<br>Special In                                                                                                    |                              |                                            |                              |                                                |   |
| Under taking Amount     Additional Amount Information       GBP 3,500.00     490       Charges     No       441     Service of Jurisdiction       Bornand Indicator     451       Under taking Terms and Conditions     452       Presentation Documents and Undertaking Terms and Conditions     452       Vider taking Terms and Conditions     452       Confirmation Instructions     452       Confirmation Instructions     Requested Confirmation Party       WITHOUT     Confirming Bank       Confirmation Instructions     Confirming Bank       236     Guarante Expiry Date       Zappiny Type     Confirming Bank       Conditional     121/1/21       235     Guarante Expiry Date       235     Condition       RalExpiry Condition     235       Automatic Extension Notification     262       Automatic Extension Notification     262       Automatic Extension Notification     256       Automatic Extension Notification     256       Automatic Extension Notification     256       Automatic Extension Notification Period     256       Automatic Extension Notification Period     256       Automatic Extension Notification Period     256       Automatic Extension Notification Period     256       Deli                                                                                                    |                              |                                            | No                           |                                                |   |
| GBP 3,500.001       240<br>Charges       240<br>No         Artification       Similar indicator         Asset       Similar indicator         Asset                                                                                                    |                              | 32B<br>Undertaking Amount                  |                              | 39D<br>Additional Amount Information           |   |
| 434<br>Governing Law and/or Place of Jurisdiction       56<br>Underlying Transaction Details         489<br>Demand indicator       55<br>Underlying Transaction Details         770<br>Non Standard<br>Expiry 6 Extension Instructions       45<br>Sociement and Presentation Instructions         770<br>Non Standard<br>Expiry 6 Extension Instructions       Reguested Confirmation Party<br>Confirming Bank<br>Confirming Bank<br>Confirming |                              | GBP 3,500.00                               |                              |                                                |   |
| 484<br>Governing Law and/or Place of Jurisdiction       55<br>Underlying Transaction Details         70       70         70       450         70       500         70       500         70       500         70       500         70       500         70       500         70       500         70       500         70       500         70       500         70       500         70       500         70       500         70       500         70       500         70       500         70       500         70       500         70       500         70       500         70       500         700       500         700       500         700       500         700       500         700       500         700       500         700       500         700       500         700       500         700       500         700       500                                                                                                    |                              | 71D<br>Charges                             |                              | Transfer Indicator                             |   |
| Demand Indicator     Underlying Transaction Details       Presentation Documents and Undertaking Terms and Conditions     45C       TVU     Outpettaking Terms and Conditions       Non standard     Expiry & Extension Instructions       Confirmation Instructions     Requested Confirmation Party       WITHOUT     -       Available With     Confirming Bank       Conditional     0       Expiry Type     Confirming Bank       Conditional     11/1/21       256     Conditional       Staff Condition     11/1/21       256     Constructions       Automatic Extension Period     Closure Date       235     Construct Extension Notification       Specification Restruction     256       Automatic Extension Notification     215       Automatic Extension Notification     215       Automatic Extension Notification     215       Automatic Extension Notification     215       Delivery Details     Delivery Ta/Collection by                                                                                                    |                              |                                            | of Jurisdiction              | NO                                             |   |
| Presentation Documents and Undertaking Terms and Conditions       45C       Document and Presentation Instructions         T7U       Undertaking Terms and Conditions       Requested Confirmation Instructions       Requested Confirmation Party         Confirmation Instructions       Requested Confirmation Party       -         WITHOUT       -       -         Available With       Confirming Bank       -         Confirming Terms       238       Confirming Bank         Confirming Terms       1//21       -         239       Confirming Bank       -         Confirming Terms       21//21       -         239       Confirming Terms       -         239       Confirming Terms       -         239       Confirming Terms       -         239       Confirming Terms       -         239       Confirming Terms       -         239       Confirming Terms       -         239       Confirming Terms       -         239       Confirming Terms       -         239       Confirming Terms       -         239       Confirming Terms       -         240       Confirming Terms       -         241       Delivery Ordeneeeeeeeeeeeeeeeee                                                                                                    |                              | 48B                                        |                              | 45L                                            |   |
| 701<br>Under Laining Terms and Conditions<br>Non standard<br>Expiry & Extension Instructions     45C<br>Document and Presentation Instructions       Confirmation Instructions     Requested Confirmation Party       Confirmation Instructions     Requested Confirmation Party       WITHOUT     Confirming Bank       Available With     Confirming Bank       Confirmation     1/1/21       238<br>Expiry Type<br>Conditional     238<br>Guarantee Expiry Date       Conditional     1/1/21       25C<br>Expiry Condition<br>RelExpiry     Consume Date       238<br>Automatic Extension Period     Colsure Date       237<br>Automatic Extension Notification<br>Special Instruction     26<br>Automatic Extension Notification Period       246<br>Delivery of Amendment to the undertaking     246<br>Delivery To/Collection by                                                                                                    |                              |                                            | and Undertaking Terms and    |                                                |   |
| Undertaking Terms and Conditions     Document and Presentation Instructions       Non standard       Expiry & Extension Instructions       Confirmation Instructions       Confirmation Instructions       WITHOUT     -       Available With     Confirming Bank       238     238       Expiry Type     Condition       Conditional     11/1/21       353     Expiry Condition       RajExpiry     Closure Date       238     Consure Date       239     Closure Date       230     Automatic Extension Notification       8     Automatic Extension Notification       8     246       Delivery of Amendment to the undertaking     246                                                                                                    |                              |                                            | -                            |                                                |   |
| Expiry & Extension Instructions     Requested Confirmation Party       Confirmation Instructions     -       Confirming Bank     -       Available With     -       238     238       Expiry Type     Confirming Bank       Condition     11/1/21       356     Expiry Condition       RigExpiry     Consure Date       238     Consure Date       246     Automatic Extension Notification Pariod       246     Delivery of Amendment to the undertaking                                                                                                    |                              | Undertaking Terms and Conc                 | litions                      | 45C<br>Document and Presentation Instructions  |   |
| WITHOUT     Confirming Bank       238     Confirming Bank       238     Confirming Bank       238     Confirming Bank       239     Confirming Bank       239     Confirming Bank       248     Delivery of Amendment to the undertaking                                                                                                    |                              | Non standard<br>Expiry & Extension Instruc | ctions                       |                                                |   |
| WITHOUT     - Confirming Bank       238     Confirming Bank       238     Guarantee Expiry Date       239     Conditional       256     Conditional       257     Condition       258     Condition       259     Condition       259     Condition       251     Condition       252     Condition       253     Consume Date       254     Consume Date       255     Consume Date       256     Consume Date       257     Consume Date       258     Consume Date       259     Consume Date       254     Consume Date       255     Consume Date       256     Consume Date       257     Consume Date       258     Consume Date       259     Consume Date       259     Consume Date       260     Consume Date       261     Delivery Of Amendment to the undertaking                                                                                                    |                              | Confirmation Instructions                  |                              | Requested Confirmation Party                   |   |
| Expiry Type     Guarantee Expiry Date       Conditional     11/1/21       35G     Expiry Condition       RajExpiry     Closure Date       25G     L2/1/21       25G     Automatic Extension Non-Extension Notification       26     Automatic Extension Non-Extension Notification       27     Automatic Extension Non-Extension Notification       28     Jummatic Extension Non-Extension Notification       29     Jis       24E     Delivery of Amendment to the undertaking                                                                                                    |                              |                                            |                              | -<br>Confirming Bank                           |   |
| Expiry Type     Guarantee Expiry Date       Conditional     11/1/21       35G     Expiry Condition       RajExpiry     Closure Date       25F     12/1/21       205     Automatic Extension Non-Extension Notification       26     Automatic Extension Non-Extension Notification       276     Automatic Extension Non-Extension Notification       276     315       Delivery Details     246       Delivery of Amendment to the undertaking     246       Delivery To/Collection by     Delivery To/Collection by                                                                                                    |                              |                                            |                              | -                                              |   |
| 35G<br>Expliny Condition<br>RejExpliny     Closure Date<br>12/1/21       25F<br>Automatic Extension Period     Closure Date<br>12/1/21       76<br>Automatic Extension Non-Extension Notification<br>Special Instruction     24E<br>Automatic Extension Notification Period       26<br>Automatic Extension Final Expliny Date     35<br>Automatic Extension Final Expliny Date       24E<br>Delivery of Amendment to the undertaking     24G<br>Delivery To/Collection by                                                                                                    |                              | Expiry Type                                |                              | Guarantee Expiry Date                          |   |
| Expiry Condition     Closure Date       R3[Expiry     Closure Date       23F     12/1/21       Automatic Extension Period     24E       Automatic Extension Non-Extension Notification     35       Automatic Extension Non-Extension Notification     34       Delivery Details     24G       Delivery of Amendment to the undertaking     24G       Delivery Ta/Collection by     24G                                                                                                    |                              |                                            |                              | 11/1/21                                        |   |
| 23F<br>Automatic Extension Period     Closure Date<br>12/1/21       78<br>Automatic Extension Non-Extension Notification<br>Special Instruction     26E<br>Automatic Extension Notification Period<br>3Automatic Extension Final Expiry Date       Delivery Optalls     24G<br>Delivery of Amendment to the undertaking     24G<br>Delivery To/Collection by                                                                                                    |                              | Expiry Condition                           |                              |                                                |   |
| 78     Automatic Extension Non-Extension Notification     26E       Automatic Extension Notification     315       Special instruction     315       Delivery Details     24E       Delivery of Amendment to the undertaking     24G                                                                                                    |                              | 23F                                        |                              |                                                |   |
| Automatic Extension Non-Extension Notification Automatic Extension Notification Period Special Instruction 315 Automatic Extension Final Expiry Date Delivery Details 24E Delivery of Amendment to the undertaking 24G Delivery To/Collection by                                                                                                    |                              |                                            |                              |                                                |   |
| 31S<br>Automatic Extension Final Expiry Date       Delivery Details       24E<br>Delivery of Amendment to the undertaking       24G<br>Delivery To/Collection by                                                                                                    |                              | Automatic Extension Non-Ex                 | tension Notification         | 20E<br>Automatic Extension Notification Period |   |
| 24E 24G<br>Delivery of Amendment to the undertaking Delivery To/Collection by                                                                                                    |                              |                                            |                              | 31S<br>Automatic Extension Final Expiry Date   |   |
| Delivery of Amendment to the undertaking Delivery To/Collection by                                                                                                    |                              | Delivery Details                           |                              |                                                |   |
| Delivery of Amendment to the undertaking. Delivery To/Collection by                                                                                                    |                              | 24E                                        |                              | 24G                                            |   |
| Back                                                                                                    |                              | Delivery of Amendment to the               | ne undertaking               | Delivery To/Collection by                      |   |
|                                                                                                    |                              | Back                                       |                              |                                                |   |
| O Displayed Local currency amount is indicative and actual amount may differ.                                                                                                    |                              | Displayed Local current                    | ency amount is indicative ar | nd actual amount may differ.                   | 1 |
|                                                                                                    |                              |                                            |                              |                                                |   |

## View Islamic Inward Guarantee - View Guarantee Details

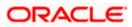

| Field Name             | Description                                             |
|------------------------|---------------------------------------------------------|
| Guarantee Number       | The Islamic Inward Guarantee number.                    |
| Product                | Displays the product type as coming from Host.          |
| Contract Amount        | The contract amount of the Inward Guarantee.            |
| Expiry Date            | The maturity date of the Islamic Inward Guarantee.      |
| View Guarantee Details |                                                         |
| Applicant Name         | Displays the name of applying party.                    |
| Address                | Displays the address of applying party.                 |
| Country                | Displays the country of applying party.                 |
| Date of Application    | Displays the date when guarantee has been initiated.    |
| Form of Undertaking    | Displays the form of undertaking.                       |
| Beneficiary Name       | Displays the name of beneficiary party.                 |
| Address                | Displays the address of beneficiary party.              |
| Country                | Displays the country of beneficiary party.              |
| Product Details        |                                                         |
| Product                | Displays the product type as coming from Host.          |
| Type of Guarantee      | Displays the various guarantee types to choose from.    |
| Applicable Rules       | Indicates the applicable rules for guarantee.           |
| Instructing Party      | Displays the name of the obligator or instructing party |
| Name                   | Displays the name of instructing party.                 |
| Address                | Displays the address of instructing party.              |
| Issuing Bank Details   |                                                         |

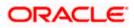

| Field Name                                    | Description                                                                                                    |
|-----------------------------------------------|----------------------------------------------------------------------------------------------------|
| SWIFT Code                                    | Displays the SWIFT code of Drawee Bank.                                                                                                    |
| Drawee Bank Name                              | Displays the name of Bank who acts on behalf of Drawee.                                                                                                    |
| Address                                       | Displays the address of Drawee Bank.                                                                                                    |
| Country                                       | Displays the name of issuing Bank's country.                                                                                                    |
| Guarantee Advising                            |                                                                                                    |
| Advising Through Bank                         | Displays the advise through bank.                                                                                                    |
| Sender to Receiver<br>Information             | Displays the details of Sender to Receiver Information while initiating a Bank Guarantee so that any information for receiver can be passed under SWIFT message. |
| Commitment Details                            |                                                                                                    |
| Applicant Contract Ref No                     | Displays an applicant's reference number of the Inward Guarantee.                                                                                                |
| Undertaking Amount                            | Displays the currency and amount of the Inward Guarantee application.                                                                                            |
| Effective Date                                | Displays the effective date of the Inward Guarantee                                                                                                    |
| Additional Amount information                 | Displays the details of the details the obligator/ Concerning party for the Inward guarantee, and information for the undertaking such as profits, tolerances.   |
|                                               | +/- Tolerances to be specified as 2n/2n format.                                                                                                    |
| Transfer Indicator                            | Displays the whether the multiple or partial demands are permissible for the Inward guarantee.                                                                   |
| Charges                                       | Displays the details charges, and who will bear it for the Inward guarantee.                                                                                     |
| Underlying Transaction<br>Details             | Displays the details of the underlying business transactions for which undertaking is issued.                                                                    |
| Governing Law and/or<br>Place of Jurisdiction | The details of the Governing Law and/or Place of Jurisdiction applicable to the undertaking.                                                                     |
| Demand indicator                              | Displays the details of whether the multiple or partial demands are permissible while initiating Inward guarantee or not.                                        |

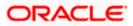

#### Field Name Description

### Presentation Documents And Undertaking Terms and Conditions

This section includes the documents and undertaking terms and conditions present in the Inward Guarantee application.

| Undertaking Terms and<br>Condition       | Displays the details of applicable terms and condition of the undertaking.                           |
|------------------------------------------|----------------------------------------------------------------------------------------------------|
| Document and<br>Presentation Instruction | Displays the details of the document and presentation instructions present in the Outward Guarantee. |

### **Expiry and Extension Instructions**

This section includes the expiry condition and extension applicable for the Inward Guarantee application.

| Confirmation Instructions                          | Displays the confirmation instructions for the requested confirmation party.                                                                |
|----------------------------------------------------|----------------------------------------------------------------------------------------------------|
| Requested Confirmation<br>Party                    | Bank which is requested to add its confirmation or may add its confirmation.                                                                |
| Available With                                     | Indicates the details of Bank where credit would become available. It is captured by Bank's SWIFT code.                                     |
| Confirming Bank                                    | Indicates the confirming party is the Confirming bank.                                                                                      |
| Expiry Type                                        | Displays the type of validity applicable to the Islamic Inward Guarantee.                                                                   |
| Guarantee Expiry Date                              | Displays the expiry date of the Inward Guarantee.                                                                                           |
| Closure Date                                       | Displays the closing date of the Inward Guarantee.                                                                                          |
|                                                    | The closure date must be after expiry date of the Islamic Inward Guarantee.                                                                 |
| Automatic Extension<br>Period                      | Displays the period after which automatic extension is given to the Inward Guarantee.                                                       |
| Automatic Extension Non-<br>Extension Notification | Displays the notification given for non-extension of automatic extension while creating Inward Guarantee.                                   |
| Automatic Extension<br>Notification Period         | Displays the period after which notification given for non-<br>extension of automatic extension while creating Islamic Inward<br>Guarantee. |
| Automatic Extension Final<br>Expiry Date           | Displays the date after which validity of automatic extension to the Inward Guarantee expires.                                              |

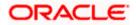

| Field Name                          | Description                                                                                                    |
|-------------------------------------|----------------------------------------------------------------------------------------------------|
| Special Instruction                 | Displays the instruction which is provided by bank to user to be taken care of while viewing Islamic Guarantee and for his information. |
| Delivery Details                    |                                                                                                    |
| This section includes the det       | ails of the delivery of the Islamic inward Guarantee.                                                                                   |
| Delivery Of Original<br>Undertaking | Displays the details of delivery of the original undertaking will be done.                                                              |
| Delivery To/ Collection by          | Displays the details to whom the delivery of undertaking will be                                                                        |

The **Amendments** detail appears in the **View Inward Guarantee** scree OR Click the View Claim link to view the guarantee claims. OR Click **Back**. The **View Inward Guarantee** screen appears.

## 23.2 Amendments

This tab displays the amendments done for the Inward Guarantee.

### View Islamic Inward Guarantee - List of Amendments tab

|                                                          |                                                                                                    | Viewer V ATM & Branch Locat                        | or English 🗸 |
|----------------------------------------------------------|----------------------------------------------------------------------------------------------------|----------------------------------------------------|--------------|
| = ipfutura bank                                          | Q                                                                                                    | Welcome, OBDX maker     Last login 22 Feb 08:20 PM | ~            |
| View Islamic Inward Guarantee<br>wells FARGO LA   ***041 |                                                                                                    |                                                    |              |
| Guarantee Number<br>PK2GUAI211250505 (active             | Product Contract Amount Maturity Date<br>Islamic Export LC - advising of Guarantee. GBP1.000.00 02 Sep 2021 |                                                    |              |
| View Guarantee Details                                   | Amendments                                                                                                  |                                                    |              |
| Amendments                                               | Amendment Number $\ \lor$ Issue Date $\ \lor$ Expiry Date $\ \lor$ New Guarantee Amount $\ \lor$            | Status 🗸                                           |              |
| Attached Documents                                       | 1 05 May 2021 03 Aug 2021 GBP1,000.00                                                                       | ACCEPTED View                                      |              |
| Linkages                                                 | 2 05 May 2021 03 Aug 2021 GBP1,000.00                                                                       | ACCEPTED View                                      |              |
| Charges,Commissions & Taxes<br>Swift Messages            | Page 1 of 1 (1-2 of 2 items) $\times$ (1 $\rightarrow$ )                                                    |                                                    |              |
| Advices                                                  | Back                                                                                                    |                                                    |              |
|                                                          | 0 Displayed Local currency amount is indicative and actual amount may differ.                               |                                                    | -            |
|                                                          |                                                                                                    |                                                    | $\frown$     |
| Copyrig                                                  | t © 2006, 2020, Oracle and/or its affiliates. All rights reserved. SecurityInformation Terms and Conditions |                                                    |              |

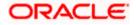

| Field Name                        | Description                                                                                                    |
|-----------------------------------|----------------------------------------------------------------------------------------------------|
| Amendment No.                     | Displays the amendment number of the Islamic Inward Guarantee.<br>Displays the link to view details of the Inward Guarantee amendment. |
| Issue Date                        | Displays the issue date of the Islamic Inward Guarantee.                                                                               |
| New Expiry Date                   | Displays the modified expiry date of the Islamic Inward Guarantee.                                                                     |
| New Inward<br>Guarantee<br>amount | Displays the modified amount of the Islamic Inward Guarantee.                                                                          |

14. Click the <u>View</u> link of the required amendment record. The **Issued Amendments** screen appears for the selected Inward Guarantee Amendment. OR Click **Back**. The **View Islamic Inward Guarantee** screen appears.

## 23.2.1 View Amendment Details

This screen allows the user to view the details of the amendment done under selected Inward Bank Guarantee.

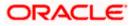

| ≡ @1 | futura bank Search                                                                                                    | a bank swithQ.                                  |                                                                                                    |                              |                                |  |
|------|----------------------------------------------------------------------------------------------------|-------------------------------------------------|----------------------------------------------------------------------------------------------------|------------------------------|--------------------------------|--|
|      | View Islamic Guarantee Am<br>WELLS FARGO LA   ***041                                                                                  | endment                                         |                                                                                                    |                              | "Ψ" Last legin 22 Feb 08:54 PM |  |
|      | Guarantee Reference No. PK2GUAI211250505 Amendment                                                                                    | Product<br>Inward Bank Guarantee                | Undertaking Amount<br>GBP1,000.00                                                                                                    | Maturity Date<br>02 Sep 2021 |                                |  |
|      | View Guarantee Details                                                                                                    |                                                 |                                                                                                    |                              | Compare with Previous Values   |  |
|      | 9<br>Optimizer Name<br>VELLS FARGO LA<br>Addres<br>WERUSSS<br>United Sketes<br>David Agabanian<br>Of Skety 2021<br>Type of Casarance  |                                                 | 994 Windler<br>Beneficiary Marie<br>COCIDCARE (FIC<br>COCIDCARE (FIC<br>COCIDENT)<br>T2 King Scheet<br>London<br>County<br>United Kingstom<br>SPA<br>Jouang Bank |                              |                                |  |
|      |                                                                                                    |                                                 | Swift Code<br>MARGUS2SXXX<br>Address<br>MARGUS2SXXX                                                                                                    |                              |                                |  |
|      | Commitment Details                                                                                                    |                                                 | 87 knights street                                                                                                    |                              | Compare with Previous Values   |  |
|      | Contract Reference No<br>2<br>520<br>Undertaking Amount<br>GBP1,000.00<br>710<br>Changes                                              |                                                 | Effective Date<br>OS May 2021<br>Additional Amount Information<br>48D<br>Transfer Indicator<br>No                                                                |                              |                                |  |
|      | 441<br>Governing Law and/or Place of Jurisdiction<br>488<br>Demand Indicator<br>Presentation Terms and Conditions                     |                                                 | 454.<br>Underlying Transaction Details                                                                                                    |                              | Compare with Previous Values   |  |
|      | 770<br>Other Amendments to Undertaking<br>ASDFASE<br>45C<br>Document and Presentation Instructions<br>Instructions                    |                                                 |                                                                                                    |                              | Compare with Previous Values   |  |
|      | <b>238</b><br>Expiry Type<br>Fixed                                                                                                    |                                                 | 238<br>Guarantee Expiry Date<br>03 Aug 2021                                                                                                    |                              |                                |  |
|      | 23F<br>Automatic Extension Period                                                                                                    |                                                 | Closure Date<br>02 Sep 2021                                                                                                    |                              |                                |  |
|      | 78<br>Automatic Extension Non-Extension Notificatio                                                                                   | n                                               | 26E<br>Automatic Extension Notification Period<br>31S<br>Automatic Extension Final Expiry Date                                                                   |                              |                                |  |
|      | 722<br>Sender to Receiver Information<br>Special Instruction<br>Delivery Details                                                      |                                                 | Personalis Leveluen mer sign y des                                                                                                    |                              | Compare with Previous Values   |  |
|      | 24E<br>Delivery of Original Undertaking<br>Linkages<br>Currently, there are no deposits linked to th<br>Charges , Commissions & Taxes | s contract.                                     | 24G<br>Delivery To/Collection by                                                                                                    |                              |                                |  |
|      | Charges<br>Account No                                                                                                    | Description of Charges                          |                                                                                                    |                              | Amount                         |  |
|      | No data to display.                                                                                                    |                                                 |                                                                                                    |                              |                                |  |
|      | Taxes<br>Account No                                                                                                    | Description of Taxes                            |                                                                                                    |                              | Amount                         |  |
|      | No data to display.                                                                                                    |                                                 |                                                                                                    |                              |                                |  |
|      | Commissions                                                                                                    |                                                 |                                                                                                    |                              |                                |  |
|      | Account No<br>No data to display.                                                                                                    | Commission for                                  | Percentage                                                                                                    |                              | Amount                         |  |
|      | Note: Relationship Pricing is given for th                                                                                            | s transaction.                                  |                                                                                                    |                              |                                |  |
|      | Back                                                                                                    |                                                 |                                                                                                    |                              |                                |  |
|      | Coj                                                                                                    | wright © 2006, 2020, Oracle and/or its affiliat | es. All rights reserved.[SecurityInformation]Terms a                                                                                                    | nd Conditions                |                                |  |

## **View Islamic Guarantee Amendments**

a. Click Back. The View Islamic Inward Guarantee screen appears..

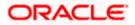

# 23.3 Attached Documents

You can view the list of all documents uploaded by you.

15. Click **Attached Documents** tab to view the list of all documents uploaded or to attach document.

The **Attached Documents** details appears in the **View Inward Guarantee** screen. OR

Click Back.

The View Inward Guarantee screen appears.

#### View Islamic Inward Guarantee – Attached Documents tab

| = 🖗 futura bank searc                     | h                              | Q,                                     |                                          |                                                  |                       | ATM & Branch Locator | Er |
|-------------------------------------------|--------------------------------|----------------------------------------|------------------------------------------|--------------------------------------------------|-----------------------|----------------------|----|
| View Islamic Inv<br>WELLS FARGO LA   ***0 |                                |                                        |                                          |                                                  |                       |                      |    |
| Guarantee Number<br>PK2GUAI211250505      | Product<br>ACTIVE Islamic Expo | rt LC - advising of Guarantee.         | Contract Amount<br>GBP1,000.00           | Maturity Date<br>02 Sep 2021                     |                       |                      |    |
| View Guarantee Detail                     | s Attached Doc                 | uments                                 |                                          |                                                  |                       |                      |    |
| Attached Documents                        | Sr No                          | Document Id                            | Document Category                        | Document Type                                    | Remarks<br>Adhar card | î                    |    |
| Linkages<br>Charges,Commissions           | () File size sh<br>& Taxes     |                                        | file types: .JPEG, .PNG, .DOC, .PDF, .T) | (T, ZIP. Multiple files can be uploaded at a<br> |                       |                      |    |
| Swift Messages<br>Advices                 | U Dapiay                       | is courrently another is mut           | anne and actual emotine mey a            |                                                  |                       |                      |    |
|                                           |                                |                                        |                                          |                                                  |                       |                      |    |
|                                           | Conviriant (0 2006-202         | 0, Oracle and/or its affiliates. All i | rights reserved ISecurityInform          | ation Terms and Conditions                       |                       |                      |    |

#### **Field Description**

| Field Name                                                                                      | Description                                                                                                    |  |  |
|-------------------------------------------------------------------------------------------------|----------------------------------------------------------------------------------------------------|--|--|
| Sr No                                                                                           | The serial number of the attached document records.                                                                          |  |  |
| Document Id                                                                                     | Displays the unique identification number for the attached document.<br>Displays the link to download the attached document. |  |  |
| Document<br>Category                                                                            | Displays the category of the document uploaded.                                                                              |  |  |
| Document Type                                                                                   | Displays the type of the document uploaded.                                                                                  |  |  |
| Remarks                                                                                         | Displays the notes added, if any, for attaching the document.                                                                |  |  |
| 16. Click the required link in the <b>Document ID</b> column to download the attached document. |                                                                                                    |  |  |

16. Click the required link in the **Document ID** column to download the attached document. OR Click **Back**. The **View Inward Guarantee** screen appears.

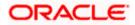

# 23.4 Linkages tab

This tab allows the user to link a deposit account while initiating a transaction.

|                                                          |                                                           |                                                         |                       | Viewer | r 👻 ATM & Branch Loca                              | ator English 🔻 |
|----------------------------------------------------------|-----------------------------------------------------------|---------------------------------------------------------|-----------------------|--------|----------------------------------------------------|----------------|
| 🗮 🕼 futura bank                                          |                                                           | Search                                                  | Q,                    | 0c     | Welcome, Obdx check<br>Last login 9/3/22, 10:09 AM | ker 🗸          |
| View Islamic Inward Guarantee<br>WELLS FARGO LA   ***041 |                                                           |                                                         |                       |        |                                                    |                |
|                                                          | Product<br>Islamic Export LC - advising of Guarantee.     | Contract Amount<br>GBP 1,000.00                         | Maturity Da<br>9/2/21 | ate    |                                                    |                |
| View Guarantee Details                                   | Linkages                                                  |                                                         |                       |        |                                                    |                |
| Amendments                                               | Total Linkage Amount GBP 0.00                             |                                                         |                       |        |                                                    |                |
| Attached Documents                                       | Cash Collateral Linkages                                  |                                                         |                       |        |                                                    |                |
| Linkages                                                 | Currency<br>GBP                                           | Description<br>Cash Collateral Amount                   |                       |        |                                                    |                |
| Charges,Commissions & Taxes                              | Percent<br>25                                             | Collateral Amount<br>GBP 0.00                           |                       |        |                                                    |                |
| Swift Messages                                           | 23                                                        |                                                         |                       |        |                                                    |                |
| Advices                                                  | Sr. No. Account Number                                    | Contribution Amount Contribution                        |                       |        |                                                    |                |
|                                                          | No data to display.                                       | for Collateral Percentage                               |                       |        |                                                    |                |
|                                                          | Total Collateral Amount                                   | GBP 0.00                                                |                       |        |                                                    |                |
|                                                          | Deposit Linkages                                          |                                                         |                       |        |                                                    |                |
|                                                          | Account Number 🗢                                          |                                                         | Amount                | \$     |                                                    |                |
|                                                          | No data to display.                                       |                                                         |                       |        |                                                    |                |
|                                                          | Total Amount in Local Currency                            |                                                         | GBP 0.00              |        |                                                    |                |
|                                                          | Page 1 (0 of 0 items)  < ∢                                | 1 > >                                                   |                       |        |                                                    |                |
|                                                          | Back                                                      |                                                         |                       |        |                                                    |                |
|                                                          | 0 Displayed Local currency amount is ind                  | icative and actual amount may differ.                   |                       |        |                                                    |                |
|                                                          |                                                           |                                                         |                       |        |                                                    | 0              |
|                                                          | Copyright © 2006, 2020, Oracle and/or its affiliates. All | rights reserved. SecurityInformation Terms and Conditio | ons                   |        |                                                    |                |

View Inward Guarantee - Linkages tab

| Field Name              | Description                                                            |  |
|-------------------------|------------------------------------------------------------------------|--|
| Total Linkage Amount    | The total linkage amount.                                              |  |
| Cash Collateral Linkage | 9S                                                                     |  |
| Currency                | The contract currency of cash collateral as maintained at back office. |  |
|                         | The user can change the currency.                                      |  |
| Description             | The description of collateral linkage.                                 |  |
| Percent                 | Percentage of LC to be used as collateral – as maintained at OBTF.     |  |

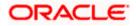

| Field Name                         | Description                                                                                |
|------------------------------------|--------------------------------------------------------------------------------------------|
| Collateral Amount                  | Amount to be used as Collateral for LC.                                                    |
| Sr. No.                            | The serial number of the schedule record.                                                  |
| Account Number                     | The accounts that are mapped to the user.                                                  |
| Contribution Amount for Collateral | The amount to be used from the selected account towards the collateral.                    |
| Contribution<br>Percentage         | Percentage of the total collateral to be taken from the selected account.                  |
| Total Collateral Amount            | Total amount to be used as Collateral for LC.                                              |
| Deposit Linkages                   |                                                                                            |
| Account Number                     | The deposit account that has to be mapped to the transaction.                              |
| Amount                             | The amount that is to be linked for the transaction, and partial linkages to be supported. |
| Total Amount in Local<br>Currency  | The tentative total equivalent amount in local currency.                                   |

- 17. From the **Account Number** list, select the appropriate deposit account that has to be mapped to the transaction.
- 18. In the **Amount** field, enter the amount that is to be linked for the transaction.

# 23.5 Charges, Commissions & Taxes

This tab lists charges, Commissions & Taxes for the Islamic Inward Guarantee.

 Click Charges tab to view list of commissions and charges for the Inward Bank. The Charges detail appears in the View Islamic Inward Guarantee screen. OR Click Back.

The **View Inward Guarantee** screen appears.

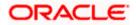

| utura bank                           |                                       |                        | Search                           |                 | Q                              | <b>4709</b>              | OM       | Welcome, OBDX I<br>Last login 11/22/22, 8:54 |
|--------------------------------------|---------------------------------------|------------------------|----------------------------------|-----------------|--------------------------------|--------------------------|----------|----------------------------------------------|
| View Islamic Inward Guara            | ntee                                  |                        |                                  |                 |                                |                          |          | Lust rugin 1/22/22, 0.34                     |
|                                      |                                       |                        | 12255                            |                 |                                |                          |          |                                              |
| Guarantee Number<br>PK2GUAI21125AASY | Product<br>Islamic Export LC - adv    | vising of Guarantee.   | Contract Amount<br>GBP 10,000.00 |                 | Maturity<br>9/2/21             | Date                     |          |                                              |
| View Guarantee Details               | Charges,Commission                    | ns & Taxes             |                                  |                 |                                |                          |          |                                              |
| Amendments                           | Charges                               |                        |                                  |                 |                                |                          |          |                                              |
| Attached Documents                   | Account No                            | Description of Charge  | es                               | Amount          | Split Amount Borne t<br>Yo     |                          | l Amoun  | t Borne by Other<br>Party                    |
| Linkages                             | xxxxxxxxxx0001                        | LI Advising Charges    |                                  | GBP 50.00       | GBP 50.0                       | ю                        |          | GBP 0.00                                     |
| Charges,Commissions & Taxes          | xxxxxxxxxxx0017                       | Courier CHARGES FC     | R LI AMENDMENT                   | GBP 50.00       | GBP 50.0                       | 0                        |          | GBP 0.00                                     |
| Swift Messages                       | Total Charges                         |                        |                                  | GBP<br>100.00   | GBP 100.0                      | 10                       |          | GBP 0.00                                     |
| Advices                              | Taxes                                 |                        |                                  |                 |                                |                          |          |                                              |
|                                      | Account No                            | Description of Taxe    | es                               | Value Date      | Amount                         |                          | Eq       | uivalent Amount                              |
|                                      | No data to display.                   |                        | _                                |                 |                                |                          |          | _                                            |
|                                      | Commissions                           |                        |                                  |                 |                                |                          |          |                                              |
|                                      | Account No Des                        | cription of Commissio  | ns Amount                        | Split Amou      | in <mark>t</mark> Borne by You | Sp <mark>li</mark> t Amo | unt Borr | ne by Other Party                            |
|                                      | No data to display.                   |                        |                                  |                 |                                |                          |          |                                              |
|                                      |                                       |                        |                                  |                 |                                |                          |          |                                              |
|                                      | Back                                  |                        |                                  |                 |                                |                          |          |                                              |
|                                      | <ol> <li>Displayed Local c</li> </ol> | urrency amount is indi | cative and actual ar             | nount may diffe | r.                             |                          |          |                                              |
|                                      |                                       |                        |                                  |                 |                                |                          |          |                                              |

# View Islamic Inward Guarantee – Charges tab

| Field Name                              | Description                                                          |
|-----------------------------------------|----------------------------------------------------------------------|
| Charges                                 |                                                                      |
| Account No.                             | Debit account number of the applicant.                               |
| Description of<br>Charges               | Displays the description of charges applicable.                      |
| Amount                                  | Displays the amount of charges.                                      |
| Split Amount<br>Borne by You            | Displays the split charge amount which is to be paid by you.         |
| Split Amount<br>Borne by Other<br>Party | Displays the split charge amount which is to be paid by other party. |

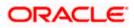

| Field Name                              | Description                                                              |
|-----------------------------------------|--------------------------------------------------------------------------|
| Total Charges                           | Displays the total charge amount.                                        |
| Taxes                                   |                                                                          |
| Account No.                             | Debit account number of the applicant.                                   |
| Description of<br>Taxes                 | Displays the description of taxes applicable.                            |
| Value Date                              | Displays the value date of the taxes.                                    |
| Amount                                  | Displays the amount of taxes.                                            |
| Equivalent Amount                       | t Displays the equivalent amount of taxes.                               |
| Total Taxes                             | Displays the total tax amount.                                           |
| Commissions                             |                                                                          |
| Account No.                             | Debit account number of the applicant.                                   |
| Description of<br>Commissions           | Displays the description of commission applicable.                       |
| Amount                                  | Displays the amount of commission.                                       |
| Split Amount<br>Borne by You            | Displays the split commission amount which is to be paid by you.         |
| Split Amount<br>Borne by Other<br>Party | Displays the split commission amount which is to be paid by other party. |
|                                         | Displays the total complexity encount                                    |

Total Commission Displays the total commission amount.

**Note**: If there is a Relationship pricing maintained for the customer, the same would be reflected in the charges instead of the standard pricing.

# 23.6 SWIFT Messages

This tab lists and displays list of all SWIFT messages exchanged between both the parties. It allows the user to view and download the SWIFT messages generated for the selected Inward Guarantee.

## 20. Click SWIFT Messages tab.

the summary of all the all SWIFT messages between both the parties appears. OR

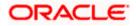

Click Back. The **View Islamic Inward Guarantee** screen appears.

| View Islamic Inward Guarantee – S | WIFT Messages tab |
|-----------------------------------|-------------------|
|-----------------------------------|-------------------|

| futura bank Search                                  | Q,                                                                                                    |                                   |                              |              | lcome, OBDX make<br>login 22 Feb 07:42 PM |
|-----------------------------------------------------|----------------------------------------------------------------------------------------------------|-----------------------------------|------------------------------|--------------|-------------------------------------------|
| View Islamic Inward Guara<br>WELLS FARGO LA +***041 | ntee                                                                                                    |                                   |                              |              |                                           |
| Guarantee Number<br>PK2GUAI21125A2PA                | Product<br>Islamic Export LC - advising of Guarantee                                                                                                    | Contract Amount<br>. GBP11,000.00 | Maturity Date<br>02 Sep 2021 |              |                                           |
| View Guarantee Details                              | Swift Messages                                                                                                    |                                   |                              |              |                                           |
| Amendments                                          | Message ID Date                                                                                                    | Description                       | Sending/Receiving Bank       | Message Type | Action                                    |
| Attached Documents                                  | 2732047160476639 11 Jan 2020                                                                                                    | Acknowledgement<br>of a Guarantee | PREETHI9                     | 768          | Download                                  |
| Linkages                                            | Page 1 of 1 (1 of 1 items) K <                                                                                                    | 1 > ×                             |                              |              |                                           |
| Charges,Commissions & Taxes                         | Back                                                                                                    |                                   |                              |              |                                           |
| Swift Messages                                      | ① Displayed Local currency amount is indicated and the second second | ive and actual amount may         | ø differ.                    |              |                                           |
| Advices                                             |                                                                                                    |                                   |                              |              |                                           |
|                                                     |                                                                                                    |                                   |                              |              |                                           |

## **Field Description**

| Field Name                 | Description                                                      |
|----------------------------|------------------------------------------------------------------|
| Message ID                 | Unique identification number for the message.                    |
| Date                       | Date of sending advice.                                          |
| Description                | The SWIFT message detailed description.                          |
| Sending/Receivi<br>ng Bank | This displays the name of bank who has sent/received the message |
| Message Type               | This shows the type of message sent/received such as MT 740etc   |
| Action                     | The action to be taken that is to download the SWIFT details.    |
| 21 Click on the de         | sired Message ID to view the respective SWIFT details            |

21. Click on the desired Message ID to view the respective SWIFT details. The SWIFT detail appears in popup window along with the event date and description.

22. Click the **Download** link against the SWIFT messages to download in selected format like PDF formats, if required.

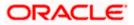

# 23.6.1 SWIFT Message Details

| 🖗 futura bank                                     |                               |                                                                                                    | Q | Viewer V          | ATM/Branch<br>Acme Corporation<br>Last login 25 Fe | English<br>Checker 、<br>6 11:55 AM |
|---------------------------------------------------|-------------------------------|----------------------------------------------------------------------------------------------------|---|-------------------|----------------------------------------------------|------------------------------------|
| View Islamic Inward Guarante<br>FIXNETIX   ***154 | ee                            |                                                                                                    |   |                   |                                                    |                                    |
| Guarantee Number<br>PK1GUAD200114011              | Product<br>View Swift Message | Contract Amount                                                                                             | × | Maturit<br>08 May |                                                    |                                    |
| View Guarantee Details<br>Amendments              | Event Description Ackn        | an 2020<br>owledgement of a Guarantee<br>(768PKBANK32XXXXN)(3:{108:2732047160476639)<br>D200114:30:200111-} |   | Message Type      | Action                                             |                                    |
| Attached Documents                                | 2732047160476639 11 Jan 2     | 2020 Acknowledgement PREETHI9<br>of a Guarantee PREETHI9                                                    |   | 768               | Download                                           |                                    |
| Charges,Commissions & Taxes                       | Page 1 of 1 (1 of 1 items)    | к < 1 > я                                                                                                   |   |                   |                                                    |                                    |
| Swift Messages                                    | Back                          |                                                                                                    |   |                   |                                                    |                                    |
| Advices                                           |                               |                                                                                                    |   |                   |                                                    |                                    |

### **Field Description**

| Field Name                                                                                                    | Description                            |  |  |
|----------------------------------------------------------------------------------------------------|----------------------------------------|--|--|
| Event Date                                                                                                    | Displays the event date.               |  |  |
| Event<br>Description                                                                                              | Displays the description of the event. |  |  |
| Description                                                                                                    | The details of the SWIFT message.      |  |  |
| a. Click $\stackrel{\textstyle{\scriptstyle{\swarrow}}}{\scriptstyle{\scriptstyle{\frown}}}$ to close the window. |                                        |  |  |

Note: Only SWIFT messages in which ACK has been received by bank is being displayed.

# 23.7 Advice

This tab denotes all the Advices being exchanged. It allows the user to view and download the advice generated for the selected Inward Guarantee.

23. Click Advice tab. The summary of all the Advice being exchanged.

OR Click Back. The View Islamic Inward Guarantee screen appears.

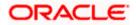

English ↓ Welcome, OBDX maker ↓ Last login 22 Feb 08:20 PM = futura bank Search. Q View Islamic Inward Guarantee WELLS FARGO LA \*\*\*041 Guarantee Number Product Contract Amount Maturity Date Islamic Export LC - advising of Guarantee. GBP1,000.00 PK2GUAI21125A2BE 02 Sep 2021 Advices View Guarantee Details Amendments Message ID Description Event Description Date Action Guarantee Instrument Booking Export LC-operation Advice 2732047160471291 Attached Documents Page 1 of 1 (1 of 1 items)  $K \ll 1 > H$ Linkages Back Charges,Commissions & Taxes  $\oplus\;$  Displayed Local currency amount is indicative and actual amount may differ. Swift Messages Advices Copyright © 2006, 2020, Oracle and/or its affiliates. All rights reserved.|SecurityInformation|Terms and Conditions

### View Islamic Inward Guarantee - Advice Tab

#### **Field Description**

| Field Name        | Description                                                    |
|-------------------|----------------------------------------------------------------|
| Message ID        | Unique identification number for the message.                  |
| Date              | Date of sending advice.                                        |
| Description       | The detail description of advice.                              |
| Event Description | Displays the description of the event.                         |
| Action            | The action to be taken that is to download the advice details. |

24. Click on the desired Message ID to view the respective advice details. The advice detail appears in popup window along with the event date and description.

25. Click the **Download** link against the advice to download in selected format like PDF formats, if required.

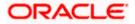

# 23.7.1 Advice Details

|                                                    |                                                                                                    |   |                | Viewer $\vee$      | ATM/Branch                         | English ` |
|----------------------------------------------------|----------------------------------------------------------------------------------------------------|---|----------------|--------------------|------------------------------------|-----------|
| 🕽 futura bank                                      |                                                                                                    | Q |                | Welcome, A         | cme Corporation<br>Last login 25 F | Checker 🗸 |
| View Islamic Inward Guarantee<br>FIXNETIX   ***154 |                                                                                                    |   |                |                    |                                    |           |
| Guarantee Number<br>PK1GUAD200114011 ACTIVE        | View Advice Event Date 01 Jan 2014 Event Date 01 Jan 2014 Event Description Liquidation of a BC Contract Definit Aprilice                                                                                                    | × | No.            | Maturity<br>08 May |                                    |           |
| View Guarantee Details<br>Amendments               | ADDRESS ADDRESS PAGE: PG CUSTOMER ID: CUSTOMER ACCOUNT ACCOUNT OUR PEFERENCE NO: CONTRACTERENO USER REFERENCE IN: USERREFNO WE HAVE EXECUTED THE FOLLOWING TRANSACTION ON YOUR BEHALF: VALUE DATE CCY AMOUNT DATE CCY AMOUNT VALUE DATE CCY SETTLEMENT- AMT AMOUNTNWORDS AC NO: GBP BILL UOUIDATION CHARGES GBP 100.00 DEBITED AMOUNT: GBP 1000 FOR BRANCHAMME |   | tion<br>rt LC- | Actic              |                                    |           |
| Attached Documents                                 | AUTHORIZED SIGNATORY Page 1 of 1 (1 of 1 items) K < 1 > ×                                                                                                    |   | ice            | Dow                | nload                              |           |
| Charges,Commissions & Taxes<br>Swift Messages      | Baok                                                                                                    |   |                |                    |                                    |           |
| Advices                                            |                                                                                                    |   |                |                    |                                    |           |

# **Field Description**

| Field Name                      | Description                            |  |  |  |  |
|---------------------------------|----------------------------------------|--|--|--|--|
| Event Date                      | Displays the event date.               |  |  |  |  |
| Event<br>Description            | Displays the description of the event. |  |  |  |  |
| Description                     | The details of the advice.             |  |  |  |  |
| e. Click X to close the window. |                                        |  |  |  |  |

## 26. Click Back.

The View Inward Guarantee screen appears.

Home

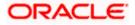

# 24. Guarantee Amendments Acceptance

User can search Guarantee Amendments done under guarantee. The user can accept / reject amendments for Inward / Outward Guarantee.

### How to reach here:

Dashboard > Toggle menu > Trade Finance > Bank Guarantee> Inward Bank Guarantee > Guarantee Amendment Acceptance

### Workflow

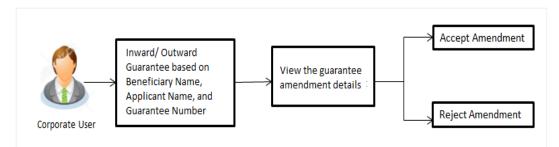

## To search discrepancies in Inward Guarantee:

- 1. Select the Guarantee Amendments option.
- 2. Enter the search criteria, if required
- 3. Click Q.
- 4. The **Guarantee Amendment Acceptance** screen appears with the search results. OR

Click **Reset** to reset the search criteria.

OR

Click **Cancel** to cancel the transaction. The **Dashboard** appears.

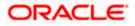

|                         | -                                |                   |                      |                       | Viewer 🗸                   |                                      |      |
|-------------------------|----------------------------------|-------------------|----------------------|-----------------------|----------------------------|--------------------------------------|------|
| futura bank Search      | Q                                |                   |                      |                       | <u>(161</u>                | Welcome, obc<br>Last login 17 Nov 12 |      |
| Acceptance for Guarante | e Amendment/Canc                 | ellation          |                      |                       |                            |                                      |      |
| GOODCARE PLC   ***044   |                                  |                   |                      |                       |                            |                                      |      |
| Pending Acceptances     |                                  |                   |                      |                       |                            |                                      |      |
| GOODCARE PLC            | $\sim$                           |                   |                      | Search                |                            |                                      | Q    |
| Amendment<br>Number     | <ul> <li>Product Name</li> </ul> | Applicant Name $$ | Guarantee Number 🗸 🗸 | Undertaking<br>Amount | ✓ Equiv<br>✓ Under<br>Amou | taking 🗸                             |      |
| 1 Amendment             | Inward Bank Guarantee            | MARKS AND SPENCER | PK2GUAD21125A15R     | GBP10,000.00          | GBP10                      | ),000.00                             | View |
| 1 Amendment             | Inward Bank Guarantee            | MARKS AND SPENCER | PK2GUAD21125A15R     | GBP10,000.00          | GBP10                      | 0,000.00                             | View |
| 1 Amendment             | Inward Bank Guarantee            | MARKS AND SPENCER | PK2GUAD21125A15R     | GBP10,000.00          | GBP10                      | ),000.00                             | View |
| 1 Amendment             | Inward Bank Guarantee            | MARKS AND SPENCER | PK2GUAD21125A0RU     | GBP12,000.00          | GBP10                      | ),000.00                             | View |
| 1 Amendment             | Inward Bank Guarantee            | MARKS AND SPENCER | PK2GUAD21125A0RU     | GBP12,000.00          | GBP10                      | 0,000.00                             | View |
| Page 1 of 3 (1-5 of     | 14 items) K (1) 2                | 3 → >             |                      |                       |                            |                                      |      |
| Special Instructions    |                                  |                   |                      |                       |                            |                                      |      |
| Approve Reject Cancel   |                                  |                   |                      |                       |                            |                                      |      |
|                         |                                  |                   |                      |                       |                            |                                      |      |

# Inward Guarantee Amendment - Customer Acceptance Search Result

| Field Name            | Description                                                                                |
|-----------------------|--------------------------------------------------------------------------------------------|
| Search                |                                                                                            |
| All Beneficiaries     | Select the specific beneficiary to filter the search result based on specific beneficiary. |
| Search Result         |                                                                                            |
| Amendment<br>Number   | The amendment number of the Inward Guarantee.                                              |
| Product Name          | The product of the guarantee for which amendment acceptance is required.                   |
| Applicant Name        | The name of the applicant of the Inward Guarantee.                                         |
| Guarantee<br>Number   | The Inward Guarantee number against which amendment acceptance is required.                |
| Undertaking<br>Amount | The undertaking amount for the Inward Guarantee.                                           |

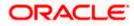

| Field Name                                                                                                    | Description                                                                                                    |
|----------------------------------------------------------------------------------------------------|----------------------------------------------------------------------------------------------------|
| Equivalent<br>Undertaking<br>Amount                                                                             | The equivalent undertaking amount for the Inward Guarantee.                                                                                                    |
| Special<br>Instructions                                                                                         | The instruction which is provided by user to Bank to be taken care of while creating Guarantee.                                                                                                    |
| 5. Select the re                                                                                                | quired Amendment Number record.                                                                                                    |
| 6. In the <b>Speci</b>                                                                                          | al Instructions field, enter the remarks/special instructions.                                                                                                    |
| OR<br>Click <b>Reject</b><br>OR<br>Click <b>Cance</b><br>OR<br>Click <b>Save</b> <i>A</i><br>more details<br>OR | <ul> <li>ve to approve the amendment.</li> <li>to reject the amendment.</li> <li>I to cancel the transaction. The Dashboard appears.</li> <li>As, system allows transaction details to be saved as a template or draft. (For , refer Save As Template or Save As Draft section.)</li> <li>o go back to previous screen.</li> </ul> |
| Verify the de<br>OR<br>Click <b>Back</b> te<br>OR                                                               | screen appears.<br>tails, and click <b>Confirm</b> .<br>o go back to previous screen.                                                                                                    |

Click **Cancel** to cancel the transaction.

- 9. The success message Guarantee Amendment Acceptance appears along with the reference number. Click **Go to Dashboard**, to navigate to the dashboard.
- 10. Click on the desired <u>View</u> link to View Guarantee Amendment details screen appear.

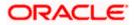

| _ |                                                                         |                                  |                                                  |                              | Viewer ∨ ATM/Branch E                               |
|---|-------------------------------------------------------------------------|----------------------------------|--------------------------------------------------|------------------------------|-----------------------------------------------------|
| f | utura bank Search                                                       | Q.                               |                                                  |                              | 200 Welcome, obdx chec<br>Last login 17 Nov 1230 PM |
|   | View Guarantee Amendment                                                |                                  |                                                  |                              |                                                     |
|   | MARKS AND SPENCER   ***04                                               |                                  |                                                  |                              |                                                     |
|   | Guarantee Reference No.<br>PK2GUAD21125A15R Amendment                   | Product<br>Inward Bank Guarantee | Undertaking Amount<br>GBP10,000.00               | Maturity Date<br>02 Sep 2021 |                                                     |
|   |                                                                         |                                  |                                                  |                              |                                                     |
| 1 | view Guarantee Details                                                  |                                  |                                                  |                              | Compare with Previous Values                        |
|   | 50<br>Applicant Name<br>MARKS AND SPENCER                               |                                  | 59A Modified<br>Beneficiary Name<br>GOODCARE PLC |                              |                                                     |
|   | Address<br>MARGUS2SXXX                                                  |                                  | Address<br>12 King Street                        |                              |                                                     |
|   | 87 knights street                                                       |                                  | lane no 4<br>London                              |                              |                                                     |
|   | Country<br>United Kingdom                                               |                                  | Country<br>United Kingdom                        |                              |                                                     |
|   | Date of Application<br>05 May 2021                                      |                                  |                                                  |                              |                                                     |
|   | Type of Guarantee                                                       |                                  |                                                  |                              |                                                     |
|   |                                                                         |                                  | 56A<br>Issuing Bank                              |                              |                                                     |
|   |                                                                         |                                  | Swift Code<br>CITIGB2LRRR                        |                              |                                                     |
|   |                                                                         |                                  | Address<br>CITIGB2LRRR                           |                              |                                                     |
| ( | Commitment Details                                                      |                                  | glaso park 33                                    |                              | Compare with Previous Values                        |
|   | Contract Reference No<br>meena2                                         |                                  | Effective Date<br>05 May 2021                    |                              |                                                     |
|   |                                                                         |                                  |                                                  |                              |                                                     |
|   | 328<br>Undertaking Amount<br>GBP10,000.00                               |                                  | 39D<br>Additional Amount Information             |                              |                                                     |
|   | 71D<br>Charges                                                          |                                  | 48D<br>Transfer Indicator<br>No                  |                              |                                                     |
|   | 44H                                                                     |                                  | 10                                               |                              |                                                     |
|   | Governing Law and/or Place of Jurisdiction                              |                                  | 45L                                              |                              |                                                     |
|   | Demand Indicator Presentation Terms and Conditions                      |                                  | Underlying Transaction Details                   |                              | Compare with Previous Values                        |
|   |                                                                         |                                  |                                                  |                              | compare ment remain routes                          |
|   | 77U<br>Other Amendments to Undertaking<br>dldf dldgffggffd vdff gfgfggf |                                  |                                                  |                              |                                                     |
|   | 45C<br>Document and Presentation Instructions                           |                                  |                                                  |                              |                                                     |
|   | instructions                                                            |                                  |                                                  |                              | Compare with Previous Values                        |
|   | 238<br>Expire Type                                                      |                                  | 238<br>Guarantee Exploy Date                     |                              |                                                     |
|   | Expiry Type<br>Conditional                                              |                                  | Guarantee Expiry Date<br>03 Aug 2021             |                              |                                                     |
|   | 35G<br>Expiry Condition<br>dfggf                                        |                                  |                                                  |                              |                                                     |
|   | 23F<br>Automatic Extension Period                                       |                                  | Closure Date                                     |                              |                                                     |
|   | 78                                                                      |                                  | Closure Date<br>O2 Sep 2021<br>26E               |                              |                                                     |
|   | Automatic Extension Non-Extension Notification                          |                                  | Automatic Extension Notification Period          |                              |                                                     |
|   |                                                                         |                                  | 31S<br>Automatic Extension Final Expiry Date     |                              |                                                     |
|   | 72Z<br>Sender to Receiver Information                                   |                                  |                                                  |                              |                                                     |
|   | Special instruction                                                     |                                  |                                                  |                              |                                                     |
|   | Delivery Details                                                        |                                  |                                                  |                              | Compare with Previous Values                        |
|   | 24E<br>Delivery of Original Undertaking                                 |                                  | 24G<br>Delivery To/Collection by                 |                              |                                                     |
|   | Linkages<br>Currently, there are no deposits linked to this o           | contract.                        |                                                  |                              |                                                     |
|   | Charges , Commissions & Taxes                                           |                                  |                                                  |                              |                                                     |
|   | Charges                                                                 |                                  |                                                  |                              |                                                     |
|   | Account No                                                              | Description of Charges           |                                                  |                              | Amount                                              |
|   | No data to display.                                                     |                                  |                                                  |                              |                                                     |
|   | Taucas                                                                  |                                  |                                                  |                              |                                                     |
|   | Taxes                                                                   |                                  |                                                  |                              |                                                     |
|   | Account No                                                              | Description of Taxes             |                                                  |                              | Amount                                              |
|   | No data to display.                                                     |                                  |                                                  |                              |                                                     |
|   | Commissions                                                             |                                  |                                                  |                              |                                                     |
|   | Account No                                                              | Commission                       | Percentage                                       |                              | Amount                                              |
|   | No data to display.                                                     | for                              | revenage                                         |                              | Amount                                              |
|   |                                                                         |                                  |                                                  |                              |                                                     |
|   |                                                                         |                                  |                                                  |                              |                                                     |

# **Guarantee Amendment Acceptance – View Guarantee Amendment**

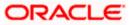

11. Click **Back**. The **Guarantee Amendment Acceptance** screen with search result appears. OR

Click **Compare with Previous Values** to compare the guarantee details and amendment details value. The **Amend Details** overlay screen appears.

#### **Amend Details**

|                                                    |                              | Amend Det    | ails                       |                          | ×                                   |
|----------------------------------------------------|------------------------------|--------------|----------------------------|--------------------------|-------------------------------------|
| = 🏟 futura bank Search                             | Q                            | PK2GUAD2112  | 25ADWB                     |                          | Amend Details                       |
| View Guarantee Amendment                           |                              | Guarantee De | tails                      |                          |                                     |
| PREETHI9   ***157                                  |                              | Tags 🗸       | Field 🗸                    | New Value 🗸              | Old Value $$                        |
| Guarantee Reference No. PK2GUAD21125ADWB Amendment | Product<br>Inward Bank Guara | 59A          | Beneficiary Name & Address | NATIONAL FREIGHT CORP,,, | NATIONAL FREIGHT CORP,PKBANK71XXX,, |

### **Field Description**

| Field Name                 | Description                                             |
|----------------------------|---------------------------------------------------------|
| Guarantee<br>Reference No. | The Guarantee reference number.                         |
| Tags                       | Displays the unique identification number of the field. |
| Field                      | Displays the field name.                                |
| New Value                  | The new amended value of the field.                     |
| Old Value                  | The old value of the field.                             |

<u>Home</u>

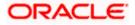

# 25. Islamic Lodge Claims

This option allows the user to lodge a claim on received Bank Guarantee from OBDX. User can search the Islamic BG against which he wants to lodge a claim. The user has to provide the details required to lodge a claim. Facility to attach documents will also be available.

The user can also send the application to his bank (OBTFPM).

#### **Pre-Requisites**

User must have a valid corporate party Id and login credentials in place

#### How to reach here:

Dashboard > Toggle menu > Trade Finance > Bank Guarantee > Inward Bank Guarantee > Initiate LodgeClaim – Islamic > Islamic Lodge Claims

# 25.1 Search Islamic Lodge Claims

User can search the bank guarantee against which he wants to lodge a claim.

#### To search a bank guarantee:

1. Navigate to Islamic Lodge Claims screen

#### Islamic Lodge Claims - Search

|                                                                |                                      |                         |                                             |               |         |       | ATM & Branch Locator                                 | English 🝷 |
|----------------------------------------------------------------|--------------------------------------|-------------------------|---------------------------------------------|---------------|---------|-------|------------------------------------------------------|-----------|
| ≡ @futura bank                                                 |                                      | Search                  |                                             | Q             | ¢       | SI    | Welcome, sagar islamic<br>Last login 6/1/23, 6:01 PM | checker 🗸 |
| Islamic Lodge Claims<br>Etisalat   ***213                      |                                      |                         |                                             |               |         |       |                                                      |           |
| Lodge a Claim<br>Guarantee Number                              |                                      |                         | Beneficiary Name<br>Select Multiple Parties |               |         |       | $\rightarrow$                                        |           |
| Applicant Name                                                 |                                      |                         | Undertaking Amount                          |               | То      |       |                                                      |           |
| Issue Date Range                                               |                                      |                         | Expiry Date Range                           |               |         |       |                                                      |           |
| From 🗰 To                                                      | 曲                                    |                         | From                                        | То            |         |       |                                                      |           |
| Transaction Type                                               |                                      |                         |                                             |               |         |       |                                                      |           |
| Please Select 🔹                                                |                                      |                         |                                             |               |         |       |                                                      |           |
| Search Reset<br>① Displayed Local currency amount is indicated | tive and actual amount may differ    |                         |                                             |               |         |       |                                                      | <b>9</b>  |
|                                                                | Copyright © 2006, 2020, Oracle and/o | r its affiliates. All r | ights reserved. SecurityInformat            | tion Terms an | d Condi | tions |                                                      | $\sim$    |

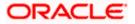

# **Field Description**

| Field Name                        | Description                                                                     |
|-----------------------------------|---------------------------------------------------------------------------------|
| Guarantee<br>Number               | The guarantee number of the guarantee against which the user can lodge a claim. |
| Beneficiary<br>Name               | The name of the beneficiary of the guarantee.                                   |
| Applicant Name                    | The name of the applicant.                                                      |
| Currency                          | The currency of the undertaking amount for the guarantee.                       |
| Undertaking<br>Amount -From<br>To | The undertaking amount start and end range for which the guarantee is issued.   |
| Issue Date<br>Range - From To     | The start and end date of guarantee issued.                                     |
| Expiry Date<br>Range - From To    | The expiry date range of the guarantee.                                         |

Enter the search criteria and click Search. The search results matching search criteria appears on the screen.
 OR

Click **Reset** to reset the data entered.

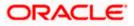

|                                                                                                    |                     |               |                                    |                      |     |                     | ATM & Branch Locator                                 | English 🝷       |
|----------------------------------------------------------------------------------------------------|---------------------|---------------|------------------------------------|----------------------|-----|---------------------|------------------------------------------------------|-----------------|
| Ξ 🏟 futura bank                                                                                                    |                     | Search        |                                    | Q                    | . Δ | SI                  | Welcome, sagar islamic<br>Last login 6/1/23, 6:01 PM | checker 🗸       |
| Islamic Lodge Claims<br>Etisalat   ***213                                                                           |                     |               |                                    |                      |     |                     |                                                      |                 |
| Lodge a Claim<br>Guarantee Number                                                                                   |                     |               | Beneficiary Nan<br>Select Multiple |                      |     |                     | <i>→</i>                                             |                 |
| Applicant Name                                                                                                    |                     |               | Undertaking An<br>All 🗸 🗸          | nount<br>From        | То  |                     |                                                      |                 |
| Issue Date Range                                                                                                    | i.                  |               | Expiry Date Ran<br>From            | -<br>                | To  |                     | Ш́                                                   |                 |
| Transaction Type Please Select                                                                                      |                     |               |                                    |                      |     |                     |                                                      | •               |
| Search Reset                                                                                                    |                     |               |                                    |                      |     |                     | Download                                             |                 |
| Guarantee                                                                                                    | Beneficiary<br>Name | lssue<br>Date | Expiry<br>Date                     | Guarantee<br>Status  | Und | lertaking<br>Amount | Equivalent<br>≎ Undertaking ≎<br>Amount              | Outstand<br>Amo |
| 091GUAI230901001 Jubilant Foodworks Limited                                                                         | Etisalat            | 3/31/23       | 3/11/24                            | Active               | U   | SD 50,000           | 0.00 AED 183,500                                     | USD 50          |
| 091GUAI230901002 ABU DHABI 1                                                                                        | Etisalat            | 3/31/23       | 10/17/23                           | Active               |     | AED 90,             | 000 AED 90,000                                       | AED             |
| 091GUAI230900502 ABU DHABI 1                                                                                        | Etisalat            | 3/31/23       | 10/17/23                           | Active               |     | AED 90,0            | 000 AED 90,000                                       | AED             |
| 091GUAI231840001 Agthia Group                                                                                       | Etisalat            | 7/3/23        | 12/30/23                           | Active               |     | AED 100,            | 000 AED 100,000                                      | AED             |
| 091GUAI231847511 Agthia Group                                                                                       | Etisalat            | 7/3/23        | 7/3/26                             | Active               |     | AED                 | 100 AED 100                                          | ,               |
| 091GUAI231849001 Agthia Group                                                                                       | Etisalat            | 7/3/23        | 11/28/23                           | Active               |     | AED                 | 200 AED 200                                          | 1               |
| 091GUAI232123003 Agthia Group                                                                                       | Etisalat            | 7/31/23       | 12/28/23                           | Active               |     | AED                 | 100 AED 100                                          |                 |
| All authorized and on hold transactions are listed here.     Displayed Local currency amount is indicative and actu |                     |               | . Please contact t                 | the bank for details | 5.  |                     |                                                      | <b>9</b>        |

# Islamic Lodge Claims - Search Results

| Field Name          | Description                                                                                   |
|---------------------|-----------------------------------------------------------------------------------------------|
| Search Result       |                                                                                               |
| Guarantee<br>Number | The guarantee number of the Islamic Lodge guarantee against which the user can lodge a claim. |
| Applicant Name      | The name of the applicant.                                                                    |
| Beneficiary<br>Name | The name of the beneficiary of the Islamic guarantee.                                         |
| Issue Date          | The date on which the Islamic guarantee issued.                                               |
| Expiry Date         | The expiry date of the Islamic guarantee.                                                     |
|                     |                                                                                               |

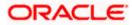

| Field Name                          | Description                                                                                          |
|-------------------------------------|----------------------------------------------------------------------------------------------------|
| Guarantee<br>Status                 | The status of the issued Islamic guarantee.                                                          |
| Undertaking<br>Amount               | The undertaking amount along with the currency for which the Islamic guarantee is issued.            |
| Equivalent<br>Undertaking<br>Amount | The equivalent undertaking amount along with the currency for which the Islamic guarantee is issued. |
| Outstanding<br>Amount               | The outstanding amount along with the currency of the issued Islamic guarantee.                      |
| Equivalent<br>Outstanding<br>Amount | The equivalent outstanding amount along with the currency of the issued Islamic guarantee.           |
| Claims                              | The claimed amount.                                                                                  |

3. Click the **<u>Guarantee Number</u>** link to view the guarantee claim details. The Islamic Lodge Claims detail screen appears.

# 25.2 Islamic Lodge Claims - Detail

The user can enter the details required for a claim that is to be lodged against the issued guarantee. After entering the required information he has to send the application to his bank (OBTFPM).

### To lodge a claim:

# Islamic Lodge Claims – Detail

|                                                           |                                                                                                    |                                                                                                    | ATM & Branch Locator English                                        |
|-----------------------------------------------------------|----------------------------------------------------------------------------------------------------|----------------------------------------------------------------------------------------------------|---------------------------------------------------------------------|
| E 🕼 futura bank                                           | Searc                                                                                                    | :h                                                                                                    | Q Q SI Welcome, sagar islamicchecker V<br>Last login 6/1/25, 601 PM |
| Islamic Lodge Claims<br>Etisalat   ***213                 |                                                                                                    |                                                                                                    |                                                                     |
| rty Name<br>gthia Group                                   | Claimed to Guarantee Reference No.<br>091GUAI231849001                                                              | Beneficiary Name<br>Etisalat                                                                                                    | Outstanding Amount<br>AED 200                                       |
| ore information                                           |                                                                                                    |                                                                                                    |                                                                     |
| 31L                                                       |                                                                                                    |                                                                                                    |                                                                     |
| Date of Demand                                            |                                                                                                    |                                                                                                    |                                                                     |
| Required                                                  |                                                                                                    |                                                                                                    |                                                                     |
| 22G<br>Demand Type                                        |                                                                                                    |                                                                                                    |                                                                     |
| Pay or Extend O Pay Only                                  |                                                                                                    |                                                                                                    | Information<br>You can lodge a claim against the guarantee          |
| 316                                                       |                                                                                                    |                                                                                                    | received using this facility and by providing the<br>details here.  |
| New Expiry Date                                           |                                                                                                    |                                                                                                    |                                                                     |
| Required                                                  |                                                                                                    |                                                                                                    |                                                                     |
| 32B<br>Claim Amount                                       |                                                                                                    |                                                                                                    |                                                                     |
| AED • AED 100.00                                          |                                                                                                    |                                                                                                    |                                                                     |
| 78<br>Additional Amount Information                       |                                                                                                    |                                                                                                    | (                                                                   |
| Additional Amount Information                             |                                                                                                    |                                                                                                    |                                                                     |
|                                                           |                                                                                                    |                                                                                                    |                                                                     |
|                                                           |                                                                                                    |                                                                                                    |                                                                     |
| 49A<br>Complete Demand                                    | _                                                                                                    |                                                                                                    |                                                                     |
|                                                           |                                                                                                    |                                                                                                    |                                                                     |
| 722<br>Sender to Receiver Information<br>Type Information |                                                                                                    |                                                                                                    |                                                                     |
| Special Instructions                                      |                                                                                                    |                                                                                                    |                                                                     |
| Type Information                                          |                                                                                                    |                                                                                                    |                                                                     |
|                                                           |                                                                                                    |                                                                                                    |                                                                     |
| Attachments                                               |                                                                                                    |                                                                                                    |                                                                     |
| Drag and Drop<br>Select or drop files here.               |                                                                                                    |                                                                                                    |                                                                     |
|                                                           | pported files: .JPEG, .PNG, .DOC, .PDF, .TXT, .ZIP, I                                                               | Multinle files can be uninaried at a time                                                                                                    |                                                                     |
| The characters that are available to be used              | I for Document name (alphanumeric, dot, unders                                                                      | core and space)                                                                                                    |                                                                     |
| ADDRESSPROOF -                                            | ADDPROOF -                                                                                                    | Add Remarks                                                                                                    |                                                                     |
| LetterofCredit.txt                                        |                                                                                                    |                                                                                                    |                                                                     |
| Upload Delete All                                         |                                                                                                    |                                                                                                    |                                                                     |
|                                                           | oported files: JPEG, PNG, DOC, PDF, TXT, JIP.1<br>I for Document name (alphanumeric, dot, undersi<br>d Instructions |                                                                                                    |                                                                     |
| <ul> <li>I accept the Terms &amp; Conditions</li> </ul>   |                                                                                                    |                                                                                                    |                                                                     |
| Preview Draft Copy                                        |                                                                                                    |                                                                                                    |                                                                     |
|                                                           |                                                                                                    |                                                                                                    |                                                                     |
| Submit Cancel Back                                        |                                                                                                    |                                                                                                    |                                                                     |
|                                                           |                                                                                                    |                                                                                                    | 9                                                                   |
|                                                           | Copyright © 2006, 2020, Oracle and/or its affil                                                                     | iates. All rights reserved i Securito/of-securito/of-secur | ition Terms and Conditions                                          |
|                                                           | copying is to accord abate, characterized its all                                                                   | international second accuracy morms                                                                                                    | anna a' ann an an an an an ann an an                                |

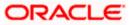

| Field Name                               | Description                                                                                                    |
|------------------------------------------|----------------------------------------------------------------------------------------------------|
| Party Name                               | The party name of the customer.                                                                                           |
| Claimed to<br>Guarantee<br>Reference No. | The guarantee reference number against which user has to lodge a claim.                                                   |
| Beneficiary<br>Name                      | The name of the beneficiary of the Islamic guarantee to be claimed.                                                       |
| Outstanding<br>Amount                    | The outstanding amount along with the currency of the Islamic guarantee.                                                  |
| Lodgement Date                           | The date on which the claim was lodged.                                                                                   |
|                                          | This field appears if the user click on <b>More Information</b> link.                                                     |
| Expiry Type                              | The type of validity of Islamic guarantee.                                                                                |
|                                          | This field appears if the user click on <u>More Information</u> link.                                                     |
| Expiry Date                              | The expiry date of the Islamic guarantee.                                                                                 |
| Expiry Date                              | This field appears if the user click on More Information link.                                                            |
|                                          |                                                                                                    |
| Demand<br>Indicator                      | Displays the details of whether the multiple or partial demands are permissible while initiating Islamic Guarantee claim. |
|                                          | This field appears if the user click on <b>More Information</b> link.                                                     |
| Date of Demand                           | The date on which the demand was raised by the beneficiary.                                                               |
| Demand Type                              | This field specifies the type of demand.                                                                                  |
|                                          | Values are:                                                                                                    |
|                                          | Pay or Extend                                                                                                    |
|                                          | Pay Only                                                                                                    |
| New Expiry Date                          | The new expiry date of the Islamic Guarantee.                                                                             |
|                                          | This field appears, if you select <b>Pay Only</b> option in the <b>Demand Type</b> field.                                 |
| Claim Amount                             | The amount to be claimed against the guarantee.                                                                           |
|                                          | The user has to select the claim currency.                                                                                |
| Additional<br>Amount<br>Information      | The details on additional amount.                                                                                         |

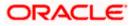

| Field Name                            | Description                                                                                 |
|---------------------------------------|---------------------------------------------------------------------------------------------|
| Demand<br>Statement                   | The demand statement.                                                                       |
| Presentation<br>Completion<br>Details | The details of presentation completion.<br>Applicable only if demand statement is provided. |
| Sender To<br>Receiver<br>Information  | The additional information for the receiver.                                                |
| Special<br>Instructions               | Any instructions provided to bank for lodging a claim is mentioned here.                    |
| Attachments                           | The supporting document that needs to be attached.                                          |

- 4. From the **Date of Demand** field, select the date of demand of the guarantee.
- 5. In the **Demand Type** field, select the type of demand.
- 6. If you have selected Pay or Extend option in the Demand Type field:
- 7. In the **New Expiry Date** field, select the new expiry date of the guarantee.
- 8. In the Claim Amount field, select the Currency and enter the claim amount.
- 9. In the **Additional Amount Information** field, enter the details of additional information for lodging the claim.
- 10. In the **Demand Statement** field, enter the details of demand statement.
- 11. In the **Presentation Completion Details** field, enter the details of presentation completion.
- 12. In the **Sender To Receiver Information** field, enter the additional information for the receiver.
- 13. In the **Special Instructions** field, enter the instructions provided to bank for lodging the claim.
- 14. Click **Attachments** to upload the document. The Attach Document popup window appears. Browse and select the required document present on your computer.
- 15. Select the Kindly Go through all the Standard Instructions, check box.
- 16. Click the <u>Kindly Go through all the Standard Instructions</u> link to view the customer instructions maintained by bank from back office.
- 17. Select the Terms and Conditions check box to accept the Terms and Conditions.
- 18. Click **Preview Draft Copy** to have a preview of draft.
- Click Submit. The transaction is saved and the Islamic Lodge Claims Review screen appears. OR

Click Back to go back to previous screen.

OR

Click Cancel to cancel the transaction, The Dashboard appears.

20. Verify the details, and click **Confirm**. OR

Click Cancel to cancel the transaction. The Dashboard appears.

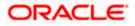

OR

Click **Back** to go back to previous screen.

21. The success message appears along with the reference number. Click **OK** to complete the transaction.

<u>Home</u>

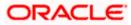

# 26. View Claims

The user can view the details of the lodge claim for the Inward Guarantee. The user can also view the details of the claim lodge by the Beneficiary, for the Outward Guarantee.

This option allows the user to view the details of the Inward Guarantee and Outward Guarantee claim.

### **Pre-Requisites**

• User must have a valid corporate party Id and login credentials in place

### How to reach here:

Dashboard > Toggle menu > Trade Finance > Bank Guarantee > Inward Bank Guarantee > View Claim

OR

Dashboard > Toggle menu > Trade Finance > Bank Guarantee > Outward Bank Guarantee > View Claim

# 26.1 Search Claims

User can search the bank guarantee against which he wants to lodge a claim.

### To search a lodged claim:

1. Navigate to View Claims screen

### View Claim - Guarantee Search

| 📃 📮 Futura Bank                                                    | Q What would you like to do today?                                    |                                          | Ĺ       | ∑‱ ос    |
|--------------------------------------------------------------------|-----------------------------------------------------------------------|------------------------------------------|---------|----------|
| ↑ View Claim Islamic<br>GOODCARE PLC   ***044                      |                                                                       |                                          |         |          |
| Bank Guarantee Reference Number<br>Bank Guarantee Reference Number |                                                                       | <b>iary Name</b><br>ficiary Name         | →       |          |
| Claim Number<br>Claim Number                                       |                                                                       | a Date Range                             | 曲       |          |
| Transaction Type                                                   | Claim S                                                               | tatus<br>Status                          | •       |          |
| Search Clear                                                       |                                                                       |                                          |         | <b>9</b> |
|                                                                    | Copyright © 2006, 2023, Oracle and/or its affiliates. All rights rese | rved.[SecurityInformation]Terms and Conc | ditions |          |

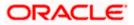

## **Field Description**

| Field Name                            | Description The inward/ outward guarantee reference number against which user has lodged a claim.                            |  |  |  |  |
|---------------------------------------|----------------------------------------------------------------------------------------------------|--|--|--|--|
| Bank Guarantee<br>Reference<br>Number |                                                                                                    |  |  |  |  |
| Beneficiary<br>Name                   | The name of the beneficiary of Inward Guarantee claims.<br>This field appears for <b>Inward Bank Guarantee/Stand By LC</b> . |  |  |  |  |
| Applicant Name                        | he name of the applicant for Outward Guarantee claims.<br>his field appears for <b>Outward Bank Guarantee/Stand By LC</b> .  |  |  |  |  |
| Claim Number                          | The claim registered under the guarantee.                                                                                    |  |  |  |  |
| Claim Date<br>Range                   | The claim date range to select the Claims as per the selected period.                                                        |  |  |  |  |
| Transaction<br>Type                   | The transaction type of transaction to filter the claims based on Guarantee and Stand By LC.                                 |  |  |  |  |
| Claim Status                          | The status of the lodged claim.                                                                                              |  |  |  |  |
|                                       | The options are:                                                                                                    |  |  |  |  |
|                                       | Lodged                                                                                                    |  |  |  |  |
|                                       | Rejected                                                                                                    |  |  |  |  |
|                                       | Settled                                                                                                    |  |  |  |  |
|                                       | Injuction Received                                                                                                    |  |  |  |  |
|                                       | Query to Extend or Settle                                                                                                    |  |  |  |  |
|                                       | Extended                                                                                                    |  |  |  |  |

 Enter the search criteria and click Search. The search results matching search criteria appears on the screen. OR

Click **Reset** to reset the data entered.

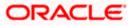

| 📑 Futura Bank                                     |                 | Q What would you I  | ike to do today                            | ?                                 |                          |                 | Ĉ <mark>∞</mark> oc    |
|---------------------------------------------------|-----------------|---------------------|--------------------------------------------|-----------------------------------|--------------------------|-----------------|------------------------|
| View Claim I<br>GOODCARE PLC                      |                 |                     |                                            |                                   |                          |                 |                        |
| Bank Guarantee Reference<br>Bank Guarantee Refere |                 |                     |                                            | Beneficiary Name Beneficiary Name |                          | →               |                        |
| Claim Number                                      |                 |                     |                                            | Claim Date Range                  | То                       | Ē               |                        |
| Transaction Type<br>Transaction Type              |                 | ,<br>               |                                            | Claim Status<br>Claim Status      |                          | •               |                        |
| Search Clear                                      |                 |                     |                                            |                                   |                          |                 |                        |
| Guarantee 🗘 🗘                                     | Claim<br>Number | Applicant 🗘<br>Name | Claim<br>Date $\stackrel{\diamond}{\circ}$ | Claim<br>Amount <sup>\$</sup>     | Undertaking<br>Amount \$ | Claim<br>Status | Transaction<br>Type    |
| PK2GUAI211251003                                  | 1               | GOODCARE PLC        | 8/3/21                                     | GBP 4.00                          | GBP 1,000.00             | Lodged          | Guarantee              |
| PK2GUAI211251003                                  | 2               | GOODCARE PLC        | 8/3/21                                     | GBP 4.00                          | GBP 1,000.00             | Lodged          | Guarantee              |
| PK2GUAI211251003                                  | 3               | GOODCARE PLC        | 8/3/21                                     | GBP 4.00                          | GBP 1,000.00             | Lodged          | Guarantee              |
| PK2GUAI211251003                                  | 4               | GOODCARE PLC        | 8/3/21                                     | GBP 4.00                          | GBP 1,000.00             | Lodged          | Guarantee              |
| PK2GUAI211251003                                  | 5               | GOODCARE PLC        | 8/3/21                                     | GBP 4.00                          | GBP 1,000.00             | Lodged          | Guarantee              |
| PK2GUAI211251003                                  | 6               | GOODCARE PLC        | 8/3/21                                     | GBP 4.00                          | GBP 1,000.00             | Lodged          | Guarantee              |
| PK2GUAI211251003                                  | 7               | GOODCARE PLC        | 8/3/21                                     | GBP 4.00                          | GBP 1,000.00             | Lodged          | Guarantee              |
|                                                   |                 |                     |                                            |                                   |                          | Total e         | quivalent claim amount |
|                                                   |                 |                     |                                            |                                   |                          |                 |                        |

## Claims - Guarantee Search Results

| Field Name            | Description                                                                       |
|-----------------------|-----------------------------------------------------------------------------------|
| Search Result         |                                                                                   |
| Guarantee<br>Number   | The inward/ outward guarantee number.                                             |
| Claim Number          | The claim number registered under the guarantee.                                  |
| Applicant Name        | The name of the applicant.                                                        |
| Claim Date            | The date on which the claim is lodged.                                            |
| Claim Amount          | The claimed amount.                                                               |
| Undertaking<br>Amount | The undertaking amount along with the currency for which the guarantee is issued. |
| Claim Status          | Search result displays the transactions based on the selected claim status.       |

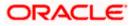

| Field Name          | Description                          |
|---------------------|--------------------------------------|
| Transaction<br>Type | The transaction type of transaction. |

3. Click the <u>Claim Number</u> link to view the claim details. The View Claims details screen appears.

# 26.2 View Claim Details

The user can view the details entered for a claim that is lodged against the issued guarantee.

To view a claim:

## View Claim – Details

| ≡ | 💭 Futura Bank                                                     | Q What would you like to do tod                                                                                                    | ay?                                  |                                                                                                    | Û 🔤 OC |
|---|-------------------------------------------------------------------|----------------------------------------------------------------------------------------------------|--------------------------------------|----------------------------------------------------------------------------------------------------|--------|
| 1 |                                                                   |                                                                                                    |                                      |                                                                                                    |        |
|   | View Claim Islamic<br>GOODCARE PLC ***044                         |                                                                                                    |                                      |                                                                                                    |        |
|   | Guarantee Number Claim Nur<br>000GUAD211251001 2                  | nber Claim Status<br>Lodged                                                                                                    | Lodgement Date<br>5/5/21             | Claim Expiry<br>8/3/21                                                                                         | Date   |
|   | View Claim Details                                                | View Claim Details                                                                                                    |                                      |                                                                                                    |        |
|   | Attached Documents<br>Charges & Taxes<br>SWIFT Messages<br>Advice | 31L<br>Date of Demand<br>5/5/21<br>49A<br>Demand Statement<br>226<br>Demand Type<br>Settle<br>722<br>Sender to Receiver Information<br>Instruction<br>Back |                                      | 328<br>Claim Amount<br>GBP 1,000.00<br>78<br>Additional Amount Information<br>316<br>New Expiry Date<br>8/3/21 | œ      |
|   |                                                                   | Copyright © 2006, 2023, Oracle and/or its affiliate                                                                                                    | es. All rights reserved. SecurityInf | ormation Terms and Conditions                                                                                  | •      |

| Field Name          | Description                                                                      |  |  |
|---------------------|----------------------------------------------------------------------------------|--|--|
| Guarantee<br>Number | The guarantee number of the guarantee against which the user has lodged a claim. |  |  |
| Claim Number        | The claim number of the lodged claim.                                            |  |  |
| Claim Status        | The status of the lodged claim.                                                  |  |  |

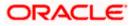

| Field Name                           | Description                                                                              |  |  |  |  |  |
|--------------------------------------|------------------------------------------------------------------------------------------|--|--|--|--|--|
| Lodgement Date                       | The date on which the claim was lodged.                                                  |  |  |  |  |  |
| Claim Expiry<br>Date                 | The expiry date of the claim.                                                            |  |  |  |  |  |
| View Claim Detai                     | ls                                                                                       |  |  |  |  |  |
| Date of Demand                       | The date on which the demand was raised by the beneficiary.                              |  |  |  |  |  |
| Demand<br>Statement                  | The demand statements.                                                                   |  |  |  |  |  |
| Demand Type                          | This field specifies the type of demand.                                                 |  |  |  |  |  |
|                                      | Values are:                                                                              |  |  |  |  |  |
|                                      | Pay or Extend                                                                            |  |  |  |  |  |
|                                      | Pay Only                                                                                 |  |  |  |  |  |
| Sender To<br>Receiver<br>Information | The additional information for the receiver.                                             |  |  |  |  |  |
| Instruction                          | Displays the special instructions details which is fetched from Remarks field of OBTF.   |  |  |  |  |  |
| Claim Amount                         | The amount to be claimed against the guarantee.                                          |  |  |  |  |  |
|                                      | The user has to select the claim currency.                                               |  |  |  |  |  |
| Additional<br>Amount<br>Information  | The details on additional amount.                                                        |  |  |  |  |  |
| New Expiry Date                      | The new expiry date of the Guarantee.                                                    |  |  |  |  |  |
|                                      | This field appears if you select <b>Pay Only</b> option in the <b>Demand Type</b> field. |  |  |  |  |  |

in this User Manual.)

OR

Click **Back** to navigate back to previous screen.

Note: Settle button is not applicable for Claims under Inward Guarantee.

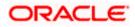

# 26.3 Attached Documents

You can view the list of all documents specific to claim attached under the Claim at every respective stage of the claim.

5. Click **Attached Documents** tab to view the list of all documents uploaded or to attach document.

The Attached Documents details appears in the View Claim screen. OR Click Back.

The View Claim screen appears.

| ≡ | 👕 Futura Bank                                    | Q What would you like to do today                      | ?                                                    | Û. 🐝 OC                      |  |
|---|--------------------------------------------------|--------------------------------------------------------|------------------------------------------------------|------------------------------|--|
| 1 |                                                  |                                                        |                                                      |                              |  |
|   | View Claim Islamic<br>GOODCARE PLC ***044        |                                                        |                                                      |                              |  |
|   | Guarantee Number Claim Num<br>PK2GNAI211611504 2 | ber Claim Status<br>Injunction Received                | Lodgement Date<br>6/10/21                            | Claim Expiry Date<br>12/1/22 |  |
|   | View Claim Details                               | Attached Documents                                     |                                                      |                              |  |
|   | Attached Documents                               | Currently no documents attached to                     | o this contract                                      |                              |  |
|   | Charges & Taxes                                  | Back                                                   |                                                      |                              |  |
|   | SWIFT Messages                                   |                                                        |                                                      |                              |  |
|   | Advice                                           |                                                        |                                                      |                              |  |
|   |                                                  |                                                        |                                                      |                              |  |
|   |                                                  |                                                        |                                                      | Help                         |  |
|   | C                                                | opyright © 2006, 2023, Oracle and/or its affiliates. A | ll rights reserved. SecurityInformation Terms and Co | nditions                     |  |

## **Field Description**

| Field Name           | Description                                                                                                    |
|----------------------|----------------------------------------------------------------------------------------------------|
| Sr No                | The serial number of the attached document records.                                                                          |
| Document Id          | Displays the unique identification number for the attached document.<br>Displays the link to download the attached document. |
| Document<br>Category | Displays the category of the document uploaded.                                                                              |
| Document Type        | Displays the type of the document uploaded.                                                                                  |
| Remarks              | Displays the notes added, if any, for attaching the document.                                                                |
|                      |                                                                                                    |

 Click the required link in the Document ID column to download the attached document. OR Click Back. The View Claim screen appears.

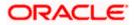

# 26.4 Charges & Taxes

This tab lists charges and taxes specific to claim generated at every respective stage of the claim.

 Click Charges & Taxes tab to view list of charges, commissions and taxes for the claim. The Charges detail appears in the View Claim screen. OR Click Back.

The View Claim screen appears.

View Claim – Charges, Commissions & Taxes tab

| =    | 🏹 Fi | utura Bank                    |                 | Q What w         | vould you like to d       | o today?                        |                              |                             | Û 😁 OC            |
|------|------|-------------------------------|-----------------|------------------|---------------------------|---------------------------------|------------------------------|-----------------------------|-------------------|
| ¢    |      |                               |                 |                  |                           |                                 |                              |                             |                   |
| 8 98 |      |                               | 640             |                  | 711-711-7                 |                                 |                              | NY6.640                     |                   |
|      |      | aim Islamic<br>ARE PLC ***044 |                 |                  |                           |                                 |                              |                             |                   |
|      |      | ntee Number<br>UAI211251003   | Claim Numb<br>5 | er               | Claim Status<br>Lodged    | Lodgemer<br>5/5/21              | at Date                      | Claim Expiry Date<br>8/3/21 |                   |
|      |      | View Claim Deta               | ils             | Charges &        | Taxes                     |                                 |                              |                             |                   |
|      |      | Attached Docum                | ients           | Charges          |                           |                                 |                              |                             |                   |
|      |      | Charges & Taxes               |                 | Accour           | nt No                     |                                 | Description of Cha           | irges                       | Amount            |
|      |      | SWIFT Messages                |                 |                  |                           |                                 | LI Advising Charge           | S                           | 50.00             |
|      |      | Advice                        |                 | Total Ch         | arges                     |                                 |                              |                             | 50.00             |
|      |      |                               |                 | Commis           | sions                     |                                 |                              |                             |                   |
|      |      |                               |                 | Accour           | nt No                     | Description o                   | Commissions                  |                             | Amount            |
|      |      |                               |                 | No data          | to display.               |                                 |                              |                             |                   |
|      |      |                               |                 | Taxes            |                           |                                 |                              |                             |                   |
|      |      |                               |                 | Account          | t No Desc                 | ription of Taxes                | Value Date                   | Amount                      | Equivalent Amount |
|      |      |                               |                 | No data t        | o display.                |                                 |                              |                             |                   |
|      |      |                               |                 |                  |                           |                                 |                              |                             |                   |
|      |      |                               |                 | Back             |                           |                                 |                              |                             | <b>.</b>          |
|      |      |                               | Cor             | ouright @ 2006 : | 2023. Oracle and /or its: | affiliates. All rights reserved | ISecurityInformationITerms a | nd Conditions               |                   |

| Field Name | Description |
|------------|-------------|
| Charges    |             |

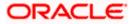

| Field Name                    | Description                                        |
|-------------------------------|----------------------------------------------------|
| Account No                    | Debit account number of the applicant.             |
| Description of<br>Charges     | Displays the description of charges applicable.    |
| Amount                        | Displays the amount of charges.                    |
| Total Charges                 | Displays the total charge amount.                  |
| Commissions                   |                                                    |
| Account No                    | Debit account number of the applicant.             |
| Description of<br>Commissions | Displays the description of commission applicable. |
| Amount                        | Displays the amount of commission.                 |
| Total Commission              | Displays the total commission amount.              |
| Taxes                         |                                                    |
| Account No                    | Debit account number of the applicant.             |
| Description of<br>Taxes       | Displays the description of taxes applicable.      |
| Value Date                    | Displays the value date of the taxes.              |
| Amount                        | Displays the amount of taxes.                      |
| Equivalent Amount             | Displays the equivalent amount of taxes.           |
| Total Taxes                   | Displays the total tax amount.                     |

**Note**: If there is a Relationship pricing maintained for the customer, the same would be reflected in the charges instead of the standard pricing.

# 26.5 SWIFT Messages

This tab lists and displays list of all SWIFT messages specific to claim generated at every respective stage of the claim.

 Click SWIFT Messages tab. the summary of all the SWIFT messages between both the parties appears. OR

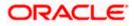

Click Back. The **View Claim** screen appears.

| View Claim – SWIFT Messages ta | ıb |
|--------------------------------|----|
|--------------------------------|----|

| 😑 🍧 Futura Bank                                | Q What wor           | uld you like to do today?             |                        |                                   |                             | <b>С</b> 📷 ос   |
|------------------------------------------------|----------------------|---------------------------------------|------------------------|-----------------------------------|-----------------------------|-----------------|
|                                                |                      |                                       |                        |                                   |                             |                 |
|                                                |                      |                                       | 174 8.83               |                                   |                             |                 |
| View Claim Islamic<br>GOODCARE PLC ***044      |                      |                                       |                        |                                   |                             |                 |
| Guarantee Number Claim I<br>PK2GUAI21125A0DY 2 |                      | Claim Status<br>Lodged                | Lodgement D<br>5/5/21  |                                   | Claim Expiry Date<br>8/3/21 |                 |
| View Claim Details                             | SWIFT Mess           | ages                                  |                        |                                   |                             |                 |
| Attached Documents                             | Sr<br>No. ≎          | Message ID 🗘                          | Date 🗘                 | Description \$                    | Sending/Receiving<br>Bank   | Message<br>Type |
| Charges & Taxes                                | 1                    | 0562271931853222                      | 5/5/21                 | Guarantee Claim Advice            | GOODCARE PLC                | GUA_CL          |
| SWIFT Messages                                 |                      |                                       |                        |                                   |                             |                 |
| Advice                                         |                      |                                       |                        |                                   |                             |                 |
|                                                | Back                 |                                       |                        |                                   |                             |                 |
|                                                |                      |                                       |                        |                                   |                             |                 |
|                                                |                      |                                       |                        |                                   |                             |                 |
|                                                | Copyright © 2006, 20 | i23, Oracle and/or its affiliates. Al | II rights reserved. [S | ecurityInformation Terms and Cond | itions                      |                 |

### **Field Description**

| Field Name                 | Description                                                      |
|----------------------------|------------------------------------------------------------------|
| Sr. No.                    | The serial number of the SWIFT messages.                         |
| Message ID                 | Unique identification number for the message.                    |
| Date                       | Date of sending advice.                                          |
| Description                | The SWIFT message detailed description.                          |
| Sending/Receivi<br>ng Bank | This displays the name of bank who has sent/received the message |
| Message Type               | This shows the type of message sent/received such as MT 740etc   |
| Action                     | The action to be taken that is to download the SWIFT details.    |

The SWIFT detail appears in popup window along with the event date and description.

10. Click the **Download** link against the SWIFT messages to download in selected format like PDF formats, if required.

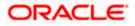

# 26.5.1 SWIFT Message Details

|                                                                                                   | 3/29/23<br>Guarantee Claim Advice<br>Instance Type and Transmission<br>n Application - Outgoing Draft |
|---------------------------------------------------------------------------------------------------|----------------------------------------------------------------------------------------------------|
| Priority/Delivery : Urg                                                                           | ent<br>Message HeaderBuarantee/Standby Letter of Credit Demand<br>: AAEMNL21XXX<br>AGEMENT B.V.       |
| AAEMNL21XXX<br>Receiver Swift addres:<br>MASHREQ BANK CAII<br>MSHQEGCAXXX<br>ENGLAND<br>UK - IND7 | RO                                                                                                    |
|                                                                                                   | User Header<br>nce : 0562347743588595                                                                 |

# **Field Description**

| Field Name           | Description                            |
|----------------------|----------------------------------------|
| Event Date           | Displays the event date.               |
| Event<br>Description | Displays the description of the event. |
| Description          | The details of the SWIFT message.      |
| a. Click 🗙           | to close the window.                   |

Note: Only SWIFT messages in which ACK has been received by bank is being displayed.

# 26.6 <u>Advice</u>

This tab displays the Advice specific to claim generated at every respective stage of the claim.

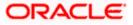

 Click Advice tab. The summary of all the Advice being exchanged. OR Click Back. The View Claim screen appears.

### **View Claim - Advice Tab**

| 🚍 🛢 Futura Bank 🛛 🔾                                 | <b>Q</b> What would you like to do today?           |                                                                 | Û‱ oc                    |
|-----------------------------------------------------|-----------------------------------------------------|-----------------------------------------------------------------|--------------------------|
| î                                                   |                                                     |                                                                 |                          |
| View Claim Islamic<br>GOODCARE PLC ***044           |                                                     |                                                                 |                          |
| Guarantee Number Claim Number<br>PK2GNAI211611504 2 | Claim Status<br>Injunction Received                 | Lodgement Date Clai<br>6/10/21 12/                              | m Expiry Date<br>1/22    |
| View Claim Details                                  | Advice                                              |                                                                 |                          |
| Attached Documents                                  | Sr<br>No. ≎ Message ID ≎                            | Date 🗘 Description 🗘                                            | Event<br>Description     |
| Charges & Taxes                                     | 1 3162243255727417                                  | 6/10/21 Guarantee Claim Advice                                  | Claim Lodgement Download |
| SWIFT Messages                                      |                                                     |                                                                 |                          |
| Advice                                              |                                                     |                                                                 |                          |
|                                                     | Back                                                |                                                                 |                          |
| Сору                                                | right © 2006, 2023, Oracle and/or its affiliates. A | All rights reserved. [SecurityInformation] Terms and Conditions | 1                        |

### **Field Description**

| Field Name        | Description                                                    |  |  |
|-------------------|----------------------------------------------------------------|--|--|
| Message ID        | Unique identification number for the message.                  |  |  |
| Date              | Date of sending advice.                                        |  |  |
| Description       | The detail description of advice.                              |  |  |
| Event Description | Displays the description of the event.                         |  |  |
| Action            | The action to be taken that is to download the advice details. |  |  |

12. Click on the desired Message ID to view the respective advice details. The advice detail appears in popup window along with the event date and description.

13. Click the **Download** link against the advice to download in selected format like PDF formats, if required.

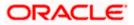

# 26.6.1 Advice Details

| Event Date                                                                               | 7/31/23         |  |
|------------------------------------------------------------------------------------------|-----------------|--|
|                                                                                          | Claim Lodgement |  |
| DATE: 31-JUL-23 PAGE<br>BRANCH ID:<br>BRANCH NAME:<br>BANK TRN: 100282764<br>TRANS TIME: |                 |  |
| Air Arabia<br>Air Arabia                                                                 |                 |  |
| Debit Advice                                                                             |                 |  |
| 31-JUL-23                                                                                |                 |  |

# **Field Description**

| Field Name           | Description                            |  |
|----------------------|----------------------------------------|--|
| Event Date           | Displays the event date.               |  |
| Event<br>Description | Displays the description of the event. |  |
| Description          | The details of the advice.             |  |
|                      |                                        |  |

f. Click  $\land$  to close the window.

#### 14. Click Back.

The View Inward Guarantee screen appears.

<u>Home</u>

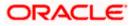

# 27. Initiate Islamic Outward Guarantee/Stand By LC

Using this option, you can apply for an Outward Bank Guarantee (BG). For the BG application, you must enter the details under the five heads of the application available in this option viz. Parties, Commitment Details, Bank Instructions and Guarantee Advice and Attachments. The Outward Guarantee application goes through the "Maker-Checker" cycle and once it is authorized, the details are sent to the host system.

### **Pre-Requisites**

• User must have a valid corporate party Id and login credentials in place

### Workflow

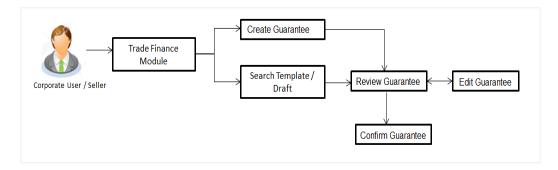

### User has three options to initiate Collection

- a. Using existing Templates
- b. Using existing Drafts
- c. Initiating Guarantee (New Application)

These are explained in detail underneath.

### How to reach here:

Dashboard > Toggle menu > Trade Finance > Bank Guarantee/Stand By LC > Outward Bank Guarantee/Stand By LC > Initiate Outward Guarantee/Stand By LC – Islamic > Initiate Islamic Outward Guarantee/Stand By LC

# 27.1 Search Islamic Guarantee/Stand By LC template

User can save guarantee application as a Template so that same can be used for creation of similar kind of Collections, if required in future repeatedly. User can search the saved guarantee template using Template Name. Also, it has different access levels for user to save.

**Note:** Guarantee Application saved as **Template** can be re used any number of times for Guarantee Initiation.

### To search the Islamic Guarantee template:

- 1. In the **Search** field, enter the template name/ Beneficiary Name.
- 2. Click  $^{\bigcirc}$ . The saved guarantee templates appears based on search criteria.

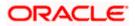

| 😑 阿 Futura Bank                                                                                                    | Q What would you like to do today?                                                                                    | Û∞ oc                      |
|----------------------------------------------------------------------------------------------------|----------------------------------------------------------------------------------------------------|----------------------------|
| ↑ Initiate Islamic Out<br>GOODCARE PLC J ***044                                                                                                    | ward Guarantee/Stand By LC                                                                                            |                            |
| • Your application for Initiate<br>click here                                                                                                    | Bank Guarantee was auto saved, to resume your application please                                                      | ×                          |
| Templates Copy & Initiate                                                                                                    | Drafts                                                                                                    | Initiate Outward Guarantee |
| Templates                                                                                                    | Q Search                                                                                                    |                            |
| Buiktestnewmlemd<br>Updated on<br>5/10/23 Public<br>Beneficiary Name<br>Product<br>Hdfc bank<br>Guarantee Issuance<br>Reissuance upoon<br>receiving request<br>Amount<br>GBP 4,000.00 |                                                                                                    | G                          |
|                                                                                                    | Copyright © 2006, 2025, Oracle and/or its affiliates. All rights reserved. [SecurityInformation] Terms and Conditions |                            |

# Initiate Islamic Outward Guarantee/Stand By LC - Templates - Search Result

| Field Name       | Description                                                                                     |  |
|------------------|-------------------------------------------------------------------------------------------------|--|
| Search Result    |                                                                                                 |  |
| Name             | The name using which template is stored and can be clicked to initiate a Guarantee application. |  |
| Updated On       | The latest updated date of the template.                                                        |  |
| Access Type      | The type of access granted to template whether it is public or private.                         |  |
| Beneficiary Name | The name of the beneficiary of the Islamic Outward Guarantee.                                   |  |
| Created by       | The name of the maker who created the template.                                                 |  |
| Product          | Product for the given Islamic Bank Guarantee.                                                   |  |
| Amount           | The currency and amount of the Islamic Outward Guarantee application.                           |  |

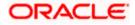

 Click Initiate Outward Guarantee. The Initiate Islamic Outward Guarantee/Stand By LC screen appears. OR

On List view, click on the **Name** link to initiate the Islamic Outward Guarantee with the selected Template details.

OR

On the Thumb view, click on the template cards to initiate the Islamic Outward Guarantee with the selected Template details.

On click of Template the Initiate Islamic Outward Guarantee/Stand By LC - Outward Guarantee Details screen appears.

On **Islamic Outward Guarantee Details** screen, click the **Cancel** button to cancel the transaction. The Dashboard screen appears.

On **Islamic Outward Guarantee Details** screen, click the **Back** button it will take you back to the previous screen.

Verify the details and click Confirm.

Click contraction or to view the initiate Islamic Outward Guarantee template as Summarized or Tabular view.

OR

Click to delete the initiated Outward Guarantee template card.

# 27.2 Copy and Initiate Outward Guarantee/Stand By LC

User can initiate trade transaction by copying the contents from a similar and existing trade instrument, so that he does not have to provide the details again.

#### To search the Outward Guarantee:

1. In the **Search** field, enter the Bank Guarantee Number with its reference number.

2. Click <sup>Q</sup>. The saved Outward Guarantee appears based on search criteria. OR

Click **Clear** to reset the data entered.

OR

Click **Cancel** to cancel the transaction.

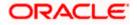

| 😑 📄 Futura Bank                                          | Q What would you             | like to do toda | y?                   |                |                                         |               | Û. o           |
|----------------------------------------------------------|------------------------------|-----------------|----------------------|----------------|-----------------------------------------|---------------|----------------|
| Initiate Islamic Out<br>GOODCARE PLC   ***044            | ward Guarante                | e/Stand         | By LC                |                |                                         |               |                |
| • Your application for Initiate<br>click here            | Bank Guarantee was auto      | saved, to res   | ume your application | please         |                                         |               | ×              |
| Templates Copy & Initiate                                | Drafts                       |                 |                      |                |                                         | Initiate Outv | ward Guarantee |
| Search Guarantee                                         | •                            |                 |                      |                |                                         |               |                |
| Lookup any previous Bank Guaran<br>Bank Guarantee Number | tee with its reference no an | Applicate It.   | me                   |                |                                         |               |                |
|                                                          |                              | All Parties     |                      |                |                                         |               |                |
| Beneficiary Name                                         |                              | Issue Date Ra   | nge                  |                |                                         |               |                |
|                                                          |                              | From            | Т                    | )              | t i i i i i i i i i i i i i i i i i i i |               |                |
|                                                          |                              |                 |                      |                |                                         |               |                |
| Undertaking Amount Range                                 | То                           |                 |                      |                |                                         |               |                |
|                                                          |                              |                 |                      |                |                                         |               |                |
| More Search options $\checkmark$                         |                              |                 |                      |                |                                         |               |                |
| Search Clear                                             |                              |                 | Back                 |                |                                         |               |                |
| Reference No.<br>Name                                    | nt 🗘 Beneficiary Nam         | ne ≎            | Amount 🗘             | Expiry<br>Date | ≎ Issue<br>Date                         |               | ٥              |
| PK2GUIR211250504                                         | GOODCARE PLC                 | 2               | MARKS AND SPENCE     | GBP 90,00      | 0.00 8/3                                | /21 5/5/21    |                |
| PK2GUIR211250502                                         | GOODCARE PLC                 | :               | MARKS AND SPENCE     | GBP 60,00      | 0.00 11/1                               | 1/21 5/5/21   |                |
| PK2GUIR211250503                                         | GOODCARE PLC                 | :               | MARKS AND SPENCE     | GBP 90,00      | 0.00 8/3                                | /21 5/5/21    |                |
| PK1GUIR211253501                                         | NATIONAL FREI                | GHT CORP        | SHIVA CORP           | GBP 10,00      | 0.00 8/3                                | /21 5/5/21    |                |
| PK2GUIS211251504                                         | GOODCARE PLC                 | :               | MARKS AND SPENCE     | GBP 90,00      | 0.00 8/3                                | /21 5/5/21    |                |
| PK1GUIR211254501                                         | NATIONAL FREI                | GHT CORP        | SHIVA CORP           | GBP 10,00      | 0.00 8/3                                | /21 5/5/21    |                |
| PK2GUIR211250001                                         | GOODCARE PLC                 | :               | MARKS AND SPENCE     | GBP 90,00      | 0.00 8/3                                | /21 5/5/21    |                |
|                                                          |                              |                 |                      |                |                                         |               |                |
|                                                          |                              |                 |                      |                |                                         |               |                |

# Initiate Islamic Outward Guarantee/Stand By LC - Copy & Initiate - Search Result

| Field Name                    | Description                                                                                                 |
|-------------------------------|----------------------------------------------------------------------------------------------------|
| Bank Guarantee<br>Number      | The existing Islamic Outward Guarantee reference number which needs to be copied and similar one initiated. |
| Applicant Name                | The name of the applicant party of the Islamic Outward Guarantee.                                           |
| Beneficiary Name              | The name of the beneficiary of the Islamic Outward Guarantee.                                               |
| Issue Date Range<br>(From To) | The start and end date of the issuance of Islamic Outward Guarantee.                                        |

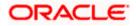

| Field Name                               | Description                                                                                                    |
|------------------------------------------|----------------------------------------------------------------------------------------------------|
| Undertaking<br>Amount Range<br>(From To) | The currency and the undertaking amount range of the Islamic Outward Guarantee application that are to be searched. |
| Expiry Date Range<br>(From To)           | The expiry start and end date of the Islamic Outward Guarantee that are to be searched.                             |
|                                          | This field appears, if you click the More Search Options link.                                                      |
| Status                                   | The status of the Islamic Outward Guarantee application.                                                            |
|                                          | This field appears, if you click the <b>More Search Options</b> link.                                               |
| Search Result                            |                                                                                                    |
| Reference No.                            | The existing Islamic Outward Guarantee reference number to be copy and initiate.                                    |
|                                          | Click on the link to view the details of Islamic Outward Guarantee initiated.                                       |
| Applicant Name                           | The name of the applicant party of the Islamic Outward Guarantee.                                                   |
| Beneficiary Name                         | The name of the beneficiary of the Islamic Outward Guarantee.                                                       |
| Amount                                   | The currency and amount of the Islamic Outward Guarantee application.                                               |
| Expiry Date                              | The expiry date of the Islamic Outward Guarantee.                                                                   |
| Issue Date                               | The start and end date of the issuance of Islamic Outward Guarantee.                                                |
| Status                                   | The status of the Islamic Outward Guarantee application.                                                            |

- 3. Click on the desired Outward Guarantee reference number whose details to be copied. The Initiate Islamic Outward Guarantee/Stand By LC screen appears.
- 4. Do the desired changes and, click **Initiate Islamic Outward Guarantee/Stand By LC** to create new Outward Guarantee.

# 27.3 Search Islamic Guarantee/Stand By LC Drafts

User can save Guarantee application as a Draft so that it can be used if required in future. User can search the saved Collection draft using Draft Name.

**Note:** Guarantee Application saved as **Draft** can be used only one time for Guarantee Application initiation.

#### To search the Islamic Outward Guarantee draft:

1. In the **Search** field, enter the draft name/ Beneficiary Name.

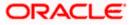

2. Click  $^{Q}$  . The saved guarantee draft appears based on search criteria.

#### Islamic Outward Guarantee/Stand By LC Draft - Search Result

| 😑 🏮 Futura Bank                                                                                    | Q What would you like to do today?                                                                             |                                                    | Û 🚥 OC                     |
|----------------------------------------------------------------------------------------------------|----------------------------------------------------------------------------------------------------|----------------------------------------------------|----------------------------|
| ↑ Initiate Islamic Out<br>GOODCARE PLC   ***044                                                    | vard Guarantee/Stand By                                                                                        | LC                                                 |                            |
| • Your application for Initiate<br>click here                                                      | Bank Guarantee was auto saved, to resume yo                                                                    | our application please                             | ×                          |
| Templates Copy & Initiate                                                                          | Drafts                                                                                                    | Q Search                                           | Initiate Outward Guarantee |
| Test123<br>Updated on 1<br>5/30/23 Beneficiary Name<br>Product<br>Test ben<br>Amount<br>AED 10,000 | 1_test bg template<br>Updated on<br>3/30/23 Beneficiary Name<br>Product<br>Test1234<br>Amount<br>GBP 10,000.00 |                                                    | <b>•</b>                   |
|                                                                                                    | Copyright © 2006, 2025, Oracle and/or its affiliates. All rights                                               | reserved. SecurityInformation Terms and Conditions | Help                       |

#### **Field Description**

| Description                                                   |
|---------------------------------------------------------------|
|                                                               |
| The name of the Guarantee application saved as draft.         |
| The date on which the draft is last updated.                  |
| The name of the beneficiary of the Outward Guarantee.         |
| Product for the given Bank Guarantee.                         |
| The currency and amount of the Outward Guarantee application. |
|                                                               |

- Click Initiate Outward Guarantee. The Initiate Outward Guarantee screen appears. OR Click Cancel to cancel the transaction, The Dashboard appears.
- 4. Click is or to view the initiate Outward Guarantee template as Summarized or Tabular view.

# 27.4 Initiate an Islamic Outward Guarantee/Stand By LC

Using this option, you can initiate an Islamic Outward Guarantee in the application.

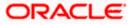

To initiate Islamic Bank Guarantee application:

1. Click Initiate Guarantee on Initiate Outward Guarantee/Stand By LC screen.

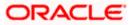

|                                                           |                                                                  | 8 45 |                       |
|-----------------------------------------------------------|------------------------------------------------------------------|------|-----------------------|
| © Outward Guarantee Details                               | Outward Guarantee Details                                        |      |                       |
| <ul> <li>Presentation Terms and<br/>Conditions</li> </ul> | 50                                                               |      | Limits Party ID       |
|                                                           | AppTcant Name<br>GOODCARE PLC                                    | •    | NATIONAL FREIGHT CORP |
| ⊘ Instructions                                            | Address                                                          |      |                       |
| ⊘ Delivery Details                                        | 12 King Street<br>lane no 4                                      |      |                       |
| ② Local Undertaking                                       | London<br>Country                                                |      |                       |
| ⊘ Linkages                                                | GB<br>Accountee<br>NATIONAL FREIGHT CORP                         |      |                       |
| ⊘ Charges                                                 | NATIONAL FREIGHT CORP                                            | •    |                       |
| ⊘ Attachments                                             | Address<br>PKBANK71XXX<br>Country<br>GB                          |      |                       |
|                                                           | 220<br>Form of Undertaking<br>Standby Letter of Credit           | •    |                       |
|                                                           | Select Product<br>GLIR - Islamic Guarantee Issuance / Reissuance | , 💷  |                       |
|                                                           | Type of Undertaking<br>Customs Guarantee                         | •    |                       |
|                                                           | 22A                                                              |      |                       |
|                                                           | Purpose of Message<br>Issue of undertaking                       | ·•   |                       |
|                                                           |                                                                  |      |                       |
|                                                           | 40C<br>Applicable Rules<br>Uniform Customs and Practice          | •    |                       |
|                                                           |                                                                  |      |                       |
|                                                           | 51<br>Instructing Party Name<br>sun Inc                          |      |                       |
|                                                           | Address<br>new add1                                              |      |                       |
|                                                           | new add 2                                                        |      |                       |
|                                                           | address3                                                         |      |                       |
|                                                           | Country                                                          | •    |                       |
|                                                           | 59A<br>Beneficiary Details<br>O Existing • New                   |      |                       |
|                                                           | Beneficiary Name<br>HDFC BANK                                    |      |                       |
|                                                           | Address<br>HDBANKó5XXX                                           |      |                       |
|                                                           | Address Line 2<br>new address                                    |      |                       |
|                                                           | London                                                           |      |                       |
|                                                           | Country<br>United States                                         | •    |                       |
|                                                           | 23X<br>File Identification<br>Courrier Delivery                  | ū    |                       |
|                                                           | Medium  SWIFT O Mail                                             |      |                       |
|                                                           | 56A<br><sup>Advising Bank</sup><br>SWIFT Code O Bank Address     |      |                       |
|                                                           | SWIFT Code<br>CITIGBZEN<br>Lookup<br>SWIFT Code                  |      |                       |
|                                                           | SWIFT Code 57A Advising Through Bank SWIFT Code Bank Address     |      |                       |
|                                                           | SWIFT Code CITIGB2LR Lookup SWIFT Code                           |      |                       |

# Initiate Islamic Outward Guarantee - Outward Guarantee Details

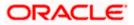

| Field Name          | Description                                                                                            |
|---------------------|----------------------------------------------------------------------------------------------------|
| Party Name          | The name of the applicant is displayed.                                                                |
| Party ID            | The party Id of the customer which has access to creating guarantee.                                   |
| Limits              | Indicates the available limits for Accountee under the selected Line.                                  |
| Applicant Details   |                                                                                                    |
| Applicant Name      | The name of applying party.                                                                            |
| Address             | The address of applying party.                                                                         |
| Country             | The country of applying party.                                                                         |
| Accountee           | The name of the accountee.                                                                             |
| Address             | The address of accountee.                                                                              |
| Country             | The country of accountee.                                                                              |
| Form of Undertaking | Indicates the form of undertaking.<br>The options are:<br>Demand Guarantee<br>Standby Letter of Credit |
| Select Product      | The product type as coming from Host.                                                                  |

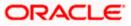

| Field Name                                   | Description                                                                                                    |  |  |
|----------------------------------------------|----------------------------------------------------------------------------------------------------|--|--|
| Type of Undertaking                          | Indicates the various guarantee type.<br>The options are:<br>Advance Payment Guarantee<br>Bill of Lading Guarantee<br>Customs Guarantee<br>Direct Pay Guarantee<br>Insurance Guarantee<br>Judicial Guarantee<br>Lease Guarantee<br>Other Guarantee<br>Payment Guarantee<br>Performance Guarantee<br>Retention Guarantee<br>Shipping Guarantee<br>Tender Guarantee<br>Warranty/ Maintenance                                                                  |  |  |
| Supplementary<br>Information About<br>Amount | The additional information about amount, if any.<br>The details of the obligator/ Concerning party for the Outward<br>Guarantee, and information for the undertaking such as<br>interests, tolerances.<br>+/- Tolerances to be specified as 2n/2n format.                                                                                                    |  |  |
| Purpose of Message                           | <ul> <li>Indicates the purpose of message.</li> <li>The options are: <ul> <li>Issue of undertaking – when selected, Local Undertaking screen is disabled</li> <li>Issuance of counter-counter-undertaking – when selected, Local Undertaking screen gets enabled</li> </ul> </li> <li>Issuance of counter-undertaking – when selected, Local Undertaking screen and all its field except "Counter SBLC/Guarantee Issuing Bank" field is enabled.</li> </ul> |  |  |
| Applicable Rules                             | Indicates the applicable rules for guarantee.                                                                                                    |  |  |
| Instructing Party Name                       | The name of the obligator or instructing party.                                                                                                    |  |  |
| Address                                      | The address of the obligator or instructing party.                                                                                                    |  |  |
| Country                                      | The country of instructing party.                                                                                                    |  |  |

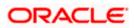

| Field Name          | Description                                                                                                    |
|---------------------|----------------------------------------------------------------------------------------------------|
| Beneficiary Details | Indicates beneficiary party type.                                                                                                   |
|                     | The options are:                                                                                                    |
|                     | Existing                                                                                                    |
|                     | • New                                                                                                    |
| Beneficiary Name    | The name of beneficiary party.                                                                                                    |
|                     | This field allows you to enter the beneficiary's name, if you select <b>New</b> option from <b>Beneficiary Details</b> field.       |
|                     | This field allows you to select the beneficiary's name, if you select <b>Existing</b> option from <b>Beneficiary Details</b> field. |
| Address             | The address of beneficiary party.                                                                                                   |
|                     | This field is enabled only if the <b>New</b> option is selected in the <b>Beneficiary Type</b> field.                               |
| Country             | The country of beneficiary party.                                                                                                   |
|                     | This field is enabled only if the <b>New</b> option is selected in the <b>Beneficiary Type</b> field.                               |
| File Identification | The file identification of outward guarantee.                                                                                       |
| Medium              | The medium of outward guarantee.                                                                                                    |
|                     | The options are:                                                                                                    |
|                     | • SWIFT                                                                                                    |
|                     | • Mail                                                                                                    |
| Advising Bank       | The option to select the mode of advising bank.                                                                                     |
|                     | The options are:                                                                                                    |
|                     | SWIFT Code                                                                                                    |
|                     | Name and Address                                                                                                    |
| SWIFT Code          | The SWIFT code of Advising Bank.                                                                                                    |
| Bank Address        | The bank address of the Advising Bank.                                                                                              |
| Lookup SWIFT Code   | Search and select the SWIFT code of the advising bank, available in the application.                                                |
|                     | This field is enabled if the <b>SWIFT Code</b> option is selected in the <b>Advising Bank</b> field.                                |

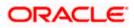

| Field Name                                                                                      | Description                                                                                            |  |  |  |
|-------------------------------------------------------------------------------------------------|----------------------------------------------------------------------------------------------------|--|--|--|
| SWIFT code Look up                                                                              |                                                                                                    |  |  |  |
| The following fields appear on a pop up window if the <b>Lookup SWIFT Code</b> link is clicked. |                                                                                                    |  |  |  |
| Swift Code                                                                                      | The facility to lookup bank details based on SWIFT code.                                               |  |  |  |
| City                                                                                            | The facility to search for the SWIFT code based on city.                                               |  |  |  |
| Bank Name                                                                                       | The facility to search for the SWIFT code based on the bank name.                                      |  |  |  |
| SWIFT Code Lookup - Sea                                                                         | arch Result                                                                                            |  |  |  |
| Bank Name                                                                                       | The names of banks as fetched on the basis of the search criteria specified.                           |  |  |  |
| Address                                                                                         | The complete address of each bank as fetched on the basis of the search criteria specified.            |  |  |  |
| SWIFT Code                                                                                      | The list of SWIFT codes as fetched on the basis of the search criteria specified.                      |  |  |  |
| Bank Name                                                                                       | The name of Bank who acts on behalf of Advising.                                                       |  |  |  |
|                                                                                                 | This field is enabled if the <b>Bank Address</b> option is selected in the <b>Advising Bank</b> field. |  |  |  |
| Address                                                                                         | The address of Advising Bank.                                                                          |  |  |  |
|                                                                                                 | This field is enabled if the <b>Bank Address</b> option is selected in the <b>Advising Bank</b> field. |  |  |  |
| Country                                                                                         | The name of Advising Bank's country.                                                                   |  |  |  |
|                                                                                                 | This field is enabled if the <b>Bank Address</b> option is selected in the <b>Advising Bank</b> field. |  |  |  |
| Advising Through Bank                                                                           | The option to select the mode of advising bank.                                                        |  |  |  |
|                                                                                                 | The options are:                                                                                       |  |  |  |
|                                                                                                 | SWIFT Code                                                                                             |  |  |  |
|                                                                                                 | Name and Address                                                                                       |  |  |  |
| SWIFT Code                                                                                      | The SWIFT code of Advising Through Bank.                                                               |  |  |  |
| Bank Address                                                                                    | The bank address of the Advising Through Bank.                                                         |  |  |  |

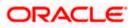

| Field Name        | Description                                                                                                    |
|-------------------|----------------------------------------------------------------------------------------------------|
| Lookup SWIFT Code | Search and select the SWIFT code of the advising bank, available in the application.                                                        |
|                   | This field is enabled if the <b>SWIFT Code</b> option is selected in the <b>Advising Through Bank</b> field.                                |
| Bank Name         | The name of Bank who acts on behalf of Advising Through Bank.                                                                               |
|                   | This field is enabled if the <b>Bank Address</b> option is selected in the <b>Advising Through Bank</b> field.                              |
| Address           | The address of Advising Bank.                                                                                                    |
|                   | This field is enabled if the <b>Bank Address</b> option is selected in the <b>Advising Through Bank</b> field.                              |
| Country           | The name of Advising Bank's country. This field is enabled if<br>the Bank Address option is selected in the Advising Through<br>Bank field. |
|                   |                                                                                                    |

2. From the **Applicant Name** list, select the applicant for whom guarantee is to be initiated.

3. From the **Accountee** field, select the accountee.

4. From the **Form of Undertaking** list, select the appropriate option.

5. From the Select Product look up, select the appropriate option.

6. From the **Type of Guarantee** list, select the appropriate option.

7. From the **Purpose of Message** list, select the appropriate option.

8. From the Applicable Rules list, select the appropriate option

9. In the Instructing Party Name field, enter the name of Obligator / Instructing party.

- 10. In the **Address** field, enter the address of Obligator / Instructing party.
- 11. From the **Country** list, select the country of Obligator / Instructing party.

12. In the **Beneficiary Details** field, select the appropriate option to select the beneficiary.

- a. If you select Existing option:
  - i. From the **Beneficiary Name**, select the appropriate option.
- b. If you enable New option:
  - i. In the **Beneficiary Name** list, enter the name of the beneficiary.
  - ii. In the Address field, enter the address of the beneficiary.
  - iii. From the **Country** list, select the appropriate country.
- 13. In the **Advising Bank** field, select the appropriate option.

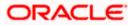

a. If you select **Swift Code** option, use the lookup and select the right swift code or enter the SWIFT Code and click **Verify**.

The Advising Bank detail appears.

OR

If you select **Bank Address** option:

- i. In the Name field, enter the name of the advising bank.
- ii. In the Address (1-3) field, enter the address of the advising bank.
- iii. From the **Country** list, select the appropriate country.
- 14. In the Advising Through Bank field, select the appropriate option.
- 15. If you select **Swift Code** option, use the lookup and select the right swift code or enter the SWIFT Code and click Verify. The Advising through Bank detail appears.

OR Click **Reset** to cancel entered details.

OR

If you select **Bank Address** option:

- i. In the Name field, enter the name of the advising bank.
- ii. In the Address (1-3) field, enter the address of the advising bank.
- iii. From the **Country** list, select the appropriate country.
- 16. Click Next or click the Commitment Details tab.

The Commitment Details tab appears in the Initiate Islamic Outward Guarantee screen. OR

Click Save As Draft, system allows transaction details to be saved as a template or draft.

(For more details, refer Save As Template or Save As Draft section.)

OR

Click **Back** to go back to previous screen.

OR

Click **Cancel** to cancel the transaction.

# 27.4.1 Initiate Islamic Outward Guarantee - Commitment Details tab

This tab includes the commitment details of the Islamic Outward Guarantee application.

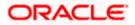

| 😑 📄 Futura Bank                                     | Q What would you like to do today?                                                             |                      | Û.moo |
|-----------------------------------------------------|------------------------------------------------------------------------------------------------|----------------------|-------|
| ↑ Initiate Islamic Outwa                            | rd Guarantee/Stand By LC                                                                       |                      |       |
| GOODCARE PLC   ***044                               |                                                                                                |                      |       |
| Outward Guarantee Details                           | Commitment Details                                                                             |                      |       |
| © Commitment Details                                | Contract Reference Number<br>2343434355                                                        |                      |       |
| <ul><li>Conditions</li><li>⊘ Instructions</li></ul> | 328                                                                                            |                      |       |
| ∅ Delivery Details                                  | Currency<br>AED ▼ Undertaking Amount<br>AED 100.00                                             |                      |       |
| ⊘ Local Undertaking                                 | 39D                                                                                            |                      |       |
| ⊘ Linkages                                          | Additional Amount Information<br>new additional info                                           |                      |       |
| ⊘ Charges                                           |                                                                                                |                      |       |
| ⊘ Attachments                                       | 30<br>Effective Date                                                                           |                      |       |
|                                                     | Effective Date<br>3/30/23                                                                      |                      |       |
|                                                     | 48D                                                                                            |                      |       |
|                                                     | Transfer Indicator  • Yes O No                                                                 |                      |       |
|                                                     |                                                                                                |                      |       |
|                                                     | 39E                                                                                            |                      |       |
|                                                     | Transfer Condition<br>transfer cond                                                            |                      |       |
|                                                     | 45L                                                                                            |                      |       |
|                                                     | Underlying Transaction Details<br>new txn details                                              |                      |       |
|                                                     | 71D                                                                                            |                      |       |
|                                                     | Charges<br>new charge                                                                          |                      |       |
|                                                     |                                                                                                |                      |       |
|                                                     | 44H                                                                                            |                      |       |
|                                                     | Governing Law and/or Place of Jurisdiction<br>IN fdfdhf dfdfd                                  |                      |       |
|                                                     | 488                                                                                            |                      |       |
|                                                     | Demand Indicator<br>Multiple and partial demands not permitted                                 |                      |       |
|                                                     |                                                                                                |                      |       |
|                                                     | Next Save As Draft Cancel Back                                                                 |                      |       |
|                                                     |                                                                                                |                      |       |
|                                                     | Copyright © 2006, 2023, Oracle and/or its affiliates. All rights reserved. SecurityInformation | Terms and Conditions |       |

#### Initiate Islamic Outward Guarantee - Commitment Details tab

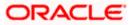

| Field Name                                    | Description                                                                                                    |
|-----------------------------------------------|----------------------------------------------------------------------------------------------------|
| Contract Reference<br>Number                  | The beneficiary's reference number for the Islamic Outward Guarantee contract.                                                                     |
| Undertaking Amount                            | The amount for which the Islamic Outward Guarantee was created along with the currency.                                                            |
| Local Currency Equivalent                     | Displays the local currency equivalent value for the undertaking amount from back office (with decimal places).                                    |
| Additional Amount<br>Information              | The details of the obligator/ Concerning party for the Islamic Outward Guarantee, and information for the undertaking such as profits, tolerances. |
|                                               | +/- Tolerances to be specified as 2n/2n format.                                                                                                    |
| Effective Date                                | The effective date of the Islamic Outward Guarantee.                                                                                               |
| Transfer Indicator                            | The option to define whether transfer of the instrument is permissible for the Islamic Outward Guarantee.                                          |
|                                               | The options are:                                                                                                    |
|                                               | • Yes                                                                                                    |
|                                               | • No                                                                                                    |
| Transfer Conditions                           | The details of the transfer values under the Islamic Outward Guarantee.                                                                            |
|                                               | This field is enabled only if the <b>Transfer Indicator</b> is <b>Yes.</b>                                                                         |
| Underlying Transaction<br>Details             | The details of the underlying business transactions for which undertaking is issued.                                                               |
| Charges                                       | The details of the charges, and who will bear it for the Islamic Outward Guarantee.                                                                |
| Governing Law and/or<br>Place of Jurisdiction | The details of the Governing Law and/or Place of Jurisdiction applicable to the undertaking.                                                       |
| Demand Indicator                              | The details of whether the multiple or partial demands are permissible while initiating Islamic Outward Guarantee or not.                          |
|                                               | The options available for selection are:                                                                                                    |
|                                               | NMLT Multiple demands not permitted                                                                                                    |
|                                               | NMPT Multiple and partial demands not permitted                                                                                                    |
|                                               | NPRT Partial demands not permitted                                                                                                    |

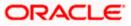

- 17. In the **Contract Reference No.** field, enter the beneficiary's reference number for the Outward Guarantee contract.
- 18. In the **Undertaking Amount** field, enter the amount for the Outward Guarantee application.
- 19. In the **Additional Amount Information** field, enter the details of additional information for the undertaking such as profits, tolerances.
- 20. In the Effective Date field, select the effective date of the Outward Guarantee.
- 21. In the **Transfer Indicator** field, select the option to decide whether the undertaking is transferrable or not.

If Transfer Indicator is "Yes";

- i. In the **Transfer Condition** field, enter the details of the transfer values under the Outward Guarantee.
- 22. In the **Underlying Transaction Details** field, enter the details of the underlying business transactions for which undertaking is issued.
- 23. In the **Charges** field, enter the details of the charges, and who will bear it for the Outward Guarantee.
- 24. In the **Governing Law and/or Place of Jurisdiction** field, enter the details of the Governing Law and/or Place of Jurisdiction applicable to the undertaking.
- 25. From the **Demand Indicator** list, select the permissible demands for initiating Outward Guarantee.
- 26. Click Next or click the Presentation Documents And Undertaking Terms and Conditions tab.

The **Presentation Documents And Undertaking Terms and Conditions** tab appears in the **Initiate Outward Guarantee** screen.

OR

Click Initiate Guarantee. The transaction is saved and the Initiate Outward Guarantee – Verify screen appears.

OR

Click **Save As Draft**, system allows transaction details to be saved as a template or draft. (For more details, refer **Save As Template** or **Save As Draft** section.)

OR Click **Back** to go back to previous screen.

OR

Click **Cancel** to cancel the transaction.

# 27.4.2 Initiate Islamic Outward Guarantee - Presentation Documents and Undertaking Terms and Conditions tab

This tab includes the documents and undertaking terms and conditions present in the Islamic Outward Guarantee application.

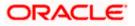

Initiate Islamic Outward Guarantee - Presentation Documents and Undertaking Terms and Conditions tab

| 😑 👕 Futura Bank                                  | Q What would you like to do today?                                                                                  | Û∞ oc |
|--------------------------------------------------|----------------------------------------------------------------------------------------------------|-------|
| ↑ Initiate Islamic Outw<br>GOODCARE PLC   ***044 | ard Guarantee/Stand By LC                                                                                           |       |
| ⊘ Outward Guarantee Details                      | Presentation Documents and Undertaking Terms and Condition                                                          | ons   |
| Commitment Details                               |                                                                                                    |       |
| Presentation Terms and<br>Conditions             | 77U Undertaking Terms and Conditions                                                                                |       |
| © Instructions                                   | Standard O Non standard                                                                                             |       |
| @ Instructions                                   |                                                                                                    |       |
| ⊘ Delivery Details                               | WE FUTURA BANK LONDON ON BEHALF OF OUR                                                                              |       |
| ⊘ Local Undertaking                              | CLIENT SUPREME CORP HEREBY PRESENT OUR<br>CONFIRMATION OF THE FUNDS WHICH IS THE ABOVE                              |       |
| ⊘ Linkages                                       | MENTIONED AMOUNT IN AN ACCOUNT NUMBER WITH<br>US AS OF THE DATE OF THIS TRANSMISSION. BY                            |       |
| 0.51                                             | VIRTUE OF THIS INSTRUMENT WE FUTURA BANK                                                                            |       |
| ⊘ Charges                                        |                                                                                                    |       |
| ⊘ Attachments                                    | 45C                                                                                                    |       |
|                                                  | Document and Presentation Instructions<br>new cond for docs                                                         |       |
|                                                  | Next Save As Draft Cancel Back                                                                                      |       |
|                                                  | Copyright © 2006, 2023, Oracle and/or its affiliates. All rights reserved. SecurityInformation Terms and Conditions |       |

| Field Name                         | Description                                                                                                    |
|------------------------------------|----------------------------------------------------------------------------------------------------|
| Undertaking Terms and<br>Condition | <ul><li>The applicable terms and condition of the undertaking.</li><li>The options are:</li><li>Standard</li><li>Non Standard</li></ul>                                                                                                    |
| Terms and Condition                | The details of applicable terms and condition of the undertaking.<br>The standard details of applicable terms and condition of the<br>undertaking appears, if you select <b>Standard</b> option in the<br><b>Undertaking Terms and Condition</b> field. |
|                                    | This field allows you to enter the terms and condition of the undertaking, if you select <b>Non Standard</b> option in the <b>Undertaking Terms and Condition</b> field.                                                                                |

| Field Name                                  | Description                                                                                                    |
|---------------------------------------------|----------------------------------------------------------------------------------------------------|
| Document and<br>Presentation Instruction    | The details of the document and presentation instructions present in the Islamic Outward Guarantee.                                                    |
|                                             | Please provide the presentation instructions (for example, form and/or place of presentation) including documents required to make a complying demand. |
| 27. In the Undertaking Te                   | erms and Condition field, select the appropriate option.                                                                                               |
| a. If you select <b>Non</b> the undertaking | Standard option, enter details of the applicable terms and condition of                                                                                |
|                                             | Presentation Instruction field, enter details of the document and ons present in the Outward Guarantee.                                                |
|                                             | Expiry and Extension Instructions tab.<br>nsion Instruction tab appears in the Initiate Islamic Outward<br>to previous screen.                         |

OR Click **Cancel** to cancel the transaction.

# 27.4.3 Initiate Islamic Outward Guarantee – Instructions tab

This tab includes the expiry condition and extension applicable for the Outward Guarantee application.

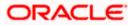

| 😑 🍵 Futura Bank                                           | Q What would you like to do today?                                                                                    | Д <mark>оос</mark> |
|-----------------------------------------------------------|----------------------------------------------------------------------------------------------------|--------------------|
| Initiate Islamic Outv                                     | ward Guarantee/Stand By LC                                                                                            |                    |
| GOODCARE PLC   ***044                                     |                                                                                                    |                    |
|                                                           |                                                                                                    |                    |
| $\oslash$ Outward Guarantee Details                       | 41A<br>Available With                                                                                                 |                    |
| Commitment Details                                        | Available With O SWIFT Code     Bank Address                                                                          |                    |
| <ul> <li>Presentation Terms and<br/>Conditions</li> </ul> | Bank Details                                                                                                    |                    |
| ☑ Instructions                                            | Bank Details                                                                                                    |                    |
| ⊘ Delivery Details                                        | Required                                                                                                    |                    |
| ⊘ Local Undertaking                                       | 49<br>Confirmation Instructions                                                                                       |                    |
| ⊘ Linkages                                                | Confirmation instructions Confirmation instructions  © Confirm                                                        |                    |
| ⊘ Charges                                                 | O May Add                                                                                                    |                    |
| ⊘ Attachments                                             | O Without                                                                                                    |                    |
|                                                           | 58A                                                                                                    |                    |
|                                                           | Requested Confirmation Party Requested Confirmation Party Advising Bank                                               |                    |
|                                                           |                                                                                                    |                    |
|                                                           | 238<br>Expiry Type<br>Expiry Type                                                                                     |                    |
|                                                           | Fixed T                                                                                                    |                    |
|                                                           | 31E<br>Guarantee Expiry Date                                                                                          |                    |
|                                                           | Guarantee Expiry Date<br>4/15/23                                                                                      |                    |
|                                                           | Closure Date                                                                                                    |                    |
|                                                           | 6/26/23                                                                                                    |                    |
|                                                           | Automatic Extension Required  Yes O No                                                                                |                    |
|                                                           | 23F                                                                                                    |                    |
|                                                           | Automatic Extension Period Automatic Extension Period                                                                 |                    |
|                                                           | Days Automatic Extension Details                                                                                      |                    |
|                                                           | Automatic Extension Detalls 22                                                                                        |                    |
|                                                           | 78                                                                                                    |                    |
|                                                           | Automatic Extension Non-Extension Notification Automatic Extension Non-Extension Notification Description             |                    |
|                                                           | new details                                                                                                    |                    |
|                                                           | 26E<br>Automatic Extension Notification Period                                                                        |                    |
|                                                           | Automatic Extension Notification Period                                                                               |                    |
|                                                           | 315                                                                                                    |                    |
|                                                           | Automatic Extension Final Expiry Date                                                                                 |                    |
|                                                           | 6/28/23                                                                                                    |                    |
|                                                           | Llability Schedule Required                                                                                           |                    |
|                                                           | 722                                                                                                    |                    |
|                                                           | Sender to Receiver Information Sender to Receiver Information                                                         |                    |
|                                                           | TELEBEN assddf dfdf                                                                                                   |                    |
|                                                           | Special instruction                                                                                                   |                    |
|                                                           | Special Instruction new comments                                                                                      |                    |
|                                                           |                                                                                                    |                    |
|                                                           | Standard Instructions                                                                                                 |                    |
|                                                           | Kindly go through all the Standard Instructions                                                                       |                    |
|                                                           | Next Save As Draft Cancel Back                                                                                        |                    |
|                                                           |                                                                                                    |                    |
|                                                           |                                                                                                    |                    |
|                                                           | Copyright © 2006, 2023, Oracle and/or its affiliates. All rights reserved. [SecurityInformation] Terms and Conditions | Help               |

Initiate Islamic Outward Guarantee - Instructions tab

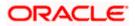

| Field Name                                 | Description                                                                                                    |
|--------------------------------------------|----------------------------------------------------------------------------------------------------|
| Available With                             | Indicates the details of Bank where credit would become available.<br>The option to select the mode issuing of counter guarantee.<br>The options are:<br>• SWIFT Code<br>• Bank Address<br>This field is enabled only if <b>Standby Letter of Credit</b> option selected in the <b>Form of Undertaking</b> list.                                                   |
| Counter SBLC/<br>Guarantee Issuing<br>Bank | <ul> <li>The option to select the mode issuing of counter guarantee.</li> <li>The options are: <ul> <li>SWIFT Code</li> </ul> </li> <li>Bank Address</li> </ul>                                                                                                    |
| SWIFT Code                                 | The SWIFT code of counter guarantee issuing bank.<br>This field is enabled if the <b>SWIFT Code</b> option is selected in the<br><b>Counter Guarantee Issuing Bank</b> field.                                                                                                    |
| Lookup SWIFT Code                          | Search and select the SWIFT code of the counter guarantee Issuing bank, available in the application.                                                                                                    |
| Bank Details                               | The name and address details of the bank which issued the counter undertaking.<br>This field is enabled if the <b>Bank Address</b> option selected in the <b>Counter Guarantee Issuing Bank</b> field.                                                                                                    |
| Confirmation<br>Instructions               | <ul> <li>The confirmation instructions for the requested confirmation party.</li> <li>The options can be: <ul> <li>Confirm - The requested confirmation party is requested to confirm the credit</li> <li>May Add - The requested confirmation party may add its confirmation to the credit</li> </ul> </li> <li>Without - No confirmation is requested</li> </ul> |
| Requested<br>Confirmation Party            | Bank which is requested to add its confirmation or may add its confirmation.                                                                                                    |

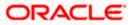

| Field Name                                                                                                    | Description                                                                                                    |
|----------------------------------------------------------------------------------------------------|----------------------------------------------------------------------------------------------------|
| Expiry Type                                                                                                    | <ul> <li>The type of validity applicable to the Islamic Outward Guarantee.</li> <li>The options are: <ul> <li>Fixed</li> <li>Conditional</li> <li>Open</li> </ul> </li> </ul> |
| Expiry Condition                                                                                                    | The expiry condition for the Islamic Outward Guarantee.                                                                                                    |
|                                                                                                    | This field is enabled only if <b>Conditional</b> option selected in the <b>Expiry Type</b> list.                                                                              |
| Guarantee Expiry Date                                                                                                    | The date after which Islamic Outward Guarantee will expire.                                                                                                    |
| Closure Date                                                                                                    | The closing date of the Outward Guarantee.                                                                                                    |
|                                                                                                    | The closure date must be after expiry date of the Outward Guarantee.                                                                                                    |
|                                                                                                    | This field is enabled only if <b>Fixed</b> or <b>Open</b> option selected in the <b>Expiry Type</b> list.                                                                     |
| Automatic Extension<br>Required                                                                                                    | The option for the user to select, whether automatic extension is required to the Outward Guarantee or not.                                                                   |
|                                                                                                    | The options are:                                                                                                    |
|                                                                                                    | • Yes                                                                                                    |
|                                                                                                    | • No                                                                                                    |
| Automatic Extension<br>Period                                                                                                    | The period after which automatic extension is given to the Outward Guarantee.                                                                                                 |
|                                                                                                    | The options are:                                                                                                    |
|                                                                                                    | • Days                                                                                                    |
|                                                                                                    | One Year                                                                                                    |
|                                                                                                    | • Other                                                                                                    |
| Below Automatic Extension related fields appear, if <b>Yes</b> option is selected in the <b>Automatic Extension Required</b> field. |                                                                                                    |
| Automatic Extension<br>Details                                                                                                    | The details of the automatic extension of the Islamic Outward Guarantee.                                                                                                    |
|                                                                                                    | This field is enabled to fill details only if the <b>Other</b> option is selected in the <b>Automatic Extension Period</b> list.                                              |
|                                                                                                    | And if <b>Days</b> option is selected the number of days can be entered.                                                                                                    |

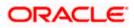

| Field Name                                                              | Description                                                                                                    |
|-------------------------------------------------------------------------|----------------------------------------------------------------------------------------------------|
| Automatic Extension<br>Non-Extension<br>Notification                    | The notification given for non-extension of automatic extension while creating Outward Guarantee.                                                                                                    |
| Automatic Extension<br>Notification Period                              | The period after which notification given for non-extension of automatic extension while creating Islamic Outward Guarantee.                                                                                                    |
| Automatic Extension<br>Final Expiry Date                                | The date after which validity of automatic extension to the Islamic Outward Guarantee expires.                                                                                                    |
| Liability Schedule<br>Required                                          | The option for the user to select, whether liability schedule is required to the Islamic Outward Guarantee or not.                                                                                                    |
|                                                                         | The options are:                                                                                                    |
|                                                                         | Yes                                                                                                    |
|                                                                         | • No                                                                                                    |
|                                                                         |                                                                                                    |
| Below Liability Schedule<br>Schedule Required field                     | related fields appear, if $\mathbf{Yes}$ option is selected in the $\mathbf{Liability}$ .                                                                                                    |
|                                                                         |                                                                                                    |
| Schedule Required field                                                 | The option for the user to select the liability change basis i.e. whether it would be triggered on an event or in a time bound                                                                                                    |
| Schedule Required field                                                 | The option for the user to select the liability change basis i.e. whether it would be triggered on an event or in a time bound manner.                                                                                                    |
| Schedule Required field                                                 | The option for the user to select the liability change basis i.e. whether it would be triggered on an event or in a time bound manner.<br>The options are:                                                                                                    |
| Schedule Required field                                                 | <ul> <li>The option for the user to select the liability change basis i.e. whether it would be triggered on an event or in a time bound manner.</li> <li>The options are:</li> <li>Event Based</li> </ul>                                                                                                    |
| Schedule Required field<br>Liability Change Basis                       | <ul> <li>The option for the user to select the liability change basis i.e. whether it would be triggered on an event or in a time bound manner.</li> <li>The options are: <ul> <li>Event Based</li> <li>Time Bound</li> </ul> </li> </ul>                                                                                                    |
| Schedule Required field<br>Liability Change Basis<br>Additional Details | <ul> <li>The option for the user to select the liability change basis i.e. whether it would be triggered on an event or in a time bound manner.</li> <li>The options are: <ul> <li>Event Based</li> <li>Time Bound</li> </ul> </li> <li>This field allows the user to enter the additional details.</li> <li>The units, based on which the schedule, retention dates should be</li> </ul>                                                                   |
| Schedule Required field<br>Liability Change Basis<br>Additional Details | <ul> <li>The option for the user to select the liability change basis i.e. whether it would be triggered on an event or in a time bound manner.</li> <li>The options are: <ul> <li>Event Based</li> <li>Time Bound</li> </ul> </li> <li>This field allows the user to enter the additional details.</li> <li>The units, based on which the schedule, retention dates should be calculated.</li> </ul>                                                       |
| Schedule Required field<br>Liability Change Basis<br>Additional Details | <ul> <li>The option for the user to select the liability change basis i.e. whether it would be triggered on an event or in a time bound manner.</li> <li>The options are: <ul> <li>Event Based</li> <li>Time Bound</li> </ul> </li> <li>This field allows the user to enter the additional details.</li> <li>The units, based on which the schedule, retention dates should be calculated.</li> <li>The options are:</li> </ul>                             |
| Schedule Required field<br>Liability Change Basis<br>Additional Details | <ul> <li>The option for the user to select the liability change basis i.e. whether it would be triggered on an event or in a time bound manner.</li> <li>The options are: <ul> <li>Event Based</li> <li>Time Bound</li> </ul> </li> <li>This field allows the user to enter the additional details.</li> <li>The units, based on which the schedule, retention dates should be calculated.</li> <li>The options are: <ul> <li>Yearly</li> </ul> </li> </ul> |

**Frequency** The frequency based on which the schedule, retention dates would be calculated.

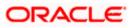

| Field Name     | Description                                                                                                    |
|----------------|----------------------------------------------------------------------------------------------------|
| Amount         | The amount of each schedule.                                                                                                    |
|                | The options are:                                                                                                    |
|                | In Percentage                                                                                                    |
|                | In value                                                                                                    |
| Amount         | The user can enter the amount for each schedule.                                                                                                    |
|                | This field is enabled only if <b>In Value</b> option is selected in the <b>Amount</b> field.                                                                  |
| Percentage     | The percentage of each schedule.                                                                                                    |
|                | This field is enabled only if In <b>Percentage</b> option is selected in the <b>Amount</b> field.                                                             |
| Liability Type | The liability type of the scheduler.                                                                                                    |
|                | The options are:                                                                                                    |
|                | <ul> <li>Increase: User can select this option, if he wants to<br/>increase the undertaking amount on the fixed scheduled<br/>dates and amount.</li> </ul>    |
|                | <ul> <li>Decrease: User can select this option, if he wants to<br/>decrease the undertaking amount on the fixed scheduled<br/>dates and amount.</li> </ul>    |
|                | • <b>Both</b> : User can customize as per his requirements and would not be able to default using the scheduler.                                              |
| Serial         | The serial number of the schedule record.                                                                                                    |
|                | This field appears if the user clicks <b>Get Schedule</b> button after entering the details in Unit, Frequency, Amount, Percentage and Liability Type fields. |
| Schedule Date  | The schedule date of the schedule.                                                                                                    |
|                | This field appears if the user clicks <b>Get Schedule</b> button after entering the details in Unit, Frequency, Amount, Percentage and Liability Type fields. |
| Amount         | The amount for each schedule.                                                                                                    |
|                | This field appears if the user clicks <b>Get Schedule</b> button after entering the details in Unit, Frequency, Amount, Percentage and Liability Type fields. |
| Percentage     | The percentage of each schedule.                                                                                                    |
|                | This field appears if the user clicks <b>Get Schedule</b> button after entering the details in Unit, Frequency, Amount, Percentage and Liability Type fields. |

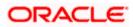

| Field Name                        | Description                                                                                                    |
|-----------------------------------|----------------------------------------------------------------------------------------------------|
| Liability Type                    | The liability type of the scheduler.                                                                                                    |
|                                   | This field appears if the user clicks <b>Get Schedule</b> button after entering the details in Unit, Frequency, Amount, Percentage and Liability Type fields. |
| Sender to Receiver<br>Information | The additional information for the receiver.                                                                                                    |
| Special Instructions              | The instruction which is provided by user to Bank to be taken care of while creating Guarantee.                                                               |

- 30. From the **Expiry Type** list, select the type of expiry applicable to the Islamic Outward Guarantee.
  - a. If Expiry Type is Conditional;
    - i. In the **Expiry Condition** field, enter the expiry conditions for the Outward Guarantee.
  - b. If Expiry Type is Fixed or Open;
    - ii. From the **Closure Date** list, select the date of closure for the Islamic Outward Guarantee.
- 31. From the **Guarantee Expiry Date** list, select the expiry date for the Islamic Outward Guarantee.
- 32. From the **Automatics Extension Period** list, select the period after which automatic extension is given to the Outward Guarantee.
  - a. If the Automatics Extension Period is selected as Days;
    - i. In the **Automatics Extension Details** field, enter the details i.e. the no of days for the automatic extension of the Islamic Outward Guarantee.
  - b. If the Automatics Extension Period is selected as Other;
    - i. In the **Automatics Extension Details** field, enter the details of the automatic extension of the Outward Guarantee.
- 33. In the **Automatic Extension Non-Extension Notification** field, displays the details about the non-extension to the automatic expiry date extension, such as notification method, and notification recipient details.
- 34. In the **Automatic Extension Notification Period** field, enter the period after which notification would be given for non-extension of automatic extension while creating Islamic Outward Guarantee.
- 35. From the **Automatic Extension Final Expiry Date** list, select the date after which automatic extension validity expires of the Outward Guarantee.
- 36. In the Liability Schedule Required field, select whether liability schedule is required or not.
  - a. If you have selected **Yes** option; select the option if it would be triggered on an event or in a time bound manner, in the **Liability Change Basis** field,
    - i. If Liability change basis is Time Bound, select the appropriate option from Unit list.
    - ii. Enter the values in Frequency, Amount and Percentage fields.

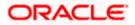

- iii. In the Liability Type field, select appropriate option.
- iv. Click **Get Schedule** the schedule with dates/ amount/ percentage would appear along with an option to see whether the change requested is to increase or decrease. The user can modify these details.
- 37. In the Sender to Receiver Information field, enter the additional information.
- 38. In the **Special Instructions** field, enter additional instructions that you want to give to the Bank.
- 39. Select the Kindly Go through all the Standard Instructions, check box.
- 40. Click the **Kindly Go through all the Standard Instructions** link to view the customer instructions maintained by bank from back office.
- 41. Click Next or click the Delivery Details tab. The Delivery Details tab appears in the Initiate Outward Guarantee screen. OR Click Back to go back to previous screen. OR Click Cancel to cancel the transaction.

#### 27.4.4 Initiate Islamic Outward Guarantee – Delivery Details tab

This tab includes the details of the delivery of the Outward Guarantee will be done.

#### Initiate Islamic Outward Guarantee - Delivery Details tab

| 😑 🍋 Futura Bank                                                                 | Q What would you like to do today?                                                                                    | 99 <b>1</b> OC |
|---------------------------------------------------------------------------------|----------------------------------------------------------------------------------------------------|----------------|
| ↑ Initiate Islamic Outwa<br>GOODCARE PLC   ***044                               | ard Guarantee/Stand By LC                                                                                             |                |
| <ul> <li>Outward Guarantee Details</li> <li>Commitment Details</li> </ul>       | Delivery Details                                                                                                    |                |
| <ul> <li>Presentation Terms and<br/>Conditions</li> <li>Instructions</li> </ul> | 24E<br>Delivery of Amendment to the undertaking<br>By Collection                                                      |                |
| O Delivery Details                                                              | 24G                                                                                                    |                |
| <ul> <li>○ Local Undertaking</li> <li>○ Linkages</li> </ul>                     | Delivery To/Collection by     O Other                                                                                 |                |
| ⊘ Charges<br>⊘ Attachments                                                      | Name & Address<br>HDFC BANK<br>HDBANK65XXX<br>new address<br>London                                                   |                |
|                                                                                 | Next Save As Draft Cancel Back                                                                                        |                |
|                                                                                 | Copyright © 2006, 2023, Oracle and/or its affiliates. All rights reserved. [SecurityInformation] Terms and Conditions |                |

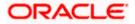

| Description                                                                                                    |
|----------------------------------------------------------------------------------------------------|
| The details of delivery of the original undertaking will be done.                                                              |
| The details to whom the delivery of undertaking will be done.<br>The options are:                                              |
| Beneficiary                                                                                                    |
| • Other                                                                                                    |
| Displays the name and address details of the beneficiary to whom delivery of undertaking will be given.                        |
| This field is auto populated only if the <b>Beneficiary</b> option is selected in the <b>Delivery To/ Collection By</b> field. |
| The name and address details of the person to whom delivery of undertaking will be given.                                      |
| This field is enabled only if the <b>Other</b> option selected in the <b>Delivery To/ Collection By</b> field.                 |
|                                                                                                    |

42. In the **Delivery Of Original Undertaking** field, enter the details of delivery of the original undertaking will be done.

43. In the **Delivery To/ Collection** by field, select the appropriate option to whom the delivery of undertaking is given.

- a. If Delivery To/ Collection By is Other;
  - i. In the **Name & Address** field, enter the details of person whom undertaking delivery is to be given.
- 44. Click **Next** or click the **Linkages** tab.

The Linkages tab appears in the Initiate Outward Guarantee screen. OR Click Back to go back to previous screen.

OR

Click **Cancel** to cancel the transaction.

# 27.4.5 Local Undertaking tab

This tab is used to capture the details of the Local Guarantee. This screen is enabled when the "Issuance of counter-counter-undertaking" and "Issuance of counter-undertaking" options are selected in the "Purpose of Message" field.

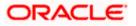

| 🚍 🍧 Futura Bank                                           | Q What would you like to do today?                                                         |  |
|-----------------------------------------------------------|--------------------------------------------------------------------------------------------|--|
| Statement of the second                                   |                                                                                            |  |
| GOODCARE PLC   ***044                                     | ard Guarantee/Stand By LC                                                                  |  |
|                                                           |                                                                                            |  |
| Outward Guarantee Details                                 | Local Undertaking                                                                          |  |
| Commitment Details                                        | Local Undertaking Issuing Bank                                                             |  |
| <ul> <li>Presentation Terms and<br/>Conditions</li> </ul> | SWIFT Code O Bank Address                                                                  |  |
| <ul> <li>Instructions</li> </ul>                          | SWIFT Code                                                                                 |  |
| Delivery Details                                          | MARGUS25XXX                                                                                |  |
| ⊘ Local Undertaking                                       | Verify                                                                                     |  |
| ⊘ Linkages                                                | Lookup SWIFT Code                                                                          |  |
| © Charges                                                 | Applicable Rules                                                                           |  |
| ⊘ Attachments                                             | International Standby Practices                                                            |  |
| © Attachments                                             | 31C<br>Requested Issue Date                                                                |  |
|                                                           | 6/30/23                                                                                    |  |
|                                                           |                                                                                            |  |
|                                                           | 238                                                                                        |  |
|                                                           | Expiry Type                                                                                |  |
|                                                           | Open 👻                                                                                     |  |
|                                                           |                                                                                            |  |
|                                                           | 22Y                                                                                        |  |
|                                                           | Standard Wording Required O Yes  No                                                        |  |
|                                                           |                                                                                            |  |
|                                                           | 44H                                                                                        |  |
|                                                           | Governing Law                                                                              |  |
|                                                           | STADARD LAW                                                                                |  |
|                                                           | 48D                                                                                        |  |
|                                                           | Transfer Indicator                                                                         |  |
|                                                           | ⊖ Yes ● No                                                                                 |  |
|                                                           | 488                                                                                        |  |
|                                                           | Demand Indicator                                                                           |  |
|                                                           | Multiple demands not permitted                                                             |  |
|                                                           | 45L                                                                                        |  |
|                                                           | Underlying Transaction Details                                                             |  |
|                                                           | ff                                                                                         |  |
|                                                           |                                                                                            |  |
|                                                           |                                                                                            |  |
|                                                           | 24E Delivery of Local Undertaking                                                          |  |
|                                                           | By Registered Mail or Airmail                                                              |  |
|                                                           |                                                                                            |  |
|                                                           | 24G<br>Delivery to/Collection by                                                           |  |
|                                                           | Beneficiary O Specified Address                                                            |  |
|                                                           |                                                                                            |  |
|                                                           | Name & Address<br>Test1234                                                                 |  |
|                                                           | 555                                                                                        |  |
|                                                           | 77L                                                                                        |  |
|                                                           | Undertaking Terms and Conditions                                                           |  |
|                                                           | Standard O Non Standard                                                                    |  |
|                                                           | Undertaking Terms and Conditions                                                           |  |
|                                                           | WE, FUTURA BANK, LONDON ON BEHALF OF OUR<br>CLIENT SUPREME CORP, HEREBY PRESENT OUR        |  |
|                                                           | CONFIRMATION OF THE FUNDS WHICH IS THE ABOVE<br>MENTIONED AMOUNT IN AN ACCOUNT NUMBER WITH |  |
|                                                           | US, AS OF THE DATE OF THIS TRANSMISSION. BY                                                |  |
|                                                           | 45C                                                                                        |  |
|                                                           | Document and Presentation Instructions                                                     |  |
|                                                           |                                                                                            |  |
|                                                           |                                                                                            |  |
|                                                           |                                                                                            |  |
|                                                           |                                                                                            |  |
|                                                           | Next Save As Draft Cancel Back                                                             |  |

# Initiate Outward Guarantee/Stand By LC - Local Undertaking tab

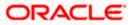

| Field Name             | Description                                                                                                    |
|------------------------|----------------------------------------------------------------------------------------------------|
| Local Guarantee        | Indicates the party that issues the local undertaking.                                                                |
| Issuing Bank           | The options are:                                                                                                    |
|                        | SWIFT Code                                                                                                    |
|                        | Bank Address                                                                                                    |
|                        | Local Guarantee Issuing Bank and Advise Through Bank cannot be the same.                                              |
| SWIFT Code             | The SWIFT code of local guarantee issuing bank.                                                                       |
|                        | This field is enabled if the <b>SWIFT Code</b> option is selected in the <b>Local Guarantee Issuing Bank</b> field.   |
| Lookup SWIFT Code      | Search and select the SWIFT code of the local guarantee Issuin bank, available in the application.                    |
| Name                   | The name of the bank which issued the local undertaking.                                                              |
|                        | This field is enabled if the <b>Bank Address</b> option selected in the <b>Local Guarantee Issuing Bank</b> field.    |
| Address                | The address details of the bank which issued the loc undertaking.                                                     |
|                        | This field is enabled if the <b>Bank Address</b> option selected in the <b>Local Guarantee Issuing Bank</b> field.    |
| Country                | The country of the local undertaking bank.                                                                            |
| Counter SBLC/          | Indicates the party that issues the counter guarantee.                                                                |
| Guarantee Issuing Bank | The options are:                                                                                                    |
|                        | SWIFT Code                                                                                                    |
|                        | Bank Address                                                                                                    |
|                        | Counter Guarantee Issuing Bank and Advise Through Ban cannot be the same.                                             |
| SWIFT Code             | The SWIFT code of counter guarantee issuing bank.                                                                     |
|                        | This field is enabled if the <b>SWIFT Code</b> option is selected in the <b>Counter Guarantee Issuing Bank</b> field. |
| Lookup SWIFT Code      | Search and select the SWIFT code of the counter guarante Issuing bank, available in the application.                  |

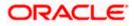

| Field Name                      | Description                                                                                                    |  |
|---------------------------------|----------------------------------------------------------------------------------------------------|--|
| Name & Address                  | The name and address details of the bank which issued the counter undertaking.                                       |  |
|                                 | This field is enabled if the <b>Bank Address</b> option selected in the <b>Counter Guarantee Issuing Bank</b> field. |  |
| Country                         | The country of the counter undertaking bank.                                                                         |  |
| Applicable Rules                | Indicates the applicable rules for guarantee.                                                                        |  |
|                                 | The options are:                                                                                                    |  |
|                                 | Uniform Rules For Demand Guarantee                                                                                   |  |
|                                 | Uniform Customs and Practice                                                                                         |  |
|                                 | International Standby Practices                                                                                      |  |
|                                 | Not subject to any rules                                                                                             |  |
|                                 | • Other                                                                                                    |  |
| Applicable Other Details        | Indicates the applicable other details for guarantee.                                                                |  |
|                                 | This field is enabled if the <b>Other</b> option selected in the <b>Applicable Rules</b> field.                      |  |
| Requested Issue Date            | The requested issue date of guarantee.                                                                               |  |
|                                 | Requested Issue Date cannot be less than the branch date.                                                            |  |
| Expiry Type                     | Displays the type of validity applicable to the Outward Guarantee.<br>The options are:                               |  |
|                                 | <ul> <li>Fixed - Specified date of expiry (either with or without<br/>automatic extension)</li> </ul>                |  |
|                                 | <ul> <li>Conditional - Expiry condition (including option for<br/>specified date of expiry)</li> </ul>               |  |
|                                 | Open - No specified date of expiry                                                                                   |  |
| Expiry Condition/Event          | The expiry condition for the Outward Guarantee.                                                                      |  |
|                                 | This field is enabled only if <b>Conditional</b> option selected in the <b>Expiry Type</b> list.                     |  |
| Expiry Date                     | The date after which Outward Guarantee will expire.                                                                  |  |
| Automatic Extension<br>Required | The option for the user to select, whether automatic extension is required to the Outward Guarantee or not.          |  |
|                                 | The options are:                                                                                                    |  |
|                                 | • Yes                                                                                                    |  |
|                                 | • No                                                                                                    |  |

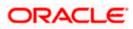

# Field Name Description

Below Automatic Extension related fields appear, if **Yes** option is selected in the **Automatic Extension Required** field.

| Automatic Extension<br>Period            | The period after which automatic extension is given to the Outward Guarantee.                                                                    |  |
|------------------------------------------|----------------------------------------------------------------------------------------------------|--|
|                                          | The options are:                                                                                                    |  |
|                                          | • Days                                                                                                    |  |
|                                          | One Year                                                                                                    |  |
|                                          | • Other                                                                                                    |  |
|                                          | This field is enabled if the <b>Yes</b> option is selected in the <b>Automatic Extension Required</b> list.                                      |  |
| Automatic Extension                      | The details of the automatic extension of the Outward Guarantee.                                                                                 |  |
| Details                                  | This field is enabled to fill details only if the <b>Other</b> and <b>Days</b> option is selected in the <b>Automatic Extension Period</b> list. |  |
|                                          | And if <b>Days</b> option is selected the number of days can be entered.                                                                         |  |
| Non Extension Details                    | The details of non extension.                                                                                                    |  |
| Non Extension Notice<br>Period           | The period after which notification given for non-extension of automatic extension while creating Outward Guarantee.                             |  |
| Automatic Extension<br>Final Expiry Date | The date after which validity of automatic extension to the Outward Guarantee expires.                                                           |  |
| Standard Wording<br>Required             | The option for the user to select, whether standard wording is required to the Outward Guarantee or not.                                         |  |
|                                          | The options are:                                                                                                    |  |
|                                          | • Yes                                                                                                    |  |
|                                          | • No                                                                                                    |  |
| Guarantee Language                       | The option to select the guarantee language of the Outward Guarantee.                                                                            |  |
|                                          | This field appears if <b>Yes</b> option is <b>Yes</b> selected in <b>Standard</b><br><b>Wording Required</b> field.                              |  |
| Governing Law                            | The details of the Governing Law and/or Place of Jurisdiction applicable to the undertaking.                                                     |  |

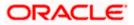

| Field Name                        | Description                                                                                                    |  |  |
|-----------------------------------|----------------------------------------------------------------------------------------------------|--|--|
| Transfer Indicator                | The option to define whether transfer of the instrument i permissible for the Outward Guarantee.                                                                                             |  |  |
|                                   | The options are:                                                                                                    |  |  |
|                                   | • Yes                                                                                                    |  |  |
|                                   | • No                                                                                                    |  |  |
| Transfer Conditions               | The details of the transfer values under the Outward Guarantee                                                                                                    |  |  |
|                                   | This field is enabled only if the <b>Transfer Indicator</b> is <b>Yes.</b>                                                                                                    |  |  |
| Demand Indicator                  | The details of whether the multiple or partial demands are permissible while initiating Outward Guarantee or not.                                                                            |  |  |
|                                   | The options available for selection are:                                                                                                    |  |  |
|                                   | Multiple demands not permitted                                                                                                    |  |  |
|                                   | Multiple and partial demands not permitted                                                                                                    |  |  |
|                                   | Partial demands not permitted                                                                                                    |  |  |
| Underlying Transaction<br>Details | The details of the underlying business transactions for whic undertaking is issued.                                                                                                    |  |  |
| Delivery of Local                 | The details of delivery of the local undertaking.                                                                                                    |  |  |
| Undertaking                       | The options are:                                                                                                    |  |  |
|                                   | By Collection                                                                                                    |  |  |
|                                   | By Courier                                                                                                    |  |  |
|                                   | By Mail                                                                                                    |  |  |
|                                   | By Messenger - Hand-deliver                                                                                                    |  |  |
|                                   | By Registered Mail or Airmail                                                                                                    |  |  |
|                                   | Other method                                                                                                    |  |  |
| Narrative                         | The additional details of delivery of the local undertaking, if <b>B</b><br><b>Courier</b> or <b>Other method</b> option is selected in <b>Delivery of Loca</b><br><b>Undertaking</b> field. |  |  |
| Delivery To/ Collection           | The details to whom the delivery of undertaking will be done.                                                                                                    |  |  |
| by                                | The options are:                                                                                                    |  |  |
|                                   | Beneficiary                                                                                                    |  |  |
|                                   | Specified Address                                                                                                    |  |  |

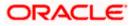

| Field Name                               | Description                                                                                                    |
|------------------------------------------|----------------------------------------------------------------------------------------------------|
| Name & Address                           | Displays the name and address details of the beneficiary to whom delivery of undertaking will be given.                                                                                                    |
|                                          | This field is auto populated only if the <b>Beneficiary</b> option is selected in the <b>Delivery To/ Collection By</b> field.                                                                                                    |
| Narrative                                | The name and address details of the person to whom delivery of undertaking will be given.                                                                                                    |
|                                          | This field is enabled only if the <b>Specified Address</b> option selected in the <b>Delivery To/ Collection By</b> field.                                                                                                    |
| Undertaking Terms and<br>Conditions      | The applicable terms and condition of the undertaking.                                                                                                    |
|                                          | The options are:                                                                                                    |
|                                          | Standard                                                                                                    |
|                                          | Non Standard                                                                                                    |
| Undertaking Terms and<br>Conditions      | The details of applicable terms and condition of the undertaking.<br>The standard details of applicable terms and condition of the<br>undertaking appears, if you select <b>Standard</b> option in the<br><b>Undertaking Terms and Condition</b> field. |
|                                          | This field allows you to enter the terms and condition of the undertaking, if you select <b>Non Standard</b> option in the <b>Undertaking Terms and Condition</b> field.                                                                                |
| Document and<br>Presentation Instruction | The details of the document and presentation instructions present in the Outward Guarantee.                                                                                                    |
|                                          | Please provide the presentation instructions (for example, form<br>and/or place of presentation)<br>including documents required to make a complying demand.                                                                                            |

- 45. In the Local Guarantee Issuing Bank field, select the party that issues the local undertaking.
- 46. In the **Counter SBLC/ Guarantee Issuing Bank** field, select the party that issues the counter SBLC/ guarantee.
- 47. From the **Applicable Rule** list, select the appropriate option.
- 48. From the Requested Issue Date list, select the requested date of issue of guarantee.
- 49. From the **Expiry Type** list, select the type of expiry applicable to the Outward Guarantee.
  - a. If Expiry Type is Conditional;
    - i. In the **Expiry Condition/Event** field, enter the expiry conditions for the Outward Guarantee.
    - ii. From the Expiry Date list, select the date of expiry for the Outward Guarantee.
  - b. If **Expiry** Type is **Fixed**;
    - i. From the Expiry Date list, select the date of expiry for the Outward Guarantee.

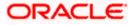

- 50. In the Automatics Extension Required field, select the appropriate option.
- 51. if Yes option is selected in Automatics Extension Required field:
  - a. From the Automatics Extension Period list, select the period after which automatic extension is given to the Outward Guarantee, If the Automatics Extension Period is selected as Days;
    - i. In the **Automatics Extension Details** field, enter the details i.e. the no of days for the automatic extension of the Outward Guarantee.
  - b. If the Automatics Extension Period is selected as Other;
    - i. In the **Automatics Extension Details** field, enter the details of the automatic extension of the Outward Guarantee.
  - c. In the **Non-Extension Details** field, enter the details about the non-extension to the automatic expiry date extension, such as notification method, and notification recipient details.
  - d. In the **Non- Extension Notification Period** field, enter the period after which notification would be given for non-extension of automatic extension while creating Outward Guarantee.
  - e. From the **Automatic Extension Final Expiry Date** list, select the date after which automatic extension validity expires of the Outward Guarantee.
- 52. In the **Standard Wording Required** field, select the appropriate option.
- 53. Select the Guarantee Language, if standard wording is required.
- 54. In the **Governing Law** field, specify the details of the Governing Law and/or Place of Jurisdiction applicable to the undertaking.
- 55. In the **Transfer Indicator** field, select the option to decide whether the undertaking is transferrable or not.
  - a. If **Transfer Indicator** is **Yes**; enter the details of the transfer values under the Outward Guarantee in the **Transfer Condition** field.
- 56. From the **Demand Indicator** list, select the permissible demands for initiating Outward Guarantee.
- 57. In the **Underlying Transaction Details** field, enter the details of the underlying business transactions for which undertaking is issued.
- 58. In the **Delivery of Local Undertaking** field, enter the details of delivery of the local undertaking will be done.
  - a. In the **Narrative** field, enter the additional details, if **Courrier** or **Other method** option is selected in **Delivery of Local Undertaking** field.
- 59. In the **Delivery To/ Collection by** field, select the appropriate option to whom the delivery of undertaking is given.
  - a.lf Delivery To/ Collection By is Specified Address;
    - i. In the **Narrative** field, enter the details of person whom undertaking delivery is to be given.
- 60. In the **Undertaking Terms and Condition** field, select the appropriate option.
  - a. If you select **Non Standard** option, enter details of the applicable terms and condition of the undertaking
- 61. In the **Document and Presentation Instruction** field, enter details of the document and presentation instructions present in the Outward Guarantee.

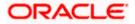

62. Click **Next** or click the **Linkages** tab.

The Linkages tab appears in the Initiate Outward Guarantee screen. OR Click Save As Draft, system allows transaction details to be saved as a template or draft. (For more details, refer Save As Template or Save As Draft section.) OR Click Back to go back to previous screen. OR Click Cancel to cancel the transaction.

# 27.4.6 Initiate Islamic Outward Guarantee - Linkages tab

This tab allows the user to view the default percentage of collateral and the corresponding amount of cash collateral as maintained at back office and can edit the same.

The user has options to attach multiple accounts and indicate the contribution amount or percentage of the total collateral amount. This will be based on the mapped settlement accounts for user. User can add the cash collaterals in transaction currencies only, however customer account can be in any currency. He will get to see the exchange rate in cases where transaction currency and settlement account currency is different.

User will be shown the sum of all linkages for easy reference.

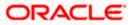

<u>Ос</u> 😑 📄 Futura Bank Q What would you like to do today? Initiate Islamic Outward Guarantee/Stand By LC ↑ GOODCARE PLC | \*\*\*044 ⊘ Outward Guarantee Details Linkages Commitment Details Cash Collateral Linkages Presentation Terms and Conditions Currency Description Cash Collateral Amount Pound sterling Instructions Collateral Amount Percent Delivery Details 20 GBP 800.00 Local Undertaking Contribution Exchange Contri Contribution Account Number Amount for Collateral  $\oslash$  Linkages Percentage Rate in Acc ⊘ Charges GBP 50.00 6.25 xxxxxxxxxxxx0017 GBP 50 1 ⊘ Attachments + Add Account Total Collateral Amount GBP 50.00 Select Deposits Amount in Transactional Sr. Maturity Account Number Amount No. Date Currency 1 xxxxxxxxxxx0001 -GBP 60.00 60.00 4/20 + Add Account Total Disclaimer: The total amount transactional currency may vary as per the rate applied during transaction by the bank. Next Save As Draft Cancel Back Copyright © 2006, 2023, Oracle and/or its affiliates. All rights reserved. [SecurityInformation] Terms and Conditions

#### Initiate Outward Guarantee - Linkages tab

| Field Name              | Description                                                            |
|-------------------------|------------------------------------------------------------------------|
| Cash Collateral Linkage | S                                                                      |
| Currency                | The contract currency of cash collateral as maintained at back office. |
|                         | The user can change the currency.                                      |
| Description             | The description of collateral linkage.                                 |
| Percent                 | Percentage of LC to be used as collateral – as maintained at OBTF.     |

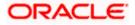

| Field Name                                 | Description                                                                                                    |
|--------------------------------------------|----------------------------------------------------------------------------------------------------|
| Collateral Amount                          | Amount to be used as Collateral for LC.                                                                                            |
| Sr. No.                                    | The serial number of the schedule record.                                                                                          |
| Account Number                             | The accounts that are mapped to the user.                                                                                          |
| Contribution Amount for Collateral         | The amount to be used from the selected account towards the collateral.                                                            |
| Contribution<br>Percentage                 | Percentage of the total collateral to be taken from the selected account.                                                          |
| Exchange Rate                              | If the selected account is in another currency from that of contract's currency the exchange rate between them is to be displayed. |
| Contribution amount in<br>Account currency | The amount to be contributed from selected account in the account's currency.                                                      |
| Total Collateral Amount                    | The total collateral amount.                                                                                                    |
| Select Deposits                            |                                                                                                    |
| Account Number                             | The deposit account that has to be mapped to the transaction.                                                                      |
| Amount                                     | The amount that is to be linked for the transaction, and partial linkages to be supported.                                         |
| Amount in<br>Transactional Currency        | The tentative equivalent amount in transactional currency.                                                                         |
| Maturity Date                              | The maturity date of the deposit.                                                                                                  |
| Total                                      | The total deposit amount.                                                                                                    |

- 63. From the **Currency** list, select the contract currency, if you want to change the default currency.
- 64. Click the **Search** icon, to select the Account Number from lookup, select the appropriate deposit account that has to be mapped to the transaction.
- 65. In the Contribution Amount for Collateral field, enter the contribution collateral amount.
- 66. Click the <u>Add Account</u> link to add multiple cash collateral linkage. OR Click **Delete** to delete the cash collateral linkage.
- 67. In the **Select Deposits** section, select the appropriate deposit account from the **Account Number** list that has to be mapped to the transaction.
- 68. In the **Amount** field, enter the amount that is to be linked for the transaction.

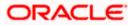

69. Click Next or click the Charges tab.

The charges tab appears in the Initiate Outward Guarantee screen. OR Click Save As Draft, system allows transaction details to be saved as a template or draft. (For more details, refer Save As Template or Save As Draft section.) OR Click Back to go back to previous screen. OR Click Cancel to cancel the transaction

# 27.4.7 Initiate Outward Guarantee - Charges Tab

This tab defaults the charges details, if charges, commissions and taxes are available under the product.

#### Charges

| 🕼 futura bank                                           |                                        | Search                 | Q. 200 OC Welcome, Obdx checker -<br>Last login 9/5/22, 11:11 AM |
|---------------------------------------------------------|----------------------------------------|------------------------|------------------------------------------------------------------|
| Initiate Islamic Outward Guara<br>GOODCARE PLC   ***044 | ntee                                   |                        |                                                                  |
| Outward Guarantee Details                               | Charges                                |                        | Split Charges                                                    |
| Commitment Details                                      | Account No                             | Description of Charges | Amount                                                           |
| Presentation Terms and Conditions                       | xxxxxxxxxxxxxxx00017 •                 |                        |                                                                  |
| Instructions                                            | Balance<br>GBP 999999999891,255,300.00 | BC COURIER CHARGES     | GBP 100.00                                                       |
| Delivery Details                                        | GBP 999999999891255,500.00             |                        |                                                                  |
| <ul> <li>Linkages</li> <li>Charges</li> </ul>           | Balance                                | BC SWIFT CHARGES       | GBP 150.00                                                       |
| Ø Attachments                                           | GBP 1.000,000,000,000,000,000.00       |                        |                                                                  |
|                                                         | Balance<br>GBP 999999999891255.300.00  | BC SWIFT CHARGES       | GBP 150.00                                                       |
|                                                         | Total Charges                          |                        | GBP 400.00                                                       |
|                                                         | Taxes                                  |                        |                                                                  |
|                                                         | Account No                             | Description of Taxes   | Amount                                                           |
|                                                         | xxxxxxxxxxxxxxxxxxxxxxxxxxxxxxxxxxxxxx | BCTAX1                 | GBP 1.49                                                         |
|                                                         | xxxxxxxxxxxx1039                       | BCTAX2                 | GBP 1.49                                                         |
|                                                         | Total Taxes                            |                        | GBP 2.98                                                         |
|                                                         | Next Save As Draft Cancel              | Back                   |                                                                  |
|                                                         |                                        |                        |                                                                  |

| Field Name | Description            |
|------------|------------------------|
| Charges    |                        |
| Account No | The applicant account. |

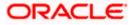

| Field Name                | Description                                           |
|---------------------------|-------------------------------------------------------|
| Balance                   | Balance in debit account of the applicant.            |
| Description of<br>Charges | The description of the charges.                       |
| Amount                    | The amount that is maintained under the charge.       |
| Total Charges             | The total amount that is maintained under the charge. |
| Taxes                     |                                                       |
| Account No                | The applicant account.                                |
| Balance                   | Balance in debit account of the applicant.            |
| Description of<br>Taxes   | Displays the description taxes applicable.            |
| Amount                    | Displays the amount of taxes.                         |
| Total Taxes               | The total amount of taxes.                            |
|                           |                                                       |

- 70. In the **Charges** section, select the appropriate account number from the From the **Account No.** list, select the applicant account.
- Click Split Charges link on the top right corner of the screen, if you want to split the charges.
   The Initiate Islamic Outward Guarantee Charges screen appears with split charge details.

#### Charges – Split Charges

The user can enter the split percentage borne by them. System defaults the split percentage as 50. The user can view the actual value that is to be paid by him in the 'Split Amount Bourne by You' field.

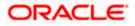

|                                                                                   |                   |                                        |                                                     |                      |                                  | ATM & Branch Locator                                  | English 👻 |
|-----------------------------------------------------------------------------------|-------------------|----------------------------------------|-----------------------------------------------------|----------------------|----------------------------------|-------------------------------------------------------|-----------|
| ≡ II futura bank                                                                  |                   |                                        | Search                                              |                      | ९ 4 🚥 🚾                          | Welcome, Obdx checker<br>Last login 11/23/22, 4:59 PM | 1         |
| Initiate Islamic Outward Guaran<br>GOODCARE PLC   ***044                          | ntee              |                                        |                                                     |                      |                                  |                                                       |           |
| Outward Guarantee Details     Commitment Details                                  | Charges           |                                        |                                                     |                      |                                  | Reset                                                 |           |
| <ul> <li>Commitment Details</li> <li>Presentation Terms and Conditions</li> </ul> | Split<br>Required | Account No                             | Description of Charges                              | Charge Amount        | Split Percentage<br>Borne by You | Split Amount<br>Borne by You                          |           |
| <ul><li>Instructions</li><li>Delivery Details</li></ul>                           | ۵                 | XXXXXXXXXXXXXXXXXXXXXXXXXXXXXXXXXXXXXX | COURIER CHARGES FOR LC ISSUE                        | GBP 121.00           | 25                               | GBP 30.25                                             |           |
| <ul> <li>Linkages</li> <li>Charges</li> </ul>                                     |                   | XXXXXXXXXXXXXXXXXXXXXXXXXXXXXXXXXXXXXX | AR AP TESTING                                       | GBP 50.00            | 0                                | GBP 0.00                                              |           |
| ⊘ Attachments                                                                     |                   | ******                                 | LC Charges receivables                              | GBP 50.00            | 0                                | GBP 0.00                                              |           |
|                                                                                   | Total<br>Charges  | Balance : -GBP 2,34                    |                                                     | GBP 371.00           |                                  | GBP 30.25                                             | 9         |
|                                                                                   | Taxes             |                                        |                                                     |                      |                                  |                                                       |           |
|                                                                                   | Account No        |                                        | Description of Taxes                                |                      |                                  | Amount                                                |           |
|                                                                                   | XXXXXXXXX         | xxxx1039                               | BCTAX1                                              |                      |                                  | GBP 1.49                                              |           |
|                                                                                   | *****             | xxxx1039                               | BCTAX2                                              |                      |                                  | GBP 1.49                                              |           |
|                                                                                   | Total Taxes       |                                        |                                                     |                      |                                  | GBP 2.98                                              |           |
|                                                                                   | Next              | Save As Draft Ca                       | Back                                                |                      |                                  |                                                       |           |
|                                                                                   |                   | C 8 9                                  |                                                     |                      |                                  |                                                       | 0         |
|                                                                                   | Convisite © 2004  | 2020. Oracle and /or its of            | filiates. All rights reserved.  SecurityInformation | Terms and Conditions |                                  |                                                       | <b>•</b>  |

| Field Name                       | Description                                                                                                    |
|----------------------------------|----------------------------------------------------------------------------------------------------|
| Charges                          |                                                                                                    |
| Split Required                   | Select the check box for which split of charge is required.                                                       |
| Account No.                      | Displays the account number for levying Cancellation Charges / Import Advice Charges.                             |
| Description of<br>Charges        | Displays the reason/ narration of charges levied for various LC processes.                                        |
| Charge Amount                    | Displays the amount of charges.                                                                                   |
| Split Percentage<br>Borne by You | The system defaults the split percentage that is to be paid by you, which is 50.<br>The user can change the value |
| Split Amount<br>Borne by You     | Displays the split amount that is to be paid by you.                                                              |
| Total Charges                    | Displays the total charge amount.                                                                                 |

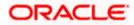

| Field Name                                                                                            | Description                                   |  |
|----------------------------------------------------------------------------------------------------|-----------------------------------------------|--|
| Taxes                                                                                                 |                                               |  |
| Account No.                                                                                           | Debit account number of the applicant.        |  |
| Description of<br>Taxes                                                                               | Displays the description of taxes applicable. |  |
| Amount                                                                                                | Displays the amount of taxes.                 |  |
| Total Taxes                                                                                           | Displays the total tax amount.                |  |
| 72. In the <b>Charges</b> section, select the appropriate account, from the <b>Account No</b> . list. |                                               |  |

73. In the **Split Percentage Borne by You** field, edit the value, if required.

74. Click Next or click the Attachments tab. The Attachments tab appears in the Initiate Outward Guarantee screen. OR Click Save As Draft, system allows transaction details to be saved as a template or draft. (For more details, refer Save As Template or Save As Draft sections.) OR Click Back to go back to previous screen. OR Click Cancel to cancel the transaction. The Dashboard appears

**Note**: If there is a Relationship pricing maintained for the customer, the same would be reflected in the charges instead of the standard pricing.

### 27.4.8 Initiate Outward Guarantee - Attachments tab

Displays the list of documents presented to initiate the guarantee.

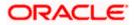

**Ос** 😑 📑 Futura Bank Q What would you like to do today? Initiate Islamic Outward Guarantee/Stand By LC 1 Outward Guarantee Details Attachments Commitment Details Drag and Drop Presentation Terms and Conditions Select or drop files here Instructions File size should not be more than 5 MB. Supported files: .JPEG, .PNG, .DOC, .PDF, .TXT, .ZIP. Multiple files can be uploaded at a time Delivery Details The characters that are available to be used for Document name (alphanumeric, dot, underscore and space) Local Undertaking Document Category GUARANTEE Aadhar Card -\* Remarks 峃 Linkages LetterofCredit.txt Charges Upload Delete All  $\oslash$  Attachments Save As Template ● Yes ○ No Access Type Public O Private Template Name BULKTestNEWMLEMD B I accept the Terms & Conditions Preview Draft Copy Submit Save As Draft Cancel Back O Displayed Local currency amount is indicative and actual amount may differ. Copyright © 2006, 2023, Oracle and/or its affiliates. All rights reserved. |SecurityInformation|Terms and Conditions

#### Initiate Outward Guarantee - Attachments tab

#### **Field Description**

| Field Name           | Description                                                                                          |
|----------------------|----------------------------------------------------------------------------------------------------|
| Drag and Drop        | Click to browse and select the file to be uploaded or drag and drop the file to be uploaded.         |
| Document Name        | Displays the name of the attached documents.<br>Displays the link to download the attached document. |
| Document<br>Category | Displays the category of the document uploaded.                                                      |

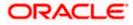

| Field Name                                                                                                    | Description                                                                     |  |  |
|----------------------------------------------------------------------------------------------------|---------------------------------------------------------------------------------|--|--|
| Document Type                                                                                                    | Displays the type of the document uploaded.                                     |  |  |
| Remarks                                                                                                    | Displays the notes added, if any, for attaching the document.                   |  |  |
|                                                                                                    | Click the icon to remove the attached document-                                 |  |  |
| Save as Template                                                                                                    | Options to save the transaction as template.                                    |  |  |
|                                                                                                    | The options are:                                                                |  |  |
|                                                                                                    | • Yes                                                                           |  |  |
|                                                                                                    | • No                                                                            |  |  |
| Access Type                                                                                                    | Indicates the type of access for the template.                                  |  |  |
|                                                                                                    | The options are:                                                                |  |  |
|                                                                                                    | Public                                                                          |  |  |
|                                                                                                    | Private                                                                         |  |  |
|                                                                                                    | This field is enabled if the <b>Yes</b> option is selected in Save as Template. |  |  |
| Template Name                                                                                                    | The name using which template is stored and can be used in future.              |  |  |
| 75. Click <b>Drag and Drop</b> to browse and select the required document present on your computer.<br>The <b>Attach Document</b> popup window appears. |                                                                                 |  |  |
| 76. Select the requi                                                                                                    | red document present on your computer to upload.                                |  |  |
| a. In the Save as Template field, select Yes, if you want to save the transaction as template.                                                          |                                                                                 |  |  |
| b. If you select <b>Yes</b> ,                                                                                                    |                                                                                 |  |  |
|                                                                                                    | Access Type field, select the appropriate option.                               |  |  |
|                                                                                                    |                                                                                 |  |  |

- ii. In the **Template Name** field, enter the name of the template.
- 77. Select the **Terms and Conditions** check box to accept the Terms and Conditions.
- 78. Click **Preview Draft Copy** to have a preview of draft.
- 79. Select the Terms and Conditions checkbox to accept the Terms and Conditions.
- 80. Click **Submit**. The transaction is saved and the **Initiate Outward Guarantee Verify** screen appears.

OR

Click **Save As Draft**, system allows transaction details to be saved as a template or draft. (For more details, refer **Save As Template** or **Save As Draft** section.) OR

Click Back to go back to previous screen.

OR

Click **Cancel** to cancel the transaction.

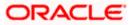

81. The review screen appears. It displays all the sections with their respective fields with an option to edit them individually.

Verify the details, and click **Confirm**. OR Click **Back** to go back to previous screen. OR

Click **Cancel** to cancel the transaction, The **Dashboard** appears.

82. The success message initiation of Outward Guarantee appears along with the reference number. Click **OK** to complete the transaction.

## 27.5 Save As Template

User can save Outward Guarantee application as a Template so that same can be used for creation of similar Guarantee, if required in future. The application allows the template access as public or private if saved as template.

- Public: A template marked as 'Public' is visible to all the users mapped to the Party ID for which the user has created the template. All such users will only be able to view and use this template, however they will not be able to edit or delete the template. Only the creator of the template is allowed to edit or delete the template.
- Private: A template marked as 'Private' is available to only the creator of the template. Only
  creator of the template can use the template while initiating Guarantee and modify or delete
  such templates.

User can search the saved Outward Guarantee template by template name in search tab. The Outward Guarantee applications earlier saved as template can also be saved as draft while initiating an Outward Guarantee.

Note: User cannot save application with attached document as Template.

#### To save Guarantee application as template:

- 1. Enter the required details in Guarantee application.
- 2. Click Save As and then select Template option.

#### Save as Template

| Save As Template                                              | ×                                            |
|---------------------------------------------------------------|----------------------------------------------|
| The details filled will be saved as a templa<br>Template Type | te which can be accessed from Templates tab. |
| O Public   Private                                            |                                              |
| Template Name                                                 |                                              |
| Samd11                                                        |                                              |
| Save Cancel                                                   |                                              |

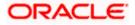

#### **Field Description**

| Field Name    | Description                                                                                                    |
|---------------|----------------------------------------------------------------------------------------------------|
| Template Type | Indicates the type of access for the template.                                                                                                    |
|               | The options are:                                                                                                    |
|               | <ul> <li>Public: A template marked as 'Public is visible to all the<br/>users mapped to the Party ID of the user who created the<br/>template. All such users will only be able to view and use<br/>whereas they will not be able to edit and delete template.<br/>Only the creator of the template is allowed to edit or delete<br/>the template.</li> </ul> |
|               | <ul> <li>Private: A template marked as 'Private' is available to only<br/>the creator of the template. Only creator of the template can<br/>use while initiating Guarantee and modify or delete such<br/>template.</li> </ul>                                                                                                    |
| Template Name | Name of the template.                                                                                                    |

- 3. From the Template Type list, select the appropriate option.
- 4. In the **Template Name** field, enter the desired name for the template.
- Click Save to save the template. The transaction details are saved as a template which can be access from the Template tab. OR
   Click Cancel to cancel the transaction

Click **Cancel** to cancel the transaction.

# 27.6 Save As Draft

User can save Guarantee application as a Draft so that it can be used if required in future. It can be re used only one time for Guarantee Application initiation. User can search the saved Guarantee draft using the draft name in search box. The saved drafts can be accessed from the **Draft** tab. The Guarantee applications, which were saved as draft can also be saved as template after adding all other necessary fields.

#### Note: User cannot save application with attached document as Draft.

#### To save Guarantee application as draft:

- 1. Enter the required details in Guarantee application.
- 2. Click Save As, and then select Draft option.

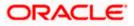

#### Save as Draft

| Save As Draft                                                                                   | <  |
|-------------------------------------------------------------------------------------------------|----|
| The details filled will be saved as a draft which can be accessed from Drafts tal<br>Draft Name | b. |
| SAM434                                                                                          |    |
| Save Cancel                                                                                     |    |

#### **Field Description**

| Field Name | Description        |
|------------|--------------------|
| Draft Name | Name of the draft. |

3. In the **Draft Name** field, enter the desired name for the draft.

 Click Save to save the draft. The transaction details are saved as a draft which can be access from the Draft tab. OR

Click **Cancel** to cancel the transaction.

<u>Home</u>

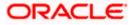

# 28. Amend Islamic Outward Guarantee

Using this option, you can apply for amendment of an existing Islamic Outward Guarantee. You can also attach the scanned copies of the supporting documents for the amendment, file size should not be more than 5 MB. Supported file types: .jpeg, .png, .doc, .pdf, .txt, .zip. Multiple files can be uploaded at a time.

#### **Pre-Requisites**

- User must have a valid corporate party Id and login credentials in place
- At least a single Outward Guarantee should exist for the party ID and party must having view rights for it

#### Workflow

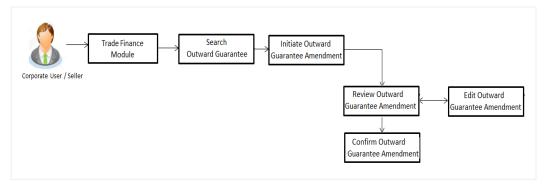

#### How to reach here:

Dashboard > Toggle menu > Trade Finance > Bank Guarantee> Outward Bank Guarantee > Amend Outward Guarantee - Islamic > Amend Islamic Outward Guarantee

# 28.1 Search Islamic Outward Guarantee Amendments

User can search the list existing undertaking application using Guarantee Number/ Applicant Name/ Beneficiary Name/ Undertaking Amount and apply for amendments.

#### To search the Islamic Outward Guarantee amendments:

- 1. In the **Search** field, enter the Guarantee Number/ Applicant Name/ Beneficiary Name/ Undertaking Amount.
- 2. Click  $\bigcirc$ . Based on search criteria the list of existing undertaking appears.

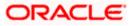

| E Infutura bank search        | Q                                     |                    |                             | <b>4</b> 10          | Welcome, OBDX maker<br>Last login 23 Feb 10:20 AM |
|-------------------------------|---------------------------------------|--------------------|-----------------------------|----------------------|---------------------------------------------------|
| Amend Islamic Outw            |                                       |                    |                             |                      |                                                   |
| GOODCARE PLC   ***(           | 044                                   |                    |                             |                      |                                                   |
| List of Recently Issued Outwa | rd Guarantee                          |                    |                             |                      |                                                   |
| All Parties                   | $\rightarrow$                         |                    |                             | Search               | Q Download                                        |
| Guarantee Number 🛛 🗸          | Applicant Name $\sim$                 | Beneficiary Name 🔗 | Undertaking Amount 🖂        | Equivalent Undertaki | ng Amount 🗸                                       |
| PK2GLIR211250003              | NATIONAL FREIGHT CORP                 | GOODCARE PLC       | GBP10,000.00                |                      | 10,000.00                                         |
| PK2GLIS211258501              | NATIONAL FREIGHT CORP                 | Trade Indiv 1      | GBP10,000.00                |                      | 10,000.00                                         |
| PK2GLIR211255501              | NATIONAL FREIGHT CORP                 | GOODCARE PLC       | GBP10,000.00                |                      | 10,000.00                                         |
| PK2GLIR21125A5EH              | NATIONAL FREIGHT CORP                 | GOODCARE PLC       | GBP10,000.00                |                      | 10,000.00                                         |
| PK2GLIR211250007              | NATIONAL FREIGHT CORP                 | GOODCARE PLC       | GBP10,000.00                |                      | 10,000.00                                         |
| PK2GLIR21125A83P              | NATIONAL FREIGHT CORP                 | GOODCARE PLC       | GBP10,000.00                |                      | 10,000.00                                         |
| PK2GLIR21125A001              | NATIONAL FREIGHT CORP                 | GOODCARE PLC       | GBP10,000.00                |                      | 10,000.00                                         |
| PK2GLIR211251001              | NATIONAL FREIGHT CORP                 | GOODCARE PLC       | GBP10,000.00                |                      | 10,000.00                                         |
|                               | (1-8 of 69 items) K (1) ;             | e 3 4 5 _ 9 → >I   | ntact the bank for details. |                      |                                                   |
| ① Displayed Local currency an | nount is indicative and actual amount | may differ.        |                             |                      |                                                   |

#### Amend Islamic Outward Guarantee - Search Result

| Field Name            | Description                                                                                                    |
|-----------------------|----------------------------------------------------------------------------------------------------|
| Search                |                                                                                                    |
| All Parties           | Select the specific party to filter the search result based on specific party.                                                                |
| Search                | Specify the Guarantee Number/ Applicant Name/ Beneficiary Name/<br>Undertaking Amount of Outward Guarantee for whom amendments to be<br>made. |
| Search Result         |                                                                                                    |
| Guarantee<br>Number   | The Outward Guarantee reference number generated while creating.                                                                              |
| Applicant Name        | The Outward Guarantee applicant name based on the selected party ID.                                                                          |
| Beneficiary<br>Name   | The name of the beneficiary of the Outward Guarantee.                                                                                         |
| Undertaking<br>Amount | The undertaking amount for the Outward Guarantee along with the currency.                                                                     |

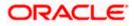

| Field Name                          | Description                                                                          |
|-------------------------------------|--------------------------------------------------------------------------------------|
| Equivalent<br>Undertaking<br>Amount | The equivalent undertaking amount for the Outward Guarantee along with the currency. |

- 3. From the **All Parties** list, select the appropriate option and click the Arrow icon to search the guarantee based on specific party.
- 4. Click on the desired <u>Guarantee Number</u> for whom amendments are to be made. The Initiate Outward Guarantee Amendment screen appears.

#### **Initiate Outward Guarantee Amendment**

|      |                                                                                                   |                                                                                                    |                                         | Viewer 🗸 🛛 ATM & Branch Locator                                                                     | English 🗸 |
|------|---------------------------------------------------------------------------------------------------|----------------------------------------------------------------------------------------------------|-----------------------------------------|----------------------------------------------------------------------------------------------------|-----------|
| ≡ @f | utura bank Search                                                                                 | Q,                                                                                                    |                                         | ↓ Welcome, OBDX maker ↓<br>Last login 22 Feb 11:46 PM                                               |           |
|      | Initiate Islamic Outward Gua<br>NATIONAL FREIGHT CORP   *                                         |                                                                                                    |                                         |                                                                                                    | ~~~~      |
|      | Guarantee Number<br>PK2GLIS211258501                                                              | Product<br>Islamic Guarantee Issuance-Arrears<br>Perodic Rate(days) -slab Amount                                                                                          | Contract Amount<br>GBP10,000.00         | Maturity Date<br>12 Sep 2021                                                                        |           |
|      | Outward Guarantee Details                                                                         | Outward Guarantee Details                                                                                                    |                                         |                                                                                                    |           |
|      | Commitment Details Presentation Terms & Conditions Instructions Delivery Details Linkages Charges | 59<br>Applicant Name<br>NATIONAL FREIGHT CORP<br>Address<br>PKBANKTXXXX<br>Country<br>United Kingdom<br>Accountee Name<br>NATIONAL FREIGHT CORP<br>Address<br>PKBANKTXXXX |                                         | Limits Party EPATIONAL PREIGHT CORP LimitLIN3.1 USB0.00 Available Limit UBBed GBP0.00 GBP100,000.00 |           |
|      |                                                                                                   | PERMIT JANA<br>Country<br>United Kingdom<br>Date of Ag2021<br>99<br>89<br>Beneficiary Name                                                                                |                                         | View Limit Details                                                                                  |           |
|      |                                                                                                   | Address                                                                                                    |                                         |                                                                                                    |           |
|      |                                                                                                   | Please Select<br>51<br>Instructing Party<br>560<br>Advising Bank                                                                                                    | ~                                       |                                                                                                    |           |
|      |                                                                                                   | 574<br>Advising Through Bank<br>Postart<br>Islamic Guarantee<br>Issuance Arrens's<br>Perodok Rate(days) –<br>slab Anouut<br>Type of Guarantee                             |                                         |                                                                                                    |           |
|      |                                                                                                   | Next Submit Cancel                                                                                                    | 3ack                                    |                                                                                                    |           |
|      | Cop                                                                                               | yright © 2006, 2020, Oracle and/or its affiliates. A                                                                                                    | Il rights reserved. SecurityInformation | Terms and Conditions                                                                                |           |

- 5. Update the Outward Guarantee details in the required editable fields.
- 6. Select the **Terms and Conditions** checkbox to accept the Terms and Conditions.
- 7. Click **Amend** to initiate the Outward Guarantee amendment. OR

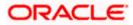

Click Back. The Initiate Outward Guarantee Amendment – Search screen appears. OR Click Cancel to cancel the transaction, The Dashboard appears.

- The review screen appears. It displays all the sections with their respective fields with an option to edit them individually. Verify the details, and click Confirm. OR
   Click Back to go to previous screen. OR
   Click Cancel to cancel the transaction, The Dashboard appears.
- 9. The success message initiation of Outward Guarantee amendment appears along with the reference number.
- 10. Click Go To Dashboard to go to dashboard.

**Note:** Following are the fields which can be amended: Beneficiary Name and Address, Country(Walk In Beneficiary), Advising Bank, Undertaking Amount, Other Amendments to Undertaking, Expiry Type, Guarantee Expiry Date, Closure Date, ,Sender to Receiver Information, Special Instruction, Delivery of Amendment to the Undertaking, Delivery To/Collection By, Account Number, Amount.

Below fields of Local Undertaking tab can also be amended:

Expiry Type, Expiry Date, Delivery of Original Amendment, Delivery To/Collection By and Other Amendments to Undertaking.

<u>Home</u>

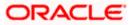

# 29. View Islamic Outward Guarantee/Stand By LC

Using this option, you can view existing Islamic Outward Guarantees in the application.

A guarantee from a lending institution ensures that the liabilities of a debtor will be met. In other words, if the applicant fails to fulfil a commitment, the lending institution will cover it. A Bank Guarantee enables user to show more credibility while doing business.

Guarantees can be initiated in the system using the Initiate Islamic Guarantee option. This option allows you to search for guarantees based on a certain search criterion. It allows you to view a list of Bank Guarantees (also called Outward Guarantee) for the selected customer. Details of an individual guarantee can be viewed and Exported in various formats.

**Note**: Whenever the API services are called by the OBDX, then OBTF pass only those incoming and outgoing SWIFT messages details that are flagged as External by the bank in the "Trade Finance Message Type Maintenance" screen.

#### **Pre-Requisites**

- User must have a valid corporate party Id and login credentials in place
- At least a single Islamic Outward Guarantee should exist for the party ID and party must having view rights for it

#### Workflow

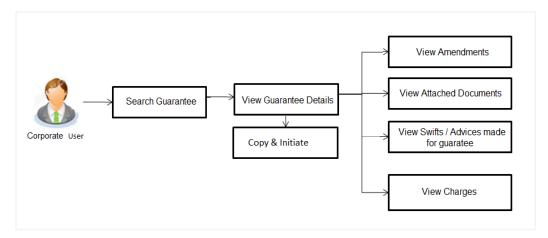

#### How to reach here:

Dashboard > Toggle menu > Trade Finance > Bank Guarantee/Stand By LC > Outward Bank Guarantee/Stand By LC > View Bank Guarantee – Islamic/Stand By LC > View Islamic Outward Guarantee/Stand By LC

#### To view Outward Guarantee:

1. The View Islamic Outward Guarantee/Stand By LC screen appears.

2. Click  $\checkmark$  to filter based on the filter criteria. The **Filter** overlay screen appears.

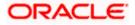

#### Filter × ∃ (i) futura bank Beneficiary Name View Islamic Outward Guarantee GOODCARE PLC | \*\*\*044 Outward Guarantee Status List of Recently Issued Outward Guarantee Active • Customer Reference No. Date of Expiry Guarantee O Applicant Name O Beneficiary O Name Issue Date Undertaking Amount PK2GLIR211250005 NATIONAL FREIGHT CORP GOODCARE PLC 8/3/21 U... 👻 From PK2GLIR211250008 NATIONAL FREIGHT CORP GOODCARE PLC 8/3/21 Issue Date PK2GLIR211250002 NATIONAL FREIGHT CORP GOODCARE PLC 8/3/21 То From PK2GLIR211251001 NATIONAL FREIGHT CORP GOODCARE PLC 5/5/21 8/3/21 Expiry Date PK2GLIR211252501 NATIONAL FREIGHT CORP GOODCARE PLC 8/3/21 From то То 000GLIS211250001 NATIONAL FREIGHT CORP FIXNETIX 5/5/21 8/3/21 PK2GLIR211254501 GOODCARE PLC FIXNETIX 5/5/21 5/5/24 Apply Cancel Clear

#### View Outward Guarantee - Search

#### **Field Description**

| Field Name                   | Description                                                                                                   |  |
|------------------------------|----------------------------------------------------------------------------------------------------|--|
| Beneficiary Name             | The name of the beneficiary of the Outward Guarantee.                                                         |  |
| Outward Guarantee<br>Status  | The status of the Outward Guarantee.<br>The options are:<br>Active<br>Hold<br>Cancelled<br>Reversed<br>Closed |  |
| Undertaking Amount           | The Outward Guarantee amount range used for searching the Outward Guarantee.                                  |  |
| Customer Reference<br>Number | The option to search outward guarantee via customer reference number.                                         |  |
| Issue Date                   | The range of issue date for the Outward Guarantee.                                                            |  |
| Expiry Date                  | The expiry date range for the Outward Guarantee.                                                              |  |

3. Enter the filter criteria to search the Outward Guarantee.

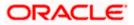

4. Click Apply.

The View Islamic Outward Guarantee/Stand By LC screen appears with the search results. OR Click Reset to reset the search criteria. OR Click Cancel to cancel the transaction, The Dashboard appears. OR Click Clear to clear the search criteria.

#### View Islamic Outward Guarantee/Stand By LC – Search Result

| Related Party         | ed Outward Guarantee<br>→ |                    | •                               | Q Search        |      |                        | V        | Download      |
|-----------------------|---------------------------|--------------------|---------------------------------|-----------------|------|------------------------|----------|---------------|
| Guarantee ≎<br>Number | Applicant Name 💲          | Beneficiary Name 🗘 | Customer<br>Reference<br>Number | ≎ Issue<br>Date | ° •  | Date<br>of ≎<br>Expiry | Status ≎ | Underta<br>Am |
| PK2GUIR211250504      | GOODCARE PLC              | MARKS AND SPENCER  |                                 | 5/5/            | 21 4 | 3/3/21                 | ACTIVE   | GBP 90,0      |
| PK2GUIR211250502      | GOODCARE PLC              | MARKS AND SPENCER  |                                 | 5/5/            | 21 1 | 1/11/21                | REVERSED | GBP 60,0      |
| PK2GUIR211250503      | GOODCARE PLC              | MARKS AND SPENCER  |                                 | 5/5/            | 21 4 | 3/3/21                 | HOLD     | GBP 90,0      |
| PK1GUIR211253501      | NATIONAL FREIGHT CORP     | SHIVA CORP         |                                 | 5/5/            | 21 8 | 3/3/21                 | ACTIVE   | GBP 10,0      |
| PK2GUIS211251504      | GOODCARE PLC              | MARKS AND SPENCER  |                                 | 5/5/            | 21 8 | 3/3/21                 | ACTIVE   | GBP 90,0      |
| PK1GUIR211254501      | NATIONAL FREIGHT CORP     | SHIVA CORP         |                                 | 5/5/            | 21 4 | 3/3/21                 | ACTIVE   | GBP 10,0      |
|                       |                           |                    |                                 |                 |      |                        |          |               |

| Field Name       | Description                                                                                     |
|------------------|-------------------------------------------------------------------------------------------------|
| Guarantee Number | The Outward Guarantee number.<br>Displays the link to view details of the Outward Guarantee.    |
| Applicant Name   | Displays the name of the applicant who has made the Outward guarantee in favour of Beneficiary. |
| Beneficiary Name | Displays the name of the beneficiary of the Outward Guarantee.                                  |

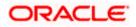

| Field Name                             | Description                                                         |
|----------------------------------------|---------------------------------------------------------------------|
| Customer Reference<br>Number           | The user provided customer reference number for the transaction.    |
| Issue Date                             | Displays the issue date of the Outward Guarantee.                   |
| Date Of Expiry                         | Displays the expiry date of the Outward Guarantee.                  |
| Status                                 | Displays the status of the Outward Guarantee.                       |
| Undertaking Amount                     | Displays the amount of the Outward Guarantee.                       |
| Equivalent<br>Undertaking Amount       | Displays the equivalent amount of the Outward Guarantee.            |
| Outstanding Amount                     | Displays the undrawn amount of the Outward Guarantee.               |
| Equivalent<br>Outstanding Amount       | Displays the equivalent undrawn amount of the Outward Guarantee.    |
| Total Equivalent<br>Outstanding Amount | Displays the total outstanding equivalent amount in local currency. |

**Note**: If there is a Relationship pricing maintained for the customer, the same would be reflected in the charges instead of the standard pricing.

- 5. Click the **Download** link to download all or selected columns in the Outward Guarantee details list. You can download the list in PDF formats.
- Click the required link in the Guarantee Number column. The View Outward Guarantee screen appears with the details of the selected Outward Guarantee. By default, the Outward Guarantee Details tab appears.
- 7. Click Outward Guarantee Details tab.

# 29.1 Outward Guarantee Details

1. The View Islamic Outward Guarantee Details screen appears.

OR

Click **Copy and Initiate** to copy details of Outward Guarantee, and initiate a new Outward Guarantee. The **Initiate Islamic Outward Guarantee** screen appears. OR

Click **back** to navigate back to previous screen.

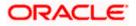

| 🗧 阿 Futura Bank                      | Q What would you                               | like to do today?             |                                                                 | Û. |
|--------------------------------------|------------------------------------------------|-------------------------------|-----------------------------------------------------------------|----|
| View Outward Islam                   |                                                |                               |                                                                 |    |
| NATIONAL FREIGHT CORP   *            | **153                                          |                               |                                                                 | -  |
|                                      |                                                |                               |                                                                 |    |
| Guarantee Number<br>PK2GUIR211259502 | Maturity Date<br>9/30/21                       | Contract Amount<br>GBP 100.00 | Product<br>Guarantee Issuance Reissuance upon receiving request |    |
| Initiate Tracer                      |                                                |                               |                                                                 |    |
| View Guarantee Details               | View Guarantee Det                             | tails                         |                                                                 |    |
| Amendments                           |                                                |                               |                                                                 |    |
| Attached Documents                   | 50<br>Applicant Name                           |                               | 59A<br>Beneficiary Name                                         |    |
| Linkages                             | GOODCARE PLC<br>Address                        |                               | MARKS AND SPENCER<br>Address                                    |    |
| Charges, Commissions & Taxes         | 12 King Street<br>lane no 4                    |                               | MARGUS2SXXX<br>87 knights street                                |    |
|                                      | London<br>Country                              |                               |                                                                 |    |
| SWIFT Messages                       | Accountee Name                                 |                               | Country<br>Product Details                                      |    |
| Advices                              | PK2WALKIN1<br>Address                          |                               | Product                                                         |    |
|                                      | MARGUS2SXXX                                    |                               | Guarantee Issuance Reissuance<br>upon receiving request         |    |
|                                      | Country                                        |                               | Type of Guarantee<br>Customs Guarantee                          |    |
|                                      | Date of Application                            |                               | Applicable Rules                                                |    |
|                                      | 5/5/21<br>Form of Undertaking                  |                               | URDG                                                            |    |
|                                      | 51                                             |                               | Medium<br>SWIFT                                                 |    |
|                                      | Instructing Party                              |                               | 56A                                                             |    |
|                                      | 72Z<br>Sender to Receiver In                   | formation                     | Advising Bank<br>Swift Code                                     |    |
|                                      |                                                |                               | WELLS FARGO LA                                                  |    |
|                                      |                                                |                               | WFBIUS6S<br>US                                                  |    |
|                                      |                                                |                               | 5 <b>7A</b><br>Advising Through Bank                            |    |
|                                      | View claims                                    |                               |                                                                 |    |
|                                      | Commitment Detail                              | ls                            |                                                                 |    |
|                                      | Contract Reference N                           | lo                            | Effective Date<br>5/5/21                                        |    |
|                                      | <b>32B</b><br>Undertaking Amount<br>GBP 100.00 |                               | 39D<br>Additional Amount Information                            |    |
|                                      | 71D<br>Charges                                 |                               | 48D<br>Transfer Indicator                                       |    |
|                                      | 44H                                            |                               | No                                                              |    |
|                                      | Governing Law and/o                            | or Place of Jurisdiction      |                                                                 |    |
|                                      | 48B<br>Demand Indicator                        |                               | 45L<br>Underlying Transaction Details                           |    |
|                                      | Presentation Docur                             | nents and Undertaking Ter     | ms and Conditions                                               |    |
|                                      | 770                                            |                               | 45C                                                             |    |
|                                      | Undertaking Terms a<br>Non standard            | nd Conditions                 | Document and Presentation Instructions                          |    |
|                                      | frgtj jyujl hty                                |                               |                                                                 |    |
|                                      | Expiry & Extension                             | Instructions                  |                                                                 |    |
|                                      | Confirmation Instruct                          | tions                         | Requested Confirmation Party                                    |    |
|                                      | WITHOUT<br>Available With                      |                               | -<br>Confirming Bank                                            |    |
|                                      |                                                |                               | -                                                               |    |
|                                      | 23B<br>Expiry Type                             |                               | 23B<br>Guarantee Expiry Date                                    |    |
|                                      | Conditional                                    |                               | 8/31/21                                                         |    |
|                                      | 35G<br>Expiry Condition                        |                               |                                                                 |    |
|                                      | GRTH                                           |                               | Closure Date                                                    |    |
|                                      | 23F<br>Automatic Extension                     | Period                        | 9/30/21                                                         |    |
|                                      | 78                                             |                               | 26E                                                             |    |
|                                      |                                                | Non-Extension Notification    | Automatic Extension Notification Period                         |    |
|                                      |                                                |                               | 31S<br>Automatic Extension Final Expiry Date                    |    |
|                                      | Delivery Details                               |                               |                                                                 |    |
|                                      |                                                |                               |                                                                 |    |
|                                      | 24E                                            |                               | 24G                                                             |    |

### View Islamic Outward Guarantee – View Guarantee Details

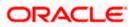

| Local Undertaking                                                                                |                                                |
|--------------------------------------------------------------------------------------------------|------------------------------------------------|
|                                                                                                  |                                                |
| Local Undertaking Issuing Bank                                                                   | Counter Stand by LC/Guarantee Issuing Bank     |
| Swift Code                                                                                       | Swift Code                                     |
| CITIBANK<br>NY                                                                                   | RBS PLC<br>RBOSGB2L                            |
| CITIUS33                                                                                         | RBOSGB2L                                       |
| cinoss                                                                                           |                                                |
| Applicable Rules                                                                                 | 31C                                            |
| Uniform Rules For Demand                                                                         | Requested Issue Date                           |
| Guarantees                                                                                       |                                                |
| 238                                                                                              | 238                                            |
| Expiry Type                                                                                      | Guarantee Expiry Date                          |
| Conditional                                                                                      | 8/30/21                                        |
|                                                                                                  |                                                |
| 35G<br>Expiry Condition                                                                          |                                                |
| GRTH                                                                                             |                                                |
| o                                                                                                |                                                |
| 23F                                                                                              | 78                                             |
| Automatic Extension Period                                                                       | Automatic Extension Non-Extension Notification |
| Others<br>Automatic Extension Details                                                            |                                                |
| 1                                                                                                |                                                |
| 1                                                                                                |                                                |
| 26E                                                                                              | 315                                            |
| Automatic Extension Notification Period                                                          | Automatic Extension Final Expiry Date          |
| 22Y                                                                                              | 44H                                            |
| Standard Wording Required                                                                        | Governing Law and/or Place of Jurisdiction     |
| No                                                                                               |                                                |
| 48D                                                                                              | 48B                                            |
| Transfer Indicator                                                                               | Demand Indicator                               |
| No                                                                                               |                                                |
|                                                                                                  |                                                |
| 45L<br>Underlying Transaction Details                                                            |                                                |
| Ordenying transaction becaus                                                                     |                                                |
| 24E                                                                                              | 24G                                            |
| Delivery of Local Undertaking                                                                    | Delivery To/Collection by                      |
|                                                                                                  |                                                |
| 77L<br>Undertaking Terms and Conditions                                                          |                                                |
| Non standard                                                                                     |                                                |
| Non standard                                                                                     |                                                |
| 45C                                                                                              |                                                |
| Document and Presentation Instructions                                                           |                                                |
|                                                                                                  |                                                |
|                                                                                                  |                                                |
| Copy and Initiate Back                                                                           |                                                |
| Copy and Initiate Back                                                                           |                                                |
|                                                                                                  | tual amount may differ                         |
| Copy and Initiate         Back           O Displayed Local currency amount is indicative and acc | tual amount may differ.                        |
|                                                                                                  | :tual amount may differ.                       |
|                                                                                                  | tual amount may differ.                        |

| Field Name             | Description                                                                   |
|------------------------|-------------------------------------------------------------------------------|
| Party ID               | Displays the party ID of the customer which has access to creating guarantee. |
| Branch                 | Displays the bank branch ID where the guarantee was made.                     |
| Guarantee Number       | The Islamic Outward Guarantee number.                                         |
| Product                | Displays the product type as coming from Host.                                |
| Contract Amount        | The contract amount of the Islamic Outward Guarantee.                         |
| Expiry Date            | The expiry date of the Islamic Outward Guarantee.                             |
| View Guarantee Details |                                                                               |
| Applicant Name         | Displays the name of applying party.                                          |
| Address                | Displays the address of applying party.                                       |

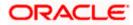

| Field Name          | Description                                                                                                |
|---------------------|----------------------------------------------------------------------------------------------------|
| Country             | Displays the country of applying party.                                                                    |
| Accountee Name      | Displays the accountee name.                                                                               |
| Address             | The address of accountee.                                                                                  |
| Country             | The country of accountee.                                                                                  |
| Date of Application | Displays the application date when Bill has been initiated.                                                |
| Form of Undertaking | Indicates the form of undertaking.<br>The options are:<br>• Demand Guarantee<br>• Standby Letter of Credit |
| Beneficiary Name    | Displays the name of beneficiary party.                                                                    |
| Address             | Displays the address of beneficiary party.                                                                 |
| Country             | Displays the country of beneficiary party.                                                                 |
| Medium              | The medium of outward guarantee.<br>The options are:<br>• SWIFT<br>• Mail                                  |
| Purpose of Message  | Indicates the purpose of message.                                                                          |
| Instructing Party   |                                                                                                    |
| Name                | Displays the name of the instructing party.                                                                |
| Address             | Displays the address of the instructing party.                                                             |
| Product Details     |                                                                                                    |
| Product             | Displays the product type as coming from Host.                                                             |
| Type of Guarantee   | Displays the guarantee type.                                                                               |
| Advising Bank       |                                                                                                    |
| SWIFT Code          | Displays the SWIFT code of Advising Bank.                                                                  |

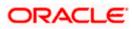

| Field Name                                    | Description                                                                                                    |
|-----------------------------------------------|----------------------------------------------------------------------------------------------------|
| Bank Name                                     | Displays the name of Advising Bank                                                                                                    |
| Address                                       | Displays the address of Advising Bank.                                                                                                    |
| Country                                       | Displays the name of Advising Bank's country.                                                                                                    |
| Advising Through Bank                         | Displays the advise through bank.                                                                                                    |
| Sender to Receiver<br>Information             | Displays the details of Sender to Receiver Information while initiating a Bank Guarantee so that any information for receiver can be passed under SWIFT message.  |
| Commitment Details                            |                                                                                                    |
| Contract Reference No                         | Displays the beneficiary's contract reference number of the Outward Guarantee.                                                                                    |
| Undertaking Amount                            | Displays the currency and amount of the Outward Guarantee application.                                                                                            |
| Charges                                       | Displays the details charges, and who will bear it for the Outward Guarantee.                                                                                     |
| Governing Law and/or<br>Place of Jurisdiction | The details of the Governing Law and/or Place of Jurisdiction applicable to the undertaking.                                                                      |
| Demand indicator                              | Displays the details of whether the multiple or partial demands are permissible while initiating Outward Guarantee or not.                                        |
| Effective Date                                | Displays the effective date of the Outward Guarantee                                                                                                    |
| Additional Amount<br>Information              | Displays the details of the details the obligator/ Concerning party for the Outward Guarantee, and information for the undertaking such as interests, tolerances. |
|                                               | +/- Tolerances to be specified as 2n/2n format.                                                                                                    |
| Transfer Indicator                            | Displays the whether the multiple or partial demands are permissible for the Outward Guarantee.                                                                   |
| Transfer Conditions                           | The details of the transfer values under the Outward Guarantee.                                                                                                   |
|                                               | This field is visible only if the <b>Transfer Indicator</b> is opted.                                                                                             |
| Underlying Transaction<br>Details             | Displays the details of the underlying business transactions for which undertaking is issued.                                                                     |

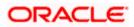

| Field Name                                              | Description                                                                                                   |  |  |
|---------------------------------------------------------|----------------------------------------------------------------------------------------------------|--|--|
| Presentation Document                                   | s And Undertaking Terms and Conditions                                                                        |  |  |
| This tab includes the pres<br>in the Islamic Outward Gu | entation documents and undertaking terms and conditions present<br>uarantee application.                      |  |  |
| Undertaking Terms and<br>Condition                      | Displays the details of applicable terms and condition of the undertaking.                                    |  |  |
| Document and<br>Presentation<br>Instruction             | Displays the details of the document and presentation instruction present in the Islamic Outward Guarantee.   |  |  |
| Expiry and Extension In                                 | structions                                                                                                    |  |  |
| Confirmation                                            | The confirmation instructions for the requested confirmation party.                                           |  |  |
| Instructions                                            | The options can be:                                                                                           |  |  |
|                                                         | <ul> <li>May Confirm - The requested confirmation party may<br/>add its confirmation to the credit</li> </ul> |  |  |
|                                                         | Confirm - The requested confirmation party is requested to confirm the credit                                 |  |  |
|                                                         | Without - No confirmation is requested                                                                        |  |  |
| Requested<br>Confirmation Party                         | Bank which is requested to add its confirmation or may add its confirmation.                                  |  |  |
| Available With                                          | Indicates the details of Bank where credit would become available.<br>It is captured by Bank's SWIFT code.    |  |  |
| Confirming Bank                                         | Indicates the confirming party is the Confirming bank.                                                        |  |  |
| Expiry Type                                             | Displays the type of validity applicable to the Islamic Outward Guarantee. The options are:                   |  |  |
|                                                         | <ul> <li>COND Expiry condition (including option for specified date of expiry).</li> </ul>                    |  |  |
|                                                         | <ul> <li>FIXD Specified date of expiry (either with or without automatic extension).</li> </ul>               |  |  |
|                                                         | OPEN No specified date of expiry.                                                                             |  |  |
| Automatic Extension<br>Period                           | Displays the period after which automatic extension is given to the Islamic Outward Guarantee.                |  |  |

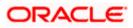

| Field Name                                           | Description                                                                                                    |
|------------------------------------------------------|----------------------------------------------------------------------------------------------------|
| Automatic Extension<br>Details                       | Displays of the automatic extension of the Islamic Outward Guarantee.                                                                 |
|                                                      | This field appears only if the <b>Other</b> option is selected in the <b>Automatic Extension Period</b> list.                         |
|                                                      | And if <b>Days</b> option is selected the number of days can be seen.                                                                 |
| Guarantee Expiry Date                                | Displays the date after which Islamic Outward Guarantee will expire.                                                                  |
| Closure Date                                         | Displays the closing date of the Islamic Outward Guarantee.                                                                           |
|                                                      | The closure date must be after expiry date of the Outward Guarantee.                                                                  |
| Automatic Extension<br>Non-Extension<br>Notification | Displays the notification given for non-extension of automatic extension while creating Islamic Outward Guarantee.                    |
| Automatic Extension<br>Notification Period           | Displays the period after which notification given for non-extension of automatic extension while creating Islamic Outward Guarantee. |
| Automatic Extension<br>Final Expiry Date             | Displays the date after which validity of automatic extension to the Islamic Outward Guarantee expires.                               |
| Special Instruction                                  | Displays the special instructions.                                                                                                    |

#### **Delivery Details**

This tab includes the details of the delivery of the Islamic Outward Guarantee will be done.

**Delivery Of Amendment** Displays the details about how delivery of the amendment to the undertaking will be done.

The options can be:

- By Collection
- By Courier
- By Mail
- By Messenger Hand-deliver
- By Registered Mail or Airmail
- Other method

Delivery To/ CollectionDisplays the details to whom the delivery of undertaking will be<br/>done.

#### Local Undertaking Issuing Bank

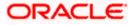

| Field Name                                 | Description                                                                                                    |
|--------------------------------------------|----------------------------------------------------------------------------------------------------|
| Local Guarantee<br>Issuing Bank            | Displays the mode issuing of local guarantee.                                                                        |
| SWIFT Code                                 | Displays the SWIFT code of local guarantee issuing bank.                                                             |
| Name                                       | Displays the name of the bank which issued the local undertaking.                                                    |
|                                            | This field is available if the <b>Bank Address</b> option selected in the <b>Local Guarantee Issuing Bank</b> field. |
| Address                                    | Displays the address details of the bank which issued the local undertaking.                                         |
|                                            | This field appears for <b>Bank Address</b> option in the <b>Local Guarantee Issuing Bank</b> field.                  |
| Country                                    | Displays the country of the local undertaking bank.                                                                  |
| Counter SBLC/<br>Guarantee Issuing<br>Bank | Displays the mode issuing of counter guarantee.                                                                      |
| SWIFT Code                                 | Displays the SWIFT code of counter guarantee issuing bank.                                                           |
| Name & Address                             | The name and address details of the bank which issued the counter undertaking.                                       |
|                                            | This field appears for the <b>Bank Address</b> option selected in the <b>Counter Guarantee Issuing Bank</b> field.   |
| Country                                    | Displays the country of the counter undertaking bank.                                                                |
| Applicable Rules                           | Displays the applicable rules for guarantee.                                                                         |
| Applicable Other                           | Displays the applicable other details for guarantee.                                                                 |
| Details                                    | This field appears for <b>Other</b> option selected in <b>Applicable Rules</b> field.                                |
| Requested Issue Date                       | Displays the requested issue date of guarantee.                                                                      |
| Expiry Type                                | Displays the type of validity applicable to the Outward Guarantee.                                                   |

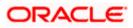

| Field Name                                           | Description                                                                                                    |
|------------------------------------------------------|----------------------------------------------------------------------------------------------------|
| Expiry Condition/Event                               | The expiry condition for the Outward Guarantee.                                                                               |
|                                                      | This field appears for <b>Conditional</b> option selected in the <b>Expiry Type</b> list.                                     |
| Guarantee Expiry Date                                | Displays the date after which Outward Guarantee will expire.                                                                  |
| Automatic Extension<br>Period                        | Displays the period after which automatic extension is given to the Outward Guarantee.                                        |
| Automatic Extension                                  | Displays of the automatic extension of the Outward Guarantee.                                                                 |
| Details                                              | This field appears only if the <b>Other</b> option is selected in the <b>Automatic Extension Period</b> list.                 |
|                                                      | And if <b>Days</b> option is selected the number of days can be seen.                                                         |
| Automatic Extension<br>Non-Extension<br>Notification | Displays the notification given for non-extension of automatic extension while creating Outward Guarantee.                    |
| Automatic Extension<br>Notification Period           | Displays the period after which notification given for non-extension of automatic extension while creating Outward Guarantee. |
| Automatic Extension<br>Final Expiry Date             | Displays the date after which validity of automatic extension to the Outward Guarantee expires.                               |
| Standard Wording<br>Required                         | Displays whether the standard wording is required to the Outward Guarantee or not.                                            |
| Governing Law /<br>Jurisdiction                      | Displays the details of the Governing Law and/or Place of Jurisdiction applicable to the undertaking.                         |
| Transfer Indicator                                   | Displays whether the transfer of the instrument is permissible for the Outward Guarantee.                                     |
| Transfer Conditions                                  | Displays the details of the transfer values under the Outward Guarantee.                                                      |
|                                                      | This field apeears only if the Transfer Indicator is Yes.                                                                     |
| Demand Indicator                                     | Displays whether the multiple or partial demands are permissible while initiating Outward Guarantee.                          |
| Underlying Transaction<br>Details                    | Displays the details of the underlying business transactions for which undertaking is issued.                                 |

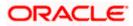

| Field Name                                  | Description                                                                                          |
|---------------------------------------------|----------------------------------------------------------------------------------------------------|
| Delivery of Local<br>Undertaking            | Displays the details of delivery of the local undertaking.                                           |
| Delivery To/ Collection<br>by               | Displays the details to whom the delivery of undertaking will be done.                               |
| Undertaking Terms and<br>Conditions         | Displays the applicable terms and condition of the undertaking.                                      |
| Document and<br>Presentation<br>Instruction | Displays the details of the document and presentation instructions present in the Outward Guarantee. |

 Click Copy and Initiate to copy details of Islamic Outward Guarantee, and initiate a new Outward Guarantee. The Initiate Outward Guarantee screen appears. OR
 Click Initiate Amondment to go to the Initiate Outward Cuarantee transaction

Click Initiate Amendment to go to the Initiate Outward Guarantee transaction. OR

Click **Back** to navigate back to previous screen.

# 29.2 Amendments

This tab displays the amendments done for the Islamic Outward Guarantee. Also one can initiate a new amendment request.

 Click Amendments tab to view amendment details for the Outward Guarantee. The Amendments detail appears in the View Islamic Outward Guarantee screen. OR Click Back. The View Islamic Outward Guarantee screen appears.

OR

Click **Cancel** to cancel the transaction, The **Dashboard** appears.

### 29.2.1 Initiate Amendment

For more information on Initiate Outward Guarantee Amendment, refer <u>Initiate Islamic Outward</u> <u>Guarantee Amendment</u> transaction.

### 29.2.2 View Amendment

This tab displays the amendments done to the guarantee.

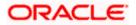

| ≡ø | futura bank Search                                         | Q.                                                                                     | Last login 23 Feb 10:25 AM | ~ |
|----|------------------------------------------------------------|----------------------------------------------------------------------------------------|----------------------------|---|
|    | View Islamic Outward Gua<br>NATIONAL FREIGHT CORP   ***153 | rantee                                                                                 |                            |   |
|    | Guarantee Number<br>PK2GLIR21125A5EH                       |                                                                                        | turity Date<br>Sep 2021    |   |
|    | View Guarantee Details                                     | Amendments                                                                             |                            |   |
|    | Amendments                                                 | Amendment Number $ \lor $ Issue Date $ \lor $ Expiry Date $ \lor $ New Guarantee Ame   | ount V Status V            |   |
|    | Attached Documents                                         | 1 05 May 2021 03 Aug 2021 GBP1,000.00                                                  | ACCEPTED View              |   |
|    | Linkages                                                   | 2 05 May 2021 03 Aug 2021 GBP1,000.00                                                  | ACCEPTED View              |   |
|    | Charges,Commissions & Taxes<br>Swift Messages              | Page 1 of 1 (1-2 of 2 items) $\times$ ( 1 $\rightarrow$ )                              |                            |   |
|    | Advices                                                    | Back                                                                                   |                            |   |
|    |                                                            | $\oplus\;$ Displayed Local currency amount is indicative and actual amount may differ. |                            |   |

#### View Islamic Outward Bank Guarantee - Amendments tab

#### **Field Description**

| Field Name                      | Description                                                                     |
|---------------------------------|---------------------------------------------------------------------------------|
| Amendment No.                   | Displays the amendment number of the Islamic Outward Guarantee.                 |
|                                 | Displays the link to view details of the Islamic Outward Guarantee amendment.   |
| Issue Date                      | Displays the issue date of the Islamic Outward Guarantee.                       |
| New Expiry Date                 | Displays the modified expiry date of the Islamic Outward Guarantee, if changed. |
| New Outward<br>Guarantee amount | Displays the modified amount of the Islamic Outward Guarantee, if changed.      |

#### 4. Click the **View** link.

The Islamic Outward Guarantee Amendment screen appears for the selected Islamic Outward Guarantee amendment.

OR

Click Copy and Initiate to copy details of Outward Guarantee, and initiate a new Outward Guarantee. The Initiate Islamic Outward Guarantee screen appears. OR

Click Initiate Amendment to go to the Initiate Islamic Outward Guarantee transaction. OR

Click **Back** to navigate back to previous screen.

### 29.2.3 View Islamic Amendment Details

This screen allows the user to view the details of the amendment done under selected Islamic Outward Bank Guarantee.

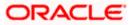

#### **Amendments Details**

| futura bank Search                                   | Q                                                                 |              |                                                        |               |                         | 40    | Welcome, obdx che<br>Last login 28 Sep 03:33 PM |
|------------------------------------------------------|-------------------------------------------------------------------|--------------|--------------------------------------------------------|---------------|-------------------------|-------|-------------------------------------------------|
| View Islamic Outward Guarant                         | tee                                                               |              |                                                        |               |                         |       |                                                 |
| Guarantee Number                                     | Product                                                           | Contract Amo | unt                                                    | Maturity Date |                         |       |                                                 |
| PK2GLIR21125A5EH                                     | Islamic Guarantee Issuance / Reissuance<br>upon receiving request | GBP10,000.0  | 0                                                      | 12 Sep 2021   | turity Date<br>Sep 2021 |       |                                                 |
| View Guarantee Details                               | e in san in de annie a sess                                       |              | 2011/02/2011/02/022                                    |               |                         | Comp  | re with Previous Value                          |
| 50                                                   |                                                                   |              | 59A Modified<br>Beneficiary Name                       |               |                         |       |                                                 |
| Applicant Name<br>NATIONAL FREIGHT CORP              |                                                                   |              | Trade Indiv 1                                          |               |                         |       |                                                 |
| Address<br>PKBANK71XXX                               |                                                                   |              | Address<br>16,Fox Lane<br>Bliss Gate<br>United Kingdom |               |                         |       |                                                 |
| Country<br>United Kingdom                            |                                                                   |              | Country<br>United Kingdom                              |               |                         |       |                                                 |
| Accountee Name<br>NATIONAL FREIGHT CORP              |                                                                   |              | United Kingdom                                         |               |                         |       |                                                 |
| Address<br>PKBANK71XXX                               |                                                                   |              |                                                        |               |                         |       |                                                 |
| Country<br>United Kingdom                            |                                                                   |              |                                                        |               |                         |       |                                                 |
| Date of Application<br>05 May 2021                   |                                                                   |              |                                                        |               |                         |       |                                                 |
| 56A<br>Advising Bank                                 |                                                                   |              |                                                        |               |                         |       |                                                 |
| Type of Guarantee                                    |                                                                   |              |                                                        |               |                         |       |                                                 |
| Commitment Details                                   |                                                                   |              | 28                                                     |               |                         | Comp  | ire with Previous Value                         |
| Contract Reference No                                |                                                                   | U            | ndertaking Amount<br>BP11,000.00                       |               |                         |       |                                                 |
| 39D                                                  |                                                                   |              | Effective Date                                         |               |                         |       |                                                 |
| Additional Amount Information                        |                                                                   |              | 05 May 2021                                            |               |                         |       |                                                 |
|                                                      |                                                                   |              | 48D<br>Transfer Indicator<br>No                        |               |                         |       |                                                 |
| 71D                                                  |                                                                   |              | 45L                                                    |               |                         |       |                                                 |
| Charges                                              |                                                                   |              | Underlying Transaction Details                         |               |                         |       |                                                 |
| 44H                                                  |                                                                   |              | 48B                                                    |               |                         |       |                                                 |
| Governing Law and/or Place of Jurisdiction           |                                                                   |              | Demand Indicator                                       |               |                         |       |                                                 |
| Presentation Terms and Conditions                    |                                                                   |              |                                                        |               |                         | Comp  | re with Previous Value                          |
| 770 Modified Other Amendments to Undertaking srirama |                                                                   |              |                                                        |               |                         |       |                                                 |
| 45C                                                  |                                                                   |              |                                                        |               |                         |       |                                                 |
| Document and Presentation Instructions               |                                                                   |              |                                                        |               |                         |       |                                                 |
| Instructions<br>23B                                  |                                                                   |              |                                                        |               |                         | Compa | re with Previous Value                          |
| Expiry Type                                          |                                                                   |              | 23B<br>Guarantee Expiry Date                           |               |                         |       |                                                 |
| Open<br>23F                                          |                                                                   |              | 03 Aug 2021                                            |               |                         |       |                                                 |
| Closure Date<br>02 Sep 2021<br>722                   |                                                                   |              |                                                        |               |                         |       |                                                 |
| Sender to Receiver Information                       |                                                                   |              |                                                        |               |                         |       |                                                 |
| Special instruction                                  |                                                                   |              |                                                        |               |                         |       |                                                 |
| Delivery Details<br>24E                              |                                                                   |              | 24G                                                    |               |                         | Compa | re with Previous Value                          |
| Delivery of Original Undertaking                     |                                                                   |              | Delivery To/Collection by                              |               |                         |       |                                                 |
| Linkages                                             |                                                                   |              |                                                        |               |                         |       |                                                 |
| Currently, there are no deposits linked to           | o this contract.                                                  |              |                                                        |               |                         |       |                                                 |
| Confirm Cancel Back                                  |                                                                   |              |                                                        |               |                         |       |                                                 |
|                                                      |                                                                   |              |                                                        |               |                         |       |                                                 |
|                                                      |                                                                   |              |                                                        |               |                         |       |                                                 |

 a. Click Cancel to cancel the transaction, The Dashboard appears. The View Islamic Outward Guarantee screen appears. OR

Click **Back** to navigate back to previous screen.

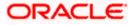

# 29.3 Attached Documents

This tab allows you to attach documents required for the Outward Guarantee contract. You can also view the list of all documents uploaded by you.

5. Click **Attached Documents** tab to view the list of all documents uploaded or to attach document.

The **Attached Documents** detail appears in the View Outward Guarantee screen. OR

Click **Back**. The **View Outward Guarantee** screen appears. OR

Click Cancel to cancel the transaction, The Dashboard appears.

### 29.3.1 Attached Documents

6. Click **Attach Document** to upload the document. The **Attach Document** popup window appears.

#### View Islamic Outward Guarantee – Attach Documents popup

| $\equiv$ (futura bank         |                         |                                  |               |                | Q 🗗          | Welcome, OBDX Checker V<br>Last login 29 Apr 05:22 PM |
|-------------------------------|-------------------------|----------------------------------|---------------|----------------|--------------|-------------------------------------------------------|
| View Outward Guar             | antee                   | Attach Document                  |               | ×              |              |                                                       |
| Guarantee Number 000Gl        | JIR20076ABYM            | Document Category<br>IDPROOF     | Document Type | ~              |              |                                                       |
| View Guarantee Details        | Currently, there are no | Remarks<br>Adhar card            |               | an be uploaded | d at a time. | Attach Document                                       |
| Amendments Attached Documents | Back                    | Choose file to attach<br>AA3.png |               |                |              |                                                       |
| Charges                       |                         | Upload Cancel                    |               |                |              |                                                       |
| Swift Messages                |                         |                                  |               | _              |              |                                                       |
| Advices                       |                         |                                  |               |                |              |                                                       |

| Field Name            | Description                                                                                                    |
|-----------------------|----------------------------------------------------------------------------------------------------|
| Document Category     | The category of the document to be uploaded.                                                                                                    |
| Document Type         | The type of the document to be uploaded for the selected category.                                                                                 |
| Remarks               | The notes added, if any for attaching the document.                                                                                                |
| Choose File to attach | Browse the file to be attached.                                                                                                    |
|                       | Note: File size should not be more than 5 MB. Supported file types: .jpeg, .png, .doc, .pdf, .txt, .zip. Multiple files can be uploaded at a time. |

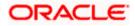

- 7. From the **Document Category** select the appropriate option.
- 8. From the **Document Type** select the appropriate option.
- 9. In the **Remarks** field add notes for attaching documents.
- 10. Click Choose File to browse and select the required document present on your computer.
- Click Upload to upload document. The Attached Documents tab appears along with list of attached documents. OR

Click Cancel to cancel the transaction.

12. Click Submit to attach supporting documents.
OR
Click Back to go back to previous screen.
OR
Click Cancel to cancel the transaction. The Dashboard appears.

### 29.3.2 View Attached Documents

#### View Islamic Outward Guarantee – Attached Documents tab

| E futura bank Search                                        | C                                               | 2                                  |                                 |                                               |            | Welcome, OBDX maker 🗸<br>ast login 23 Feb 10:25 AM |
|-------------------------------------------------------------|-------------------------------------------------|------------------------------------|---------------------------------|-----------------------------------------------|------------|----------------------------------------------------|
| View Islamic Outward Guar<br>NATIONAL FREIGHT CORP   ***153 | antee                                           |                                    |                                 |                                               |            |                                                    |
| Guarantee Number<br>PK2GLIR21125A5EH                        | Product<br>Islamic Guarante<br>upon receiving r | e Issuance / Reissuance<br>equest  | Contract Amount<br>GBP10,000.00 | Maturity Date<br>12 Sep 2021                  |            |                                                    |
| View Guarantee Details                                      | Sr No                                           | Document Id                        | Document Category               | Document Type                                 | Remarks    | Attach Document                                    |
| Amendments                                                  | 1 New                                           | 3.IPM_****13                       | IDPROOF                         | IDPROOF                                       | Adhar card | Û                                                  |
| Attached Documents<br>Linkages                              | File size should no     Initiate Amendm         |                                    | -                               | TXT, ZIP. Multiple files can be uploaded at a | i time.    |                                                    |
| Charges,Commissions & Taxes<br>Swift Messages<br>Advices    | ① Displayed Loc                                 | al currency amount is indica       | itive and actual amount may     | differ.                                       |            |                                                    |
|                                                             |                                                 |                                    |                                 |                                               |            |                                                    |
| Convi                                                       | right @ 2006-2020_Orac                          | le and /or its affiliates. All rie | this reserved ISecurityInform   | ation Terms and Conditions                    |            |                                                    |

| Field Name        | Description                                                                                                    |
|-------------------|----------------------------------------------------------------------------------------------------|
| Sr No             | The serial number of the attach document records.                                                                          |
| Document Id       | Displays the unique identification number for the attached document.<br>Displays the link to download the attach document. |
| Document Category | Displays the category of the document uploaded.                                                                            |
| Document Type     | Displays the type of the document uploaded.                                                                                |

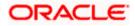

| Field Name                                               | Description                                                                                                    |
|----------------------------------------------------------|----------------------------------------------------------------------------------------------------|
| Remarks                                                  | Displays the notes added, if any, for attaching the document.                                                                                                    |
| OR<br>Click <b>Back</b> .<br>The <b>View Islar</b><br>OR | red link in the <b>Document ID</b> column to download the attach document.<br><b>nic Outward Guarantee</b> screen appears.<br>to cancel the transaction, The <b>Dashboard</b> appears. |
| Note: Attached doc                                       | cuments section is not qualified with Oracle TFPM in this release.                                                                                                    |

# 29.4 Linkages

This tab allows the user to view the linked deposit account while initiating a transaction.

### Linkages tab

|         |                                                        |                                                                              |                                             |                            |                       | Viewer 🔻       | ATM & Branch Loca                                  | itor E           |
|---------|--------------------------------------------------------|------------------------------------------------------------------------------|---------------------------------------------|----------------------------|-----------------------|----------------|----------------------------------------------------|------------------|
| ≡ @futu | ura bank                                               |                                                                              | Search                                      |                            | Q (100                |                | Welcome, Obdx check<br>Last login 9/3/22, 12:38 PM | <sup>ker</sup> ∨ |
|         | iew Islamic Outward Guaran                             | tee                                                                          |                                             |                            | I                     | Initiate Trace | ſ                                                  |                  |
|         |                                                        |                                                                              |                                             |                            |                       |                |                                                    |                  |
|         | iarantee Number<br>(2GLIR211254501 <mark>ACTIVE</mark> | Product<br>Islamic Guarantee Issuance / Reissuance<br>upon receiving request | Contract Amount<br>GBP 100.00               |                            | aturity Date<br>14/24 |                |                                                    |                  |
|         |                                                        | Linkages                                                                     |                                             |                            |                       |                |                                                    |                  |
|         | View Guarantee Details                                 | LIIKUECS                                                                     |                                             |                            |                       |                |                                                    |                  |
|         | Amendments                                             | Total Linkage Amount GBP 0.00                                                |                                             |                            |                       |                |                                                    |                  |
|         | Attached Documents                                     | Cash Collateral Linkages                                                     |                                             |                            |                       |                |                                                    |                  |
|         | Linkages                                               | Currency                                                                     | Description                                 |                            |                       |                |                                                    |                  |
| 1       | Charges,Commissions & Taxes                            | GBP<br>Percent                                                               | Cash Collateral Amount<br>Collateral Amount |                            |                       |                |                                                    |                  |
|         | Swift Messages                                         | 40                                                                           | GBP 0.00                                    |                            |                       |                |                                                    |                  |
|         | Advices                                                |                                                                              | Contribution Amount                         |                            |                       |                |                                                    |                  |
|         |                                                        | Sr. No. Account Number                                                       |                                             | Contribution<br>Percentage |                       |                |                                                    |                  |
|         |                                                        | No data to display.                                                          |                                             |                            |                       |                |                                                    |                  |
|         |                                                        | Total Collateral Amount                                                      | GBP 0.00                                    |                            |                       |                |                                                    |                  |
|         |                                                        | Deposit Linkages                                                             |                                             |                            |                       |                |                                                    |                  |
|         |                                                        | Account Number 0                                                             |                                             | A                          | mount C               |                |                                                    |                  |
|         |                                                        | No data to display.                                                          |                                             |                            |                       |                |                                                    |                  |
|         |                                                        | Total Amount in Local Currency                                               |                                             | G                          | BP 0.00               |                |                                                    |                  |
|         |                                                        | Page 1 (0 of 0 items)  ζ ∢                                                   | 1 > >                                       |                            |                       |                |                                                    |                  |
|         |                                                        | Initiate Amendment Copy and Initia                                           | ate Back                                    |                            |                       |                |                                                    |                  |
|         |                                                        | ① Displayed Local currency amount is indi                                    | icative and actual amount may d             | liffer.                    |                       |                |                                                    |                  |
|         |                                                        |                                                                              |                                             |                            |                       |                |                                                    |                  |
|         |                                                        | Copyright @ 2006, 2020, Oracle and/or its affiliates. All                    | rights reserved. [SecurityInformation]]     | Ferms and Conditions       |                       |                |                                                    |                  |

| Field Name | Description |
|------------|-------------|
|            |             |

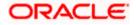

| Total Linkage Amount               | The total linkage amount.                                                                  |
|------------------------------------|--------------------------------------------------------------------------------------------|
| Cash Collateral Linkage            | es                                                                                         |
| Currency                           | The contract currency of cash collateral as maintained at back office.                     |
|                                    | The user can change the currency.                                                          |
| Description                        | The description of collateral linkage.                                                     |
| Percent                            | Percentage of LC to be used as collateral – as maintained at OBTF.                         |
| Collateral Amount                  | Amount to be used as Collateral for LC.                                                    |
| Sr. No.                            | The serial number of the schedule record.                                                  |
| Account Number                     | The accounts that are mapped to the user.                                                  |
| Contribution Amount for Collateral | The amount to be used from the selected account towards the collateral.                    |
| Contribution<br>Percentage         | Percentage of the total collateral to be taken from the selected account.                  |
| Total Collateral Amount            | Total amount to be used as Collateral for LC.                                              |
| Deposit Linkages                   |                                                                                            |
| Account Number                     | The deposit account that has to be mapped to the transaction.                              |
| Amount                             | The amount that is to be linked for the transaction, and partial linkages to be supported. |
| Total Amount in Local<br>Currency  | The tentative equivalent total amount in local currency.                                   |

 Click Copy and Initiate to copy details of Outward Guarantee, and initiate a new Outward Guarantee. The Initiate Outward Guarantee screen appears. OR

Click Initiate Amendment to go to the Initiate Outward Guarantee transaction. OR

Click **Back** to navigate back to previous screen.

# 29.5 Charges, Commissions and Taxes

This tab lists charges, commissions and taxes levied for the Outward Guarantee.

15. Click **Charges, Commissions and Taxes** tab to view list of commissions and charges for the Outward Bank Guarantee.

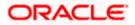

The Charges, Commissions and Taxes detail appears in the View Islamic Outward Guarantee screen. OR Click Back. The View Outward Guarantee screen appears. OR Click Cancel to cancel the transaction, The Dashboard appears.

#### View Islamic Outward Guarantee – Charges, Commissions and Taxes tab

| ) futura bank                                             |                                                              |                        | Search                           |                  | Q                            | 4000 (0     | Welcome, OBD<br>Last login 11/22/22, 8 |   |
|-----------------------------------------------------------|--------------------------------------------------------------|------------------------|----------------------------------|------------------|------------------------------|-------------|----------------------------------------|---|
| View Islamic Outward Guar<br>NATIONAL FREIGHT CORP ***153 | rantee                                                       |                        |                                  |                  |                              | Initiat     | te Tracer                              |   |
| Guarantee Number<br>PK2GLIR211250003 (Active              | Product<br>Islamic Guarantee Issua<br>upon receiving request |                        | Contract Amount<br>GBP 10,000.00 |                  | Maturity I<br>9/12/21        | Date        |                                        |   |
| View Guarantee Details                                    | Charges,Commission                                           | s & Taxes              |                                  |                  |                              |             |                                        |   |
| Amendments                                                | Charges                                                      |                        |                                  |                  |                              |             |                                        |   |
| Attached Documents                                        | Account No                                                   | Description of Charg   | es                               | Amount           | Split Amount Borne by<br>You |             | nount Borne by Other<br>Party          |   |
| Linkages                                                  | xxxxxxxxxxxx5025                                             | LC Charges receivab    | es                               | GBP 50.00        | GBP 50.00                    | )           | GBP 0.00                               |   |
| Charges,Commissions & Taxes                               | xxxxxxxxxx5025                                               | Courier CHARGES FO     |                                  | GBP 50.00        | GBP 50.00                    |             | GBP 0.00                               |   |
| Advices                                                   | xxxxxxxxxxx5025                                              | LC Charges receivab    | es                               | GBP 50.00<br>GBP | GBP 50.00                    | )           | GBP 0.00                               |   |
|                                                           | Taxes<br>Account No                                          | Description of Ta      | vac                              | Value Date       |                              | Amount      | Equivalent Amount                      |   |
|                                                           | xxxxxxxxxx5025                                               | LITAX2                 | AC5                              | 5/5/21           |                              | GBP 1.81    | GBP 1.81                               |   |
|                                                           | xxxxxxxxx5025                                                | LITAX                  |                                  | 5/5/21           | GB                           | P 800.00    | GBP 800.00                             |   |
|                                                           | Total Taxes                                                  |                        |                                  |                  | G                            | BP 801.81   |                                        |   |
|                                                           | Commissions                                                  |                        |                                  |                  |                              |             |                                        |   |
|                                                           | Account No Desc                                              | ription of Commissio   | ns Amount                        | Split Amou       | nt Borne by You S            | plit Amount | Borne by Other Party                   |   |
|                                                           | No data to display.                                          |                        |                                  |                  |                              |             |                                        |   |
|                                                           |                                                              |                        |                                  |                  |                              |             |                                        |   |
|                                                           | Copy and Initiate                                            | Back                   |                                  |                  |                              |             |                                        |   |
|                                                           | ① Displayed Local cu                                         | irrency amount is indi | cative and actual an             | nount may diffe  | г.                           |             |                                        | 9 |
|                                                           |                                                              |                        |                                  |                  |                              |             |                                        |   |

| Field Name                | Description                                                                    |
|---------------------------|--------------------------------------------------------------------------------|
| Charges                   |                                                                                |
| Account No                | Displays the account number for levying Cancellation Charges / Advice Charges. |
| Description of<br>Charges | Displays the description charges applicable.                                   |

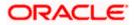

| Field Name                              | Description                                                                  |
|-----------------------------------------|------------------------------------------------------------------------------|
| Amount                                  | Displays the amount charged for the various processes.                       |
| Split Amount<br>Borne by You            | Displays the split charge amount which is to be paid by you.                 |
| Split Amount<br>Borne by Other<br>Party | Displays the split charge amount which is to be paid by other party.         |
| Total Charges                           | The total amount that is maintained under the charge.                        |
| Taxes                                   |                                                                              |
| Account No                              | Displays the account number for taxes.                                       |
| Description of<br>Taxes                 | Displays the reason of taxes levied for Various Guarantee related processes. |
| Value Date                              | Displays the value date of the taxes.                                        |
| Amount                                  | Displays the amount of taxes.                                                |
| Equivalent Amoun                        | t Displays the equivalent amount of taxes.                                   |
| Total Taxes                             | The total amount of taxes.                                                   |
| Commissions                             |                                                                              |
| Account No                              | Displays the account number for commissions.                                 |
| Description of<br>Commissions           | Displays the description of commission applicable.                           |
| Amount                                  | The commission amount.                                                       |
| Split Amount<br>Borne by You            | Displays the split commission amount which is to be paid by you.             |
| Split Amount<br>Borne by Other<br>Party | Displays the split commission amount which is to be paid by other party.     |
| Total<br>Commissions                    | Displays the total amount charged as commission.                             |

**Note**: If there is a Relationship pricing maintained for the customer, the same would be reflected in the charges instead of the standard pricing.

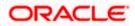

# 29.6 SWIFT Messages

This tab lists and displays list of all SWIFT messages exchanged between both the parties. It allows the user to view and download the SWIFT messages generated for the selected Outward Guarantee.

16. Click **SWIFT Messages** tab.

The summary of all the all SWIFT messages between both the parties appears. OR Click **Back**. The **View Islamic Outward Guarantee** screen appears.

OR

Click **Cancel** to cancel the transaction.

View Islamic Outward Guarantee – SWIFT Messages tab

| 🗮 🕼 futura bank Search                                        | Q,                                                                  |                               |                               |              | elcome, OBDX maker 🧹<br>t login 23 Feb 10:25 AM |
|---------------------------------------------------------------|---------------------------------------------------------------------|-------------------------------|-------------------------------|--------------|-------------------------------------------------|
| View Islamic Outward Guaran<br>NATIONAL FREIGHT CORP   ***153 | tee                                                                 |                               |                               |              |                                                 |
| Guarantee Number                                              | Product                                                             | Contract Amount               | Maturity Date                 |              |                                                 |
| PK2GLIR21125A5EH ACTIVE                                       | Islamic Guarantee Issuance / Reissuance<br>upon receiving request   | GBP10,000.00                  | 12 Sep 2021                   |              |                                                 |
| View Guarantee Details                                        | Swift Messages                                                      |                               |                               |              |                                                 |
| Amendments                                                    | Message ID Date                                                     | Description                   | Sending/Receiving Bank        | Message Type | Action                                          |
| Attached Documents                                            | 2582049899144174                                                    | Receive Notice                | MANHATTAN BANK                | 210          | Download                                        |
| Linkages                                                      | 2582049899166301                                                    | Receive Notice                | MANHATTAN BANK                | 210          | Download                                        |
| Charges,Commissions & Taxes                                   | 2582049899179720                                                    | Receive Notice                | MANHATTAN BANK                | 210          | Download                                        |
| Swift Messages                                                | 2582049899193906                                                    | Receive Notice                | MANHATTAN BANK                | 210          | Download                                        |
| Advices                                                       | Page 1 of 1 (1-4 of 4 items) K                                      | < 1 > ×                       |                               |              |                                                 |
|                                                               | Initiate Amendment Copy and Initiate                                | Back                          |                               |              |                                                 |
|                                                               | $\ensuremath{\mathbbm O}$ Displayed Local currency amount is indica | tive and actual amount may    | y differ.                     |              |                                                 |
| Соругі                                                        | ght © 2006, 2020, Oracle and/or its affiliates. All                 | rights reserved. SecurityInfi | ormation Terms and Conditions |              |                                                 |

| Field Name                | Description                                                           |
|---------------------------|-----------------------------------------------------------------------|
| Message ID                | Unique identification number for the message.                         |
| Date                      | Date of sending advice.                                               |
| Description               | The SWIFT message detailed description.                               |
| Sending/Receiving<br>Bank | This displays the name of bank who has sent/received the message      |
| Message Type              | This shows the type of message sent/received such as MT760, MT767 etc |
| Action                    | The action to be taken that is to download the SWIFT details.         |

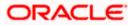

- 17. Click on the desired Message ID to view the respective SWIFT details. The SWIFT detail appears in popup window along with the event date and description.
- 18. Click the **Download** link against the SWIFT messages to download in selected format like PDF formats, if required.

### 29.6.1 SWIFT Message Details

| View Islamic Outward Guarant   | ee                 |                                     |                        |              |          |
|--------------------------------|--------------------|-------------------------------------|------------------------|--------------|----------|
| NATIONAL FREIGHT CORP   ***153 |                    |                                     |                        |              |          |
| Guarantee Number               | Product            |                                     | Contract Amount        | Maturi       |          |
| PK1GIRR200112003 ACTIVE        |                    | e / Reissuance upon receiving       | GBP10,000.00           | 30 Ma        |          |
|                                |                    |                                     |                        |              |          |
| View Guarantee Details         | Swift Messages     |                                     |                        |              |          |
| Amendments                     | Message ID         | Date Description                    | Sending/Receiving Bank | Message Type | Action   |
| Attached Documents             | 2582049899144174   |                                     | × MANHATTAN BANK       | 210          | Download |
| Attached Documents             | 2582049899166301   | View Swift Message                  | MANHATTAN BANK         | 210          | Download |
| Charges,Commissions & Taxes    | 2582049899179720   | Event<br>Date                       | MANHATTAN BANK         | 210          | Download |
| Swift Messages                 | 2582049899193906   | Event Receive Notice<br>Description | MANHATTAN BANK         | 210          | Download |
| Advices                        | Page 1 of 1 (1-4 o | 4 items) K < 1 >                    | 1                      |              |          |
|                                | Back               |                                     |                        |              |          |
|                                | Васк               |                                     |                        |              |          |
|                                |                    |                                     |                        |              |          |
|                                |                    |                                     |                        |              |          |

#### **Field Description**

| Field Name          | Description                            |
|---------------------|----------------------------------------|
| Event Date          | Displays the event date.               |
| Event Description   | Displays the description of the event. |
| Description         | The details of the SWIFT message.      |
| c. Click 🔀 to close | e the window.                          |

Note: Only SWIFT messages in which ACK has been received by bank is being displayed.

# 29.7 Advices

This tab denotes all the Advices being exchanged. It allows the user to view and download the advices generated for the selected outward Guarantee.

19. Click Advices tab. The summary of all the Advices being exchanged.

OR Click Back. The View Islamic Outward Guarantee screen appears.

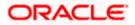

Q100 Welcome, OBDX maker V

### OR

Click **Cancel** to cancel the transaction.

| = 🕼 futura bank Search     | d,          |  |
|----------------------------|-------------|--|
| View Islamic Outwar        | d Guarantee |  |
| NATIONAL FREIGHT CORP   ** | 153         |  |

| View Islamic | Outward | Guarantee - | Advices | Tab |
|--------------|---------|-------------|---------|-----|
|              | outwaru | Ouarantee - | AUVICCO | IUN |

| View Islamic Outward        |                                                                   |                                                 |                                  |          |
|-----------------------------|-------------------------------------------------------------------|-------------------------------------------------|----------------------------------|----------|
|                             |                                                                   |                                                 |                                  |          |
| Guarantee Number            | Product                                                           | Contract Amount                                 | Maturity Date                    |          |
| PK2GLIR21125A5EH            | Islamic Guarantee Issuance / Reissuance<br>upon receiving request | GBP10,000.00                                    | 12 Sep 2021                      |          |
|                             |                                                                   |                                                 |                                  |          |
| View Guarantee Details      | Advices                                                           |                                                 |                                  |          |
| View Guarantee Details      |                                                                   |                                                 |                                  |          |
| Amendments                  | Message ID Date                                                   | Description                                     | Event Description                | Action   |
| Attached Documents          | 2582049899122457                                                  | Guarantee Instrument                            | Booking LC or<br>Guarantee Issue | Download |
| Linkages                    | Page 1 of 1 (1 of 1 items) K                                      | (1) н                                           |                                  |          |
| Charges,Commissions & Taxes |                                                                   |                                                 |                                  |          |
| Swift Messages              | Initiate Amendment Copy and Initia                                | ate Back                                        |                                  |          |
| Advices                     | ① Displayed Local currency amount is inc                          | dicative and actual amount may differ.          |                                  |          |
|                             |                                                                   |                                                 |                                  |          |
|                             |                                                                   |                                                 |                                  |          |
|                             |                                                                   |                                                 |                                  |          |
|                             | Copyright © 2006, 2020, Oracle and/or its affiliates.             | All rights reserved.  SecurityInformation Terms | s and Conditions                 |          |

#### **Field Description**

| Field Name        | Description                                                    |
|-------------------|----------------------------------------------------------------|
| Message ID        | Unique identification number for the message.                  |
| Date              | Date of sending advice.                                        |
| Description       | The detail description of advice.                              |
| Event Description | Displays the description of the event.                         |
| Action            | The action to be taken that is to download the advice details. |

20. Click on the desired Message ID to view the respective advice details. The advice detail appears in popup window along with the event date and description.

21. Click the **Download** link against the advice to download in selected format like PDF formats, if required.

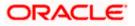

# 29.7.1 Advice Details

| futura bank                                                    |                                                                                                    | Q       |      | Welcome, Acme Corporation Checker<br>Lest login 25 Feb 07:02 PM |
|----------------------------------------------------------------|----------------------------------------------------------------------------------------------------|---------|------|-----------------------------------------------------------------|
| View Islamic Outward Guarant<br>NATIONAL FREIGHT CORP   ***153 | ee                                                                                                    |         |      |                                                                 |
| Guarantee Number<br>PK1GIRR200112003 ACTIVE                    | View Advice                                                                                                    | ×       |      | Maturity Date<br>30 May 2020                                    |
| View Guarantee Details                                         | Event Date 01 Jan 2014<br>Event Description DATE: BRANCHDATE PAGE: P6 CUSTOMER-NAME ADDRESS1 ADDRESS2<br>ADDRESS4 PAGE: P6 CUSTOMER ID: CUSTOMER ACCOUNT OUR<br>RECIRENCE IND; CONTRACT REPORT OUR REPORT ON VE HAVE OUR<br>RECIRENCE IND; CONTRACT REPORT OUR REPORT ON VE HAVE OUR<br>DATE COY AMOUNT<br>DATE COY AMOUNT<br>ANT AMOUNTMORED<br>UDUIDATION CHARGES GEP 100.00 DEBITED AMOUNT : GBP 100.00 FOR BRANCHNAME<br>AUTHORIZED SIGNATORY |         |      |                                                                 |
| Amendments                                                     |                                                                                                    |         | tion | Action                                                          |
| Attached Documents                                             |                                                                                                    | antee r | ssue | Download                                                        |
| Charges,Commissions & Taxes                                    | Page 1 of 1 (1 of 1 items) K < 1 > X                                                                                                    |         |      |                                                                 |
| Swift Messages                                                 | Back                                                                                                    |         |      |                                                                 |
| Advices                                                        |                                                                                                    |         |      |                                                                 |

#### **Field Description**

| Field Name        | Description                            |
|-------------------|----------------------------------------|
| Event Date        | Displays the event date.               |
| Event Description | Displays the description of the event. |
| Description       | The details of the advice.             |
|                   |                                        |

a. Click  $\times$  to close the window.

22. Click Back.

The **View Outward Guarantee** screen appears. OR Click **Cancel** to cancel the transaction.

Home

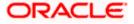

# **30. Cancel Islamic Outward Guarantee**

Using this option, user can apply for cancellation of Islamic Bank Guarantee and accept the requests for cancellation existing Islamic Outward Guarantees in the application.

This option allows the user to search for guarantees based on a certain filter criterion which he wishes to cancel. The searched guarantee then displays the summary of the Islamic Bank Guarantee.

## **Pre-Requisites**

- User must have a valid corporate party Id and login credentials in place
- At least a single Islamic Outward Guarantee should exist for the party ID and party must having view rights for it

## Workflow

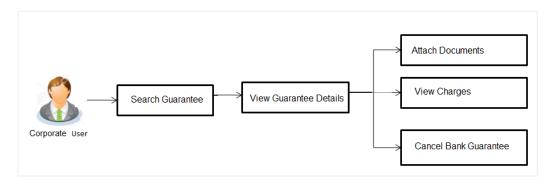

### How to reach here:

Dashboard > Toggle menu > Trade Finance > Bank Guarantee > Outward Bank Guarantee > Cancel Bank Guarantee > Outward Bank Guarantee Cancellation - Islamic > Cancel Islamic Outward Guarantee

### To cancel Islamic Outward Guarantee:

1. Navigate to the Cancel Islamic Outward Guarantee screen

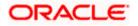

## **Cancel Islamic Outward Guarantee - Search**

| = futura bank                                     | ٩                                                                                                    | Ą | Welcome, obdx checker<br>Last login 18 Aug 04.44 PM |
|---------------------------------------------------|----------------------------------------------------------------------------------------------------|---|-----------------------------------------------------|
| Cancel Outward Guarantee<br>GOODCARE PLC   ***044 |                                                                                                    |   |                                                     |
| Outward Guarantee Details                         | Outward Guarantee Details                                                                                        |   |                                                     |
| ⊘ Charges<br>⊘ Attachments                        | Lookup Gustantee Belerence No<br>Please Select Verify<br>Advanced Lookup<br>Next Cancel Back                     |   |                                                     |
|                                                   |                                                                                                    |   | $\odot$                                             |
| Copyr                                             | ight © 2006, 2020, Oracle and/or its affiliates. All rights reserved. [SecurityInformation] Terms and Conditions |   |                                                     |

# **Field Description**

| Field Name                        | Description                                                            |
|-----------------------------------|------------------------------------------------------------------------|
| Lookup Guarantee<br>Reference No. | The Outward Guarantee reference number.                                |
| 2.From the Lookup G number.       | uarantee Reference No list, select the appropriate guarantee reference |

OR

Click the Advanced Lookup link. The Advanced Lookup overlay screen appears.

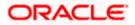

### Advanced Lookup

|      |                  | Advanced Lookup       |                        |        |                       |                  | ×                    |
|------|------------------|-----------------------|------------------------|--------|-----------------------|------------------|----------------------|
| ≡®fu | utura bank       | Beneficiary Name      |                        |        |                       |                  |                      |
|      | Cancel Islamic ( |                       |                        |        |                       |                  |                      |
|      | GOODCARE PLC     | Customer Reference No |                        |        |                       |                  |                      |
|      | Outward Guarant  |                       |                        |        |                       |                  |                      |
|      | ⊘ Charges        | Issue Date            |                        |        |                       |                  |                      |
|      | ⊘ Attachments    | From                  | Ē                      | То     | Ē                     |                  |                      |
|      |                  | Expiry Date           |                        |        |                       |                  |                      |
|      |                  | From                  | Ē                      | То     | 曲                     |                  |                      |
|      |                  |                       |                        |        |                       |                  |                      |
|      |                  | Undertaking Amount    | From                   |        | То                    |                  |                      |
|      |                  |                       |                        |        |                       |                  |                      |
|      |                  | Apply Cancel C        | Clear                  |        |                       |                  |                      |
|      |                  | Guarantee Number 0    | Customer Reference Num | iber 0 | Applicant Name 🛛 🗘    | Beneficiary name | Undertaking Amount 0 |
|      |                  | PK2GLIR211250005      |                        |        | NATIONAL FREIGHT CORP | GOODCARE PLC     | GBP 10,000.00        |
|      |                  | PK2GLIR211250008      |                        |        | NATIONAL FREIGHT CORP | GOODCARE PLC     | GBP 10,000.00        |
|      |                  | PK2GLIR211250002      |                        |        | NATIONAL FREIGHT CORP | GOODCARE PLC     | GBP 0.00             |
|      |                  | PK2GLIR211251001      |                        |        | NATIONAL FREIGHT CORP | GOODCARE PLC     | GBP 10,000.00        |
|      |                  | PK2GLIR211252501      |                        |        | NATIONAL FREIGHT CORP | GOODCARE PLC     | GBP 10,000.00        |
|      |                  | 000GLIS211250001      |                        |        | NATIONAL FREIGHT CORP | FIXNETIX         | GBP 10,000.00        |
|      |                  | PK2GLIR211255001      |                        |        | NATIONAL FREIGHT CORP | GOODCARE PLC     | GBP 10,000.00        |
|      |                  | PK2GLIR211250003      |                        |        | NATIONAL FREIGHT CORP | GOODCARE PLC     | GBP 10,000.00        |
|      |                  | Page 1 of 17 (1-8 o   | of 136 items)  < . ↓ 1 | 2345   | 17 ▶ >                |                  |                      |

| Field Name                   | Description                                                                  |
|------------------------------|------------------------------------------------------------------------------|
| Beneficiary Name             | The name of the beneficiary of the Outward Guarantee.                        |
| Customer Reference<br>Number | The customer reference number for the transaction.                           |
| Issue Date                   | The issue start date and end date of the Outward Guarantee.                  |
| Expiry Date                  | The expiry date range for the Outward guarantee.                             |
| Undertaking Amount           | The Outward Guarantee amount range used for searching the Outward Guarantee. |

- 3. Enter the filter criteria to search the Outward guarantee.
- Click Apply. The Advanced Lookup screen appears with the search results. OR Click Cancel to cancel the transaction. The Dashboard appears. OR Click Clear to clear the filter criteria
  - b. Click on the desired Guarantee Number link.

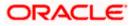

 Click Verify. The Bank Guarantee Details appear. OR Click Reset to clear the search.

# 30.1 Outward Guarantee Details

This screen displays the summary of the selected Bank Guarantee.

# **Outward Guarantee Details**

|                                                    |                                                                                  |                                                | Viewer 🗸 | ATM & Branch Locator                                | English 🗸 |
|----------------------------------------------------|----------------------------------------------------------------------------------|------------------------------------------------|----------|-----------------------------------------------------|-----------|
| E log futura bank Search                           | Q                                                                                |                                                |          | Welcome, OBDX maker 🧹<br>Last login 23 Feb 11:42 AM |           |
| Cancel Islamic Outward Gu<br>GOODCARE PLC   ***044 | arantee                                                                          |                                                |          |                                                     |           |
| Outward Guarantee Details                          | Outward Guarantee Details                                                        |                                                |          |                                                     |           |
| © Charges                                          | Lookup Guarantee Reference Reset PK2GLIS21125A001 Reset                          |                                                |          |                                                     |           |
|                                                    | Bank Guarantee Details                                                           |                                                |          |                                                     |           |
|                                                    | 50A/508<br>Applicant<br>NATIONAL FREIGHT CORP                                    | <b>50</b><br>Beneficiary Name<br>Trade Indiv 1 |          |                                                     |           |
|                                                    | Address<br>PKBANK7DXXX                                                           | Address<br>16,Fox Lane<br>Bliss Gate           |          |                                                     |           |
|                                                    | Country<br>United Kingdom                                                        | Country<br>United Kingdom                      |          |                                                     |           |
|                                                    | Undertaking Amount<br>GBP10,000.00                                               | Expiry Date<br>03 Aug 2021                     |          |                                                     |           |
|                                                    | Product<br>Islamic Guarantee Issuance-Arrears Perodic Rate(days) -slab<br>Amount |                                                |          |                                                     |           |
|                                                    | Next Cancel                                                                      |                                                |          |                                                     | _         |
|                                                    |                                                                                  |                                                |          |                                                     | $\frown$  |
| Co                                                 | pyright © 2006, 2020, Oracle and/or its affiliates. All rights reserved. [Securi | tyInformation Terms and Conditions             |          |                                                     |           |

| Field Name                        | Description                                                                                     |
|-----------------------------------|-------------------------------------------------------------------------------------------------|
| Lookup Guarantee<br>Reference No. | The Outward Guarantee reference number.                                                         |
| Bank Guarantee Details            |                                                                                                 |
| Displays the bank guarantee       | e details of the selected Guarantee.                                                            |
| Applicant                         | Displays the name of the applicant who has made the outward guarantee in favour of Beneficiary. |
| Address                           | Displays the address of applying party.                                                         |
| Country                           | Displays the country of applying party.                                                         |
| Undertaking Amount                | Displays the amount of the Outward Guarantee.                                                   |
| Product                           | Displays the product type as coming from Host.                                                  |

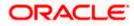

| Field Name       | Description                                                    |
|------------------|----------------------------------------------------------------|
| Beneficiary Name | Displays the name of the beneficiary of the Outward Guarantee. |
| Address          | Displays the address of beneficiary party.                     |
| Country          | Displays the country of beneficiary party.                     |
| Expiry Date      | Displays the expiry date of the Outward Guarantee.             |

- 6. Click Next or click the Charges tab.
- The Charges tab appears in the Cancel Islamic Outward Guarantee screen. OR Click Cancel to cancel the transaction. The Dashboard appears. OR

Click **Back** to go back to previous screen.

# 30.2 Charges

This screen allows the user to view the Cash Margin Amount and the account used for the cash Margin. He can however change the account (one of his mapped accounts) in which reversal of cash margin (if any) can be credited.

Also user can provide "Special Instructions" against the transaction.

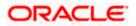

# Charges

|                                                     |                                           |                                                                      | Viewer 👻 ATM & Bra                          | anch Locator           |
|-----------------------------------------------------|-------------------------------------------|----------------------------------------------------------------------|---------------------------------------------|------------------------|
| 🕼 futura bank                                       |                                           | Search Q                                                             | Ame Coc Welcome, Ob<br>Last login 9/3/22, 1 | dx checker ∨<br>≥38 PM |
| Cancel Islamic Outward Gua<br>GOODCARE PLC   ***044 | rantee                                    |                                                                      |                                             |                        |
| 🕏 Outward Guarantee Details                         | Charges                                   |                                                                      |                                             |                        |
| ⊘ Charges                                           | Account No                                | Description of Charges                                               | Amoun                                       | t.                     |
| ⊘ Attachments                                       | xxxxxxxxxxx017                            | •                                                                    |                                             |                        |
|                                                     | Balance<br>GBP 999,999,999,891,255,300.00 | LC Cancellation Charges                                              | GBP 95.0                                    | D                      |
|                                                     | Total Charges                             |                                                                      | GBP 95.00                                   | þ                      |
|                                                     | Taxes                                     |                                                                      |                                             |                        |
|                                                     | Account No                                | Description of Taxes                                                 | Amoun                                       | α                      |
|                                                     | 200000000000000000000000000000000000000   | LCTAX                                                                | GBP 5,600.00                                | D                      |
|                                                     | Total Taxes                               |                                                                      | GBP 5,600.0                                 | D                      |
|                                                     | Commissions                               |                                                                      |                                             |                        |
|                                                     | Account No                                | Description of Commissions                                           | Tax Amount Percentage                       |                        |
|                                                     | ××××××××××××××××××××××××××××××××××××××    | Gurantee issuance Commission                                         | GBP 379.73 3                                |                        |
|                                                     | xxxxxxxxxxxx0017                          | Amendment Commi(Flat Amount Rate-Tired -days)                        | GBP 63.29 3                                 |                        |
|                                                     | Total Commission                          |                                                                      | GBP 443.02                                  |                        |
|                                                     | Special Instructions                      |                                                                      |                                             |                        |
|                                                     | Next Cancel Back                          |                                                                      |                                             |                        |
|                                                     |                                           | es. All rights reserved. [Security/information] Terms and Conditions |                                             |                        |

| Field Name                | Description                                  |
|---------------------------|----------------------------------------------|
| Charges                   |                                              |
| Account No                | Debit account number of the applicant.       |
| Description of<br>Charges | Displays the description charges applicable. |
| Amount                    | Displays the amount of charges.              |
| Total Charges             | Displays the total charge amount.            |
| Taxes                     |                                              |
| Account No                | Debit account number of the applicant.       |

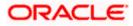

| Field Name                    | Description                                                              |
|-------------------------------|--------------------------------------------------------------------------|
| Description of<br>Taxes       | Displays the description of taxes applicable.                            |
| Amount                        | Displays the amount of taxes.                                            |
| Total Taxes                   | Displays the total tax amount.                                           |
| Commissions                   |                                                                          |
| Account No                    | Debit account number of the applicant.                                   |
| Description of<br>Commissions | Displays the al description of commissions charged by bank.              |
| Tax Amount                    | Displays the amount of commission.                                       |
| Percentage                    | Displays the percentage of LC charged as commission.                     |
| Total Commission              | Displays the total commission amount.                                    |
| Special<br>Instructions       | The special instructions that is to be provided against the transaction. |

- 8. From the Account No list, select appropriate account.
- 9. In the **Special Instructions** field, enter special instructions if any.
- 10. Click Next or click the Attachment tab.
- The Attachment tab appears in the Cancel Islamic Outward Guarantee screen. OR Click Cancel to cancel the transaction. The Dashboard appears.

OR

Click **Back** to go back to previous screen.

# 30.3 Attachments

This tab allows you to attach multiple documents required for the cancellation of outward Guarantee contract. The user can also enter a remark against each document.

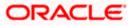

# Attachments

|                                                                                                    |                                                                                                    | Viewer  | ✓ ATM & Branch Locator                             | English $\vee$ |
|----------------------------------------------------------------------------------------------------|----------------------------------------------------------------------------------------------------|---------|----------------------------------------------------|----------------|
| 🗏 🕼 futura bank 🛛 search                                                                                         | Q                                                                                                    | Ą       | Welcome, OBDX maker V<br>Last login 23 Feb 1042 AM |                |
| Cancel Islamic Outward Gua<br>GOODCARE PLC   ***044<br>© Outward Guarantee Details<br>© Charges<br>© Attachments | Attachments                                                                                                    | s time. |                                                    |                |
|                                                                                                    | Climbing through all the Standard Instructions  Age to surrender original guarantee  Accept the Terms & Conditions  Preview Draft Copy  Suturnt Cancel Back |         |                                                    | •              |
| Cop                                                                                                    | yright © 2006, 2020, Oracle and/or its affiliates. All rights reserved. [SecurityInformation] Terms and Conditions                                          |         |                                                    | -              |

#### **Field Description**

| Field Name        | Description                                                                                                    |  |
|-------------------|----------------------------------------------------------------------------------------------------|--|
| Drag and Drop     | Click to browse and select the file to be uploaded or drag and drop the file to be uploaded.                                                               |  |
|                   | <b>Note</b> : File size should not be more than 5 MB. Supported file types: .jpeg, .png, .doc, .pdf, .txt, .zip. Multiple files can be uploaded at a time. |  |
| Document Attached | Displays the attached document.<br>Displays the link to view the attached document.                                                                        |  |
| Document Category | The category of the document to be uploaded.                                                                                                    |  |
| Document Type     | The type of the document to be uploaded for the selected category.                                                                                         |  |
| Add Remarks       | The notes added, if any for attaching the document.                                                                                                    |  |

12. Click **Drag and Drop Files** to browse and select the required document present on your computer. The Attach Document popup window appears.

13. Select the required document present on your computer to upload.

14. From the **Document Category** select the appropriate option.

15. From the **Document Type** select the appropriate option.

16. In the Add Remarks field add notes for attaching documents.

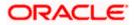

17. Click **Upload** to upload document. The Attach Documents tab appears along with list of attached documents.

OR

Click to remove the attached document.

Click Delete All to delete all the attachments.

- 18. Select the Kindly Go through all the Standard Instructions, check box.
- 19. Click the <u>Kindly Go through all the</u> <u>Standard Instructions</u> link to view the customer instructions maintained by bank from back office.
- 20. Select the **I accept the Terms and Conditions** check box to accept the Terms and Conditions.
- 21. Select the **I agree to surrender original guarantee** check box to accept the agreement to surrender the original guarantee.
- 22. Click **Preview Draft** Copy to have a preview of draft.
- 23. Click Submit to attach supporting documents. OR
  Click Cancel to cancel the transaction. The Dashboard appears. OR
  Click Back to go back to previous screen.
- The review screen appears. It displays all the sections with their respective fields .Verify the details, and click **Confirm**. OR

Click  $\ensuremath{\textbf{Cancel}}$  to cancel the transaction. The Dashboard appears. OR

Click Back to go back to previous screen.

25. The success message initiation of outward guarantee cancellation appears along with the reference number. Click **OK** to complete the transaction.

Home

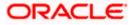

# 31. Bank Guarantee Islamic Settlement

Using this option a corporate user can settle their unsettled claims.

User can view all the available unsettled claims under Bank Guarantee and can select and click to view the details of the same. The user has also an option to indicate the amount to be settled, and source account, collaterals, and loans that can be used to settle the claim. There is an option to view the limits available to the user.

#### **Pre-Requisites**

- User must have a valid corporate party Id and login credentials in place
- At least a single Collection should exist for the party ID and party must having view rights for it

#### How to reach here:

Dashboard > Toggle menu > Trade Finance > Bank Guarantee > Outward Bank Guarantee > Bank Guarantee Settlement – Islamic > Bank Guarantee Islamic Settlement

#### To search and view the unsettled claim:

1. The Bank Guarantee Settlement screen appears.

#### **Bank Guarantee Islamic Settlement**

| 😑  🖿 Futura Bank                              | Q What would you               | like to do today?                     |                               |                     | Û. oc    |
|-----------------------------------------------|--------------------------------|---------------------------------------|-------------------------------|---------------------|----------|
| ↑ Bank Guarantee/Sta<br>GOODCARE PLC   ***044 | and By LC Islar                | nic Settlemen                         | nt                            |                     |          |
| Bank Guarantee Reference Number               |                                | Applicant Name                        |                               |                     |          |
|                                               |                                | Se >                                  |                               |                     |          |
| Claim Number                                  |                                | Claim Date Range                      |                               |                     |          |
|                                               |                                | From                                  | То                            | Ē                   |          |
| Transaction Type                              |                                |                                       |                               |                     |          |
| Please Select                                 | •                              |                                       |                               |                     |          |
| Search Clear                                  |                                |                                       |                               |                     | <b>6</b> |
|                                               | Copyright © 2006, 2023, Oracle | and/or its affiliates. All rights res | served. SecurityInformation T | erms and Conditions |          |

#### Field Description

Field Name Description

Bank GuaranteeThe bank guarantee reference number of the guarantee against which the<br/>user has lodged the claim.NumberNumber

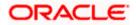

| Field Name                    | Description                                     |
|-------------------------------|-------------------------------------------------|
| Applicant Name                | The name of the applicant.                      |
| Claim Number                  | The claim number of the lodged guarantee claim. |
| Claim Date<br>Range - From To | The start and end date of the claim.            |
| Transaction<br>Type           | The transaction type of transaction.            |
|                               |                                                 |

- 2. From the Applicant Name field, select the appropriate applicant.
- Enter the other search criteria, if required and click Search. The search results matching search criteria appears on the screen.
   OR
   Click Clear to result the data entered

Click  $\ensuremath{\textbf{Clear}}$  to reset the data entered.

### Bank Guarantee Islamic Settlement - Search Results

| Bank Guarantee Ref                                                                  | erence Number                                                                                   |                            |                                                    | plicant Nam<br>GOODCAF |                                                                                                    | $\rightarrow$                                                    |                                                                         |                                                          |    |
|-------------------------------------------------------------------------------------|-------------------------------------------------------------------------------------------------|----------------------------|----------------------------------------------------|------------------------|----------------------------------------------------------------------------------------------------|------------------------------------------------------------------|-------------------------------------------------------------------------|----------------------------------------------------------|----|
| Claim Number                                                                        |                                                                                                 |                            | Cla                                                | aim Date Ra            | nge                                                                                                    |                                                                  |                                                                         |                                                          |    |
|                                                                                     |                                                                                                 |                            | F                                                  | From                   | Ē                                                                                                    | То                                                               | Ē                                                                       |                                                          |    |
| Please Select                                                                       | ear                                                                                             |                            | •                                                  |                        |                                                                                                    |                                                                  |                                                                         |                                                          |    |
| Claim                                                                               | Guarantee                                                                                       | ٥                          | Applicant Name                                     | \$                     | Claim<br>Date \$                                                                                               | Claim                                                            | Undertaking                                                             | Transaction                                              | \$ |
| Claim<br>Number ≎                                                                   |                                                                                                 |                            | Applicant Name                                     |                        | Claim<br>Date \$                                                                                               | Claim<br>Amount<br>GBP 12,340.00                                 | Undertaking<br>Amount<br>GBP 12,340.00                                  | Transaction<br>Type<br>Guarantee                         | \$ |
| Number 🎽                                                                            | Guarantee<br>Number                                                                             | JL                         |                                                    | IT CORP                | Date                                                                                                    | Amount                                                           | Amount Y                                                                | Туре                                                     | \$ |
| Number ~                                                                            | Guarantee<br>Number<br>000GUIR21125A1.                                                          | JL                         | NATIONAL FREIGH                                    | IT CORP                | Date \$                                                                                                    | Amount GBP 12,340.00                                             | Amount ~<br>GBP 12,340.00                                               | <b>Typ</b> e<br>Guarantee                                | \$ |
| Number ~<br>1<br>1                                                                  | Guarantee<br>Number<br>000GUIR21125A12<br>000GUIR21125BD                                        |                            | NATIONAL FREIGH                                    | IT CORP                | Date 8/3/21                                                                                                    | Amount<br>GBP 12,340.00<br>GBP 100.00                            | Amount ~<br>GBP 12,340.00<br>GBP 500.00                                 | Type<br>Guarantee<br>Guarantee                           | \$ |
| Number         ``           1         1           1         1           1         1 | Guarantee<br>Number<br>000GUIR21125A1.<br>000GUIR21125BD<br>000GUIR21125ESI                     |                            | NATIONAL FREIGH<br>NATIONAL FREIGH<br>GOODCARE PLC | IT CORP                | Date         C           8/3/21         8/3/21           8/3/21         8/3/21                                 | Amount<br>GBP 12,340.00<br>GBP 100.00<br>GBP 500.00              | Amount ~<br>GBP 12,340.00<br>GBP 500.00<br>GBP 2,000.00                 | Type<br>Guarantee<br>Guarantee<br>Guarantee              | \$ |
| Number         ``           1         1           1         5                       | Guarantee<br>Number<br>000GUIR21125A1.2<br>000GUIR21125BD<br>000GUIR21125ESD<br>000GUIR21125ESD | JL<br>DU<br>UN<br>UO<br>NK | NATIONAL FREIGH<br>NATIONAL FREIGH<br>GOODCARE PLC | T CORP                 | Date         C           8/3/21         8/3/21           8/3/21         8/3/21           8/3/21         8/3/21 | Amount<br>GBP 12,340.00<br>GBP 100.00<br>GBP 500.00<br>GBP 50.00 | Amount ~<br>GBP 12,340.00<br>GBP 500.00<br>GBP 2,000.00<br>GBP 2,000.00 | Type<br>Guarantee<br>Guarantee<br>Guarantee<br>Guarantee | \$ |

## **Field Description**

Field Name Description

Search Result

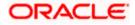

| Field Name            | Description                                                                        |
|-----------------------|------------------------------------------------------------------------------------|
| Claim Number          | The claim number of the lodged claim.                                              |
|                       | Click the link to view the unsettled claim details.                                |
| Guarantee<br>Number   | The guarantee number of the guarantee against which the user has lodged the claim. |
| Applicant Name        | The name of the applicant.                                                         |
| Claim Date            | The date on which the claim is lodged.                                             |
| Claim Amount          | The claim amount of the bank guarantee along with the currency.                    |
| Undertaking<br>Amount | The undertaking amount for the Outward Guarantee along with the currency.          |
| Transaction<br>Type   | The transaction type of transaction.                                               |
|                       |                                                                                    |

4. Click the <u>Claim</u> link to view the unsettled guarantee claim details. The **Bank Guarantee** Islamic Settlement detail screen appears.

**Note**: If there is a Relationship pricing maintained for the customer, the same would be reflected in the charges instead of the standard pricing.

# 31.1 Bank Guarantee Islamic Settlement - Settlement Details

### To settle a Bank Guarantee Claim:

5. On Click of <u>Claim</u> link user is navigated to **Bank Guarantee Settlement – Settlement Details** tab.

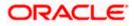

|                                                 |                                       |                                                                                          |                               | ATM & Branch Locator English |
|-------------------------------------------------|---------------------------------------|------------------------------------------------------------------------------------------|-------------------------------|------------------------------|
| ≡ II futura bank                                |                                       | Search                                                                                   | Q Q Q Weld                    | come, Obdx checker 🧹         |
| Bank Guarantee Islamic<br>GOODCARE PLC   ***044 | Settlement                            |                                                                                          | View Bank Gu                  | arantee Details              |
| Guarantee Reference Number<br>PK2GUIS211448501  | Claim Number<br>2                     | Undertaking Amount<br>GBP 950,000.00                                                     | Claim Amount<br>GBP 250,000.0 |                              |
| ⊘ Settlement Details                            | Pay with collateral                   |                                                                                          | Limits<br>Party ID            |                              |
| ⊘ Forex Deals                                   | View Collateral Details               |                                                                                          | GOODCARE PLC                  |                              |
| ⊘ Charges                                       | Settlement Account                    | -                                                                                        | Line Limit<br>001044 1        |                              |
| ⊘ Attachments                                   |                                       |                                                                                          | 001044_1                      |                              |
|                                                 |                                       | process and initiate a finance, based on the<br>st does not guarantee of finance getting | 1,152,091.65 999,999,99       | SBP                          |
|                                                 | Next Cancel                           |                                                                                          |                               |                              |
|                                                 | Copyright @ 2006, 2020, Oracle and/or | its affiliates. All rights reserved.  SecurityInformation Terms                          | and Conditions                |                              |

#### Bank Guarantee Islamic Settlement - Settlement Details

| Field Name                    | Description                                                                                       |  |  |  |
|-------------------------------|---------------------------------------------------------------------------------------------------|--|--|--|
| Guarantee Reference<br>Number | The bank guarantee reference number of the guarantee against which the user has lodged the claim. |  |  |  |
| Claim Number                  | The claim number of the lodged guarantee claim.                                                   |  |  |  |
| Undertaking Amount            | The undertaking amount for the Outward Guarantee along with the currency.                         |  |  |  |
| Claim Amount                  | The claim amount of the bank guarantee along with the currency.                                   |  |  |  |
| Settlement Details            |                                                                                                   |  |  |  |

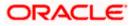

| Pay with Collateral | The user can select this option to settle the claim using Collaterals                                                                                                    |  |  |  |
|---------------------|----------------------------------------------------------------------------------------------------|--|--|--|
|                     | Click the View Collateral Details link to view the collateral details.                                                                                                    |  |  |  |
| Settlement Account  | Option to select a Current and Savings Account or Finances account for settlement of guarantee claim.                                                                                                 |  |  |  |
|                     | <b>Note</b> : The balance in CASA account should be equal<br>or more than the equivalent amount of claim in claim's<br>currency, which is being settled, in case of single claim<br>being liquidated. |  |  |  |
| Apply for Finances  | The user can select this option to apply for finances directly from the page. Bank would be informed that the corporate user is looking for a loan.                                                   |  |  |  |

- 6. Select this **Pay With Collaterals** option to settle the collection using collaterals.
  - a. Click the View Collateral Details link. The Collateral Details overlay screen appears.
- 7. Select the Settlement Account option, if he wishes to use it for settlement of claim.
  - b. From the **Settlement Account** list, select the account from which the transfer needs to be made for settlement of claim.
- 8. Select the Apply for Finances option to settle the collection using loan account.
- 9. Click <u>View Bank Guarantee Details</u> to view the outward guarantee details. The View Outward Guarantee screen appears.
- 10. From the Limits list, select the appropriate limit.

OR

Click **the View Limit Details** link to open the Facility Summary screen. OR

Click **Reset** to reset the limit details. The Reset popup appears.

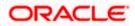

#### Limits

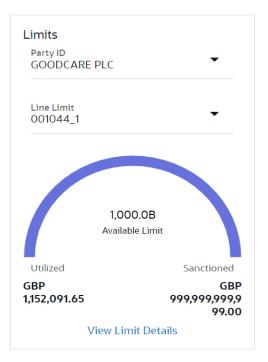

### **Field Description**

| Field Name               | Description                                                           |  |
|--------------------------|-----------------------------------------------------------------------|--|
| Party ID                 | The party Id of the LC product.                                       |  |
| Line Limit               | Indicates the available limits for Accountee under the selected Line. |  |
| a From the <b>Dert</b> y | ID list colect the appropriate party ld                               |  |

- a. From the Party ID list, select the appropriate party Id.
- b. From the **Line Limit** list, select the appropriate limit. The bottom graph appears.

# 31.2 Forex Deals

This tab allows the user to link forex deals. This tab allows the corporate user to provide a Deal Reference Number and the FX rate on the screen, when they do not have any pre-booked deal to be used or an existing deal. The user can pass these details to the bank.

Bill settlement using deal is available to maker and approver users in maker activity log and pending approval details section to re-initiate and approve the transactions respectively.

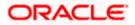

# Link Forex Deals

| 🕽 futura bank                                    |                           |           | Search             |                   | Q (1863)       | oc    | Welcome, Obdx checker<br>Last login 11/30/22, 8:51 PM |
|--------------------------------------------------|---------------------------|-----------|--------------------|-------------------|----------------|-------|-------------------------------------------------------|
| Bank Guarantee Islamic Set                       | ttlement                  |           |                    |                   |                | View  | Bank Guarantee Details                                |
| GOODCARE PLC   ***044 Guarantee Reference Number | Claim Number              |           | ndertaking Amount  |                   |                | Claim | Amount                                                |
| PK1GUIR21125B77Q                                 | 1                         |           | JR 10,000.00       |                   |                |       | D,000.00                                              |
| Settlement Details                               | Forex Deals               |           |                    |                   |                |       |                                                       |
| ⊘ Forex Deals                                    | Deal Reference Number Ex  |           |                    | Exchange Rate     |                |       |                                                       |
| ⊘ Charges                                        |                           |           |                    |                   |                |       |                                                       |
| ⊘ Attachments                                    | Pre Booked Forex Deals    |           |                    | Search            |                |       | Q,                                                    |
|                                                  | Total Undertaking Amount  |           |                    |                   |                |       | EUR 10,000.00                                         |
|                                                  | Forex Reference<br>Number | Expiry \$ | Exchange ≎<br>Rate | Sell<br>Amount \$ | Buy<br>Amount  | ٥     | Linked Amount 🗘                                       |
|                                                  | PK2FXF120076A006          | 9/30/21   | 1.33               | USD 148,960.00    | GBP 112,000.00 | )     |                                                       |
|                                                  | PK2EXF1200764508          | 7/16/21   | 1.33               | USD 2,660.00      | GBP 2,000.00   |       |                                                       |
|                                                  | PK2FXF1200767507          | 7/16/21   | 1.33               | USD 2,660.00      | GBP 2,000.00   |       |                                                       |
|                                                  | PK2FXF1200766008          | 7/16/21   | 1.33               | USD 101,080.00    | GBP 76,000.00  | 1     |                                                       |
|                                                  | Total Selected Deals      |           |                    |                   |                |       | Total Linked Amount<br>USD 0.00                       |
|                                                  | Next Cancel B             | ack       |                    |                   |                |       |                                                       |
|                                                  |                           |           |                    |                   |                |       |                                                       |

| Field Name                  | Description                                                                                                    |
|-----------------------------|----------------------------------------------------------------------------------------------------|
| Deal reference<br>Number    | The deal reference number of the forex deal to be entered, when pre-booked deal is not available or the user do not want to use an existing deal. |
| Exchange Rate               | The exchange rate for the forex deal.                                                                                                    |
| Total Undertaking<br>Amount | Displays the total undertaking amount.                                                                                                    |
| Forex Reference<br>Number   | The deal reference number of the forex deal.                                                                                                    |
| Expiry Date                 | The expiry date of the forex deal.                                                                                                    |

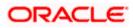

| Field Name           | Description                                |
|----------------------|--------------------------------------------|
| Exchange Rate        | The exchange rate for the forex deal.      |
| Sell Amount          | The selling amount of the deal.            |
| Buy Amount           | The buying amount of the deal.             |
| Linked Amount        | The amount to be linked in the forex deal. |
| Total Selected Deals | Displays the total selected deals.         |
| Total Linked Amount  | Displays the total Linked Amount.          |

- 11. In the **Deal Reference Number** field, enter the deal reference number.
- 12. In the **Exchange Rate** field, enter the exchange rate.
- 13. Enter the Forex Reference Number in the search field and click <sup>Q</sup>. The searched Deal Reference Number record details appear. OR

Click the check box to select the required searched Deal Reference Number record.

- 14. In the Linked Amount field, enter the linked amount.
- 15. Click **Next** to save the details entered and proceeds to next level of details. OR

Click  $\ensuremath{\textbf{Cancel}}$  to cancel the transaction, The Dashboard appears. OR

Click **Back** to go back to previous screen.

# 31.3 Charges and Taxes tab

This tab captures the charges and taxes for the bank guarantee claim settlement application process.

The user can select the account number from the demand deposit and corporate deposits account list that displays the account number along with the account name, account currency and account branch.

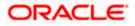

# Charges and Taxes tab

| Bank Guarantee Islamic Set                     | tlement                                                       |                                    | View Bank Guarantee Detail:  |
|------------------------------------------------|---------------------------------------------------------------|------------------------------------|------------------------------|
| GOODCARE PLC [ ***044                          |                                                               |                                    | View Bank Guarantee Detail:  |
| Guarantee Reference Number<br>PK2GUIR21125A162 | Claim Number<br>1                                             | Undertaking Amount<br>GBP 1,000.00 | Claim Amount<br>GBP 1,000.00 |
| Settlement Details                             | Charges, Commissions & Taxes                                  |                                    |                              |
| SForex Deals                                   | Charges                                                       |                                    |                              |
| ⊘ Charges                                      | Account No                                                    | Description of Charges             | Amount                       |
| ⊘ Attachments                                  | xxxxxxxxxxx0017                                               | LC Charges receivables             | GBP 50.00                    |
|                                                | Balance : GBP 1,000,000,001,009,187,200.00<br>Total Charges   | )                                  | GBP 50.00                    |
|                                                | Taxes                                                         |                                    |                              |
|                                                | Account No                                                    | Description of Taxes               | Amount                       |
|                                                | xxxxxxxxxx0017<br>Balance : GBP 1,000,000,001,009,187,200.00  | LCTAX                              | GBP 80.00                    |
|                                                | xxxxxxxxxxx0017<br>Balance : GBP 1,000,000,001,009,187,200.00 | LCTAX1                             | GBP 4.00                     |
|                                                | xxxxxxxxxxx0017                                               | - LCTAX2                           | GBP 0.14                     |
|                                                | Polooco CRD 1000 000 001 000197 200 00<br>Total Taxes         |                                    | GBP 84.14                    |
|                                                | Commissions                                                   |                                    |                              |
|                                                | Account No De                                                 | scription of Commissions           | Amount                       |
|                                                | No data to display.                                           |                                    |                              |
|                                                | Next Cancel Back                                              |                                    |                              |

| Field Name                | Description                                                |
|---------------------------|------------------------------------------------------------|
| Charges                   |                                                            |
| Account No                | The account which will be charged for the specific charge. |
| Balance                   | The balance in the account which will be charged.          |
| Description of<br>Charges | The description of the charges.                            |
| Amount                    | The amount that is maintained under the charge.            |

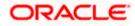

| Field Name              | Description                                                       |
|-------------------------|-------------------------------------------------------------------|
| Total Charges           | Displays the total charge that will be levied in the transaction. |
| Taxes                   |                                                                   |
| Account No.             | The account to be earmarked for taking the Taxes.                 |
| Description of<br>Taxes | Displays the description charges applicable.                      |
| Amount                  | Displays the amount of taxes.                                     |
| Total Taxes             | Displays the total tax amount.                                    |

16. In the Charges& Taxes section, select the appropriate account, from the Account No. list

17. Click **Next** to save the entered details and proceed to the next level. OR

Click the **Attachments** tab. OR Click **Back** to go back to previous screen. OR Click **Cancel** to cancel the transaction. The **Dashboard** appears

**Note**: If there is a Relationship pricing maintained for the customer, the same would be reflected in the charges instead of the standard pricing.

# 31.4 Attachments tab

The user can attach documents to the settlement in this tab.

# To Attach Documents:

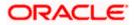

## Attachments tab

|                                                     |                                                                                                    |                                                            |                | ATM    | & Branch Locator                         | English 🔻 |
|-----------------------------------------------------|----------------------------------------------------------------------------------------------------|------------------------------------------------------------|----------------|--------|------------------------------------------|-----------|
| 🗏 🕼 futura bank                                     |                                                                                                    | Search                                                     | Q (1           | 865 OC | Welcome, Obdx<br>Last login 11/30/22, 8: |           |
| Bank Guarantee Islamic Set<br>GOODCARE PLC   ***044 | tlement                                                                                                    |                                                            |                | View   | / Bank Guarantee De                      | tails     |
| Guarantee Reference Number<br>PK2GUIR21125A162      | Claim Number<br>1                                                                                                    | Undertaking Amount<br>GBP 1,000.00                         |                |        | Amount<br>1,000.00                       |           |
| Settlement Details                                  | Attachments                                                                                                    |                                                            |                |        |                                          |           |
| Service Porex Deals                                 |                                                                                                    |                                                            |                |        |                                          |           |
| Charges                                             | Drag and Drop<br>Select or drop files here.                                                                                 |                                                            |                |        |                                          |           |
|                                                     | GuaranteeClaim.txt<br>GUARANT<br>Upload Delete All<br>Kindly go through all the Standard<br>I accept the Terms & Conditions |                                                            | Add Remarks    |        | îî                                       |           |
|                                                     | Submit Cancel Back                                                                                                    |                                                            |                |        |                                          | -         |
|                                                     | Copyright © 2006, 2020, Oracle and/or its aff                                                                               | illates. All rights reserved.  SecurityInformation   Terms | and Conditions |        |                                          | $\sim$    |

# **Field Description**

| Field Name           | Description                                                                                  |
|----------------------|----------------------------------------------------------------------------------------------|
| Drag and Drop        | Click to browse and select the file to be uploaded or drag and drop the file to be uploaded. |
| Document Name        | Displays the name of the attached documents.                                                 |
|                      | Displays the link to download the attached document.                                         |
| Document<br>Category | Displays the category of the document uploaded.                                              |
| Document Type        | Displays the type of the document uploaded.                                                  |
| Add Remarks          | Displays the notes added, if any, for attaching the document.                                |
|                      | Click the icon to remove the attached document-                                              |

18. Click **Drag and Drop** to browse and select the required document present on your computer. The **Attach Document** popup window appears.

19. Select the required document present on your computer to upload.

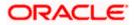

20. Click **Upload** to upload document. The Attach Documents tab appears along with list of attached documents.

OR

OR

Click III to remove the attached document.

Click Delete All to delete all the attachments.

- 21. Select the Kindly Go through all the Standard Instructions, check box.
- 22. Click the <u>Kindly Go through all the Standard Instructions</u> link to view the customer instructions maintained by bank from back office.
- 23. Read the **I accept the Terms and Conditions** by clicking on the hyperlink and click on check box to accept the Terms and Conditions.
- 24. Click **Preview** to have a preview of draft.
- 25. Click Submit.

OR

Click  $\mbox{Cancel}$  to cancel the transaction, The  $\mbox{Dashboard}$  appears. OR

Click **Back** to go back to previous screen.

26. The review screen appears. Verify the details, and click **Confirm**. OR

Click  $\mbox{Cancel}$  to cancel the transaction. The  $\mbox{Dashboard}$  appears. OR

Click Back to go back to previous screen.

27. The success message claim settlement appears. Click OK to complete the transaction.

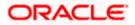

# 32. Initiate Islamic Shipping Guarantee

Using this option, you can initiate a shipment guarantee in the application.

# **Pre-Requisites**

• User must have a valid corporate party Id and login credentials in place

## Workflow

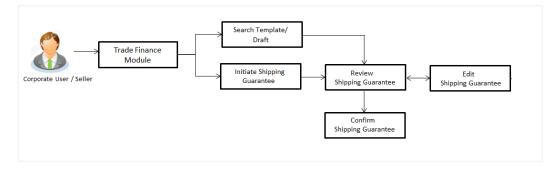

## How to reach here:

Dashboard > Toggle menu > Trade Finance > Shipping Guarantee > Initiate Shipping Guarantee - Islamic > Initiate Islamic Shipping Guarantee

# 32.1 Search Islamic Shipping Guarantee template

User can save shipping guarantee application as a Template so that same can be used for creation of similar kind of shipping guarantees, if required in future. User can search the saved shipping guarantee template using Template Name.

Note: Shipping Guarantee Application saved as Template can be re used any number of times for Shipping Guarantee Initiation.

### To search the Islamic shipping guarantee template:

- 1. In the **Search** field, enter the template name/ Beneficiary Name.
- 2. Click  $^{\bigcirc}$  . The saved Collection a templates appears based on search criteria.

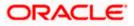

| = futura bank Search                       |                           | Q                                          |                                 |                            | Ą           | Welcome, OBDX maker 🗸<br>Last login 23 Feb 12:22 PM |
|--------------------------------------------|---------------------------|--------------------------------------------|---------------------------------|----------------------------|-------------|-----------------------------------------------------|
| Initiate Islamic Ship<br>GOODCARE PLC   ** |                           |                                            |                                 |                            |             |                                                     |
| Templates Drafts                           |                           |                                            |                                 |                            | Initiate SI | ipping Guarantee                                    |
| Templates                                  |                           |                                            |                                 |                            | Search      | 0, Ⅲ ⊨                                              |
| Sharik1<br>Updated on : 11 Feb 2022        | Public                    | Conventional_3<br>Updated on : 11 Feb 2022 |                                 |                            |             |                                                     |
| Beneficiary Name<br>Sony                   | product<br>SGLI           | Beneficiary Name<br>Sony                   | product<br>SGLI                 |                            |             |                                                     |
| Amount<br>GBP1.00                          | Created By<br>Trade maker | Amount<br>GBP1.00                          | Created By<br>Trade maker       |                            |             |                                                     |
| Page 1 of 1                                | (1-2 of 2 items) K 4      | 1) → м                                     |                                 |                            |             |                                                     |
|                                            |                           |                                            |                                 |                            |             |                                                     |
|                                            | Copyright © 2006, 2020    | ), Oracle and/or its affiliate             | es. All rights reserved. Securi | tyInformation Terms and Co | onditions   |                                                     |

### Islamic Shipping Guarantee Template - Search Result

## **Field Description**

| Field Name          | Description                                                                                           |
|---------------------|----------------------------------------------------------------------------------------------------|
| Search Result       |                                                                                                    |
| Template Name       | The name using which template is stored and can be used to initiate a shipping guarantee application. |
| Updated On          | The last updated date of the template.                                                                |
| Beneficiary<br>Name | The beneficiary name against whom shipping guarantee is to be created.                                |
| Product             | The Islamic shipping guarantee product.                                                               |
| Amount              | The Islamic shipping guarantee amount.                                                                |
| Created by          | The name of the maker who created the template.                                                       |
| Access Type         | The type of access granted to template whether it is public or private.                               |

 On List view, click on the Name link to initiate an Islamic Shipping Guarantee with the selected Template details. OR

On the Thumb view, click on the template cards to initiate an Islamic Shipping Guarantee with the selected Template details.

On click of Template the Shipping Guarantee Details screen appears.

On View Islamic Shipping Guarantee – Shipping Guarantee Details screen, click the Cancel button to cancel the transaction. The Dashboard screen appears.

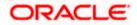

On **Shipping Guarantee Details** screen, click the **Back** button it will take you back to the previous screen.

Verify the details and click **Confirm**.

OR

Click or to view the initiate Islamic Shipping Guarantee template as Summarized or Tabular view.

OR

Click *to delete the initiated Shipping Guarantee template card.* 

# 32.2 Search Islamic Shipping Guarantee Drafts

User can save Islamic shipping guarantee application as a Draft so that it can be used if required in future. User can search the saved shipping guarantee draft using Draft Name.

**Note**: Islamic Shipping Guarantee Application saved as Draft can be re used any number of times for Shipping Guarantee Initiation.

### To search the Islamic shipping guarantee draft:

- 1. In the **Search** field, enter the Islamic draft name/Beneficiary Name..
- 2. Click  $^{Q}$  . The saved Islamic shipping guarantee drafts appears based on search criteria.

# Islamic Shipping Guarantee Draft - Search Result

| Initiate Shipping Gu        | arantee                    |                                 |                            |   |                                   |                            |              |        |
|-----------------------------|----------------------------|---------------------------------|----------------------------|---|-----------------------------------|----------------------------|--------------|--------|
| GOODCARE PLC   ***          | *044                       |                                 |                            |   |                                   |                            |              |        |
| Templates Drafts            |                            |                                 |                            |   |                                   | Initiate                   | Shipping Gua | rantee |
| Drafts                      |                            |                                 |                            |   | s                                 | earch                      | Q,           |        |
| New<br>Updated on : 2/11/22 | Û                          | Das<br>Updated on : 8/9/22      |                            | Û | Aa<br>Updated on : 8/9/22         |                            | Û            |        |
|                             | Product<br>SGLC            | Beneficiary Name<br>Autoshipnew | Product<br>SGLA            |   | Beneficiary Name<br>Autoshipnew   | Product<br>SGLA            |              |        |
|                             | Created By<br>Obdx checker | Amount<br>GBP 11.00             | Created By<br>Obdx checker |   | Amount<br>GBP 11.00               | Created By<br>Obdx checker |              |        |
| As<br>Updated on : 8/9/22   | Û                          | Sds<br>Updated on : 2/10/22     |                            | Û | Draft_353<br>Updated on : 2/11/22 |                            | Û            |        |
|                             | Product<br>SGLC            | Beneficiary Name<br>Sony        | Product<br>SGLC            |   | Beneficiary Name<br>Cc            | Product<br>SGLC            |              |        |
|                             | Created By<br>Obdx checker | Amount<br>GBP 9,900.00          | Created By<br>Obdx checker |   | Amount<br>GBP 9,900.00            | Created By<br>Obdx checker |              |        |
| Page 1 of 1 (1-6 of         | 6 items)  < ( 1 )          | ×                               |                            |   |                                   |                            |              |        |
|                             |                            |                                 |                            |   |                                   |                            |              |        |

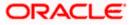

| Field Name          | Description                                                                                           |
|---------------------|----------------------------------------------------------------------------------------------------|
| Search Result       |                                                                                                    |
| Draft Name          | The name of the shipping guarantee application saved as draft.                                        |
| Updated On          | The date on which the draft was last updated.                                                         |
| Beneficiary<br>Name | The beneficiary name against whom shipping guarantee is to be created.                                |
| Product             | The Islamic shipping guarantee product.                                                               |
| Amount              | The Islamic shipping guarantee amount.                                                                |
| Created by          | The name of the maker who created the template.                                                       |
| Access Type         | The type of access granted to template whether it is public or private.                               |
| Template Name       | The name using which template is stored and can be used to initiate a shipping guarantee application. |

- 3. Click Cancel to cancel the transaction.
  - OR

Click or to view the initiate Islamic Shipping Guarantee draft template as Summarized or Tabular view.

# 32.3 Initiate an Islamic Shipping Guarantee

Using this option, you can initiate an Islamic shipping guarantee in the application. To initiate an Islamic shipping guarantee in the application, you must enter details such as, Shipping Guarantee Details, Shipment Details, Linkages, Instructions, and Attachments etc.

To initiate an Islamic shipping guarantee:

1. Click Initiate Shipping Guarantee on Initiate Islamic Shipping Guarantee screen.

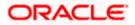

|                                                              |                                                                                              | Viewer V ATM & Branch Locator English V                    |
|--------------------------------------------------------------|----------------------------------------------------------------------------------------------|------------------------------------------------------------|
| = 🏟 futura bank                                              | Q                                                                                            | Last login 23 Feb 1222 PM                                  |
| Initiate Islamic Shipping Guarantee<br>GOODCARE PLC   ***044 |                                                                                              |                                                            |
| Ø Shipping Guarantee Details                                 | Issue Under                                                                                  | Limits                                                     |
| Ø Goods and Shipment Details                                 | O LC                                                                                         | Party ID:GOODCARE PLC Reset                                |
| ⊘ Linkages                                                   | Applicant Details                                                                            |                                                            |
| ⊘ Charges,commission and Taxes                               | Applicant name<br>GOODCARE PLC V                                                             | USD0.01B<br>Available Limit                                |
| <ul> <li>Instructions and Attachments</li> </ul>             | Address                                                                                      |                                                            |
|                                                              | 12 King Street                                                                               | Utilized Sanctioned GBP5,842,644.08 GBP999,999,999,999,000 |
|                                                              | Country<br>United Kingdom                                                                    | View Limit Details                                         |
|                                                              | -<br>Beneficiary Details                                                                     |                                                            |
|                                                              | Existing O New                                                                               |                                                            |
|                                                              | Beneficiary Name                                                                             |                                                            |
|                                                              | Cotton Mill 🗸                                                                                |                                                            |
|                                                              | Address<br>22A, Robinson Avenue                                                              |                                                            |
|                                                              | Time Square<br>New York                                                                      |                                                            |
|                                                              | Country<br>United States                                                                     |                                                            |
|                                                              | Select Product                                                                               |                                                            |
|                                                              | Islamic Shipping Guarantee Issuance - A $\lor$                                               |                                                            |
|                                                              | Date of Expiry                                                                               |                                                            |
|                                                              | 01 Jan 2022                                                                                  |                                                            |
|                                                              | Shipping Guarantee Amount GBP V GBP6,656,565.00                                              |                                                            |
|                                                              |                                                                                              |                                                            |
|                                                              | Next Save As Draft Cancel                                                                    |                                                            |
|                                                              |                                                                                              |                                                            |
|                                                              |                                                                                              |                                                            |
| Copyright © 2006, 202                                        | 0, Oracle and/or its affiliates. All rights reserved. [SecurityInformation] Terms and Condit | ions                                                       |

# Initiate Islamic Shipping Guarantee - Shipping Guarantee Details

## **Field Description**

| Field Name                    | Description                                                                                                    |
|-------------------------------|----------------------------------------------------------------------------------------------------|
| Issue Under                   | <ul> <li>Indicates whether the shipping is initiated under LC or Collection.</li> <li>The options are:</li> <li>LC</li> <li>Collection</li> </ul> |
| Lookup<br>LC Reference<br>No. | Indicates option to select the LC reference number.<br>This field appears if you select <b>LC</b> option in the <b>Issue Under</b> filed.         |
|                               |                                                                                                    |

# Advanced Lookup

Below fields appear if you click Advanced lookup link.

Applicant Name The name of the applicant.

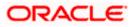

| Field Name                  | Description                                                                                         |
|-----------------------------|----------------------------------------------------------------------------------------------------|
| Beneficiary<br>Name         | The beneficiary name.                                                                               |
| Status                      | The Status of the LC.                                                                               |
| LC Amount<br>Range From -To | The LC amount range.                                                                                |
| Advanced Looku              | ip Search results                                                                                   |
| Below fields appe           | ar if you click <b>Advanced lookup</b> link.                                                        |
| LC Number                   | The searched LC reference number.                                                                   |
| Beneficiary<br>Name         | The name of the beneficiary.                                                                        |
| Issue Date                  | The issue date of LC.                                                                               |
| Date of Expiry              | The start date range and end date the LC gets expired.                                              |
| LC Status                   | The status of the LC.                                                                               |
| LC Amount                   | Indicates the amount for the Letter of Credit along with the currency under which the LC is issued. |
| Outstanding<br>Amount       | This field specifies any outstanding amount available along with the currency.                      |
| Applicant Details           | 6                                                                                                   |
| Below applicant re          | elated fields appear if you select <b>Collection</b> option in the <b>Issue Under</b> filed.        |
| Applicant Name              | The name of applying party.                                                                         |
| Address                     | The address of applying party.                                                                      |
| Country                     | The country of applying party.                                                                      |
| Date of<br>Application      | Application date when Bill has to be initiated.                                                     |

**Beneficiary Details** 

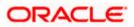

| Field Name                      | Description                                                                                                    |
|---------------------------------|----------------------------------------------------------------------------------------------------|
| Beneficiary                     | Indicates beneficiary party type.                                                                                                 |
| Туре                            | The options are:                                                                                                    |
|                                 | Existing                                                                                                    |
|                                 | • New                                                                                                    |
| Beneficiary<br>Name             | The name of beneficiary party.                                                                                                    |
| Address                         | The address of beneficiary party.                                                                                                 |
|                                 | This field is enabled only if the <b>New</b> option is selected in the <b>Beneficiary Type</b> field.                             |
| Country                         | The country of beneficiary party.                                                                                                 |
|                                 | This field is enabled only if the <b>New</b> option is selected in the <b>Beneficiary Type</b> field.                             |
| Product Details                 |                                                                                                    |
| Select Product                  | The product type as coming from Host.                                                                                             |
| Date of Expiry                  | The expiry date of the guarantee.                                                                                                 |
|                                 | The expiry date must be later than the application date.                                                                          |
| Shipping<br>Guarantee<br>Amount | The shipping guarantee amount along with the currency.                                                                            |
| Limits                          | Indicates the available limits for applicant under the selected Line.                                                             |
|                                 | The limit details are also represented in a graphical manner with available, sanctioned and utilized limit details for the users. |
| View Limit<br>Details           | Click the link to open the Facility Summary screen.                                                                               |

2. Select the appropriate option from **Issue Under** field.

## a. If you select LC;

- i. From the Loop Up Reference No. field, select the appropriate LC reference number.
- ii. Click View. The summary of LC appears.
   OR
   Click the <u>Advanced Lookup</u> link. The Advanced Lookup overlay screen appears.
- iii. Click **Verify** to verify the LC.
  - OR

Click  $\ensuremath{\textbf{Reset}}$  to cancel the entered LC reference number.

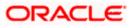

b. If you select **Collection**,

- i. From the **Applicant Name** list, select the appropriate applicant. The Applicant details appear
- 3. From the Limits list, select the appropriate limit.
  - OR

Click **the View Limit Details** link to open the Facility Summary screen. OR

Click **Reset** to reset the limit details. The Reset popup appears.

### Limits

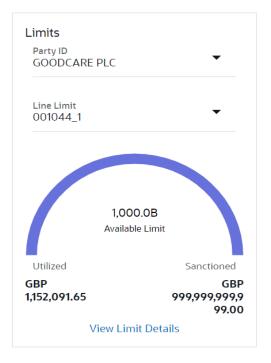

| Field Name | Description                                                           |
|------------|-----------------------------------------------------------------------|
| Party ID   | The party Id of the LC product.                                       |
| Line Limit | Indicates the available limits for Accountee under the selected Line. |

- a. From the Party ID list, select the appropriate party Id.
- b. From the **Line Limit** list, select the appropriate limit. The bottom graph appears.
- 4. In the **Beneficiary Details** field, select the appropriate option.
  - a. If you select Existing option:
    - i. From the Beneficiary Name, select the appropriate option.
  - b. If you enable New option:

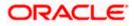

- i. In the **Beneficiary Name** list, enter the name of the LC beneficiary.
- ii. In the **Address** field in the Beneficiary section, enter the address of the LC beneficiary.
- iii. From the **Country** list in the Beneficiary section, select the appropriate country.
- 5. From the **Product** list, select the appropriate option.
- 6. In the **Date of Expiry** field, select the expiry date of the shipping guarantee.
- 7. From the **Currency** list, select the appropriate currency for the guarantee.
- 8. In the **Amount** field, enter the amount for the guarantee.
- 9. Click Next or click the Shipment Details tab.

The Shipment Details tab appears in the Initiate Islamic Shipping Guarantee screen. OR

Click Initiate Shipping Guarantee. The transaction is saved and the Initiate Islamic Shipping Guarantee – Verify screen appears.

OR

Click **Save As** system allows transaction details to be saved as a draft. (For more details, refer **Save As Draft** section.)

OR

Click **Back** to go back to previous screen.

OR

Click **Cancel** to cancel the transaction, The **Dashboard** appears.

# 32.3.1 Initiate Islamic Shipping Guarantee – Goods and Shipment Details tab

This tab includes the shipment details of the Islamic Guarantee application.

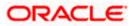

|                                                               |                                                               |                                      | Viewer V ATM & Branch Locator English V                                            |
|---------------------------------------------------------------|---------------------------------------------------------------|--------------------------------------|------------------------------------------------------------------------------------|
| ≡ Ipfutura bank search                                        | Q                                                             |                                      | Last login 28 Feb 1222 PM                                                          |
| Initiate Islamic Shipping Guarantee<br>GOODCARE PLC   ***044  |                                                               |                                      |                                                                                    |
| Shipping Guarantee Details                                    | Shipment Date 05 May 2021                                     |                                      | Limits Party ID:GOODCARE PLC Initio01044_1 Reset                                   |
| Goods and Shipment Details     Linkages                       | Transportation Mode                                           |                                      |                                                                                    |
| Charges.commission and Taxes     Instructions and Attachments | Rail Port of loading/ Airport of Departure                    |                                      | USD0.01B<br>Available Limit                                                        |
|                                                               | Mumbai<br>Port of discharge/ Airport of Destination<br>London |                                      | Utilized Sanctioned<br>GBP5,842,644.08 GBP999,999,999,999,00<br>View Limit Details |
|                                                               | Carrier name<br>kgv                                           |                                      |                                                                                    |
|                                                               | Cargo Arrival Details<br>k                                    |                                      |                                                                                    |
|                                                               | Bill of lading                                                |                                      |                                                                                    |
|                                                               | Shipment Marks<br>k                                           |                                      |                                                                                    |
|                                                               | Shipment Agent Name<br>John Smith                             |                                      |                                                                                    |
|                                                               |                                                               |                                      | antity Cost/Unit Gross<br>Amount                                                   |
|                                                               | GOOD12 V                                                      | ABLE FAN 10                          | 2) 120 1200<br>ÎÎ                                                                  |
|                                                               | + Add Goods<br>Shipment Guarantee Detail<br>sdfds             |                                      |                                                                                    |
|                                                               | Next Save As Draft Cancel                                     | Back                                 |                                                                                    |
|                                                               |                                                               |                                      |                                                                                    |
| Copyright © 2006, 2020                                        | , Oracle and/or its affiliates. All rights reserved. [        | SecurityInformation]Terms and Condit | lons                                                                               |

# Initiate Islamic Shipping Guarantee – Goods and Shipment Details tab

| Field Name             | Description                                                                                                    |  |
|------------------------|----------------------------------------------------------------------------------------------------|--|
| Shipment Date          | The latest date for shipment loading goods on board/dispatch/taking in charge.<br>The Latest Date for Shipment should not be later than the Islamic Guarantee Expiry Date. |  |
|                        |                                                                                                    |  |
|                        | <b>Note</b> : It is mandatory to enter the values either in the <b>Latest</b><br><b>Shipment Date</b> or <b>Shipment Period</b> field.                                     |  |
| Transportation<br>Mode | Indicates which mode of transportation is to be used i.e. Air, Sea, Road, Rail, Multimodal etc.                                                                            |  |

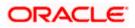

| Port of Loading/<br>Airport of<br>Departure        | The place of dispatch or taking in charge of the goods or loading on board. |
|----------------------------------------------------|-----------------------------------------------------------------------------|
| Port of<br>Discharge/<br>Airport of<br>Destination | The port of discharge.                                                      |
| Carrier Name                                       | The carrier name that carries the shipment.                                 |
| Carrier Arrival<br>Details                         | The arrival details of the shipment.                                        |
| Bill of Lading                                     | The bill of lading of goods.                                                |
| Shipment Marks                                     | The shipment marks.                                                         |
| Shipment Agent<br>Name                             | The name of the shipping agent.                                             |
| Description of G                                   | oods & Services                                                             |
| SR No                                              | Serial Number.                                                              |
| Goods                                              | The type of good being shipped has to be chosen.                            |
| Goods<br>Description                               | The description about the goods.                                            |
| Quantity                                           | The number of units of the good covered under the Guarantee.                |
| Cost/ Unit                                         | The price per unit of the good covered under the Guarantee.                 |
| Gross Amount                                       | The gross amount of goods.                                                  |
| Shipping<br>Guarantee<br>Details                   | The details of the shipment.                                                |
|                                                    |                                                                             |

#### Field Name Description

10. In the **Shipment Date** field, enter the latest shipment date for loading goods on board/ dispatch/ taking in charge.

- 11. From the **Transportation Mode** select the appropriate option.
- 12. In the **Port of Loading/ Airport of Departure** field, enter the port of dispatch or taking in charge of the goods or loading on board.
- 13. In the Port of Discharge/ Airport of Destination field, enter the port of discharge of the goods.

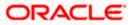

- 14. In the **Carrier Name** field, enter the name of the shipping carrier.
- 15. In the **Carrier Arrival Details** field, enter the details of the shipping carrier arrival.
- 16. In the Bill of Lading field, enter the bill of lading details.
- 17. In the Shipment Marks field, enter the shipment marks.
- 18. In the Shipment Agent Name field, enter the name of the shipping agent.
- 19. In the Description of Goods & Services section,
  - a. From the **Goods** list, select the goods being shipped.
  - b. In the **Description of Goods** field, enter the description of the goods traded under the Guarantee.
  - c. In the **Quantity** field, enter the number of units of the goods traded under the Guarantee.
  - d. In the Cost/ Unit field, enter the price per unit of the goods traded under the Guarantee.
  - e. Click Add Goods to add new good if required.

OR

Click <sup>1</sup> to remove the already added goods.

OR

Click  $\ensuremath{\textbf{Continue}}$  to save the details entered and proceeds to next level of details. OR

Click the Instructions tab.

- 20. In the Shipping guarantee Details field, enter the details of shipping guarantee.
- 21. Click **Continue** to save the details entered and proceeds to next level of details. OR

Click the **Charges, Commissions and Taxes** tab. The **Charges, Commissions and Taxes** tab details appear in the Initiate Shipping Guarantee screen. OR

Click Save as Draft system allows transaction details to be saved as a template or draft.

(For more details, refer Save As Draft section.)

OR

Click **Back** to go back to previous screen.

OR

Click **Cancel** to cancel the transaction. The Dashboard appears.

# 32.3.2 Initiate Islamic Shipping Guarantee - Linkages tab

This tab allows the user to link a deposit account while initiating a transaction.

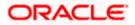

| 😑 🐚 Futura Bank                                                                                                    | Q What would you like to do today?                                                                                                    | Û 🚥 oc                                            |
|----------------------------------------------------------------------------------------------------|----------------------------------------------------------------------------------------------------|---------------------------------------------------|
| ↑ Initiate Islamic Shipp<br>GOODCARE PLC   ***044                                                                                                    | ng Guarantee                                                                                                    |                                                   |
| <ul> <li>Shipping Guarantee Details</li> <li>Goods and Shipment Details</li> <li>Linkages</li> <li>Charges, Commissions &amp; Ta.</li> <li>Instructions and Attachmen</li> </ul> | Linkages Cash Collateral Linkages Currency Description GBP Cash Collateral Amount Percent Collateral Amount 45 GBP 450.00 Reset        |                                                   |
|                                                                                                    | Sr.<br>No.         Account Number         Contribution<br>Amount for<br>Collateral           1         xxxxxxxxxxxxx3021<br>GBP 225.00 | Contribution Exchange<br>Percentage Rate          |
|                                                                                                    | + Add Account<br>Total Collateral Amount                                                                                               | GBP 0.00                                          |
|                                                                                                    |                                                                                                    | Amount in Transactional Maturity<br>Currency Date |
|                                                                                                    | 1 xxxxxxxxxxx ▼ GBP 10.00 + Add Account                                                                                                | 10.00 4/20/23 🛅                                   |
|                                                                                                    | Total<br>Disclaimer: The total amount transactional currency may vary as per the                                                       | rate applied during transaction by the bank.      |
|                                                                                                    | Next Save As Draft Cancel Back                                                                                                    |                                                   |
|                                                                                                    | opyright $\otimes$ 2006, 2023, Oracle and/or its affiliates. All rights reserved.  SecurityInformation Terms                           | and Conditions                                    |

Initiate Islamic Shipping Guarantee - Linkages tab

#### **Field Description**

 

 Field Name
 Description

 Cash Collateral Linkages

 Note:
 Multiple lines for Collateral details to be supported as multiple Collateral accounts can be used.

 Currency
 The contract currency of cash collateral as maintained at back office. The user can change the currency.

 Description
 The description of collateral linkage.

 Percent
 Percentage value is the total Cash Collateral Percentage maintained under the Shipping Guarantee.

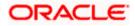

| Field Name                                 | Description                                                                                                    |
|--------------------------------------------|----------------------------------------------------------------------------------------------------|
| Collateral Amount                          | Amount to be used as Collateral for shipping guarantee.<br>The <b>Collateral Amount</b> gets calculated by the system, when the<br>user enters the value in <b>Percent</b> field. |
| Sr. No.                                    | The serial number of the schedule record.                                                                                                    |
| Account Number                             | The accounts that are mapped to the user.                                                                                                    |
| Contribution Amount for<br>Collateral      | The amount to be used from the selected account towards the collateral.                                                                                                    |
|                                            | The <b>Contribution Amount for Collateral</b> gets calculated by the system, when the user enters the value in <b>Contribution Percentage</b> field.                              |
| Contribution Percentage                    | e Percentage of the total collateral to be taken from the selected account.                                                                                                    |
|                                            | Percentage of contribution gets calculated by the system, when the user enters the value in <b>Contribution Amount for Collateral</b> field.                                      |
| Exchange Rate                              | If the selected account is in another currency from that of contract's currency the exchange rate between them is to be displayed.                                                |
| Contribution amount in<br>Account currency | The amount to be contributed from selected account in the account's currency.                                                                                                    |
| Total Collateral Amount                    | The total collateral amount is the sum of all the Contribution Amount for Collateral.                                                                                             |
| Select Deposits                            |                                                                                                    |
| Sr. No.                                    | The serial number of the schedule record.                                                                                                    |
| Account Number                             | The deposit account that is to be mapped to the transaction.                                                                                                    |
| Amount                                     | The amount that is to be linked for the transaction, and partial linkages to be supported.                                                                                        |
| Amount in<br>Transactional Currency        | The tentative equivalent amount in transactional currency.                                                                                                    |
| Maturity Date                              | The maturity date of the deposit.                                                                                                    |
| Total Deposit Amount                       | The total deposit amount.                                                                                                    |

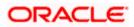

- 22. In the Cash Collateral Linkages section, enter the value for Percent. The system fetches the value in Collateral Amount field. Click Reset if you want to change the value.
  - a. From the **Account Number** list, select the appropriate account that is to be mapped to the transaction.
  - b. In the Contribution Amount for Collateral field, enter the amount.
- 23. In the **Select Deposits** section, select the appropriate deposit account that is to be mapped to the transaction from the **Account Number** list.
- 24. In the Amount field, enter the amount that is to be linked for the transaction.
- 25. Click **Next** to save the entered details and proceed to the next level. OR

Click **Save As Draft**, system allows transaction details to be saved as a template or draft. (For more details, refer Save As Template or Save As Draft sections.)

OR

Click **Back** to go back to previous screen.

OR

Click **Cancel** to cancel the transaction. The **Dashboard** appears.

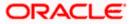

| 32.3.3 Initiate Islamic Shipping Guarantee | e – Charges, Commissions and Taxes |
|--------------------------------------------|------------------------------------|
|--------------------------------------------|------------------------------------|

|                                                      |                                              |                                       |            | Last login 9/1/22, 4:02 PM |
|------------------------------------------------------|----------------------------------------------|---------------------------------------|------------|----------------------------|
| Initiate Shipping Guarantee<br>GOODCARE PLC   ***044 |                                              |                                       |            |                            |
| Shipping Guarantee Details                           | Charges                                      |                                       |            |                            |
| Goods and Shipment Details                           | Account No                                   | Description of Charges                |            | Amount                     |
| Linkages                                             | xxxxxxxxxxx0017 -                            |                                       |            |                            |
| ⊘ Charges,commission and Taxes                       | Balance                                      | COURIER CHARGES FOR LC ISSUE          |            | GBP 121.00                 |
| Instructions and Attachments                         | GBP 999,999,999,891,440,300.00               |                                       |            |                            |
|                                                      | xxxxxxxxxxx0017                              |                                       |            |                            |
|                                                      | Balance<br>GBP 999,999,999,891,440,300.00    | LC Charges receivables                |            | GBP 50.00                  |
|                                                      | xxxxxxxxx0017                                |                                       |            |                            |
|                                                      | Balance<br>GBP 999,999,999,891,440,300.00    | SWIFT CHARGES FOR LC ISSUE            |            | GBP 50.00                  |
|                                                      | Total Charges                                |                                       |            | GBP 221.00                 |
|                                                      | Taxes                                        |                                       |            |                            |
|                                                      | Account No                                   | Description of Taxes                  |            | Amount                     |
|                                                      | 00000000001039                               | LCTAX                                 |            | GBP 8.00                   |
|                                                      | xxxxxxxxxxxxxx1039                           | LCTAX1                                |            | G8P 4.00                   |
|                                                      | xxxxxxxxx1039                                | LCTAX2                                |            | GBP 2.50                   |
|                                                      | Total Taxes                                  |                                       |            | GBP 14.50                  |
|                                                      | Commissions                                  |                                       |            |                            |
|                                                      | Account No                                   | Description of Commissions            | Tax Amount | Percentage                 |
|                                                      | xxxxxxxxx1039                                | Shipping Gurantee issuance Commission | GBP 50.00  | t                          |
|                                                      | Total Commission                             |                                       | GBP 50.00  |                            |
|                                                      | Note: Relationship Pricing is given for this | transaction.                          |            |                            |
|                                                      | Next Save As Draft Cancel                    | Back                                  |            |                            |
|                                                      |                                              |                                       |            |                            |

| Field Name                | Description                                                                    |
|---------------------------|--------------------------------------------------------------------------------|
| Charges                   |                                                                                |
| Account No                | The account number for levying Cancellation Charges / Advice Charges.          |
| Description of<br>Charges | Displays the reason of charges levied for Various Guarantee related processes. |
| Amount                    | Displays the amount charged for the various processes.                         |
| Total Charges             | Displays the total charge amount.                                              |
| Taxes                     |                                                                                |

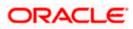

| Field Name                   | Description                                                           |
|------------------------------|-----------------------------------------------------------------------|
| Account No                   | The account number for levying Cancellation Charges / Advice Charges. |
| Description of<br>Taxes      | Displays the description of taxes applicable.                         |
| Amount                       | Displays the amount of taxes.                                         |
| Total Taxes                  | Displays the total tax amount.                                        |
| Commission                   |                                                                       |
| Account No                   | The account number for levying Cancellation Charges / Advice Charges. |
| Description of<br>Commission | Displays the description of commission applicable.                    |
| Tax Amount                   | Displays the amount charged as commission.                            |
| Percentage                   | Displays the percentage of Guarantee amount charged as commission.    |
| Total<br>Commission          | Displays the total commission amount.                                 |

- 26. From the **Account No** list, select the appropriate account number.
- 27. Click Next to save the details entered and proceeds to next level of details.

OR Click the **Instructions** tab. The **Instructions** tab details appear in the Initiate Shipping Guarantee screen. OR

Click **Save as Draft** system allows transaction details to be saved as a template or draft. (For more details, refer Save As Draft section.)

- OR Click **Back** to go back to previous screen.
- OR

Click **Cancel** to cancel the transaction. The **Dashboard** appears.

**Note**: If there is a Relationship pricing maintained for the customer, the same would be reflected in the charges instead of the standard pricing.

# 32.3.4 Initiate Islamic Shipping Guarantee - Instructions tab

This tab includes the miscellaneous information such as Advising Bank, Instructions to the bank (not forming part of guarantee).

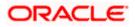

|                                                                                                    | Con Welcome: OBDX maker V<br>Last biglin 23 Fee 0222 FM |
|----------------------------------------------------------------------------------------------------|---------------------------------------------------------|
|                                                                                                    |                                                         |
|                                                                                                    |                                                         |
| Special Instructions          ● Shipping Guarantee Details         ● Linkages         ● Charges.commission and Taxes         ● Instructions and Attachments         ● Instructions and Attachments | Add Remarks                                             |
| Copyright © 2005, 2020, Oracle and/or its attiliates. All rights reserved. [Security/nformation] Terms a                                                                                                    | d Conditions                                            |

| Field Name              | Description                                                                                  |
|-------------------------|----------------------------------------------------------------------------------------------|
| Special<br>Instructions | Any additional instructions that you want to give to the bank.                               |
| Drag and Drop           | Click to browse and select the file to be uploaded or drag and drop the file to be uploaded. |
| Document Name           | Displays the name of the attached documents.                                                 |
|                         | Displays the link to download the attached document.                                         |
| Document<br>Category    | Displays the category of the document uploaded.                                              |
| Document Type           | Displays the type of the document uploaded.                                                  |
| Remarks                 | Displays the notes added, if any, for attaching the document.                                |
|                         | Click the icon to remove the attached document-                                              |

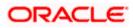

| Field Name                                | Description                                                                                                    |
|-------------------------------------------|----------------------------------------------------------------------------------------------------|
| Save as                                   | Options to save the transaction as template.                                                                          |
| Template                                  | The options are:                                                                                                    |
|                                           | • Yes                                                                                                    |
|                                           | • No                                                                                                    |
| Access Type                               | Indicates the type of access for the template.                                                                        |
|                                           | The options are:                                                                                                    |
|                                           | Public                                                                                                    |
|                                           | Private                                                                                                    |
|                                           | This field is enabled if the <b>Yes</b> option is selected in Save as Template.                                       |
| Template Name                             | The name using which template is stored and can be used in future.                                                    |
| 28. In the <b>Specia</b> the bank.        | al Instructions field, enter the additional instructions that you want to give to                                     |
| 29. Select the Ki                         | ndly Go through all the Standard Instructions, check box.                                                             |
|                                           | <b>dly Go through all the Standard Instructions</b> link to view the customer naintained by bank from back office.    |
| computer.                                 | <b>nd Drop</b> Files to browse and select the required document present on your <b>Document</b> popup window appears. |
|                                           | quired document present on your computer to upload.                                                                   |
|                                           | to upload document. The Attach Documents tab appears along with list of                                               |
| OR                                        | All to delete all the attachments.                                                                                    |
|                                           | ve as Template field, select Yes, if you want to save the transaction as                                              |
| b. If you sel                             | ect <b>Yes</b> ,                                                                                                    |
| i. In the                                 | Access Type field, select the appropriate option.                                                                     |
| ii. In the <b>1</b>                       | <b>Femplate Name</b> field, enter the name of the template.                                                           |
| 34. Select the<br>Conditior               | e I accept Terms and Conditions check box to accept the Terms and<br>ns.                                              |
| 35. Click <b>Submit</b><br>appears.<br>OR | . The transaction is saved and the Initiate Shipping Guarantee – Verify screer                                        |
| Click Save as                             | <b>s Draft</b> to save the transaction details as a template or draft. (For more details <b>s Draft</b> section.)     |
|                                           | o go back to previous screen.                                                                                         |
| Click Cancel                              | to cancel the transaction, The Dashboard appears.                                                                     |

Click **Cancel** to cancel the transaction, The Dashboard appears.

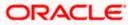

36. The review screen appears. It displays all the 4 sections with their respective fields namely Shipping Guarantee Details, Shipment Details, Documents, Instructions, and Attachments with an option to edit them individually.

Verify the details, and click Confirm. OR Click **Back** to go back to previous screen. OR Click **Cancel** to cancel the transaction. The Dashboard appears.

37. The success message initiation of guarantee creation appears along with the reference number. Click **OK** to complete the transaction.

# 32.4 Save As Template

User can save the application as a Template so that it can be used for creation of similar shipping guarantees, if required in future. The application allows the template access as public or private if saved as template.

- Public: A template marked as 'Public are visible to all the users mapped to the Party ID of the user who created the template. All users mapped to the party will only be able to view and use whereas they will not be able to edit or delete template. Only the creator of the template is allowed to edit or delete the template.
- Private: A template marked as 'Private' is available to only the creator of the template. Only creator of the template can use the template while initiating shipping guarantee and modify or delete such templates.

User can search the saved shipping guarantee template by template name in search tab. The LC applications earlier saved as template can also be saved as draft while initiating a shipping guarantee.

Note: User cannot save application with attached document as Template.

#### To save Shipping Guarantee application as template:

- 1. Enter the required details in application.
- 2. Click Save As, and then select Template option.

#### Save as Template

| Save As Template                                                                                 | $\times$  |
|--------------------------------------------------------------------------------------------------|-----------|
| The details filled will be saved as a template which can be accessed from Templ<br>Template Type | ates tab. |
| O Public   Private                                                                               |           |
| Template Name                                                                                    |           |
| Samd11                                                                                           |           |
| Save Cancel                                                                                      |           |

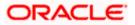

## **Field Description**

| Indicates the type of access for the template.<br>The options are:                                                                                                    |
|----------------------------------------------------------------------------------------------------|
|                                                                                                    |
|                                                                                                    |
| <ul> <li>Public: A template marked as 'Public' is visible to all the users<br/>mapped to the Party ID for which the user has created the<br/>template. All such users will only be able to view and use this<br/>template, however they will not be able to edit or delete the<br/>template. Only the creator of the template is allowed to edit or<br/>delete the template.</li> </ul> |
| • Private: A template marked as 'Private' is available to only the creator of the template. Only creator of the template can use it while initiating Shipping Guarantee and modify or delete such template.                                                                                                    |
| Name of the template to be saved.                                                                                                    |
|                                                                                                    |

- 3. From the **Template Type** list, select the appropriate option.
- 4. In the Template Name field, enter the desired name for the template.
- Click Save to save the template. The transaction details are saved as a template which can be access from the Template tab. OR

Click **Cancel** to cancel the transaction. The **Dashboard** appears.

# 32.5 Save As Draft

User can save Shipping Guarantee application as a Draft so that it can be used if required in future. It can be re used only one time for Shipping Guarantee Application initiation. User can search the saved Shipping Guarantee draft using the draft name in search box. The saved drafts can be accessed from the Draft tab. The Shipping Guarantee applications, which were saved as draft can also be saved as template after adding all other necessary fields.

Note: User cannot save application with attached document as Draft.

## To save Shipping Guarantee application as draft:

- 1. Enter the required details in Shipping Guarantee application.
- 2. Click Save As and then select Draft option.

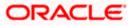

# Save as Draft

|                                                                             | 10.                    |
|-----------------------------------------------------------------------------|------------------------|
| Save As Draft                                                               | ×                      |
| The details filled will be saved as a draft which can be acce<br>Draft Name | essed from Drafts tab. |
| SAM434                                                                      |                        |
| Save Cancel                                                                 |                        |

## **Field Description**

| Field Name        | Description                                       |
|-------------------|---------------------------------------------------|
| Draft Name        | Name of the draft.                                |
| 3. In the Draft N | lame field, enter the desired name for the draft. |

 Click Save to save the draft. The transaction details are saved as a draft which can be accessed from the Draft tab. OR Click Cancel to cancel the transaction. The Dashboard appears.

**Note**: When shipping Guarantee is linked with LC it cannot be saved as Draft, when it is not linked with LC, then it can be saved either as a draft or as a template.

Home

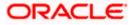

# 33. View Islamic Shipping Guarantee

Using this option, you can view existing Islamic shipping guarantees in the application.

A guarantee from a lending institution ensures that the liabilities of a debtor will be met. In other words, if the applicant fails to fulfil a commitment, the lending institution will cover it. A Bank Guarantee enables user to show more credibility while doing business.

Guarantees can be initiated in the system using the Initiate Islamic Shipping Guarantee option. This option allows you to search for guarantees based on a certain search criterion. It allows you to view a list of guarantees for the selected customer. Details of an individual guarantee can be viewed and Exported in various formats.

Note: This transaction is also available in mobile application.

#### **Pre-Requisites**

- User must have a valid corporate party Id and login credentials in place
- At least a single shipping guarantee should exist for the party ID and party must having view rights for it

#### Workflow

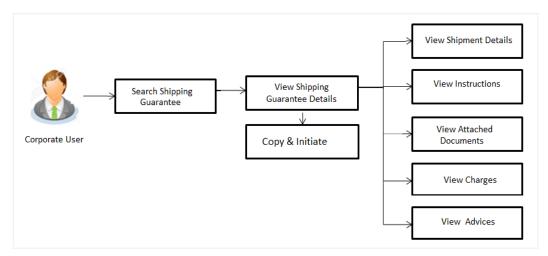

#### How to reach here:

Dashboard > Toggle menu > Trade Finance > Shipping Guarantee > View Shipping Guarantee – Islamic > View Islamic Shipping Guarantee

## To view Islamic Shipping guarantee:

- 1. The View Islamic Shipping Islamic Guarantee screen appears.
- 2. Click  $\checkmark$  to filter based on the filter criteria. The **Filter** overlay screen appears.

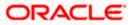

Filter × = 🏟 futura bank Search Beneficiary Name View Islamic Shipping Guarantee GOODCARE PLC | \*\*\*044 Shipping Guarantee Status List of Recently Issued Shipping Guarantees All g Guarantee Amount Range No records found for the given search input ① Displayed Local currency amount is indicat All From Expiry Date 🔅 22 Feb 2022 05 May 2021 LC Linkage O Yes 💿 No Apply Cancel Clear

# View Islamic Shipping Guarantee - Search

# **Field Description**

| Field Name                               | Description                                                                                                |
|------------------------------------------|----------------------------------------------------------------------------------------------------|
| Beneficiary Name                         | The name of the beneficiary of the Islamic shipping guarantee.                                             |
| Shipping<br>Guarantee Status             | The status of the Islamic shipping guarantee.<br>The options are:                                          |
|                                          | <ul> <li>All</li> <li>Active</li> <li>Hold</li> <li>Cancelled</li> <li>Closed</li> <li>Reversed</li> </ul> |
| Shipping<br>Guarantee<br>Amount From -To | The Islamic shipping guarantee currency and amount range.                                                  |
| Expiry Date                              | The expiry date of the guarantee.                                                                          |
| LC Linkage                               | The LC is linked to guarantee or not.                                                                      |
| 3. Enter the filter c                    | riteria.                                                                                                   |
| 4. Click Search.<br>The View Islam       | ic Shipping Guarantee screen appears with the search results.                                              |

The View Islamic Shipping Guarantee screen appears with the search results. OR Click Cancel to cancel the transaction. OR Click Clear to clear the filter criteria.

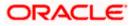

|                                              |                    |                                           |                  |              |                      | ATM & Branch Lo                            |                  |
|----------------------------------------------|--------------------|-------------------------------------------|------------------|--------------|----------------------|--------------------------------------------|------------------|
| 🕼 futura bank                                |                    | Se                                        | arch             | (            |                      | Welcome, sagar<br>Last login 5/29/23, 1:07 | islamicchecker 🔨 |
| /iew Islamic Shipp                           | ing Guaran         | tee                                       |                  |              |                      |                                            |                  |
| Etisalat   ***213                            |                    |                                           |                  |              |                      |                                            |                  |
| ist of Recently Issued Ship                  | ping Guarantee     | 5                                         |                  |              |                      |                                            |                  |
| All Parties                                  | $\rightarrow$      |                                           |                  |              | Search               | Q 7                                        | Downloa          |
|                                              | í                  |                                           |                  |              |                      |                                            |                  |
| Shipping<br>Guarantee \$<br>Reference Number | Applicant<br>Name  | Beneficiary Name 🗘                        | Linked LC \$     | Amount 🗘     | Equivalent<br>Amount | Status 🗘                                   | Expiry<br>Date 🗘 |
| 091SGLI230901503                             | Etisalat           | Agthia Group                              | NA               | AED 10,000   | AED 10,000           | Active                                     | 4/30/23          |
| 091SGL1230901505                             | Etisalat           | Agthia Group                              | 091ILIN230900001 | AED 1,300    | AED 1,300            | Active                                     | 4/29/23          |
| 091SGLI230901003                             | Etisalat           | Agthia Group                              | 0911LIN230900001 | AED 1,500    | AED 1,500            | Active                                     | 5/24/23          |
| 091SGLI231181530                             | Etisalat           | Agthia Group                              | NA               | AED 1,120    | AED 1,120            | Active                                     | 5/28/23          |
| 091SGLI231180524                             | Etisalat           | Waha Capital                              | NA               | GBP 2,000.00 | AED 8,877            | Active                                     | 4/30/23          |
| 091SGLI231182023                             | Etisalat           | Agthia Group                              | NA               | AED 1,200    | AED 1,200            | Active                                     | 5/31/23          |
| 091SGLI231846501                             | Etisalat           | NATIONAL FREIGHT CORP                     | 0911LIN231511002 | AED 10,000   | AED 10,000           | Active                                     | 8/2/23           |
|                                              |                    |                                           |                  |              | Total Equivalent Amo | unt AED 22,542,594                         | 4.90             |
| D Displayed Local currency a                 | mount is indicativ | e and actual amount may differ.           |                  |              |                      |                                            | 9                |
|                                              |                    |                                           |                  |              |                      |                                            | (                |
|                                              |                    | oyright © 2006, 2020, Oracle and/or its a |                  |              |                      |                                            |                  |

# View Islamic Shipping Guarantee – Search Result

| Field Name                                   | Description                                                                                       |
|----------------------------------------------|---------------------------------------------------------------------------------------------------|
| Shipping<br>Guarantee<br>Reference<br>Number | The Shipping Guarantee number.<br>Displays the link to view details of the Shipping Guarantee.    |
| Applicant Name                               | The name of the applicant of the shipping guarantee.                                              |
| Beneficiary<br>Name                          | Displays the name of the beneficiary of the shipping guarantee.                                   |
| Linked LC<br>Number                          | Displays the LC number if the shipping guarantee is attached to it and LC is linked to guarantee. |
| Amount                                       | Displays the amount of the shipping guarantee.                                                    |
| Equivalent<br>Amount                         | Displays the amount of the shipping guarantee.                                                    |
| Status                                       | Displays the status of the shipping guarantee.                                                    |

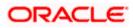

#### Field Name Description

**Expiry Date** Displays the expiry date of the shipping guarantee.

**Total Equivalent** Displays the total outstanding equivalent amount in local currency. **Outstanding Amount** 

**Note**: If there is a Relationship pricing maintained for the customer, the same would be reflected in the charges instead of the standard pricing.

 Click on the desired record link in the Shipping Guarantee Reference Number column. The View Islamic Shipping Guarantee screen appears with the details of the selected shipping guarantee.

By default, the Shipping Guarantee Details tab appears.

- Click the **Download** link to download the record in selected format like PDF formats, if required.
- 7. Click Shipping Guarantee Details tab.

# 33.1 Shipping Guarantee Details

8. The View Islamic Shipping Guarantee - Shipping Details screen appears. OR

Click **back** to navigate back to previous screen.

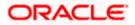

|     |                                                     |                                                                                                    |                                    |                                                                                   |                            | glish ∨ |
|-----|-----------------------------------------------------|----------------------------------------------------------------------------------------------------|------------------------------------|-----------------------------------------------------------------------------------|----------------------------|---------|
| = @ | futura bank Search                                  | Q                                                                                                    |                                    |                                                                                   | Last login 23 Feb 03:07 PM |         |
|     | View Islamic Shipping Gua<br>GOODCARE PLC   ***044  | rantee                                                                                                    |                                    |                                                                                   |                            |         |
|     | Guarantee Reference No.                             | Product                                                                                                    | Guarantee Amount                   | Date of Expiry                                                                    |                            |         |
|     | PK2SGLC211253002 ACTIVE                             | Shipping Guarantee                                                                                                    | GBP200.00                          | 04 Jun 2021                                                                       |                            |         |
|     | Shipping Details                                    | Shipping Details                                                                                                    |                                    |                                                                                   |                            |         |
|     | Attached Documents                                  | Applicant Details                                                                                                    |                                    | Beneficiary Details                                                               |                            |         |
|     | Charges, Commissions & Taxes<br>Linkages<br>Advices | Applicant Name<br>GOODCARE PLC<br>Address<br>12 King Street<br>Country<br>United Kingdom<br>Date of Application<br>OS May 2021 |                                    | Beneficiary Name<br>NATIONAL FREIGHT CORP<br>Address<br>Country<br>United Kingdom |                            |         |
|     |                                                     | Product Details                                                                                                    |                                    | Shipping Guarantee Amount Details                                                 |                            |         |
|     |                                                     | Product<br>Shipping Guarantee<br>Date of Expiry<br>04 Jun 2021                                                                 |                                    | Shipping Guarantee Amount<br>GBP200.00                                            |                            |         |
|     |                                                     | Goods & Shipment                                                                                                    |                                    |                                                                                   |                            |         |
|     |                                                     | Latest Date for Shipment<br>05 May 2021                                                                                        |                                    | Transportation Mode<br>Air                                                        |                            |         |
|     |                                                     | Port of Loading<br>fdfdd dfdfd                                                                                                 |                                    | Port of Discharge<br>fdfd                                                         |                            |         |
|     |                                                     | Carrier name<br>fdf fdfd                                                                                                    |                                    | Bill of lading                                                                    |                            |         |
|     |                                                     | Shipment Marks<br>dfd fgfgfg                                                                                                   |                                    | Shipment Agent Name                                                               |                            |         |
|     |                                                     | Shipment Guarantee Detail<br>Goods                                                                                             |                                    | Cargo Arrival Details<br>fdf dfffdf                                               |                            |         |
|     |                                                     | Goods                                                                                                    | Description of Goods               | Units                                                                             | Price Per Unit             |         |
|     |                                                     | 1 ROLLNGCHAIR                                                                                                    | ROLLNGCHAIR                        |                                                                                   |                            |         |
|     |                                                     | Instruction                                                                                                    |                                    |                                                                                   |                            |         |
|     |                                                     | Special Instructions                                                                                                    |                                    |                                                                                   |                            |         |
|     |                                                     | Standard Instructions<br>Kindly go through all the Standard Instru                                                             | uctions Standard Instructions      |                                                                                   |                            |         |
|     |                                                     | Back                                                                                                    |                                    |                                                                                   |                            |         |
|     |                                                     | ① Displayed Local currency amount is                                                                                           | s indicative and actual amount     | may differ.                                                                       |                            |         |
|     |                                                     |                                                                                                    |                                    |                                                                                   |                            |         |
|     | c                                                   | opyright © 2006, 2020, Oracle and/or its affiliate                                                                             | s. All rights reserved. [Security] | nformation Terms and Conditions                                                   |                            |         |

# View Islamic Shipping Guarantee – Shipping Guarantee Details

| Field Name                       | Description                                                    |
|----------------------------------|----------------------------------------------------------------|
| Guarantee<br>Reference<br>Number | Displays the shipping Guarantee number.                        |
| Product                          | Displays the shipping Guarantee product type coming from Host. |
| Amount                           | Displays the amount of the shipping guarantee.                 |
| Expiry Date                      | Displays the expiry date of the shipping guarantee.            |
| Applicant Details                |                                                                |
| Applicant Name                   | Displays the name of applying party.                           |

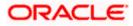

| Field Name                      | Description                                                                          |
|---------------------------------|--------------------------------------------------------------------------------------|
| Address                         | Displays the address of applying party.                                              |
| Country                         | Displays the country of applying party.                                              |
| Date of<br>Application          | Displays the application date when Bill has been initiated.                          |
| Beneficiary Detai               | ls                                                                                   |
| Beneficiary<br>Name             | Displays the name of beneficiary party.                                              |
| Address                         | Displays the address of beneficiary party.                                           |
| Country                         | Displays the country of beneficiary party.                                           |
| Product Details                 |                                                                                      |
| Product                         | Displays the product type as coming from Host.                                       |
| Date of Expiry                  | Displays the expiry date of the shipping guarantee.                                  |
| Shipping Guaran                 | tee Amount Details                                                                   |
| Shipping<br>Guarantee<br>Amount | Displays the amount of the shipping guarantee.                                       |
| Goods & Shipme                  | nt Details                                                                           |
| This tab includes t             | he shipment details of the Guarantee application.                                    |
| Latest Date of Shipment         | Displays the latest date of shipment.                                                |
| Transportation<br>Mode          | Displays the transportation mode for the goods.                                      |
| Port of Loading                 | Displays the place of dispatch or taking in charge of the goods or loading on board. |
| Port of Discharge               | Displays the port of discharge.                                                      |
| Carrier Name                    | Displays the carrier name that carries the shipment.                                 |
| Bill of Lading                  | Displays the bill of lading.                                                         |

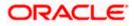

| Field Name                                               | Description                                                           |
|----------------------------------------------------------|-----------------------------------------------------------------------|
| Shipment Marks                                           | Displays the shipment marks.                                          |
| Shipment Agent<br>Name                                   | Displays the name of the shipment agent.                              |
| Shipment<br>Guarantee Details                            | Displays the details of the shipment Guarantee.                       |
| Cargo Arrival<br>Details                                 | Displays the details of the cargo arrival.                            |
| Goods                                                    |                                                                       |
| Section displays the                                     | e added goods for shipment.                                           |
| SR No                                                    | Displays the serial number.                                           |
| Goods                                                    | Displays the type of good being shipped.                              |
| Description of<br>Goods                                  | Displays the description about the goods.                             |
| Units                                                    | Displays the number of units of the good covered under the guarantee. |
| Price Per Unit                                           | Displays the price per unit of the good covered under the guarantee.  |
| Instructions                                             |                                                                       |
| This tab includes th                                     | e bank instruction details of the Shipment Guarantee application.     |
| Special<br>Instructions                                  | The special instructions for the bank users.                          |
| Standard Instructi                                       | ons                                                                   |
| Kindly Go<br>through all the<br>Standard<br>Instructions | View the maintained standard terms and conditions by bank.            |

<sup>9.</sup> Click the <u>Standard Instructions</u> link to view the customer instructions maintained by bank from back office.

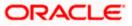

# 33.2 Attached Documents

You can see attached documents related to shipping guarantee here. You can also view the list of all documents uploaded by you.

10. Click **Attached Documents** tab to view the list of all documents uploaded or to attach document.

The Attached Documents details appear in the View Shipping Guarantee screen. OR

Click **Back**. The **View Shipping Guarantee** screen appears. OR

Click **Cancel** to cancel the transaction.

# 33.2.1 View Attached Documents

View Shipping Guarantee – Attached Documents tab

|                                                  |                                   |                                   |                                                    |                                        | Viewer 🗸        | ATM/Branch                     | English $\checkmark$ |
|--------------------------------------------------|-----------------------------------|-----------------------------------|----------------------------------------------------|----------------------------------------|-----------------|--------------------------------|----------------------|
| ≡ I ptutura bank                                 |                                   |                                   |                                                    |                                        | Q 🕬             | Welcome, OBD)<br>Last login 29 |                      |
| View Islamic Shipping G<br>GOODCARE PLC   ***044 |                                   |                                   |                                                    |                                        |                 |                                |                      |
| Shipping Details                                 |                                   |                                   |                                                    |                                        |                 |                                | Document             |
| Attached Documents                               | Sr No                             | Document Id                       | Document Category                                  | Document Type                          | Ren             | narks                          |                      |
| Charges, Commissions & Taxes                     | 1 New                             | 3.IPM_****19                      | IDPROOF                                            | IDPROOF                                | adh             | ar card                        | Û                    |
| Linkages                                         | <ol> <li>File size sho</li> </ol> | uld not be more than 5 MB. Supp   | orted file types: .JPEG, .PNG, .DOC, .PDF,         | TXT, .ZIP. Multiple files can be uploa | aded at a time. |                                |                      |
| Advices                                          |                                   |                                   |                                                    |                                        |                 |                                |                      |
|                                                  |                                   |                                   |                                                    |                                        |                 |                                |                      |
|                                                  |                                   |                                   |                                                    |                                        |                 |                                |                      |
|                                                  |                                   |                                   |                                                    |                                        |                 |                                |                      |
|                                                  |                                   |                                   |                                                    |                                        |                 |                                |                      |
|                                                  | C                                 | opyright © 2006, 2020, Oracle and | or its affiliates. All rights reserved.   Security | Information   Terms and Conditions     |                 |                                |                      |

## **Field Description**

| Field Name           | Description                                                                                                    |
|----------------------|----------------------------------------------------------------------------------------------------|
| Sr No                | The serial number of the attached document records.                                                                          |
| Document ID          | Displays the unique identification number for the attached document.<br>Displays the link to download the attached document. |
| Document<br>Category | Displays the category of the document uploaded.                                                                              |
| Document Type        | Displays the type of the document uploaded.                                                                                  |
| Remarks              | Displays the notes added, if any, for attaching the document.                                                                |

 Click the required link in the **Document ID** column to download the attached document. OR Click **Back**.

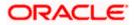

The **View Shipping Guarantee** screen appears. OR Click **Cancel** to cancel the transaction.

Note: Attached documents section is not qualified with Oracle TFPM in this release.

# 33.3 Charges, Commissions and Taxes

This tab lists charges for the Shipping Guarantee.

- 12. Click **Charges, Commissions and Taxes** tab to view list of commissions and charges for the shipping guarantee.
- 13. The Charges detail appears in the View Shipping Guarantee screen.

OR Click **Back**. The **View Shipping Guarantee** screen appears. OR Click **Cancel** to cancel the transaction.

# View Shipping Guarantee – Charges tab

| futura bank                                      |                                        | Search                           | Q 200                              | Welcome, Obdx checker ,<br>Last login 9/3/22, 136 PM |
|--------------------------------------------------|----------------------------------------|----------------------------------|------------------------------------|------------------------------------------------------|
| View Shipping Guarantee<br>GOODCARE PLC   ***044 |                                        |                                  |                                    |                                                      |
| Guarantee Reference No.<br>PK2SGLA211390003      | Product<br>Shipping Guarantee          | Guarantee Amount<br>USD 5,000.00 | Date of Expiry<br>6/18/21          |                                                      |
| Shipping Details                                 | Charges, Commissions & Taxes           |                                  |                                    |                                                      |
| Attached Documents                               | Charges                                |                                  |                                    |                                                      |
| Charges, Commissions & Taxes                     | Account No Description of              | Charges Amount Split Am          | ount Borne by You Split Amou       | nt Borne by Other Party                              |
| Linkages<br>Advices                              | No data to display.<br>Total Charges   |                                  |                                    |                                                      |
| Post Made (                                      | Taxes                                  |                                  |                                    |                                                      |
|                                                  | Account No Descrip                     | otion of Taxes Value D           | Date Amount                        | Equivalent Amount                                    |
|                                                  | XXXXXXXXXXXXXXXXXXXXXXXXXXXXXXXXXXXXXX | 5/19/2                           | GBP 366.50                         | GBP 366.50                                           |
|                                                  | Total Taxes                            |                                  | GBP 366.50                         |                                                      |
|                                                  | Commissions                            |                                  |                                    |                                                      |
|                                                  | Account No Description<br>Commissio    |                                  | Split Amount Borne by Split<br>You | Amount Borne by Other<br>Party                       |
|                                                  | Total<br>Commission                    | GBP 50.00                        |                                    |                                                      |
|                                                  | Back                                   |                                  |                                    |                                                      |
|                                                  |                                        |                                  |                                    |                                                      |

| Field Name | Description |
|------------|-------------|
| Charges    |             |

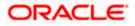

| Field Name                              | Description                                                                    |
|-----------------------------------------|--------------------------------------------------------------------------------|
| Account No                              | Displays the account number for levying Cancellation Charges / Advice Charges. |
| Description of<br>Charges               | Displays the reason of charges levied for Various Guarantee related processes. |
| Amount                                  | Displays the amount charged for the various processes.                         |
| Split Amount<br>Borne by You            | Displays the split charge amount which is to be paid by you.                   |
| Split Amount<br>Borne by Other<br>Party | Displays the split charge amount which is to be paid by other party.           |
| Total Charges                           | Displays the total charged amount.                                             |
| Taxes                                   |                                                                                |
| Account No                              | Displays the account number for taxes.                                         |
| Description of<br>Taxes                 | Displays the description of taxes applicable.                                  |
| Value Date                              | Displays the value date of the taxes.                                          |
| Amount                                  | Displays the amount of taxes.                                                  |
| Equivalent<br>Amount                    | Displays the equivalent tax amount.                                            |
| Total Taxes                             | Displays the total tax amount.                                                 |
| Commission                              |                                                                                |
| Account No                              | Displays the account number for commissions.                                   |
| Description of<br>Commissions           | Displays the description of commission applicable.                             |
| Tax Amount                              | Displays the amount charged as commission.                                     |
| Split Amount<br>Borne by You            | Displays the split commission amount which is to be paid by you.               |

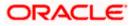

| Field Name                              | Description                                                              |
|-----------------------------------------|--------------------------------------------------------------------------|
| Split Amount<br>Borne by Other<br>Party | Displays the split commission amount which is to be paid by other party. |
| Total<br>Commission                     | Displays the total commission amount.                                    |

**Note**: If there is a Relationship pricing maintained for the customer, the same would be reflected in the charges instead of the standard pricing.

# 33.4 Linkages tab

This tab allows the user to link a deposit account while initiating a transaction.

- 14. Click Linkages tab to view the linkages for the shipping guarantee.
- 15. The Linkages detail appears in the View Islamic Shipping Guarantee screen. OR

Click **Back**. The **View Islamic Shipping Guarantee** screen appears. OR Click **Cancel** to cancel the transaction.

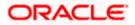

| 😑 🛢 Futura Bank                                                                               | Q What would you like to                                                                            | do today?                                                                        |                                          | Û <b>‱</b> oc              |
|-----------------------------------------------------------------------------------------------|----------------------------------------------------------------------------------------------------|----------------------------------------------------------------------------------|------------------------------------------|----------------------------|
| ↑ View Islamic Shipping<br>GOODCARE PLC   ***044                                              | Guarantee                                                                                           |                                                                                  |                                          |                            |
| Guarantee Reference No.<br>PK2SGLC21125APUL Active<br>Date of Expiry<br>6/4/21                | Linked to LC<br>PK2ILUN21125B6FT                                                                    | Product<br>Æ Shipping Guarantee                                                  | Guarantee Amou<br>GBP 10,000.00          | nt                         |
| Shipping Details<br>Attached Documents<br>Charges, Commissions & Taxes<br>Linkages<br>Advices | Linkages<br>Total Linkage Amount GBP<br>Cash Collateral Linkages<br>Currency<br>GBP<br>Percent<br>8 | 0.00<br>Description<br>Cash Collateral Amount<br>Collateral Amount<br>GBP 800.00 |                                          |                            |
|                                                                                               | Sr. No.<br>No data to display.                                                                      | Account Number                                                                   | Contribution<br>Amount for<br>Collateral | Contribution<br>Percentage |
|                                                                                               | Total Collateral Amount<br>Currently, there are no depu<br>Back                                     | osits linked to this contract.                                                   |                                          | GBP 0.00                   |
|                                                                                               | opyright © 2006, 2023, Oracle and/or                                                                | its affiliates. All rights reserved. SecurityInformation T                       | erms and Conditions                      |                            |

View Islamic Shipping Guarantee - Linkages tab

# **Field Description**

Field Name Description

Total Linkage Amount Sum of all the linkage amount.

# **Cash Collateral Linkages**

| <b>Note</b> : Multiple lin accounts can be | nes for Collateral details to be supported as multiple Collateral used.                           |
|--------------------------------------------|---------------------------------------------------------------------------------------------------|
| Currency                                   | The contract currency of cash collateral as maintained at back office.                            |
|                                            | The user can change the currency.                                                                 |
| Description                                | The description of collateral linkage.                                                            |
| Percent                                    | Percentage value is the total Cash Collateral Percentage maintained under the Shipping Guarantee. |

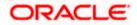

| Field Name                                 | Description                                                                           |  |  |  |  |  |
|--------------------------------------------|---------------------------------------------------------------------------------------|--|--|--|--|--|
| Collateral Amount                          | The amount maintained as collateral against the Shipping Guarantee.                   |  |  |  |  |  |
| Account Number                             | The accounts that are mapped to the user.                                             |  |  |  |  |  |
| Contribution Amount for Collateral         | The amount to be used from the selected account towards the collateral.               |  |  |  |  |  |
| Contribution<br>Percentage                 | Percentage of the total collateral to be taken from the selected account.             |  |  |  |  |  |
| Total Collateral Amount                    | The total collateral amount is the sum of all the Contribution Amount for Collateral. |  |  |  |  |  |
| Deposits                                   |                                                                                       |  |  |  |  |  |
| Deposit Number                             | The deposit account that has to be mapped to the transaction.                         |  |  |  |  |  |
| Linked Amount                              | The amount that linked for the transaction, and partial linkages to be supported.     |  |  |  |  |  |
| Linked Amount in<br>Transactional Currency | The tentative equivalent amount in transactional currency.                            |  |  |  |  |  |

# 33.5 Advices

This tab denotes all the Advices being exchanged. It allows the user to view and download the advices generated for the selected shipping guarantee.

16. Click **Advices** tab. The summary of all the Advices being exchanged.

OR Click **Back**. The **View Islamic Shipping Guarantee** screen appears. OR Click **Cancel** to cancel the transaction.

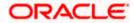

#### ATM/Branch Viewer $\smallsetminus$ English 🗸 ≡ @futura bank Q, ⊠ Welcome, Acme Corporation Checker √ Last login 26 Feb 09:53 AM View Islamic Shipping Guarantee PREETHI5 | \*\*\*153 Product Date of Expiry Guarantee Reference No. Guarantee Amount PK2SGLT190818006 Active SGLT Shipping Guarantee GBP1,000.00 26 Apr 2019 Shipping Details Advices Message ID Date Description Event Description Action Attached Documents Booking LC or Guarantee Issue 3492060182476390 Cash Collateral Advices Download Charges, Commissions & Taxes Page 1 of 1 (1 of 1 items) K < 1 > × Linkages Advices Copyright © 2006, 2020, Oracle and/or its affiliates. All rights reserved. | Security Information | Terms and Conditions

### View Islamic Shipping Guarantee - Advice Tab

#### **Field Description**

| Field Name        | Description                                                    |
|-------------------|----------------------------------------------------------------|
| Message ID        | Unique identification number for the message.                  |
| Date              | Date of sending advice.                                        |
| Description       | The detail description of advice.                              |
| Event Description | Displays the description of the event.                         |
| Action            | The action to be taken that is to download the advice details. |

17. Click on the desired **Message ID** to view the respective advice details. The advice detail appears in popup window along with the event date and description.

18. Click the **Download** link against the advice to download in selected format like PDF formats, if required.

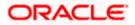

# 33.5.1 Advice Details

| View Islamic Shipping Guarantee<br>GOODCARE PLC   ***044     Product     Guarantee Amount     Date of Expiry       Guarantee Reference No.     Product     Guarantee Amount     Date of Expiry       PKZSELT190818006     SELT Shipping Guarantee     GBP1.000.00     26 Apr 2019       Shipping Details     Advices     View Advice       Attached Documents     Message ID     Event Base     Event Base       Charges, Commissions & Taxes     349206018247/6390     Gash Collateral Advices     Booking LC or<br>Guarantee Issue       Advices     Page 1     of 1 (1 of 1 items)     K < 1 > X                                                                                                    | anch English<br>Oration Checker s<br>ogin 26 Feb 09:53 AM | Acme Corpora<br>Last login | Welcome, A |        | Q           |                |                               |             |                  | 9 futura bank                |
|----------------------------------------------------------------------------------------------------|-----------------------------------------------------------|----------------------------|------------|--------|-------------|----------------|-------------------------------|-------------|------------------|------------------------------|
| PK2SQLT190818006     SQLT Shipping Guarantee     GBP1.000.00     26.Apr 2019       Shipping Details     Advices     View Advice     X       Attached Documents     Message ID     Event Data     Event Data       Charges, Commissions & Taxes     349206018247 forsore     Cash Collateral Advices     Event Data       Page 1     of 1     (1 of 1 items)     K     1     X                                                                                                    |                                                           |                            |            |        |             |                |                               |             |                  |                              |
| Shipping Details         Advices         View Advice           Attached Documents         Event Date<br>Event         Booking LC or Guarantee Issue         Event Description         Action           Charges, Commissions & Taxes         349206018247/8390         Cash Collateral Advices         Booking LC or<br>Guarantee Issue         Download           Page 1         of1         (1of1 Itema)         K         (1)         X                                                                                                    |                                                           |                            |            |        |             | Date of Expiry | antee Amount                  | Gua         | Product          | Guarantee Reference No.      |
| Shipping Details         Advices         View Advice           Attached Documents         Event Data<br>Event         Booking LC or Guarantee Issue         Event Description         Action           Charges, Commissions & Taxes         3492060182470390         Cash CollateralFAdvices         Booking LC or<br>Guarantee Issue         Booking LC or<br>Guarantee Issue         Download                                                                                                    |                                                           |                            |            |        |             |                | 1,000.00                      | arantee GBI | SGLT Shipping Gu | PK2SGLT190818006 ACTIVE      |
| Attached Documents         Livent         Booking LC or Guarantee Issue         Event Description         Action           Charges, Commissions & Taxes         349206018247/0390         Cash Collateral Advices         Booking LC or Guarantee Issue         Download           Page 1         of 1         (10f1 Items)         K < 1 > 34         State Issue         Download                                                                                                    |                                                           |                            |            |        |             | ×              |                               | View Advice | Advices          | Shipping Details             |
| Charges, Commissions & Taxes         3492060182476390         Cash Collateral Advices         Booking LC or<br>Guarantee Issue         Download           Page 1 of 1 (1of Items)         K < 1 > 34         K         K |                                                           | tion                       | Actio      | iption | Event Descr |                | Booking LC or Guarantee Issue | Event       | Message ID       | Attached Documents           |
| Advices Page 1 of 1 (1 of 1 items) K < 1 > X                                                                                                    |                                                           | wnload                     | Dowr       |        |             | ateral Advices | Cash Co                       |             | 349206018247     | Charges, Commissions & Taxes |
|                                                                                                    |                                                           |                            |            |        |             |                | к < 1 > ж                     |             | Page 1 of 1      | Advices                      |
|                                                                                                    |                                                           |                            |            |        |             |                |                               |             |                  | 1                            |
|                                                                                                    |                                                           |                            |            |        |             |                |                               |             |                  |                              |
|                                                                                                    |                                                           |                            |            |        |             |                |                               |             |                  |                              |
| Coovright © 2005, 2020, Oracle and on its offliates. All rights reserved   Security Information   Terms and Conditions                                                                                                    |                                                           |                            |            |        |             |                |                               |             |                  |                              |

# **Field Description**

| Field Name                      | Description                            |  |  |  |
|---------------------------------|----------------------------------------|--|--|--|
| Event Date                      | Displays the event date.               |  |  |  |
| Event<br>Description            | Displays the description of the event. |  |  |  |
| Description                     | The details of the advice.             |  |  |  |
| a. Click X to close the window. |                                        |  |  |  |

# 19. Click Back.

The **View Shipping Guarantee** screen appears. OR

Click **Cancel** to cancel the transaction.

<u>Home</u>

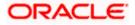

# 34. Islamic Assign Proceeds

Using this option, user who is a beneficiary can assign the proceeds to assignee (third parties) which has to be received from the issuing or confirming bank.

The user can search an Islamic export LC against which he wants to assign the proceeds, he can verify the LC and view its summary of Islamic LC for reference. Post that he can provide the details of assignee such as name, address and account details and then add multiple assignees to a single Islamic Export LC with varying amount.

Once he submits the assignment, it proceeds to OBTFPM for entry in the contract.

The user can view the assignment done to the Islamic Export LC and have the facility to modify them until any bill has been booked/submitted. The user can also view and change the amount in the assignment details of all the bills under the Islamic export LC.

#### **Pre-Requisites**

- User must have a valid corporate party Id and login credentials in place
- At least a single Outward Guarantee should exist for the party ID and party must having view rights for it

#### How to reach here:

Dashboard > Toggle menu > Trade Finance > Letter Of Credit > Export Letter of Credit > Assign Proceeds – Islamic > Islamic Assign Proceeds

#### To assign the proceeds to assignee:

1. Navigate to the Islamic Assign Proceeds screen.

|                                                            |                                                                            | Viewer                                  | <ul> <li>ATM &amp; Branch Locator</li> </ul>      | English 🗸 |
|------------------------------------------------------------|----------------------------------------------------------------------------|-----------------------------------------|---------------------------------------------------|-----------|
| = 🏟 futura bank Search                                     | Q,                                                                         | Д <mark>т</mark> р                      | Welcome, OBDX maker<br>Last login 23 Feb 03:47 PM |           |
| Islamic Assign Proceeds<br>GOODCARE PLC   ***044           |                                                                            |                                         |                                                   |           |
| Lookup LC Reference No<br>Please Select<br>Advanced Lookup | View                                                                       |                                         |                                                   |           |
| . A CALLER COMP                                            |                                                                            |                                         |                                                   |           |
|                                                            |                                                                            |                                         |                                                   |           |
|                                                            |                                                                            |                                         |                                                   |           |
|                                                            |                                                                            |                                         |                                                   |           |
|                                                            | Copyright © 2006, 2020, Oracle and/or its affiliates. All rights reserved  | ISocutiveformationTorms and Conditions  |                                                   |           |
|                                                            | copyright to zoro, zozo, oracle and/of its affiliates. All rights reserved | . Decuntymormation terms and Conditions |                                                   |           |

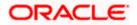

# **Field Description**

| Field Name                    | Description              |
|-------------------------------|--------------------------|
| Lookup LC Reference<br>Number | The LC reference number. |

2. From the **LoopUp Reference No**. field, select the appropriate LC reference number.

3. Click **View**. The Assignment of Proceeds warning message appears. OR

Click the <u>Advanced Lookup</u> link. The Advanced Lookup overlay screen appears.

4. Click **Continue**. The summary of LC appears on the **Islamic Assign Proceeds** screen.

## Advanced Lookup

|                                                  | Advanced Lookup  |                       |               |                   |             |             |                    |
|--------------------------------------------------|------------------|-----------------------|---------------|-------------------|-------------|-------------|--------------------|
| ≡ @futura bank search                            | LC Number        |                       |               |                   |             |             |                    |
| Islamic Assign Proceeds<br>GOODCARE PLC   ***044 | Beneficiary Name |                       |               |                   |             |             |                    |
| Lookup LC Reference No<br>Please Select          | Date of Expiry   |                       | 22 Feb 2022   |                   | (**)        |             |                    |
| Advanced Lookup                                  | 05 May 2021      | La                    | 22 Feb 2022   |                   |             |             |                    |
|                                                  | LC Amount Range  | ~ 100                 | 100           | 00                |             |             |                    |
|                                                  | Apply Cancel     | Reset                 |               |                   |             |             |                    |
|                                                  | LC Number 🖂      | Beneficiary Name 🛛 🗸  | Issue Date $$ | Date of Expiry $$ | LC Status 🖂 | LC Amount 🖂 | Outstanding Amount |
|                                                  | PK2ELCI21125AF2F | NATIONAL FREIGHT CORP | 05 May 2021   | 03 Aug 2021       | ACTIVE      | GBP1,000.00 | GBP1,100.0         |
|                                                  | PK2ELIR21125A2BG | NATIONAL FREIGHT CORP | 05 May 2021   | 03 Aug 2021       | ACTIVE      | GBP1,000.00 | GBP670.0           |
|                                                  | PK2ELCI21125AD4V | NATIONAL FREIGHT CORP | 05 May 2021   | 03 Aug 2021       | ACTIVE      | GBP1,000.00 | GBP1,100.0         |
|                                                  | PK2ELCI21125A9NU | NATIONAL FREIGHT CORP | 05 May 2021   | 05 Aug 2021       | ACTIVE      | GBP1,000.00 | GBP1,100.0         |
|                                                  | PK2ELIR211258009 | NATIONAL FREIGHT CORP | 05 May 2021   | 03 Aug 2021       | ACTIVE      | GBP1,000.00 | GBP1,000.0         |
|                                                  | PK2ELCI21125ADWN | NATIONAL FREIGHT CORP | 05 May 2021   | 03 Aug 2021       | ACTIVE      | GBP1,000.00 | GBP1,000.0         |
|                                                  | PK2ELCI21125AD4U | NATIONAL FREIGHT CORP | 05 May 2021   | 03 Aug 2021       | ACTIVE      | GBP1,000.00 | GBP1,100.0         |
|                                                  | PK2ELCI211256001 | NATIONAL FREIGHT CORP | 05 May 2021   | 03 Aug 2021       | ACTIVE      | GBP1,000.00 | GBP1,100.0         |

| Field Name                   | Description                                                |
|------------------------------|------------------------------------------------------------|
| Advanced Lookup              |                                                            |
| LC Number                    | The LC reference number.                                   |
| Beneficiary Name             | The beneficiary name who assigns the proceeds to assignee. |
| Date of Expiry From -To      | The start date range and end date the LC gets expired.     |
| LC Amount Range From -<br>To | Select the currency and LC amount range.                   |

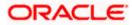

| Field Name         | Description                                                                    |
|--------------------|--------------------------------------------------------------------------------|
| Search Results     |                                                                                |
| LC Number          | The LC reference number.                                                       |
| Beneficiary Name   | The beneficiary name who assigns the proceeds to assignee.                     |
| Issue Date         | The issue date of the LC.                                                      |
| Date of Expiry     | The date on which LC gets expired.                                             |
| LC Status          | The status of LC.                                                              |
| LC Amount          | The LC amount.                                                                 |
| Outstanding Amount | This field specifies any outstanding amount available along with the currency. |

5. Enter the search criteria and click **Apply**. The search result appears based on search criteria. OR

Click **Cancel** to cancel the search. OR

Click Reset to clear the search criteria.

6. Click the **Add Assignee Details** link to add the assignee. The **Islamic Assign Proceeds** screen with added assignee details appear.

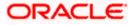

# **Islamic Assign Proceeds**

|                                                 |                                                       |                                                              | Viewe | r 🗸 🛛 ATM & Branch                            | Locator English 🗸 |
|-------------------------------------------------|-------------------------------------------------------|--------------------------------------------------------------|-------|-----------------------------------------------|-------------------|
| = 🏚 futura bank Search                          | Q,                                                    |                                                              | Δ     | Welcome, OBDX m<br>Last login 23 Feb 04:18 PM | iaker 🗸           |
| Islamic Assign Proceeds                         | s                                                     |                                                              |       |                                               |                   |
| GOODCARE PLC   ***044                           | 4                                                     |                                                              |       |                                               |                   |
| Lookup LC Reference No<br>PK2ELIR21125A4MP      |                                                       |                                                              |       |                                               |                   |
| LC Overview                                     |                                                       |                                                              |       |                                               |                   |
| LC Number<br>PK2ELIR21125A4MP                   |                                                       | Applicant<br>GOODCARE PLC                                    |       |                                               |                   |
| Product Name<br>Islamic Export LC Non Revolving |                                                       | Address<br>12 King Street                                    |       |                                               |                   |
| LC Amount                                       |                                                       | Country                                                      |       |                                               |                   |
| GBP30,000.00<br>Outstanding Amount              |                                                       | United Kingdom                                               |       |                                               |                   |
| GBP30,000.00                                    |                                                       |                                                              |       |                                               |                   |
| Assignee Details                                |                                                       |                                                              | 0     | î                                             |                   |
| Assignee Name                                   |                                                       | Assignee Amount                                              |       |                                               |                   |
| trade 1                                         |                                                       | GBP1,200.00                                                  |       |                                               |                   |
| Add Assignee                                    |                                                       |                                                              |       |                                               |                   |
|                                                 |                                                       |                                                              |       |                                               |                   |
| Special Instructions                            |                                                       |                                                              |       |                                               |                   |
|                                                 |                                                       |                                                              |       |                                               |                   |
|                                                 |                                                       |                                                              |       |                                               |                   |
| Submit Cancel Back                              |                                                       |                                                              |       |                                               |                   |
| Submit                                          |                                                       |                                                              |       |                                               |                   |
|                                                 |                                                       |                                                              |       |                                               |                   |
|                                                 | Convicto @ 2006-2020. Occula and facility officiation | All rights reserved. SecurityInformation Terms and Condition | -     |                                               |                   |
|                                                 | copyright @ 2000, 2020, Oracle and/or its anniates.   | wir rights reserved, pecuntymormation) renns and condition   | 5     |                                               |                   |

| Field Name                    | Description                                                                                                 |  |  |  |  |
|-------------------------------|----------------------------------------------------------------------------------------------------|--|--|--|--|
| Lookup LC Reference<br>Number | The Islamic LC reference number.                                                                            |  |  |  |  |
| LC Overview                   |                                                                                                    |  |  |  |  |
| LC Number                     | The searched Islamic LC reference number.                                                                   |  |  |  |  |
| Product Name                  | The name of the Islamic LC product.                                                                         |  |  |  |  |
| LC Amount                     | Indicates the amount for the Letter of Credit along with the currency under which the Islamic LC is issued. |  |  |  |  |
| Outstanding Amount            | Indicates the outstanding Islamic LC amount.                                                                |  |  |  |  |
| Applicant                     | Displays the Islamic LC applicant name based on the selected LC reference number.                           |  |  |  |  |
| Address                       | Displays the Islamic LC applicant address.                                                                  |  |  |  |  |
| Country                       | Displays the country of the Islamic LC applicant.                                                           |  |  |  |  |

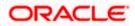

| Field Name            | Description                                                      |
|-----------------------|------------------------------------------------------------------|
| Assignee Details      |                                                                  |
| Assignee Name         | The name of the assignee to whom the proceeds is to be assigned. |
| Assignee Amount       | The amount that needs to be proceeds to the assignee.            |
| Special Instructions  | Specify the special instructions for the bank users.             |
| 7. Click Add Assignee | if you want to add more assignees.                               |

8. Click to modify the assignee details. OR

Click to delete the assignee details

- 9. In the **Special Instructions** field, enter special instructions if any.
- 10. Click Submit.

OR Click **Cancel** to cancel the transaction. OR Click **Back** to navigate back to previous screen.

 The Islamic Assign Proceeds – Review screen appears. It displays all the sections with added assignee details. Verify the details, and click Confirm. OR

Click **Cancel** to cancel the transaction.

Click **Back** to navigate back to previous screen.

12. The success message of assignment of proceeds submission appears. Click **Home** to go to the Trade Dashboard screen.

# 34.1 Add Assignee Details

The user can add the assignee.

To add the assignee details:

1. In the Islamic Assign Proceeds screen, click the Add Assignee Details link. The Assignee Details overlay screen appears.

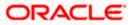

# Add Assignee Details

|                                                                                                    |                              | Assignee Details ×                                                                                                    |
|----------------------------------------------------------------------------------------------------|------------------------------|----------------------------------------------------------------------------------------------------|
| = @futura bank search                                                                                                    | Q                            | Assignee  New O Existing                                                                                                    |
| Islamic Assign Proceeds<br>GOODCARE PLC   ***044<br>ProzELR2102548300<br>EC Overview<br>LC Number<br>PROZELR210254830<br>Product Name<br>Istamic Export LC Non Revolving | Applican<br>NATION<br>PRIANI | Name<br>John Smith<br>Account Nype<br>thermal C External<br>Account Number<br>Confirm Account Number                                                                                                    |
| L C. Amount<br>GB990,000.00<br>Outstanding Amount<br>GB990,000.00                                                                                                    | Country<br>United I          | Ingdom Amount In<br>Value O Percentage<br>Assignee Amount                                                                                                    |
| There are no assignees for this contract                                                                                                    | Add Assignee Details         | Address Address<br>Address<br>Address<br>Address<br>Address<br>Address<br>Mathematicabox<br>Mathematicabox<br>Mathematic |

| Field Name       | Description                                                                                   |  |  |  |  |
|------------------|-----------------------------------------------------------------------------------------------|--|--|--|--|
| Assignee Details |                                                                                               |  |  |  |  |
| Assignee         | Option to select the type of assignee.                                                        |  |  |  |  |
|                  | The options are:                                                                              |  |  |  |  |
|                  | New                                                                                           |  |  |  |  |
|                  | Existing                                                                                      |  |  |  |  |
| Assignee Name    | The name of the assignee to whom the proceeds is to be assigned.                              |  |  |  |  |
|                  | This field is appears if <b>Existing</b> option is selected in the <b>Assignee</b> field.     |  |  |  |  |
| Name             | Specify the name of the assignee to whom the proceeds is to be assigned.                      |  |  |  |  |
|                  | This field is a read only if <b>Existing</b> option is selected in the <b>Assignee</b> field. |  |  |  |  |
| Account Type     | The account type of the assignee.                                                             |  |  |  |  |
|                  | The account types are:                                                                        |  |  |  |  |
|                  | Internal                                                                                      |  |  |  |  |
|                  | External                                                                                      |  |  |  |  |
|                  | This field is a read only if <b>Existing</b> option is selected in the <b>Assignee</b> field. |  |  |  |  |
| Address          | The LC applicant address.                                                                     |  |  |  |  |

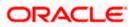

| Field Name        | Description                                                                                         |  |  |  |  |
|-------------------|----------------------------------------------------------------------------------------------------|--|--|--|--|
| Account Number    | The account number of the assignee.                                                                 |  |  |  |  |
|                   | This field is a read only if <b>Existing</b> option is selected in the <b>Assignee</b> field.       |  |  |  |  |
| Currency          | The currency of the account of the assignee.                                                        |  |  |  |  |
|                   | This field is appears if <b>Existing</b> option is selected in the <b>Assignee</b> field.           |  |  |  |  |
| Confirm Account   | Re-enter the account number to confirm.                                                             |  |  |  |  |
| Number            | This field is appears if <b>New</b> option is selected in the <b>Assignee</b> field.                |  |  |  |  |
| Amount in         | Specify the amount that needs to be proceeds to the assignee.                                       |  |  |  |  |
|                   | The options are:                                                                                    |  |  |  |  |
|                   | Value                                                                                               |  |  |  |  |
|                   | Percentage                                                                                          |  |  |  |  |
| Assignee Amount   | The user can enter the amount.                                                                      |  |  |  |  |
|                   | This field is appears if <b>Value</b> option is selected in the <b>Amount In</b> field.             |  |  |  |  |
| Percentage        | The percentage of assignee amount.                                                                  |  |  |  |  |
|                   | This field appears if <b>Percentage</b> option is selected in the <b>Amount</b> field.              |  |  |  |  |
| Bank Details      | The option to select the bank details.                                                              |  |  |  |  |
|                   | The options are:                                                                                    |  |  |  |  |
|                   | SWIFT Code                                                                                          |  |  |  |  |
|                   | Name and Address                                                                                    |  |  |  |  |
|                   | This field appears if you select <b>External</b> option from <b>Account Type</b> field.             |  |  |  |  |
| Name & Address    | The bank address of the assignee Bank.                                                              |  |  |  |  |
| SWIFT Code        | The SWIFT code of assignee Bank.                                                                    |  |  |  |  |
| Lookup SWIFT Code | Search and select the SWIFT code of the assignee bank, available in the application.                |  |  |  |  |
|                   | This field is enabled if the <b>SWIFT Code</b> option is selected in the <b>Bank Details</b> field. |  |  |  |  |

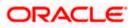

#### Field Name Description

#### SWIFT code Look up

The following fields appear on a pop up window if the **Lookup SWIFT Code** link is clicked.

| Swift Code            | The facility to lookup bank details based on SWIFT code.                                    |  |  |  |  |
|-----------------------|---------------------------------------------------------------------------------------------|--|--|--|--|
| City                  | The facility to search for the SWIFT code based on city.                                    |  |  |  |  |
| Bank Name             | The facility to search for the SWIFT code based on the bank name.                           |  |  |  |  |
| SWIFT Code Lookup - S | Search Result                                                                               |  |  |  |  |
| Bank Name             | The names of banks as fetched on the basis of the search criteria specified.                |  |  |  |  |
| Address               | The complete address of each bank as fetched on the basis of the search criteria specified. |  |  |  |  |
| SWIFT Code            | The list of SWIFT codes as fetched on the basis of the search criteria specified.           |  |  |  |  |

2. In the Assignee field, select the appropriate option.

- a. If you select **Existing** option, select the name of the assignee from the **Assignee Name** list.
- b. If you select **New** option, enter the name of the assignee in the **Name** field.
  - i. In the **Account Type** field, select the appropriate option.
  - ii. In the **Account Type** field, if you select **External** option, enter the Address of the assignee.
  - iii. In the **Account Number** field, enter the account number of the account of the assignee.
  - iv. Re-enter the account number in **Confirm Account Number** field, to confirm the account number.
- 3. In the Amount In, select the appropriate option to assign the amount.
  - a. If you select **Value** option, enter the amount to be assigned in the **Assignee Amount** field.
  - b. If you select **Percentage** option, enter the value in the **Percentage** field.
- 4. Select the appropriate option in **Bank Details** field, , if you have selected **External** option in the **Account Type** field:
  - a. If you select SWIFT Code option,
    - i. In the SWIFT code field, enter the SWIFT code or select it from the lookup.
    - ii. Click Verify to fetch bank details based on Bank Code.
  - b. If you select Name & Address option:
    - i. In the **Name** field, enter the name of the issuing bank.

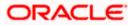

- ii. In the Address field, enter the address of the issuing bank.
- 5. If you select Internal option, from the Account Type list, :
  - i. In the **SWIFT code** field, enter the SWIFT code or select it from the lookup.
  - ii. Click Verify to fetch bank details based on Bank Code.
- 6. Click Save.

The added assignee details appear as **Assignee Details** in the **Islamic Assign Proceeds**. OR

Click **Close** to close the screen.

OR

Click Reset to clear the entered details.

# 34.2 Modify Assignee Details

The user can modify the assignee details.

#### To modify the assignee details:

- 1. Navigate to Islamic Assign Proceeds screen.
- 2. From the LoopUp Reference No. field, select the appropriate LC reference number.
- 3. Click View. The summary of LC appears on the Islamic Assign Proceeds screen. OR

Click the Advanced Lookup to search the LC.

 Click to modify the assignee details. The Assignee Details overlay screen appears.

## **Assignee Details**

|                                                                                                    | Assignee Details                                                                                                    | × |
|----------------------------------------------------------------------------------------------------|----------------------------------------------------------------------------------------------------|---|
|                                                                                                    | Assignee                                                                                                    |   |
| PICELIRZTUSABHM Reset<br>LC. Overriew<br>C. Nuelser<br>PRZELIRZTUSABHM<br>Product kname<br>Islamic Export LC. Non Bevolving<br>LC. Amount<br>GBP20,000.00<br>Outstanding Amount<br>GBP20,000.00 | Account Type                                                                                                    |   |
| Assignee Details<br>Assignee Name<br>trade 1<br>Add Assignee<br>Special Instructions                                                                                                    | Acogonee Amount<br>GBP123.00<br>CBP123.00<br>CBark Name<br>AAEMM4.2000C<br>Address<br>AACHTHAVENVEG 111<br>1006 AR AAVSTEEDAM |   |

5. Edit the fields, if required.

Click **Save**. The modified assignee details got saved in **Assignee Details** section. OR Click **Close** to close the screen.

OR

Click Reset to clear the entered details.

<u>Home</u>

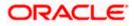

# 35. Islamic Transfer Letter of Credit

Using this option, a corporate user can initiate transferring an Islamic Export Letter of Credit (LC) received from issuing bank to the second beneficiary.

User can search the required Islamic LC which has to be transferred and enter the details required for the application such as second beneficiary details etc. and then submit the application to OBTFPM. Once submitted, the application can be tracked under app tracker and will follow bidirectional flow.

# **Pre-Requisites**

User must be having a valid corporate login credentials to get into the system. This will be under a maker – approver system, or as per user's access.

## How to reach here:

Dashboard > Toggle menu > Trade Finance > Letter Of Credit > Export Letter of Credit > Initiate Transfer LC - Islamic

## To initiate the Transfer of Islamic LC:

1. Navigate to the **Islamic Transfer Letter of Credit** screen. The screen by default lands to the LC Details tab.

# Islamic Transfer Letter of Credit

|       |                        |                       |                                    |                                 |                        |                    |                     | ١                  | ∕iewer ∨ | ATM & Branch Locator                                  | English $\vee$ |
|-------|------------------------|-----------------------|------------------------------------|---------------------------------|------------------------|--------------------|---------------------|--------------------|----------|-------------------------------------------------------|----------------|
| ≡ @fu | tura bank Search.      |                       | C                                  | 2                               |                        |                    |                     |                    |          | Welcome, obdx checker 🧹<br>Last login 09 May 09:50 AM |                |
|       | Transfer Letter o      | of Credit             |                                    |                                 |                        |                    |                     |                    |          |                                                       |                |
|       |                        | 1<br>Select Parent LC | 2<br>Second<br>Beneficiary Details | Goods, Shipment<br>& LC Details | Documents &            | Instructions       | Charges             | (7)<br>Attachments |          |                                                       |                |
|       | LC Number              |                       |                                    | Beneficiary Name                |                        |                    |                     |                    |          |                                                       |                |
|       | Date of Expiry<br>From |                       |                                    | То                              |                        | ***<br>***         |                     |                    |          |                                                       |                |
|       | LC Amount Range<br>All | ∽ From                |                                    | То                              |                        |                    |                     |                    |          |                                                       |                |
|       | Apply Cancel           | Reset                 |                                    |                                 |                        |                    |                     |                    |          |                                                       |                |
|       |                        |                       |                                    |                                 |                        |                    |                     |                    |          |                                                       |                |
|       |                        | Copyr                 | ight © 2006, 2020, 0               | Dracle and/or its affili        | ates. All rights resen | ed. SecurityInform | ation Terms and Cor | nditions           |          |                                                       |                |

| Field Name | Description           |
|------------|-----------------------|
| LC Number  | The parent LC number. |

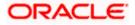

| Field Name                 | Description                                                                                                    |  |  |  |  |  |
|----------------------------|----------------------------------------------------------------------------------------------------|--|--|--|--|--|
| Beneficiary Name           | The name of the LC beneficiary.                                                                                      |  |  |  |  |  |
| Date of Expiry<br>From ,To | The expiry date start and end date of the LC.                                                                        |  |  |  |  |  |
| LC Amount                  | The currency under which the LC can be issued.<br>Indicates the amount start and end range for the Letter of Credit. |  |  |  |  |  |

Click **Cancel** to cancel the search. OR Click **Reset** to clear the search criteria

Note: Blank search is also allowed.

# Islamic Transfer Letter of Credit – Search Result

|                                      |                                                             |                                                     |                                |                       |                             | Viewer 🗸 🛛 ATM & Branch     | Locator       |
|--------------------------------------|-------------------------------------------------------------|-----------------------------------------------------|--------------------------------|-----------------------|-----------------------------|-----------------------------|---------------|
| ≡ Illing futura bank search          | C                                                           | 2                                                   |                                |                       |                             | Last login 09 May 09:50 A   | iecker <<br>м |
| Transfer Letter o                    | Credit                                                      |                                                     |                                |                       |                             |                             |               |
| LC Number                            | 2     2     Select Parent LC Second     Beneficiary Details | Goods, Shipment<br>& LC Details<br>Beneficiary Name | Δ<br>Documents &<br>Conditions | Instructions          | Charges Attachments         |                             |               |
| Date of Expiry<br>From               | til.                                                        | То                                                  |                                |                       |                             |                             |               |
| LC Amount Range<br>All               | ✓ From                                                      | То                                                  |                                |                       |                             |                             |               |
| Apply Cancel                         | Reset                                                       |                                                     |                                |                       |                             |                             |               |
| LC Number 🗸 🗸                        |                                                             |                                                     | e of Expiry 🗸                  | LC Status V           | LC Amount 🗸                 | Outstanding Amount 🗸        |               |
| PK2ELCI21125A2BZ                     |                                                             |                                                     | Aug 2021                       | ACTIVE                | GBP10,000.00                | GBP9,000.00                 |               |
| PK2ELCI211258002                     |                                                             |                                                     | Aug 2021                       | ACTIVE                | GBP10,000.00                | GBP10,000.00                |               |
| PK2ELCI21125ACD4                     |                                                             |                                                     | Aug 2021                       | ACTIVE                | GBP10,000.00                | GBP9,000.00                 |               |
| PK2ELIR21125AA15<br>PK2ELIC21125A83T |                                                             |                                                     | Aug 2021<br>Aug 2021           | ACTIVE                | GBP80,000.00<br>GBP1,000.00 | GBP80,000.00<br>GBP1,050.00 |               |
| PK2ELC211253006                      |                                                             |                                                     | Aug 2021                       | ACTIVE                | GBP10,000.00                | GBP1090.00                  |               |
| PK2ELIR211253001                     |                                                             |                                                     | Aug 2021                       | ACTIVE                | GBP10,000.00                | GBP10,000.00                |               |
| PK2ELCI211252502                     |                                                             |                                                     | Aug 2021                       | ACTIVE                | GBP2,000.00                 | GBP1,170.00                 |               |
| Page 1 of 5                          |                                                             | 1 2 3 4 5 >                                         |                                |                       |                             | 22. j. 000                  |               |
|                                      | Copyright © 2006, 2020, (                                   | Dracle and/or its affiliat                          | es. All rights reserved        | . SecurityInformation | Terms and Conditions        |                             |               |

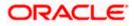

# **Field Description**

| Field Name            | Description                                                                    |
|-----------------------|--------------------------------------------------------------------------------|
| Search Result         |                                                                                |
| LC Number             | The LC reference number.                                                       |
| Beneficiary Name      | The beneficiary name who assigns the proceeds to assignee.                     |
| Issue Date            | The issue date of LC.                                                          |
| Date of Expiry        | The start date range and end date the LC gets expired.                         |
| LC Status             | The status of the LC.                                                          |
| LC Amount             | The LC amount.                                                                 |
| Outstanding<br>Amount | This field specifies any outstanding amount available along with the currency. |

- 3. Click on the desired <u>LC Number</u>. The **Transfer Letter of Credit Secondary Beneficiary Details** screen appears.
- 4. Click the <u>Add Secondary Beneficiary</u> link. The <u>Add Secondary Beneficiary overlay screen</u> <u>appears.</u>

OR

<u>Click the View Details</u> link to view the LC shipment details. The LC Shipment Details overlay screen appears.

# 35.1 Add Second Beneficiary Details

In this section, user can add the details of second beneficiary of the LC transfer application process. Maximum five (configured) beneficiaries and their details for LC can be added in a single transaction.

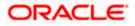

# Add Second Beneficiary

|   | Add Second Beneficiary    |  |
|---|---------------------------|--|
|   | īra                       |  |
|   | 59                        |  |
|   | New O Existing            |  |
|   |                           |  |
|   |                           |  |
|   | Second Beneficiary Name   |  |
|   | John Smith                |  |
|   |                           |  |
|   | Address                   |  |
|   | GreenWood                 |  |
|   |                           |  |
|   | 100 P. 11                 |  |
|   | 10 Prak Street            |  |
|   |                           |  |
|   | New York                  |  |
|   | Se                        |  |
|   | Country                   |  |
|   | United States V           |  |
|   | United States             |  |
| 4 | dd                        |  |
|   | Customer Reference Number |  |
|   | 332323                    |  |
|   |                           |  |
|   |                           |  |
|   | Add Cancel                |  |
|   |                           |  |

| Field Name                | Description                                                                                                    |
|---------------------------|----------------------------------------------------------------------------------------------------|
| Add Second Beneficiary    | The beneficiary type.                                                                                                    |
|                           | The options are:                                                                                                    |
|                           | Existing                                                                                                    |
|                           | • New                                                                                                    |
| Second Beneficiary Name   | The name of the LC beneficiary.                                                                                                    |
|                           | This field allows the user to select the beneficiary name from drop-down, if <b>Existing</b> option is selected in the Beneficiary Details field. |
|                           | This field allows the user to enter the beneficiary name if <b>New</b> option is selected in the Beneficiary Details field.                       |
| Address                   | The address of the LC beneficiary.                                                                                                    |
|                           | This field is enabled to enter the address details, if <b>New</b> option is selected in the Beneficiary Details field.                            |
| Country                   | The country of the LC beneficiary.                                                                                                    |
|                           | This field is enabled to select the country name, if <b>New</b> option is selected in the Beneficiary Details field.                              |
| Customer Reference Number | Specify the customer reference number for secondary beneficiary.                                                                                  |

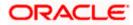

- 5. In the Second Beneficiary Details field, select the appropriate option.
  - a. If you select Existing option:
    - i. From the **Beneficiary Name** list, select the appropriate option.
  - b. If you enable New option:
    - i. In the Beneficiary Name, enter the name of the LC beneficiary.
    - ii. In the **Address** field in the Beneficiary section, enter the address of the LC beneficiary.
    - iii. From the **Country** list in the Beneficiary section, select the appropriate country.
- 6. In the Customer Reference Number field, enter the customer reference number.
- Click Add to add the secondary beneficiary details. The added beneficiary details get displayed on the <u>Second Beneficiary Details screen</u>. OR

Click **Cancel** to cancel the addition process.

### **Second Beneficiary Details**

| = 🕼 futura bank Search     | Q,                                                                 |                                          |                             | Con Welcome, obdx checker<br>Last login 08 May 10:04 AM |
|----------------------------|--------------------------------------------------------------------|------------------------------------------|-----------------------------|---------------------------------------------------------|
| Islamic Transfer Letter o  | f Credit                                                           |                                          |                             |                                                         |
|                            |                                                                    |                                          |                             |                                                         |
| Parent LC Reference Number | Product                                                            | LC Amount                                | Balance LC Amount           | Parent LC Date of Expiry                                |
| PK2ELAC21125C7V6 ACTIVE    | Export LC Usance Non Revolving                                     | GBP64,000.00                             | GBP6,400.00                 | 03 Aug 2021                                             |
| Mole                       |                                                                    |                                          |                             |                                                         |
| G                          | 2 3                                                                |                                          |                             | 7                                                       |
| Select Pa                  | rent LC Second Goods, Shipment<br>Beneficiary Details & LC Details | Documents & Instructions<br>Conditions   | Charges Attac               | chments                                                 |
| Second Beneficiary Details | 5                                                                  |                                          |                             | View Details                                            |
| Sr. No. V Second Ben       | eficiary Name 🗸 🛛 Address 🚿                                        | <ul> <li>Customer Reference N</li> </ul> | umber 🗸                     | Actions V V                                             |
| No data to display.        |                                                                    |                                          |                             |                                                         |
| Add Second Beneficiary     |                                                                    |                                          |                             |                                                         |
| Next Cancel Back           |                                                                    |                                          |                             |                                                         |
|                            |                                                                    |                                          |                             |                                                         |
|                            | Copyright © 2006, 2020, Oracle and/or its affiliat                 | tes. All rights reserved. SecurityInforr | mation Terms and Conditions |                                                         |

| Field Name               | Description                                                            |
|--------------------------|------------------------------------------------------------------------|
| Parent LC Number         | The parent LC number.                                                  |
| Product                  | The LC product.                                                        |
| LC Amount                | The currency and the amount for the transfer Letter of Credit.         |
| Balance LC Amount        | The balance currency and the amount for the transfer Letter of Credit. |
| Parent LC Date of Expiry | The expiry date of the parent LC.                                      |
| Last Shipment Date       | The last shipment date for the transfer Letter of Credit.              |

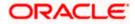

| Field Name                 | Description                                                      |
|----------------------------|------------------------------------------------------------------|
| Second Beneficiary Details |                                                                  |
| Sr No.                     | The serial number of the added record of secondary beneficiary.  |
| Second Beneficiary Name    | The name of the LC beneficiary.                                  |
| Address                    | The address and country of the LC beneficiary.                   |
| Customer Reference Number  | Specify the customer reference number for secondary beneficiary. |
| Action                     | Click to edit the secondary beneficiary details.                 |
| <u>Delete</u>              | Click to delete the secondary beneficiary details.               |

 Click the <u>Add Second Beneficiary</u> link to add the other secondary beneficiary details, if required.

OR Click the <u>Edit</u> link to edit the secondary beneficiary details. The <u>Add Second Beneficiary overlay screen appears.</u> OR Click the <u>Delete</u> link to remove already added draft.

9. Click **Next** to save the entered details and proceed to the next level. OR

Click **Back** to go back to previous screen.

OR

Click **Cancel** to cancel the transaction. The **Dashboard** appears.

## 35.2 Islamic Transfer Letter of Credit - Goods, Shipment & LC

This tab captures the shipment details of the Islamic LC transfer application process. There will be separate tabs dedicated for each second beneficiary on the screen, and having same fields which user can input things specific for that transaction.

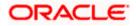

|       |                                                                          |                               |                                 |                                         |                             |                                   | Viewer 🗸 🛛 ATM & Branc                      | h Locator 🛛 English 🗸 |
|-------|--------------------------------------------------------------------------|-------------------------------|---------------------------------|-----------------------------------------|-----------------------------|-----------------------------------|---------------------------------------------|-----------------------|
| ≡ @fu | utura bank Search                                                        | Q                             |                                 |                                         |                             |                                   | Use Come, obdx o<br>Last login 08 May 12:59 | :hecker 🗸<br>РМ       |
|       | Islamic Transfer Letter of Cree                                          | dit                           |                                 |                                         |                             |                                   |                                             |                       |
|       | Parent LC Reference Number<br>PK2ELAC211252002 ACTIVE<br>More            | Product<br>Export LC Usance   | e Non Revolving                 | LC Amoun<br>GBP64,01                    |                             | Balance LC Amount<br>GBP70,400.00 | Parent LC Date of Expiry<br>03 Aug 2021     |                       |
|       |                                                                          |                               |                                 |                                         | - (5)                       |                                   | 7)                                          |                       |
|       | Select Parent LC                                                         | Second<br>Beneficiary Details | Goods, Shipment<br>& LC Details | Documents &<br>Conditions               | Instructions                | 0                                 | hments                                      |                       |
|       | Goods, Shipment & LC Details<br>Mango                                    |                               |                                 |                                         |                             |                                   | View Detail                                 | Is                    |
|       | Goods                                                                    | Original<br>Cost/Unit         | Original                        | wailable Transi<br>Juantity Cost/<br>or | ier Transfe<br>Unit Quantit | r Description<br>y                | Gross Amount                                |                       |
|       | 1 ROLLINGCHAIR                                                           | 800                           | 80 8                            | 0 0                                     | 0                           | ROLLNGCHAIR                       | 0                                           |                       |
|       | LC Available Amount to<br>Transfer<br>Substitute documents<br>• Yes O No | 70400                         |                                 |                                         |                             | Total Amount to<br>be Transferred | 0                                           |                       |
|       | 328/338<br>LC Transfer Amount<br>GBP0.00                                 |                               |                                 |                                         |                             |                                   |                                             |                       |
|       | 31D                                                                      |                               |                                 |                                         |                             |                                   |                                             |                       |
|       | Date of Expiry 03 Aug 2021                                               | Place of Expiry               |                                 |                                         |                             |                                   |                                             |                       |
|       | 390                                                                      |                               |                                 |                                         |                             |                                   |                                             |                       |
|       | Additional Amount Covered                                                |                               |                                 |                                         |                             |                                   |                                             |                       |
|       | Next Cancel Back                                                         |                               |                                 |                                         |                             |                                   |                                             |                       |
|       |                                                                          |                               |                                 |                                         |                             |                                   |                                             |                       |
|       | Copyri                                                                   | ght © 2006, 2020, Ora         | acle and/or its affil           | iates. All rights reserv                | ed. SecurityInform          | ation]Terms and Conditions        |                                             |                       |

Islamic Transfer Letter of Credit – Goods, Shipment & LC Details

| Field Name                    | Description                                                  |
|-------------------------------|--------------------------------------------------------------|
| Second<br>Beneficiary Name    | The name of the added secondary beneficiary.                 |
| Goods<br>Section to add or re | emove the goods traded under the LC.                         |
| Sr No                         | Serial Number.                                               |
| Goods                         | The type of good being shipped has to be chosen.             |
| Original Cost/Unit            | The original cost per unit of the good covered under the LC. |
| Original Quantity             | The original quantity of goods.                              |

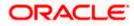

| Field Name                            | Description                                                                                                    |
|---------------------------------------|----------------------------------------------------------------------------------------------------|
| Available<br>Quantity for<br>Transfer | The quantity of goods available for transfer.                                                                                                    |
| Transfer<br>Cost/Unit                 | The transfer cost per unit of the good covered under the LC.                                                                                       |
| Transfer Quantity                     | The quantity of goods transferred.                                                                                                    |
| Description                           | The description about the goods.                                                                                                    |
| Gross Amount                          | The gross amount under the LC.                                                                                                    |
| LC Available<br>Amount to<br>Transfer | Indicates the available LC amount to transfer.                                                                                                    |
| Total Amount to be Transferred        | Indicates the total LC amount to be transferred.                                                                                                   |
| Substitute<br>Documents               | The option to select whether the document to be substituted or not.                                                                                |
| LC Transfer<br>Amount                 | The currency under which the LC can be issued.<br>Indicates the amount for the Letter of Credit.                                                   |
| Date of Expiry                        | The expiry date of the LC.                                                                                                    |
|                                       | The expiry date must be later than the application date.                                                                                           |
| Place of Expiry                       | The place where LC would expire.                                                                                                    |
| Additional<br>Amounts Covered         | This field specifies any additional amounts available to the beneficiary under the terms of the credit, such as insurance, freight, interest, etc. |

- 10. In the **Goods** section, enter the transfer price per unit of the goods in the **Transfer Cost/Unit** field.
- 11. In the **Transfer Quantity** field, enter the number of units of the goods traded under the LC.
- 12. In the **Substitute Documents** field, select the appropriate option.
- 13. Click Next to save the entered details and proceed to the next level.
  OR
  Click the Documents and Conditions tab.
  OR
  Click Back to go back to previous screen.
  OR
  Click Cancel to cancel the transaction. The Dashboard appears

Click **Cancel** to cancel the transaction. The **Dashboard** appears.

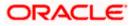

# 35.3 Islamic Transfer Letter of Credit - Documents and Conditions tab

This tab includes the INCO terms (International Commercial Terms) and required document details along with the clauses list related to the documents. The document list on this tab are populated based on the default LC product(s) mapped. It also provides an option to add a additional conditions in which corporate user can enter the details to have a clause customized to his/her requirement.

#### Viewer V ATM & Branch Locator English ≡ Ipfutura bank search... Q Welcome, obdx checker V Transfer Letter of Credit Parent LC Reference Number Parent LC Date of Expiry Balance LC Amount LC Amount Product PK2ELAC21125C7V6 ACTIVE Export LC Usance Non Revolving GBP64.000.00 GBP6,400.00 03 Aug 2021 2 3 0 (5) $\bigcirc$ 4 Select Parent LC Second Goods, Shipment Documents & Beneficiary Details & LC Details Conditions Charges Attachments View Detail Documents & Conditions Mango BeneLCPubl12 Select Documents 9 Search. Number v Name of Document V Original $\lor$ Clause V 7 / 8 3 Air Way View / Edit Clauses 0 / 0 Insurance View / Edit Clauses 0 2 Invoice 0 / 0 0 View / Edit Clauses 0 / 0 Sea Way 0 View / Edit Clauses 0 / 0 OTHERDOC 0 View / Edit Clauses of 1 (1-5 of 5 items) (c + 1 + >) lext Cancel Back Copyright © 2006, 2020, Oracle and/or its affiliates. All rights reserved. [SecurityInformation] Terms and Condition

#### Islamic Letter of Credit Initiation - Documents and Conditions tab

#### **Field Description**

| Field Name | Description |
|------------|-------------|
|            |             |

#### Select Documents

Documents list have the list of documents with check boxes to choose along with the number of original or copies submitted and clauses they cater too.

**Checkbox** Displays the documents that are selected from the list.

The selected documents are to be a part of the initiated LC

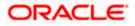

| Field Name          | Description                                                                                                    |
|---------------------|----------------------------------------------------------------------------------------------------|
| Name of<br>Document | Name of the document to be sent along with the LC.                                                                 |
| Original            | The required number of original documents required for the selected document.                                      |
|                     | It is provided as <b>m/n</b> , where <b>m</b> out of n available documents would be submitted to bank.             |
| Number of Copies    | The required number of copies required for the selected document.                                                  |
| Clause              | The clauses maintained in the bank application for each of the document. A document can have multiple clauses.     |
| View Clause         | The link to view the clause maintained in the bank application for each of the document or to modify as per needs. |

#### View Edit/Clause

This section appears if you select a document and click the **View Clause** link. In this section a user can view already maintained clause or can modify them as per his needs. User can select the pre-maintained clause using the identifiers under each clause.

In a blank clause, corporate user can enter the details to have a clause customized to his/her requirement.

Clause The name of the clause.

Identifier The maintained identifier of the conditions of the documentary credit.

Clause Description The description and number of the selected clause.

14. In the **Clauses** section, list of clauses for each document will be listed and a checkbox is available against various clauses, user can choose amongst various clauses. Select the required clauses for each selected document and click the **View/ Edit Clauses** link. The **View Clause overlay** screen appears, if the clause is already maintained.

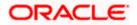

#### View Clause

|                                                   |                                                                                      | View Clause                |        |               |   |                                                                                                    |   |
|---------------------------------------------------|--------------------------------------------------------------------------------------|----------------------------|--------|---------------|---|----------------------------------------------------------------------------------------------------|---|
| = lof futura bank Search                          | Q,                                                                                   | Clause 🗸                   |        | Identifier 🗸  |   | Description of the                                                                                    |   |
| Transfer Letter of Credit                         |                                                                                      | clause 🗸                   |        | Identilier 🗸  |   | Description V                                                                                         |   |
| Parent LC Reference Number<br>PK2ELAC211256508    | Product LC An<br>Export LC Usance Non Revolving GBP6                                 |                            | $\sim$ | Please Select | ~ | +CLEAN AIR WAYBILLS<br>CONSIGNED TO<br>APPLICANT, NOTIFY<br>APPLICANT, MARKED<br>'FREIGHT COLLECT /   | ſ |
| More                                              | 0 0 0                                                                                | AWB                        | ~      | Please Select | ~ | Airway Bill                                                                                           | 1 |
| Select Parent Documents & Conditions BeneLCPubl12 | LC Second Goods, Shipment Documents I<br>Beneficiary Details & LC Details Conditions | CMRSENDCOPY                | ~      | Please Select | ~ | Sender's copy of<br>international<br>consignment note for<br>road transport, indicating<br>consignee: | ſ |
| 46A<br>Select Documents                           |                                                                                      | Add Clause<br>Submit Reset |        |               |   |                                                                                                    |   |
| Search                                            | Q                                                                                    |                            |        |               |   |                                                                                                    |   |
| ✓ Name of Document ✓                              | Original V Number V Cla                                                              | Si                         |        |               |   |                                                                                                    |   |
| Air Way                                           | 7 / 8 3 Vie                                                                          |                            |        |               |   |                                                                                                    |   |

- a. From the **Clause** list, select the appropriate clause.
- b. From the Identifier list, select the identifiers maintained under the clause.
- c. In the **Description** field, view and modify the description of the clause, if required.
- d. Click Submit. The clause description are saved. OR Click Reset to reset and discard the changes. OR

Click the Add Clause link to add a new clause.

15. Click **Next** to save the entered details and proceed to the next level. OR

Click **Back** to go back to previous screen. OR Click **Cancel** to cancel the transaction. The **Dashboard** appears

16. Click Letter of Credit Initiation - Instructions tab.

## 35.4 Islamic Transfer Letter of Credit - Instructions tab

This tab includes the miscellaneous information such as Advising Bank SWIFT ID, Charges Borne By, and Instructions to the bank (not forming part of LC).

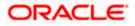

| futura bank Search                                                                                                    |                                               | а <b>.</b>        |                           |              |                   | Д <mark>Ш</mark> Ц | Velcome, obdx checke<br>ast login 08 May 04:39 PM |
|----------------------------------------------------------------------------------------------------|-----------------------------------------------|-------------------|---------------------------|--------------|-------------------|--------------------|---------------------------------------------------|
| Transfer Letter of                                                                                                    | Credit                                        |                   |                           |              |                   |                    |                                                   |
|                                                                                                    |                                               |                   |                           |              |                   |                    |                                                   |
| Parent LC Reference Number                                                                                                    |                                               |                   | LC Amount                 |              | Balance LC Amount | Parent LC Date     | of Expiry                                         |
| PK2ELAC21125C7V6 Act<br>More                                                                                                    | Export LC Usa                                 | nce Non Revolving | GBP64,000                 | .00          | GBP6,400.00       | 03 Aug 2021        |                                                   |
|                                                                                                    |                                               |                   |                           |              |                   |                    |                                                   |
|                                                                                                    | 0 0                                           | 3                 |                           |              | (6)               | - 7                |                                                   |
|                                                                                                    | Select Parent LC Second<br>Beneficiary Detail |                   | Documents &<br>Conditions | Instructions | Charges           | Attachments        |                                                   |
| Instructions                                                                                                    |                                               |                   |                           |              |                   |                    | View Details                                      |
| Mango                                                                                                    |                                               |                   |                           |              |                   |                    |                                                   |
| CITEBANK IRELAND<br>CITEBANK Reset<br>aver diamond area<br>Reset<br>Andre Through Bank<br>CITEBALDAX<br>CITEBALDAX<br>CITEBALDAX<br>CITEBALDAX<br>Reset<br>Reset<br>Sender to Receiver Information |                                               |                   |                           |              |                   |                    |                                                   |
| Next Cancel                                                                                                    | Back                                          |                   |                           |              |                   |                    |                                                   |
|                                                                                                    |                                               |                   |                           |              |                   |                    |                                                   |

#### Islamic Transfer Letter of Credit - Instructions

| Field Name          | Description                                                                                          |  |  |
|---------------------|----------------------------------------------------------------------------------------------------|--|--|
| Advising Bank       | The option to select the mode of advising bank.                                                      |  |  |
|                     | The options are:                                                                                     |  |  |
|                     | SWIFT Code                                                                                           |  |  |
|                     | Name and Address                                                                                     |  |  |
| Lookup SWIFT        | Search and select the SWIFT code of the advising bank, available in the application.                 |  |  |
| Code                | This field is enabled if the <b>SWIFT Code</b> option is selected in the <b>Advising Bank</b> field. |  |  |
| SWIFT code Look     | c up                                                                                                 |  |  |
| The following field | s appear on a pop up window if the <b>Lookup SWIFT Code</b> link is clicked.                         |  |  |
| Swift Code          | The facility to lookup bank details based on SWIFT code.                                             |  |  |
| Bank Name           | The facility to search for the SWIFT code based on the bank name.                                    |  |  |
| Country             | The facility to search for the SWIFT code based on the country.                                      |  |  |

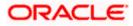

| Field Name           | Description                                                                                                    |
|----------------------|----------------------------------------------------------------------------------------------------|
| City                 | The facility to search for the SWIFT code based on city.                                                               |
| SWIFT Code Look      | kup - Search Result                                                                                                    |
| Bank Name            | The names of banks as fetched on the basis of the search criteria specified.                                           |
| Address              | The complete address of each bank as fetched on the basis of the search criteria specified.                            |
| SWIFT Code           | The list of SWIFT codes as fetched on the basis of the search criteria specified.                                      |
| Name and             | Name and address of the advising bank.                                                                                 |
| Address              | This field is enabled if the <b>Name and Address</b> option is selected in the <b>Advising Bank</b> field.             |
| Bank Name            | Enter the name of the advising bank.                                                                                   |
| Bank address         | Enter the complete address of the advising bank.                                                                       |
| Advise Through       | The option to select the mode of advising through bank.                                                                |
| Bank                 | The options are:                                                                                                    |
|                      | Swift Code                                                                                                    |
|                      | Bank Address                                                                                                    |
| Lookup SWIFT<br>Code | Search and select the SWIFT code of the advising through bank, available in the application.                           |
|                      | This field is enabled if the <b>SWIFT Code</b> option is selected in the <b>Advising Through</b><br><b>Bank</b> field. |
| SWIFT code Look      | up                                                                                                    |
| The following fields | appear on a pop up window if the <b>Lookup SWIFT Code</b> link is clicked.                                             |
| Swift Code           | The facility to lookup bank details based on SWIFT code.                                                               |
| Bank Name            | The facility to search for the SWIFT code based on the bank name.                                                      |
| Country              | The facility to search for the SWIFT code based on the country.                                                        |
| City                 | The facility to search for the SWIFT code based on city.                                                               |
| SWIFT Code Look      | cup - Search Result                                                                                                    |

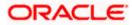

| Field Name                           | Description                                                                                                    |
|--------------------------------------|----------------------------------------------------------------------------------------------------|
| Bank Name                            | The names of banks as fetched on the basis of the search criteria specified.                                                 |
| Address                              | The complete address of each bank as fetched on the basis of the search criteria specified.                                  |
| SWIFT Code                           | The list of SWIFT codes as fetched on the basis of the search criteria specified.                                            |
| Name and                             | Name and address of the advising through bank.                                                                               |
| Address                              | This field is enabled if the <b>Name and Address</b> option is selected in the <b>Advising</b><br><b>Through Bank</b> field. |
| Bank Name                            | Enter the name of the advising bank.                                                                                         |
| Bank address                         | Enter the complete address of the advising bank.                                                                             |
| Sender to<br>Receiver<br>Information | The additional information for the receiver.                                                                                 |

- 17. In the **Advising Bank** field, select the appropriate option.
- If you select Swift Code option, use the lookup and select the right swift code. OR
   If you select Name and Address option:
- 19. In the Name field, enter the name of the advising bank.
- 20. In the **Address (1-3)** field, enter the address of the advising bank
- 21. In the Advising Through Bank field, select the appropriate option.
  - i. If you select **Swift Code** option, use the lookup and select the right swift code. OR

If you select **Bank Address** option, enter the bank name and address.

- 22. In the **Sender to Receiver Information** field, enter the additional information for the receiver.
- 23. Click **Next** to save the entered details and proceed to the next level. OR

Click **Back** to go back to previous screen.

OR

Click Cancel to cancel the transaction. The Dashboard appears

24. Click the **Charges** tab. The **Attachments** tab appears in the **Letter of Credit Initiation** screen.

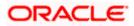

## 35.5 <u>Islamic Transfer Letter of Credit – Charges,</u> <u>Commissions and Taxes Tab</u>

This tab defaults the charges details, if charges, commissions and taxes are available under the Islamic product.

#### Islamic Charges, Commissions and Taxes

|                                                                                                    | = 🏟 futura bank Search                  | Q                                                                |                                |            | Construction Welcome, obdx checker V<br>Last login 09 May 10:25 AM |
|----------------------------------------------------------------------------------------------------|-----------------------------------------|------------------------------------------------------------------|--------------------------------|------------|--------------------------------------------------------------------|
| PACH ACT DEADER Solo       Depart 12 Ubance Hon Renoving       OBPA-0000       OBPA-0000       0 Aug 201             Select Private IC       Sacad       Back Signers       Nature IC       Inclusions       Decage       Automations           Charges     Automations     Decage IC     Counter Signers     Automations     Nature IC     Nature IC           Charges     Automations     Counter Signers     Amount     GBP50.000     Automations     GBP50.000     Automations     GBP50.000     GBP50.000     GBP50.000     GBP50.000     GBP50.000     GBP50.000     GBP50.000     GBP50.000     GBP50.000     GBP50.000     GBP50.000     G                                                                                                    | Islamic Transfer Lette                  | er of Credit                                                     |                                |            |                                                                    |
| Select Private Discription of Charges       Densite Discription of Charges       Amount         Kaccurt No       Description of Charges       GBP100.00         xxxxxxxxxxxxxxxxxxxxxxxxxxxxxxxxxxxx                                                                                                    | PK2ELAC21125A5ES                        |                                                                  |                                |            |                                                                    |
| Charges         Materia         Charges         Account No       Description of Charges         Account No       COUREE CHARGES FOR LC ISSUE         Account No       COUREE CHARGES FOR LC ISSUE         Account No       SWIFT CHARGES FOR LC ISSUE         Account No       Description of Taxes         Account No       Description of Taxes         Account No       Description of Taxes         Account No       Description of Taxes         Account No       Description of Taxes         Account No       Description of Taxes         Account No       LCTAX         Commissions       Commissions         Account No       Description of Commission         Account No       Description of Commission         Account No       Description of Commission         Account No       Description of Commission         Account No       Description of Commission         Account No       Description of Commission         Account No       Description of Commission         Account No       Description of Commission         Account No       Description of Commission         Account No       Description of Commission         Account No       Description Commission                                                                                                    | Sele                                    | 1 2 3<br>ect Parent LC Second Goods, Shi                         | ipment Documents & Instruction | -          |                                                                    |
| Account No       Description of Charges       Amount         xxxxxxxxxxx007       COURTER CHARGES FOR LC ISSUE       GBP30.00         xxxxxxxxx007       L Charges receivables       GBP30.00         xxxxxxxxx0077       SWIFT CHARGES FOR LC ISSUE       GBP30.00         Texes       GBP30.00         Texes       Amount         xxxxxxxxxx0077       Description of Taxes       Amount         xxxxxxxxxx0077       LCTAX       GBP30.00         xxxxxxxxxxx0077       LCTAX       GBP30.00         xxxxxxxxxxxx0077       LCTAX       GBP30.00         xxxxxxxxxxx0077       LCTAX       GBP30.00         xxxxxxxxxxxxx0077       LCTAX       GBP30.00         xxxxxxxxxxxxx0077       LCTAX       GBP30.00         xxxxxxxxxxxxxxxxxxxxxxxxxxxxxxxxxxxx                                                                                                    |                                         | Beneficiary Details & LC De                                      | tails Conditions               |            | View Details                                                       |
| xxxxxxxxxxxxxxxxxxxxxxxxxxxxxxxxxxxx                                                                                                    | Charges                                 |                                                                  |                                |            |                                                                    |
| Image:       Control Control Contro Control Control Contro Control Control Con | Account No                              | Description of Charge                                            | 25                             | Amount     |                                                                    |
| intermediate       intermediate       intermediate         intermediate       SWIFT CHARGES FOR LC ISSUE       GBP50.00         Taxes       GBP200.00         Taxes       Amount         intermediate       GBP80.00         intermediate       CGBP80.00         intermediate       GBP80.00         intermediate       GBP80.00         intermediate       GBP80.00         intermediate       GBP80.00         intermediate       GBP4.00         intermediate       GBP10.00         intermediate       GBP10.00         intermediate       GBP10.00         intermediate       GBP10.00         intermediate       GBP10.00         intermediate       GBP10.00         intermediate       GBP10.00         intermediate       GBP10.00         intermediate       GBP10.00         intermediate       GBP10.00         intermediate       Intermediate         intermediate       Intermediate         intermediate       Intermediate         intermediate       Intermediate         intermediate       Intermediate         intermediate       Intermediate         intermediate <td>xxxxxxxxxxxx0017</td> <td>✓ COURIER CHARGES F</td> <td>OR LC ISSUE</td> <td>GBP100.00</td> <td></td>                                                                                                    | xxxxxxxxxxxx0017                        | ✓ COURIER CHARGES F                                              | OR LC ISSUE                    | GBP100.00  |                                                                    |
| Tetal Charges       GBP200.00         Taxes       Account No       Description of Taxes       Amount         ixxxxxxxxxxxxxx0077       \scite       LCTAX       GBP88.00         ixxxxxxxxxxxxx00077       \scite       LCTAX1       GBP10.00         ixxxxxxxxxxxxxx00077       \scite       LCTAX2       GBP10.00         ixxxxxxxxxxxxxxx00077       \scite       LCTAX2       GBP10.00         ixxxxxxxxxxxxxxxxxxxxxxxxxxxxxxxxxxxx                                                                                                    | *************************************** | ✓ LC Charges receivable                                          | 25                             | GBP50.00   |                                                                    |
| Taxes         Account No       Description of Taxes         Account No       Description of Taxes         xxxxxxxxxxxxxxx0017 <ul> <li>LCTAX</li> <li>GBP88.00</li> <li>xxxxxxxxxxx0017</li> <li>LCTAX1</li> <li>GBP10.00</li> <li>Xxxxxxxxxxx0017</li> <li>LCTAX2</li> <li>GBP10.00</li> <li>Commissions</li> <li>Commissions</li> <li>Description of Commissions</li> <li>Description of Commission (Commitment)-</li> <li>1.25</li> <li>GBP20.00</li> <li>GBP20.00</li> <li>CBP220.00</li> <li>CBP220.00<td>xxxxxxxxxx0017</td><td>SWIFT CHARGES FOR</td><td>LC ISSUE</td><td>GBP50.00</td><td></td></li></ul>                                                                                                    | xxxxxxxxxx0017                          | SWIFT CHARGES FOR                                                | LC ISSUE                       | GBP50.00   |                                                                    |
| Account No       Description of Taxes       Amount         xxxxxxxxxxxx0017       \vee       LCTAX       GBP88.00         xxxxxxxxxxxx0017       \vee       LCTAX1       GBP1.00         xxxxxxxxxxxx0017       \vee       LCTAX2       GBP10.00         Commissions       Tax Amount         Account No       Description of Commissions       Percentage       Tax Amount         xxxxxxxxxxx0017       \vee       LC Issuance Commission (Commitment)-       1.25       GBP20.00                                                                                                    | Total Charges                           |                                                                  |                                | GBP200.00  |                                                                    |
| xxxxxxxxxxxxxxxxxxxxxxxxxxxxxxxxxxxx                                                                                                    | Taxes                                   |                                                                  |                                |            |                                                                    |
| xxxxxxxxxxxxxxxxxxxxxxxxxxxxxxxxxxxx                                                                                                    | Account No                              | Description of Taxes                                             |                                | Amount     |                                                                    |
| xxxxxxxxxxxxxxxxxxxxxxxxxxxxxxxxxxxx                                                                                                    | xxxxxxxxxxxx0017                        | ✓ LCTAX                                                          |                                | GBP88.00   |                                                                    |
| Commissions     Commissions       Account No     Description of Commissions       xxxxxxxxxxxxxxxxxxxxxxxxxxxxxxxxxxxx                                                                                                    | xxxxxxxxxx0017                          | ✓ LCTAX1                                                         |                                | GBP4.00    |                                                                    |
| Commissions     Percentage     Tax Amount       Account No     Description of Commissions     Percentage     Tax Amount       xxxxxxxxxxxxxxxxxxxxxxxxxxxxxxxxxxxx                                                                                                    | xxxxxxxxxx0017                          | ✓ LCTAX2                                                         |                                | GBP11.00   |                                                                    |
| Account No     Description of Commissions     Percentage     Tax Amount       xxxxxxxxxxxxxxxxxxxxxxxxxxxxxxxxxxxx                                                                                                    |                                         |                                                                  |                                | GBP103.00  |                                                                    |
| xxxxxxxxxxxxxxxxxxxxxxxxxxxxxxxxxxxx                                                                                                    | Commissions                             |                                                                  |                                |            |                                                                    |
| Non periodic L25 GBP22000                                                                                                    | Account No                              | Description of Commission                                        | ns Percentage                  | Tax Amount |                                                                    |
|                                                                                                    | xxxxxxxxxxxx0017                        | <ul> <li>LC issuance Commission</li> <li>Non periodic</li> </ul> | on (Commitment)- 1.25          | GBP220.00  |                                                                    |
| Next Cancol Back                                                                                                    |                                         |                                                                  |                                | GBP220.00  |                                                                    |
|                                                                                                    | Next Cancel Back                        | *                                                                |                                |            |                                                                    |
| Copyright © 2006, 2020, Oracle and/or its affiliates. All rights reserved. [SecurityInformation] Terms and Conditions                                                                                                    |                                         |                                                                  |                                |            |                                                                    |

#### **Field Description**

 Field Name
 Description

 Charges
 The applicant charge account.

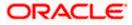

| Field Name                   | Description                                     |
|------------------------------|-------------------------------------------------|
| Description of<br>Charges    | The description of the charges.                 |
| Amount                       | The amount that is maintained under the charge. |
| Total Charges                | Displays the total amount of charges.           |
| Taxes                        |                                                 |
| Account No                   | The applicant tax account.                      |
| Description of<br>Taxes      | Displays the description of taxes applicable.   |
| Amount                       | Displays the amount of taxes.                   |
| Total Taxes                  | Displays the total amount of taxes.             |
| Commissions                  |                                                 |
| Account No                   | The applicant commission account.               |
| Description of<br>Commission | The commission component.                       |
| Percentage                   | The percentage of commission.                   |
| Amount                       | The commission amount.                          |
|                              |                                                 |

**Total Commission** Displays the total amount of commission.

25. From the Account No list, select the appropriate account number.

26. Click Next to save the entered details and proceed to the next level. OR
OR
Click Back to go back to previous screen.
OR
Click Cancel to cancel the transaction. The Dashboard appears.

**Note**: If there is a Relationship pricing maintained for the customer, the same would be reflected in the charges instead of the standard pricing.

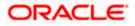

## 35.6 Islamic Transfer Letter of Credit - Attachments tab

Displays the list of documents presented to initiate the LC. The document list on this tab are populated based on the default LC product mapped.

#### **To Attach Documents:**

#### Attachments tab - Upload Document

| utura bank Search                                                     | Q                                                          |                                        |                                   | لاواد Welcome, obdx c<br>Last login 08 May 05:15 |
|-----------------------------------------------------------------------|------------------------------------------------------------|----------------------------------------|-----------------------------------|--------------------------------------------------|
| Islamic Transfer Letter of Cre                                        | dit                                                        |                                        |                                   | Last login us May up:15                          |
|                                                                       |                                                            |                                        |                                   |                                                  |
| Parent LC Reference Number<br>PK2ELAC211256540                        | Product<br>Export LC Usance Non Revolving                  | LC Amount<br>GBP64,000.00              | Balance LC Amount<br>GBP70,400.00 | Parent LC Date of Expiry<br>03 Aug 2021          |
| More                                                                  |                                                            |                                        |                                   |                                                  |
| 0-                                                                    | 2 3                                                        | 4 5                                    | 0                                 |                                                  |
| Select Parent LC                                                      | Second Goods, Shipment<br>Beneficiary Details & LC Details | Documents & Instructions<br>Conditions | Charges                           | Attachments                                      |
| Attachments<br>bMaker1                                                |                                                            |                                        |                                   | View Detail                                      |
| Drag and Drop<br>Select or drop files here.                           | +                                                          |                                        |                                   |                                                  |
| File size should not be more than 5 MB. Support<br>LetterofCredit.txt | ed files: .JPEG, .PNG, .DOC, .PDF, .TXT, .ZIP. Multi       |                                        |                                   | Î                                                |
| GUARA                                                                 | NTEE V Aadhar Card                                         | V Add Rem                              | arks                              |                                                  |
| Upload Delete All                                                     |                                                            |                                        |                                   |                                                  |
| Preview Draft Copy                                                    |                                                            |                                        |                                   |                                                  |
| Kindly go through all the Standard Ins                                | tructions                                                  |                                        |                                   |                                                  |
| 📷 Laccept the Terms & Conditions                                      |                                                            |                                        |                                   |                                                  |
| Laccept the Terms & Conditions                                        |                                                            |                                        |                                   |                                                  |
|                                                                       |                                                            |                                        |                                   |                                                  |
| Next Cancel Back                                                      |                                                            |                                        |                                   |                                                  |
|                                                                       |                                                            |                                        |                                   |                                                  |
|                                                                       |                                                            |                                        |                                   |                                                  |

| Field Name           | Description                                                                                          |
|----------------------|----------------------------------------------------------------------------------------------------|
| Drag and Drop        | Click to browse and select the file to be uploaded or drag and drop the file to be uploaded.         |
| Document Name        | Displays the name of the attached documents.<br>Displays the link to download the attached document. |
| Document<br>Category | Displays the category of the document uploaded.                                                      |
| Document Type        | Displays the type of the document uploaded.                                                          |

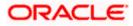

| Field Name                              | Description                                                                                                    |  |  |  |  |  |
|-----------------------------------------|----------------------------------------------------------------------------------------------------|--|--|--|--|--|
| Add Remarks                             | Displays the notes added, if any, for attaching the document.                                                                                                    |  |  |  |  |  |
| Î                                       | Click the icon to remove the attached document-                                                                                                    |  |  |  |  |  |
| computer.                               | and Drop to browse and select the required document present on your <b>Document</b> popup window appears.                                                                                                    |  |  |  |  |  |
|                                         | equired document present on your computer to upload.                                                                                                    |  |  |  |  |  |
|                                         | <b>d</b> to upload document. The Attach Documents tab appears along with list of                                                                                                    |  |  |  |  |  |
| OR                                      | premove the attached document.                                                                                                    |  |  |  |  |  |
| Click Delete                            | e All to delete all the attachments.                                                                                                    |  |  |  |  |  |
|                                         | <b>Kindly Go through all the Standard Instructions</b> , check box. This is a check for proceeding with the application.                                                                                                    |  |  |  |  |  |
|                                         | ndly Go through all the <u>Standard Instructions</u> link to view the customer maintained by bank from back office.                                                                                                    |  |  |  |  |  |
| 32. Select the <b>T</b>                 | 32. Select the Terms and Conditions check box to accept the Terms and Conditions.                                                                                                    |  |  |  |  |  |
| 33. Click Previe                        | 33. Click <b>Preview Draft Copy</b> to have a preview of draft.                                                                                                    |  |  |  |  |  |
| 34. Click <b>Subm</b><br>appears.<br>OR | it. The transaction is saved and the Letter of Credit Initiation – Review screen                                                                                                    |  |  |  |  |  |
| Click <b>Back</b><br>OR                 | to go back to previous screen.                                                                                                    |  |  |  |  |  |
| •••                                     | el to cancel the transaction, The <b>Dashboard</b> appears.                                                                                                    |  |  |  |  |  |
| Letter of Cre<br>an option to           | screen appears. It displays all the 4 sections with their respective fields namely<br>edit details, Shipment Details, Documents, Instructions, and Attachments with<br>edit them individually.<br>etails, and click <b>Confirm</b> . |  |  |  |  |  |
| OR                                      | to go back to previous screen.<br>I to cancel the transaction. The <b>Dashboard</b> appears.                                                                                                    |  |  |  |  |  |
| 36. The succes                          | s message initiation of LC creation appears along with the reference number.<br>complete the transaction.                                                                                                    |  |  |  |  |  |

<u>Home</u>

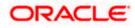

## 36. Amend Islamic Transfer Letter of Credit

Using this option, a corporate user can amend the issued Islamic transfer Letter of Credit.

#### **Pre-Requisites**

- User must have a valid login credentials
- User must have certain Islamic Export LCs received by his bank under his party ID.

#### How to reach here:

Dashboard > Toggle menu > Trade Finance > Letter Of Credit > Export Letter of Credit > Amend Transfer LC – Islamic > Amend Islamic Transfer Letter of Credit

#### To initiate the Islamic Transfer LC:

- 1. Navigate to the **Amend Islamic Transfer Letter of Credit** screen. The screen by default lands to the LC Details tab.
- From the All Parties list, select the appropriate option and click the Arrow icon. The Amend Islamic Transfer Letter of Credit screen appears with the search results. By Default the screen displays list of LC mapped with all the parties OR

Click  $\forall$  to filter based on the above criteria.

#### Filter

|                 |                                       |                |                      |                | Filter                        |   |             |              | × |
|-----------------|---------------------------------------|----------------|----------------------|----------------|-------------------------------|---|-------------|--------------|---|
| \Xi 🕼 futura ba | nk Search                             | Q,             |                      |                |                               |   |             |              |   |
|                 | slamic Transfer Le<br>RE PLC   ***044 | tter Of Credit |                      |                | Beneficiary Name              |   |             |              |   |
| List of Letter  | of Credits                            |                |                      |                | LC Amount Range<br>All V Fron | n | То          |              |   |
| All Parties     |                                       | →<br>          |                      |                |                               |   |             |              |   |
| LC Numb         | r ∨ Parent                            | LC Number 🗸    | Beneficiary Name 🗸 🗸 | Issue Date 🗸 🗸 | lssue Date<br>05 May 2021     |   | 22 Feb 2022 | (***)<br>    |   |
| PK2ELIR2        | 1125A2BH PK2ELI                       | R21125A2BG     | CITIBANK IRELAND     | 05 May 2021    | Expiry Date                   |   |             |              |   |
| PKZELIRZ        | 125A2BJ PK2ELI                        | R21125A2BG     | GOODCARE PLC         | 05 May 2021    | 05 May 2021                   |   | 21 Feb 2022 | (***)<br>::: |   |
| PKIELIR2        | 1250002 PK1ELI                        | R211250001     | HSBC BANK            | 05 May 2021    |                               |   |             |              |   |
| PK1ELIT2        | 1250002 PK1ELI                        | T211250001     | HSBC BANK            | 05 May 2021    | Apply Cance                   |   | lear        |              |   |

| Field Name          | Description                                              |
|---------------------|----------------------------------------------------------|
| Beneficiary<br>Name | The name of the beneficiary.                             |
| LC Amount<br>From   | The start of the amount range used for searching the LC. |
| LC Amount To        | The end of the amount range used for searching the LC.   |

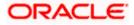

| Field Name          | Description                                                                |
|---------------------|----------------------------------------------------------------------------|
| Issue Date From     | The start date of the issue date range used for searching the Islamic LC.  |
| Issue Date To       | The end date of the issue date range used for searching the Islamic LC.    |
| Expiry Date<br>From | The start date of the expiry date range used for searching the Islamic LC. |
| Expiry Date To      | The end date of the expiry date range used for searching the Islamic LC.   |

3. Click the **Download** link to download all or selected columns in the Islamic Transfer LC details list. You can download the list in PDF format.

#### Amend Islamic Transfer Letter of Credit – Search Result

|                                         |                                | 0,                   |                             |                    | Last login 23 Feb 08.34 PM |
|-----------------------------------------|--------------------------------|----------------------|-----------------------------|--------------------|----------------------------|
| Amend Islamic Tran<br>GOODCARE PLC   ** | nsfer Letter Of Credit<br>*044 |                      |                             |                    |                            |
| List of Letter of Credits               |                                |                      |                             |                    |                            |
| All Parties                             | $\rightarrow$                  |                      |                             | Search             | Q, 🖓 Download              |
| LC Number 🗸                             | Parent LC Number 🛛 🗸           | Beneficiary Name 🗸 🗸 | Issue Date 🗸 🗸              | Date of Expiry 🗸 🗸 | LC Amount 🗸                |
| PK2ELIR21125A2BH                        | PK2ELIR21125A2BG               | CITIBANK IRELAND     | 05 May 2021                 | 03 Aug 2021        | GBP100.00                  |
| PK2ELIR21125A2BJ                        | PK2ELIR21125A2BG               | GOODCARE PLC         | 05 May 2021                 | 03 Aug 2021        | GBP120.00                  |
| PK1ELIR211250002                        | PK1ELIR211250001               | HSBC BANK            | 05 May 2021                 | 03 Aug 2021        | GBP4,000.00                |
| PK1ELIT211250002                        | PK1ELIT211250001               | HSBC BANK            | 05 May 2021                 | 03 Aug 2021        | GBP100.00                  |
| PK2ELIR21125A2BI                        | PK2ELIR21125A2BG               | MARKS AND SPENCER    | 05 May 2021                 | 03 Aug 2021        | GBP110.00                  |
| PK2ELCI211254501                        | PK2ELCI211254002               | PK2WALKIN1           | 05 May 2021                 | 03 Aug 2021        | GBP150.00                  |
| PK2ELIR21125A83Q                        | PK2ELIR21125A83P               | Trade Customer1      | 05 May 20 <mark>2</mark> 1  | 03 Aug 2021        | GBP20,000.00               |
| PK2ELCI211252503                        | PK2ELCI211252502               | RBS PLC              | 05 May 2021                 | 03 Aug 2021        | GBP20.00                   |
| ① All authorized and on hol             |                                | 2 3 4 5 6 M M        | contact the bank for detail | 5.                 |                            |

| Field Name       | Description                                                                |
|------------------|----------------------------------------------------------------------------|
| LC Number        | The LC number.<br>Displays the link to details of the Islamic Transfer LC. |
| Parent LC Number | Displays the parent LC number of the Islamic Transfer LC.                  |
| Beneficiary Name | The name of the Islamic Transfer LC beneficiary.                           |

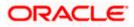

| Field Name     | Description                                |
|----------------|--------------------------------------------|
| Issue Date     | The issue date of the Islamic Transfer LC. |
| Date of Expiry | The Islamic Transfer LC expiry date.       |
| LC Amount      | The Islamic Transfer LC amount.            |

- Click the required link in the LC Number column. The Amend Islamic Transfer Letter of Credit screen appears with the details of the selected LC. By default, the LC Details tab appears.
- 5. Click LC Details tab.

**Note**: If there is a Relationship pricing maintained for the customer, the same would be reflected in the charges instead of the standard pricing.

## 36.1 LC Details

6. Click LC Details tab.

The LC Details tab appears in the Amend Islamic Transfer Letter of Credit screen. OR Click Back.

The **Amend Transfer Letter of Credit** screen appears. OR

Click **Cancel** to cancel the transaction, The **Dashboard** appears.

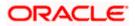

| futura bank                                                              |                                                                      |                 |                  |             | g Welcome, Acme | Last login 19 May 12:10                                                                          |
|--------------------------------------------------------------------------|----------------------------------------------------------------------|-----------------|------------------|-------------|-----------------|--------------------------------------------------------------------------------------------------|
| Amend Islamic Transfer Letter Of Credit<br>GOODCARE PLC   ***044         |                                                                      |                 |                  |             |                 |                                                                                                  |
| LC Reference No. Parent LC Number                                        | Product                                                              | Date of Is      |                  |             |                 |                                                                                                  |
| PATENCE VOL: Parent LC Number<br>PK1ELCT20011EW60ACTIVE PK1ELCT20011EW6J | Export LC for Transfer                                               |                 |                  |             |                 |                                                                                                  |
|                                                                          |                                                                      |                 |                  |             |                 |                                                                                                  |
| ⊘ LC Details                                                             | LC Details                                                           |                 |                  |             |                 |                                                                                                  |
| ⊘ Goods and Shipment Details                                             | First Beneficiary Name<br>FIXNETIX                                   | e               |                  |             |                 |                                                                                                  |
| Ø Documents and Conditions                                               | PKBANK41XXX<br>Country                                               |                 |                  |             |                 |                                                                                                  |
| Ø Instructions                                                           | GB                                                                   |                 |                  |             |                 |                                                                                                  |
| () manuciona                                                             | 31D<br>Date of Expiry                                                | Place of Expiry |                  |             |                 |                                                                                                  |
| O Charges                                                                | 10 Apr 2020                                                          | 🗇 IN            |                  |             |                 |                                                                                                  |
|                                                                          | 59                                                                   |                 |                  |             |                 |                                                                                                  |
|                                                                          | Second Beneficiary Details <ul> <li>Existing</li> <li>New</li> </ul> |                 |                  |             |                 |                                                                                                  |
|                                                                          | Beneficiary Name                                                     |                 |                  |             |                 |                                                                                                  |
|                                                                          | MARKS2                                                               | ~               |                  |             |                 |                                                                                                  |
|                                                                          |                                                                      |                 |                  |             |                 |                                                                                                  |
|                                                                          | Address<br>MARKUS2SXXX                                               |                 |                  |             |                 |                                                                                                  |
|                                                                          | new address<br>London                                                |                 |                  |             |                 |                                                                                                  |
|                                                                          | Country                                                              |                 |                  |             |                 |                                                                                                  |
|                                                                          | US                                                                   |                 |                  |             |                 |                                                                                                  |
|                                                                          | 39C                                                                  |                 |                  |             |                 |                                                                                                  |
|                                                                          | Additional Amount Covered                                            |                 |                  |             |                 |                                                                                                  |
|                                                                          | 4500                                                                 |                 |                  |             |                 |                                                                                                  |
|                                                                          |                                                                      |                 |                  |             |                 |                                                                                                  |
|                                                                          |                                                                      |                 |                  |             |                 |                                                                                                  |
|                                                                          |                                                                      |                 |                  |             |                 |                                                                                                  |
|                                                                          | 41A                                                                  |                 |                  |             |                 |                                                                                                  |
|                                                                          | Credit Available By                                                  |                 |                  |             |                 |                                                                                                  |
|                                                                          | Acceptance                                                           | $\sim$          |                  |             |                 |                                                                                                  |
|                                                                          | Credit Available With                                                |                 |                  |             |                 |                                                                                                  |
|                                                                          | CITIGB2LXXX                                                          |                 |                  |             |                 |                                                                                                  |
|                                                                          | CITII NEW BANK<br>CITIGB2LXXX                                        |                 |                  |             |                 |                                                                                                  |
|                                                                          | new tech park                                                        |                 |                  |             |                 |                                                                                                  |
|                                                                          | C Reset                                                              |                 |                  |             |                 |                                                                                                  |
|                                                                          | 42C                                                                  |                 |                  |             |                 |                                                                                                  |
|                                                                          | Serial Number                                                        | Tenor           | Credit Days From | Drawee Bank | Draft Amount    | Actions                                                                                          |
|                                                                          | 1                                                                    | 0               | 20               | Demo bank   | GBP0.00         | 1<br>I<br>I<br>I<br>I<br>I<br>I<br>I<br>I<br>I<br>I<br>I<br>I<br>I<br>I<br>I<br>I<br>I<br>I<br>I |
|                                                                          | Add Another Draft                                                    |                 |                  |             |                 |                                                                                                  |
|                                                                          |                                                                      |                 |                  |             |                 |                                                                                                  |
|                                                                          | Next Cancel                                                          | Back            |                  |             |                 |                                                                                                  |
|                                                                          |                                                                      |                 |                  |             |                 |                                                                                                  |

#### Amend Islamic Transfer Letter of Credit – LC Details

| Field Name        | Description                                               |
|-------------------|-----------------------------------------------------------|
| Party Name and ID | The name and ID of LC receiving party or beneficiary.     |
| LC Reference No.  | Displays the reference number of the Islamic LC.          |
| Parent LC Number  | Displays the parent LC number of the Islamic Transfer LC. |

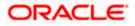

| Field Name                       | Description                                                                                                    |
|----------------------------------|----------------------------------------------------------------------------------------------------|
| Product                          | The export LC product name under which the Islamic LC is created.                                                                                     |
| Date of Issue                    | The issue date of the Islamic Transfer LC.                                                                                                    |
| LC Details                       |                                                                                                    |
| First Beneficiary Name           | The name of the first beneficiary of Islamic Transfer LC.                                                                                             |
| Country                          | Displays the country of the first beneficiary.                                                                                                    |
| Date of Expiry                   | The date when the Islamic LC expires and holds no more valid.                                                                                         |
| Place of Expiry                  | Displays the place of Islamic LC expiry.                                                                                                    |
| Secondary Beneficiary<br>Details | <ul><li>The beneficiary type. The options are:</li><li>Existing</li><li>New</li></ul>                                                                 |
| Beneficiary Name                 | The name of the Islamic LC beneficiary.                                                                                                    |
|                                  | This field allows the user to select the beneficiary name from drop-<br>down, if <b>Existing</b> option is selected in the Beneficiary Details field. |
|                                  | This field allows the user to enter the beneficiary name if <b>New</b> option is selected in the Beneficiary Details field.                           |
| Address                          | The address of the Islamic LC beneficiary.                                                                                                    |
|                                  | This field is enabled to enter the address details, if <b>New</b> option is selected in the Beneficiary Details field.                                |
| Country                          | The country of the Islamic LC beneficiary.                                                                                                    |
|                                  | This field is enabled to select the country name, if <b>New</b> option is selected in the Beneficiary Details field.                                  |
| Additional Amounts<br>Covered    | This field specifies any additional amounts available to the beneficiary under the terms of the credit, such as insurance, freight, profit, etc.      |

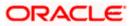

| Field Name                               | Description                                                                                                    |
|------------------------------------------|----------------------------------------------------------------------------------------------------|
| Credit Available By                      | Indicates the manner in which credit is available when the bank is authorized to pay, accept, negotiate or incur a deferred payment undertaking for the credit. |
|                                          | The options are:                                                                                                    |
|                                          | Acceptance                                                                                                    |
|                                          | Deferred Payment                                                                                                    |
|                                          | Mixed Payment                                                                                                    |
|                                          | Negotiation                                                                                                    |
|                                          | Sight Payment                                                                                                    |
| Negotiation/ Deferred<br>Payment Details | Indicates the details of Negotiation/ Deferred Payment.                                                                                                    |
|                                          | This field is enabled if the Negotiation/ Deferred Payment option is selected in the Credit Available By field.                                                 |
| Mixed Payment Details                    | Indicates the details of mixed payment.                                                                                                    |
|                                          | This field is enabled if the Mixed Payment option is selected in the Credit Available By field.                                                                 |
| Credit Available With                    | Indicates the details of Bank where credit would become available.<br>It is captured by Bank's SWIFT code.                                                      |
|                                          | The options are:                                                                                                    |
| Lookup SWIFT Code                        | Select the SWIFT code of the issuing bank.                                                                                                    |
|                                          | This field is enabled if the <b>SWIFT Code</b> option is selected in the <b>Credit Available With</b> field.                                                    |
| SWIFT code Look up                       |                                                                                                    |
| The following fields appear              | r on a pop up window if the Lookup SWIFT Code link is clicked.                                                                                                  |
| Swift Code                               | The facility to lookup bank details based on SWIFT code.                                                                                                    |
| Bank Name                                | The facility to search for the SWIFT code based on the bank name.                                                                                               |
| Country                                  | The facility to search for the SWIFT code based on the country.                                                                                                 |
| City                                     | The facility to search for the SWIFT code based on city.                                                                                                    |
| SWIFT Code Lookup - Se                   | earch Result                                                                                                    |
| Bank Name                                | The names of banks as fetched on the basis of the search criteria specified.                                                                                    |

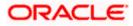

| Field Name                                                                                                    | Description                                                                                                    |
|----------------------------------------------------------------------------------------------------|----------------------------------------------------------------------------------------------------|
| Address                                                                                                    | The complete address of each bank as fetched on the basis of the search criteria specified.                                |
| SWIFT Code                                                                                                    | The list of SWIFT codes as fetched on the basis of the search criteria specified.                                          |
| Bank Details                                                                                                    | Name and Address of the bank where credit would be available.                                                              |
|                                                                                                    | This field is enabled if the <b>Bank Address</b> option is selected in the <b>Credit Available With</b> field.             |
| Drafts At                                                                                                    | The number of drafts available.                                                                                            |
| Drafts section                                                                                                    |                                                                                                    |
| <b>Note</b> : Click <b>(1)</b> to remove any draft added earlier to the LC application. Click <b>Add Another Draft</b> to add new draft. |                                                                                                    |
| Serial Number                                                                                                    | The serial number of drafts to be drawn under the documentary credit.                                                      |
| Tenor (In Days)                                                                                                    | The tenor of drafts to be drawn under the documentary credit.                                                              |
| Credit Days From                                                                                                    | The date from which the draft tenor is to be counted. Indicates the date type from which the draft tenor is to be counted. |
|                                                                                                    | The options are:                                                                                                    |
|                                                                                                    | Invoice Date                                                                                                    |
|                                                                                                    | B/L Date                                                                                                    |
|                                                                                                    | Others                                                                                                    |
| Drawee Bank                                                                                                    | The drawee bank of the LC.                                                                                                 |
| Draft Amount                                                                                                    | The various drafts amount for the LC application.                                                                          |

Action

Click  $\fbox$  to delete the record.

7. In the **Date of Expiry** field, select the expiry date of the LC.

8. In the **Place of Expiry** field, enter the place of LC expiry.

9. In the **Secondary Beneficiary Details** field, select the appropriate option.

a. If you select **Existing** option:

i. From the **Beneficiary Name** list, select the appropriate option.

b. If you enable **New** option:

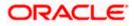

- i. In the **Beneficiary Name**, enter the name of the LC beneficiary.
- ii. In the **Address** field in the Beneficiary section, enter the address of the LC beneficiary.
- iii. From the **Country** list in the Beneficiary section, select the appropriate country.
- 10. In the Additional Amounts Covered field, enter the amount details.
- 11. From the **Credit Available By** list, select the appropriate option.
- 12. In the Credit Available With field:
  - a. If you select SWIFT Code option,
    - i. In the **SWIFT code** field, enter the SWIFT code or select it from the lookup.
    - ii. Click **Verify** to fetch bank details based on Bank Code (BIC).
  - b. If you select **Bank Address** option:
    - i. In the **Bank Name** field, enter the name of the issuing bank.
    - ii. In the Address field, enter the address of the issuing bank.
- 13. Click the Add Another Draft link to add new draft details if required.

OR

Click III to remove already added draft. OR

Click Continue to save the details entered and proceeds to next level of details.

- a. If you click Add Another Draft;
  - i. In the **Tenor** field, enter the appropriate value.
  - ii. From the **Credit Days From** list, select the appropriate option.
  - iii. In the Drawee Bank field, enter the bank name.
  - iv. In the Draft Amount field, enter the appropriate value.
- 14. Click Next or click the Goods and Shipment Details tab.

The Goods and Shipment Details tab appears in the Amend Transfer Letter of Credit screen.

OR

Click **Save As Draft**, system allows transaction details to be saved as a template or draft. (For more details, refer **Save As Template** or **Save As Draft** sections.)

OR Click **Back** to go back to previous screen.

OR

Click **Cancel** to cancel the transaction. The **Dashboard** appears.

15. For Goods and Shipment Details, Document and Condition, Instructions and Charges details, refer Initiate Transfer Letter of Credit transaction.

<u>Home</u>

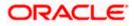